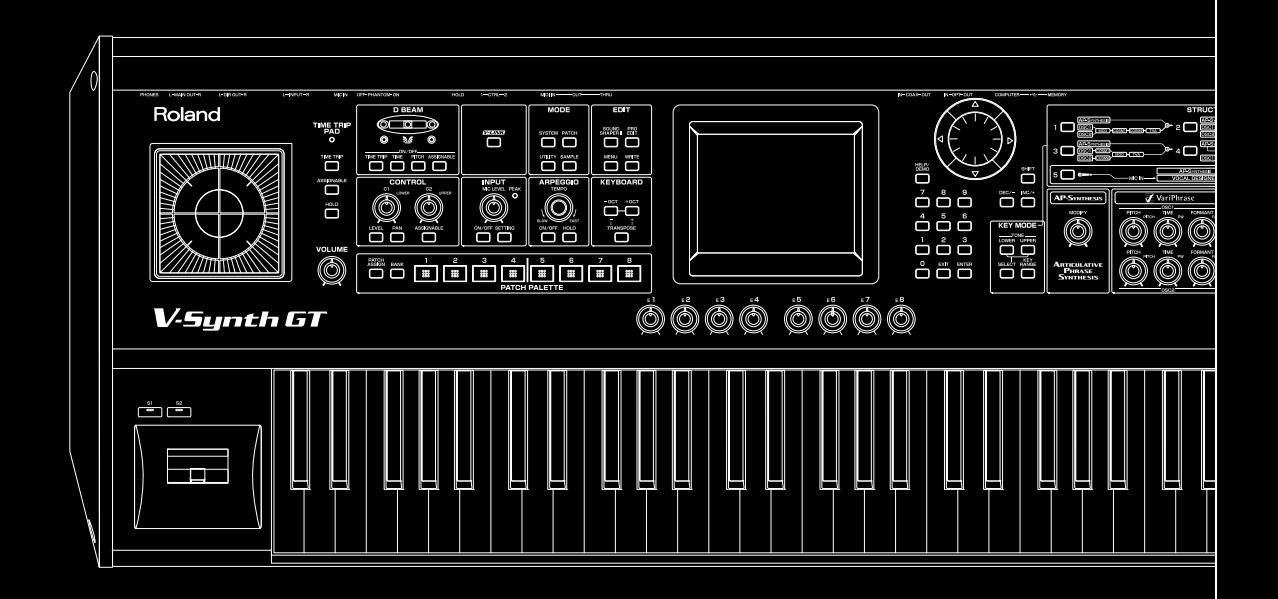

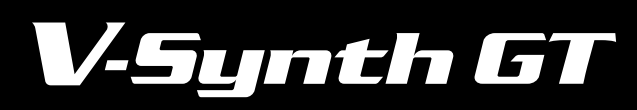

Roland®

**Guide rapide**

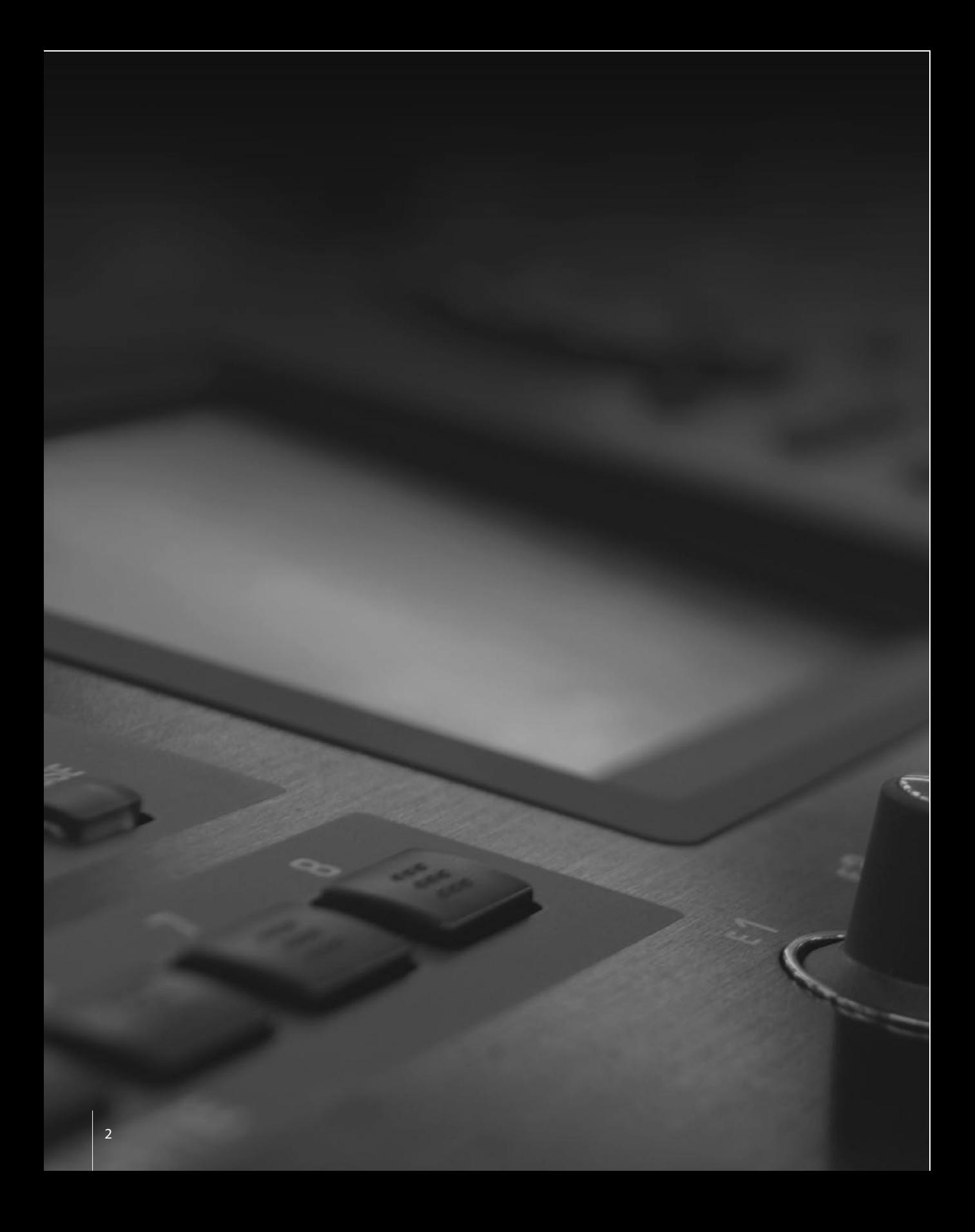

# $\textbf{OO} \left| \begin{array}{ccc} \texttt{La} \end{array} \right|$  enèse du V-Synth

En 1973, Roland dévoile son premier synthétiseur, le SH-1000. A cette époque, le signal était généré et traité par des circuits analogiques. Il était alors impossible de simuler avec réalisme des sons de piano ou d'autres instruments similaires. Cependant, le synthétiseur a poursuivi son évolution pour atteindre un potentiel de création sonore nettement plus sophistiqué.

Le début des années 1990 connaît une nouvelle avancée de la technologie numérique. De nombreux fabricants proposent des synthétiseurs contenant des formes d'onde échantillonnées (PCM). Roland sort le JD-800, un instrument numérique mais doté de fonctions d'édition analogiques du son, ainsi que la station de travail XP-50 qui contient un séquenceur intégré.

Les synthétiseurs deviennent ainsi des instruments incontournables, permettant d'accéder à une très vaste palette de sons.

Mais qu'est-ce qui fait le charme d'un synthétiseur?

En 2003, Roland retourne aux sources du synthétiseur, à savoir, le plaisir de créer des sons. Il sort le V-Synth, un synthétiseur qui met une technologie de pointe au service de la création sonore. Il est désormais possible de déterminer la vitesse, la hauteur et le formant, même pour des échantillons, afin de générer des sons absolument inédits.

En 2007, le générateur de sons du V-Synth se dédouble et donne naissance au V-Synth GT. Sa "synthèse AP" permet de créer des sons d'un réalisme nouveau sur base de l'analyse de la réponse d'instruments comme le violon ou le saxophone aux techniques de jeu. Le "Vocal Designer" permet en outre de jouer en utilisant la voix comme sonorité.

"De nouveaux sons pour tous les musiciens" — La genèse du V-Synth.

## **Sommaire**

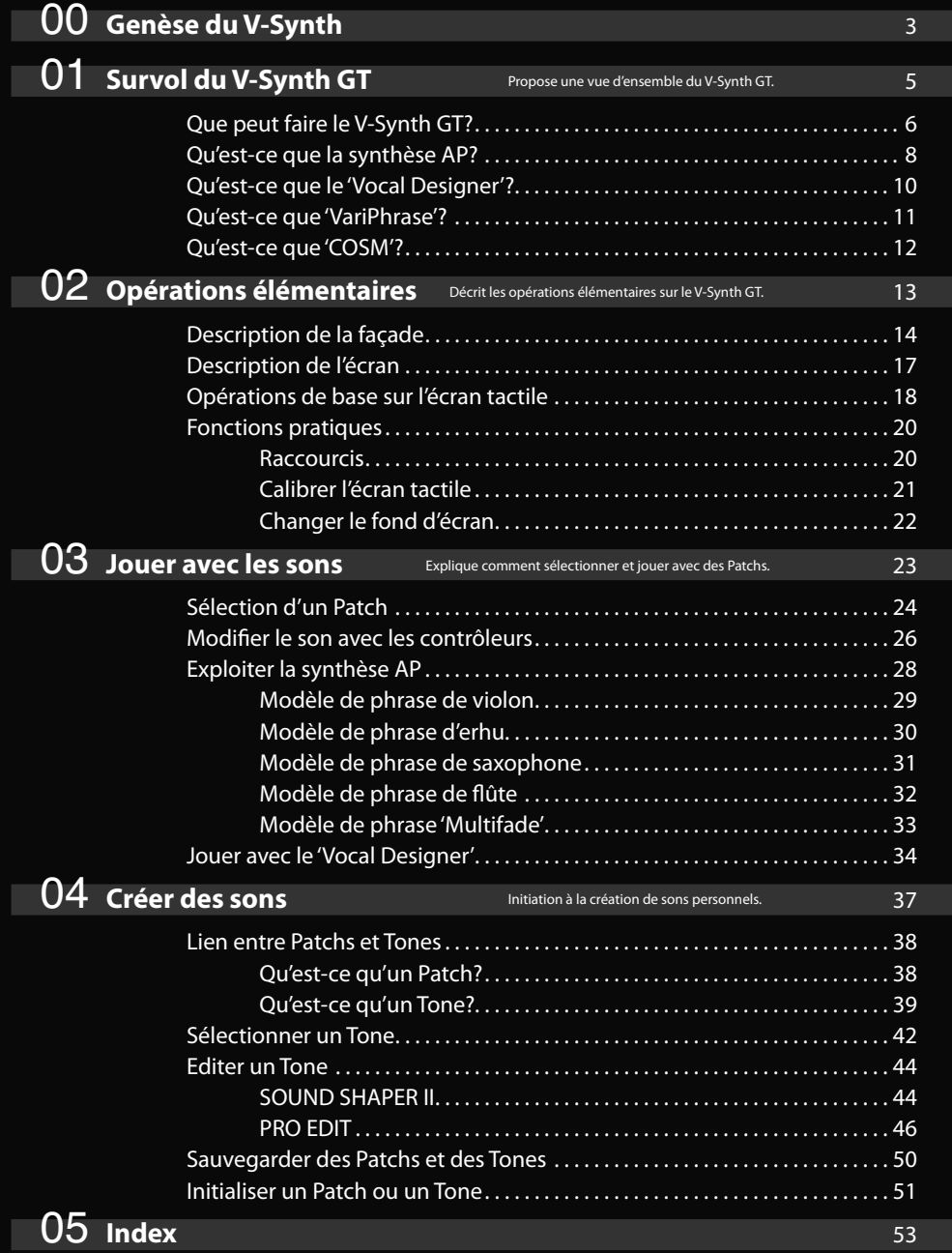

# 01

# Survol du V-Synth GT

Ce chapitre présente les possibilités offertes par le V-Synth GT. Commencez par lire ce chapitre pour découvrir le V-Synth GT.

# Que peut faire le V-Synth GT?

## Certains sons ne peuvent être produits que par le V-Synth GT

Quatre facteurs majeurs du son ne peuvent être produits que par le V-Synth GT.

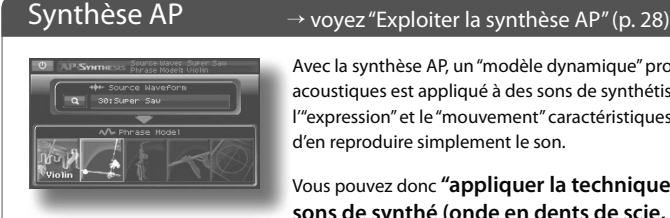

Avec la synthèse AP, un "modèle dynamique" propre à certains instruments acoustiques est appliqué à des sons de synthétiseur afin de leur conférer l'"expression" et le "mouvement" caractéristiques de ces instruments au lieu d'en reproduire simplement le son.

Vous pouvez donc **"appliquer la technique de jeu d'un violon à des sons de synthé (onde en dents de scie, p.ex.)".**

#### $Variable$   $\rightarrow$  voyez "Modifier le son avec les contrôleurs" (p. 26)

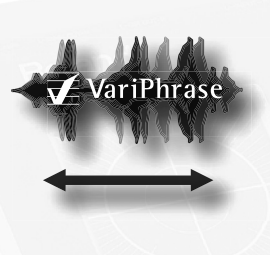

Le V-Synth GT peut échantillonner. Il dispose aussi d'une fonction "VariPhrase" permettant de modifier le son échantillonné. A la différence des échantillonneurs conventionnels, il permet de changer la hauteur, la durée (la vitesse de reproduction) et les formants (le caractère vocal) de l'échantillon en temps réel.

Cela permet de réaliser l'irréalisable comme la **"création de sons de cordes à partir d'un clavier**", ou la **"création de boucles de phrase avec lesquelles vous pouvez jouer des accords".** Pour en savoir plus sur l'échantillonnage, voyez le mode d'emploi.

## Certaines techniques de jeu ne sont possibles que sur le V-Synth GT

Vous pouvez utiliser les deux techniques de jeu suivantes pour générer des sons ne peuvent être produits que par le V-Synth GT.

#### Pad Time Trip  $\rightarrow$  voyez "Modifier le son avec les contrôleurs" (p. 26)

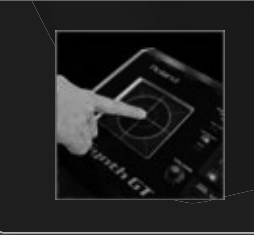

Vous pouvez appliquer toute une série d'effets en touchant le pad Time Trip et en maintenant des touches du clavier enfoncées.

En combinant les fonctions "Time Trip" et "VariPhrase", **vous pouvez toucher le pad pour arrêter la reproduction d'une forme d'onde ou créer des effets de 'scratching' en effectuant des mouvements circulaires avec le doigt.**

### Vocal Designer → voyez "Jouer avec le 'Vocal Designer'" (p. 34)

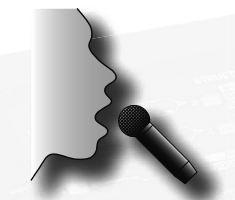

Le "Vocal Designer" est une évolution du vocodeur offrant des possibilités allant de la voix de robot traditionnelle à la production de chœurs d'un réalisme stupéfiant.

Il vous permet donc **"d'utiliser votre voix dans le processus de création sonore".**

#### Modélisation analogique/COSM → voyez "Qu'est-ce que 'COSM'?" (p. 12)

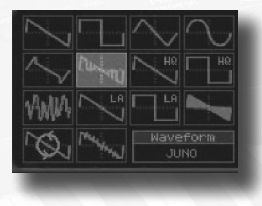

La modélisation analogique du V-Synth GT ne modélise pas seulement des synthétiseurs analogiques mais propose en outre des données venant d'oscillateurs de célèbres synthétiseurs Roland. Elle fournit également une vaste palette de filtres comme les processeurs COSM.

En d'autres termes, vous pouvez, par exemple, **"appliquer un filtre TB-303 à une forme d'onde JUNO".**

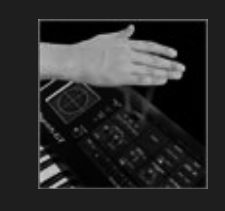

 $D$  Beam  $\rightarrow$  voyez "Modifier le son avec les contrôleurs" (p. 26)

Vous pouvez ajouter divers effets en déplaçant la main au-dessus du contrôleur D Beam tout en jouant sur le clavier. En assignant le paramètre "Dynamics" de la synthèse AP à ce contrôleur, **vous pouvez créer des effets naturels de crescendo et decrescendo avec des mouvements de main.**

# Qu'est-ce que la synthèse AP?

La synthèse AP ("Articulative Phrase Synthesis") est une des nouveautés du V-Synth GT. Elle confère une expression au jeu allant bien au-delà du réalisme de l'échantillonnage.

#### **Un mode d'expression nouveau: ni échantillonnage, ni modélisation**

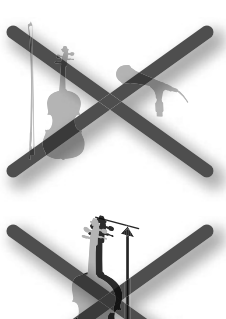

La synthèse AP propose un mode de génération de son révolutionnaire: elle ne se contente pas d'échantillonner et de reproduire le son d'un instrument acoustique mais restitue en outre la façon dont un instrument réagit au jeu.

Au lieu de rechercher simplement le réalisme dans la forme d'onde même, cette nouvelle méthode simule méticuleusement le son issu de la réponse de l'instrument à une technique de jeu.

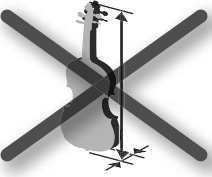

Alors que la modélisation physique conventionnelle restitue la "structure" d'un instrument (la forme de sa caisse de résonance, la longueur du tuyau ou la matière de l'élément entrant en vibration), la synthèse AP modélise les "réponses" ou les "techniques" propres à un instrument, comme les trilles, le portamento, le vibrato ou la dynamique.

Le synthétiseur ne se borne donc pas à reproduire simplement le "son" mais restitue également l'"expression" et les "techniques" propres aux différents instruments.

Le V-Synth GT simule la réponse à la technique de jeu de plusieurs catégories d'instruments solos dotés d'une puissance d'expression particulière: le saxophone, la flûte, l'erhu (un instrument chinois traditionnel) et le violon. Une trille jouée sur une flûte, un glissando sur un violon et différentes techniques comme le vibrato ou le crescendo peuvent être reproduites sur le clavier, sans que vous n'en soyez conscient, ce qui vous permet de jouer avec une expression naturelle d'un réalisme inédit.

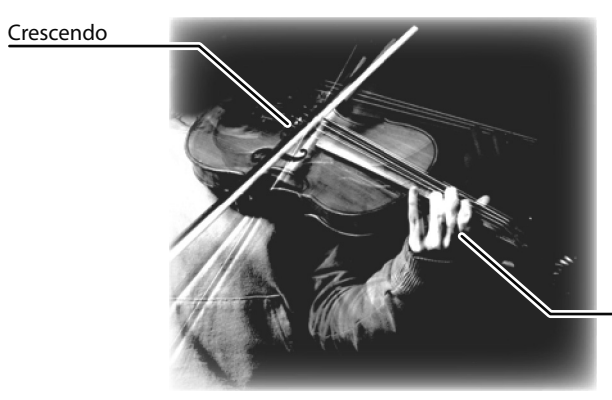

Technique de glissando Vibrato

Ainsi, en appliquant le modèle de phrase de violon à un son de violon, vous pouvez jouer sur le clavier une partie de violon solo dont l'expression a toute l'authenticité d'une partie jouée par un violoniste.

#### **Au-delà de la réalité**

La synthèse AP simule également des techniques de synthétiseur. Avec les modèles de phrase disponibles, vous pouvez par exemple produire "des sons de synthé solos analogiques avec une technique de jeu de violon". Ces sons peuvent être traités par la technologie COSM ou superposés à un son "VariPhrase" afin de créer des sonorités nouvelles qui ne se bornent pas à simuler des instruments existants.

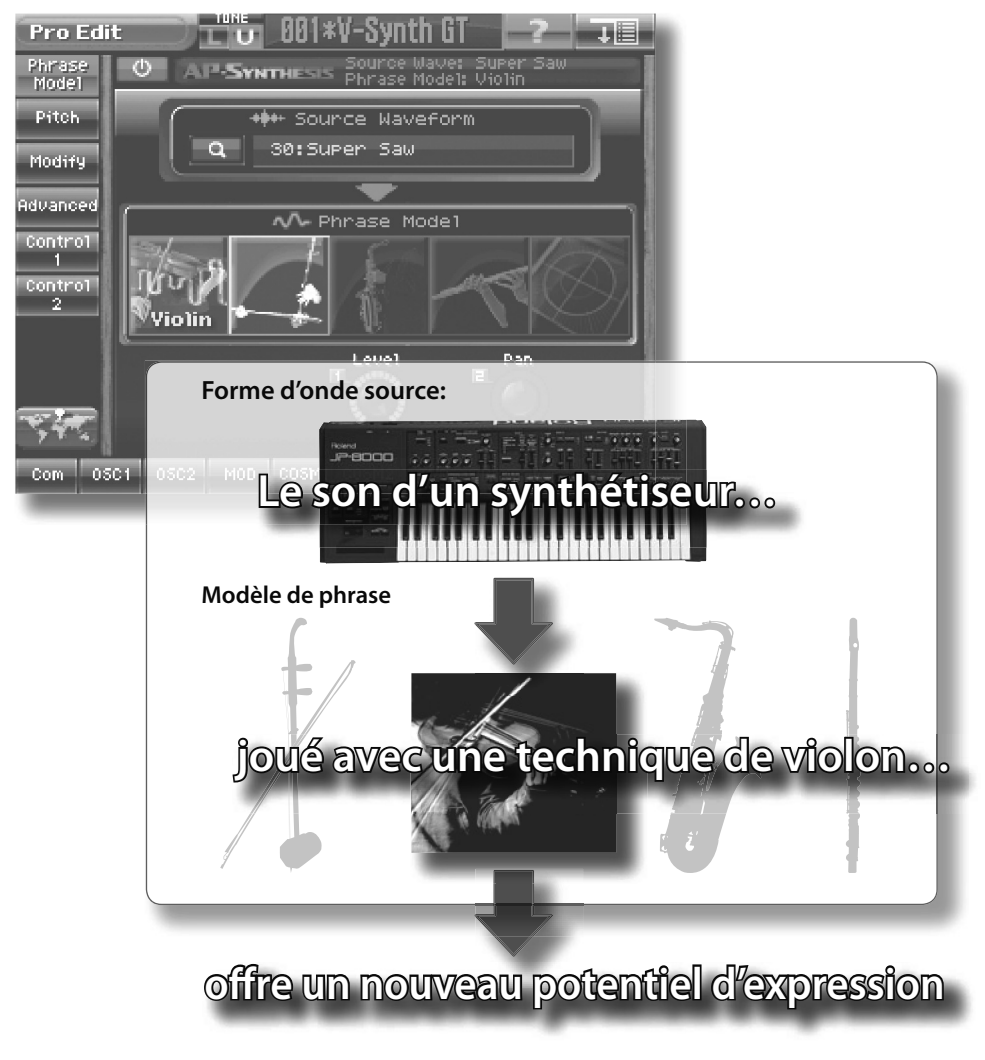

La synthèse AP peut être utilisée avec le Tone UPPER ou LOWER (mais pas les deux).

# Qu'est-ce que le 'Vocal Designer'?

Le "Vocal Designer" constitue une évolution du "vocodeur". Cette fonction est apparue sur le VP-550 et est proposée par le V-Synth GT.

#### **Vocal Designer**

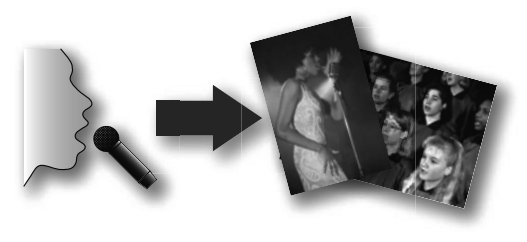

La fonction "Vocal Designer" exploite une technologie de modélisation de pointe qui réalise un pas de géant dans la précision de la synthèse en produisant une "voix humaine" incomparablement plus naturelle et réaliste que les vocodeurs conventionnels. "Vocal Designer" se sert de données audio venant d'un micro pour exprimer des éléments sonores autres que la hauteur. La hauteur est déterminée par le clavier.

"Vocal Designer" ne produit aucun son si vous vous bornez à jouer sur le clavier ou à chanter dans le micro. Pour exploiter les possibilités du "Vocal Designer", il faut gérer correctement le moment où vous jouez sur le clavier et celui où vous chantez dans le micro. Pour les phrases présentant des passages rapides, il vaut mieux maintenir les notes sur le clavier et marquer le rythme avec la voix. A la différence des synthés conventionnels, vous réglez le volume avec le micro. En d'autres termes, vous déterminez la courbe de volume avec la voix. Chantez avec une expression que vous considérez peut-être excessive pour écouter le résultat.

"Jouez comme vous chantez"— c'est le précepte le plus important pour exploiter le "Vocal Designer" de façon optimale.

#### **Qu'est-ce qu'un vocodeur?**

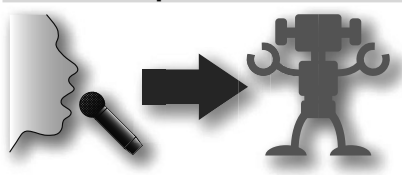

Le vocodeur a été inventé par le physicien H. Dudley en 1939 comme méthode de compression des signaux de la voix. La transformation du vocodeur en instrument a permis de jouer des mélodies ou des chœurs avec une voix humaine. Vous n'êtes évidemment pas limité à la voix: vous pouvez utiliser

n'importe quelle autre source audio. Toutefois, comme le vocodeur a été conçu à partir de la voix humaine, nous allons voir comment cette dernière est produite.

La voix est générée par les cordes vocales. A part les différences d'intensité et de hauteur de la voix ainsi que les différences individuelles, la forme d'onde produite par les cordes vocales ne change pas significativement, même lors de la production de différents sons (comme "aah" ou "ooh"). Ces sons se muent en mots intelligibles grâce à diverses résonances produites par le conduit vocal (variations de forme et de structure de la gorge, mouvements de la bouche) ainsi qu'à des sonorités variant dans le temps appelées "sibilantes", "fricatives" et "nasales". L'effet de la forme d'onde produite par les cordes vocales est relativement faible.

Résonances (formants) du conduit vocal (forme et structure de la gorge) et mouvements de la bouche

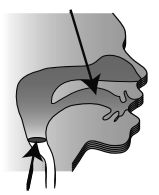

Cordes vocales (porteur)

Un vocodeur analyse ces changements du son dans le temps, synthétise électriquement les changements de forme de la gorge de la bouche (varia-

tions de formant) et produit du son en utilisant ces formants pour moduler le signal d'un instrument de musique (le porteur) au lieu du signal des cordes vocales. Les "voix" produites de cette façon par un vocodeur sont nettement plus proches d'un robot issu d'un film de science-fiction que de la voix humaine.

# Qu'est-ce que 'VariPhrase'?

La technologie "VariPhrase" fait sauter les limites des échantillonneurs conventionnels et vous permet de modifier indépendamment la hauteur, la durée (la vitesse de reproduction) et les formants (le caractère vocal) de l'échantillon en temps réel.

#### **VariPhrase**

Avec les échantillonneurs conventionnels, un changement de hauteur change la vitesse de reproduction (la durée) et les formants (le timbre).

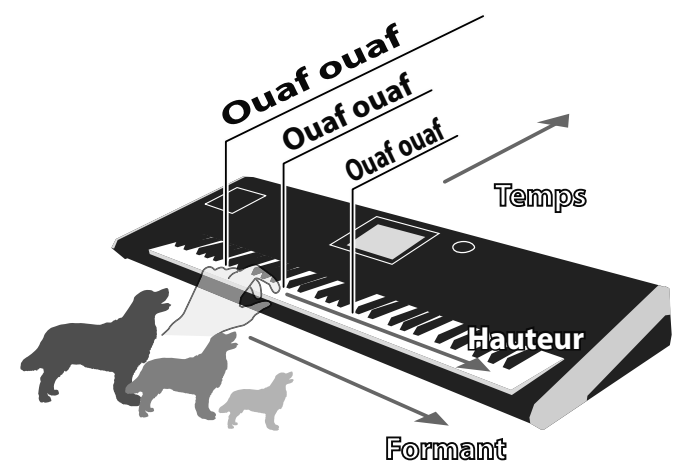

Avec "VariPhrase", par contre, vous pouvez changer la hauteur sans affecter la durée ou les formants.

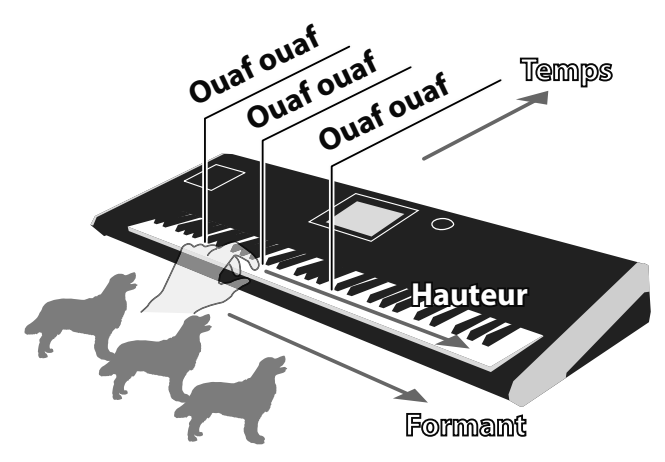

Vous pouvez également ne changer que la durée ou les formants pour transformer l'aboiement d'un grand chien en aboiement de petit chien. La fonction "VariPhrase" qui est au cœur du V-Synth GT vous offre donc un contrôle inimaginable sur les échantillonneurs conventionnels.

# Qu'est-ce que 'COSM'?

COSM ("Composite Object Sound Modeling") est une technologie Roland brevetée utilisant des processeurs DSP pour modéliser les caractéristiques physiques comme la structure d'un objet, les matériaux, l'électricité, les circuits électroniques et le magnétisme afin de calculer l'effet qu'ils ont sur le son qui parvient à l'oreille sous forme de vibrations dans l'air.

Le V-Synth GT propose deux unités COSM servant d'extension aux filtres d'un synthétiseur analogique traditionnel. S'ajoutant aux filtres d'un synthé conventionnel, ils proposent des filtres propres au V-Synth, comme le filtre SBF ("Side Band Filter") et le filtre TB. Il permettent aussi d'appliquer divers types de modélisation d'amplis, d'enceintes ou de résonance de caisse de guitare acoustique ainsi que des effets de compression et de distorsion.

#### **Effets COSM du V-Synth GT y**

**Wave Shaping Overdrive/Distortion** Simule la saturation produite par des Permet de créer une distorsion particulampes et l'intense distorsion d'un ampli lière encore plus intense que "Overdrive" ou "Distorsion". de guitare. **Amp Simulator Speaker Simulator** Simule un ampli de guitare pour ajouter **SPEAKER** Simule une enceinte. Il ne génère pas une distorsion naturelle. Vous pouvez régler autant de distorsion que le simulateur le timbre du grave, du médium et de l'aigu d'ampli mais il restitue l'égalisation ainsi que l'intensité de la distorsion. engendrée par diverses enceintes. **Side Band Filter 1 Resonator** Confère une sensation de hauteur à des Ajoute la résonance d'une caisse de guitare. Vous avez le choix entre trois types de caisse: sons qui en sont dépourvus comme la banjo, guitare acoustique et résonator. batterie, la percussion ou le bruit.**Side Band Filter 2 Comb Filter** Cet effet ajoute une sensation de hauteur Ce filtre en peigne doit son nom à sa courbe de réponse. Il accentue la fondaplus forte que "Side Band Filter 1". mentale et les harmoniques du son et crée un effet de flanger "stationnaire". **Dual Filter TVF DUA** Filtre commun proposant cinq types Connexion de deux filtres en série ou en parallèle. Permet de couper une large différents. Vous pouvez choisir entre un filtre de –24 ou –12dB/octave, et –6dB/ bande du son. octave pour un LPF/HPF. **Dynamic TVF Polyphonic Compressor** Ce filtre ajoute un paramètre "Dyn" COMP Supprime les irrégularités du volume faisant varier le réglage du filtre selon le global du son. niveau d'entrée du signal audio. Il peut créer un effet "wah". **Polyphonic Limiter Frequency Shifter** LIMITER Décale le rapport de fréquence entre la Comprime les signaux d'entrée excessifondamentale et les harmoniques afin vement forts pour éviter toute distorsion. de créer des structures d'harmoniques inhabituelles. **Lo-Fi Processor TB Filter TB FILTER** Diminue la résolution ou la fréquence Modélisation du filtre du Roland TB-303. d'échantillonnage. ✍ Quand vous jouez un accord, l'effet produit par un processeur conventionnel est appliqué à toutes les notes de l'accord. Les effets COSM du V-Synth GT, par contre, sont appliqués à

chaque note de l'accord individuellement.

# 02

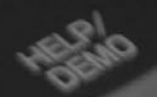

# Opérations élémentaires

Ce chapitre décrit les opérations élémentaires du V-Synth GT en se focalisant sur

**OUNSILO** 

**QUARGER** 

**FELD** 

**QUADRATA** 

l'écran.

# Description de la façade

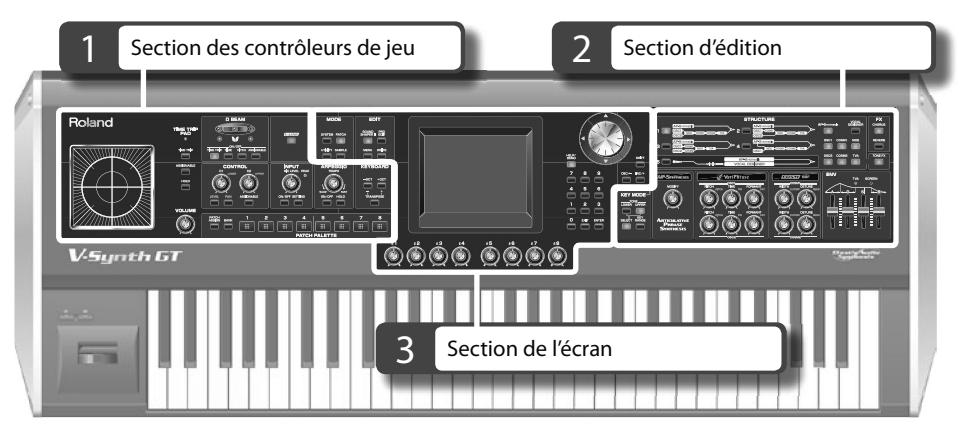

Le V-Synth GT dispose de nombreux boutons et commandes pouvant être répartis en trois sections. Nous décrirons chacune d'elle ci-dessous.

Pour en savoir plus sur les fonctions des différents boutons et commandes, voyez le mode d'emploi.

#### **Section des contrôleurs de jeu 1.**

Cette section propose des contrôleurs que vous pouvez actionner pour modifier le son durant le jeu.

L'effet des différents contrôleurs dépend du Patch.

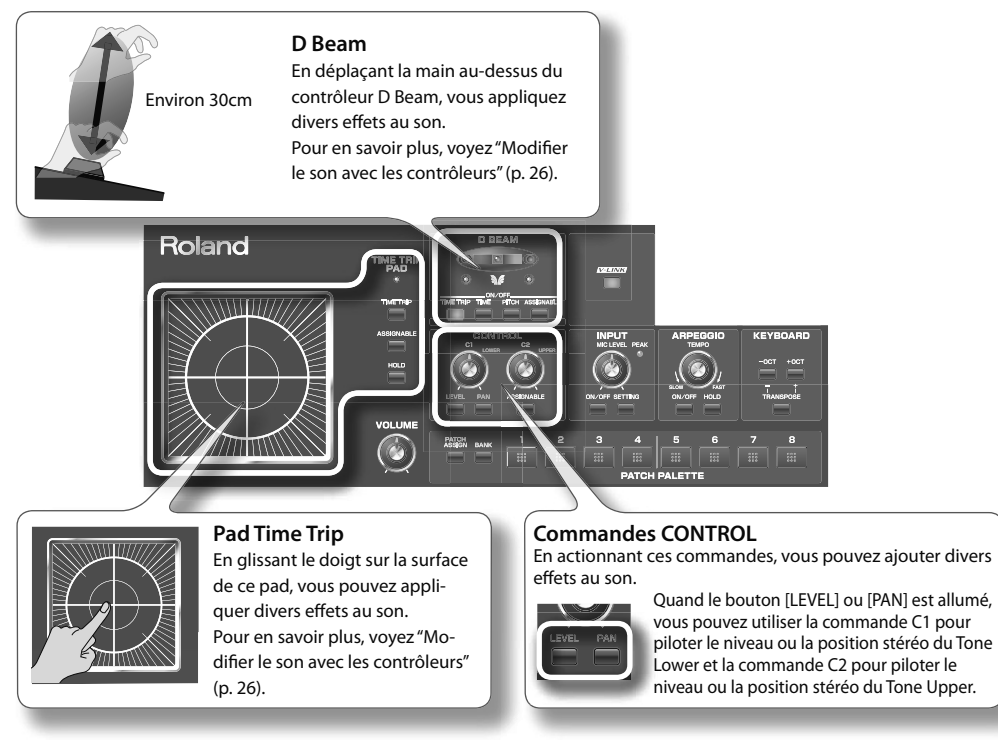

#### **Section d'édition 2.**

Cette section sert principalement à modifier les Tones.

Les paramètres du Tone sélectionné peuvent également être sélectionnés directement à l'écran.

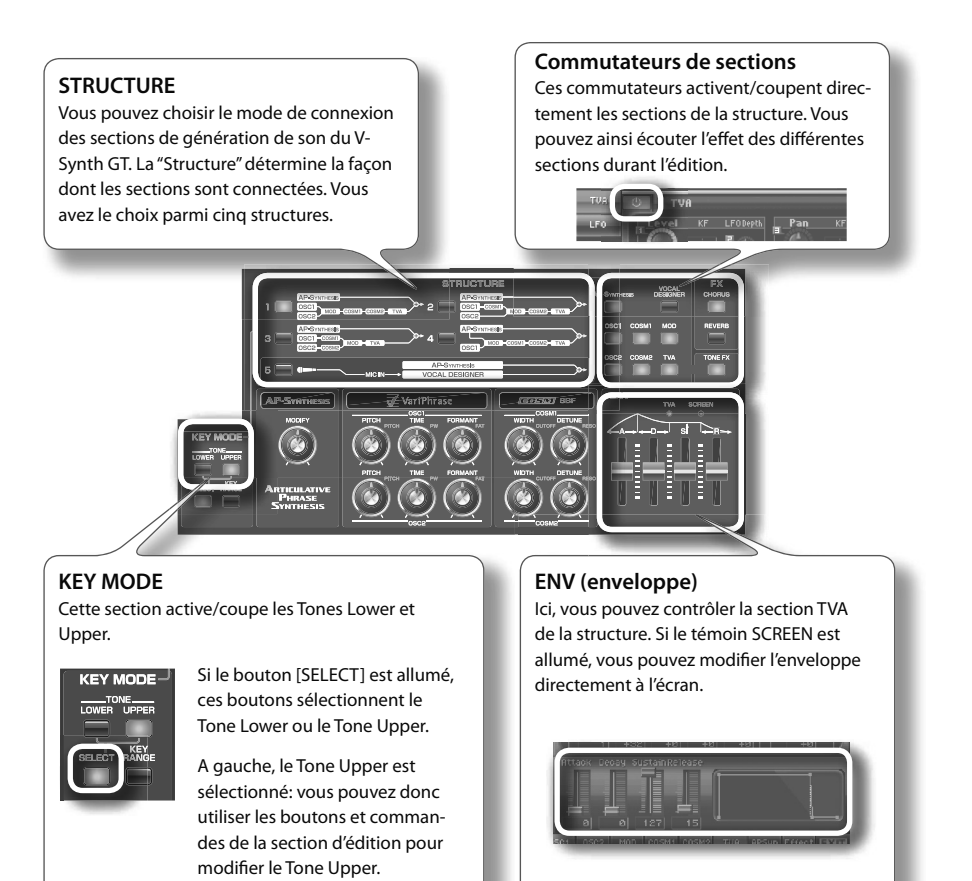

#### **Section de l'écran 3.**

Cette section rassemble les boutons et commandes liés à l'écran.

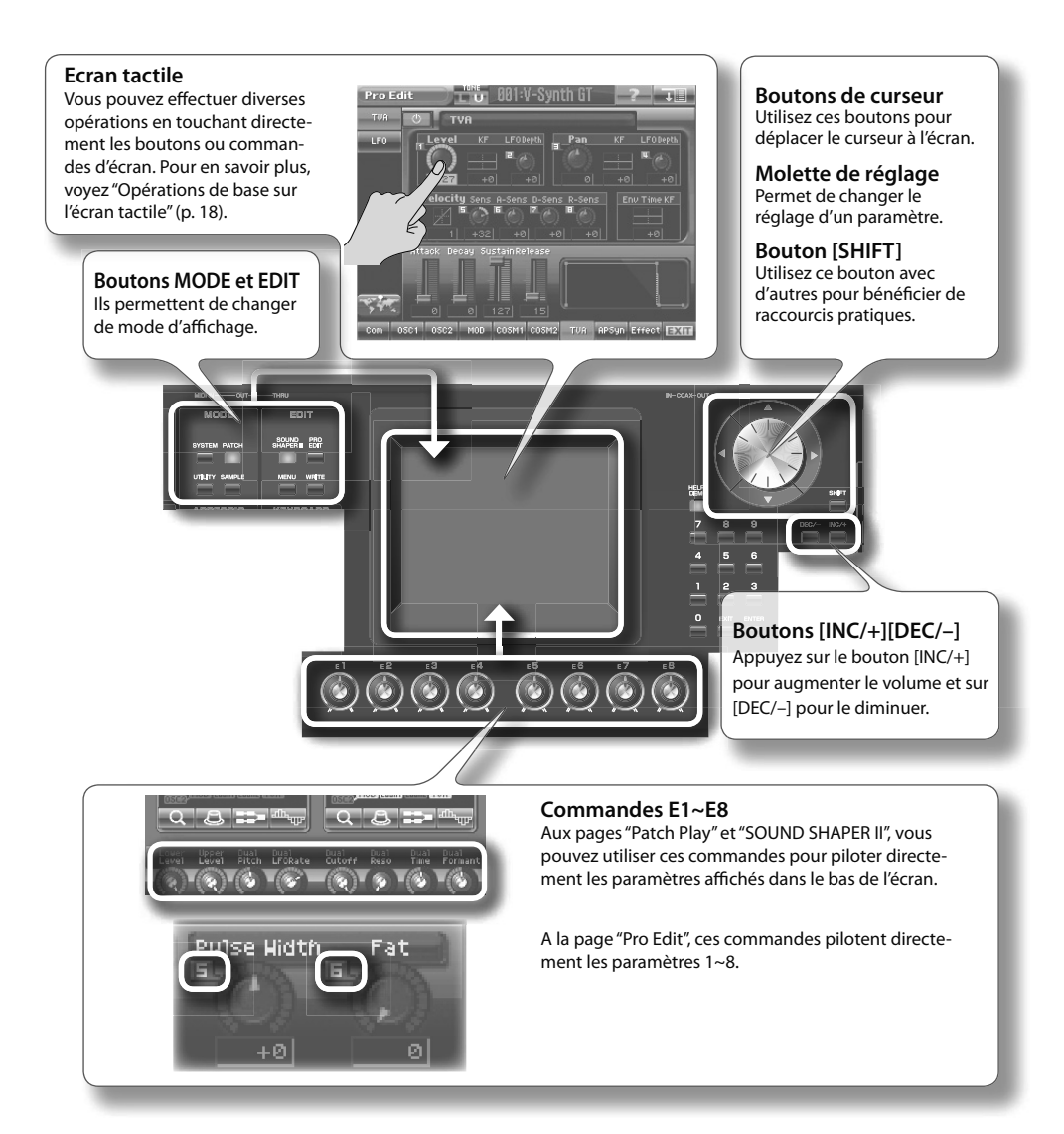

## L'écran

Le V-Synth GT dispose d'un écran tactile. Vous pouvez effectuer diverses opérations en touchant directement l'écran. Il y a de nombreuses pages mais voici quelques règles de base.

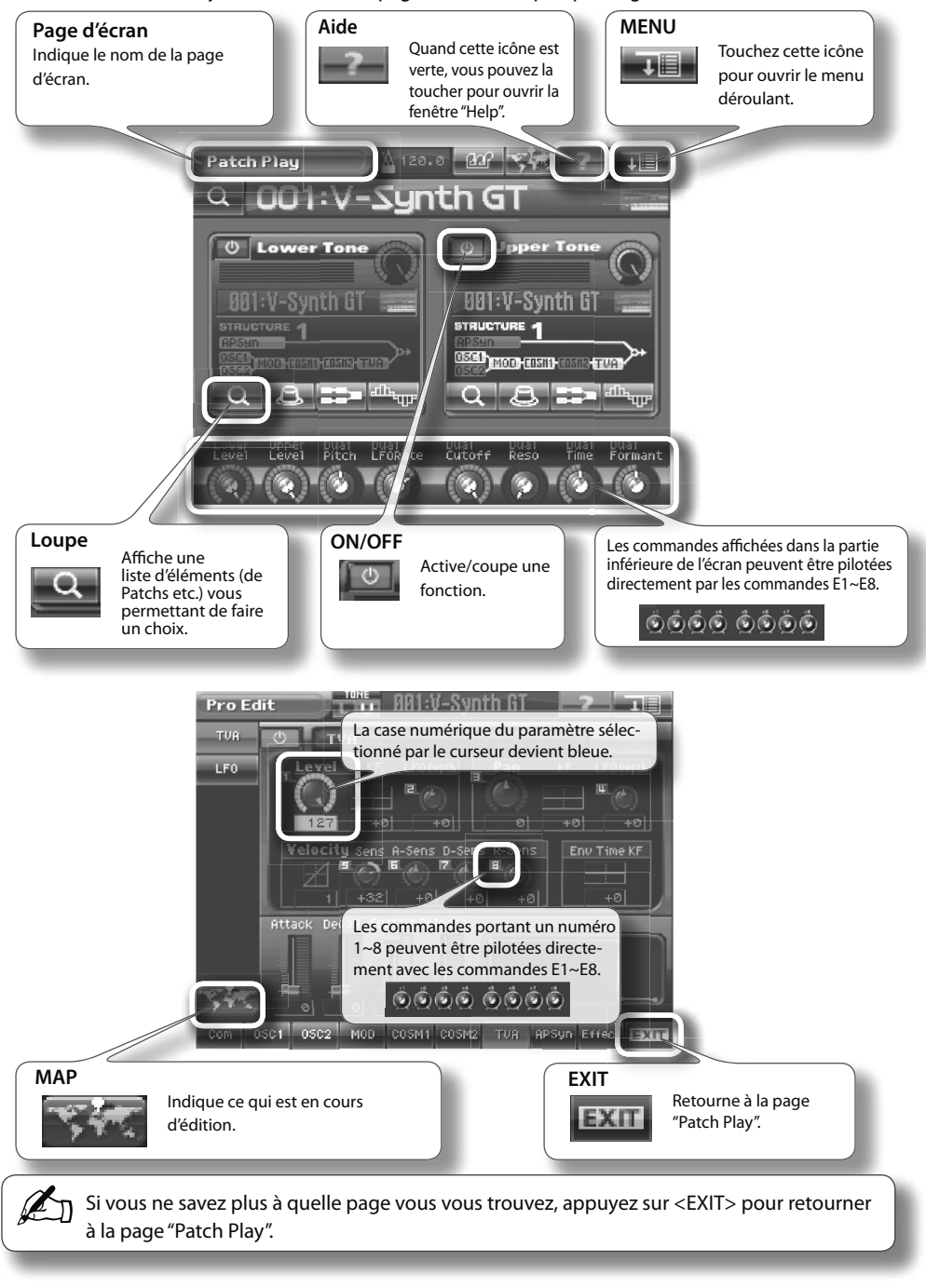

Le V-Synth GT dispose d'un écran tactile Vous pouvez effectuer diverses opérations en touchant simplement l'écran. Nous allons voir comment changer de page d'écran et éditer la valeur d'un paramètre.

- **Pour utiliser l'écran tactile, touchez-le légèrement du doigt. Si vous appuyez fort ou avec \* un objet dur, vous risquez d'endommager l'écran. Touchez-le uniquement du doigt et n'appuyez pas trop fort.**
- **Le texte entre crochets droits [ ] représente un bouton en façade. Le texte entre crochets en tête de flèche < > représente un bouton ou une commande d'écran. \***

#### **Changer de page d'écran**

## **Affichez la page "Patch Play". 1.**

Si la page "Patch Play" n'est pas affichée, appuyez sur le bouton [PATCH] situé à gauche de l'écran.

#### **Touchez <PRO EDIT>. 2.**

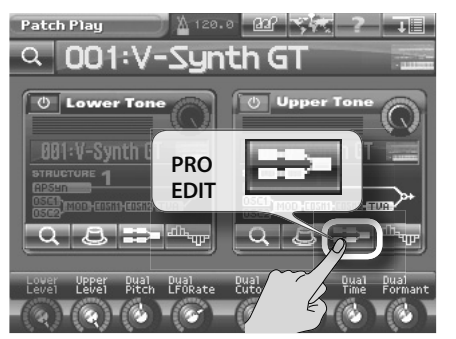

Si vous touchez <PRO EDIT> pour le Tone Upper, la page "Pro Edit" du Tone Upper apparaît.

**Vous pouvez aussi afficher la page "Pro Edit" en appuyant sur le bouton [PRO EDIT] en façade. \***

#### **Touchez <TVA>. 3.**

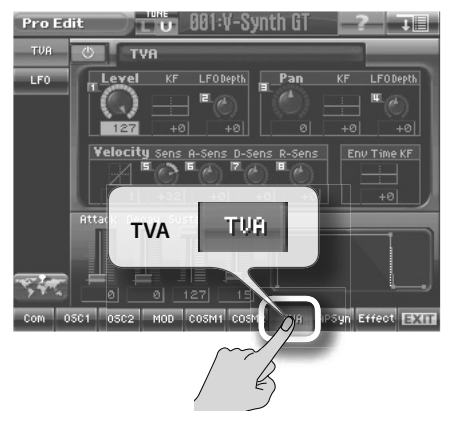

Quand vous touchez <TVA>, la page "Pro Edit TVA" apparaît.

Vous pouvez changer de page en touchant ainsi divers éléments à l'écran.

## **Changer le réglage d'un paramètre**

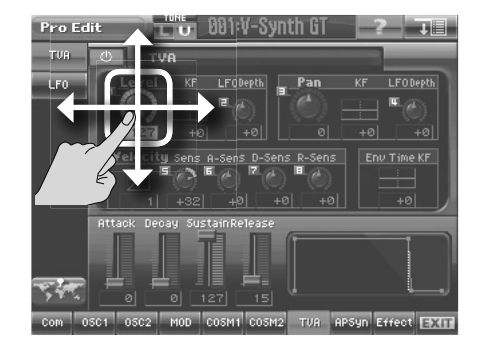

**Touchez la commande <Level>.**

Quand vous touchez la commande <Level>, la case de valeur devient bleue; le curseur d'écran sélectionne "Level". Continuez à toucher la commande <Level> et glissez le doigt sur un axe haut/bas ou droite/gauche. Glissez le doigt vers le haut ou la droite pour augmenter la valeur; glissez-le vers le bas ou la gauche pour la diminuer.

**Vous pouvez aussi utiliser la molette de réglage ou les boutons [INC/+][DEC/–] en façade pour modifier le réglage du paramètre sélectionné par le curseur d'écran. \***

Vous pouvez ainsi éditer des paramètres en touchant simplement l'écran.

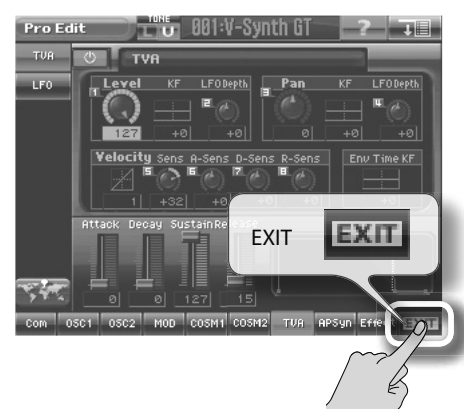

**Touchez <EXIT>. 5.**

**4.**

Quand vous touchez <EXIT>, vous retournez à la page "Patch Play".

**Vous pouvez aussi appuyer sur [EXIT] pour retourner à la page "Patch Play". \***

# Fonctions pratiques

#### Raccourcis

Si vous appuyez sur un bouton en maintenant le bouton [SHIFT] en façade, vous accédez à des raccourcis.

#### **Raccourcis pour accéder aux pages d'écran**

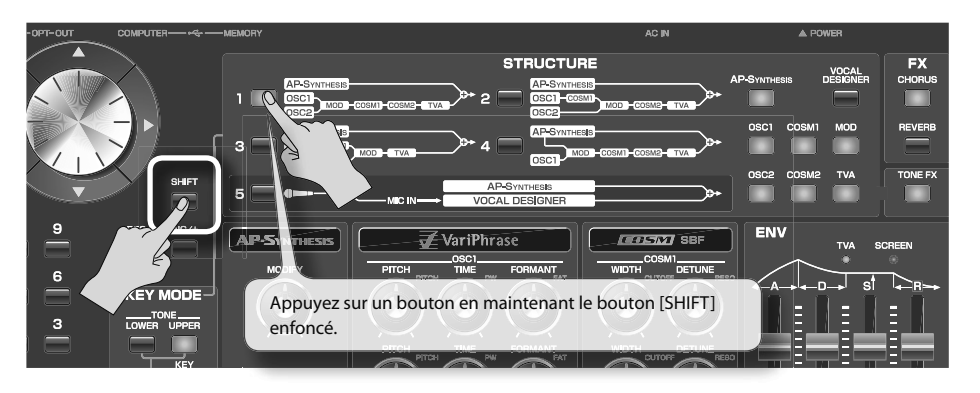

Vous pouvez changer de page d'écran avec l'écran tactile mais vous pouvez aussi utiliser un raccourci.

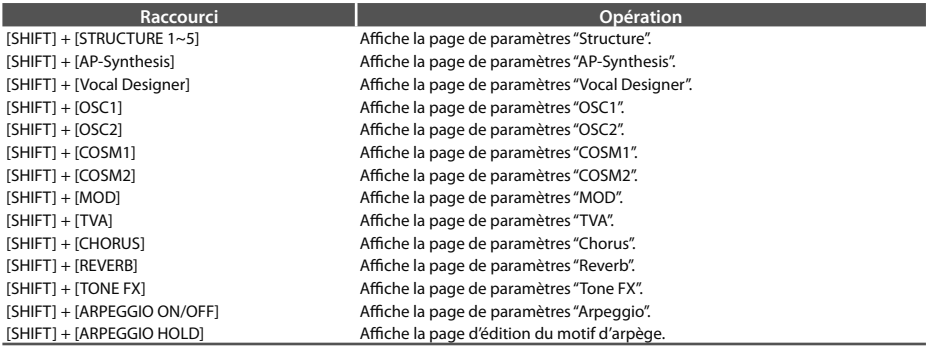

#### **Raccourcis pour régler un paramètre**

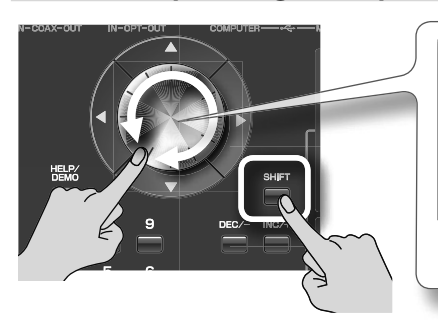

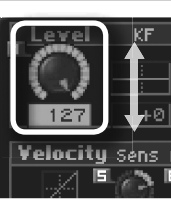

Si vous maintenez [SHIFT] enfoncé en actionnant la molette de réglage, la valeur sélectionnée par le curseur d'écran augmente par dizaines.

Cela permet d'effectuer rapidement des changements de valeur importants.

## Calibrer l'écran tactile

Si l'écran tactile ne réagit plus normalement, calibrez-le de la façon suivante.

## **Appuyez sur le bouton [UTILITY]. 1.**

La page "Utility Menu" apparaît.

## **Touchez <Calibration>. 2.**

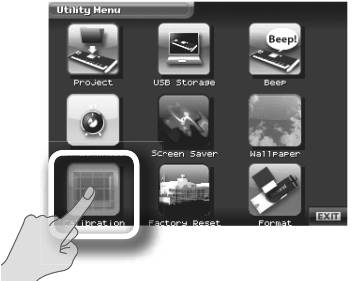

**Touchez <Touch Screen>. 3.**

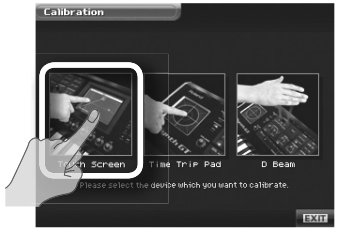

**Touchez successivement chaque symbole "+" à l'écran (Gauche** → **Haut 4.**→ **Droite** → **Bas).**

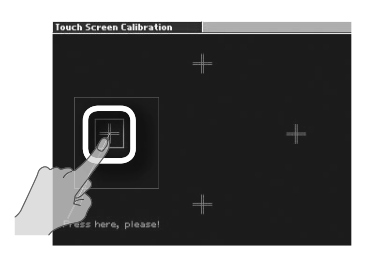

Le calibrage de l'écran est terminé.

## Changer le fond d'écran

Le V-Synth GT vous permet de changer le fond d'écran. Vous pouvez personnaliser votre V-Synth GT en choisissant une de vos photos comme fond d'écran.

## **Appuyez sur le bouton [UTILITY]. 1.**

La page "Utility Menu" apparaît.

## **Touchez <Wallpaper>. 2.**

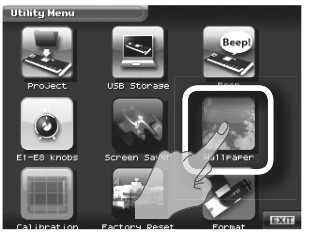

## **Sélectionnez un fond d'écran. 3.**

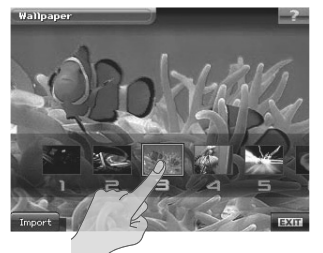

**Touchez <EXIT> pour confirmer votre choix. 4.**

#### **Importer un fond d'écran**

Le V-Synth GT vous permet d'utiliser n'importe quelle image bitmap (format BMP Windows standard 24 bits, 320 x 240 pixels) comme fond d'écran.

- **Utilisez l'ordinateur pour sauvegarder l'image en format bitmap sur votre mémoire USB 1. (dans le dossier racine).**
- **Branchez la mémoire USB à la prise USB du V-Synth GT. 2.**
- **Touchez <Import> à la page "Wallpaper". 3.**
- **Sur la mémoire USB, choisissez l'image à importer. 4.**
- **Touchez <OK> pour importer l'image. 5.**

# 03

# Jouer avec les sons

Sur les synthétiseurs Roland, un son est appelé un "Patch".

Ce chapitre explique comment jouer avec des Patchs et comment appliquer divers effets au son. Il décrit également des techniques de jeu spéciales permettant d'exploiter au mieux la synthèse AP et le "Vocal Designer".

# Sélection d'un Patch

- **Appuyez sur [PATCH] en façade pour afficher la page "Patch Play". 1.**
- **Touchez le nom du Patch. 2.**

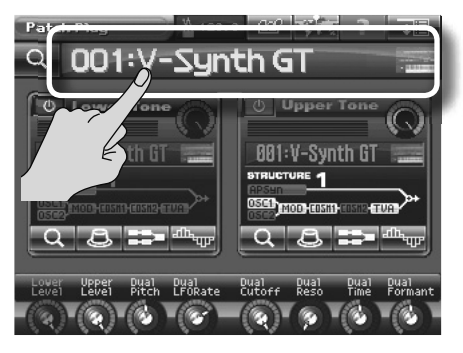

**Sélectionnez un numéro de Patch avec la molette de réglage ou en ap-3. puyant sur le bouton [INC/+] ou [DEC/-].**

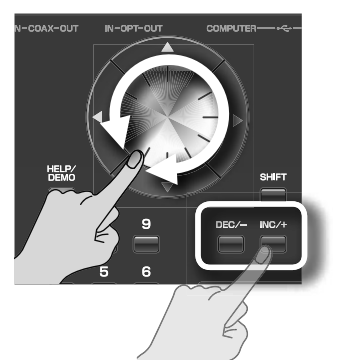

- **Si vous tournez la molette de réglage en maintenant [SHIFT] enfoncé, le numéro de Patch change par dizaines. \***
- **Si vous maintenez le bouton [INC/+] ou [DEC/-] enfoncé, la valeur change en continu. Si vous maintenez le bouton enfoncé et appuyez sur l'autre bouton, le changement est plus rapide. \***

#### **Utiliser le pavé numérique**

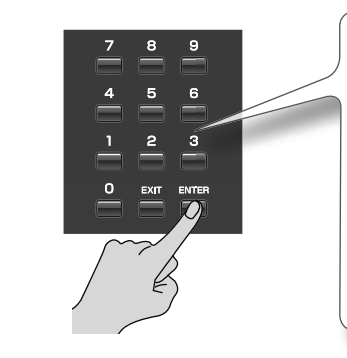

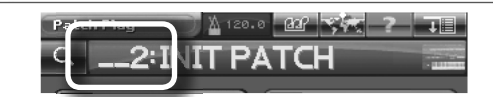

Vous pouvez aussi sélectionner un Patch avec le pavé numérique. Entrez un numéro et appuyez sur [ENTER] pour confirmer votre choix.

Outre la sélection de Patchs, le pavé numérique permet aussi de choisir des Tones, des effets ou des formes d'onde.

#### **Sélectionner un Patch dans une liste**

**Dans le coin supérieur gauche de l'écran, touchez la <loupe>. 1.**

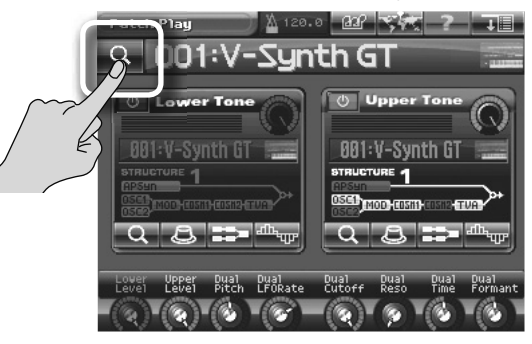

#### **Sélectionnez un Patch dans la liste affichée. 2.**

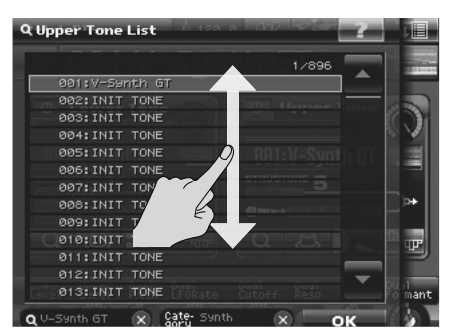

Faites glisser la liste vers le bas ou vers le haut.

- **Vous pouvez aussi utiliser la molette de réglage ou les boutons [INC/+][DEC/-] pour choisir un Patch. \***
- **Si vous tournez la molette de réglage en maintenant SHIFT enfoncé, le numéro change par dizaines. \***
- **En actionnant la commande E8, vous faites défiler la liste rapidement. \***

#### **Touchez <OK>. 3.**

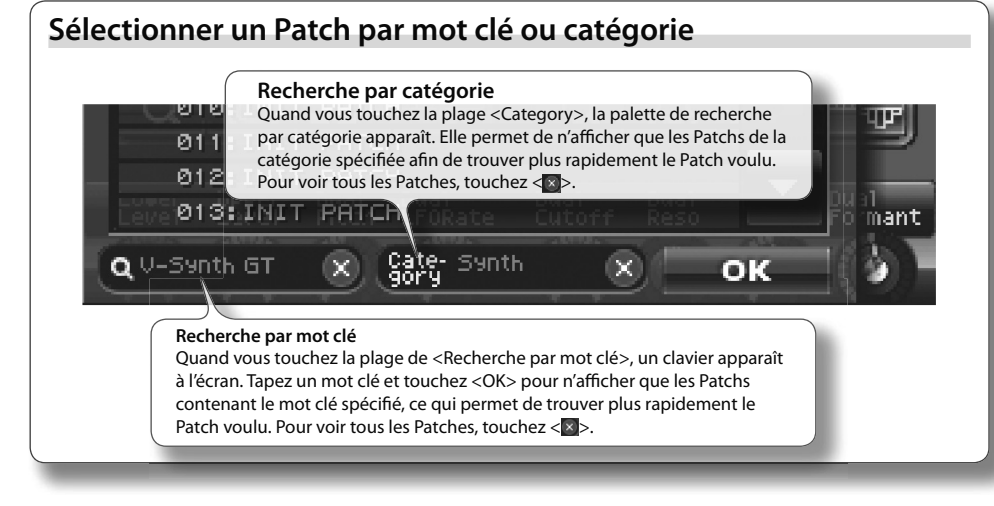

25

Modifier le son avec les contrôleurs

Vous pouvez ajouter divers effets au son en touchant le pad Time Trip situé à gauche, en façade du V-Synth GT, ou en déplaçant la main au-dessus du contrôleur D Beam.

## **Sélectionnez le Patch préprogrammé 301. 1.**

→ "Sélectionner un Patch" (p. 24)

#### **Time Trip**

#### **Appuyez sur le bouton [TIME TRIP] du pad Time Trip. 2.**

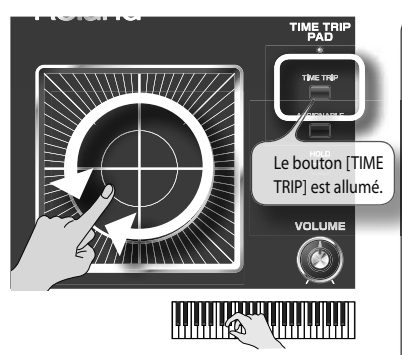

#### **Maintenez une note sur le clavier et touchez le pad Time Trip. 3.**

#### **Qu'est-ce que Time Trip?**

"Time Trip" reprend des caractéristiques de "VariPhrase" et permet de régler du doigt la position et la vitesse de lecture d'une forme d'onde. Maintenez une note sur le clavier et touchez le pad Time Trip. Le son produit s'arrête.

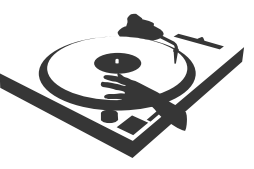

Faites un mouvement circulaire dans le sens des aguilles d'une montre pour rétablir le son. Si vous déplacez le doigt rapidement dans le sens contraire des aiguilles d'une montre, le son est reproduit à l'envers. A la différence du "scratching" sur une platine, cette fonction permet de contrôler la reproduction sans modifier la hauteur: le son est donc produit avec la hauteur jouée sur le clavier.

En faisant des mouvements circulaires avec le doigt sur le pad Time Trip, vous obtenez un effet de "scratching".

#### **Assignable**

 $\boldsymbol{4.}$  Appuyez sur le bouton [ASSIGNABLE] du pad Time Trip.

#### **Maintenez une note sur le clavier et touchez le pad Time Trip. 5.**

En déplaçant le doigt selon un axe horizontal ou vertical sur le pad Time Trip, vous appliquez l'effet assigné à chaque Patch.

Si vous appuyez sur le bouton [HOLD] du pad Time Trip, l'effet est maintenu après le relâchement du pad. ✍

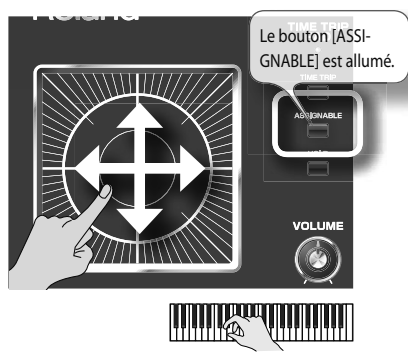

**Appuyez sur le bouton D Beam [PITCH] (il doit s'allumer). 6.**

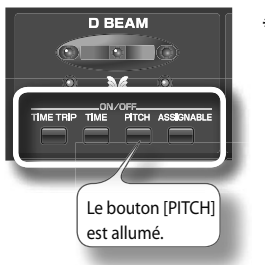

**Pour couper le D Beam, appuyez de nouveau sur le bouton allumé. \***

**Tout en maintenant une note sur le clavier, déplacez lentement la main verticalement et horizontalement au-dessus du contrôleur D Beam. 7.**

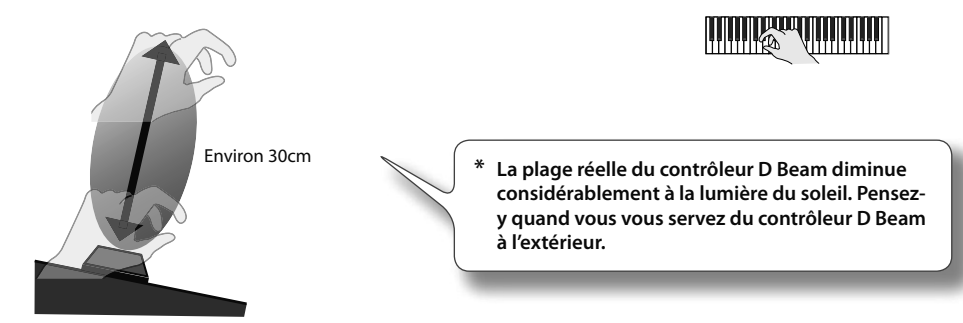

La hauteur croît lorsque vous placez la main au-dessus du contrôleur D Beam et redevient normale lorsque vous retirez la main. Le témoin s'allume quand le contrôleur D Beam réagit.

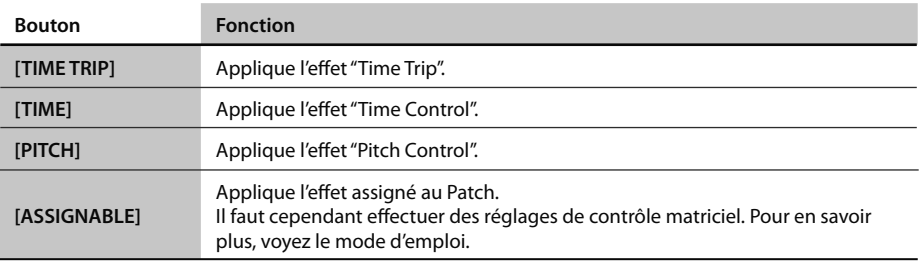

#### **Fonction D Beam**

# Exploiter la synthèse AP

La synthèse AP confère une puissance d'expression à votre jeu incomparablement plus riche que les synthétiseurs précédents. Elle est conçue pour ajouter à votre jeu une expression dynamique naturelle que vous ne devez pas contrôler consciemment. Vous n'avez pas d'opération complexe à effectuer. Jouez comme vous le voulez sur le clavier et le V-Synth GT se charge du reste.

Un commutateur au pied optionnel (de la série DP ou BOSS FS-5U) vous permet d'exploiter à fond toute la puissance d'expression offerte par la synthèse AP.

#### **Configuration**

**Branchez le commutateur au pied à la prise CTRL 2 de la section FOOT 1. PEDAL.**

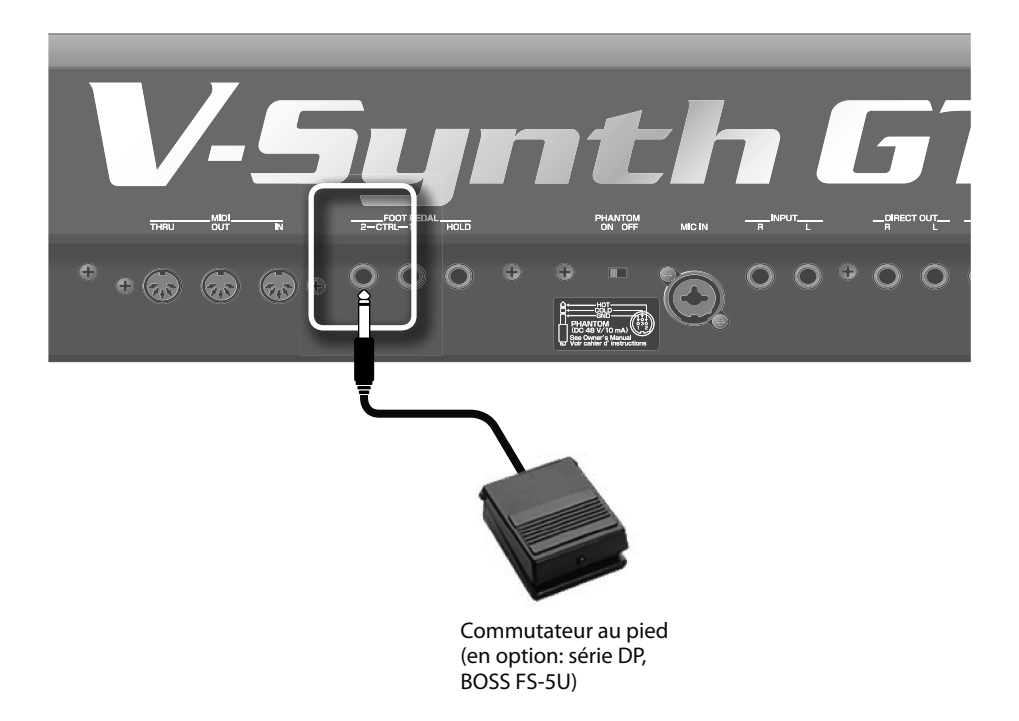

## Modèle de phrase de violon

Les caractéristiques du violon comprennent le "mouvement de l'archet", le "mouvement des doigts" et les "doubles cordes". Ce modèle de phrase inclut des techniques de jeu legato, tenuto ainsi que des liaisons et des doubles cordes. Le modèle restitue également les résonances résiduelles des cordes et de la caisse quand le son cesse et ajoute divers autres bruits.

## **Sélectionnez le Patch préprogrammé 302. 1.**

 $\rightarrow$  "Sélectionner un Patch" (p. 24)

**Pour faciliter la compréhension de la synthèse AP, ce Patch utilise le modèle de phrase de \* violon avec une forme d'onde de violon.**

## **Jouez une mélodie sur le clavier. 2.**

Si vous jouez legato (en liant les notes), le son change progressivement. Jouez ensuite staccato (en séparant bien les notes par des interruptions) ou en exerçant différentes pressions sur les touches. Les variations de hauteur et de volume qui en résultent sont propres à un violon.

#### **Jouez sur le clavier et éloignez simultanément le levier de modulation 3. de vous.**

Vous ajoutez ainsi des effets de dynamique et de vibrato.

**Vous pouvez produire le même effet avec l'aftertouch. \***

#### **Jouez sur le clavier tout en maintenant le bouton [S1] enfoncé. 4.**

Tant que vous maintenez le bouton [S1] enfoncé, vous produisez le trémolo typique d'un violon.

#### **Jouez sur le clavier tout en maintenant le bouton [S2] enfoncé. 5.**

Tant que vous maintenez le bouton [S2] enfoncé, vous produisez un effet pizzicato.

**La fonction de [S1] et [S2] peut être assignée à la page "Patch Common". Pour en savoir plus, \* voyez "Editer un Tone (Pro Edit)" dans le mode d'emploi.**

## **Jouez sur le clavier tout en maintenant le commutateur au pied en-6.**

#### **foncé.**

qué.

Si vous jouez legato (en liant les notes), l'effet portamento caractéristique d'un violon est appli- La synthèse AP du V-Synth GT est généralement destinée aux son solos (mono). Cependant, selon la façon dont vous jouez, le modèle de violon "VariPhrase" peut atteindre une polyphonie de quatre notes pour simuler les quatre cordes d'un violon. ✍

# Exploiter la synthèse AP

## Modèle de phrase d'erhu

L'erhu est un instrument chinois traditionnel à cordes et archet. Le son produit par sa structure est unique en son genre et d'une grande richesse d'expression. L'erhu se caractérise par des changements de hauteur durant le jeu. Sur les synthétiseurs conventionnels, il était extrêmement difficile d'exprimer les variations de hauteur typiques de l'erhu. Ce modèle de phrase permet de restituer l'expression propre à l'erhu en jouant simplement sur le clavier.

## **Sélectionnez le Patch préprogrammé 303. 1.**

- $\rightarrow$  "Sélectionner un Patch" (p. 24)
- **Pour faciliter la compréhension de la synthèse AP, ce Patch utilise le modèle de phrase \* d'erhu avec une forme d'onde d'erhu.**

## **Jouez une mélodie sur le clavier. 2.**

Si vous jouez legato (en liant les notes), le son change progressivement. Jouez ensuite staccato (en séparant bien les notes par des interruptions) ou en exerçant différentes pressions sur les touches. Les variations de hauteur et de volume qui en résultent sont propres à un erhu.

#### **Jouez sur le clavier et éloignez simultanément le levier de modulation de vous. 3.**

Vous ajoutez ainsi des effets de dynamique et de vibrato.

**Vous pouvez produire le même effet avec l'aftertouch. \***

#### Jouez sur le clavier tout en maintenant le commutateur au pied en**foncé. 4.**

Si vous jouez legato (en liant les notes), l'effet portamento caractéristique d'un erhu est appliqué de façon soutenue.

## Modèle de phrase de saxophone

La façon dont le son change lorsque vous commencez à souffler ou lorsque vous changez la hauteur est caractéristique du saxophone. Ce modèle de phrase restitue également la sensation de souffle ainsi que le bruit des clés produit durant le jeu.

## **Sélectionnez le Patch préprogrammé 304. 1.**

→ "Sélectionner un Patch" (p. 24)

**Pour faciliter la compréhension de la synthèse AP, ce Patch utilise le modèle de phrase de \* saxophone avec une forme d'onde de saxophone.**

#### **Jouez une mélodie sur le clavier. 2.**

Si vous jouez legato (en liant les notes), le son change progressivement. Si vous jouez staccato (avec des interruptions claires entre les notes) ou rapidement, le glissement de hauteur caractéristique du saxophone est restitué. La montée de la hauteur au début de la note est ajoutée automatiquement.

#### **Jouez fort sur le clavier. 3.**

Il en résulte un son guttural (grondement).

#### **Jouez sur le clavier et éloignez simultanément le levier de modulation de vous. 4.**

Vous ajoutez ainsi des effets de dynamique et de vibrato.

**Vous pouvez produire le même effet avec l'aftertouch. \***

#### **Jouez sur le clavier tout en maintenant le commutateur au pied enfoncé. 5.**

Si vous jouez legato (en liant les notes), l'effet portamento caractéristique d'un saxophone est appliqué.

# Exploiter la synthèse AP

## Modèle de phrase de flûte

La façon dont le son de l'attaque change au début de chaque note et la façon dont le son change avec un jeu lié sont caractéristiques de la flûte. Ce modèle de phrase intègre même les bruits les plus subtils de souffle ainsi que les variations concomitantes du changement de hauteur.

## **Sélectionnez le Patch préprogrammé 305. 1.**

→ "Sélectionner un Patch" (p. 24)

**Pour faciliter la compréhension de la synthèse AP, ce Patch utilise le modèle de phrase de \* flûte avec une forme d'onde de flûte.**

#### **Jouez une mélodie sur le clavier. 2.**

Si vous jouez legato (en liant les notes), le son change progressivement. Si vous jouez staccato (avec des interruptions claires entre les notes), vous entendez les bruits subtils de souffle et les variations concomitantes du changement de hauteur.

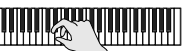

**Jouez fort sur le clavier. 3.**

Vous entendez l'attaque typique d'une flûte dans laquelle le musicien souffle fort.

#### **Jouez sur le clavier et éloignez simultanément le levier de modulation 4. de vous.**

Vous ajoutez ainsi des effets de dynamique et de vibrato.

**Vous pouvez produire le même effet avec l'aftertouch. \***

## Modèle de phrase 'Multifade'

Le modèle de phrase "Multifade" ne simule pas un instrument particulier. Il combine des éléments de jeu de divers instruments pour permettre un contrôle plus proche du synthétiseur.

#### **Sélectionnez le Patch préprogrammé 306. 1.**

- → "Sélectionner un Patch" (p. 24)
- **Ce Patch combine le modèle de phrase "Multifade" avec le son "Synth strings". \***

#### **Jouez une mélodie sur le clavier. 2.**

Si vous jouez legato (en liant les notes), le son change plus progressivement que sur un synthétiseur conventionnel.

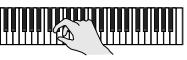

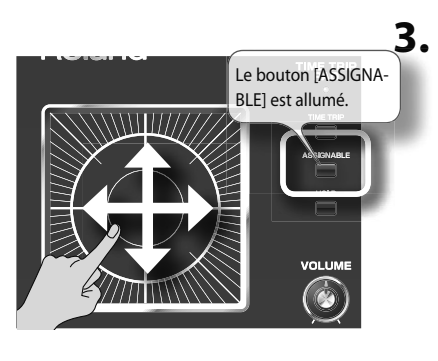

## **Tout en jouant sur le clavier, touchez le pad Time Trip.**

L'effet est appliqué quand vous déplacez le doigt verticalement ou horizontalement sur le pad Time Trip.

**Le fonctionnement de "Multifade" dépend de la forme d'onde source de la synthèse AP. \***

**Pour en savoir plus, voyez le mode d'emploi. \***

Il vous faut un micro pour jouer avec le "Vocal Designer". Branchez un micro avant de poursuivre.

#### **Configuration**

**Branchez le micro à la prise MIC IN comme illustré ici. 1.**

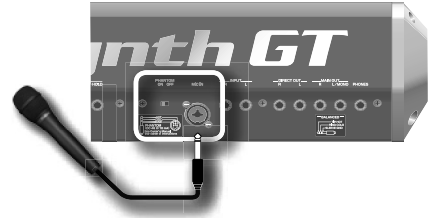

**Appuyez sur le bouton [SETTING]. 2.**

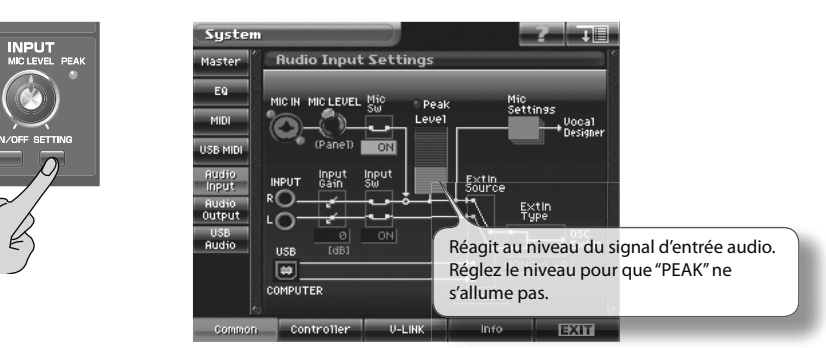

Appuyez sur le bouton [SETTING] situé sous la commande INPUT pour afficher la page "Audio Input Settings".

**Chantez dans le micro. 3.**

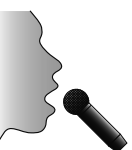

**Réglez le niveau d'entrée du signal du micro avec la commande INPUT de sorte que le témoin PEAK ne s'allume pas pour les signaux les plus forts. 4.**

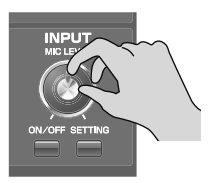

- **Il suffit généralement de régler le niveau d'entrée du micro une fois. Réglez le volume du "Vocal Designer" avec la commande VOLUME. \***
- **Touchez <EXIT> pour revenir à la page "Patch Play". 5.**

## **Sélectionnez le Patch préprogrammé 307. 1.**

 $\rightarrow$  Sélectionner un Patch (p. 24)

## **Jouez sur le clavier. 2.**

#### **Maintenez une note et chantez dans le micro. 3.**

Le "Vocal Designer" produit du son en fonction du volume de votre voix.

Pour que le "Vocal Designer" produise du son lorsque vous maintenez une note sur le clavier, il faut chanter dans le micro. Inversement, pour que le "Vocal Designer" produise du son lorsque vous chantez dans le micro, il faut jouer sur le clavier.

Le clavier détermine la hauteur. Continuez à faire des vocalises ("aah…") et jouez sur le clavier. La hauteur de votre voix change en fonction des notes jouées.

Maintenez ensuite un accord sur le clavier et chantez staccato ("ah, ah, ah, …"). Le "Vocal Designer" produit les notes que vous maintenez sur le clavier selon le rythme de vos vocalises. Le rythme est déterminé par votre voix et non par le clavier. Cette technique est particulièrement efficace pour les passages rapides.

A la différence d'un Patch conventionnel, le volume est déterminé par le micro. Vous dessinez la courbe de volume avec votre voix. Chantez avec une expression que vous considérez peut-être excessive et écoutez le résultat.

Retenez ces deux techniques pour exploiter au mieux la fonction "Vocal Designer".

- **Maintenez des notes, produisez le son avec votre voix et déterminez le rythme. •**
- **Superposer votre voix naturelle Page 'Vocal Designer'** Si vous augmentez le niveau "Natural **Quand vous utilisez Page Vocal Page**<br>le "Vocal Designer". ¦\_™t" | 001\*V-Synt Voice", votre voix est envoyée directement le "Vocal Designer", l'icône "PRO EDIT" à la sortie. **Vocal Designer** change comme le  $MIC$ **Carrier** Effects montre l'illustration. La page "Vocal Designer" apparaît  $0$  | 0SC 1 Level Hatriral<br>Voice lorsque vous touchez cette icône.81: SAW  $\mathbb{H}_\mathbb{C}$ Analos<sub>i</sub> 001×V-Synth G1 Règle le niveau de sortie du vocodeur.
- **Contrôlez le volume avec la voix (expression). •**

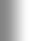

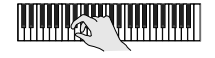

#### **Page 'Vocoder'**

La page "Vocoder" permet de choisir le type de vocodeur. Vous avez le choix entre les types suivants.

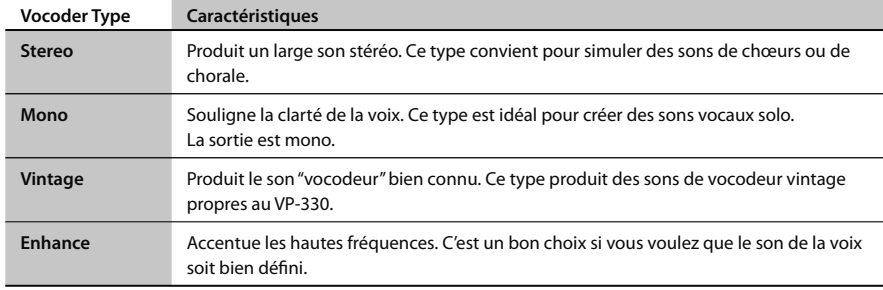

#### **Changer le type de voix**

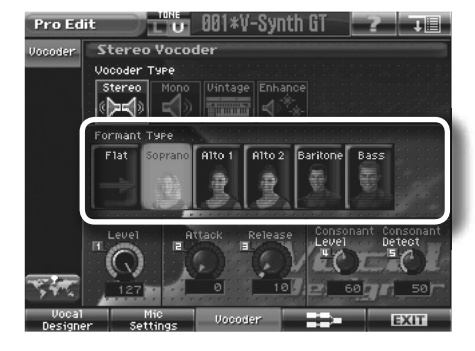

Si vous choisissez un autre type que "Vintage" sous "Vocoder Type", vous pouvez choisir divers types de formants.

Vous pouvez, par exemple, transformer une voix d'homme en voix de femme.

#### **Simuler un vocodeur vintage**

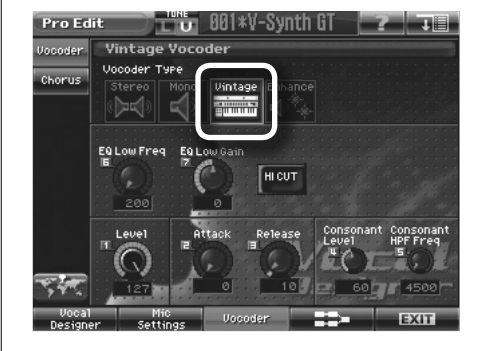

Si "Vocoder Type" est réglé sur "Vintage", vous pouvez retrouver le son familier d'un vocodeur.

Il est facile d'obtenir cette voix de robot stéréotypée, utilisée très fréquemment dans la musique techno des années 1980.

Vous pouvez également appliquer des effets COSM pour produire de nouveaux sons de vocodeurs que seul le V-Synth GT peut générer.
# 04

APSW

**APSWITHS** 

Wariphrase

PITCH

**TIME** 

**Ariot** 

b.

# Créer des sons

Ce chapitre présente les types de sons que vous pouvez créer avec le V-Synth GT.

EQRIMANT

TIME

O

**MIDT!** 

FORMANT

OBC22

# Lien entre Patchs et Tones

#### Qu'est-ce qu'un Patch?

Sur les synthétiseurs Roland, un son est appelé un "Patch". Les sons que vous utilisez sur le V-Synth GT sont aussi appelés "Patchs". L'écran affiche ce qui suit.

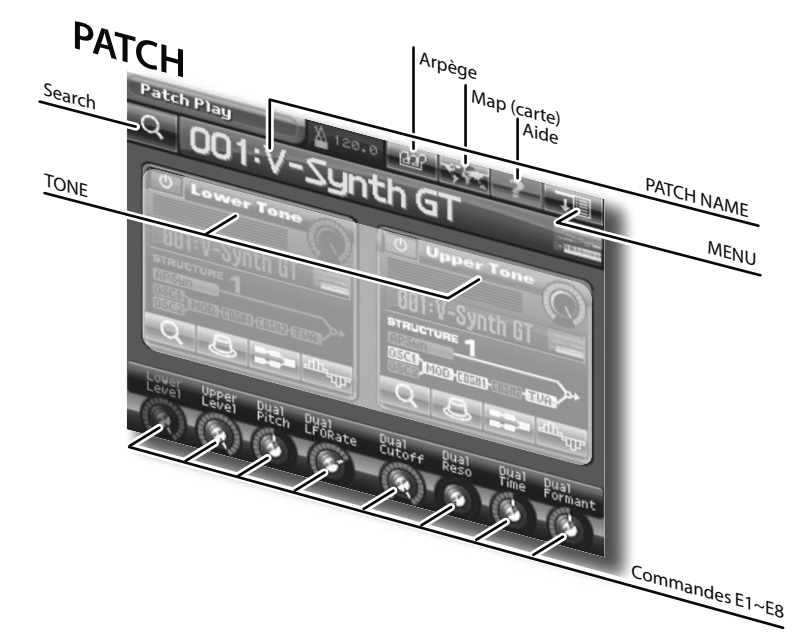

Les Patchs du V-Synth GT sont constitués de deux "Tones" superposés: le Tone Upper et le Tone Lower.

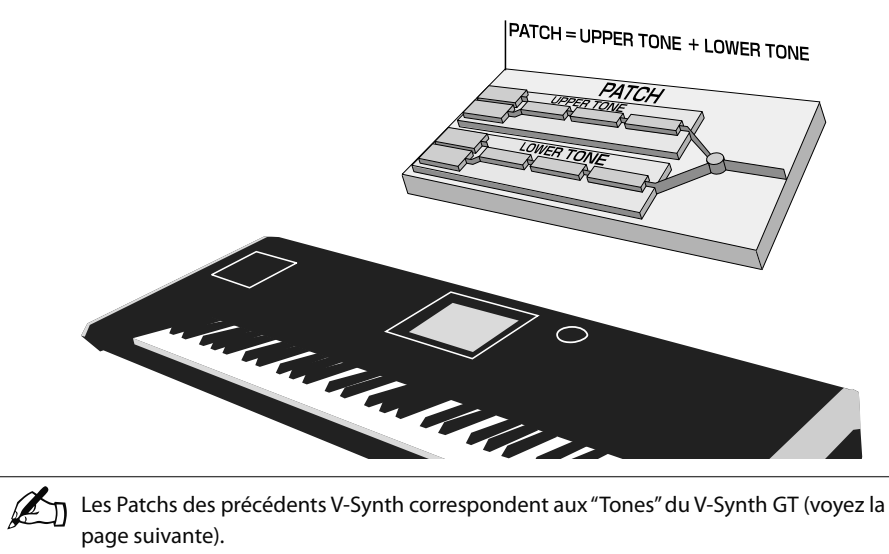

### Qu'est-ce qu'un Tone?

Un Tone est un élément constitutif d'un Patch. Il y a deux Tones: Le Tone et le Tone Lower. Les Tones d'un Patch sont affichés comme suit à l'écran.

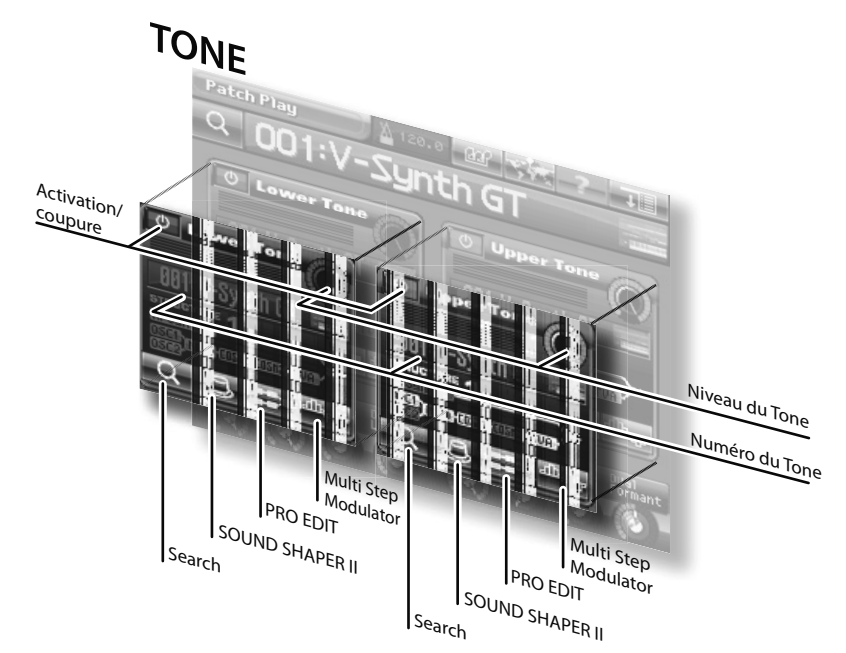

Chaque Tone peut être activé/coupé et vous pouvez créer un nouveau Patch en modifiant simplement le niveau ou la position stéréo de chaque Tone.

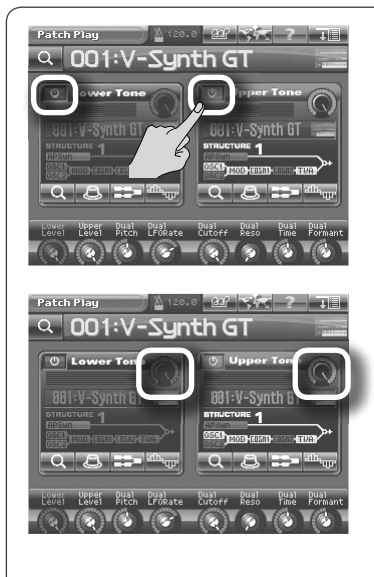

#### Activer/couper un Tone

Touchez le commutateur <ON/OFF> à l'écran.

#### Régler le niveau/la position stéréo d'un

#### Tone

Si vous allumez en façade le bouton [LEVEL] ou [PAN], vous pouvez utiliser la commande C1 pour régler le niveau ou la position stéréo du Tone Lower et la commande C2 pour régler le niveau ou la position stéréo du Tone Upper.

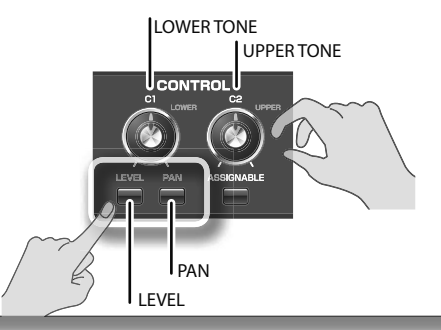

## Lien entre Patchs et Tones

Un Tone est constitué de neufs éléments (sections).

#### **Eléments d'un Tone**

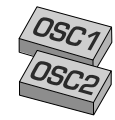

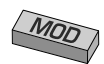

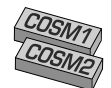

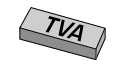

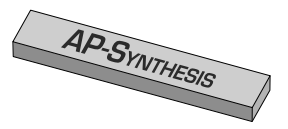

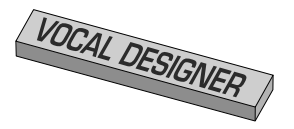

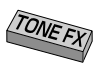

#### **OSC1, OSC2**

Cette section permet de sélectionner la forme d'onde servant de base au son. Le V-Synth GT vous laisse le choix entre des formes d'onde PCM échantillonnées, des formes d'onde modélisant un synthé analogique et des signaux audio externes.

#### **MOD**

Cette section détermine la façon dont les signaux de OSC1 et OSC2 sont mixés.

#### **COSM1, COSM2**

Cette section applique divers effets au son. Des processeurs d'effets conventionnels s'appliquent au son global lorsque vous jouez un accord mais la technologie COSM applique l'effet à chaque note de l'accord individuellement. Pour en savoir plus, voyez "Qu'est-ce que COSM?" (p. 12).

#### **TVA**

Cette section détermine la façon dont le volume change dans le temps.

#### **Synthèse AP**

Cette section est nouvelle et a été développée pour le V-Synth GT. Elle analyse la réponse caractéristique d'un instrument donné à des techniques de jeu particulières et produit des sons d'un réalisme aussi saisissant qu'inédit. Pour en savoir plus, voyez "Qu'est-ce que la synthèse AP?" (p. 8).

#### **Vocal Designer**

Cette section constitue une évolution du "vocodeur". Elle peut produire des sons de voix humaines nettement plus réalistes que les vocodeurs traditionnels. Pour en savoir plus, voyez "Qu'est-ce que le 'Vocal Designer?'" (p. 10).

#### **Tone-FX**

Cette section est un processeur d'effets et applique divers effets au son.

Chaque section peut être activée/coupée individuellement ce qui vous permet de créer votre son avec les sections voulues.

Vous avez le choix entre cinq "Structures" pour déterminer le flux du signal entre ces sections.

#### **Types de structure (flux du signal)**

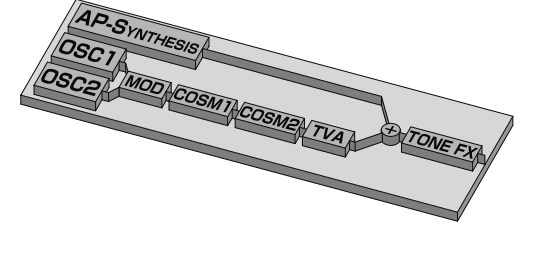

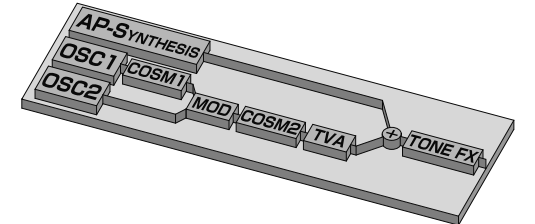

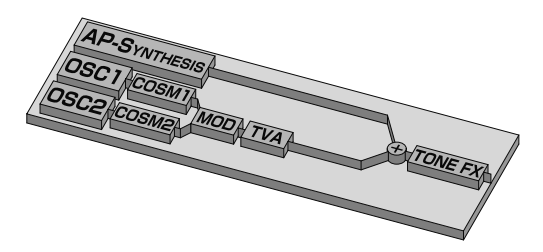

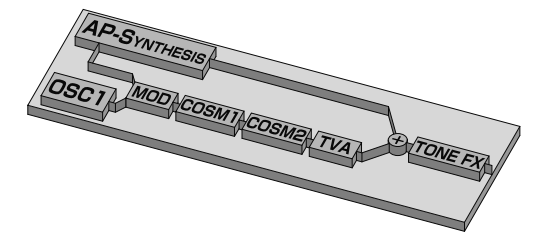

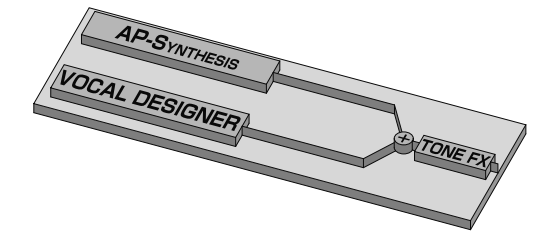

#### **Structure 1**

Cette structure est la plus conventionnelle. Les signaux de OSC1 et OSC2 sont mixés par MOD. Vous pouvez ensuite sélectionner un effet comme SBF (Side Band Filter) pour COSM1 afin de déterminer le caractère du son et choisir TVF pour COSM2 afin d'en régler le timbre. Le son issu de la nouvelle synthèse AP du V-Synth GT peut être mélangé au résultat final.

#### **Structure 2**

Cette structure relie OSC1 et OSC2 de façon asymétrique et constitue un bon choix si vous voulez utiliser un autre type de modulation que "MIX" pour le modulateur.

Généralement, OSC1 et COSM1 servent à créer le son de base tandis que le son de OSC2 et les réglages MOD ajoutent de la variation; le filtre TVF de COSM2 permet ensuite de régler le timbre. Le son issu de la nouvelle synthèse AP du V-Synth GT peut être mélangé au résultat final.

#### **Structure 3**

Cette structure allie OSC1 avec COSM1 et OSC2 avec COSM2. Vous pouvez utiliser le pad Time Trip ou un autre contrôleur pour alterner le son créé par OSC1 et COSM1 avec le son créé par OSC2 et COSM2. Le son issu de la nouvelle synthèse AP du V-Synth GT peut être mélangé au résultat final.

#### **Structure 4**

A la différence des types 1~3, cette structure permet d'appliquer les effets MOD ou COSM aux sons de la synthèse AP.

#### **Structure 5**

Cette structure permet d'utiliser le "Vocal Designer". Le son issu de la nouvelle synthèse AP du V-Synth GT peut être mélangé au résultat final.

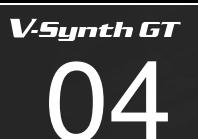

# Sélectionner un Tone

**Appuyez sur [PATCH] en façade pour afficher la page "Patch Play". 1.**

#### **Touchez le <numéro> du Tone Upper. 2.**

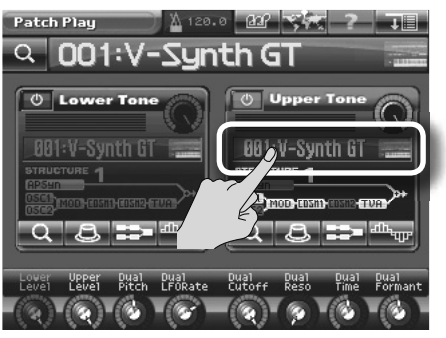

Le numéro de Tone devient bleu et le curseur se déplace sur le numéro de Tone.

- **Pour sélectionner le Tone Lower, touchez le <numéro> du Tone Lower. \***
- **Actionnez la molette de réglage ou les boutons [INC/+][DEC/–] pour 3. sélectionner un Tone.**

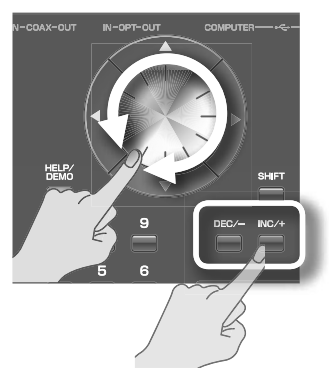

- **Si vous tournez la molette de réglage en maintenant [SHIFT] enfoncé, le numéro change par dizaines. \***
- **Si vous maintenez le bouton [INC/+] ou [DEC/–] enfoncé, la valeur change en continu. Si vous maintenez le bouton enfoncé et appuyez sur l'autre bouton, le changement est plus rapide. \***

#### **Utiliser le pavé numérique**

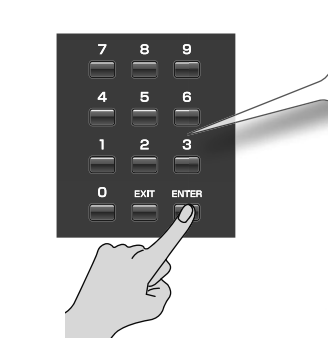

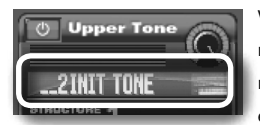

Vous pouvez aussi sélectionner un Tone avec le pavé numérique. Entrez un numéro et appuyez sur [ENTER] pour

confirmer votre choix. Outre la sélection de Tones, le pavé numérique permet aussi de choisir des Patchs, des effets ou des formes d'onde.

#### **Sélectionner un Tone dans une liste**

**Touchez <Search>. 1.**

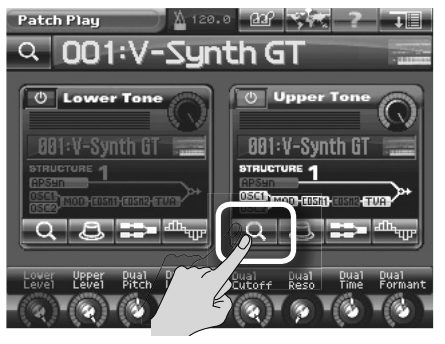

**Sélectionnez un Tone dans la liste. 2.**

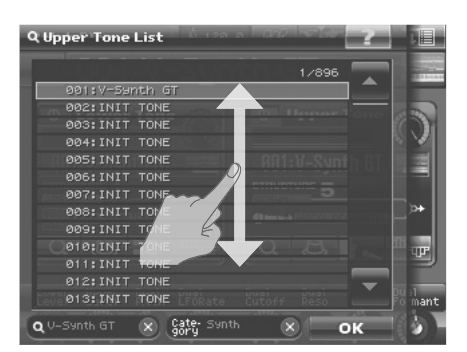

Quand vous touchez la <loupe>, la liste de Tones apparaît.

Vous pouvez faire glisser la liste vers le haut ou le bas avec le doigt.

- **Vous pouvez aussi faire votre choix avec la molette de réglage ou les boutons [INC/+] [DEC/-]. \***
- **Si vous tournez la molette de réglage en maintenant [SHIFT] enfoncé, le numéro change par dizaines. \***
- **En actionnant la commande E8, vous faites défiler la liste rapidement. \***

**Touchez <OK>. 3.**

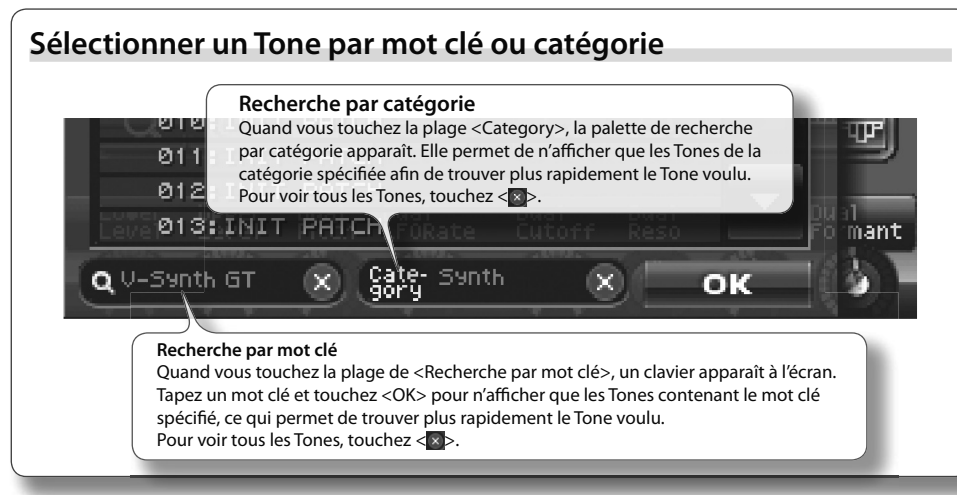

# **Editer un Tone**

#### SOUND SHAPER II

Cette fonction vous permet de créer rapidement le son voulu en focalisant votre édition sur les aspects importants du son, comme les concepteurs professionnels.

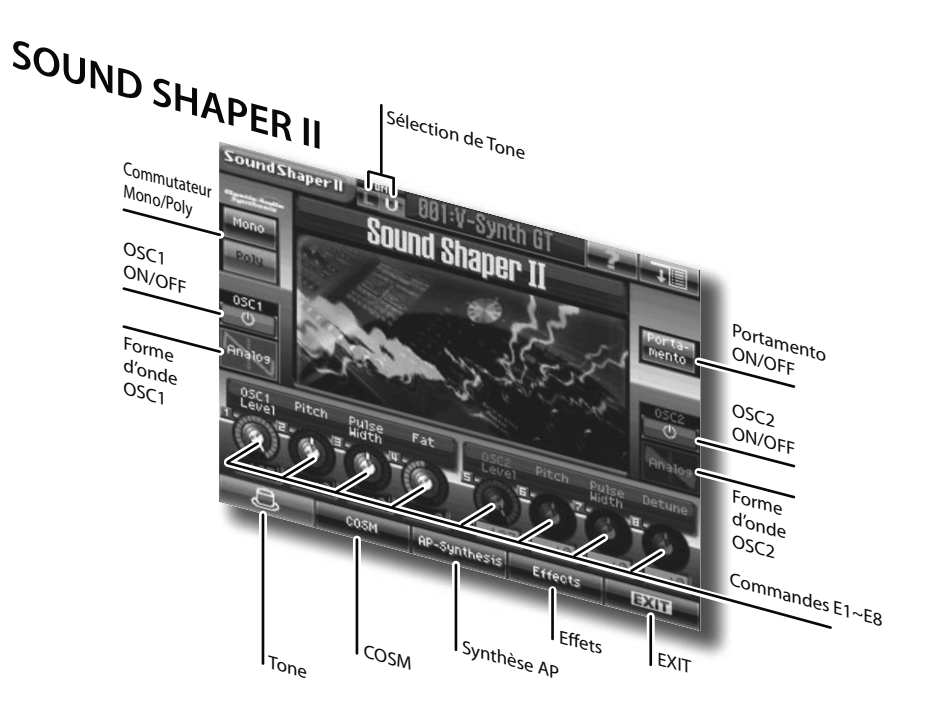

SOUND SHAPER II contient des sections Tone, COSM, synthèse AP et effets. Chaque section propose les paramètres les plus appropriés. Chaque page vous permet de créer votre son original en actionnant simplement les commandes E1~E8 et en touchant l'écran.

Quand vous avez édité un son avec SOUND SHAPER II, vous pouvez utiliser "Pro Edit" pour affiner vos réglages. Pour en savoir plus, voyez "PRO EDIT" (p. 46).

**Appuyez sur [PATCH] en façade pour afficher la page "Patch Play". 1.**

#### **Touchez <SOUND SHAPER II>. 2.**

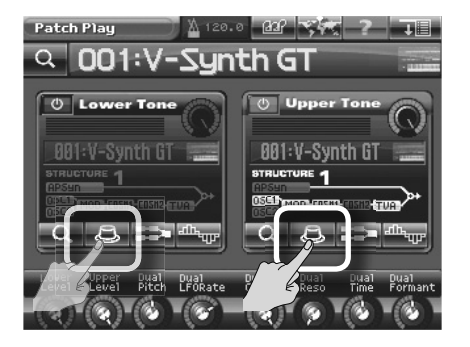

#### **Tournez les commandes E1~E8 pour régler le son. 3.**

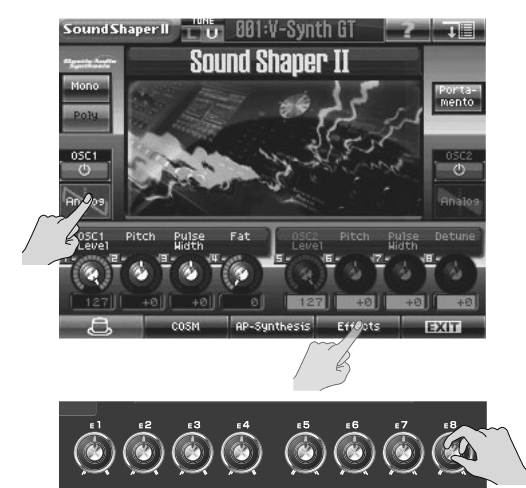

Utilisez les onglets situés dans le bas de l'écran pour passer d'une section à l'autre. Dans chaque section, vous pouvez ajuster le son en actionnant les commandes E1~E8 et en touchant l'écran.

Pour en savoir plus, voyez le mode d'emploi.

**Les modifications du Tone sont temporaires et sont perdues si vous sélectionnez un autre Patch ou Tone. Pour conserver un Tone modifié, sauvegardez-le comme décrit sous "Sauvegarder des Patchs et des Tones" (p. 50). \***

# **Editer un Tone**

#### PRO EDIT

"Pro Edit" est un mode d'édition vous permettant de modifier individuellement chaque paramètre de Tone du V-Synth GT. Vous pouvez ainsi créer des sons de façon plus détaillée qu'avec SOUND SHAPER II.

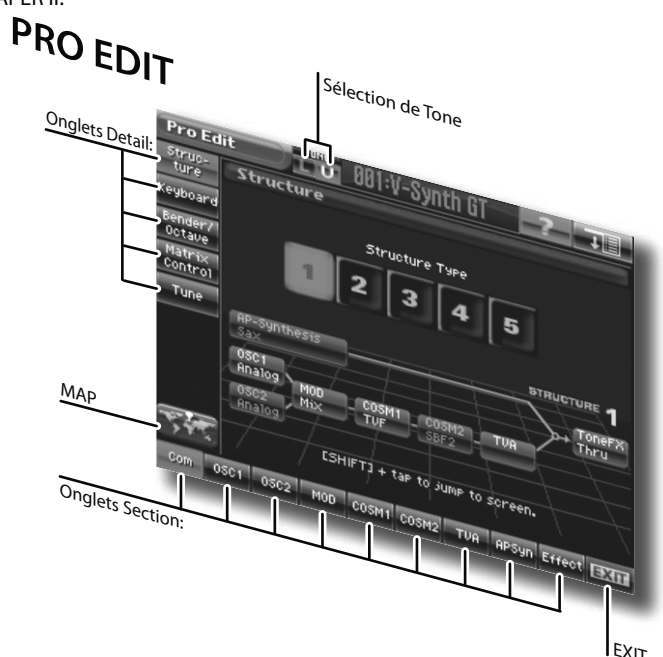

A la page "Pro Edit", utilisez les onglets de section situés dans le bas de l'écran pour changer de section (OSC, COSM etc.) et utilisez les onglets situés à gauche pour choisir un paramètre-- précis de la section choisie. Si vous ne savez plus où vous en êtes, appuyez sur <MAP> pour le voir.

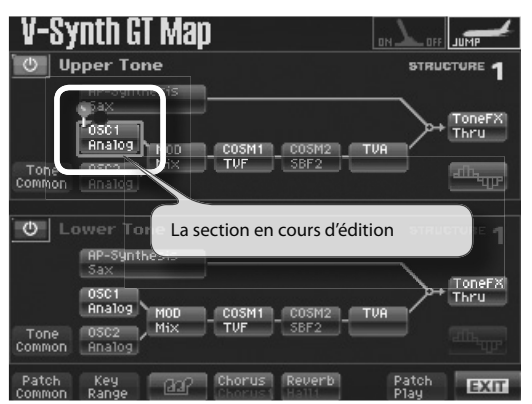

La page "V-Synth GT Map" constitue un endroit pratique et accessible pour activer/couper chaque section du Tone Upper ou Lower. Pour en savoir plus, voyez le mode d'emploi.

- **Appuyez sur [PATCH] en façade pour afficher la page "Patch Play". 1.**
- **Touchez <PRO EDIT>. 2.**

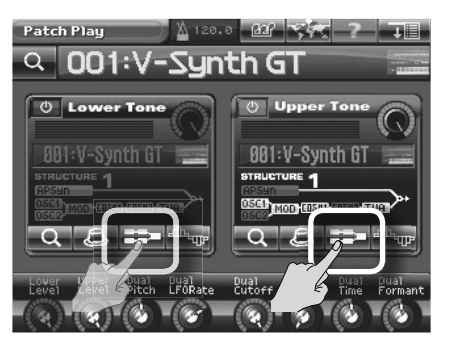

**Sélectionnez une section comme OSC ou COSM avec les onglets de sections du bas de l'écran et puis utilisez les onglets de détail pour sélectionner des paramètres précis dans la section. 3.**

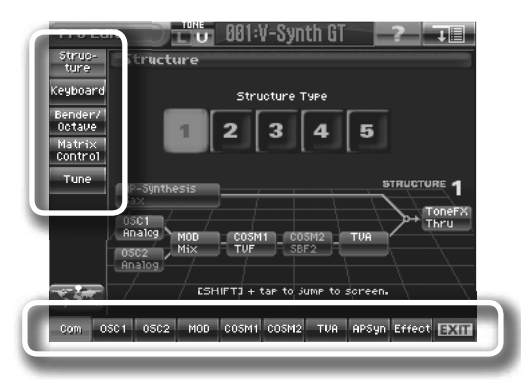

**Les modifications du Tone sont temporaires et sont perdues si vous sélectionnez un autre Patch ou Tone. Pour conserver un Tone modifié, sauvegardez-le comme décrit sous "Sauvegarder des Patchs et des Tones" (p. 50). \***

#### **Les trois éléments du son**

Le son est une vibration dans l'air. L'onde qui atteint nos oreilles est interprétée par notre cerveau comme du son. Le type de son que nous entendons est déterminé par la forme de cette onde.

Le V-Synth GT permet de créer de nouveaux sons en actionnant simplement des contrôleurs en façade. La méthode la plus simple consiste à sélectionner un Patch ressemblant à celui que vous avez en tête.

Cependant, même si vous savez exactement quel son vous voulez, vous ne l'obtiendrez pas en actionnant les contrôleurs à l'aveuglette. Ce qui suit devrait vous donner une connaissance de base sur le son et vous guider dans la création.

#### **Hauteur**

La hauteur du son est déterminée par la vitesse des cycles de l'onde. Une onde vibrant d'un cycle par seconde est dite d'1Hz (hertz). Plus la fréquence augmente, plus le nombre de hertz croît. Diminuez le nombre en hertz pour diminuer la fréquence. Si, par exemple, A4 (La central) équivaut à 440.0Hz, une hauteur plus haute d'une octave produit une fréquence deux fois plus élevée: 880.0Hz (A5). Une hauteur plus basse d'une octave produit la moitié de la fréquence: 220.0Hz (A3).

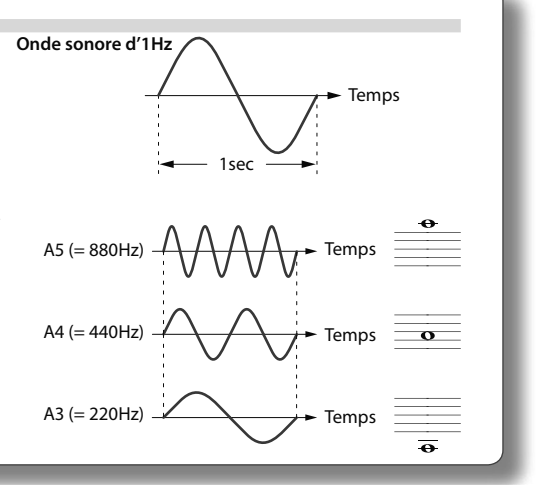

#### **Timbre**

Le timbre du son est déterminé par la forme d'onde. Comparez la forme d'onde du piano et une onde carrée pour apprécier la différence de complexité. Dans cet exemple, la complexité de la forme d'onde produit un son plus brillant.

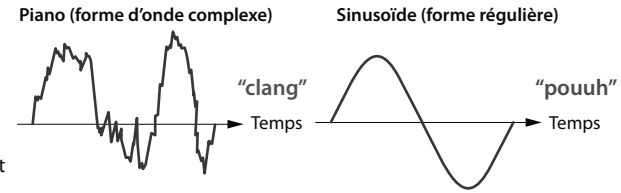

#### **Volume**

Le volume du son est déterminée par l'amplitude de la forme d'onde. Plus l'onde est ample (échelle verticale du schéma), plus le volume est élevé. Plus l'onde est ramassée, plus le volume diminue.

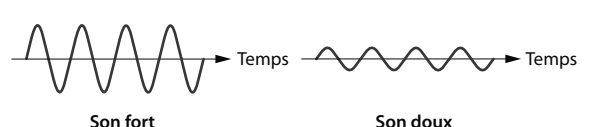

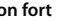

#### **Harmoniques**

Nous venons de parler du timbre des sons et de la façon dont ils sont déterminés par la forme d'onde. Mais comment ces formes d'onde sont-elles construites? Nous savons tous que les formes d'onde sont composées d'une combinaison de sinusoïdes. Prenons l'onde en dents de scie ou l'onde carrée: elles sont constituées d'un son de base et de sinusoïdes supplémentaires correspondant à des multiples entiers de la fréquence (appelées harmoniques). Il y a deux sortes d'harmoniques: ils se distinguent par des fréquences correspondant à des multiples entiers ou non entiers de la fréquence de base. La combinaison de ces harmoniques permet de créer divers sons.

Des sons brillants contiennent de nombreux harmoniques de haute fréquence; les sons plus doux ont plus de composants de basse fréquence. La synthèse soustractive enlève des harmoniques pour changer le timbre (forme d'onde) du son. C'est une méthode populaire de création de formes d'onde composites. Le V-Synth GT propos divers types de filtres vous offrant un large éventail de possibilités de création de son.

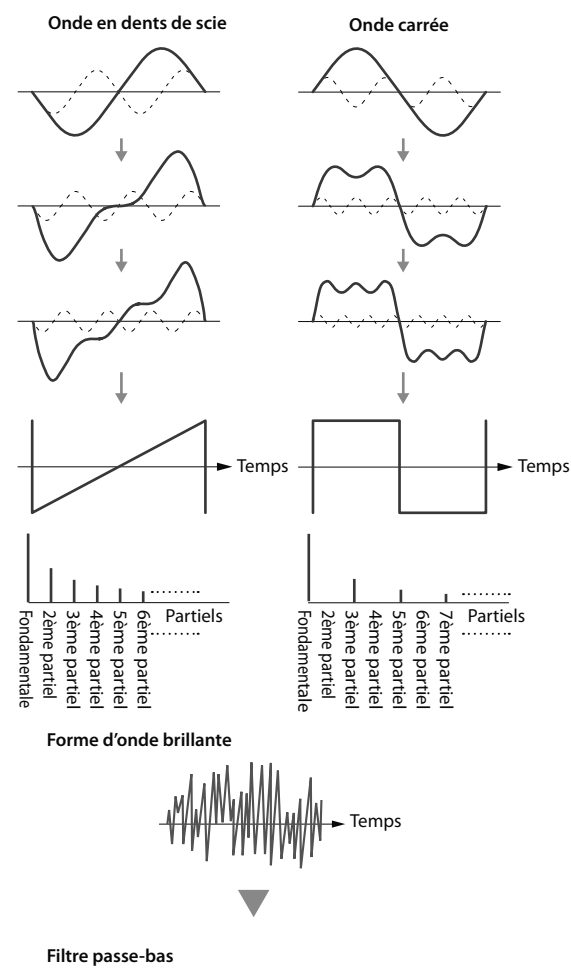

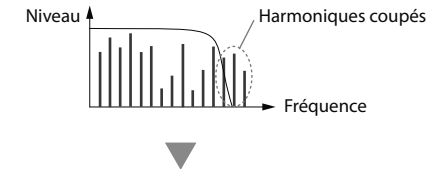

**Les harmoniques les plus élevés sont coupés pour adoucir la forme d'onde.**

$$
\text{MMMMMW}\xrightarrow{\text{remps}}
$$

Sauvegarder des Patchs et des Tones

Les modifications du Patch ou du Tone sont temporaires et sont perdues si vous sélectionnez un autre Patch ou Tone. Pour conserver vos changements, sauvegardez le Patch ou le Tone de la façon suivante.

**Touchez <MENU> dans la partie supérieure droite de l'écran. 1.**

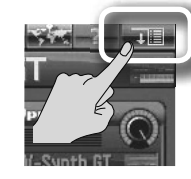

Un menu déroulant apparaît.

- **Si vous avez édité un Patch, le menu déroulant de Patchs apparaît. \***
- **Si vous avez édité un Tone, le menu déroulant de Tones apparaît. \***
- **Dans ce menu déroulant, touchez <Patch Write> (ou, pour un Tone, 2.**

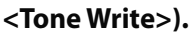

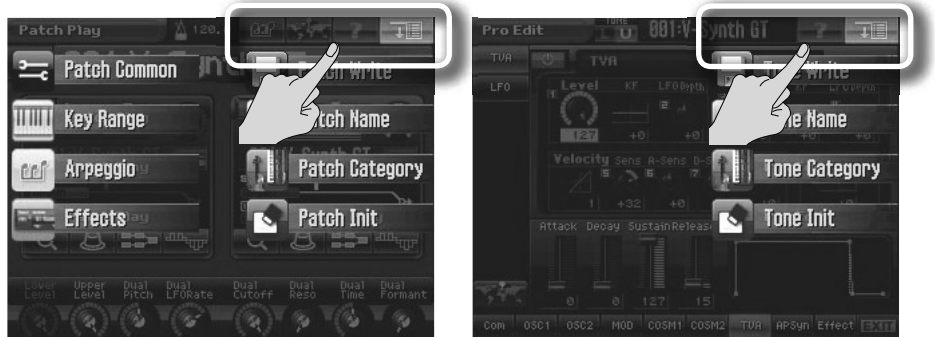

**Spécifiez la destination du Patch (Tone) à sauvegarder avec la molette 3.**

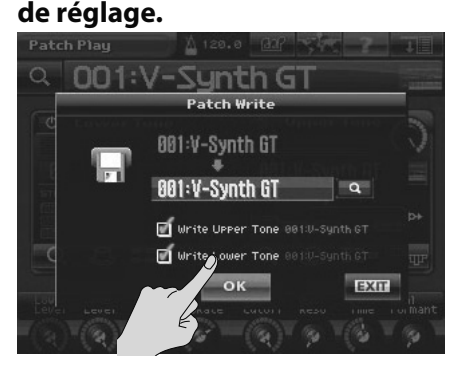

**Touchez <OK> pour sauvegarder les données. 4.**

"Initialiser" signifie ramener les réglages du Patch ou Tone actuel à ses valeurs par défaut. Pour créer intégralement un Patch ou un Tone au lieu d'éditer un Patch ou un Tone existant, vous pouvez effectuer une initialisation.

- **L'initialisation n'affecte que le Tone ou le Patch sélectionné; elle n'affecte pas les Patchs ou Tones de la mémoire interne. \***
- **Pour rétablir tous les réglages d'usine, utilisez la fonction "Factory Reset". \***
- **Pour en savoir plus, voyez le mode d'emploi. \***
- **Sélectionnez le Patch ou le Tone à initialiser. 1.**

#### **Touchez <MENU> dans la partie supérieure droite de l'écran. 2.**

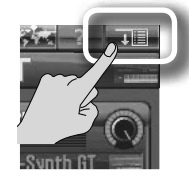

Un menu déroulant apparaît.

#### **Dans le menu déroulant, touchez <Patch Init> ou <Tone Init>. 3.**

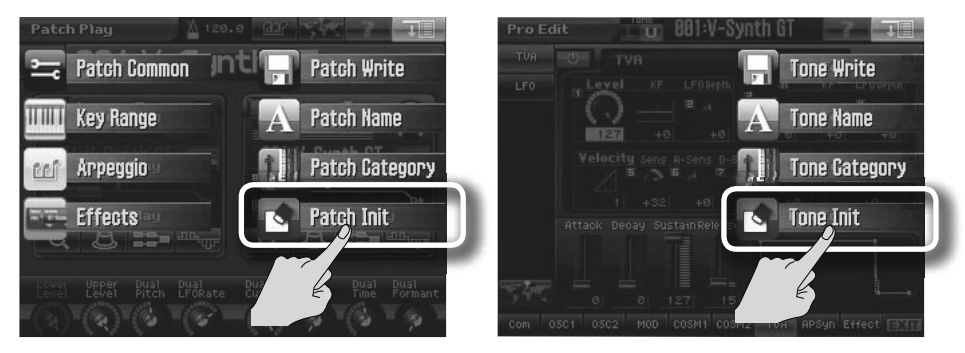

#### **Pour effectuer l'initialisation, touchez <OK>. 4.**

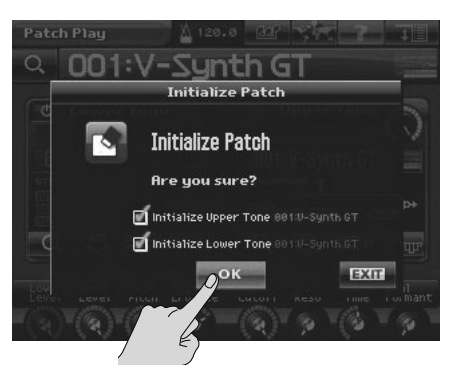

Les réglages sont initialisés et vous retrouvez la page précédente.

# 05

**HELP BROW** 

# Touch this icon to open the Pulldown menu-

In this icon to orgnithe Full can touch it to organize the full can touch it to organize the street

Search

This indicates which Part you're current

ear ch<br>ear ch<br>ear ch<br>ear ch window of items !

Arpeggiator

**Arpeggiaco** 

#### $\overline{A}$

Index toon is in arean you can touch it to

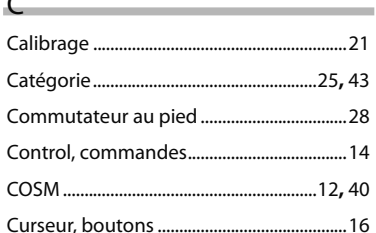

#### $\mathsf{D}$

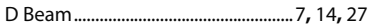

#### $E -$

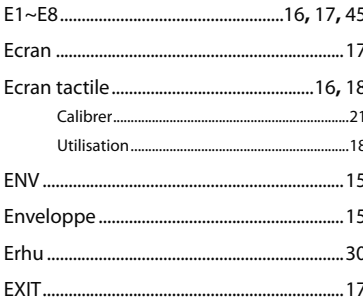

#### L

oh tist) you can

#### $M$  and  $M$  and  $M$  and  $M$  and  $M$

Journe currently earting.

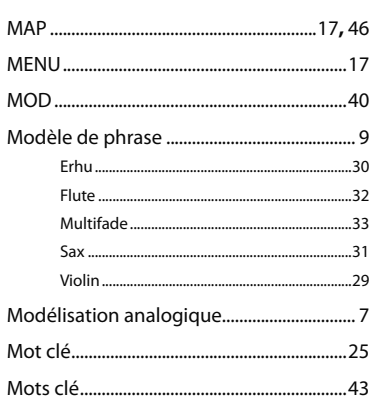

#### $N$

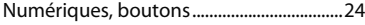

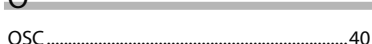

#### P.

 $\bigcap$ 

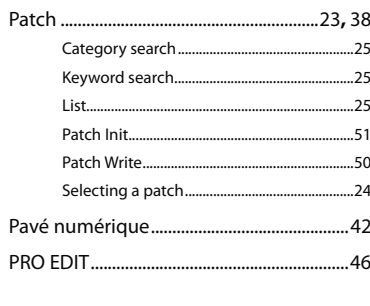

#### $\mathsf{R}$

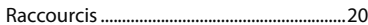

#### F.

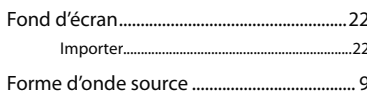

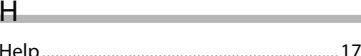

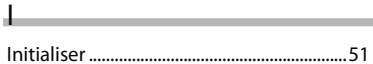

 $K$ \_\_\_\_\_ 

#### $S$

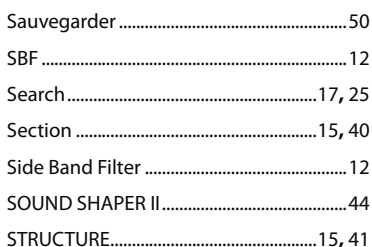

\_\_\_

#### $\mathsf{T}$

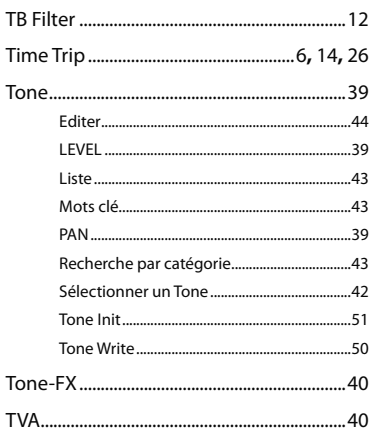

#### $\overline{\mathsf{U}}$

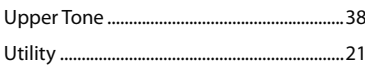

#### $V$

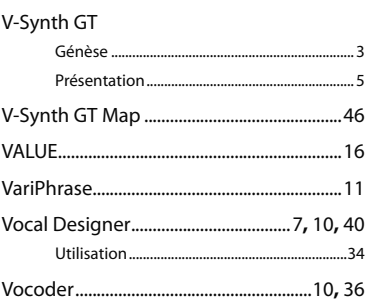

#### $W$

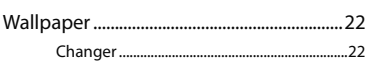

# Roland®

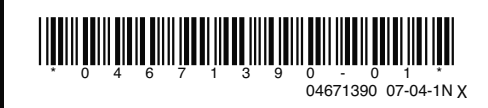

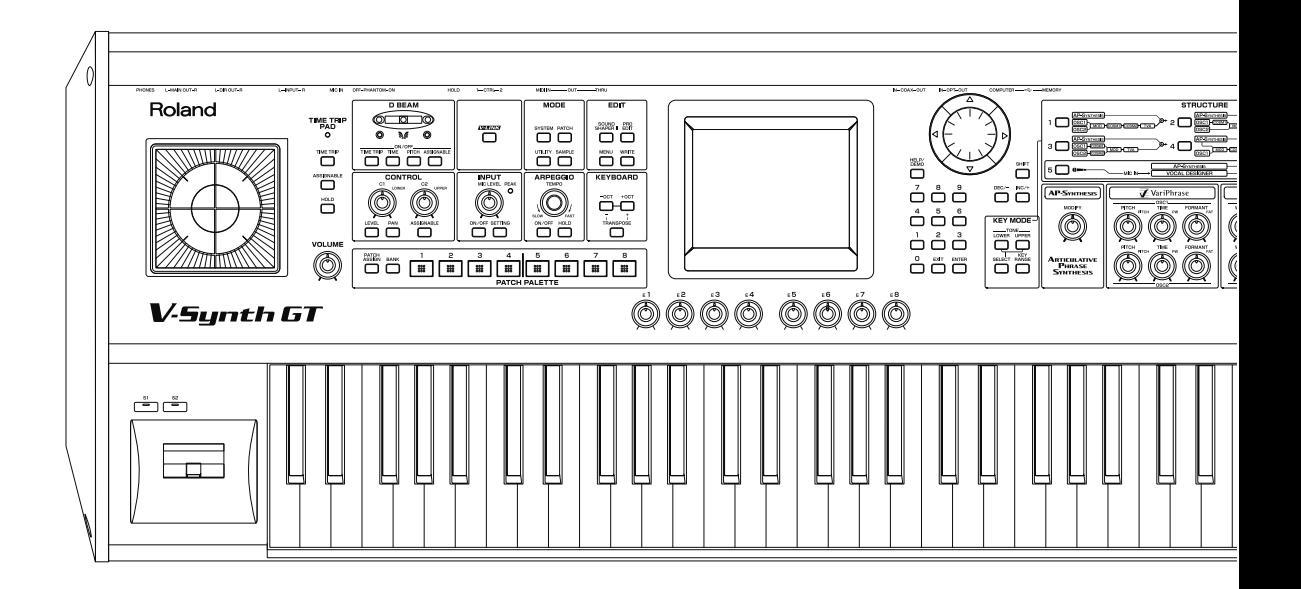

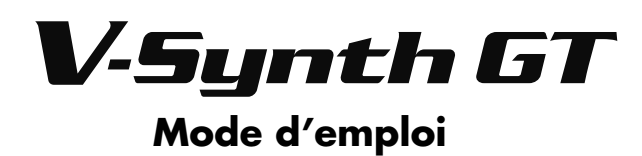

**Roland**®

Félicitations et merci d'avoir opté pour le V-Synth GT Roland.

201b **Avant d'utiliser ce produit, veuillez lire attentivement les sections "Instructions importantes de sécurité" (p. 4), "Consignes de sécurité" (p. 5) et "Remarques importantes" (p. 7). Elles contiennent des informations cruciales pour l'utilisation correcte de ce produit. En outre, pour maîtriser correctement chaque fonction de votre nouvelle acquisition, veuillez lire entièrement le Guide rapide, le mode d'emploi et le Guide d'installation du pilote. Conservez ensuite ces manuels à portée de main pour toute référence ultérieure.**

Les explications données dans ce manuel sont illustrées par des saisies d'écran. Notez toutefois que votre produit peut contenir une version plus récente du système (proposant de nouveaux sons, par exemple); dans ce cas, ce que vous voyez à l'écran peut différer des saisies d'écran du manuel.

#### Copyright **©** 2007 ROLAND CORPORATION

Tous droits réservés. Toute reproduction intégrale ou partielle de ce document est interdite sous quelque forme que ce soit sans l'autorisation écrite de ROLAND CORPORATION.

**AVERTISSEMENT** – Pour réduire le risque d'incendie ou d'électrocution, n'exposez pas cet appareil à la pluie ou à l'humidité.

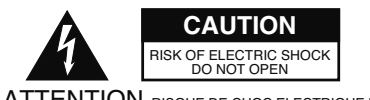

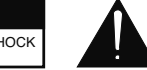

ATTENTION: RISQUE DE CHOC ELECTRIQUE NE PAS OUVRIR

**CAUTION**: TO REDUCE THE RISK OF ELECTRIC SHOCK, DO NOT REMOVE COVER (OR BACK). NO USER-SERVICEABLE PARTS INSIDE. REFER SERVICING TO QUALIFIED SERVICE PERSONNEL.

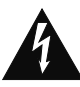

L'éclair dans un triangle est destiné à attirer l'attention de l'utilisateur sur la présence d'éléments non isolés à l'intérieur de l'appareil ayant une tension électrique susceptible de constituer un risque d'électrocution.

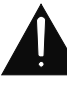

Le point d'exclamation dans un triangle équilatéral est destiné à attirer l'attention de l'utilisateur sur la présence d'instructions importantes dans la documentation accompagnant l'appareil pour l'emploi et l'entretien corrects de ce dernier.

INSTRUCTIONS RELATIVES AU RISQUE D'INCENDIE, D'ÉLECTROCUTION OU DE BLESSURES.

# **INSTRUCTIONS IMPORTANTES DE SÉCURITÉ CONSERVEZ CES INSTRUCTIONS**

**AVERTISSEMENT** –L'utilisation d'appareils électriques requiert certaines précautions élémentaires, dont les suivantes:

- 1. Lisez toutes les instructions.
- 2. Conservez ces instructions.
- 3. Respectez tous les avertissements.
- 4. Suivez toutes les consignes énoncées.
- 5. N'utilisez pas cet appareil à proximité d'eau.
- 6. Nettoyez l'appareil uniquement avec un chiffon sec.
- 7. Veillez à ne bloquer aucun orifice de ventilation de l'appareil. Respectez les consignes d'installation du fabricant.
- 8. N'installez pas cet appareil à proximité de sources de chauffage telles que des radiateurs, accumulateurs ou autres appareils générant de la chaleur (y compris des amplificateurs).
- 9. Ne modifiez jamais la protection de la fiche secteur (broche polarisée ou broche de mise à la terre). Une fiche polarisée possède deux broches, dont une plus large que l'autre. Les fiches avec mise à la terre sont dotées de trois broches, dont une de mise à la terre. La broche plus large (ou la troisième broche) sert à assurer votre protection. Si la fiche ne correspond pas à votre prise secteur, consultez un électricien afin de faire remplacer la prise obsolète.
- 10. Veillez à ce qu'on ne risque pas de trébucher sur ni de pincer le cordon d'alimentation, plus particulièrement à la fiche du cordon, la prise secteur et au point de sortie de l'appareil.
- 11. Utilisez uniquement des fixations/accessoires du type spécifié par le constructeur.
- 12. N'utilisez ce produit qu'avec un chariot, un support, un pied ou une table du type spécifié par le constructeur ou vendu avec le produit. Si vous utilisez un chariot, déplacez-le avec prudence pour éviter une chute du produit.

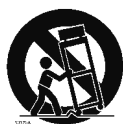

- 13. En cas d'orage ou si vous comptez ne pas utiliser l'appareil durant une période prolongée, débranchez-le du secteur.
- 14. Confiez toute réparation à un technicien qualifié. Un entretien est notamment indispensable quand le cordon ou la fiche secteur sont endommagés, quand du liquide ou des objets ont pénétré dans ce produit, quand il a été exposé à la pluie ou à une humidité excessive, lorsque ce produit ne fonctionne plus correctement ou qu'il est tombé.

Pour le Royaume Uni

**WARNING:** THIS APPARATUS MUST BE EARTHED **IMPORTANT: THE WIRES IN THIS MAINS LEAD ARE COLOURED IN ACCORDANCE WITH THE FOLLOWING CODE.** GREEN-AND-YELLOW: EARTH, BLUE: NEUTRAL, BROWN: LIVE As the colours of the wires in the mains lead of this apparatus may not correspond with the coloured markings identifying the terminals in your plug, proceed as follows:

The wire which is coloured GREEN-AND-YELLOW must be connected to the terminal in the plug which is marked by the letter E or by the safety earth symbol  $\textcircled{1}$  or coloured GREEN or GREEN-AND-YELLOW.

The wire which is coloured BLUE must be connected to the terminal which is marked with the letter N or coloured BLACK. The wire which is coloured BROWN must be connected to the terminal which is marked with the letter L or coloured RED.

## **CONSIGNES DE SECURITÉ**

#### INSTRUCTIONS POUR LA PREVENTION D'INCENDIE, CHOC ÉLECTRIQUE OU BLESSURE

#### A propos des symboles  $\triangle$  Avertissement et  $\triangle$  Précaution  $\blacksquare$  A propos des symboles

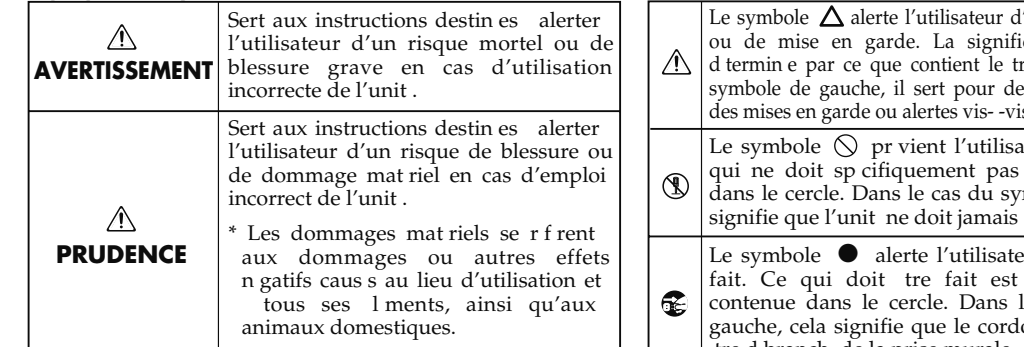

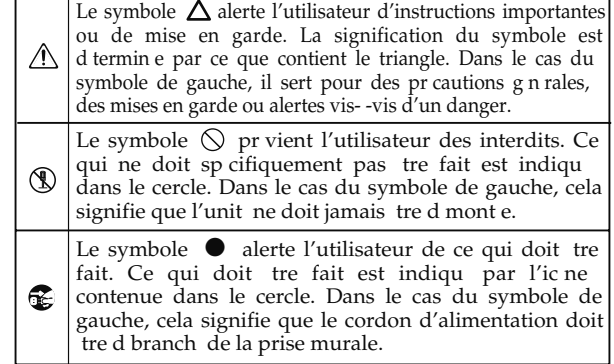

**OBSERVEZ TOUJOURS CE QUI SUIT**

- 001 Avant d'utiliser ce produit, lisez les instructions données ci-dessous et le mode d'emploi.
- ............................................................................................................................. 001~50 • Reliez le câble d'alimentation de ce produit à une prise de courant avec une borne de terre.

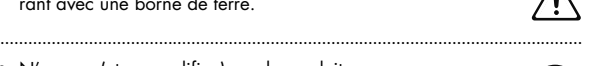

• N'ouvrez (et ne modifiez) pas le produit.

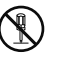

003 • N'essayez pas de réparer ce produit ou d'en remplacer des éléments (sauf si ce manuel vous donne des instructions spécifiques pour le faire). Confiez tout entretien ou réparation à votre revendeur, au service de maintenance Roland le plus proche ou à un distributeur Roland agréé (vous en trouverez la liste à la page "Information").

.............................................................................................................................

- Ne placez jamais ce produit dans des endroits:
	- soumis à des température extrêmes (en plein soleil dans un véhicule fermé, à proximité d'une conduite de chauffage, au-dessus de matériel générateur de chaleur),

.............................................................................................................................

- humides (salles de bain, toilettes, sur des sols ou supports mouillés),
- à l'humidité ambiante élevée,
- exposés aux précipitations,
- poussiéreux,
- soumis à de fortes vibrations.
- 005 Utilisez l'instrument uniquement avec le pied pour clavier KS-12 recommandé par Roland.

.............................................................................................................................

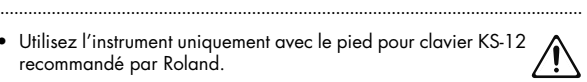

#### **AVERTISSEMENT AVERTISSEMENT**

006 • Lorsque vous utilisez l'instrument avec un pied recommandé par Roland, placez-le de façon à ce qu'il reste bien horizontal et stable. Si vous n'utilisez ni support ni pied, veillez à placer ce produit dans un endroit offrant une surface bien horizontale et un soutien solide et stable.

.............................................................................................................................

.............................................................................................................................

.............................................................................................................................

.............................................................................................................................

.............................................................................................................................

.............................................................................................................................

008a • Branchez le produit à une prise de courant répondant aux spécifications énoncées dans le mode d'emploi ou indiquées à l'arrière du produit.

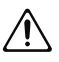

- Servez-vous exclusivement du cordon d'alimentation fourni. N'utilisez jamais le cordon d'alimentation fourni avec un autre appareil.
- 009 Evitez de tordre ou de plier excessivement le cordon d'alimentation ainsi que de placer des objets lourds dessus. Vous risquez de l'endommager, ce qui provoquerait des courts-circuits et couperait l'alimentation de certains éléments. Un cordon endommagé peut provoquer une électrocution ou un incendie!
- Cet appareil, utilisé seul ou avec un amplificateur et des enceintes ou un casque d'écoute, est en mesure de produire des signaux à des niveaux qui pourraient endommager l'ouïe de façon irréversible. Ne l'utilisez donc pas trop longtemps à volume élevé ou inconfortable. Si vous pensez avoir endommagé votre ouïe ou si vos oreilles bourdonnent, arrêtez immédiatement l'écoute et consultez un spécialiste.
- <sup>011</sup> Évitez que des objets (matériel inflammable, pièces de monnaie, trombones) ou des liquides (eau, limonades, etc.) ne pénètrent à l'intérieur de ce produit.

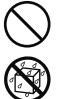

#### **AVERTISSEMENT PRUDENCE**

- Coupez immédiatement l'alimentation de l'appareil, débranchez le cordon d'alimentation de la prise et ramenez l'appareil chez votre revendeur, au service après-vente Roland le plus proche ou chez un distributeur Roland agréé (vous en trouverez la liste à la page "Information") quand:
	- le cordon d'alimentation ou la fiche est endommagé(e),
	- il y a de la fumée ou une odeur inhabituelle
	- des objets ou du liquide ont pénétré dans le produit
	- le produit a été exposé à la pluie (ou a été mouillé d'une autre façon) ou
- le produit semble ne pas fonctionner normalement ou affiche un changement de performance marqué. .............................................................................................................................
- Avec de jeunes enfants, la présence d'un adulte est indispensable jusqu'à ce que l'enfant puisse respecter les précautions nécessaires au maniement de ce produit.

.............................................................................................................................

- Protégez ce produit contre tout coup ou impact important. (Ne le laissez pas tomber!)
- Ne faites pas partager au cordon d'alimentation de ce produit une prise murale avec un nombre excessif d'autres appareils. Soyez particulièrement vigilant avec des multiprises. La puissance totale utilisée par tous les appareils connectés ne doit jamais excéder la puissance (watts/ampères) de la rallonge. Une charge excessive peut augmenter la température du câble et, éventuellement, entraîner une fusion.
- Avant d'utiliser ce produit dans un pays étranger, contactez votre revendeur, le service de maintenance Roland le plus proche ou un distributeur Roland agréé (vous en trouverez la liste à la page "Information").

.............................................................................................................................

• N'insérez JAMAIS un CD-ROM dans un lecteur de CD audio conventionnel. Le son produit pourrait atteindre un niveau entraînant une perte d'audition irréversible. Les enceintes et/ou tout autre élément du système d'écoute risque(nt) d'être endommagé(es).

.............................................................................................................................

.............................................................................................................................

• Ne placez aucun récipient contenant de l'eau (un vase, par exemple) sur ce produit. Évitez en outre l'usage d'insecticides, de parfum, d'alcool, de vernis à ongles, de vaporisateurs ou de sprays à proximité de ce produit. Essuyez rapidement tout liquide renversé sur ce produit avec un chiffon sec et doux.

**6**

- 101a Placez ce produit de sorte à lui assurer une ventilation appropriée.
- .............................................................................................................................
- 101c Cet instrument ne peut être utilisé qu'avec le support pour clavier KS-12 Roland. L'utilisation de tout autre support pourrait entraîner une instabilité et provoquer d'éventuelles blessures en cas de chute.

.............................................................................................................................

- 102b Saisissez toujours la fiche du cordon d'alimentation lors du branchement (débranchement) au secteur ou à ce produit.
- .............................................................................................................................
- 103a A intervalles réguliers, débranchez la prise secteur et frottez-la avec un chiffon sec pour enlever toute la poussière et autres saletés accumulées sur ses broches. Si ce produit ne va pas être utilisé durant une période prolongée, débranchez le cordon d'alimentation. Toute accumulation de poussière entre la prise murale et la fiche d'alimentation peut nuire à l'isolation et causer un incendie.
- Évitez que les cordons d'alimentation et les câbles ne s'emmêlent. De plus, tous les cordons et câbles doivent être placés hors de portée des enfants.

.............................................................................................................................

.............................................................................................................................

.............................................................................................................................

.............................................................................................................................

.............................................................................................................................

.............................................................................................................................

- 106 Ne montez jamais sur ce produit et évitez d'y déposer des objets lourds.
- Ne saisissez jamais le cordon secteur ni ses fiches avec des mains humides lorsque vous le branchez ou débranchez d'une prise murale ou de l'instrument.
- 108a Avant de déplacer ce produit, débranchez le cordon secteur de la prise de courant et déconnectez tous les câbles le reliant à des appareils périphériques.
- 109a Avant de nettoyer ce produit, éteignez-le et débranchez le cordon secteur de la prise murale.
- 
- S'il y a risque d'orage, débranchez le cordon d'alimentation de la prise murale.
- Veillez à désactiver l'alimentation fantôme avant de brancher une source de signal qui ne requiert aucune alimentation. L'alimentation fantôme est suffisamment puissante pour endommager des dispositifs tels que des microphones dynamique et autres. Veuillez consulter la documentation des microphones avant de les brancher à ce produit.

(Alimentation fantôme de ce produit: 48V DC, 10mA max.)

.............................................................................................................................

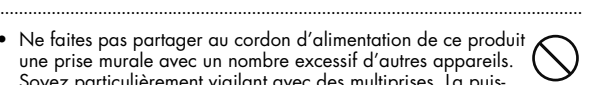

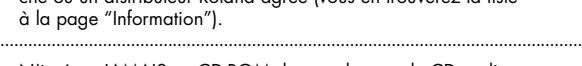

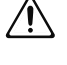

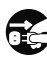

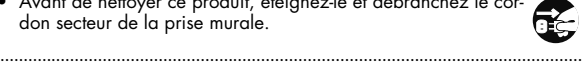

# **Remarques importantes**

.<br>Outre les informations des sections "Instructions importantes de sécurité" (p. 4) et *"*Consignes de sécurité" (p. 5), veuillez lire et suivre **les recommandations suivantes:**

#### **Alimentation**

- 301 Ne branchez jamais ce produit à une prise faisant partie d'un circuit auquel vous avez branché un appareil contenant un inverseur (frigo, machine à lessiver, four à micro-ondes ou climatisation), voire un moteur. Selon la façon dont est utilisé l'appareil électrique, les bruits secteur peuvent générer des dysfonctionnements ou des bruits parasites. Si vous ne pouvez pas utiliser une prise secteur indépendante, utilisez un filtre secteur entre cet appareil et la prise secteur.
- 307 Avant de connecter cet instrument à d'autres, mettez-les tous hors tension afin d'éviter les dysfonctionnements et/ou d'endommager les haut-parleurs ou d'autres appareils.
- 308 Bien que l'écran et les diodes s'éteignent quand vous mettez l'appareil hors tension avec son interrupteur, l'appareil reste branché au secteur. Pour couper entièrement l'alimentation de l'appareil, mettez-le hors tension avec son interrupteur puis débranchez son cordon secteur de la prise de courant. Branchez donc ce produit à une prise de courant facile à atteindre et immédiatement accessible.

#### **Emplacement**

- 351 L'utilisation à proximité d'amplificateurs de puissance (ou équipements contenant des transformateurs de forte puissance) peut être source de bourdonnements. Modifiez l'orientation du produit, ou éloignez-le de la source d'interférence.
- 352a Cet appareil peut interférer dans la réception radio ou télévision. Ne l'utilisez pas à proximité de tels appareils.
- 352b Il peut y avoir des interférences si vous utilisez des téléphones mobiles ou autre appareil sans fil à proximité de cet appareil. Ce bruit peut survenir au début d'un appel (donné ou reçu) ou durant la conversation. Si vous avez des problèmes, éloignez le téléphone portable de ce produit ou coupez-le.
- 354a N'exposez pas ce produit directement au soleil, ne le laissez pas près d'appareils irradiant de la chaleur, dans un véhicule fermé ou dans un endroit le soumettant à des températures extrêmes. Une chaleur excessive peut déformer ou décolorer l'instrument.
- 355b Lors de variations de température et/ou d'humidité (suite à un changement d'endroit, p.ex.), de la condensation peut se former dans l'appareil, ce qui peut être source de dysfonctionnement ou de panne. Avant d'utiliser l'appareil, attendez quelques heures pour que la condensation s'évapore.
- Ne posez jamais d'objet sur le clavier. Cela pourrait provoquer des dysfonctionnements (certaines touches ne produisant plus de son, par exemple).
- Selon la matière et la température de la surface sur laquelle vous déposez l'appareil, ses pieds en caoutchouc peuvent se décolorer ou laisser des traces sur la surface.

Vous pouvez placer un morceau de feutre ou de tissu sous les pieds en caoutchouc pour y remédier. Dans ce cas, veillez à ce que le produit ne glisse ou ne se déplace pas accidentellement.

#### **Entretien**

- 401a Pour le nettoyage quotidien, utilisez un linge doux et sec ou un linge légèrement humide. Pour ôter les saletés plus tenaces, utilisez un linge imprégné d'un détergent léger, non abrasif; essuyez ensuite soigneusement l'appareil à l'aide d'un linge doux et sec.
- 402 N'utilisez jamais de dissolvants, d'alcools ou de solvants de quelque sorte que ce soit, pour éviter toute décoloration et/ou déformation de l'instrument.

#### **Réparations et données**

452 • Songez que toutes les données contenues dans la mémoire de l'instrument sont perdues s'il doit subir une réparation. Conservez toujours les réglages auxquels vous tenez sur mémoire USB ou sur papier (si possible). Durant les réparations, toutes les précautions sont prises afin d'éviter la perte des données. Cependant, il peut se révéler impossible de récupérer des données dans certains cas (notamment lorsque les circuits touchant à la mémoire elle-même sont endommagés). Roland décline toute responsabilité concernant la perte de ces données.

#### **Précautions supplémentaires**

- 551 Songez que le contenu de la mémoire peut être irrémédiablement perdu suite à un mauvais fonctionnement ou un mauvais maniement de ce produit. Pour vous prémunir contre un tel risque, nous vous conseillons de faire régulièrement des copies sur mémoire USB de secours des données importantes se trouvant dans la mémoire de l'appareil.
- 552 Il peut malheureusement se révéler impossible de récupérer les données de la mémoire de ce produit ou d'une mémoire USB une fois qu'elles ont été perdues. Roland rejette toute responsabilité concernant la perte de ces données.
- 553 Maniez les curseurs, boutons et autres commandes avec un minimum d'attention; faites aussi preuve de délicatesse avec les prises et connecteurs de ce produit. Une manipulation trop brutale peut entraîner des dysfonctionnements.
- Evitez les coups ou les pressions trop fortes sur l'écran.
- 555 L'écran produit un léger bruit en cours de fonctionnement.
- 556 Lorsque vous connectez/déconnectez les câbles, saisissez les connecteurs eux-mêmes; ne tirez jamais sur le cordon. Vous éviterez ainsi d'endommager le câble ou de provoquer des court-circuits.
- 557 Ce produit dégage une faible quantité de chaleur durant son fonctionnement.
- 558a Pour éviter de déranger votre entourage, essayez de respecter des niveaux sonores raisonnables. Vous pouvez également utiliser un casque, en particulier si vous jouez à des heures tardives.
- 559a Si vous devez transporter l'appareil, rangez-le dans son emballage d'origine (avec ses protections). Sinon, utilisez un emballage équivalent.
- 561 Utilisez uniquement la pédale d'expression recommandée (série EV, en option). Si vous branchez une autre pédale d'expression, vous risquez de provoquer un dysfonctionnement et/ou d'endommager l'instrument.
- 562 Certains câbles de connexion sont équipés de résistances. N'utilisez pas de câbles résistifs pour la connexion de cet appareil. De tels câbles engendrent un volume extrêmement bas voire inaudible. Contactez le fabricant du câble pour obtenir de plus amples informations.
- 566a La zone utile du contrôleur D Beam est considérablement réduite lorsque vous utilisez l'appareil en plein soleil. Ne l'oubliez pas lorsque vous vous servez du contrôleur D Beam à l'extérieur.
- La sensibilité du contrôleur D Beam varie en fonction de la luminosité ambiante. S'il ne fonctionne pas comme vous l'escomptez, ajustez la sensibilité en fonction de la luminosité environnante.
- Pour offrir une qualité d'image optimale, le V-Synth GT utilise un écran TFT à cristaux liquides. Ce type d'écran TFT peut avoir des pixels qui ne s'allument pas ou qui, au contraire, restent allumés. Ce n'est pas un dysfonctionnement.
- Un écran à cristaux liquides TFT présente la caractéristique suivante: si vous affichez longtemps une même page, cette page risque d'être gravée sur l'écran. Pour éviter ce phénomène, nous vous conseillons d'utiliser l'économiseur d'écran (p. 229).

#### **Avant d'utiliser la mémoire USB**

#### **Utilisation d'une mémoire USB**

- Les mémoires USB sont constituées d'éléments de précision; maniezles donc avec précaution en veillant particulièrement à respecter les points suivants.
	- Pour éviter d'endommager les cartes avec de l'électricité statique, veillez à décharger toute électricité statique de votre propre corps avant de manier la mémoire USB.
	- Ne touchez pas les contacts de la mémoire USB et évitez qu'ils n'entrent en contact avec du métal.
	- Evitez de plier, de laisser tomber ou de soumettre la mémoire USB à des chocs violents ou de fortes vibrations.
	- Ne laissez pas les mémoires USB en plein soleil, dans des véhicules fermés ou d'autres endroits de ce type (température de stockage: –20~80˚C: M-UF128).
	- La mémoire USB ne peut pas être mouillée.
	- Ne démontez et ne modifiez pas une mémoire USB.
- Veuillez utiliser la mémoire USB Roland M-UF128. Certaines mémoires USB disponibles dans le commerce (de 2Go ou moins) peuvent être utilisées mais Roland ne peut pas en garantir le fonctionnement ni la compatibilité. C'est dû au fait que les fabricants peuvent changer les circuits ou les caractéristiques d'une mémoire USB, même pour des modèles apparemment identiques.
	- Les noms de modèles de mémoires USB de la gamme Roland sont susceptibles de changer. Pour avoir les informations les plus récentes, veuillez consulter le site internet de Roland.
	- Par précaution, nous vous conseillons d'archiver le contenu de la mémoire USB sur ordinateur.

#### **Maniement de CD-ROM**

• Évitez de toucher ou de griffer la surface inférieure brillante (surface encodée) du disque. Les CD-ROM endommagés ou sales peuvent ne pas être lus correctement. Nettoyez vos disques avec un produit de nettoyage pour CD disponible dans le commerce.

## **Copyright**

- 851 L'enregistrement, la copie, la distribution, la vente, la location, l'interprétation publique ou la diffusion en tout ou en partie de données faisant l'objet de droits d'auteur (œuvres musicales, œuvres visuelles, émissions, interprétations publiques etc.) détenus par un tiers sans la permission du détenteur de ces droits est interdite par la loi.
- 852a Ce produit permet d'enregistrer ou de copier des données audio ou vidéo sans mesures technologiques de protection anticopie. Cette possibilité est disponible car cet appareil est conçu pour la production musicale ou vidéo et n'impose pas de restrictions sur l'enregistrement d'œuvres non protégées par des droits d'auteurs détenus par des tiers (vos propres œuvres, par exemple).
- 853 N'utilisez jamais cet instrument à des fins qui risqueraient d'enfreindre les législations relatives aux droits d'auteur. Nous déclinons toute responsabilité pour violation de droits d'auteur résultant de l'utilisation de ce produit.
- MatrixQuest™ 2007 TEPCO UQUEST, LTD. Tous **MatrixQuest** droits réservés. La fonction USB du V-Synth GT exploite la technologie middleware MatrixQuest de TEPCO UQUEST, LTD.
- \* Microsoft et Windows sont des marques déposées de Microsoft Corporation.
- \* Windows® a la dénomination officielle suivante: "Microsoft® Windows® operating system".

# Sommaire

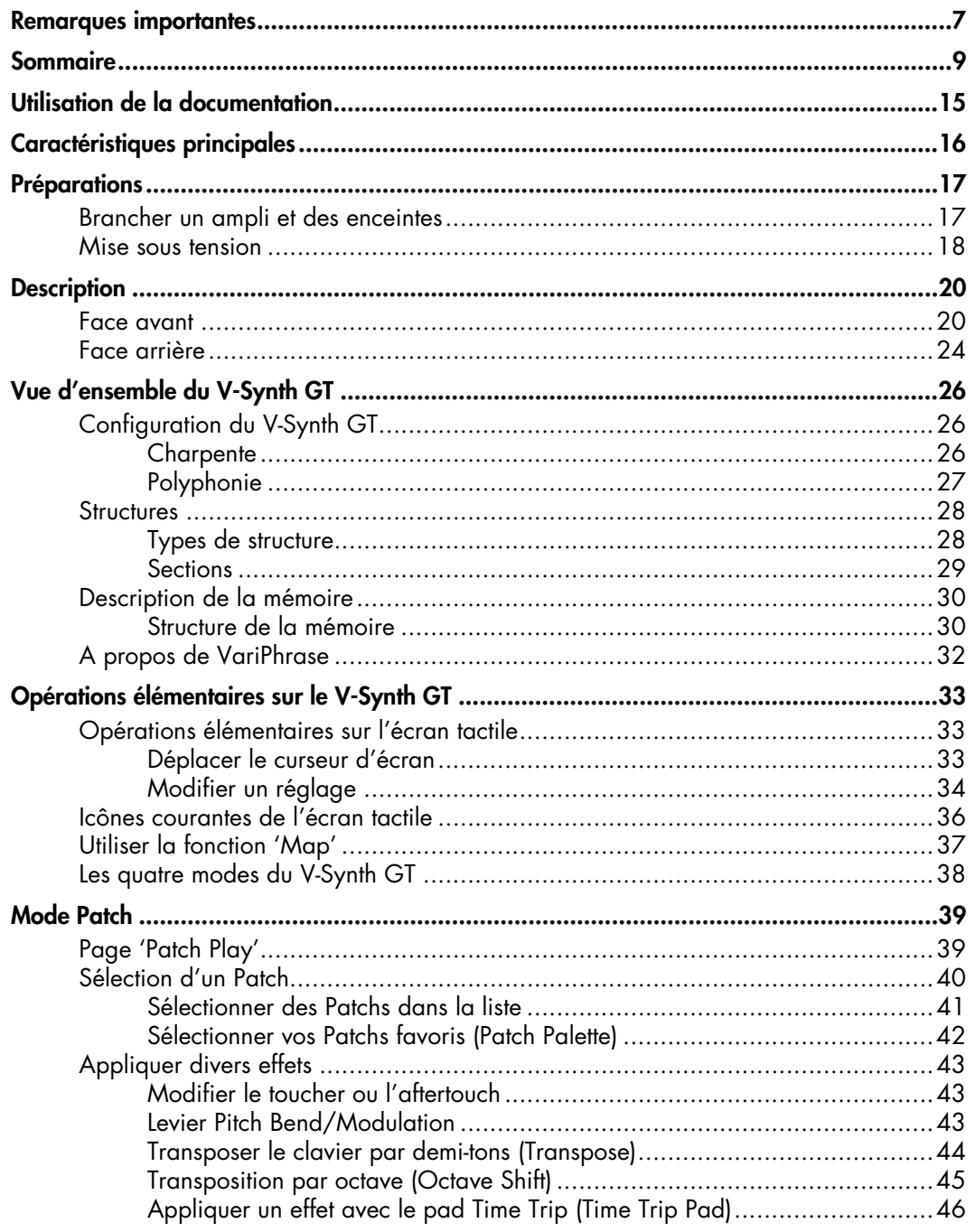

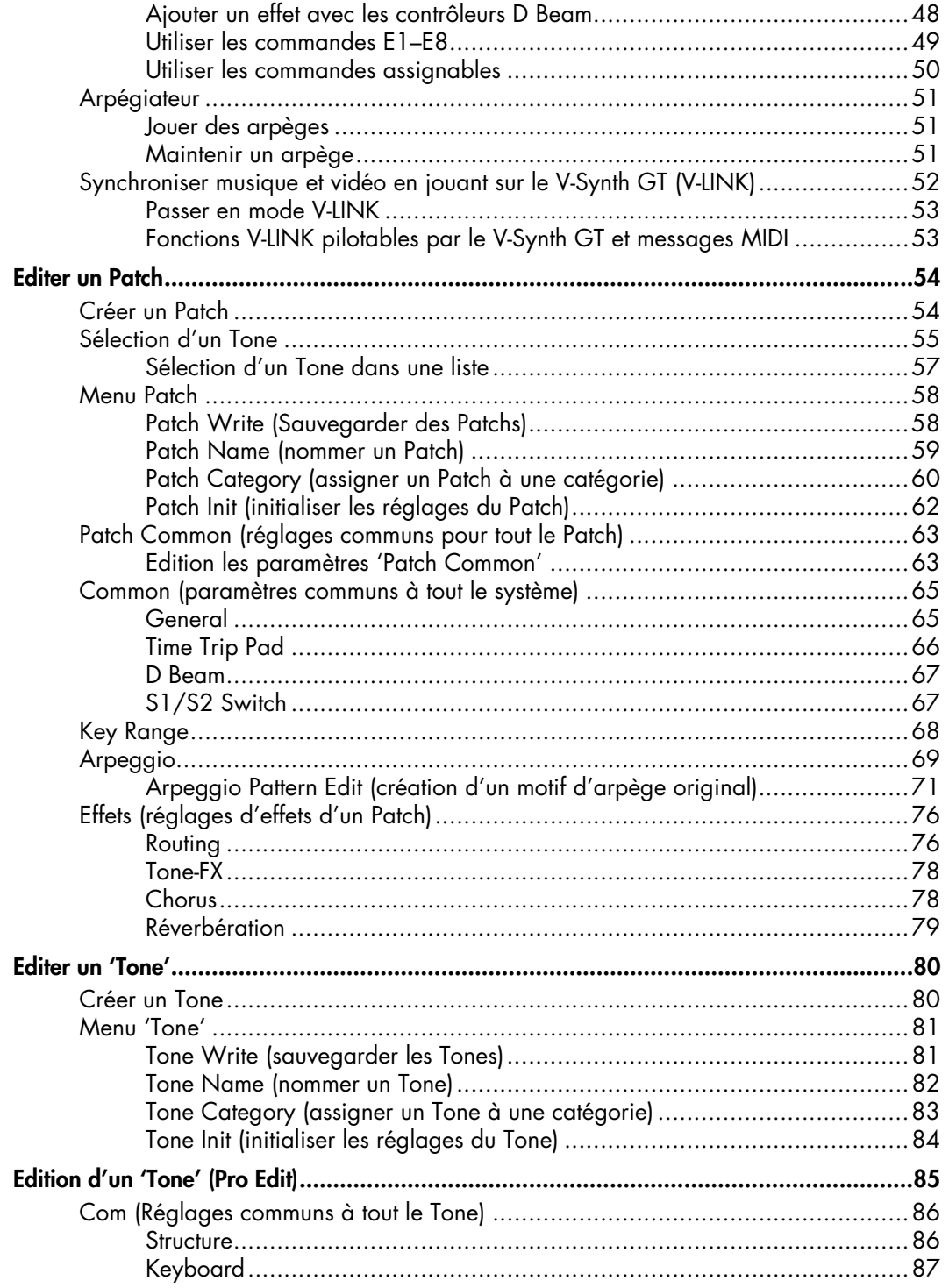

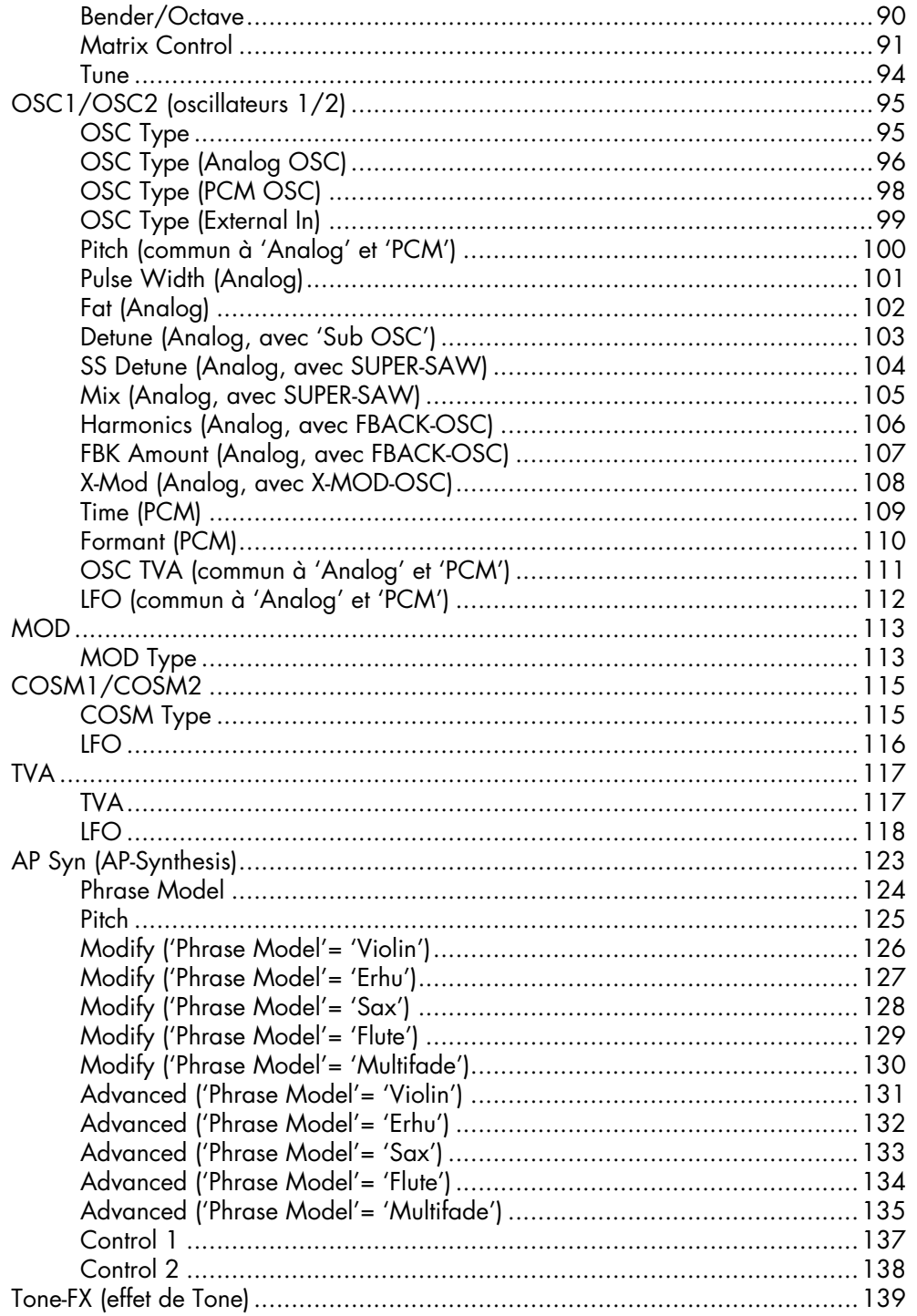

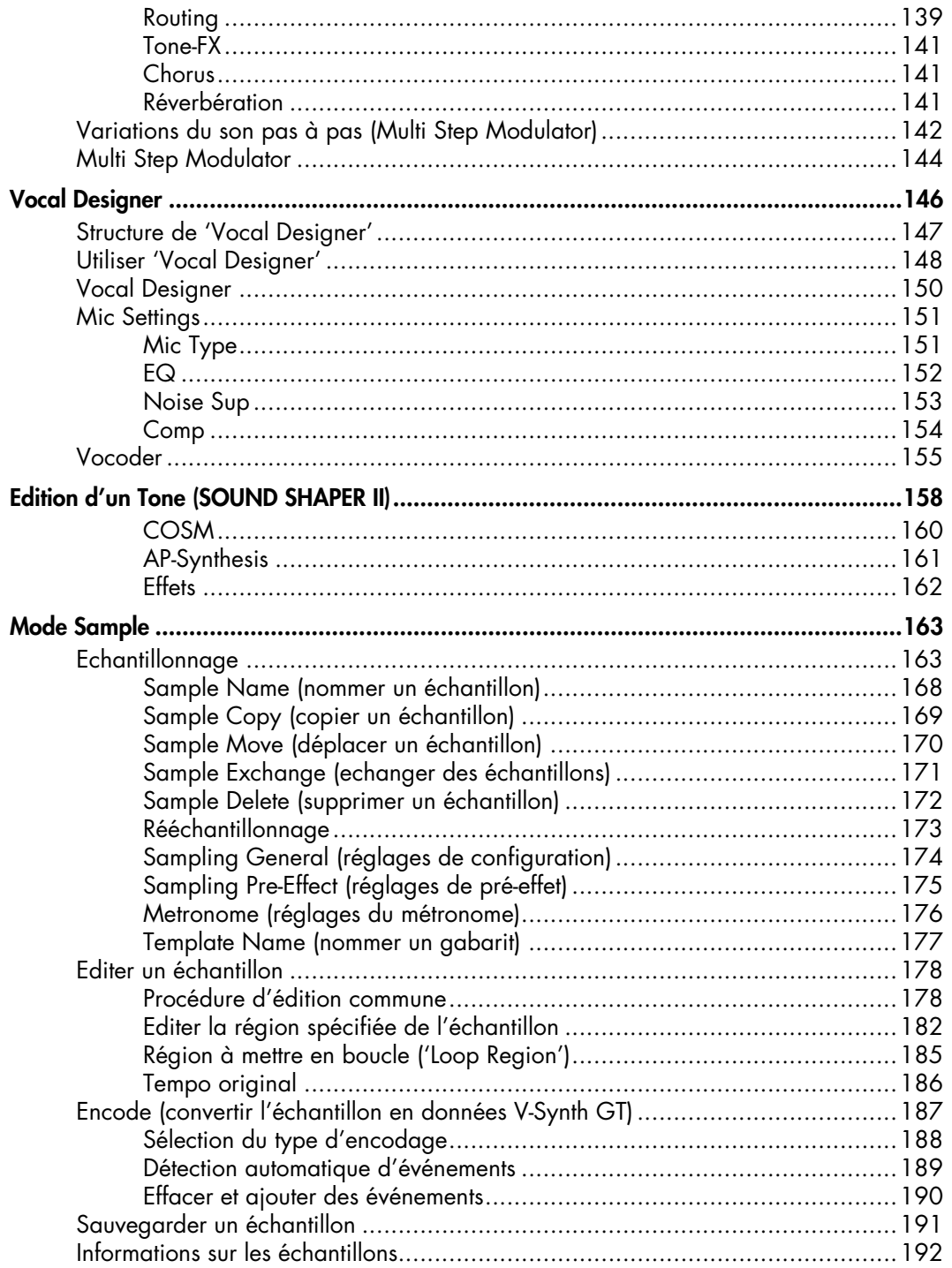

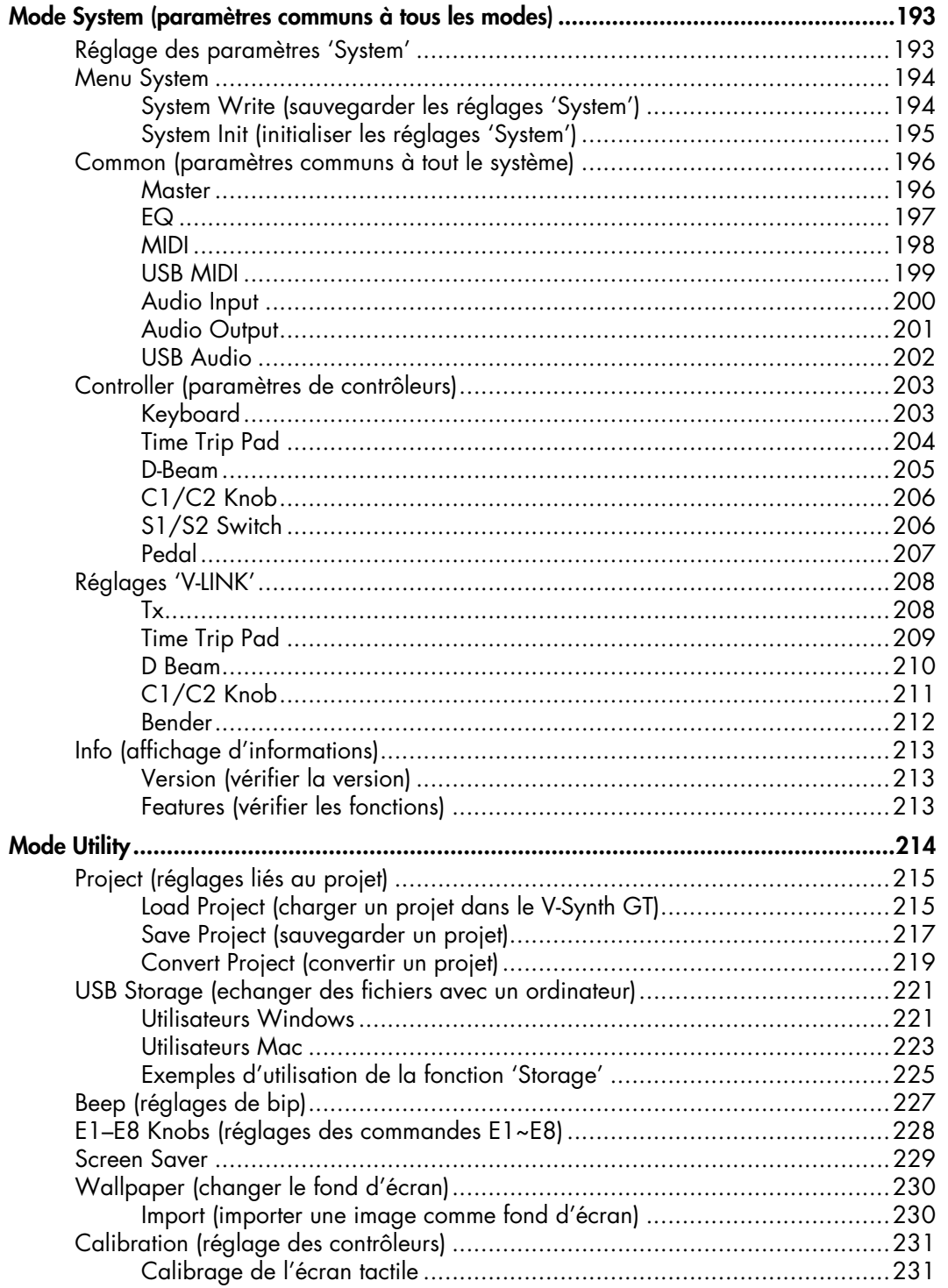

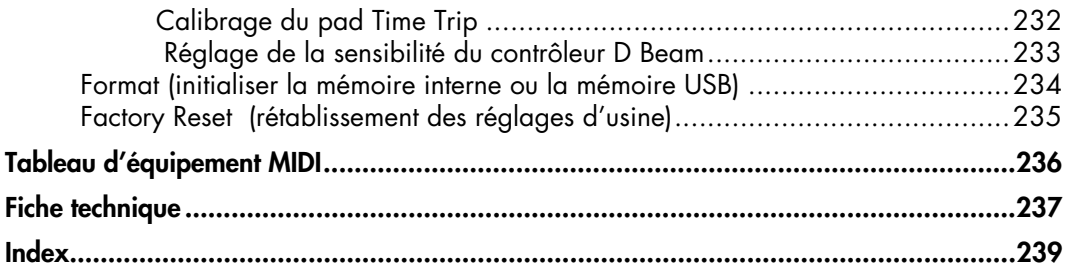

# **Utilisation de la documentation**

La documentation du V-Synth GT a la structure suivante. Consultez la documentation imprimée ou le CD-ROM en fonction de vos besoins.

#### **Guide rapide**

Le "Guide rapide" propose des explications pas à pas, faciles à comprendre et permettant à l'utilisateur novice de découvrir le V-Synth GT. Pour saisir rapidement les possibilités offertes par le V-Synth GT, veillez à lire ce guide.

#### **Mode d'emploi**

Il s'agit du manuel que vous tenez en main.

Il décrit toutes les fonctions du V-Synth GT. Après avoir lu le "Guide rapide" pour avoir une idée globale des possibilités du V-Synth GT, lisez ce mode d'emploi pour en savoir plus sur les fonctions individuelles.

#### **Guide d'installation du pilote**

Ce guide explique comment installer le pilote nécessaire pour brancher le V-Synth GT à votre ordinateur.

#### **CD-ROM**

Vous trouverez des listes des effets COSM et des autres effets du V-Synth GT en format PDF dans la rubrique "Effects List" du CD-ROM fourni. Consultez ces listes quand vous en avez besoin.

#### **Conventions utilisées dans ce manuel**

Pour expliquer les opérations aussi clairement que possible, ce manuel utilise les conventions suivantes. Les termes ou illustrations entre crochets droits [ ] font référence à un bouton ou une commande en façade. Par exemple, [MODE] représente le bouton MODE tandis que [  $\blacktriangle$  ], [  $\blacktriangledown$  ], [  $\blacktriangleleft$  ] et [  $\blacktriangleright$  ] représentent les boutons du curseur.

Les termes et illustrations entre crochets en tête de flèche < indiquent des éléments apparaissant à l'écran (tactile) que vous pouvez toucher du doigt. Nous utilisons le terme "toucher" pour indiquer qu'il faut actionner un élément de l'écran tactile.

Des références telles que (p.\*\*) vous renvoient à la page correspondante.

Les mentions apparaissant au début d'un paragraphe ont la signification suivante:

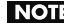

**i** indique une remarque. Veillez à la lire.

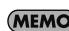

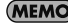

**MEMO** indique un rappel. Lisez-le si nécessaire.

indique une astuce utile. Lisez-la si nécessaire. **Astuce**

cf. > renvoie à une page de référence. Lisez-la si nécessaire.

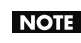

Les saisies d'écran de ce manuel sont basées sur les réglages d'usine. Sachez toutefois qu'il peut y avoir des différences entre ces saisies et ce que vous voyez à l'écran.

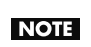

Les noms de Patchs ainsi que d'autres éléments des saisies d'écran de ce manuel peuvent différer des noms d'usine définitifs.

# **Caractéristiques principales**

Le V-Synth GT est un synthétiseur professionnel rassemblant les technologies de pointe de Roland. Divers générateurs de sons, dont la fameuse synthèse AP, des contrôleurs sans pareils ainsi qu'une interface utilisateur très détaillée contribuent à en faire un instrument extraordinaire. Quel que soit votre genre ou style de musique, le V-Synth GT offre une puissance d'expression musicale d'une dimension nouvelle et propose des sons hors du commun, uniques en leur genre.

#### **Puissance de création sonore dédoublée**

❍ Le double générateur de sons délivre une puissance de traitement simultané des sons deux fois plus grande que le modèle précédent du V-Synth. Vous pouvez combiner deux sons ou "Tones" ("Upper" et "Lower"), ce qui vous permet d'utiliser des sons V-Synth créés avec "VariPhrase" ou COSM avec la fonction "Vocal Designer" ou la nouvelle synthèse AP pour produire simultanément différents types de sons.

#### **'AP-Synthesis': une nouvelle dimension de**

#### **l'expression**

- ❍ Le V-Synth GT propose une nouvelle technologie de génération de sons: la synthèse AP ("Articulative Phrase Synthesis"). En modélisant et en mémorisant la façon dont les instruments acoustiques individuels réagissent, cette technologie va bien au-delà de la simple génération de "son": elle est en mesure de recréer les nuances et le comportement propres à un instrument particulier.
- ❍ Les variations propres à un synthétiseur sont également proposées sous forme de types de modélisation de la synthèse AP. Cela vous permet de sélectionner des modèles absolument uniques: vous pourriez, par exemple, appliquer des techniques de jeu de violon à un son de nappe de synthé analogique. Ces sons peuvent être traités par la technologie COSM ou superposés à un son "VariPhrase" afin de créer des sonorités nouvelles qui ne se bornent pas à simuler des instruments existants.

#### **Fonction 'Vocal Designer' largement intégrée au générateur de sons du synthé**

❍ Depuis son apparition, la fonction "Vocal Designer" ne cesse d'étonner le monde de la musique avec son extraordinaire émulation de la voix humaine. Jusqu'à présent, elle était utilisée seule sur les V-Synth mais, sur le V-Synth GT, vous pouvez la combiner avec des sons V-Synth exploitant la fonction "VariPhrase" ou la fonction de modélisation d'oscillateur analogique, ou encore, avec des sons "AP-Synthesis". Cela vous permet de produire des créations inédites comme une nappe complexe mêlant la fonction

"VariPhrase" et les arpèges, le tout enveloppé par un vaste ensemble vocal.

❍ L'entrée microphone accepte un jack 6,35mm ou une fiche XLR (avec alimentation fantôme), ce qui vous permet de brancher un large éventail de micros.

#### **Puissante interface utilisateur plus conviviale que jamais**

- ❍ Le V-Synth GT est doté d'un nouvel écran couleur LCD TFT haute résolution. Cet écran peut afficher une vaste palette de couleurs tout en offrant un champ visuel très large. Ce superbe écran offre en outre une grande visibilité lors de l'édition de sons. Comme il s'agit d'un écran tactile, il donne directement accès au paramètre à modifier. Les huit commandes situées sous l'écran sont directement liées aux paramètres affichés à l'écran et permettent d'effectuer des réglages directement.
- ❍ Les contrôleurs utilisés fréquemment ont également été repensés. Ainsi, nous avons accéléré les opérations en rassemblant la molette de valeur et les boutons du curseur. L'agencement des commandes en temps réel a également été affiné. Le fameux pad Time Trip du V-Synth, le double contrôleur D Beam et les commandes assignables ont été rassemblés en un même endroit pour en faciliter et en accélérer l'accès.

#### **Nouvelle prise USB facilitant le transfert de données**

❍ Les fonctions USB sont également montées en grade sur le V-Synth GT. La prise USB MEMORY permet de brancher directement une mémoire USB pour archiver des données. La norme USB 2.0 accélère la sauvegarde et le chargement de fichiers audio ou de données de Patchs, et facilite le transfert de données avec l'ordinateur. Outre la fonction d'interface USB-MIDI disponible sur le modèle précédent, vous avez désormais la possibilité de transférer des fichiers via USB et même de transmettre ou de recevoir des données audio en temps réel grâce à USB-Audio. Ces possibilités permettent de travailler avec un ordinateur et une station de travail logicielle.
# **Brancher un ampli et des enceintes**

Comme le V-Synth GT ne contient ni ampli ni haut-parleurs, branchez-le à un ampli de clavier, des enceintes actives ou une chaîne stéréo; vous pouvez également l'écouter avec un casque.

**NOTE** 

Pour éviter tout dysfonctionnement et pour ne pas endommager les haut-parleurs ou les autres périphériques, diminuez le volume et coupez l'alimentation de tous les appareils avant d'effectuer les connexions. Si vous utilisez des câbles contenant des résistances, le volume des appareils branchés aux entrées INPUT peut être **NOTE** trop faible. Dans ce cas, utilisez des câbles de connexion qui ne contiennent pas de résistance.

- **1. Avant de réaliser la moindre connexion, assurez-vous que tout votre matériel est HORS tension.**
- **2. Branchez le V-Synth GT à votre ampli ou aux enceintes actives comme illustré ici.**

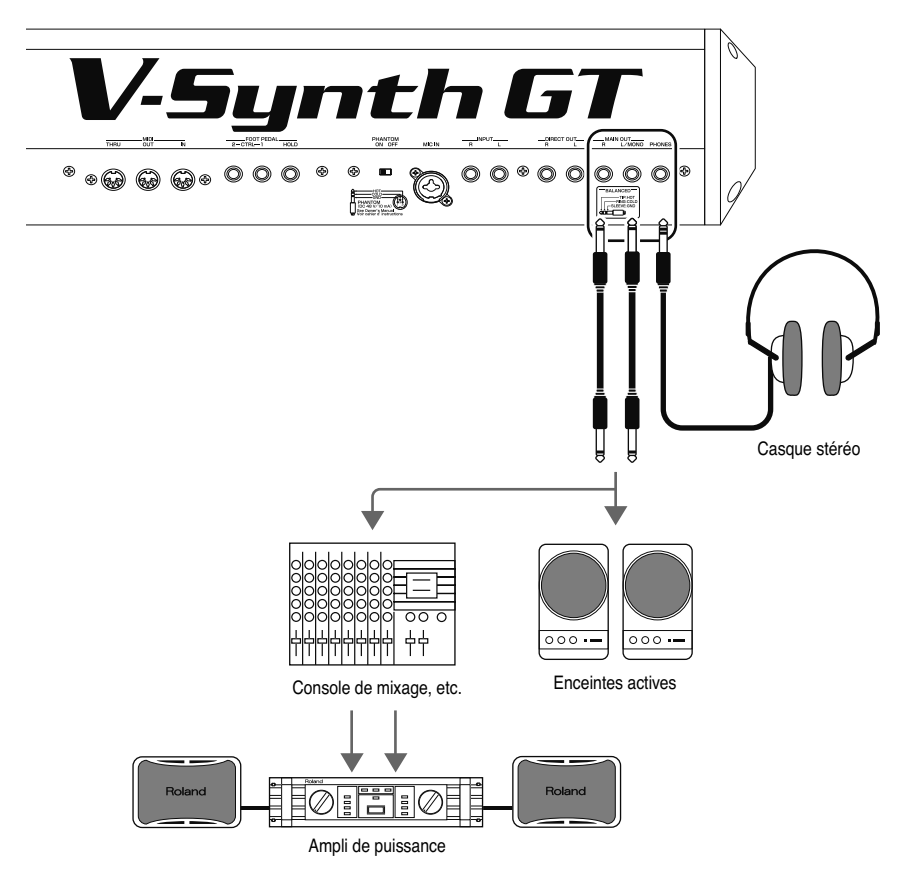

Servez-vous de câbles audio pour brancher le matériel audio (ampli, enceintes actives etc.). Si vous utilisez un casque, branchez-le à la prise PHONES.

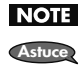

NOTE Les câbles audio et le casque ne sont pas fournis avec le V-Synth GT. Nous vous invitons à vous les procurer. Pour tirer le meilleur parti de votre V-Synth GT nous vous recommandons d'utiliser de préférence un système d'amplification stéréo. Si votre système est mono, branchez-le à la prise MAIN OUT L/MONO du V-Synth GT.

# **Mise sous tension**

Quand les connexions sont établies (voyez la page précédente), vous pouvez mettre le produit sous tension en procédant comme suit. Si vous mettez votre matériel sous tension dans le mauvais ordre, cela risque de provoquer des dysfonctionnements ou d'endommager vos enceintes.

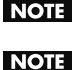

Choisissez un volume raisonnable afin d'éviter d'endommager votre ampli, vos enceintes ou votre ouïe.

Pour garantir le bon fonctionnement du levier Pitch Bend, veillez à ne pas le toucher durant la mise sous tension du V-Synth GT.

- **1. Avant de mettre le V-Synth GT sous tension, vérifiez les points suivants:**
	- Tous les appareils sont-ils connectés convenablement?
	- Les commandes de volume du V-Synth GT et de tous les appareils audio sont-elles réglées au minimum?

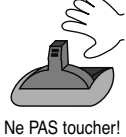

**2. Pour mettre le V-Synth GT sous tension, appuyez sur le commutateur POWER ON, situé en face arrière.**

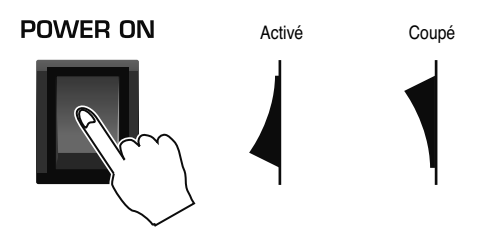

Cet appareil est équipé d'un circuit de protection. Un délai de quelques secondes s'écoule lors de la mise sous tension avant que l'appareil ne fonctionne normalement.

- **3. Mettez l'ampli ou les enceintes actives branchées sous tension.**
- **4. Attendez que le V-Synth GT démarre. Après un démarrage normal, la page suivante apparaît.**

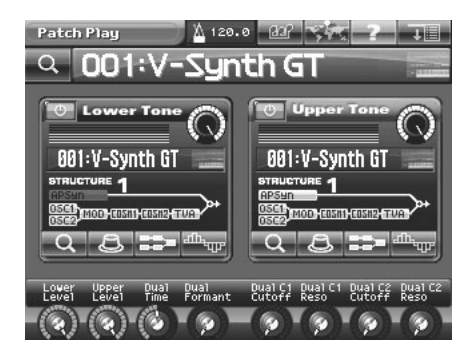

#### **5. Réglez le volume convenablement.**

Jouez sur le clavier et réglez le volume du V-Synth GT ainsi que du matériel audio périphérique.

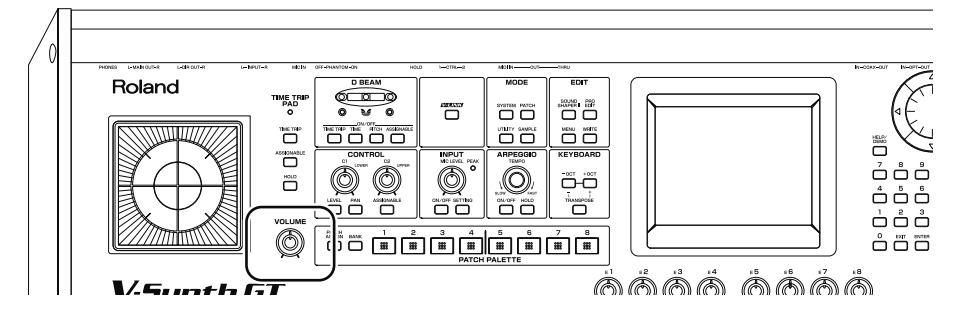

### **Mise hors tension**

- **1. Avant de mettre l'instrument hors tension, vérifiez les points suivants:**
	- Les commandes de volume du V-Synth GT et de tous les appareils audio sont-elles réglées au minimum?
	- Avez-vous sauvegardé les sons du V-Synth GT ou autres données que vous avez créées?
- **2. Mettez les appareils audio périphériques hors tension.**
- **3. Pour mettre le V-Synth GT hors tension, appuyez sur le commutateur POWER, situé en face arrière.**
	- \* Pour couper entièrement l'alimentation de l'appareil, mettez-le hors tension avec le commutateur POWER puis débranchez le cor-don d'alimentation de la prise secteur. Voyez "Alimentation" (p. 7).

# **Description**

# **Face avant**

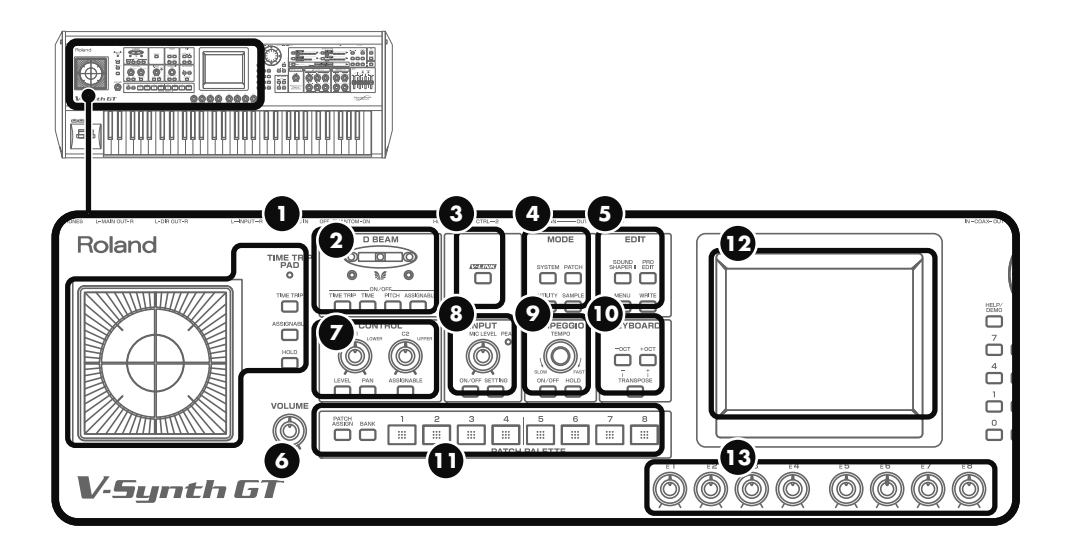

#### **Pad TIME TRIP**

En touchant la surface du pad avec le doigt, vous pouvez appliquer toute une série d'effets au son (p. 46).

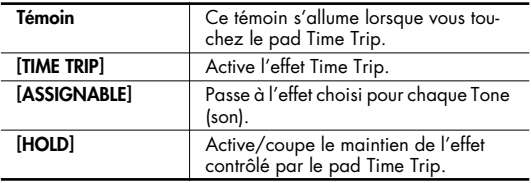

### **D BEAM 2**

Ce contrôleur permet d'appliquer toute une série d'effets aux sons d'un simple geste de la main p. 48.

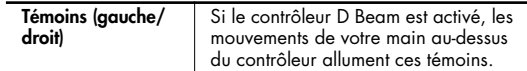

#### **ON/OFF (TIME TRIP, TIME, PITCH, ASSIGNABLE)**

Active et coupe le contrôleur D Beam. L'effet voulu peut être sélectionné d'une pression sur le bouton correspondant.

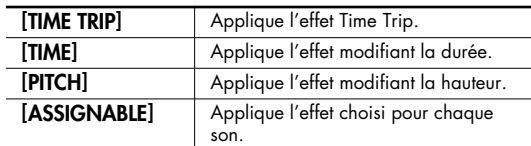

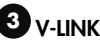

Active ou coupe le contrôle d'un appareil V-LINK externe (p. 52).

### *A* MODE

Ces boutons permettent de changer le mode du V-Synth GT.

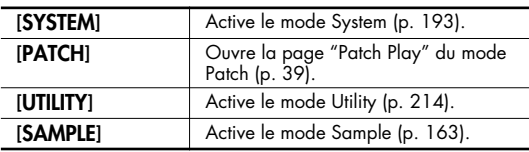

#### **EDIT 5**

Utilisez ces boutons si vous voulez modifier un Patch ou un Tone.

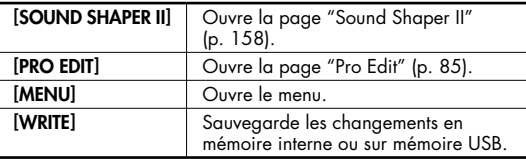

### **VOLUME 6**

Détermine le volume global du signal envoyé aux sorties MAIN OUT et PHONES en face arrière (p. 18).

#### **ASSIGNABLE CONTROL 7**

Vous pouvez assigner une série de paramètres et de fonctions aux deux commandes ([C1], [C2]) et les utiliser pour modifier le son en temps réel (p. 50).

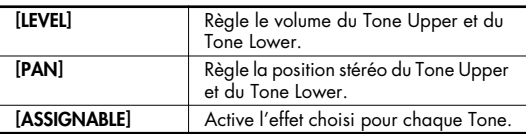

# **INPUT 8**

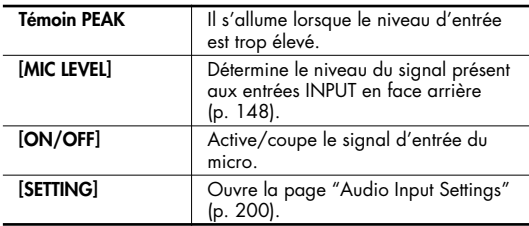

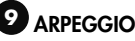

Cette section permet de contrôler l'arpégiateur.

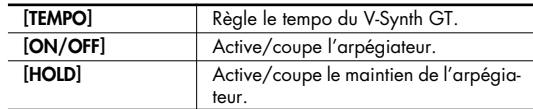

### **LO** KEYBOARD

Cette section permet de changer la plage de hauteur du clavier.

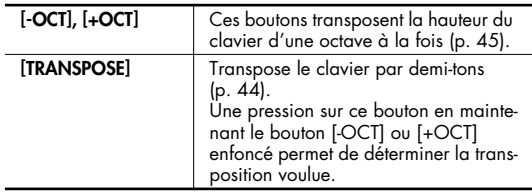

### **W** PATCH PALETTE

Cette section permet de sauvegarder et de charger vos Patchs favoris.

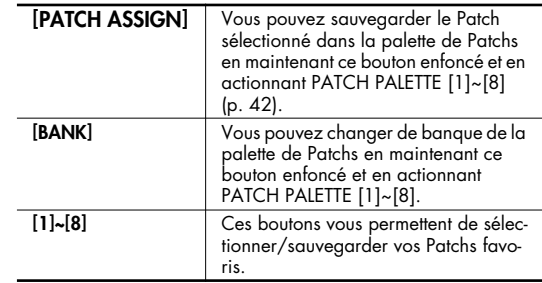

### **Ecran 12**

Cet écran affiche des informations concernant les opérations en cours.

### **Commandes E1–E8 13**

Ces commandes permettent de régler en temps réel les paramètres affichés à l'écran (p. 34).

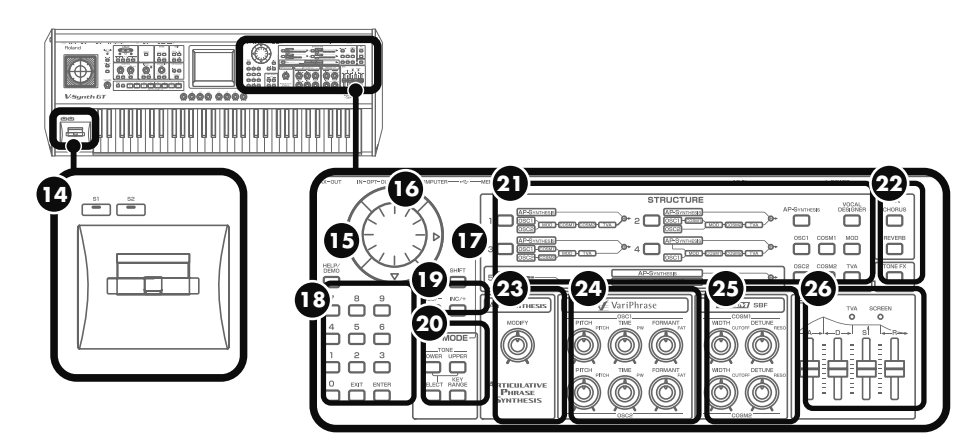

#### **Levier Pitch Bend/Modulation 14**

Permet de contrôler le Pitch Bend ou d'appliquer du vibrato p. 43.

#### **[S1] [S2]**

Ces commutateurs appliquent l'effet spécifié par "AP-Synthesis". Avec le réglage par défaut, ils appliquent au son de violon un effet trémolo ou pizzicato.

### **HELP/DEMO**

Ouvre le navigateur affichant les pages d'aide (p. 36).

#### **Molette de réglage 16**

Permet de modifier des valeurs. Maintenez [SHIFT] enfoncé tout en actionnant la molette de réglage pour changer la valeur par unités plus importantes (p. 34).

#### $[\triangle]$ ,  $[\triangledown]$ ,  $[\triangle]$ ,  $[\triangleright]$  (boutons du curseur)

Déplacent le curseur vers le haut, le bas, la gauche et la droite (p. 33).

# **D** [SHIFT]

Utilisé avec d'autres boutons, ce bouton permet d'exécuter diverses fonctions.

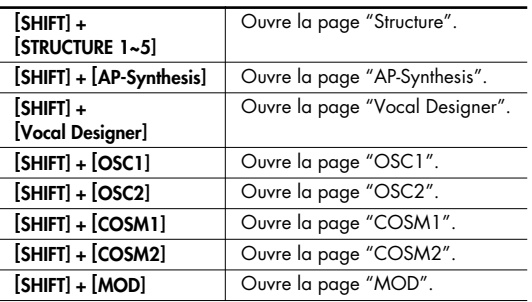

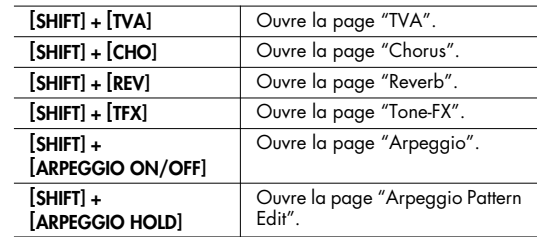

#### **Pavé numérique 18**

Vous pouvez aussi sélectionner un Patch avec le pavé numérique. Entrez un nombre et appuyez sur [ENTER] pour confirmer votre choix.

Outre la sélection de Patchs, le pavé numérique permet aussi de choisir des Tones, des effets ou des formes d'onde (p. 34).

#### **[EXIT]**

Effectue un retour à la page précédente ou ferme la fenêtre actuelle. Pour certaines pages d'écran, une pression sur ce bouton annule la fonction choisie.

#### **[ENTER]**

Ce bouton confirme une valeur ou exécute une opération.

### **[DEC/-], [INC/+] 19**

Permettent de modifier des valeurs.

Si vous maintenez un bouton enfoncé en appuyant sur l'autre, vous accélérez le changement de valeur. Si vous appuyez sur un de ces boutons en maintenant [SHIFT] enfoncé, la valeur change par unités plus importantes (p. 34).

### **20** KEY MODE

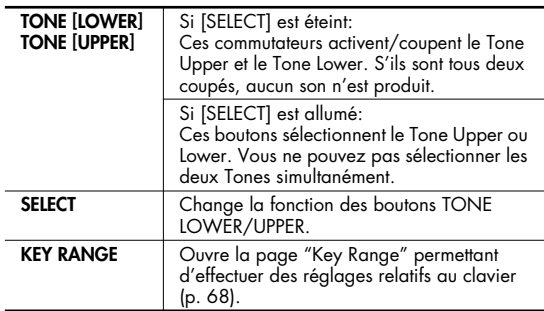

### **3** STRUCTURE

Ici, vous pouvez activer/couper chaque élément (section) de la chaîne de production de son.

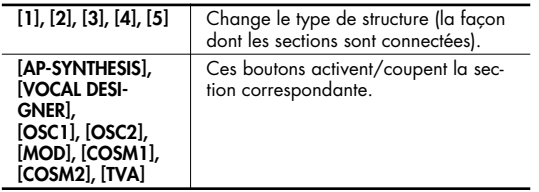

### **FX (EFFETS) 22**

Permet d'activer et de couper les effets internes (Tone-FX, chorus, reverb). Lorsqu'un effet est activé, le témoin de son bouton s'allume.

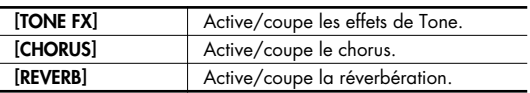

#### **Commande AP-SYNTHESIS MODIFY 23**

Elle permet de modifier le son de la synthèse AP. Vous pouvez choisir le paramètre à modifier (p. 123).

### **OSC1, OSC2 24**

Ces commandes permettent de régler la section des oscillateurs. Elles sont actives si l'oscillateur est activé (témoin allumé). L'action de ces commandes varie en fonction du type d'oscillateur sélectionné.

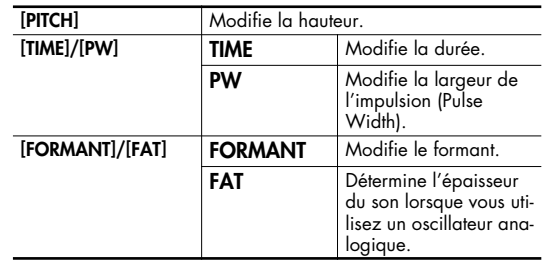

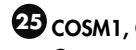

#### **COSM1, COSM2 25**

Ces commandes permettent de régler les sections COSM. Elles sont actives lorsque l'effet COSM est activé (témoin allumé). L'action de ces commandes varie en fonction du type d'effet COSM sélectionné.

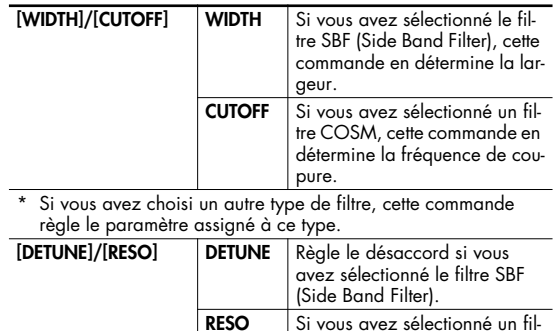

tre COSM, cette commande en règle la résonance. Si vous avez choisi un autre type de filtre, cette commande

règle le paramètre assigné à ce type.

### **ENV 26**

Permet de régler la section TVA (p. 35).

**• Quand le témoin TVA de la section ENV est allumé**

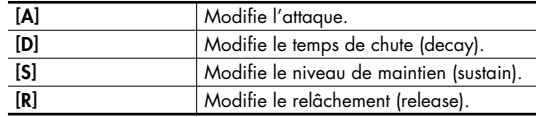

**• Quand le témoin SCREEN de la section ENV est allumé** Les curseurs ADSR affichés à l'écran peuvent être actionnés directement.

# **Face arrière**

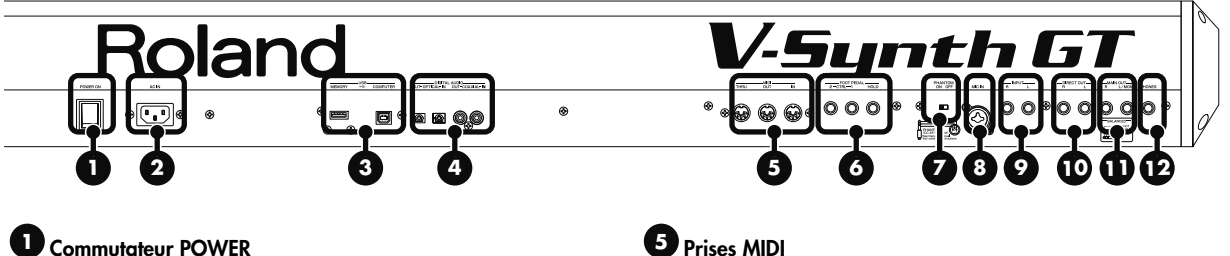

Mise sous/hors tension.

#### **Prise d'alimentation 2**

Branchez le cordon d'alimentation fourni à cette prise.

### **Prises USB 3**

Ces connecteurs USB permettent de relier le V-Synth GT à un ordinateur pour transférer des fichiers (p. 221) ou pour transmettre et recevoir des données MIDI et audio.

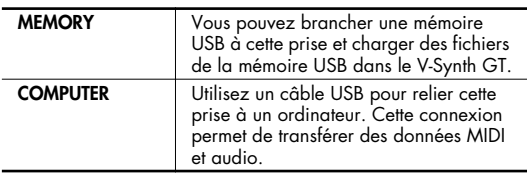

- Pour échanger des données MIDI et audio via USB, il faut installer le pilote USB dans votre ordinateur, comme l'explique le "Guide d'installation du pilote".
- N'insérez et n'extrayez jamais de mémoire USB tant que l'appareil est sous tension. Vous risqueriez de corrompre les données de l'appareil ou de la mémoire USB.
- Insérez prudemment la mémoire USB jusqu'au bout: elle doit être bien en place.

#### **Prises DIGITAL AUDIO 4**

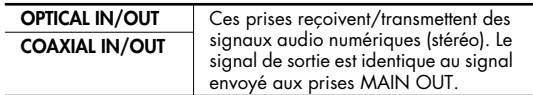

#### **Prises MIDI 5**

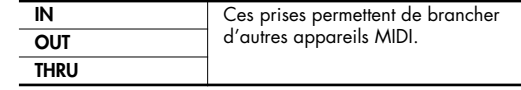

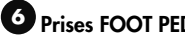

### **Prises FOOT PEDAL**

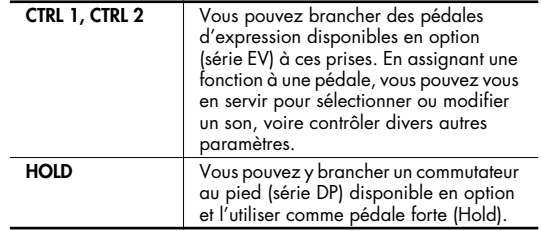

Utilisez uniquement la pédale d'expression recommandée (série EV, en option). Si vous branchez une autre pédale d'expression, vous risquez de provoquer un dysfonctionnement et/ou d'endommager l'instrument.

### **Commutateur PHANTOM**

Ce commutateur active/coupe l'alimentation fantôme pour la prise XLR de l'entrée MIC IN.

- Veillez à couper l'alimentation fantôme avant de brancher une source de signal qui ne requiert aucune alimentation. L'alimentation fantôme est suffisamment puissante pour endommager des dispositifs tels que des microphones dynamiques et autres. Veuillez consulter la documentation des microphones avant de les brancher à ce produit. (Alimentation fantôme de ce produit: 48V DC, 10mA max.)
- Quand vous coupez l'alimentation fantôme, il faut attendre un certain temps pour que la tension baisse.

### **Prise MIC IN 8**

Cette prise pour micro est conçue pour un signal audio analogique.

Elle peut accueillir une fiche XLR ou un jack.

La prise XLR peut fournir une alimentation fantôme de 48V pour un micro à condensateur. Dans ce cas, réglez le commutateur PHANTOM sur "ON".

\* Cet instrument est doté d'entrées symétriques (XLR/TRS). Les schémas de câblage de ces prises sont illustrés ci-dessous. Avant d'effectuer les connexions, vérifiez les schémas de câblage des périphériques à brancher.

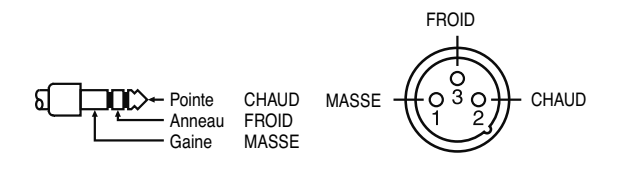

### **Prises INPUT 9**

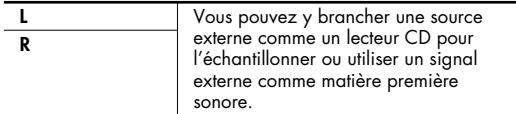

\* Si vous utilisez des câbles contenant des résistances, le volume des appareils branchés aux entrées INPUT peut être trop faible. Dans ce cas, utilisez des câbles de connexion qui ne contiennent pas de résistance.

# **10** Prises DIRECT OUT

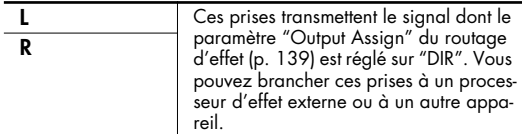

# **D** Prises MAIN OUT

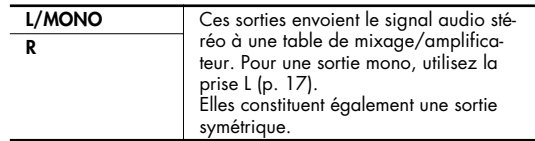

### **Prise PHONES**

Cette prise permet de brancher un casque (vendu séparément).

# **Vue d'ensemble du V-Synth GT**

# **Configuration du V-Synth GT**

### **Charpente**

En gros, le V-Synth GT est constitué d'une section de contrôleurs et du générateur de sons.

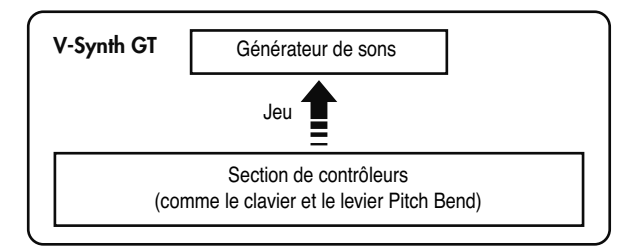

### **Générateur de sons**

Les sons que vous produisez en jouant sur le V-Synth GT sont appelés "Patchs". Chaque Patch est constitué de deux Tones: un Tone Upper et un Tone Lower. Pour en savoir plus sur les Patchs et les Tones, voyez la section "Relation entre Patchs et Tones" dans le Guide rapide.

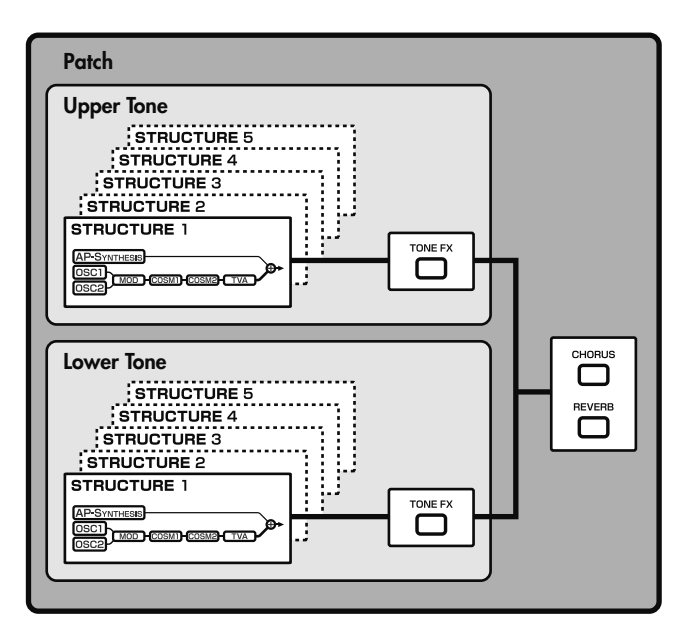

### **Section de contrôleurs**

La section de contrôleurs comprend le clavier, le levier Pitch Bend/Modulation, le pad Time Trip, les contrôleurs D Beam, les commandes C1/C2, les commandes E1–E8, les boutons S1/S2, l'arpégiateur et les pédales branchées en face arrière. Lorsque vous actionnez ces contrôleurs, ils transmettent des données au générateur de sons pour que le V-Synth GT produisent du son.

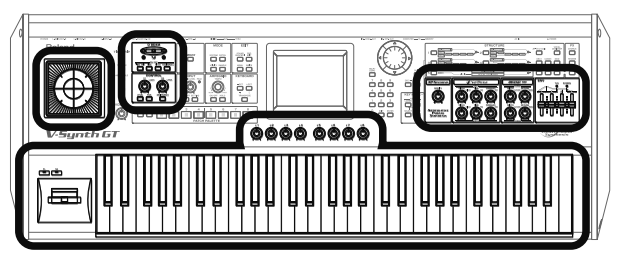

Section de contrôleurs (comme le clavier et le levier Pitch Bend)

# **Polyphonie**

La polyphonie maximum du V-Synth GT varie en fonction des types d'oscillateur (OSC) et de la technologie COSM utilisés par le patch.

Un changement de type d'effet ou l'activation/coupure des effets n'affecte pas la polyphonie disponible.

### **Structures**

Les Tones Upper et Lower du V-Synth GT sont constitués de huit éléments (**sections**) créant le son.

La façon dont ces sections sont combinées est appelée **structure**.

Pour créer un Tone sur le V-Synth GT, commencez par sélectionner un type de structure. Vous pouvez ensuite éditer les paramètres de chaque section.

### **Types de structure**

Vous avez le choix entre cinq types de structure.

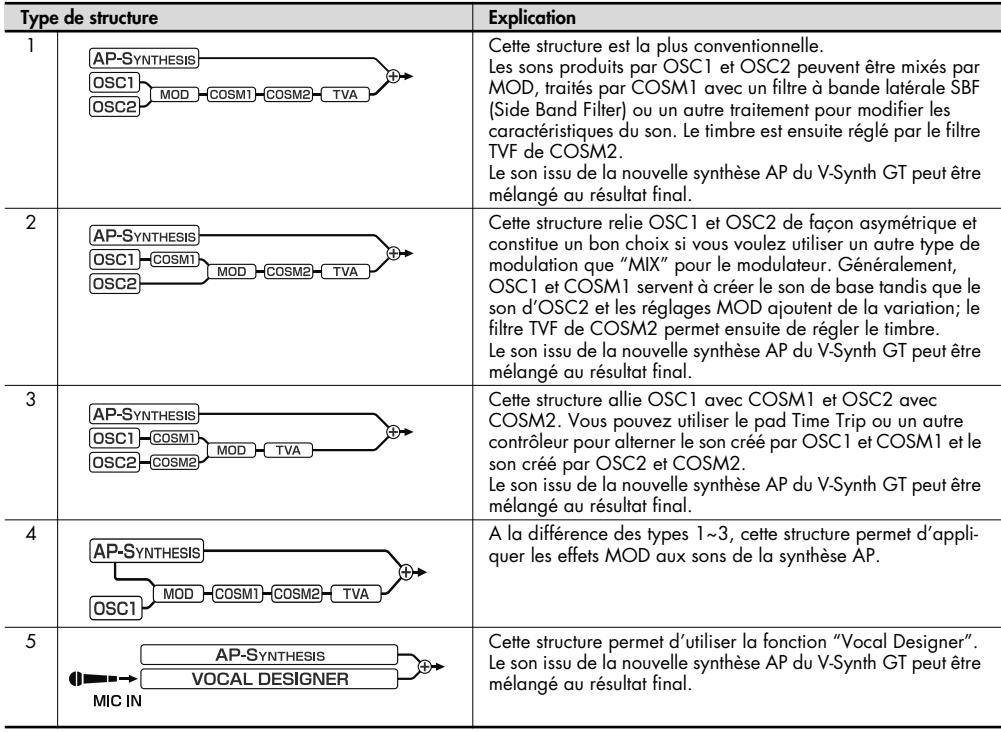

Appuyez sur STRUCTURE [1]~[5] pour sélectionner une structure. Vous pouvez aussi sélectionner la structure à l'écran (p. 37). (MEMO)

### **Sections**

Il existe huit sections:

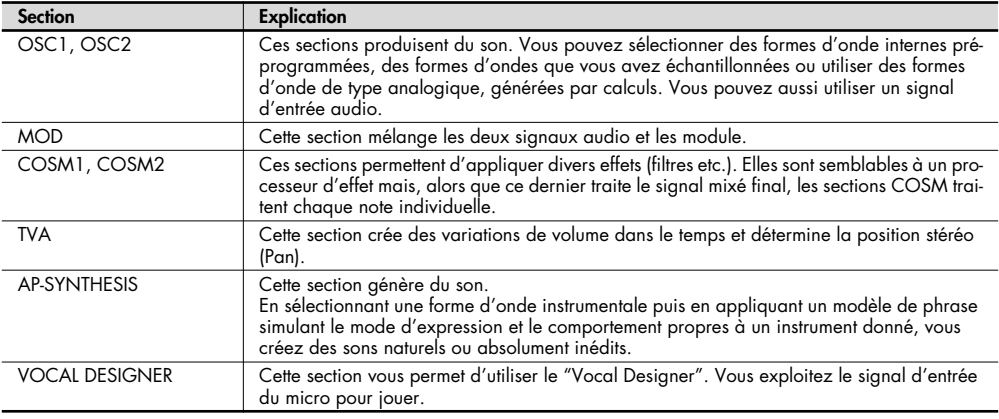

Après avoir sélectionné un type de structure, vous pouvez activer ou couper les différentes sections en appuyant sur leur bouton. (MEMO)

Vous pouvez aussi activer/couper des sections à l'écran (p. 37).

**NOTE** "AP-Synthesis" et "Vocal Designer" ne peuvent être activés que pour le Tone Upper ou le Tone Lower mais pas pour les deux.

# **Description de la mémoire**

### **Structure de la mémoire**

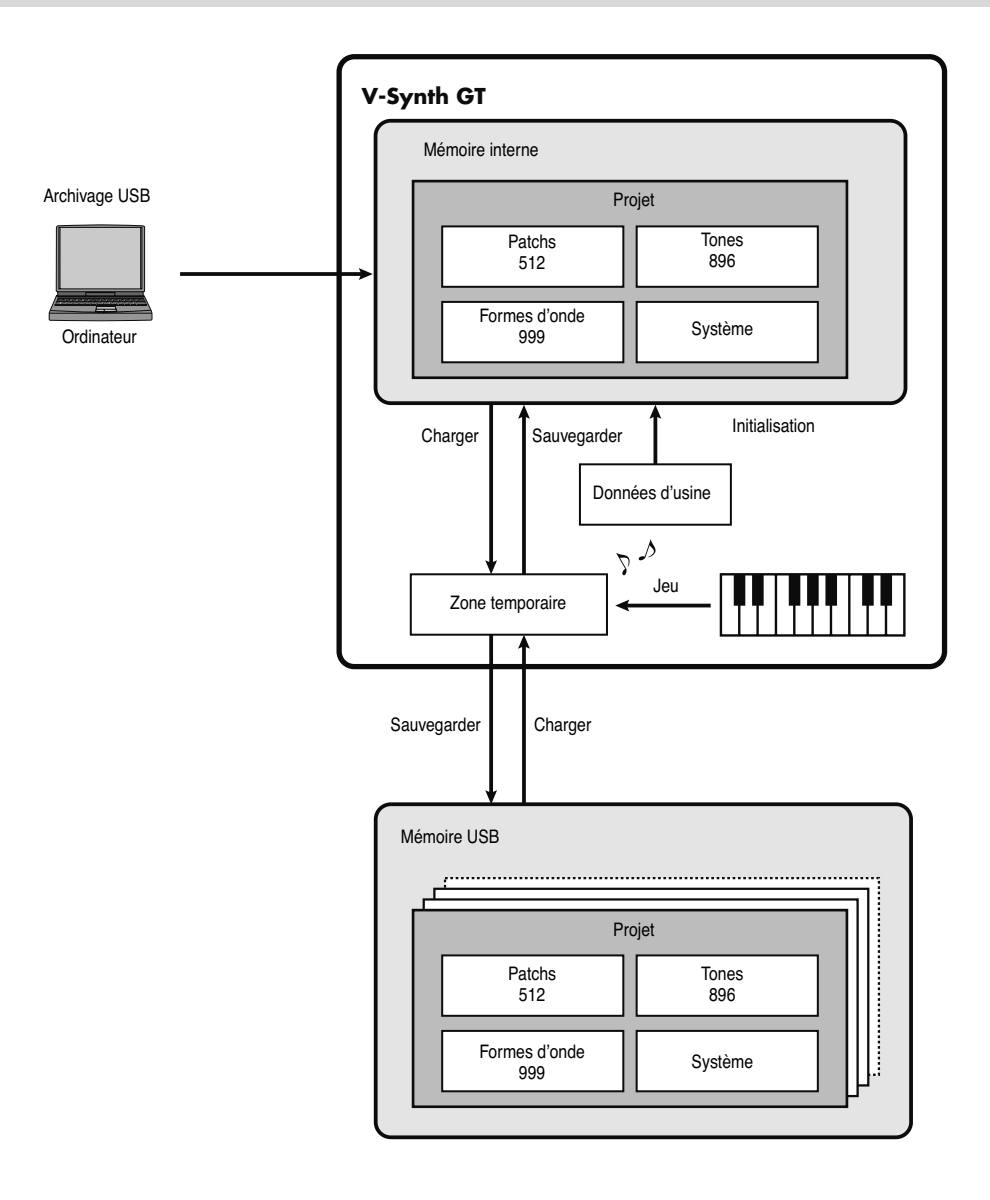

### **Projet**

La plus grande unité de mémoire utilisée par le V-Synth GT est le projet. Un projet peut contenir jusqu'à 512 Patchs, 896 Tones, 999 formes d'onde et divers réglages système. Le V-Synth GT se sert d'un projet à la fois.

### **Mémoire interne**

La mémoire interne du V-Synth GT permet de sauvegarder un projet. A la sortie d'usine du V-Synth GT, sa mémoire contient déjà des données de Patchs et de formes d'onde mais vous pouvez écraser ces données. La fonction "Factory Reset" permet de retrouver le contenu de la mémoire tel qu'il sort d'usine (p. 235).

### **Mémoire temporaire**

Quand vous mettez le V-Synth GT sous tension ou lorsque vous chargez un projet, les données de projet se trouvent dans une partie de la mémoire appelée "mémoire temporaire".

Des opérations telles que l'échantillonnage ou l'édition de Patchs modifient les données de la mémoire temporaire. Si vous coupez l'alimentation, les données d'échantillon et de Patch éditées disparaissent irrémédiablement. Pour les conserver, n'oubliez pas de les sauvegarder (avec "SAVE/WRITE").

# **Mémoire USB**

La mémoire interne ne peut contenir qu'un seul projet mais vous pouvez faire appel à des supports de mémoire USB disponibles dans le commerce pour sauvegarder d'autres projets.

# **Archivage USB**

Si vous branchez le V-Synth GT à votre ordinateur avec un câble USB, vous pouvez archiver les projets, Patchs, Tones et formes d'onde se trouvant dans la mémoire interne du V-Synth GT sur le disque dur (ou autre support) de votre ordinateur (p. 221).

De plus, les données de forme d'onde créées sur le V-Synth GT peuvent être utilisées par des logiciels tournant sur ordinateur et, inversement, les données créées par ces logiciels peuvent être exploitées par le V-Synth GT.

# **Mémoire d'échantillonnage**

Le volume de mémoire disponible pour l'échantillonnage dépend du projet chargé dans la mémoire temporaire. Avec le projet usine, vous disposez d'une mémoire d'échantillonnage d'environ 69 secondes (stéréo)/138 secondes (mono). Si vous effacez les formes d'onde d'usine, vous pouvez obtenir une mémoire d'échantillonnage allant jusqu'à 380 secondes (stéréo)/760 secondes (mono). Cependant, comme vous ne pouvez sauvegarder qu'environ 290 secondes (stéréo)/580 secondes (mono) en mémoire interne, il vous faut une mémoire USB disponible dans le commerce pour sauvegarder un volume d'échantillons plus important.

\* Les valeurs données ci-dessus sont valables pour des échantillons avec un type d'encodage "LITE" (p. 188).

(MEMO) Si vous avez effacé les formes d'onde usine, vous pouvez utiliser la fonction "Factory Reset" (p. 235) pour les récupérer.

### **Données d'usine**

Les données d'usine se trouvent dans une zone de la mémoire conservant l'état de la mémoire interne à la sortie d'usine du V-Synth GT. Si vous avez effacé les données de Patchs ou de formes d'onde de la mémoire interne, vous pouvez les retrouver avec la fonction "Factory Reset".

# **A propos de VariPhrase**

#### **Qu'est-ce que VariPhrase?**

VariPhrase présente les avantages suivants:

- **1. Changements de la hauteur, de la durée et du timbre ("formant") en temps réel.**
- **2. Synchronisation avec le tempo et adaptation de la hauteur faciles.**
- **3. Un seul échantillon couvre une plage de notes bien plus large que les échantillonneurs numériques traditionnels.**
- **4. Conserve la qualité du son tout en proposant les trois avantages mentionnés ci-dessus.**

"VariPhrase" surmonte la plupart des problèmes des échantillonneurs et enregistreurs numériques traditionnels en matière de phrases audio.

Problèmes typiques rencontrés par les échantillonneurs et les enregistreurs numériques

- Tout changement de tempo modifie la hauteur.
- Tout changement de hauteur modifie la vitesse (tempo) et le timbre (formant) de la phrase.
- Le contrôle des phrases audio reste rudimentaire. Il est impossible de ne modifier qu'un extrait d'un échantillon en temps réel.
- La plupart des échantillonneurs requièrent de nombreux échantillons pour couvrir, de façon réaliste, des plages de notes plus conséquentes.
- Si les échantillons n'utilisent pas le même tempo, il est impossible de jouer des accords utilisables.
- Les changements de hauteur ou de tempo sur les échantillonneurs numériques ont tendance à dégrader la qualité audio.

"VariPhrase" résout tous ces problèmes.

Pour en savoir plus sur "VariPhrase", voyez "Qu'est-ce que 'VariPhrase'?" dans le Guide rapide.

# **Opérations élémentaires sur l'écran tactile**

Le V-Synth GT est doté d'un écran tactile. Cet écran vous permet d'effectuer des opérations en le touchant légèrement.

\* L'écran tactile réagit à un toucher léger. Si vous le touchez avec une force excessive ou un objet dur, vous risquez de l'endommager. Veillez à ne pas le marteler et à le toucher exclusivement du doigt.

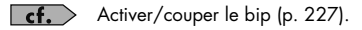

### **Déplacer le curseur d'écran**

Un écran ou une fenêtre affiche plusieurs paramètres ou options. Pour éditer la valeur d'un paramètre, il faut amener le curseur sur la valeur. Le curseur d'écran est un rectangle noir; la valeur de paramètre ou l'option sélectionnée avec le curseur est contrastée (les couleurs sont inversées).

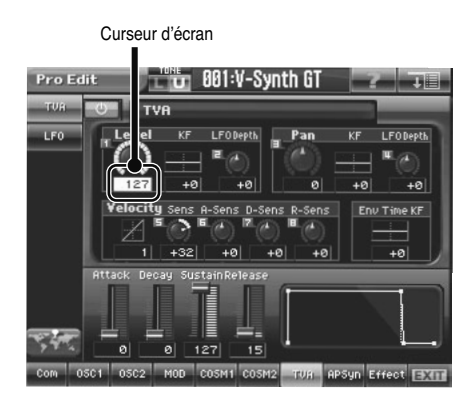

#### **Boutons de curseur**

Appuyez sur  $[\triangle]$ ,  $[\blacktriangledown]$ ,  $[\triangle]$  ou  $[\blacktriangleright]$  (boutons du curseur) pour déplacer le curseur.

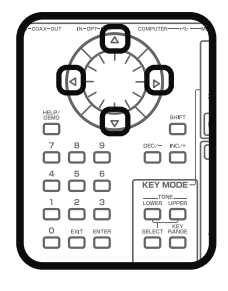

#### **Ecran tactile**

Touchez directement une valeur de paramètre pour y amener le curseur.

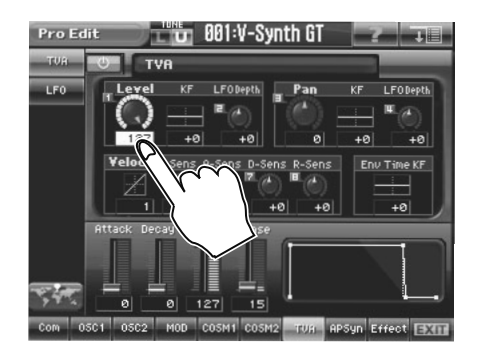

### **Modifier un réglage**

Pour modifier une valeur, vous pouvez utiliser la molette de réglage, les boutons [INC/+] [DEC/-] ou opérer un glissement sur l'écran tactile.

- Chaque page du V-Synth GT permet de sélectionner un paramètre avec le curseur (voyez plus haut) et d'en modifier la valeur.
- Chaque paramètre dispose d'une plage de réglage déterminée. Il est impossible de choisir une valeur inférieure à la valeur minimum ou supérieure à la valeur maximum.

#### **Molette de réglage**

Tournez la molette de réglage dans le sens des aiguilles d'une montre pour augmenter la valeur et dans le sens inverse pour la diminuer. Maintenez [SHIFT] enfoncé en actionnant la molette pour changer la valeur plus rapidement.

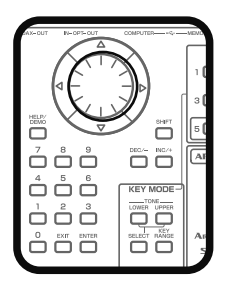

### **[INC/+] et [DEC/-]**

Appuyez sur [INC/+] pour augmenter la valeur choisie et sur [DEC/-] pour la diminuer. Maintenez le bouton enfoncé pour effectuer un changement continu. Pour augmenter la valeur plus rapidement, maintenez [INC/+] enfoncé et appuyez sur [DEC/-]. Pour diminuer la valeur plus rapidement, maintenez [DEC/-] enfoncé et appuyez sur [INC/+].

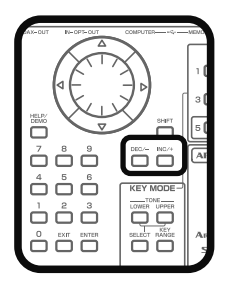

#### **Commandes E1–E8**

Quand de petits chiffres 1~8 apparaissent à l'écran, vous pouvez utiliser les commandes E1–E8 pour piloter les paramètres correspondants.

#### **Ecran tactile**

Touchez une valeur de paramètre et faites glisser le doigt vers le haut (bas) ou vers la droite (gauche). Un glissement vers le haut ou vers la droite augmente la valeur tandis qu'un glissement vers le bas ou vers la gauche la diminue.

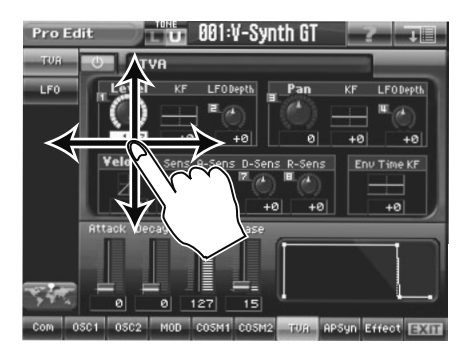

#### **Pavé numérique**

Vous pouvez aussi sélectionner un Patch avec le pavé numérique. Entrez un nombre et appuyez sur [ENTER] pour confirmer votre choix.

Outre la sélection de Patchs, le pavé numérique permet aussi de choisir des Tones, des effets ou des formes d'onde.

Voici comment entrer une valeur numérique dans une case de valeur:

- Boutons [0]~[9]: Entrez un nombre.
- Bouton [ENTER]: Confirme la valeur entrée.
- Bouton [EXIT]: Annule la valeur entrée.

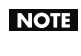

Pour certains paramètres, il peut être impossible d'entrer une valeur correctement avec le pavé numérique.

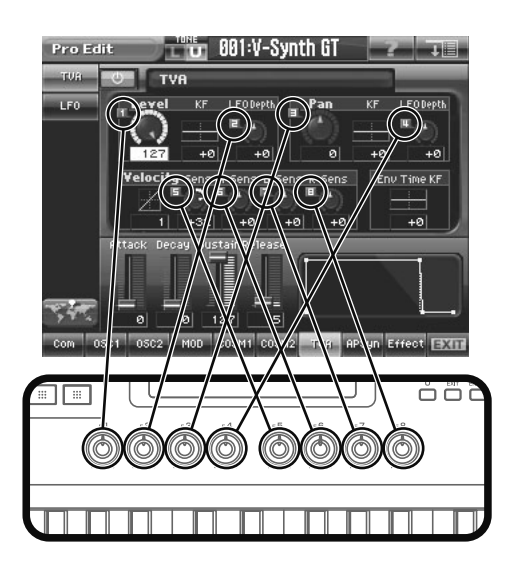

### **Curseurs d'enveloppe**

**• Quand le témoin TVA de la section ENV est allumé**

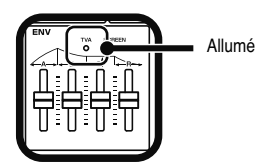

Vous pouvez utiliser les curseurs d'enveloppe pour modifier les réglages ADSR de la section TVA (p. 117).

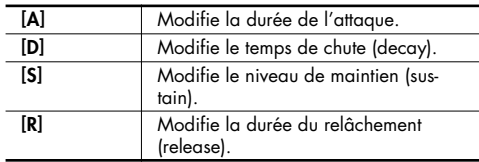

**• Quand le témoin SCREEN de la section ENV est allumé** Les curseurs ADSR affichés à l'écran peuvent être actionnés directement.

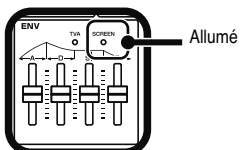

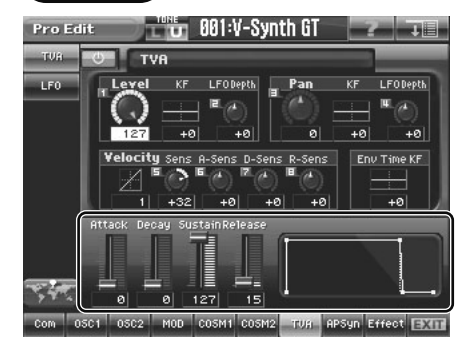

# **Icônes courantes de l'écran tactile**

L'écran tactile du V-Synth GT dispose d'icônes permettant d'effectuer des opérations courantes à différentes pages. Vous pouvez généralement aussi utiliser des boutons en façade pour effectuer ces opérations mais il est utile de connaître ces icônes car elles permettent d'effectuer une opération complète à l'écran.

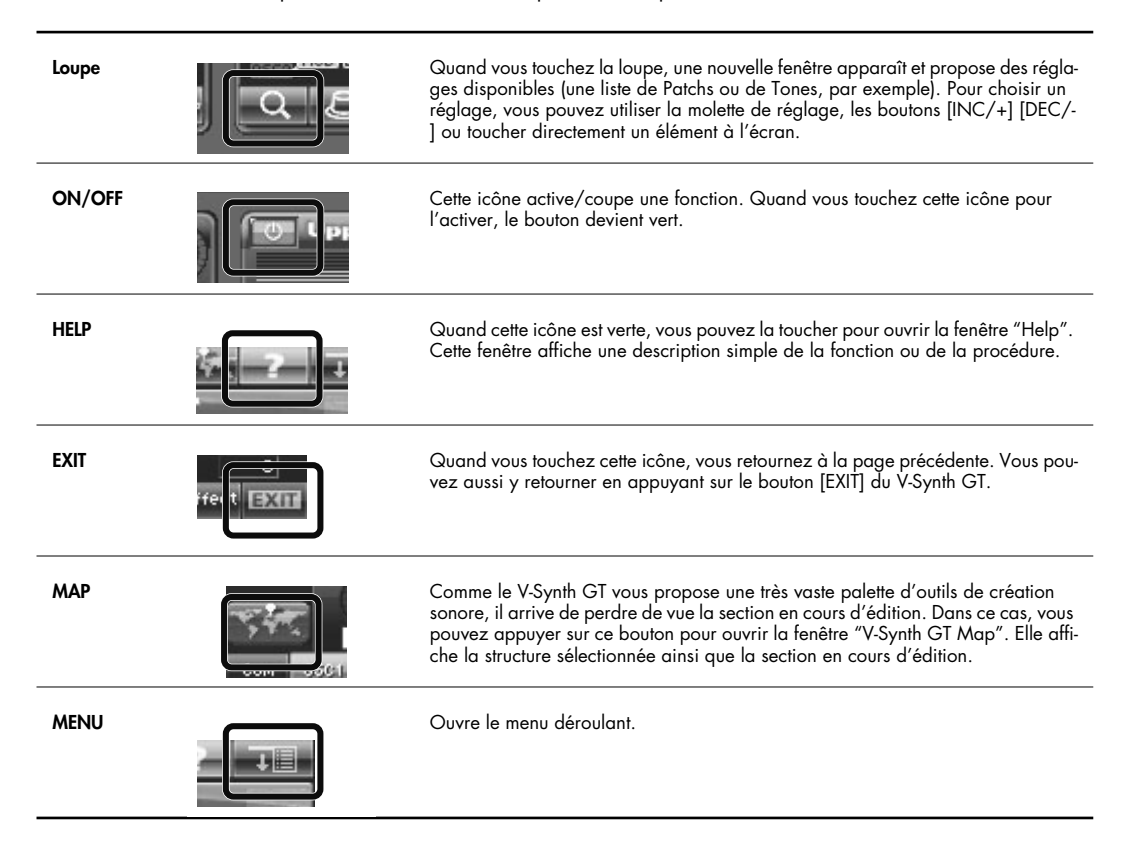

# **Utiliser la fonction 'Map'**

Comme le V-Synth GT permet d'éditer de très nombreux aspects du son, vous pouvez parfois perdre de vue l'élément en cours d'édition d'un Patch ou d'un Tone.

Dans ce cas, vous pouvez utiliser la fonction "Map" pour ouvrir la fenêtre "V-Synth GT Map". Elle affiche la structure sélectionnée ainsi que la section de cette structure en cours d'édition.

A cette page, vous pouvez également changer de structure ou activer/couper certains éléments. Cela vous évite de vous perdre dans un océan de paramètres.

#### **1. Touchez <MAP>.**

La fenêtre "V-Synth GT Map" apparaît.

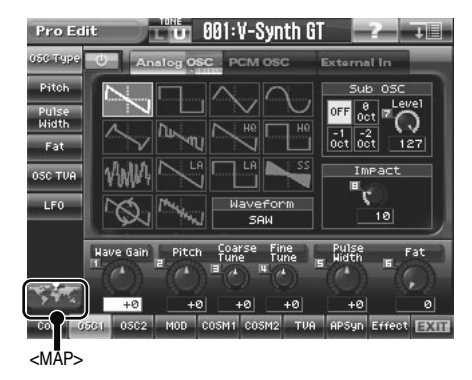

#### **2. Elle affiche la structure globale et la section en cours d'édition.**

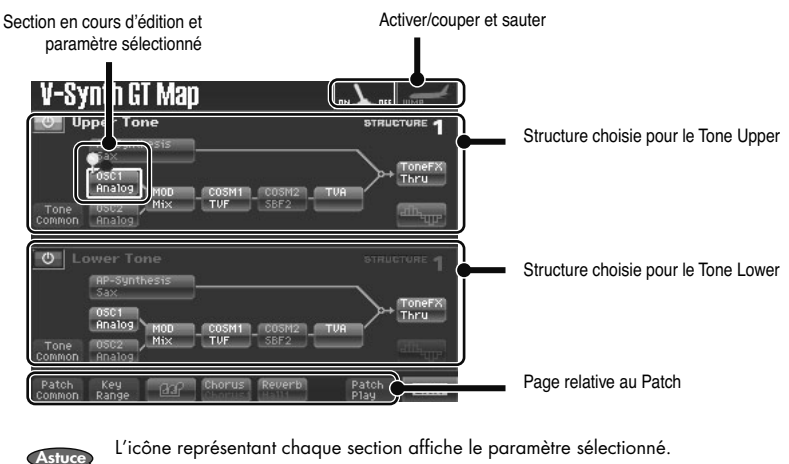

Si " ... " est sélectionné:

Vous pouvez toucher l'icône de l'écran pour activer/couper la section.

Si " <sub>" est sélectionné:</sub>

Vous pouvez toucher l'icône à l'écran pour sauter directement à la page de réglage du paramètre correspondant.

# **Les quatre modes du V-Synth GT**

Les nombreuses fonctions du V-Synth GT sont réparties en quatre modes: **Patch, Sample, System** et **Utility**.

#### **Mode Patch (p. 39)**

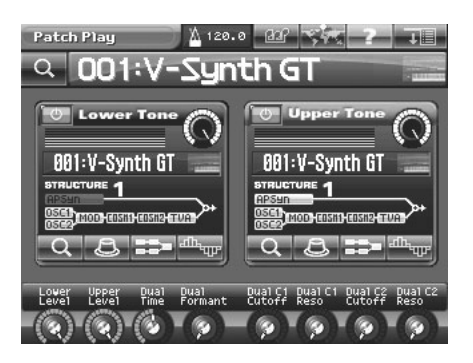

Appuyez sur [PATCH] pour passer en mode "Patch". Ce mode permet de jouer avec des Patchs sur le clavier et de modifier les réglages des Patchs.

#### **Mode Sample (p. 163)**

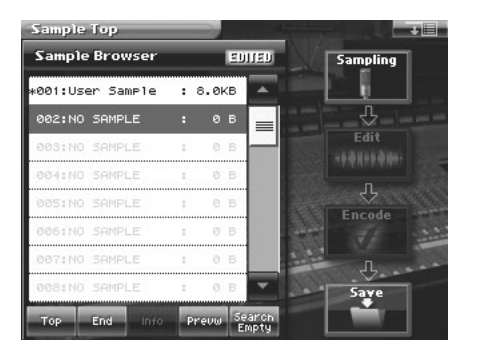

Appuyez sur [SAMPLE] pour passer en mode "Sample". Ce mode permet d'échantillonner les formes d'onde servant de base à la création de sons et d'éditer les formes d'onde échantillonnées.

### **Mode System (p. 193)**

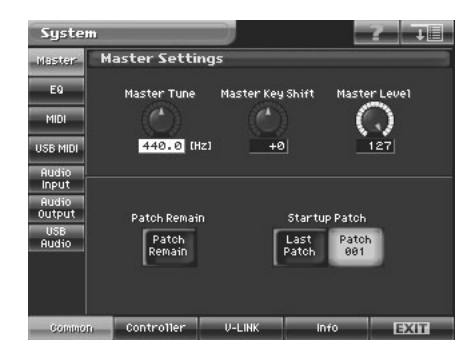

Appuyez sur [SYSTEM] pour passer en mode "System". Ce mode permet d'effectuer des réglages qui portent sur le système entier du V-Synth GT, comme l'accord ou le mode de réception des messages MIDI.

### **Mode Utility (p. 214)**

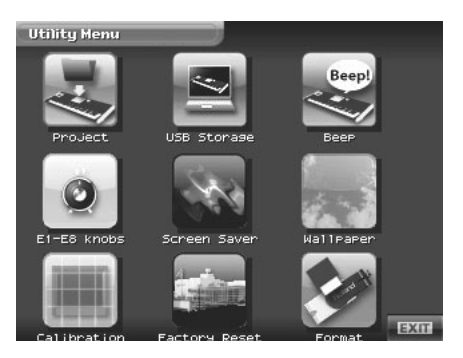

Appuyez sur [UTILITY] pour passer en mode "Utility". Cette page vous permet d'effectuer divers réglages pour le V-Synth GT.

# **Mode Patch**

# **Page 'Patch Play'**

Quand vous appuyez sur [PATCH], vous passez en mode Patch et la page "Patch Play" apparaît.

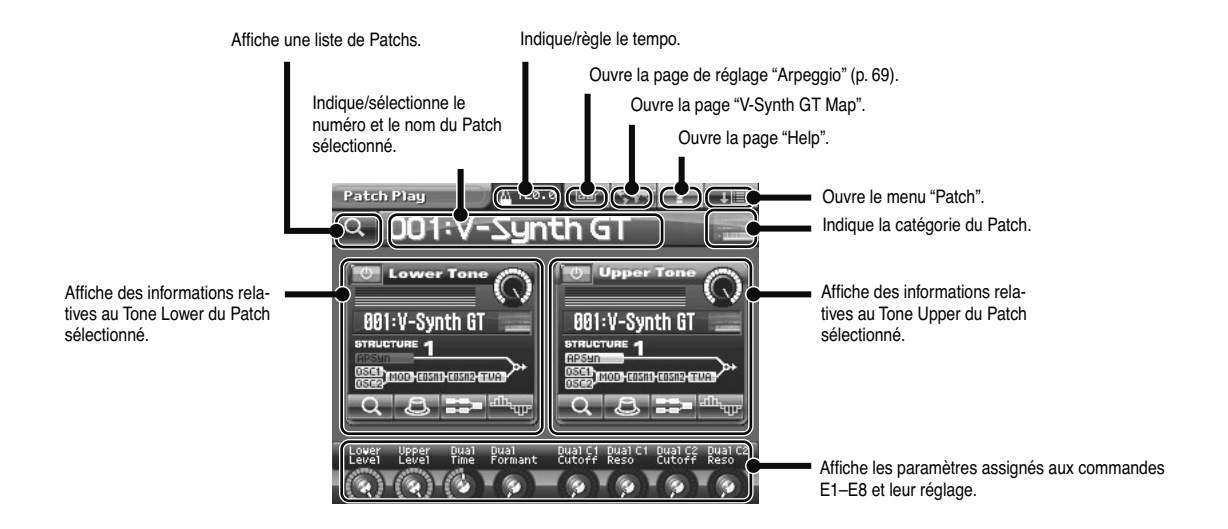

Un Patch est constitué de deux Tones. Vous pouvez utiliser les parties suivantes de la page pour piloter ces Tones.

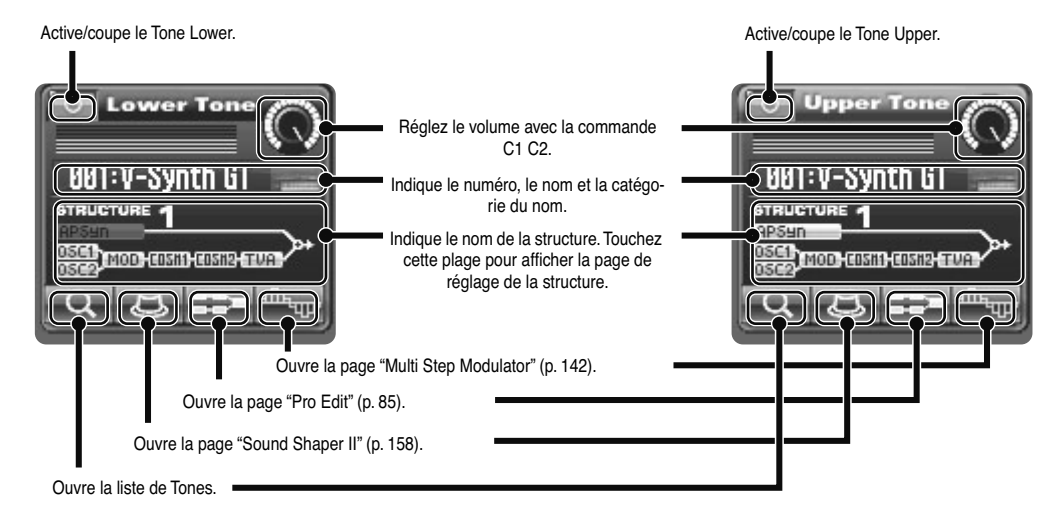

**39**

# **Sélection d'un Patch**

**1. Appuyez sur [PATCH] pour afficher la page "Patch Play".**

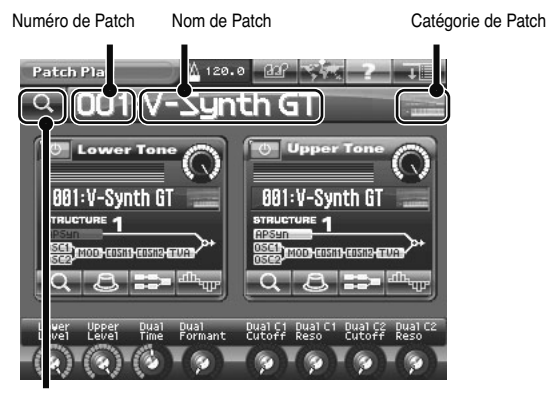

Loupe

**2. Amenez le curseur sur le numéro de Patch en vous servant des boutons de curseur ou en touchant le numéro du Patch à l'écran (le champ du nom de Patch s'éclaire).**

#### **3. Choisissez un numéro de Patch.**

Vous avez le choix parmi les méthodes suivantes pour choisir un numéro de Patch.

- Actionnez la molette de réglage.
- Appuyez sur [INC/+] ou [DEC/-].
- Glissez le doigt sur l'écran tactile.
- Utilisez le pavé numérique pour entrer directement le numéro du Patch (p. 34). Si, par exemple, vous voulez sélectionner le Patch 123, appuyez successivement sur les boutons [1], [2] et [3] puis appuyez sur [ENTER] pour confirmer votre choix.

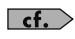

"Sélectionner des Patchs dans la liste" (p. 41) "Sélectionner vos Patchs favoris (Patch Palette)" (p. 42)

### **Sélectionner des Patchs dans la liste**

Vous pouvez afficher une liste de Patchs et y sélectionner un Patch.

**1. Touchez la loupe dans le coin supérieur gauche de l'écran.** La fenêtre "Patch List" apparaît.

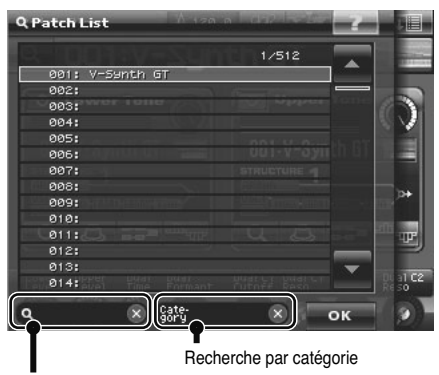

Recherche par mot clé

#### **2. Sélectionnez un Patch dans la liste.**

Actionnez la molette de réglage ou [INC/+] [DEC/-] pour sélectionner un Patch. Vous pouvez aussi sélectionner un Patch en le touchant à l'écran.

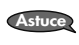

Si vous jouez sur le clavier après avoir sélectionné un Patch dans la liste, vous entendez ce Patch. C'est une façon simple d'écouter un Patch.

En tournant la commande [E8], vous faites défiler la liste rapidement. **Astuce**

#### **3. Touchez <OK>.**

Le Patch est sélectionné et la fenêtre "Patch List" se referme.

### **Sélection de Patch par catégorie**

Touchez la plage de <Recherche par catégorie> pour ouvrir la palette de recherche par catégorie. Elle n'affiche que les Patchs de la catégorie spécifiée, ce qui permet de trouver plus rapidement le Patch voulu. Pour retrouver l'affichage de tous les Patchs, touchez < $X$ >.

### **Sélection de Patch par mot clé**

Touchez la plage de <Recherche par mot clé> pour ouvrir fenêtre de clavier virtuel. Tapez un mot clé et touchez <OK> pour n'afficher que les Patchs contenant le mot clé spécifié, ce qui permet de trouver plus rapidement le Patch voulu.

Pour retrouver l'affichage de tous les Patchs, touchez < $X$ >.

### **Sélectionner vos Patchs favoris (Patch Palette)**

Vous pouvez sauvegarder vos Patchs favoris, utilisés fréquemment, dans la palette de Patchs. Cela vous permet de sélectionner plus rapidement vos Patchs favoris du V-Synth GT.

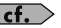

Pour savoir comment consigner un Patch dans la palette, voyez "Consigner un Patch favori (Patch Palette)" (p. 42).

- **1. Appuyez sur [PATCH] pour afficher la page "Patch Play".**
- **2. Appuyez sur PATCH PALETTE [1]~[8] pour choisir un Patch.**

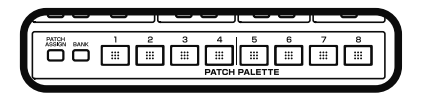

**3. Pour changer de banque au sein de la palette de Patchs, maintenez [BANK] enfoncé et appuyez sur PATCH PALETTE [1]~[8].**

Lorsque vous appuyez sur [BANK], le témoin du bouton correspondant au numéro de la banque sélectionnée (PATCH PALETTE [1]~[8]) clignote.

### **Consigner un Patch favori (Patch Palette)**

Vous pouvez rassembler les Patchs que vous utilisez le plus souvent en les sauvegardant dans la palette de Patchs. Cette possibilité vous permet de sélectionner rapidement des Patchs venant de la mémoire interne. Vous pouvez consigner jusqu'à 64 Patchs favoris (8 Patchs x 8 banques) dans la palette.

Pour savoir comment sélectionner les Patchs consignés dans la palette, voyez "Sélectionner vos Patchs favoris (Patch  $\vert$  cf.  $>$ Palette)" (p. 42).

- **1. Affichez la page "Patch Play" et sélectionnez le Patch à consigner (p. 40).**
- **2. Maintenez [BANK] enfoncé et appuyez sur un bouton PATCH PALETTE [1]~[8] pour sélectionner une banque.** Lorsque vous appuyez sur [BANK], le témoin du bouton de la banque sélectionnée (NUMBER [1]~[8]) clignote.
- **3. Maintenez [PATCH ASSIGN] enfoncé et appuyez sur un bouton PATCH PALETTE [1]~[8] pour sélectionner une des mémoires de la banque.**

Lorsque "Registration Completed!" apparaît à l'écran, l'opération est terminée.

# **Appliquer divers effets**

### **Modifier le toucher ou l'aftertouch**

La force exercée sur les touches (le toucher ou la dynamique) peut modifier le volume ou le timbre d'un son. L'aftertouch (une pression supplémentaire après avoir joué une note) peut également modifier le son.

### **Levier Pitch Bend/Modulation**

Tout en jouant sur le clavier, poussez le levier à gauche pour diminuer (ou à droite pour augmenter) temporairement la hauteur des notes jouées. Ce procédé s'appelle "**Pitch Bend**". Vous pouvez aussi obtenir un effet de vibrato en éloignant le levier de vous. Ce procédé s'appelle "**modulation**". Pour "AP-Synthesis", ce levier applique l'effet assigné.

Si vous éloignez le levier en le poussant simultanément vers la gauche ou vers la droite, vous pouvez appliquer les deux effets à la fois.

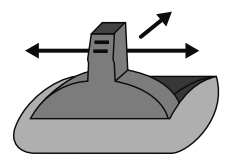

### **Transposer le clavier par demi-tons (Transpose)**

La fonction "Transpose" change la hauteur du clavier par demi-tons.

Cette fonction vient à point pour jouer des instruments à transposition comme la trompette ou la clarinette en suivant une partition imprimée.

- **1. En maintenant [TRANSPOSE] enfoncé, appuyez sur [+OCT] ou [-OCT] pour transposer le clavier.** Une pression sur [+OCT] en maintenant [TRANSPOSE] enfoncé augmente la hauteur du clavier d'un demi-ton. Une pression sur [-OCT] en maintenant [TRANSPOSE] enfoncé diminue la hauteur du clavier d'un demi-ton.
- **2. Pour couper la transposition, appuyez une fois de plus sur [TRANSPOSE] pour éteindre son témoin.** Le réglage de transposition effectué est maintenu.

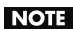

Il n'existe qu'un réglage "Transpose" (paramètre "Setup") pour tout le V-Synth GT. Le nouveau réglage reste d'application lorsque vous changez de Patch.

### **Transposition par octave (Octave Shift)**

La fonction "Octave Shift" transpose la hauteur du clavier par octaves (-3~+3 octaves). Pour jouer une partie de basse plus facilement de la main droite, vous pouvez transposer le clavier d'une ou deux octaves vers le bas.

#### **1. Appuyez sur [+OCT] ou [-OCT] pour allumer son témoin.**

Une pression sur [+OCT] transpose le clavier d'une octave vers le haut. Une pression sur [-OCT] transpose le clavier d'une octave vers le bas.

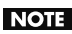

Il n'existe qu'un réglage "Octave Shift" (paramètre "Setup") pour tout le V-Synth GT. Le nouveau réglage reste d'application lorsque vous changez de Patch.

#### **2. Pour annuler la transposition par octaves, appuyez sur le bouton opposé jusqu'à ce que le témoin s'éteigne.**

### **Appliquer un effet avec le pad Time Trip (Time Trip Pad)**

Vous pouvez appliquer divers effets en touchant simplement le pad Time Trip situé à gauche en façade du V-Synth GT.

#### **Qu'est-ce que la fonction 'Time Trip'?**

La fonction "VariPhrase" (p. 32) permet notamment de changer l'emplacement et la vitesse de reproduction d'une forme d'onde en temps réel. La fonction "Time Trip" profite de cette possibilité et propose un contrôle manuel de l'emplacement et de la vitesse de reproduction de la forme d'onde. Pour les Patchs utilisant "VariPhrase", réglez la fonction du pad Time Trip sur "TIME TRIP" pour l'activer. Jouez sur le clavier et touchez le pad Time Trip: la forme d'onde en cours s'arrête à cet endroit de la reproduction. En traçant un cercle du doigt à partir de ce point, vous avancez la reproduction dans la direction conventionnelle si vous tournez dans le sens des aiguilles d'une montre ou dans le sens inverse si vous tournez dans le sens contraire. A la différence du "scratching" sur une platine, cette fonction vous permet de contrôler la reproduction sans modifier la hauteur: le son est donc produit avec la hauteur jouée sur le clavier.

Vous pouvez vous servir du contrôleur D Beam pour produire des effets analogues.

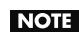

Le pad Time Trip produit de l'effet si PCM est sélectionné pour l'oscillateur (OSC1/OSC2) (p. 95) et si le commutateur "Time Trip Sw (commutateur "Time Trip")" (p. 98) est activé.

- **1. Appuyez sur [PATCH] pour afficher la page "Patch Play".**
- **2. Sélectionnez la fonction que vous souhaitez contrôler avec le pad Time Trip et appuyez sur le bouton TIME TRIP PAD pour cette fonction.**

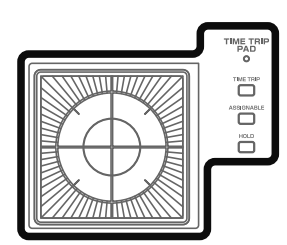

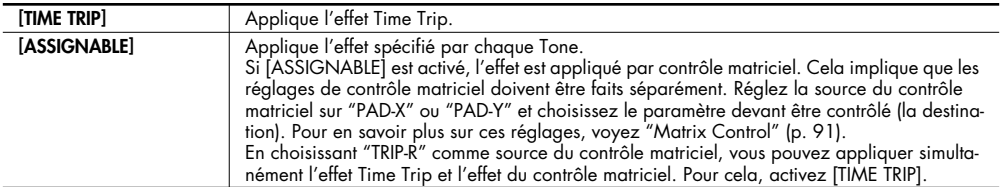

**3. En jouant sur le clavier, placez le doigt sur le pad Time Trip et déplacez-le comme suit.**

#### **Si [TIME TRIP] est activé**

L'effet est appliqué quand vous déplacez le doigt en cercle sur le pad Time Trip.

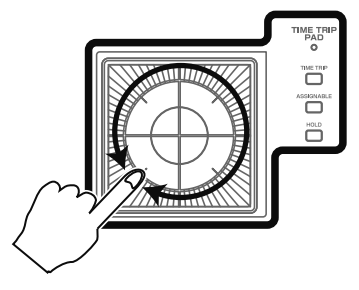

Si vous utilisez en plus le contrôle matriciel, l'effet est appliqué lorsque vous déplacez le doigt de la circonférence du pad Time Trip vers le centre.

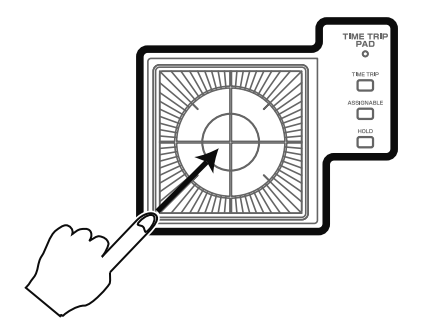

#### **Si [ASSIGNABLE] est activé**

L'effet est appliqué quand vous déplacez le doigt vers le haut/le bas/la gauche/la droite sur le pad Time Trip.

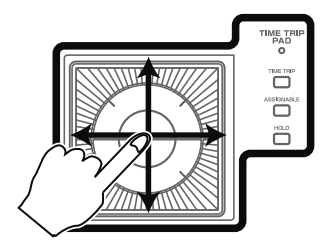

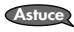

- En appuyant sur TIME TRIP PAD [HOLD], l'effet est maintenu même si vous ôtez le doigt du pad Time Trip.
- Les réglages du pad Time Trip sont sauvegardés avec chaque Patch. Cela signifie que vous pouvez créer des réglages Time Trip adaptés à chaque Patch.

### **Ajouter un effet avec les contrôleurs D Beam**

Pour actionner les contrôleurs D Beam, il suffit de déplacer la main à la verticale des contrôleurs. Vous pouvez les utiliser pour piloter divers effets, en fonction de leur assignation. Vous pouvez aussi créer des effets spéciaux entraînant un changement instantané de son, impossible à réaliser avec une commande rotative ou le levier Pitch Bend.

- **1. Appuyez sur [PATCH] pour afficher la page "Patch Play".**
- **2. Sélectionnez la fonction que vous souhaitez piloter avec les contrôleurs D Beam et appuyez sur le bouton D BEAM pour cette fonction afin d'activer les contrôleurs.**

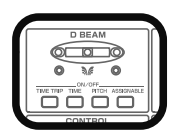

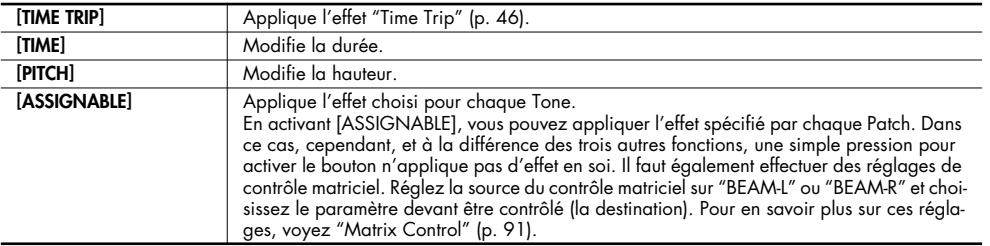

**3. Tout en jouant sur le clavier pour produire des notes, faites des mouvements verticaux de la main au-dessus des contrôleurs D Beam.**

Les effets sont appliqués au son en fonction du bouton actionné à l'étape 2.

- **4. Pour couper les contrôleurs D Beam, appuyez une fois de plus sur le bouton actionné à l'étape 2 afin d'éteindre son témoin.**
	- Les réglages des contrôleurs D Beam sont sauvegardés avec chaque Patch. Cela signifie que vous pouvez créer des réglages D Beam adaptés à chaque Patch. **Astuce**
		- En assignant un numéro de commande MIDI aux contrôleurs D Beam, vous pouvez vous en servir pour piloter un appareil MIDI externe. Pour en savoir plus, voyez "1–4 Assign L, R (D Beam 1–4 Assign L, R)" (p. 205).

#### **Plage utile des contrôleurs D Beam**

Le schéma suivant indique la zone dans laquelle les contrôleurs D Beam réagissent aux mouvements. Les mouvements de la main hors de cette zone ne produisent aucun effet.

Le témoin D BEAM s'allume pour indiquer que les contrôleurs D Beam réagissent. Si votre main quitte la zone de réaction des contrôleurs D Beam, le témoin D BEAM ne s'allume pas.

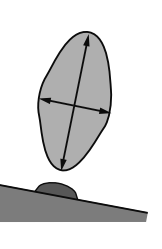

La zone de réaction des contrôleurs D Beam est considérablement réduite lorsque vous utilisez **NOTE** l'appareil en plein soleil. Ne l'oubliez pas lorsque vous vous servez des contrôleurs D Beam à l'extérieur.

### **Utiliser les commandes E1–E8**

Vous pouvez modifier le son en temps réel en actionnant les commandes E1–E8 pour modifier les paramètres qui leur sont assignés.

**1. Appuyez sur [PATCH] pour afficher la page "Patch Play".**

#### **2. Tout en jouant sur le clavier, actionnez les commandes E1–E8.**

Le son change selon la fonction assignée à chaque commande. Pour savoir quelle fonction est assignée à une commande donnée, voyez les huit commandes affichées à l'écran.

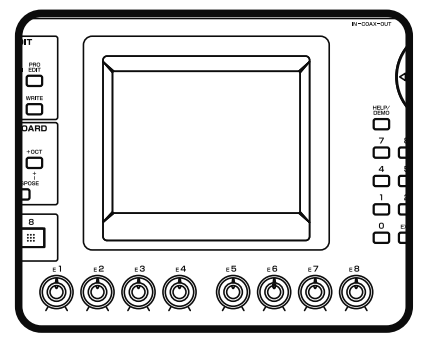

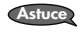

Vous pouvez utiliser le menu "Utility" afin de modifier les assignations des commandes E1–E8 pour la page "Patch Play" (p. 228).

### **Utiliser les commandes assignables**

Vous pouvez actionner les commandes ASSIGNABLE CONTROL pour modifier le son en temps réel. Les commandes assignables se servent du contrôle matriciel pour appliquer des effets au son. Il faut donc effectuer des réglages de contrôle matriciel au préalable. Réglez la source du contrôle matriciel sur "KNOB1" ou "KNOB2" et choisissez le paramètre devant être contrôlé (la destination). Pour en savoir davantage sur ces réglages, voyez "Matrix Control" (p. 91).

#### **1. Appuyez sur [PATCH] pour afficher la page "Patch Play".**

#### **2. Appuyez sur [ASSIGNABLE].**

Si vous appuyez sur [LEVEL] ou [PAN], les commandes règlent le niveau ou la position stéréo des Tones Upper et **Astuce** Lower.

#### **3. Tout en jouant sur le clavier, actionnez les commandes ASSIGNABLE CONTROL ([C1], [C2]).**

Le son change selon la fonction assignée à chaque commande.

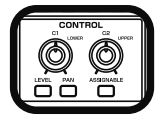

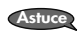

En assignant un numéro de commande MIDI aux commandes assignables, vous pouvez actionner [C1] ou [C2] pour piloter un appareil MIDI externe. Pour en savoir plus, voyez "C1/C2 Knob" (p. 206).

# **Arpégiateur**

### **Jouer des arpèges**

Le V-Synth GT est pourvu d'un arpégiateur pouvant générer des arpèges automatiquement. Lorsque l'arpégiateur est activé, les notes jouées sont automatiquement produites sous forme d'arpèges.

- **1. Appuyez sur [PATCH] pour afficher la page "Patch Play".**
- **2. Appuyez sur ARPEGGIO [ON/OFF] pour allumer son témoin.** L'arpégiateur est activé.
- **3. Jouez sur le clavier.** Le V-Synth GT transforme les notes jouées en arpèges.
- **4. Pour régler le tempo de l'arpège, tournez ARPEGGIO [TEMPO].** Une rotation de la commande vers la droite accélère le tempo tandis qu'une rotation vers la gauche le ralentit.
- **5. Pour couper l'arpégiateur, appuyez une fois de plus sur ARPEGGIO [ON/OFF] pour éteindre le témoin.**

### **Maintenir un arpège**

Avec la technique suivante, vous pouvez produire des arpèges même en relâchant les touches.

- **1. Appuyez sur ARPEGGIO [ON/OFF] pour activer l'arpégiateur.**
- **2. Appuyez sur ARPEGGIO [HOLD] pour allumer son témoin.**
- **3. Jouez sur le clavier.**
- **4. Si vous jouez un autre accord ou d'autres notes alors que l'arpège est maintenu, l'arpège change en fonction des touches enfoncées.**
- **5. Pour annuler le maintien d'arpège ("Arpeggio Hold"), appuyez une fois de plus sur ARPEGGIO [HOLD].**

# **Avec une pédale de maintien ("Hold")**

Si vous jouez un arpège en enfonçant la pédale Hold, l'arpège continue à être produit même si vous relâchez les touches du clavier.

- **1. Vous pouvez brancher un commutateur au pied (série DP) disponible en option à la prise HOLD PEDAL.**
- **2. Appuyez sur ARPEGGIO [ON/OFF] pour activer l'arpégiateur.**
- **3. Jouez sur le clavier tout en appuyant sur la pédale Hold.**
- **4. Si vous jouez un autre accord ou d'autres notes alors que l'arpège est maintenu, l'arpège change en fonction des touches enfoncées.**

# **Synchroniser musique et vidéo en jouant sur le V-Synth GT (V-LINK)**

Le V-Synth GT vous permet d'utiliser le levier Pitch Bend/Modulation, le pad Time Trip, les contrôleurs D Beam et les commandes C1/C2 pour piloter un appareil vidéo externe compatible V-LINK. Votre jeu sur le V-Synth permet dès lors de piloter non seulement du son mais aussi des images afin de produire des effets sonores et vidéo liés à votre exécution.

V-LINK (  $\sqrt{2LINK}$  ) est une fonction qui permet de réunir musique et images. En branchant deux appareils compatibles V-LINK (ou plus) via MIDI, vous bénéficiez d'une vaste palette d'effets visuels liés aux éléments d'expression du jeu musical.

### **Exemple de connexions**

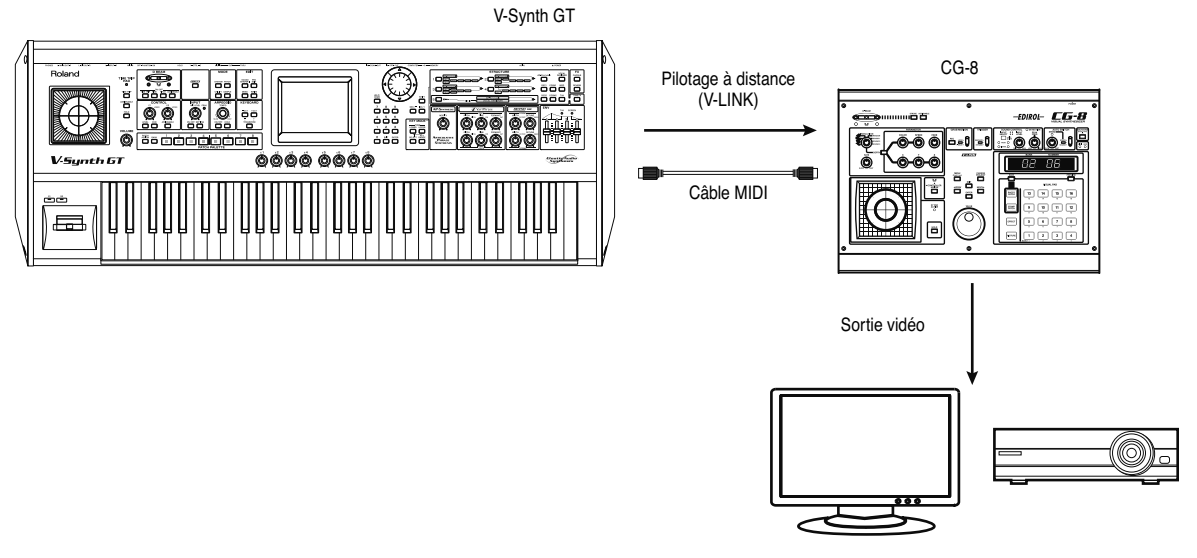

Ecran ou projecteur
## **Passer en mode V-LINK**

**1. Appuyez sur [V-LINK] pour allumer le témoin.**

Le V-Synth GT passe en mode V-LINK.

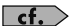

Pour en savoir plus sur l'assignation des fonctions V-LINK aux commandes, voyez "Réglages 'V-LINK'" (p. 208).

**2. Pour quitter le mode V-LINK, appuyez une fois de plus sur [V-LINK] de sorte à éteindre le témoin.**

## **Fonctions V-LINK pilotables par le V-Synth GT et messages MIDI**

Vous pouvez assigner les fonctions suivantes aux commandes du V-Synth GT afin de piloter un appareil vidéo compatible V-LINK.

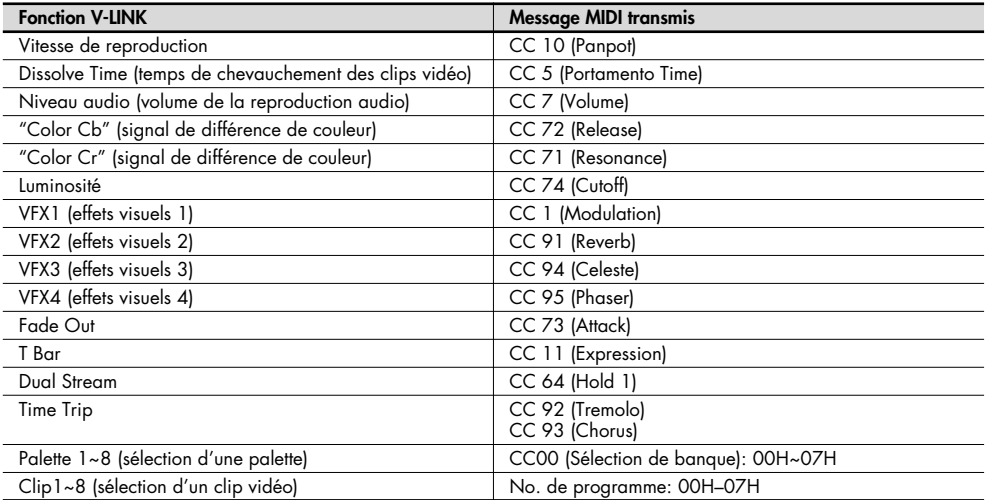

Le V-Synth GT vous offre un contrôle total sur une vaste gamme de paramètres.

Ce chapitre explique comment créer des Patchs et décrit les fonctions des paramètres de Patch.

## **Créer un Patch**

**1. Affichez la page "Patch Play" et sélectionnez le Patch à éditer (p. 40).**

Si vous voulez créer tous vos Patchs à partir de zéro au lieu de vous baser sur les Patchs disponibles, effectuez une initialisation (p. 62). **Astuce**

- **2. Sélectionnez les Tones voulus pour les Tone Upper et Lower (p. 55).**
- **3. Appliquez des effets (chorus et reverb) (p. 76).**
- **4. Sauvegardez le Patch (p. 58).**

NOTE Lors de la sauvegarde, vous remplacez les anciennes données de la mémoire de destination par les nouvelles.

# **Sélection d'un Tone**

## **Sélection du Tone Upper et du Tone Lower**

Un Patch est constitué d'un Tone Upper et d'un Tone Lower. Avant de sélectionner un Tone, il faut spécifier s'il s'agit du Tone Upper ou Lower.

- **1. Appuyez sur [PATCH] pour afficher la page "Patch Play".**
- **2. Touchez <Lower Tone> ou <Upper Tone> pour choisir le Tone à pourvoir. Vous pouvez aussi appuyer sur [SELECT] pour l'allumer puis appuyer sur [TONE LOWER]/[TONE UPPER].**

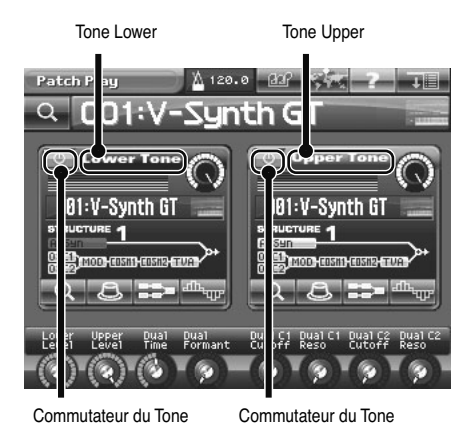

Si vous ne voulez pas entendre le Tone Upper ou le Tone Lower, touchez son commutateur pour le couper. Vous pouvez aussi appuyer sur [SELECT] pour l'éteindre puis appuyer sur [TONE LOWER]/[TONE UPPER].

## **Sélectionner un Tone**

Une fois que vous avez choisi Tone Upper ou Lower, vous pouvez sélectionner le Tone à lui assigner.

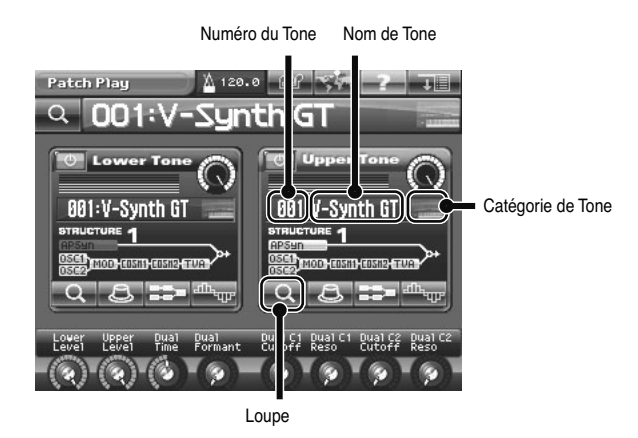

- **1. Amenez le curseur sur le numéro de Tone en vous servant des boutons de curseur ou en touchant le numéro du Tone à l'écran.**
- **2. Sélectionnez le numéro du Tone voulu.**

Vous avez le choix parmi les méthodes suivantes pour choisir un numéro de Tone.

- Actionnez la molette de réglage.
- Appuyez sur [INC/+] ou [DEC/-].
- Glissez le doigt sur l'écran tactile.
- Utilisez le pavé numérique pour entrer directement le numéro du Tone (p. 34).

Si, par exemple, vous voulez sélectionner le Tone 123, appuyez successivement sur les boutons [1], [2] et [3] puis appuyez sur [ENTER] pour confirmer votre choix.

## **Sélection d'un Tone dans une liste**

Vous pouvez afficher une liste de Tones et en sélectionner un.

#### **1. Touchez la loupe.**

La fenêtre "Upper (ou Lower) Tone List" apparaît.

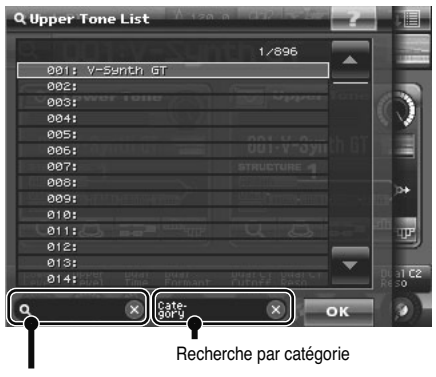

Recherche par mot clé

#### **2. Sélectionnez un Tone dans la liste.**

Choisissez le Tone avec la molette de réglage ou [INC/+] [DEC/-]. Vous pouvez également sélectionner un Tone en le touchant directement sur l'écran tactile.

En actionnant la commande [E8], vous faites défiler la liste rapidement. **Astuce**

#### **3. Touchez <OK>.**

Le Tone est sélectionné et la fenêtre "Upper (ou Lower) Tone List" se ferme.

### **Sélection d'un Tone par catégorie**

Touchez la plage <Recherche par catégorie> pour ouvrir la palette de recherche par catégorie. Elle n'affiche que les Tones de la catégorie spécifiée, ce qui permet de trouver plus rapidement le Tone voulu.

Pour retrouver l'affichage de tous les Tones, touchez <  $\blacktriangleright$ .

### **Sélection d'un Tone par mot clé**

Touchez la plage de <Recherche par mot clé> pour ouvrir fenêtre de clavier virtuel. Tapez un mot clé et touchez <OK> pour n'afficher que les Tones contenant le mot clé spécifié, ce qui permet de trouver plus rapidement le Tone voulu.

Pour retrouver l'affichage de tous les Tones, touchez <  $\times$  >.

# **Menu Patch**

## **Patch Write (Sauvegarder des Patchs)**

Si vous mettez l'appareil hors tension ou si vous changez de son sans sauvegarder les changements effectués, ceux-ci sont perdus. Pour conserver le son modifié, sauvegardez-le en mémoire interne.

Lorsque vous modifiez les réglages d'un Patch, la page "Patch Play" affiche la mention "\*". Une fois le Patch sauvegardé en mémoire interne, la mention "\*" disparaît.

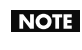

Lors de la sauvegarde, vous remplacez les anciennes données de la mémoire de destination par les nouvelles. Cependant, vous pouvez récupérer les réglages d'usine en initialisant les paramètres avec la fonction "Factory Reset" (p. 235).

- **1. Assurez-vous que le Patch à sauvegarder est sélectionné.**
- **2. Touchez <MENU> dans le coin supérieur droit de l'écran.** Un menu déroulant apparaît.

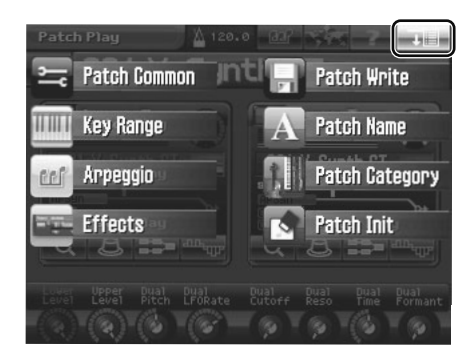

**3. Touchez <Patch Write> dans le menu déroulant.** La fenêtre "Patch Write" apparaît.

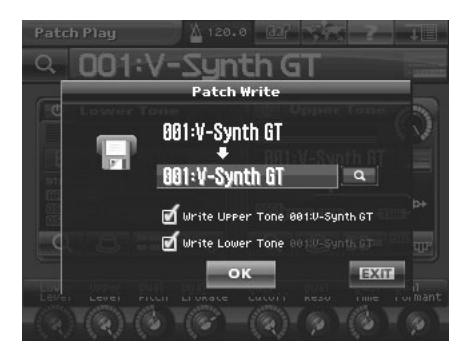

- **4. Tournez la molette de réglage pour sélectionner le numéro du Patch de destination.**
	- Si vous touchez "Write Upper Tone" et/ou "Write Lower Tone" pour cocher l'option, le ou les Tones du Patch sont également sauvegardés.
	- Vous pouvez toucher la <loupe> pour afficher la fenêtre "Patch Write Number List" et y sélectionner le Patch de destination.
- **5. Touchez <OK> pour effectuer la sauvegarde.**

### **Patch Name (nommer un Patch)**

Donnez un nom au Patch avant de le sauvegarder. Vous pouvez assigner au Patch un nom comprenant jusqu'à 12 caractères.

- **1. Assurez-vous que le Patch à nommer est sélectionné.**
- **2. Touchez <MENU> dans le coin supérieur droit de l'écran.** Un menu déroulant apparaît.

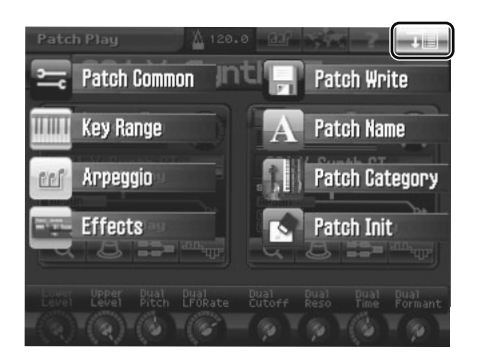

**3. Touchez <Patch Name> dans le menu déroulant.** La fenêtre "Patch Name" apparaît.

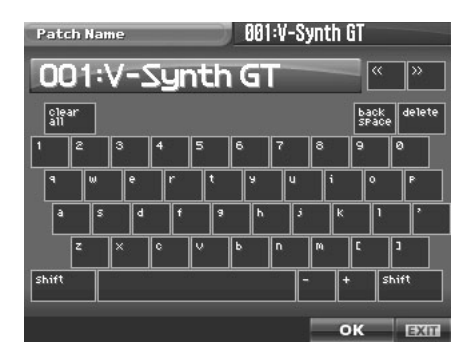

**4. Touchez les touches alphabétiques ou numériques affichées à l'écran pour entrer le nom dans le cadre de texte.** Les boutons affichés à l'écran ont les fonctions suivantes.

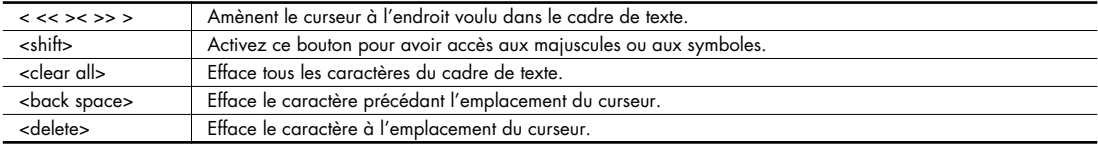

#### **5. Une fois l'entrée du nom terminée, touchez <OK> pour confirmer le nom du Patch.**

Pour retrouver le nom original, touchez <EXIT>.

- \* Vous perdez le Patch édité si vous changez de Patch ou coupez l'alimentation sans le sauvegarder. Pour conserver le Patch dont vous avez modifié les réglages, attribuez-lui un nom et sauvegardez-le (p. 58).
- \* Vous pouvez également assigner le Patch à une catégorie (p. 60).

## **Patch Category (assigner un Patch à une catégorie)**

En assignant vos Patchs à des catégories, vous pouvez les rechercher par catégorie dans la fenêtre "Patch List".

(MEMO) Si un Patch n'est assigné à aucune catégorie, son nom de catégorie est "No Assign".

- **1. Vérifiez que le Patch à catégoriser est sélectionné.**
- **2. Touchez <MENU> dans le coin supérieur droit de l'écran.** Un menu déroulant apparaît.

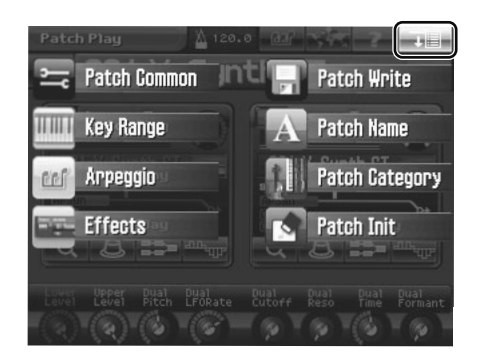

**3. Touchez <Patch Category> dans le menu déroulant.** La fenêtre "Patch Category" apparaît.

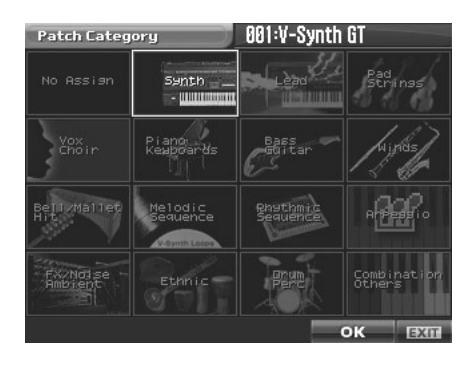

#### **4. Sélectionnez une catégorie dans la liste.**

#### **Liste de catégories de Patchs**

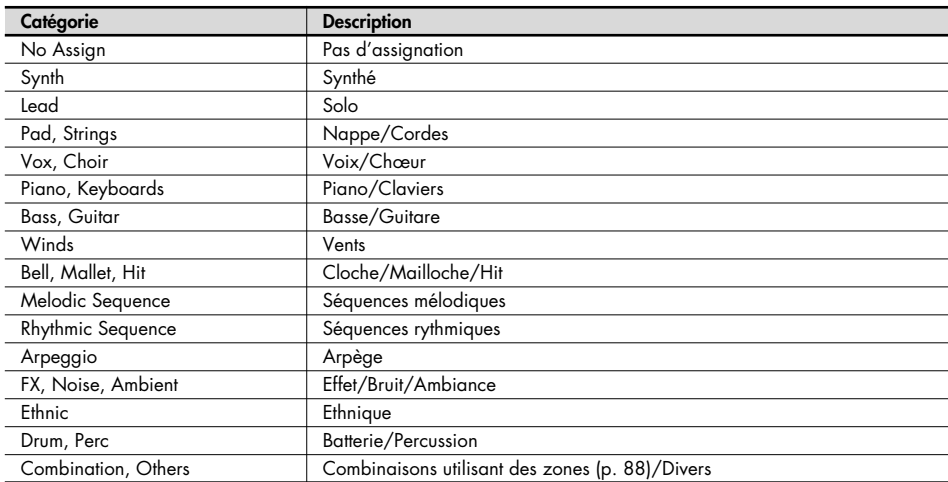

#### **5. Touchez <OK> pour confirmer la catégorie.**

\* Vous perdez le Patch édité si vous changez de Patch ou coupez l'alimentation sans le sauvegarder. Pour conserver le Patch dont vous avez modifié les réglages, attribuez-lui un nom et sauvegardez-le (p. 58).

## **Patch Init (initialiser les réglages du Patch)**

"Initialiser" signifie ramener les réglages du Patch actuel à ses valeurs par défaut.

L'initialisation n'affecte que le Patch sélectionné; les Patchs de la mémoire interne et de la mémoire temporaire ne **NOTE** sont pas concernés. Si vous souhaitez ramener tous les paramètres du V-Synth GT à leur valeur usine, faites appel à la fonction "Factory Reset" (p. 235).

- **1. Affichez la page "Patch Play" et sélectionnez le Patch à initialiser (p. 40).**
- **2. Touchez <MENU> dans le coin supérieur droit de l'écran.**

Un menu déroulant apparaît.

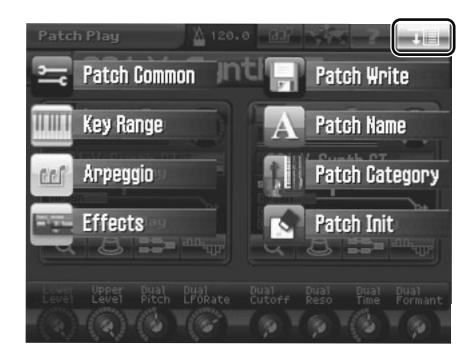

**3. Touchez <Patch Init> dans le menu déroulant.** Une fenêtre ressemblant à la suivante apparaît.

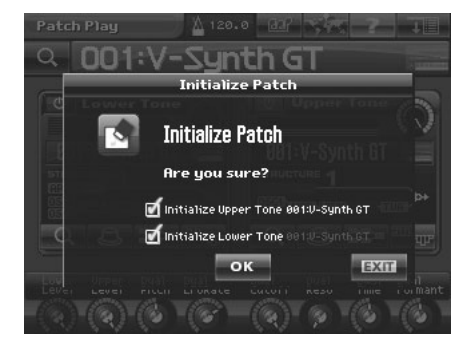

**4. Pour initialiser également les Tones utilisés par le Patch, cochez la case du ou des Tones à initialiser.**

#### **5. Touchez <OK>.**

L'initialisation est effectuée.

# **Patch Common (réglages communs pour tout le Patch)**

Nous allons décrire ici les paramètres communs à tout le Patch (paramètres **Patch Common**).

#### **Edition les paramètres 'Patch Common'**

- **1. Appuyez sur [PATCH] pour afficher la page "Patch Play".**
- **2. Touchez <MENU> dans le coin supérieur droit de l'écran.** Un menu déroulant apparaît.

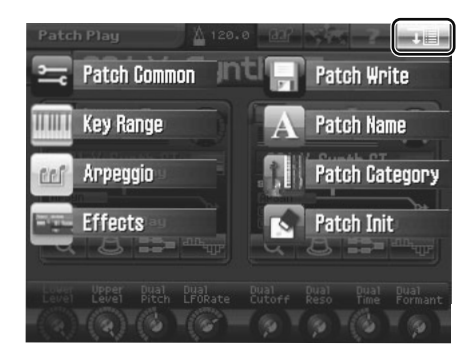

**3. Touchez <Patch Common> dans le menu déroulant.** La page "Patch Common" apparaît.

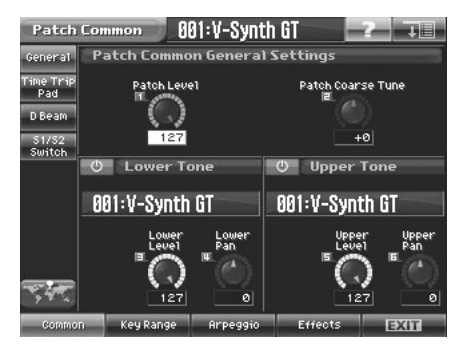

- **4. Les paramètres sont répartis dans plusieurs groupes d'édition. Touchez un des boutons dans le bas de l'écran pour sélectionner le groupe d'édition contenant les paramètres à régler.**
- **5. Touchez un des onglets à gauche de l'écran pour sélectionner la page d'édition voulue.**

#### **6. A chaque page d'édition, il suffit de toucher l'écran tactile pour régler les paramètres.**

Amenez le curseur sur la case de valeur du paramètre à modifier et utilisez une des méthodes suivantes:

- Actionnez la molette de réglage.
- Appuyez sur [INC/+] ou [DEC/-].
- Glissez le doigt sur l'écran tactile.
- **7. Répétez les étapes 4~6 pour éditer d'autres paramètres "Patch Common".**

Les changements apportés aux paramètres "Patch Common" sont temporaires et sont perdus quand vous mettez l'ins-trument hors tension. Vous pouvez cependant les sauvegarder dans la mémoire interne du V-Synth GT (p. 58).**NOTE** 

# **Common (paramètres communs à tout le système)**

## **General**

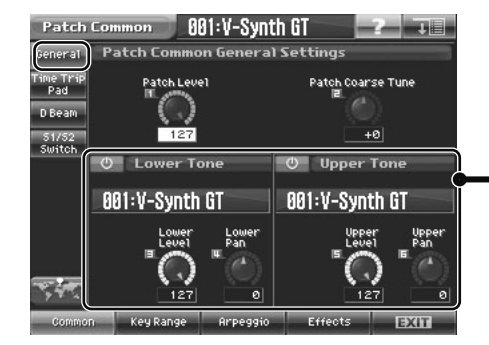

Cette page permet d'activer et de couper les Tones Upper et Lower, de changer de Tone et de régler le niveau et la position stéréo.

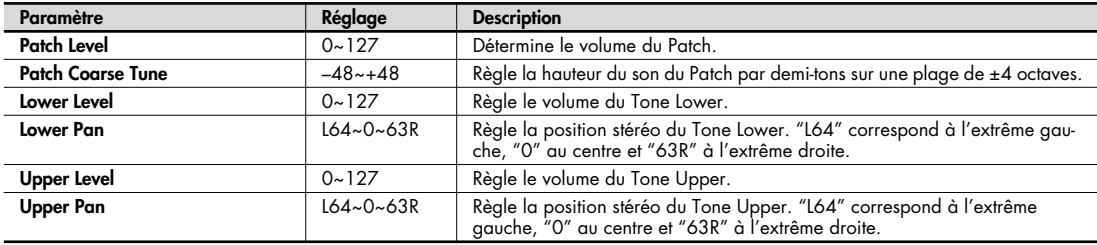

## **Time Trip Pad**

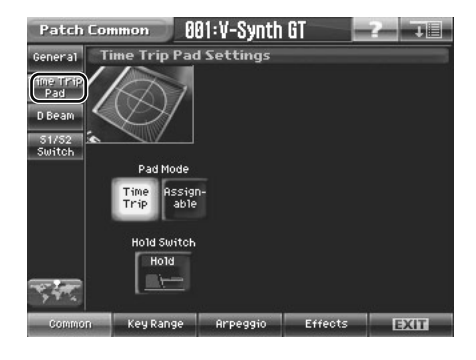

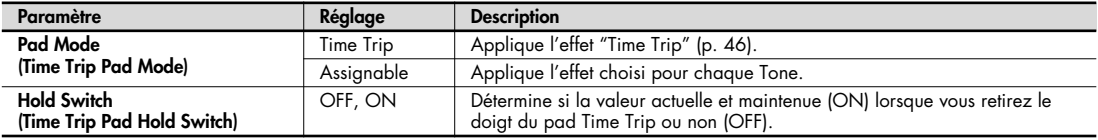

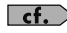

Pour en savoir plus sur les réglages de l'effet "Time Trip", voyez "Matrix Control" (p. 91) et "Time Trip Pad" (p. 204).

## **D Beam**

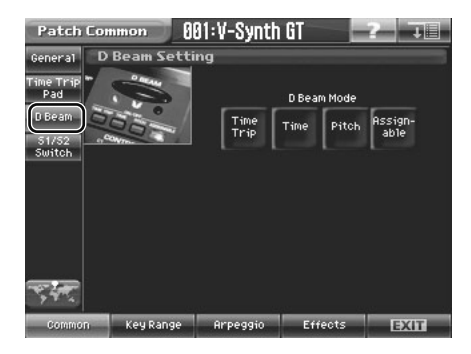

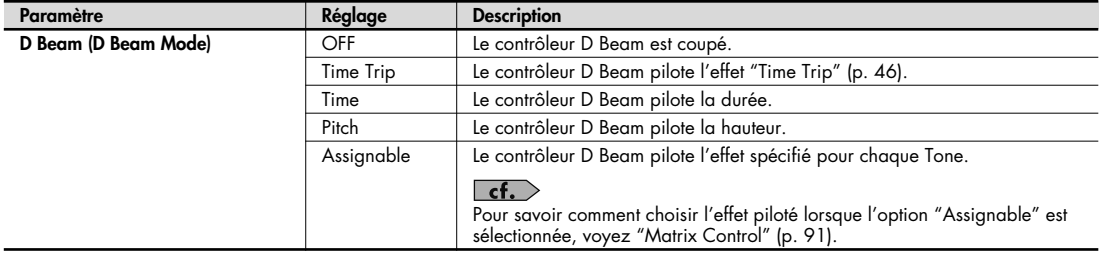

## **S1/S2 Switch**

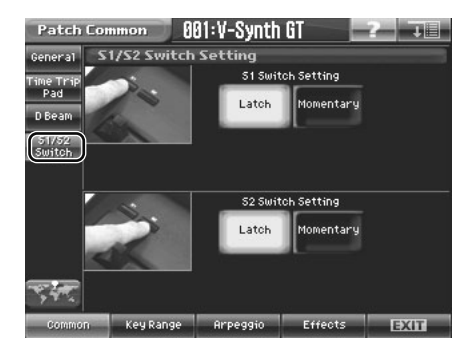

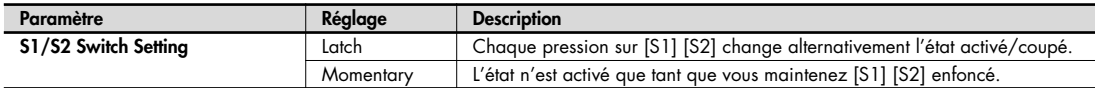

# **Key Range**

Ici, vous pouvez spécifier les plages du clavier où les Tones Upper et Lower sont audibles.

Vous pouvez aussi spécifier la façon dont les deux Tones sont produits.

Vous pouvez accéder à cette page à partir de la page "Patch Common" ou, directement, en touchant <Key Range> dans le menu "Patch".

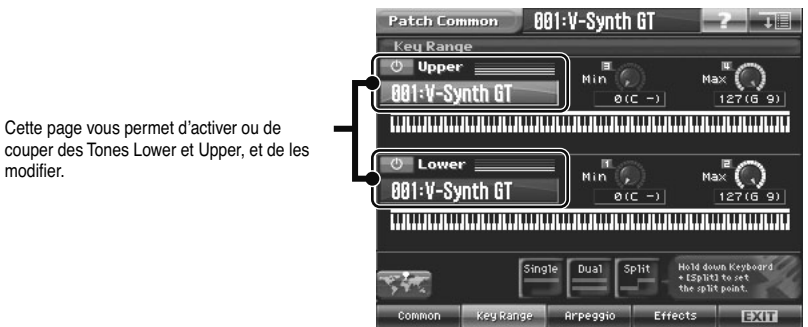

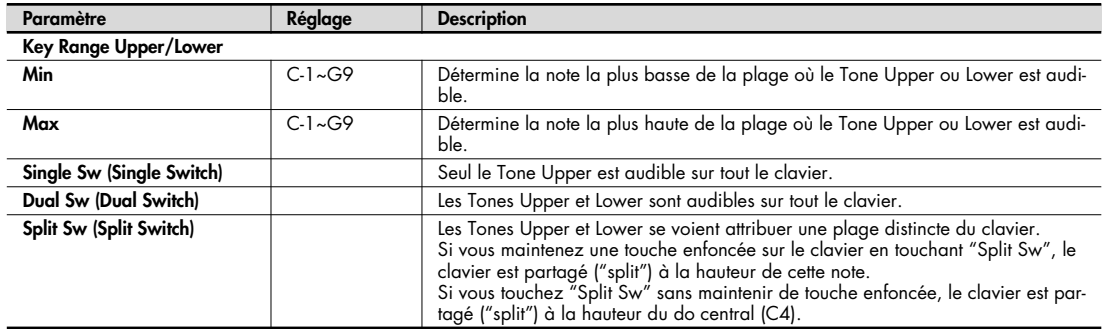

# **Arpeggio**

Vous pouvez accéder à cette page à partir de la page "Patch Common" ou, directement, en touchant <Arpeggio> dans le menu "Patch".

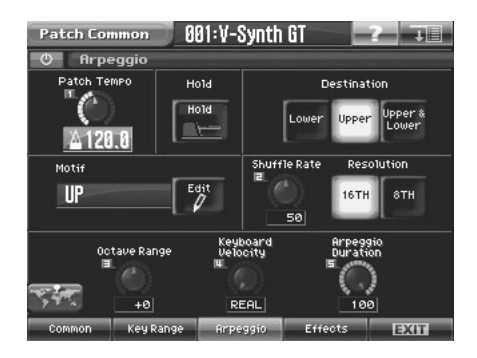

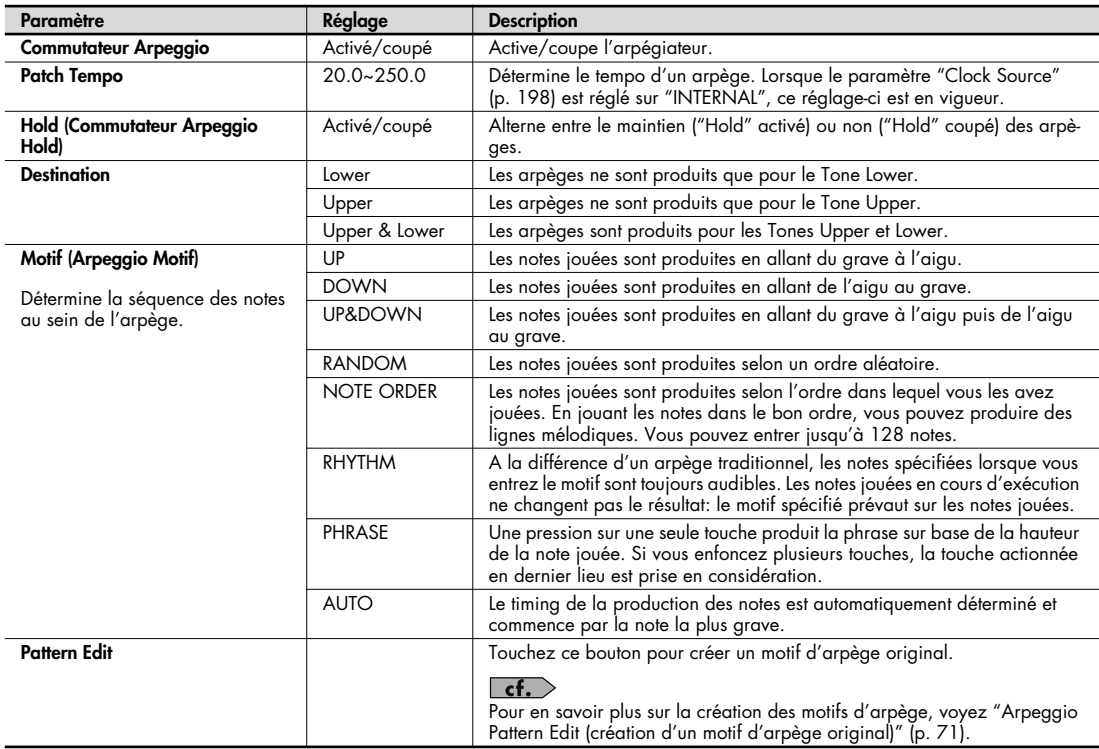

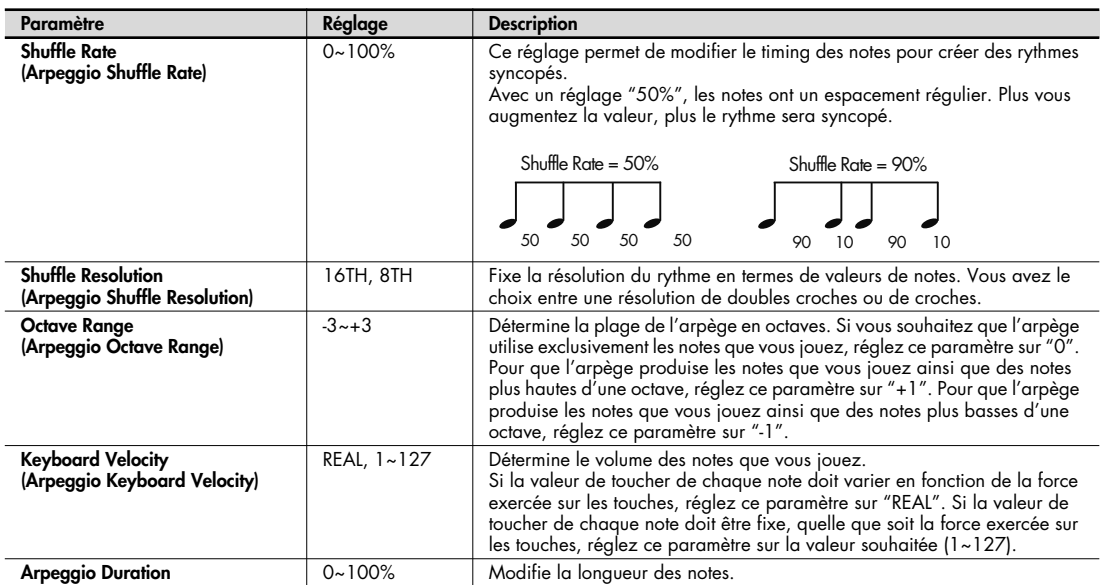

## **Arpeggio Pattern Edit (création d'un motif d'arpège original)**

Vous pouvez créer vos propres motifs d'arpèges et déterminer ainsi la façon dont un arpège est produit. Cette fonction rend les arpèges encore plus intéressants.

Un motif d'arpège est un ensemble de données pouvant compter jusqu'à 32 pas (horizontalement) x 16 lignes (verticalement).

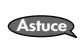

Vous pouvez sauvegarder un motif d'arpège avec les réglages du Patch. Cela signifie que vous pouvez concevoir un Patch spécialement pour un motif d'arpège.

## **Fenêtre 'Pattern Edit'**

- **1. Affichez la page "Arpeggio" (p. 69).**
- **2. Touchez <Edit>.**

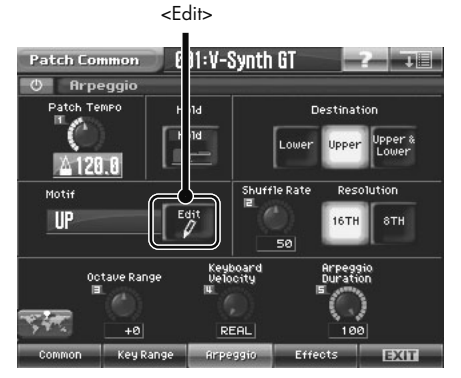

La fenêtre "Pattern Edit" apparaît.

Zone d'entrée de motif

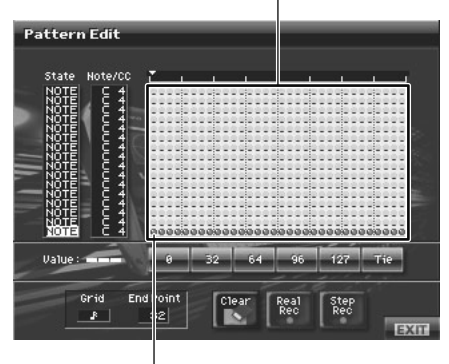

Curseur d'écran

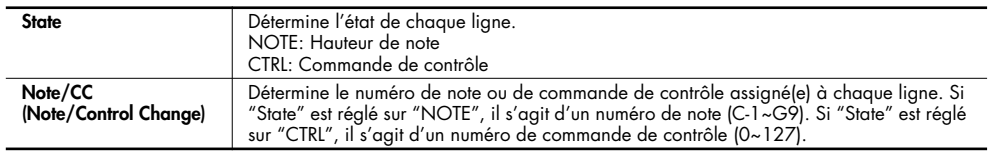

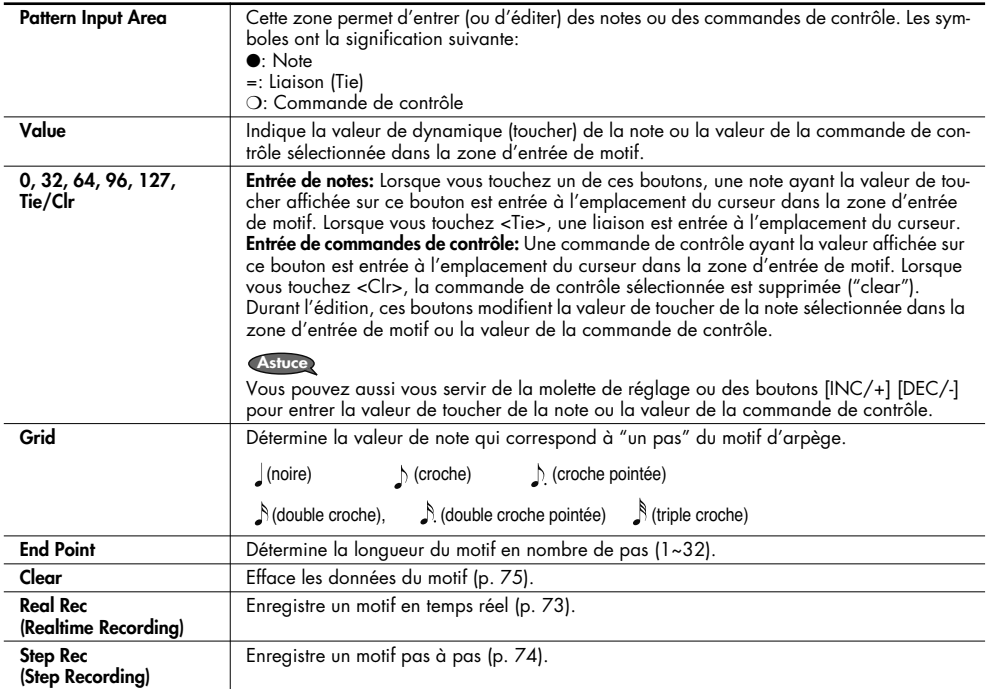

## **Enregistrer un motif en temps réel (Real Rec)**

Cette méthode permet d'enregistrer un motif en temps réel comme vous pourriez le faire sur un séquenceur. Vous jouez sur le clavier du V-Synth GT et vos opérations sont enregistrées telles quelles.

**1. Définissez les paramètres "Grid" (résolution) et "End Point" (longueur) du motif d'arpège.** Amenez le curseur sur chaque cadre de valeur et entrez la valeur.

#### **2. Touchez <Real Rec>.**

Le V-Synth GT est en mode d'attente d'enregistrement en temps réel et le métronome fonctionne.

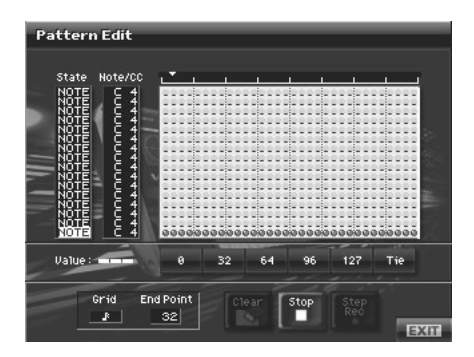

**3. Si vous souhaitez modifier le tempo, tournez ARPEGGIO [TEMPO].**

Tournez la commande vers la droite pour accélérer le tempo ou vers la gauche pour le ralentir.

#### **4. En suivant le métronome, jouez sur le clavier du V-Synth GT et actionnez les commandes.**

Vous pouvez enregistrer en boucle sur la longueur (nombre de pas) choisie à l'étape 1. A chaque nouveau passage, vous pouvez ajouter des notes et des commandes de contrôle pour étoffer le motif.

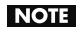

Vous pouvez entrer maximum 16 notes (d'une hauteur donnée) et commandes de contrôle dans un seul motif. Les notes suivantes (17ème et plus) ayant une hauteur différente ou les commandes de contrôle suivantes ne sont pas enregistrées.

- **5. Lorsque vous avez terminé l'enregistrement en temps réel, touchez <Stop>.** Le métronome s'arrête.
- **6. Appuyez sur ARPEGGIO [ON/OFF] pour activer l'arpégiateur et jouez sur le clavier pour écouter le motif enregistré en temps réel.**

## **Enregistrer un motif pas à pas (Step Rec)**

Cette méthode de création de motif est similaire à l'enregistrement pas à pas sur un séquenceur. Vous pouvez enregistrer des notes et des commandes de contrôle en les entrant une par une.

**1. Définissez le paramètre "End Point" (longueur) du motif d'arpège.**

Amenez le curseur sur le cadre de valeur "End Point" et entrez la valeur.

#### **2. Touchez <Step Rec>.**

Le V-Synth GT passe en mode d'attente d'enregistrement pas à pas.

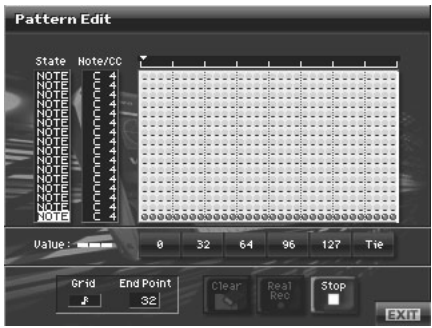

#### **3. Jouez sur le clavier du V-Synth GT ou actionnez une commande pour entrer le premier pas.**

Vous pouvez enregistrer en boucle sur la longueur (nombre de pas) choisie à l'étape 1. A chaque nouveau passage, vous pouvez ajouter des notes et des commandes de contrôle pour étoffer le motif.

Astuce • Pour entrer une liaison, maintenez la touche correspondant à la note à lier et appuyez sur [ **>** ]. Chaque pression sur  $[\triangleright]$  vous fait avancer d'un pas.

- L'enregistrement pas à pas note la force (toucher) avec laquelle vous actionnez la touche et la reproduit à travers le niveau ou la dynamique des notes arpégées.
- Les commandes de contrôle sont entrées avec la valeur en vigueur lorsque vous avez appuyé sur  $\blacktriangleright$  ].
- Vous pouvez entrer maximum 16 notes (de hauteur donnée) et commandes de contrôle dans un seul motif. Toute note d'une hauteur différente ou toute commande de contrôle excédant ce maximum n'est pas enregistrée.
	- Sachez que si vous entrez une note tout en maintenant la touche de la note précédente enfoncée, ces notes sont entrées sous forme d'accord au même endroit.
- **4. Lorsque vous avez terminé l'enregistrement pas à pas, touchez <Stop>.**
- **5. Appuyez sur ARPEGGIO [ON/OFF] pour activer l'arpégiateur et jouez sur le clavier pour écouter le motif enregistré pas à pas.**

# **Effacer un motif (Clear)**

Voici comment effacer des données du motif. Vous pouvez effacer une ligne particulière ou tout le motif.

**1. Pour sélectionnez la ligne à effacer, amenez-y le curseur.**

#### **2. Touchez <Clear>.**

Une fenêtre ressemblant à la suivante apparaît.

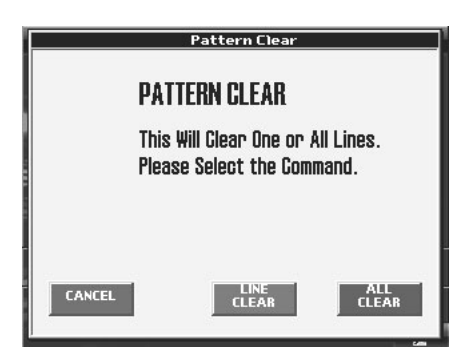

**3. Pour effacer une ligne de données, touchez <LINE CLEAR>. Pour effacer tout le motif, touchez <ALL CLEAR>. Si vous renoncez à effacer quoi que ce soit, touchez <CANCEL>.**

# **Effets (réglages d'effets d'un Patch)**

Le V-Synth GT dispose de trois effets de qualité: Tone-FX (effet de Tone), Chorus et Reverb. L'effet de Tone peut être appliqué individuellement à chaque Tone. Le niveau d'envoi au chorus et à la réverb peut aussi être spécifié individuellement pour chaque Tone.

Pour accéder à la page d'effets, touchez <Effect> dans le menu "Patch" ou à la page "Patch Common".

### **Routing**

Chaque bloc d'effet est affiché comme s'il s'agissait d'un petit processeur en rack. Vous pouvez activer/couper chaque effet pour spécifier librement le mode de connexion (le routage du signal).

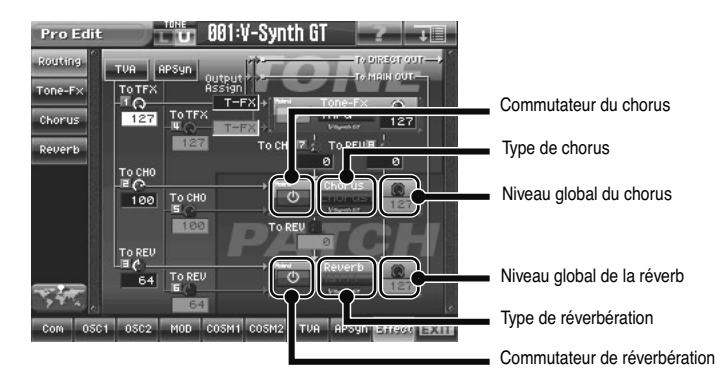

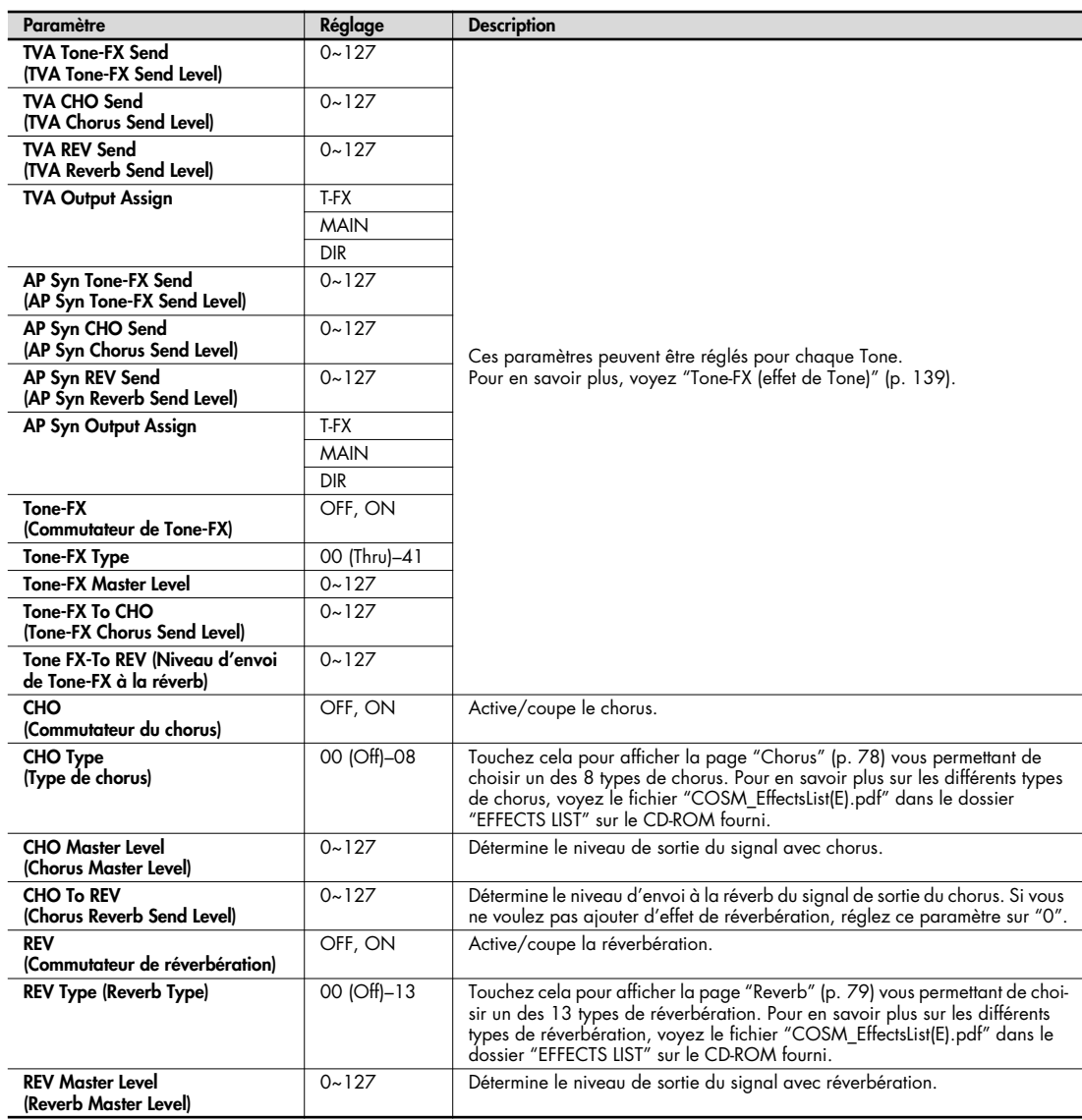

## **Tone-FX**

Cet effet peut être appliqué à chaque Tone individuellement. Pour en savoir plus, voyez "Tone-FX (effet de Tone)" (p. 139).

## **Chorus**

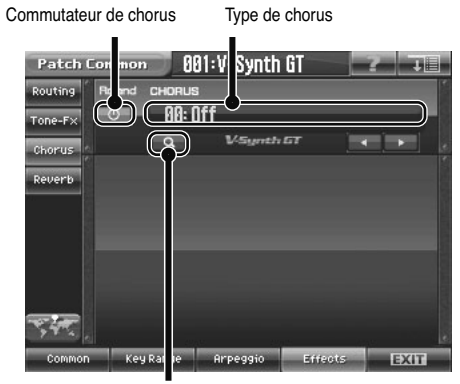

Loupe

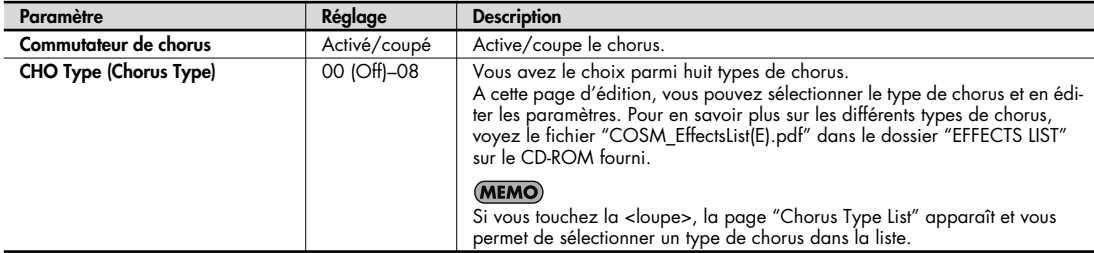

# **Réverbération**

Synth GT Patch Con non .  $001:V$  $\overline{\mathbf{H}}$  $\mathbb{C}$ Routing REVERE  $(\overline{\mathsf{G}}$ ßi: Off  $\begin{array}{c} \texttt{Tone-Fx} \end{array}$  $\overline{\mathbb{D}}$ *<u>Magnth GT</u>*  $Chorus$ Reverb 55 Arpeggio Effects EXIT Key Rat Common

Loupe

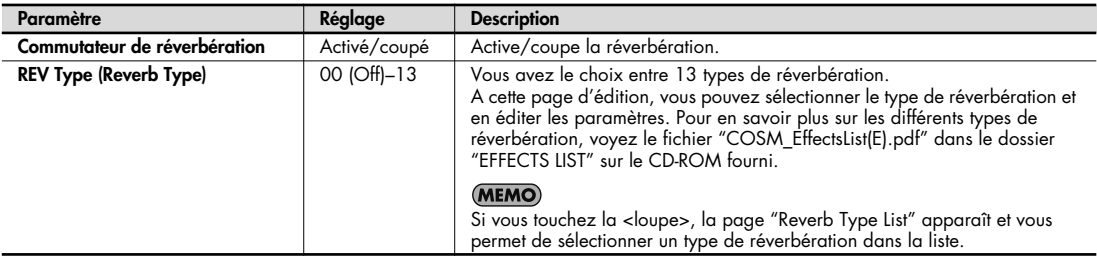

Commutateur de réverbération Type de réverbération

# **Editer un 'Tone'**

Chaque Patch est constitué de deux Tones. Ce chapitre explique comment éditer ces Tones et décrit les paramètres de Tone.

## **Créer un Tone**

Il y a en gros deux manières de créer un Tone.

#### **Vous pouvez créer un Patch intuitivement avec un modèle (Sound Shaper II)**

La fonction "Sound Shaper II" permet de choisir un groupe et un gabarit ("Template") proche du son voulu puis d'actionner les commandes pour éditer divers aspects (paramètres) du son (p. 158).

#### **Créer un Patch intégralement (Pro Edit)**

Sur base des Tones du V-Synth GT, vous pouvez combiner huit sections et en éditer les paramètres pour créer de nouveaux sons (p. 85).

#### **Quatre astuces pour éditer des Tones**

● **Sélectionnez un Tone ressemblant au son que vous avez en tête.**

Il est difficile de créer le son voulu si vous sélectionnez et éditez un Tone au hasard. C'est pourquoi il vaut mieux partir d'un Tone ressemblant à celui qu'il vous faut.

#### ● **Vérifiez le réglage Structure.**

La structure est un paramètre important car il détermine la façon dont les huit sections sont combinées. Avant de vous lancer dans l'édition, prenez le temps de bien saisir la façon dont les sections sont reliées (p. 28).

● **Choisissez la ou les sections que vous voulez utiliser.**

Lors de la création d'un Tone, il est important de savoir quelle(s) section(s) vous comptez utiliser. A la page "Edit" de chaque section, servez-vous du commutateur pour activer ou couper la section en question. Vous pouvez aussi vous servir des boutons de la partie STRUCTURE en face avant du V-Synth GT.

#### ● **Coupez les effets.**

Comme les effets du V-Synth GT ont un impact important sur le son, coupez-les afin d'évaluer avec précision les changements effectués. Vous n'entendez plus que le son original du Tone, ce qui vous permet de mieux percevoir le résultat de vos modifications. En fait, il suffit parfois de changer les réglages d'effet pour obtenir le son voulu.

**1. Affichez la page "Patch Play" et sélectionnez le Tone à modifier (p. 55).**

Si vous voulez créer tous vos Tones à partir de zéro au lieu de vous baser sur les Tones disponibles, initialisez-les avec la fonction "Initialize" (p. 84). **Astuce**

- **2. Utilisez "Sound Shaper II" (p. 158) ou "ProEdit" (p. 85) pour éditer le Tone.**
- **3. Ajoutez un effet de Tone (p. 139).**
- **4. Sauvegardez le Tone (p. 81).**

NOTE Lors de la sauvegarde, vous remplacez les anciennes données de la mémoire de destination par les nouvelles.

# **Menu 'Tone'**

## **Tone Write (sauvegarder les Tones)**

Si vous mettez l'appareil hors tension ou si vous changez de son sans sauvegarder les changements effectués, ceux-ci sont perdus. Pour conserver le son modifié, sauvegardez-le en mémoire interne.

Lorsque vous modifiez les réglages d'un Tone, la page "Patch Play" affiche la mention "\*". Une fois le Patch sauvegardé en mémoire interne, la mention "\*" disparaît.

Lors de la sauvegarde, vous remplacez les anciennes données de la mémoire de destination par les nouvelles.<br>Cependant, vous pouvez récupérer les réglages d'usine avec la fonction "Factory Reset" (p. 235). **NOTE** 

- **1. Assurez-vous que le Tone à sauvegarder est sélectionné.**
- **2. Touchez <MENU> dans le coin supérieur droit de l'écran.**

Un menu déroulant apparaît.

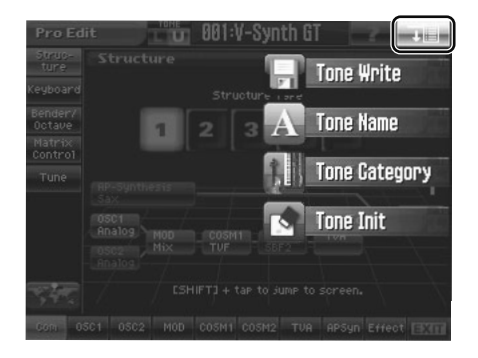

**3. Touchez <Tone Write> dans le menu déroulant.** La fenêtre "Tone Write" apparaît.

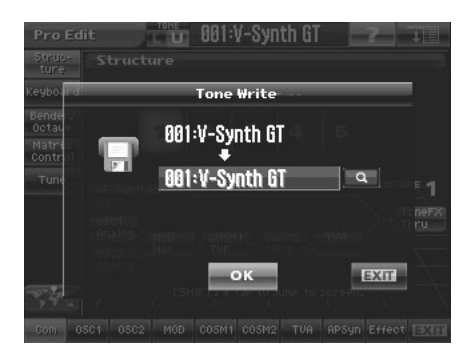

- **4. Tournez la molette de réglage pour sélectionner le numéro du Tone de destination.**
	- Vous pouvez toucher la <loupe> pour afficher la fenêtre "Tone Write Number List" et y sélectionner le Tone de destination.
- **5. Touchez <OK> pour effectuer la sauvegarde.**

#### **Tone Name (nommer un Tone)**

Avant de sauvegarder le Tone, attribuez-lui un nouveau nom. Vous pouvez assigner au Tone un nom comprenant jusqu'à 12 caractères.

- **1. Assurez-vous que le Tone à nommer est sélectionné.**
- **2. Touchez <MENU> dans le coin supérieur droit de l'écran.** Un menu déroulant apparaît.

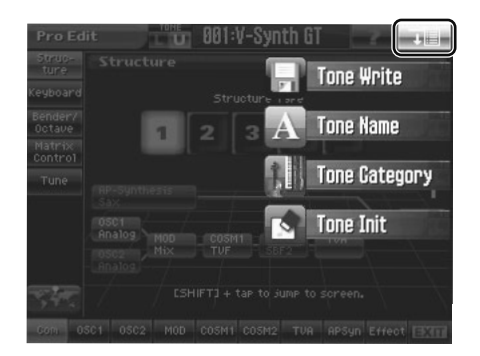

**3. Touchez <Tone Name> dans le menu déroulant.** La fenêtre "Tone Name" apparaît.

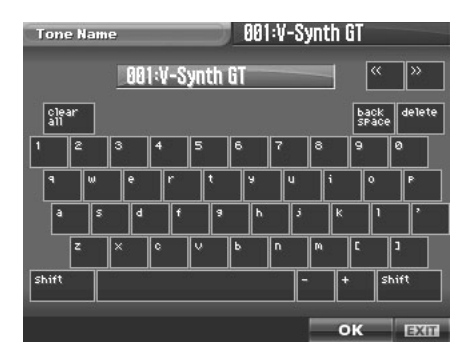

**4. Touchez les touches alphabétiques ou numériques affichées à l'écran pour entrer le nom dans le cadre de texte.** Les boutons affichés à l'écran ont les fonctions suivantes.

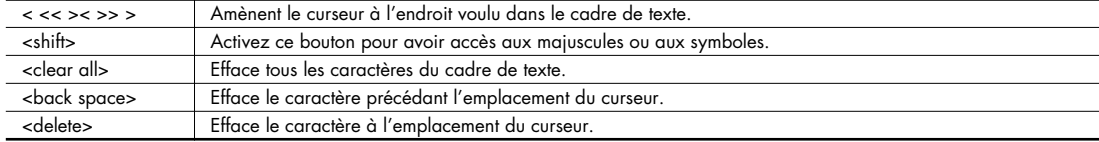

**5. Une fois l'entrée du nom terminée, touchez <OK> pour confirmer le nom du Tone.**

Pour retrouver le nom original, touchez <EXIT>.

- \* Vous perdez le Tone édité si vous changez de Tone ou coupez l'alimentation sans le sauvegarder. Pour conserver le Tone dont vous avez modifié les réglages, attribuez-lui un nom et sauvegardez-le (p. 81).
- \* Vous pouvez également assigner le Tone à une catégorie (p. 83).

## **Tone Category (assigner un Tone à une catégorie)**

En assignant vos Tones à des catégories, vous pouvez les rechercher par catégorie dans la fenêtre "Tone List".

(MEMO) Si un Tone n'est assigné à aucune catégorie, son nom de catégorie est "No Assign".

- **1. Vérifiez que le Tone à catégoriser est sélectionné.**
- **2. Touchez <MENU> dans le coin supérieur droit de l'écran.** Un menu déroulant apparaît.
- **3. Touchez <Tone Category> dans le menu déroulant.** La fenêtre "Tone Category" apparaît.

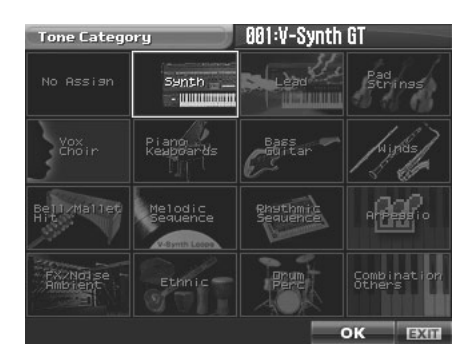

**4. Sélectionnez une catégorie dans la liste.**

#### **Liste de catégories de Tones**

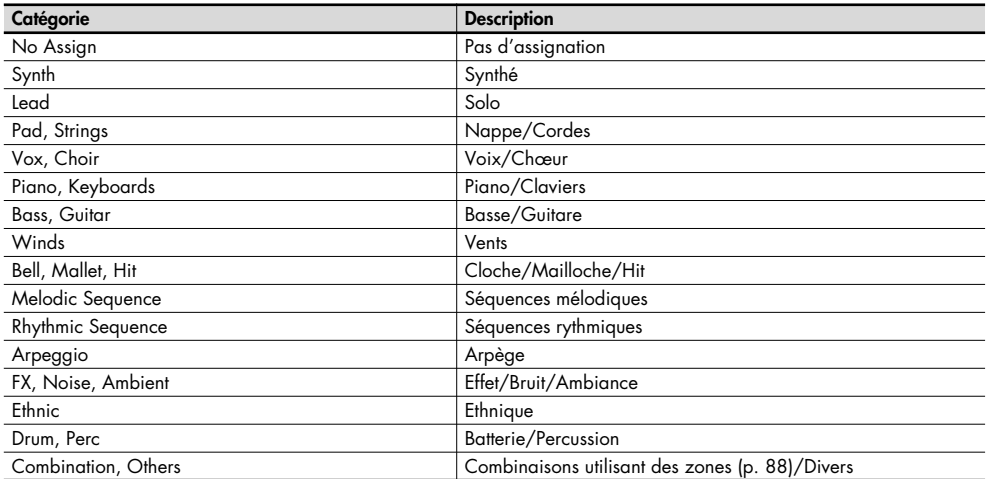

#### **5. Touchez <OK> pour confirmer la catégorie.**

\* Vous perdez le Tone édité si vous changez de Tone ou coupez l'alimentation sans le sauvegarder. Pour conserver le Tone dont vous avez modifié les réglages, attribuez-lui un nom et sauvegardez-le (p. 81).

## **Tone Init (initialiser les réglages du Tone)**

"Initialiser" signifie ramener les réglages du Tone actuel à ses valeurs par défaut.

L'initialisation n'affecte que le Tone sélectionné; les Tones de la mémoire interne et de la mémoire temporaire ne sont **NOTE** pas concernés. Si vous souhaitez ramener tous les paramètres du V-Synth GT à leur valeur d'usine, faites appel à la fonction "Factory Reset" (p. 235).

- **1. Sélectionnez le Tone à initialiser.**
- **2. Touchez <MENU> dans le coin supérieur droit de l'écran.**

Un menu déroulant apparaît.

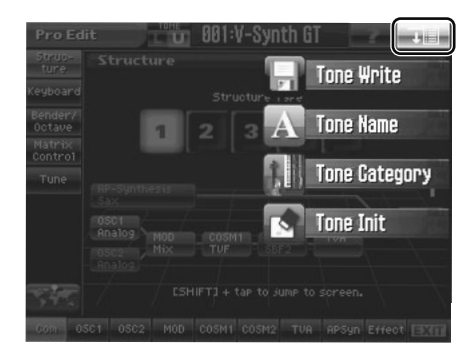

**3. Touchez <Tone Init> dans le menu déroulant.** Une fenêtre ressemblant à la suivante apparaît.

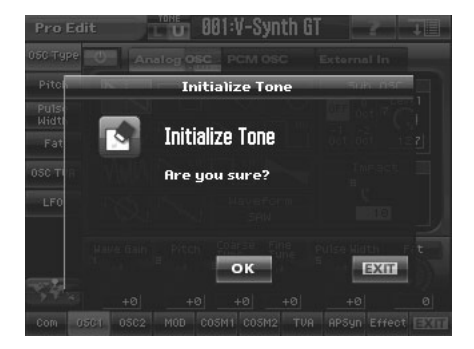

#### **4. Touchez <OK>.**

L'initialisation est effectuée.

# **Edition d'un 'Tone' (Pro Edit)**

"Pro Edit" vous permet de modifier individuellement tous les paramètres d'un Tone et de réaliser des éditions de son détaillées et professionnelles.

**1. A la page "Patch Play", sélectionnez le Tone à éditer.**

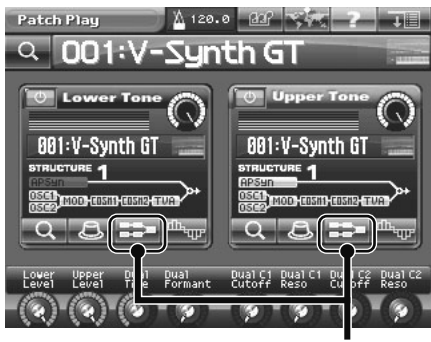

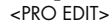

**2. Touchez <PRO EDIT>.**

La fenêtre "Pro Edit" apparaît.

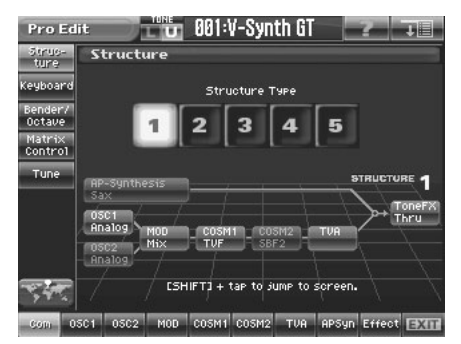

Après avoir sélectionné une structure, vous pouvez éditer les paramètres de chaque section pour créer le son.

**3. Sauvegardez le Tone créé (p. 81).**

 $Com$   $\bigcirc$   $OSC1/2$   $\bigcirc$   $MOD$   $\bigcirc$   $COSM1/2\bigcirc$   $TVA$   $\bigcirc$   $AP$  Syn  $\bigcirc$  Effects

# **Com (Réglages communs à tout le Tone)**

### **Structure**

Sélectionnez le type de structure.

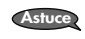

Les icônes représentant les sections indiquent le paramètre sélectionné pour chacune d'elles. Vous pouvez activer/ couper chaque section en appuyant sur les boutons du V-Synth GT ou en touchant ces icônes. En maintenant [SHIFT] enfoncé et en touchant une icône, vous sautez directement à la page d'édition de ce paramè-

tre.

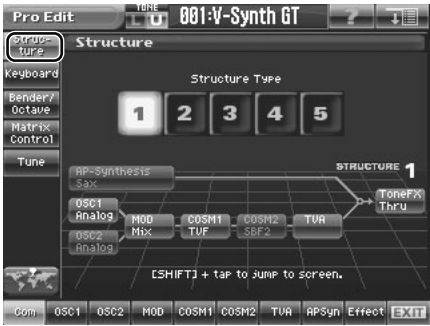

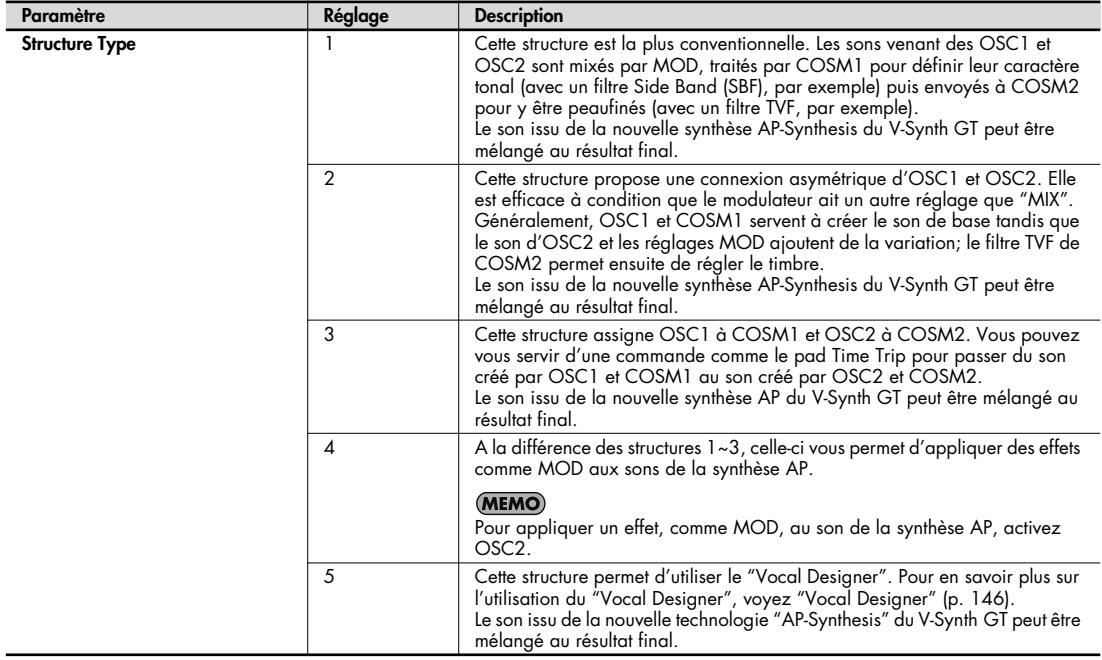

# **Keyboard**

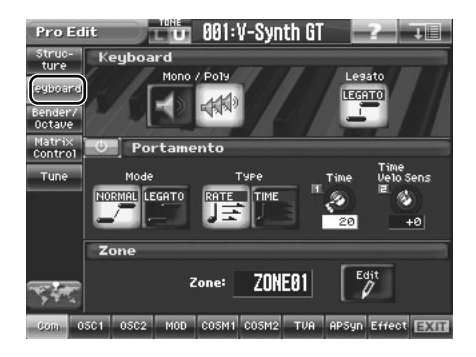

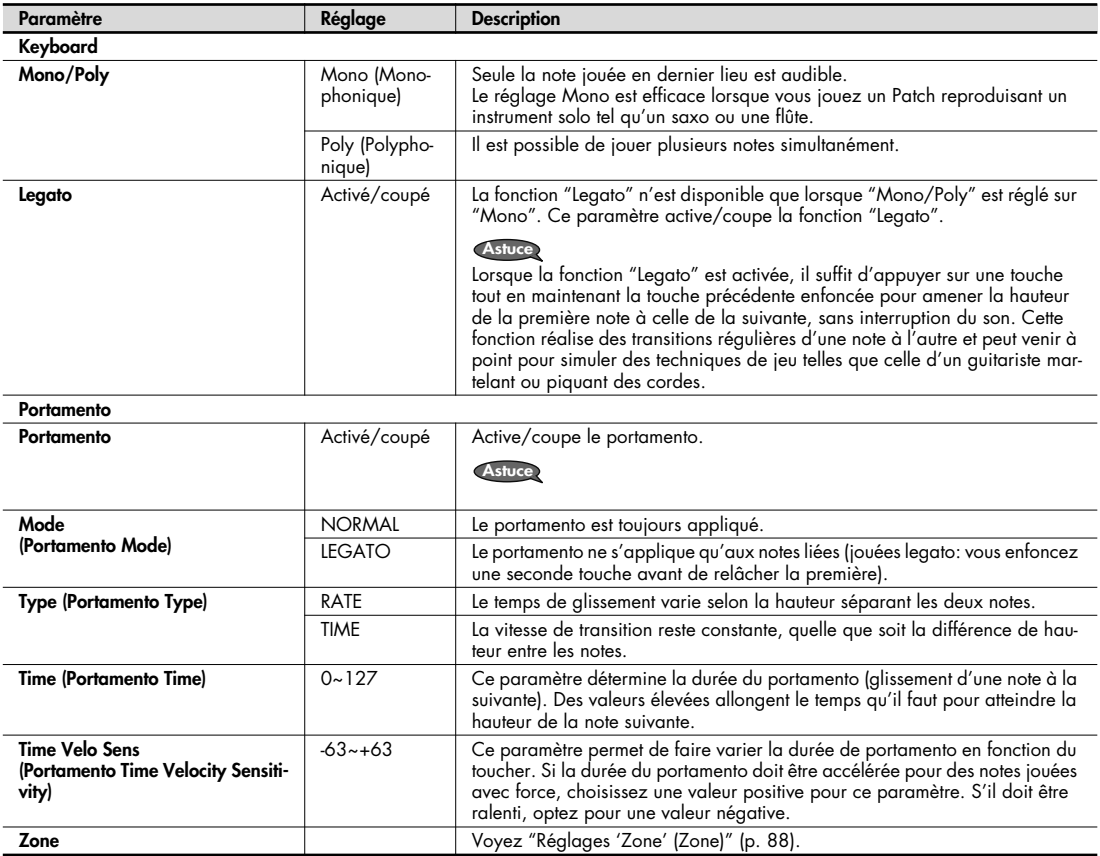

Les paramètres "Mono/Poly", "Legato" et "Portamento" sont sans effet sur la synthèse AP.

**Com OSC1/2 MOD COSM1/2 TVA AP Syn Effects**

#### **Réglages 'Zone' (Zone)**

Sur le V-Synth GT, le clavier peut être divisé en 16 zones maximum pour chaque Tone et permet de produire un son différent dans chaque "zone".

Les réglages de Tone suivants s'appliquent à tous les sons assignés aux différentes zones. **MEMO** 

- Paramètres du groupe "Commun" (excepté "Structure Type")
- Réglages de groupe d'effets pour les paramètres Tone-FX et réglages d'effets

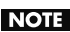

Vous pouvez sélectionner une structure différente pour chaque zone mais si vous optez pour la structure 5, toutes les zones auront la structure 5.

NOTE La synthèse AP n'autorise pas le partage en zones.

#### **Partage du clavier entre différents sons (Split)**

Un Patch contenant des réglages pour piloter différents Patchs dans des zones distinctes du clavier est appelé **Patch scindé** (Split). Voici comment créer un Tone scindé.

**1. Dans la partie "Zone" de la page "Keyboard" (p. 87), touchez <Edit>.**

La fenêtre "Tone Zone" apparaît.

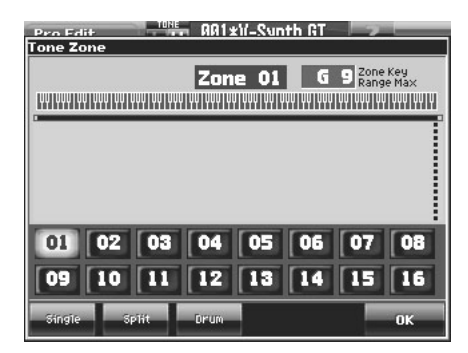

**2. Dans la partie inférieure de l'écran, touchez <Split>.** Une fenêtre ressemblant à la suivante apparaît.

Plage de notes de la zone spécifiée

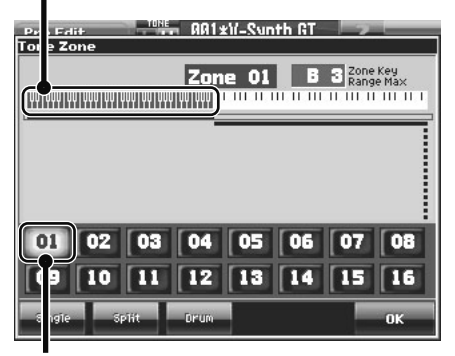

Numéro de zone

#### **3. Touchez <01>.**

La zone 01 est sélectionnée et la note la plus haute de la zone 01 s'affiche dans le coin supérieur droit de l'écran.
#### **4. Précisez le point de partage entre les zones 01 et 02. Tournez la molette de réglage ou utilisez [INC/+] [DEC/-] pour entrer le numéro de note.**

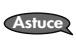

Pour diviser le clavier en trois zones, diminuez la note la plus haute de la zone 02 et choisissez un point de partage entre les zones 02 et 03. En diminuant la note la plus élevée de la zone la plus haute, vous pouvez créer de nouvelles zones. Vous pouvez définir jusqu'à 16 zones.

#### **5. Touchez <OK>.**

Les zones sont alors définies et vous retrouvez la page "Pro Edit".

- **6. La zone 01 est sélectionnée. Choisissez le son que vous souhaitez assigner à la zone 01.**
- **7. Une fois que vous avez assigné un son à la zone 01, faites de même pour la zone 02.**
- **8. Choisissez le son que vous souhaitez assigner à la zone 02.**

Cette procédure vous permet de créer un Patch produisant différents sons de part et d'autre du point de partage (Split) défini à l'étape 4.

Chaque zone fonctionne comme un Tone à part entière. Vous pouvez créer intégralement le son d'une zone, comme (MEMO) vous le feriez pour un Tone; voyez "Edition d'un 'Tone' (Pro Edit)" (p. 85).

#### **9. Pour sauvegarder le Patch que vous venez de créer, utilisez la fonction "Write" (p. 81).**

# **Bender/Octave**

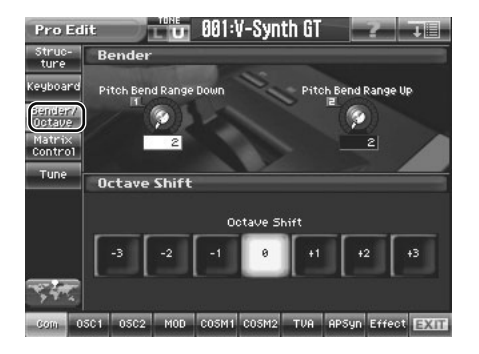

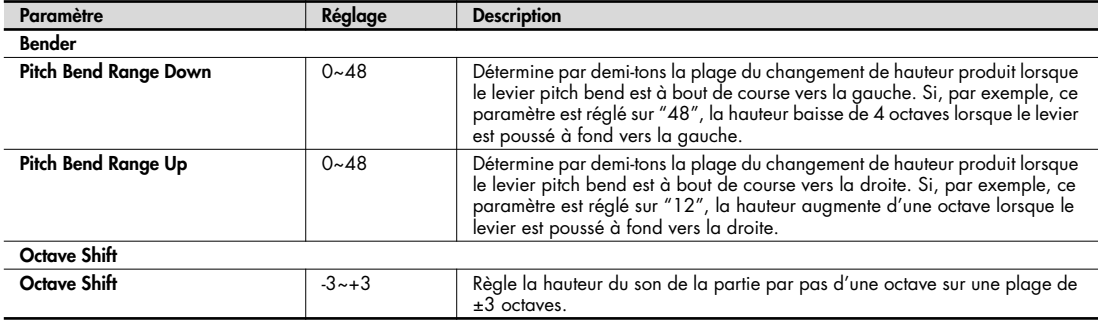

### **Matrix Control**

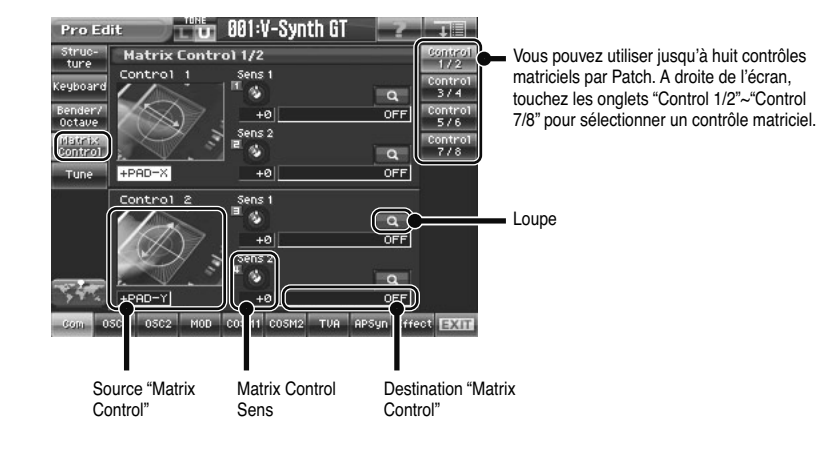

### **Matrix Control**

Normalement, pour piloter des paramètres à partir d'un appareil MIDI externe, vous envoyez des messages SysEx ("System Exclusive"), à savoir des messages MIDI exclusivement destinés au V-Synth GT. Toutefois, les messages SysEx sont parfois assez complexes et le volume des données transmises peut atteindre des proportions considérables.

C'est pourquoi certains paramètres de Patch courants du V-Synth GT ont été conçus pour reconnaître et changer de valeur à la réception de messages de commande de contrôle (ou autres) MIDI. Cela vous offre toute une série d'outils pour changer la façon dont les Tones sont produits. Vous pouvez, par exemple, vous servir du levier pitch bend pour changer la vitesse du LFO ou exploiter la force exercée sur le clavier pour ouvrir et fermer un filtre. La fonction vous permettant de faire appel à des messages MIDI pour appliquer ces changements en temps réel aux paramètres de Tone est appelée contrôle matriciel ("Matrix Control").

Le contrôle matriciel permet de sélectionner un type de message MIDI ("Source") pour contrôler un paramètre donné ("Destination") et d'en déterminer l'intensité ("Sens").

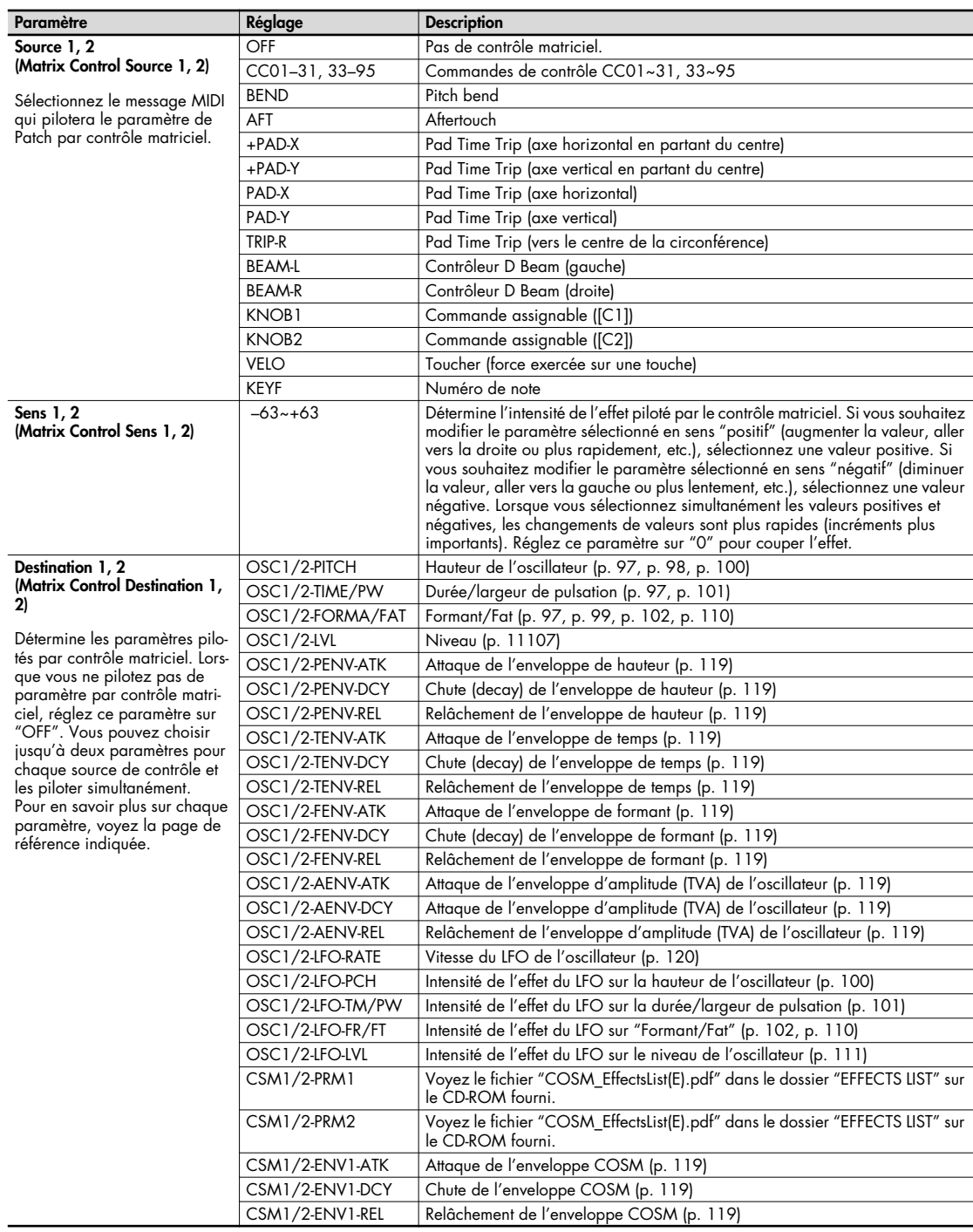

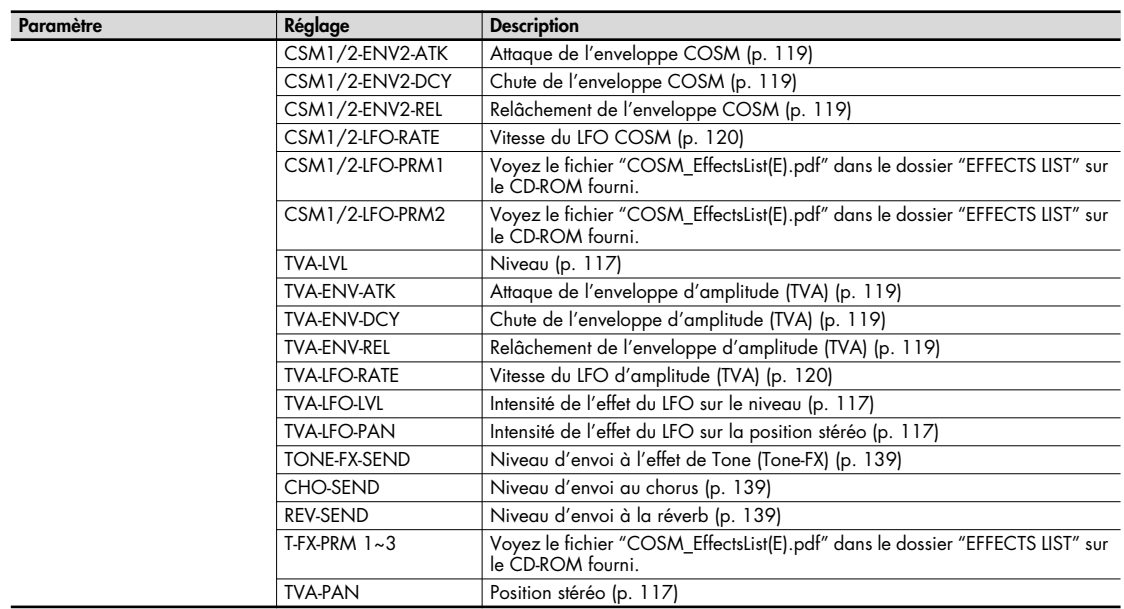

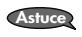

Lorsque vous touchez la <loupe>, la fenêtre "Matrix Control Dest List" apparaît et vous permet de sélectionner la des-tination (le paramètre à piloter) dans la liste.

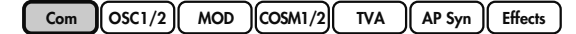

### **Tune**

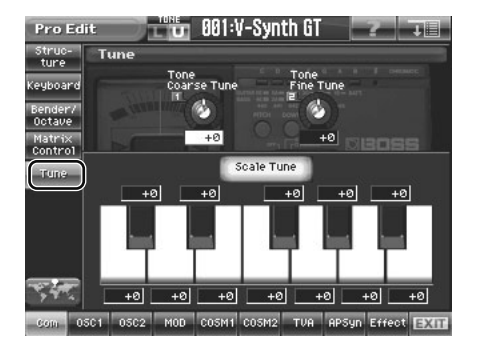

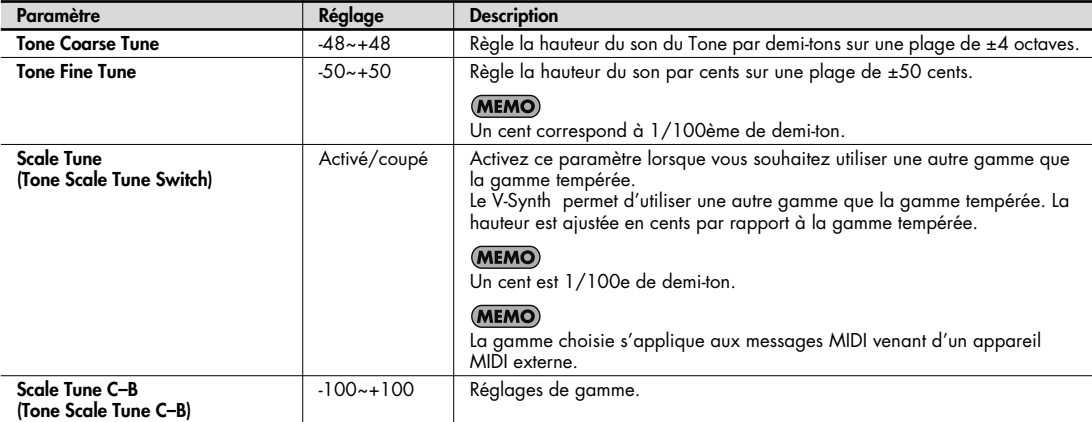

#### (MEMO)

#### **• Gamme tempérée**

Cette gamme divise une octave en 12 parties égales; elle est la gamme la plus utilisée par la musique occidentale. Le V-Synth utilise la gamme tempérée lorsque le commutateur Scale Tune est coupé.

#### **• Gamme juste (tonique Do)**

Avec cette gamme, les accords parfaits principaux ont un son plus pur qu'avec la gamme tempérée. Cependant, cet effet n'est obtenu que pour une seule tonalité: en cas de transposition, les accords deviendront ambigus.

#### **• Gamme arabe**

Avec cette gamme, Mi et Si sont un quart de ton plus bas tandis que Do#, Fa# et Sol# sont un quart de ton plus haut que dans la gamme tempérée. Les intervalles entre Sol et Si, Do et Mi, Fa et Sol#, Sib et Do# ainsi que Mib et Fa# représentent des tierces naturelles et sont à michemin entre une tierce majeure et une tierce mineure. Avec le V-Synth, vous pouvez vous servir de la gamme arabe avec trois tonalités: en Sol, Do et Fa.

#### <Exemple>

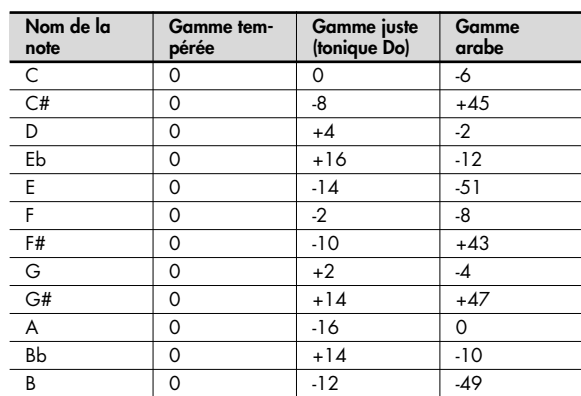

# **OSC1/OSC2 (oscillateurs 1/2)**

La section "**oscillateur**" détermine la forme d'onde de base produite par le V-Synth GT et modifie cette forme d'onde de diverses manières. Chaque Tone peut contenir deux oscillateurs.

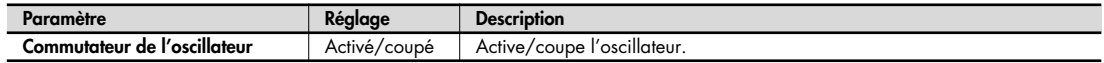

## **OSC Type**

Commutateur de l'oscillateur Type d'oscillateur $RA1:V-S$ nth GT **Pro Edit** 

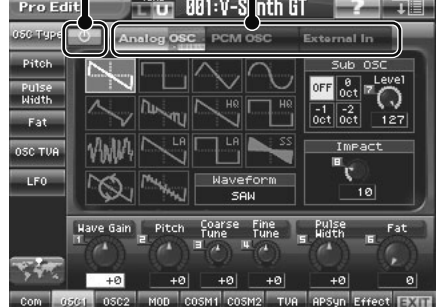

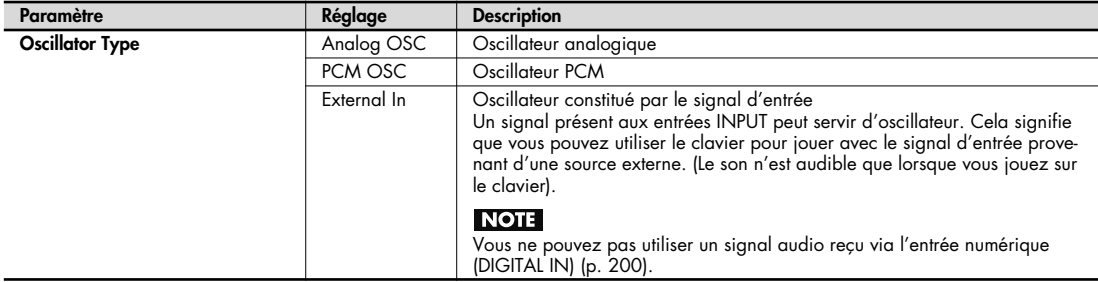

# **OSC Type (Analog OSC)**

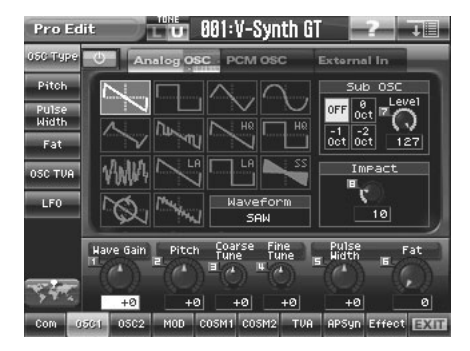

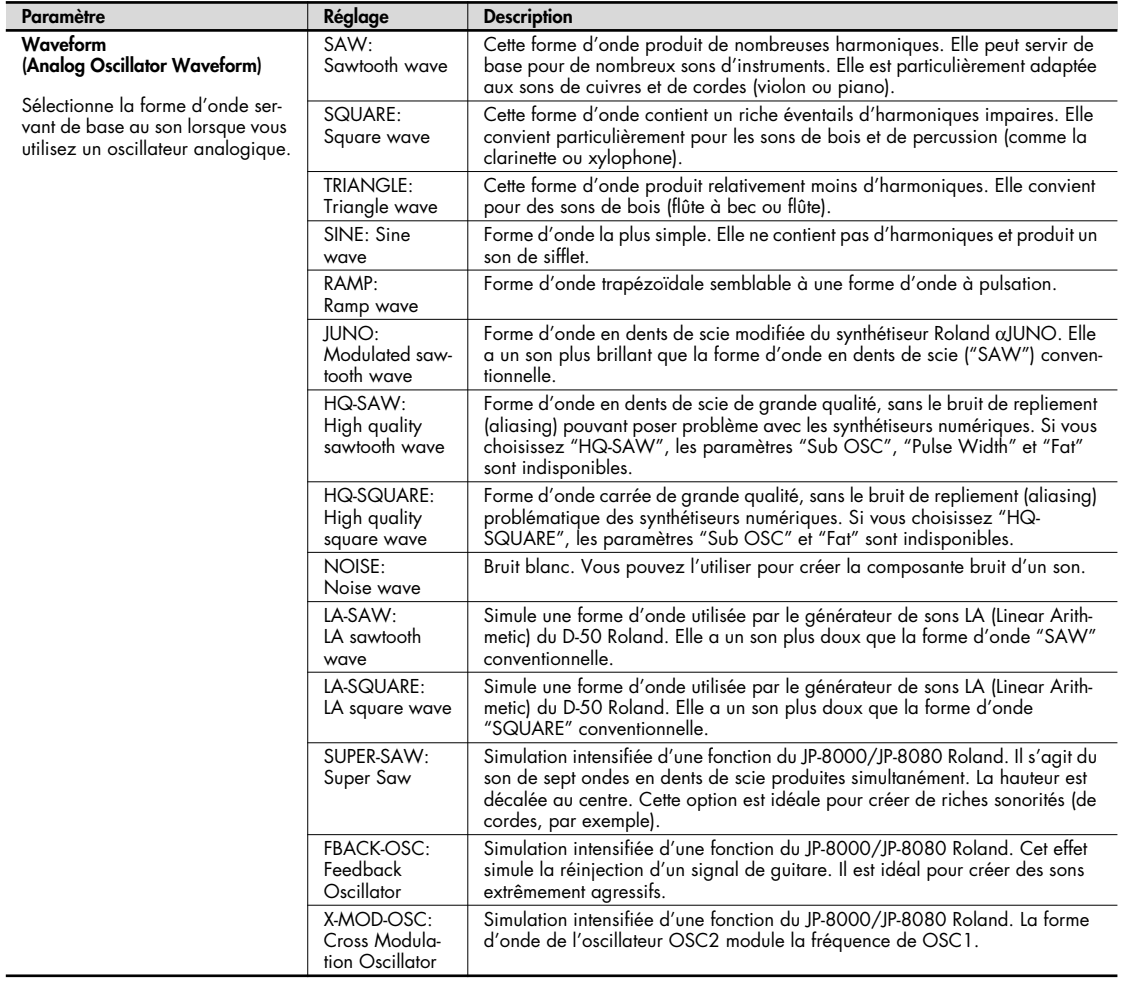

 $Com$   $\left[$  OSC1/2 $\right]$  **MOD**  $\left[$  COSM1/2 $\right]$  **TVA**  $\left[$  **AP** Syn  $\right]$  **Effects** 

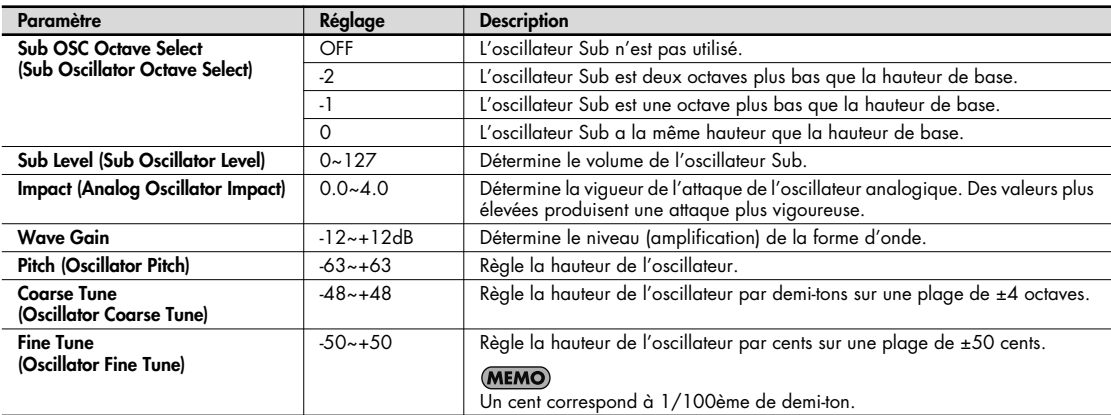

Selon la forme d'onde utilisée, les assignations des commandes 5 et 6 changent de la façon suivante.

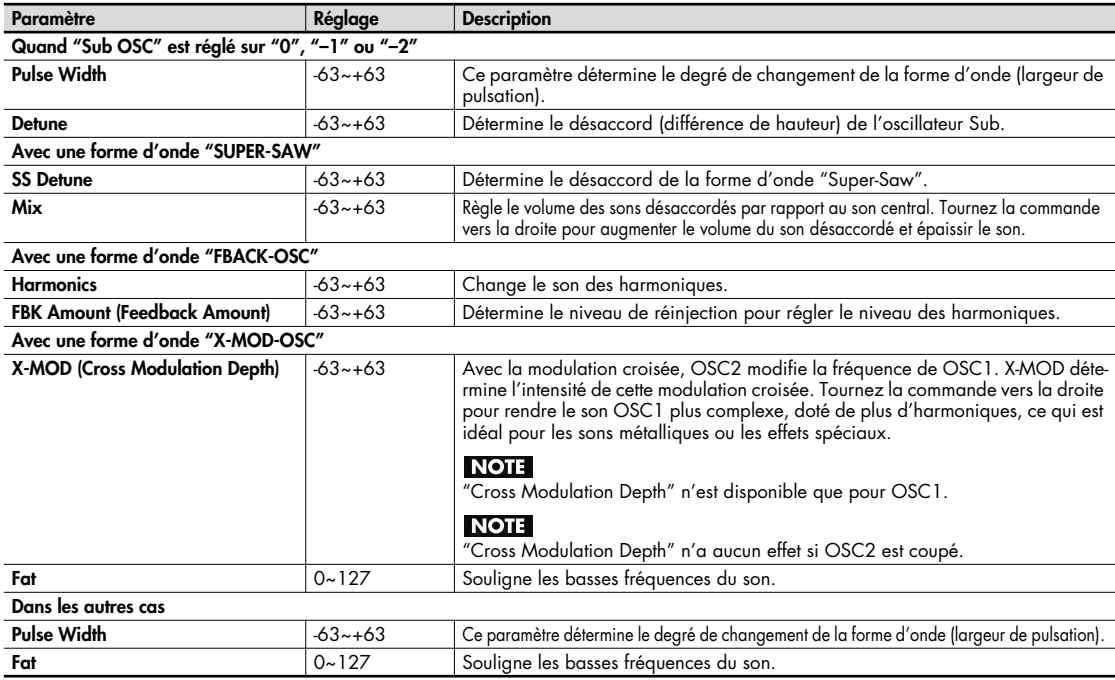

### **Qu'est-ce qu'un oscillateur "Sub"?**

L'oscillateur Sub ajoute un signal plus grave pour épaissir le son. Vous pouvez aussi ajouter un signal légèrement désaccordé avec "Detune".

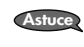

"Detune" consiste à ajouter un son légèrement désaccordé au son principal. Avec l'oscillateur Sub, vous pouvez utiliser cet effet en réglant "Detune" sur une autre valeur que "0". **Astuce**

# **OSC Type (PCM OSC)**

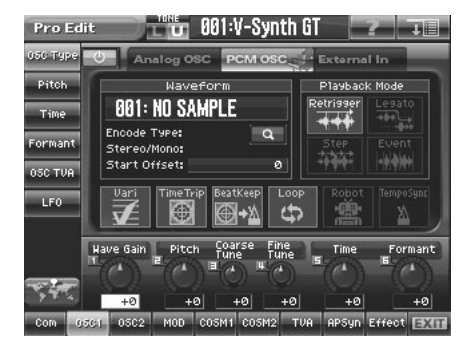

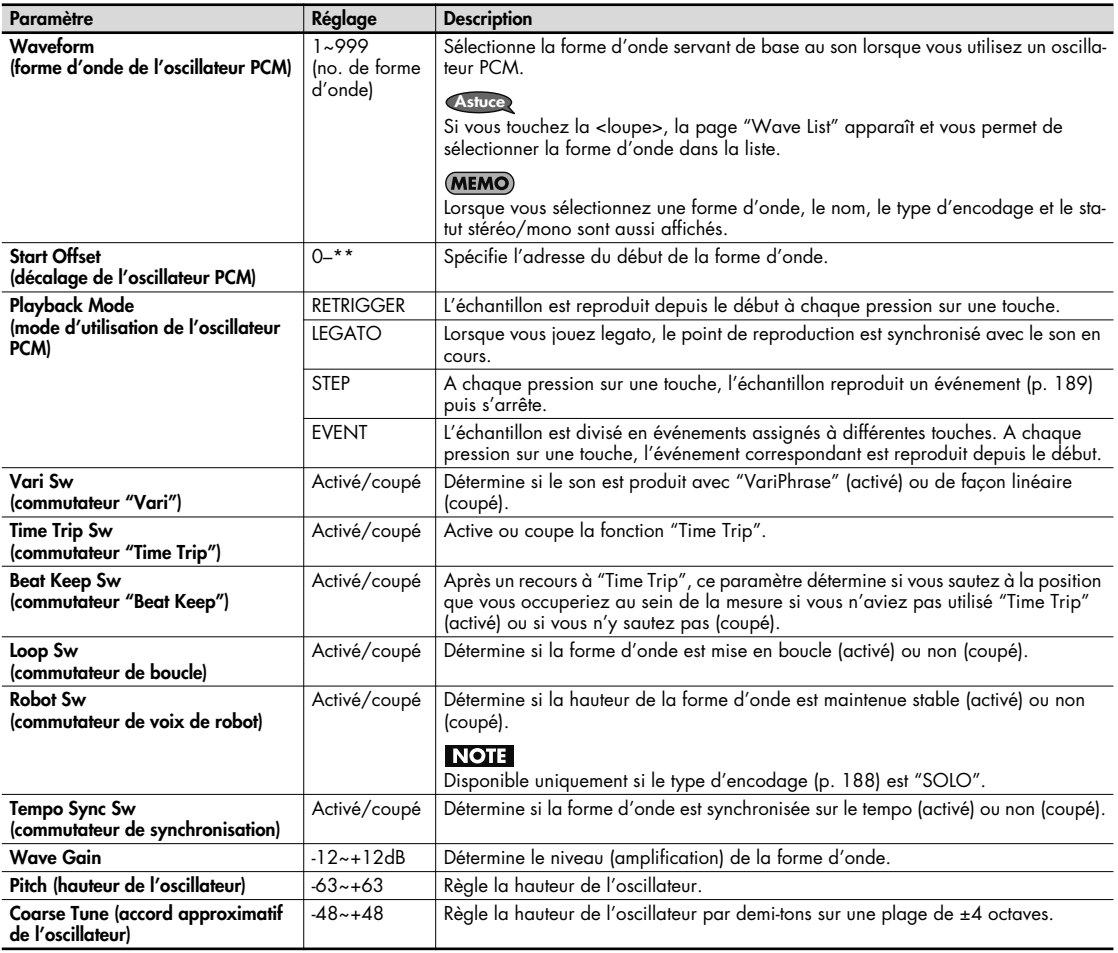

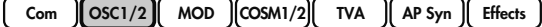

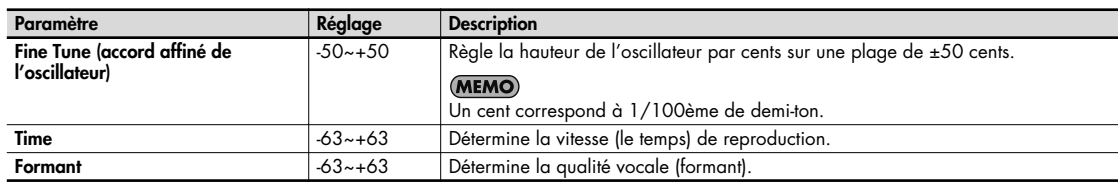

# **OSC Type (External In)**

Vous pouvez utiliser le signal arrivant à l'entrée INPUT en face arrière comme oscillateur. Cela vous permet de jouer avec le signal d'entrée sur le clavier.

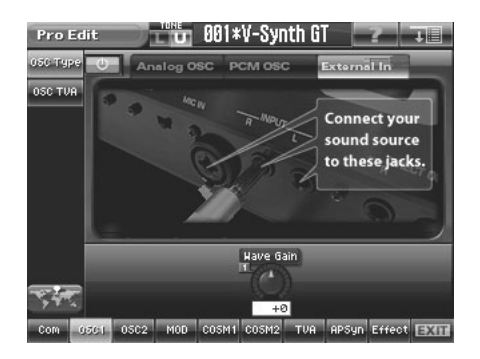

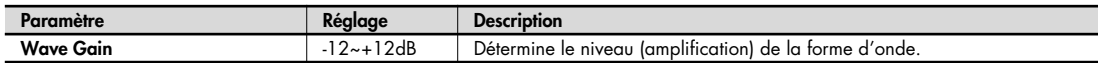

### **Pitch (commun à 'Analog' et 'PCM')**

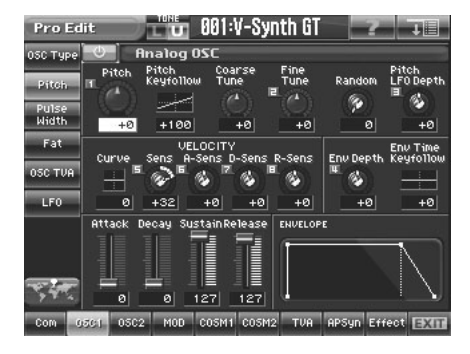

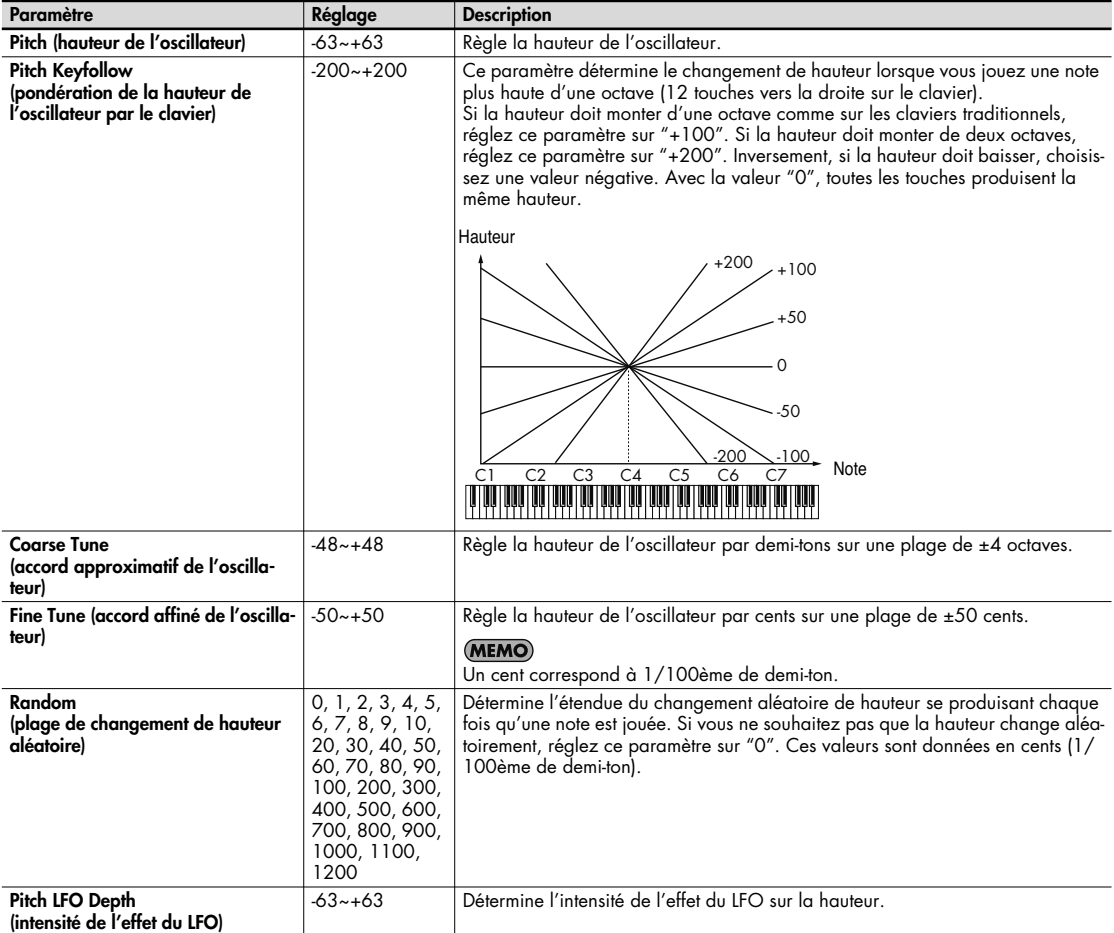

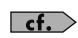

Cette page permet d'effectuer des réglages d'enveloppe modifiant la hauteur. Pour en savoir davantage sur les para-mètres d'enveloppe, voyez "Réglages d'enveloppe" (p. 119).

#### $\begin{bmatrix} \text{Com} \\ \text{OSC1/2} \end{bmatrix}$  **MOD**  $\begin{bmatrix} \text{COSM1/2} \\ \text{COSM1/2} \end{bmatrix}$  **TVA**  $\begin{bmatrix} \text{AP Syn} \\ \text{AP Syn} \end{bmatrix}$  **Effects**

### **Pulse Width (Analog)**

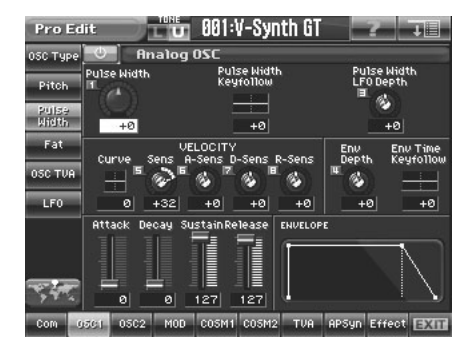

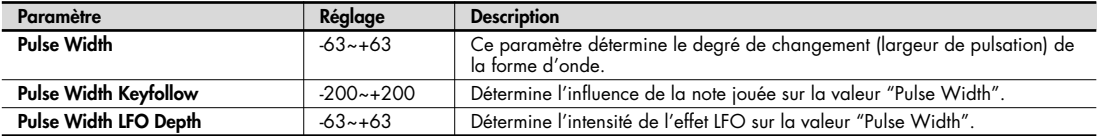

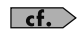

Cette page permet d'effectuer des réglages d'enveloppe modifiant la largeur de pulsation ("Pulse Width"). Pour en savoir davantage sur les paramètres d'enveloppe, voyez "Réglages d'enveloppe" (p. 119).

## **Fat (Analog)**

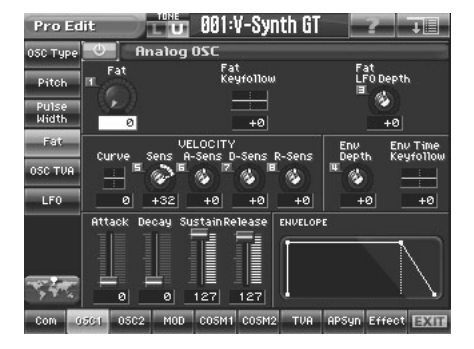

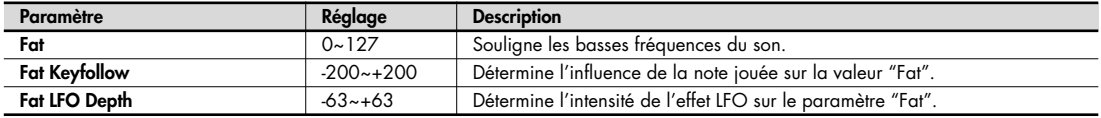

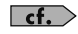

Cette page permet d'effectuer des réglages d'enveloppe "Fat". Pour en savoir davantage sur les paramètres d'enveloppe, voyez "Réglages d'enveloppe" (p. 119).

Si vous utilisez l'oscillateur "Sub" (p. 97), la fonction "Fat" est remplacée par "Detune". **Astuce**

#### $\begin{bmatrix} \text{Com} \\ \text{OSC1/2} \end{bmatrix}$  **MOD**  $\begin{bmatrix} \text{COSM1/2} \\ \text{COSM1/2} \end{bmatrix}$  **TVA**  $\begin{bmatrix} \text{AP Syn} \\ \text{AP Syn} \end{bmatrix}$  **Effects**

### **Detune (Analog, avec 'Sub OSC')**

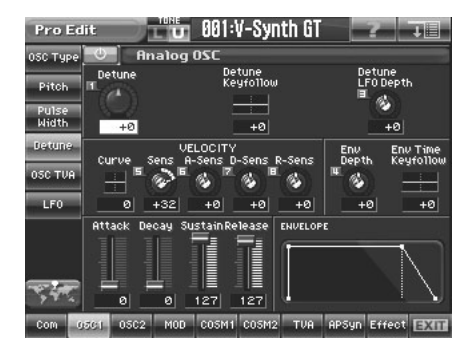

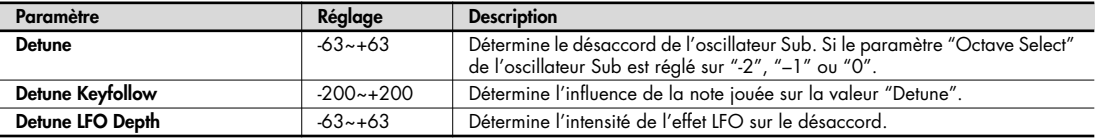

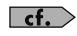

Cette page permet d'effectuer des réglages d'enveloppe influençant le paramètre "Detune". Pour en savoir davantage sur les paramètres d'enveloppe, voyez "Réglages d'enveloppe" (p. 119).

 $Com$   $\left[$  OSC1/2 $\right]$  $($  MOD  $\left[$   $\left[$  COSM1/2 $\right]$  $($  TVA  $\left[$   $\right]$  $($  AP Syn  $\right]$  $($  Effects

## **SS Detune (Analog, avec SUPER-SAW)**

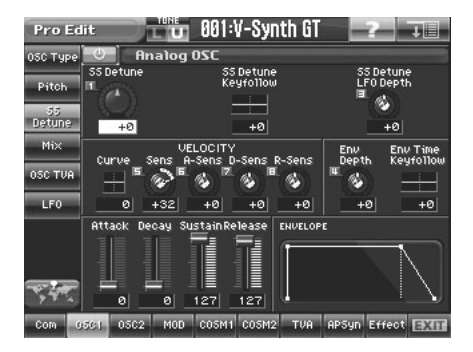

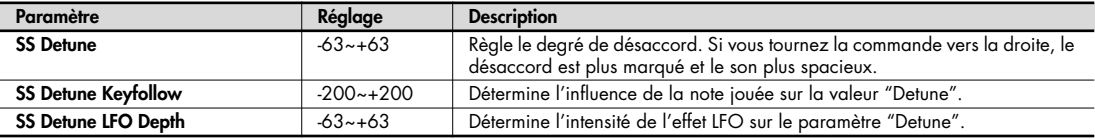

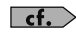

Cette page permet d'effectuer des réglages d'enveloppe "Detune". Pour en savoir davantage sur les paramètres d'enveloppe, voyez "Réglages d'enveloppe" (p. 119).

### **Mix (Analog, avec SUPER-SAW)**

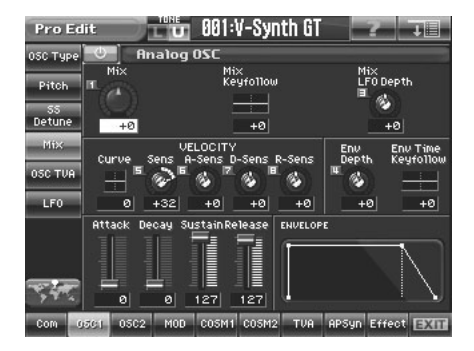

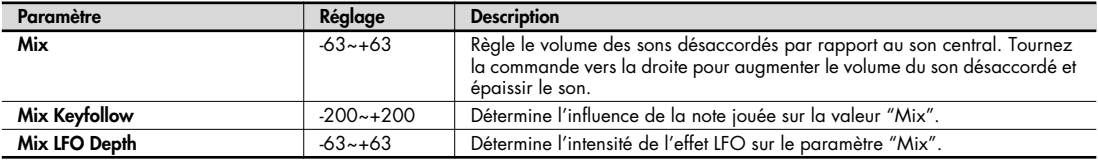

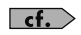

Cette page permet d'effectuer des réglages d'enveloppe "Mix". Pour en savoir davantage sur les paramètres d'enve-loppe, voyez "Réglages d'enveloppe" (p. 119).

### **Harmonics (Analog, avec FBACK-OSC)**

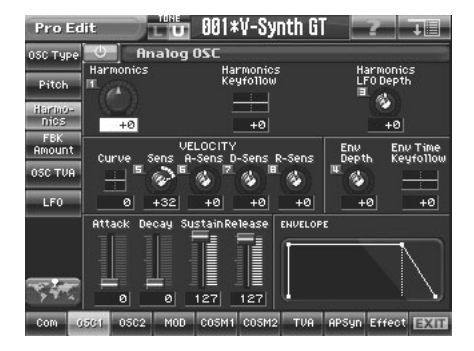

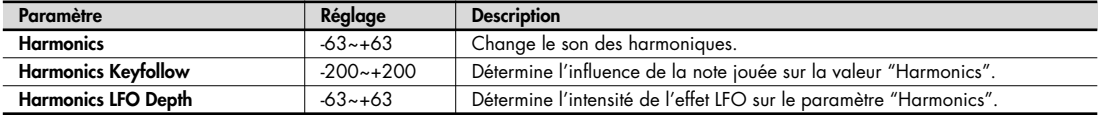

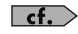

Cette page permet d'effectuer des réglages d'enveloppe "Harmonics". Pour en savoir davantage sur les paramètres d'enveloppe, voyez "Réglages d'enveloppe" (p. 119).

Vous pouvez créer des effets particuliers en appliquant un LFO ou une enveloppe à "Harmonics" ou "FBK Amount". **Astuce**

### **FBK Amount (Analog, avec FBACK-OSC)**

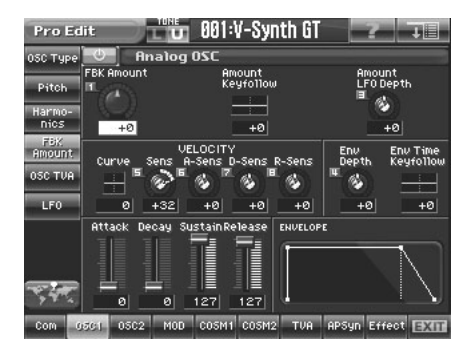

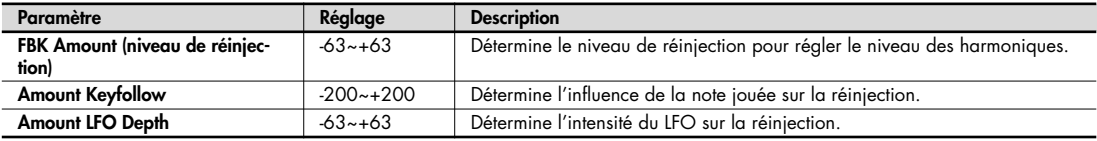

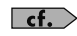

Cette page permet d'effectuer des réglages d'enveloppe influençant la réinjection. Pour en savoir davantage sur les paramètres d'enveloppe, voyez "Réglages d'enveloppe" (p. 119).

Vous pouvez créer des effets particuliers en appliquant un LFO ou une enveloppe à "Harmonics" ou "FBK Amount". **Astuce**

## **X-Mod (Analog, avec X-MOD-OSC)**

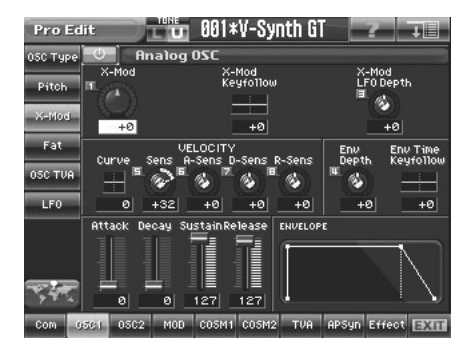

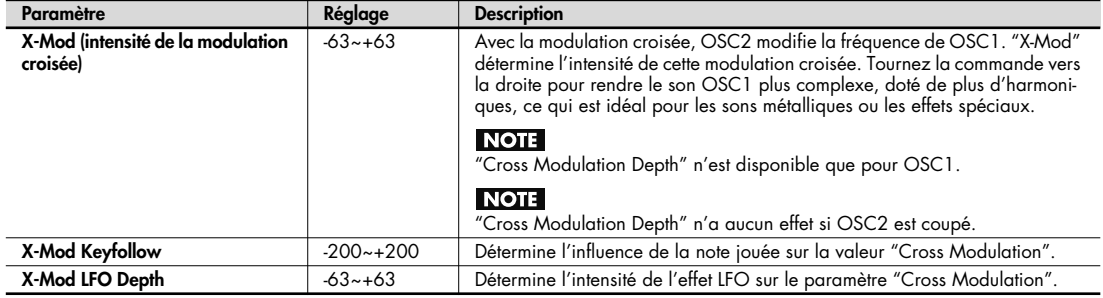

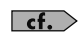

Cette page permet d'effectuer des réglages d'enveloppe "Cross Modulation". Pour en savoir davantage sur les paramètres d'enveloppe, voyez "Réglages d'enveloppe" (p. 119).

### **Time (PCM)**

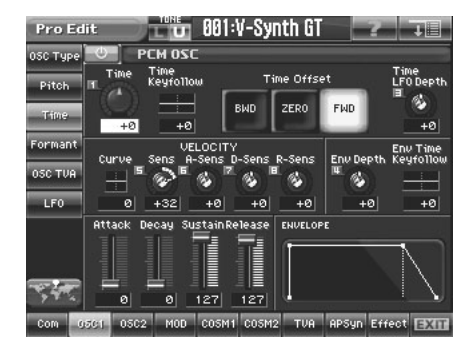

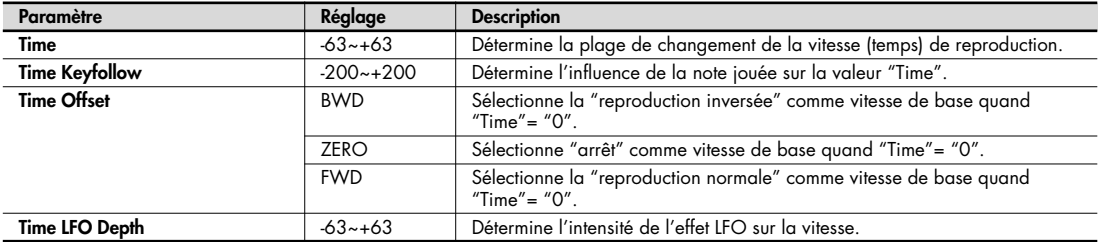

Time Offset <Interaction du paramètre "Time" et de la vitesse de reproduction>

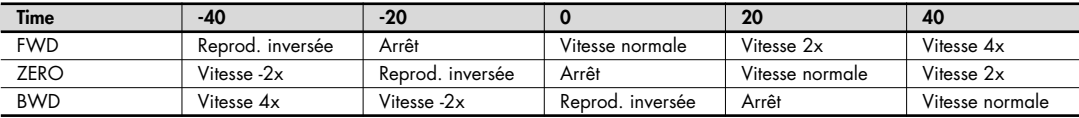

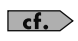

Cette page permet d'effectuer des réglages d'enveloppe modifiant le temps (la vitesse). Pour en savoir davantage sur les paramètres d'enveloppe, voyez "Réglages d'enveloppe" (p. 119).

 $Com$   $\left[$  OSC1/2 $\right]$  $\left[$  MOD  $\left[$   $\left[$  COSM1/2 $\right]$  $\left[$  TVA  $\right]$  $\left[$  AP Syn  $\right]$  $\left[$  Effects

### **Formant (PCM)**

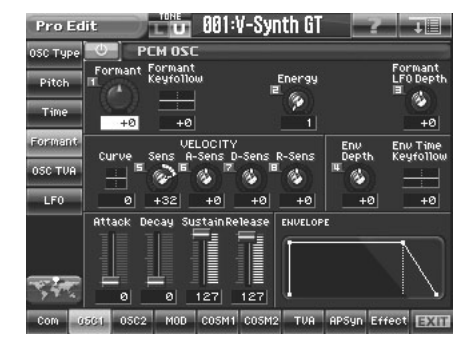

Vous ne pouvez l'utiliser que si le commutateur "Vari" (p. 98) est activé et si le type d'encodage (p. 188) est "SOLO".

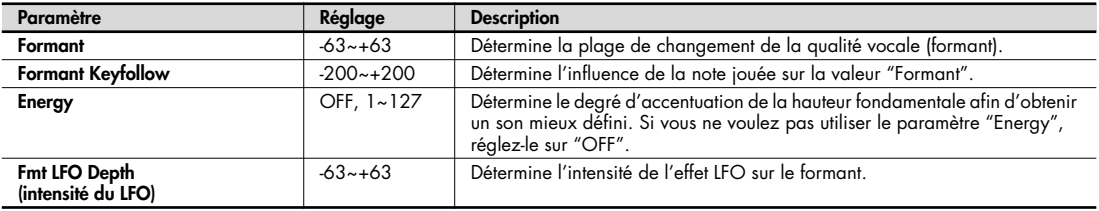

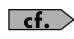

Cette page permet d'effectuer des réglages d'enveloppe modifiant le formant. Pour en savoir davantage sur les paramètres d'enveloppe, voyez "Réglages d'enveloppe" (p. 119).

### **OSC TVA (commun à 'Analog' et 'PCM')**

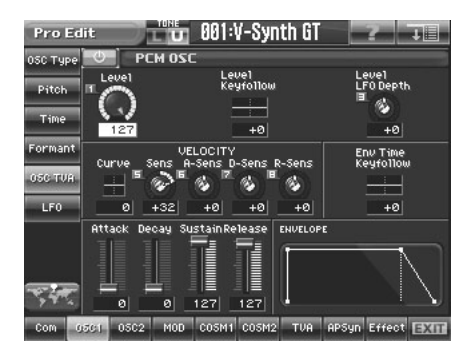

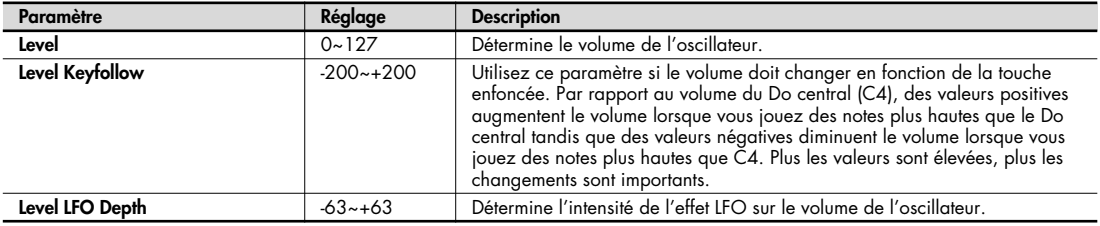

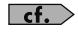

Cette page permet d'effectuer des réglages d'enveloppe modifiant l'amplitude (TVA). Pour en savoir davantage sur les paramètres d'enveloppe, voyez "Réglages d'enveloppe" (p. 119).

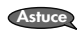

Si vous ne percevez aucun changement lorsque vous modifiez les réglages "OSC TVA", vérifiez les réglages "TVA" (p. 117).

## **LFO (commun à 'Analog' et 'PCM')**

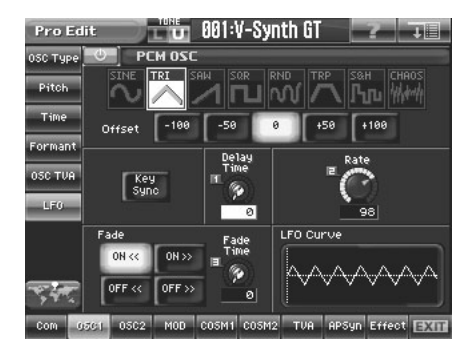

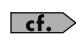

Cette page permet d'effectuer des réglages de LFO affectant l'oscillateur. Pour en savoir davantage sur le LFO, voyez "Réglages de LFO" (p. 120).

# **MOD**

La section MOD permet non seulement de mixer OSC1 et OSC2 mais aussi de les combiner de diverses manières. Elle est particulièrement efficace avec des oscillateurs analogiques.

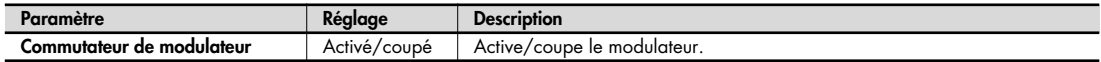

Commutateur de modulateur

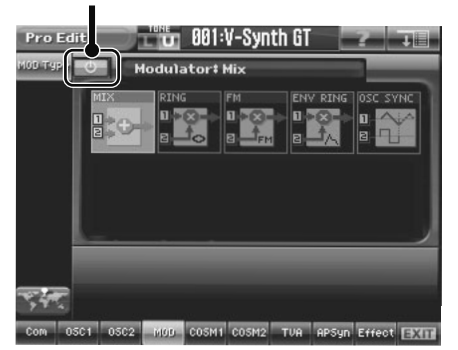

## **MOD Type**

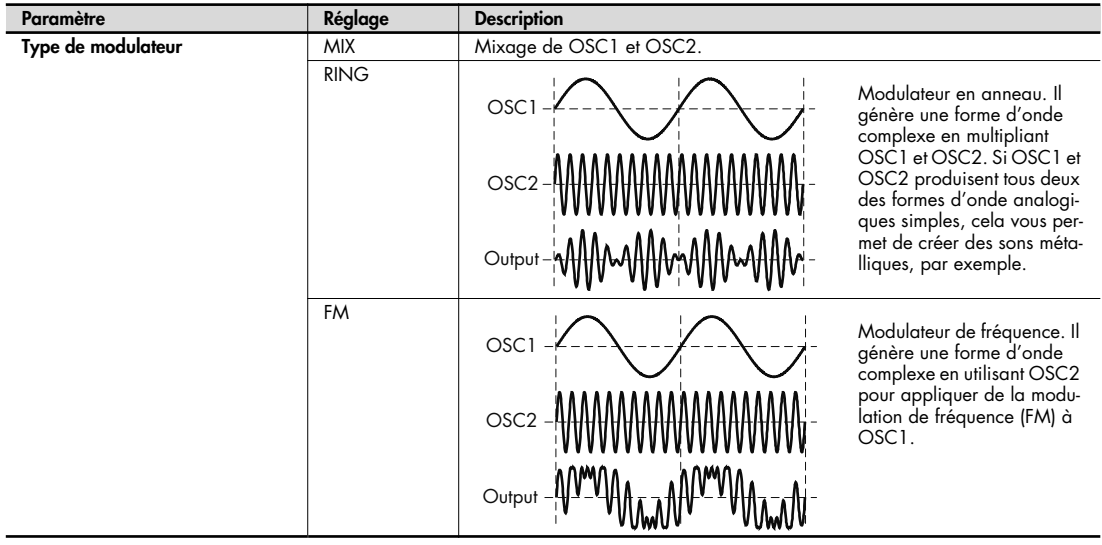

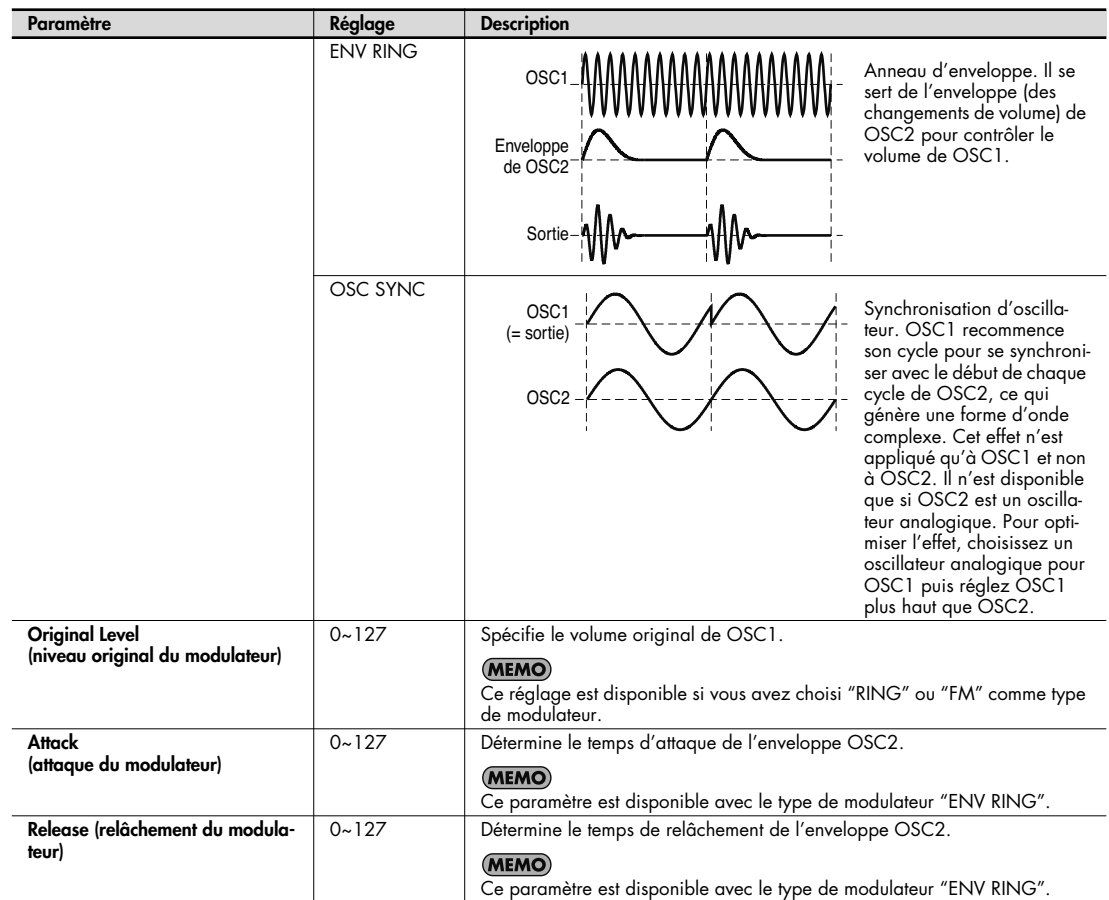

# **COSM1/COSM2**

Cette page permet d'appliquer des effets spéciaux au son. Les effets COSM sont semblables aux effets internes (Tone-FX, reverb, chorus) ou aux processeurs d'effets conventionnels mais ils sont polyphoniques, ce qui permet d'appliquer l'effet à chaque note jouée.

Vous avez le choix parmi 16 types d'effets COSM, répartis dans 4 catégories en fonction du son.

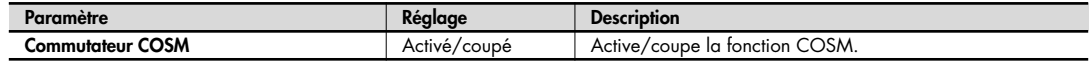

Commutateur COSM

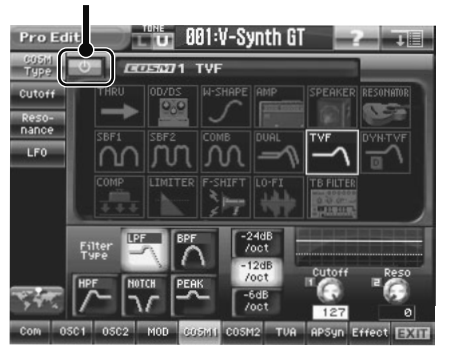

### **COSM Type**

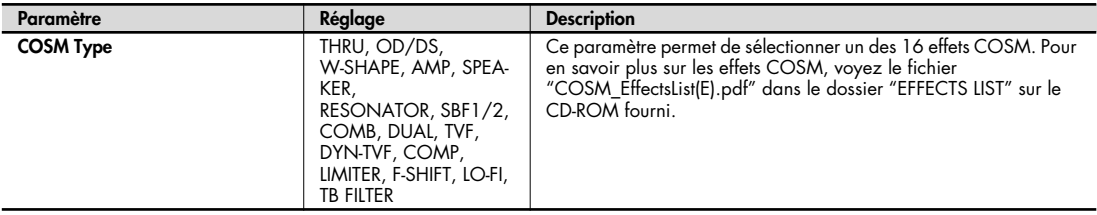

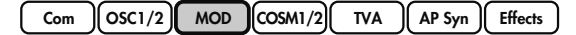

**LFO**

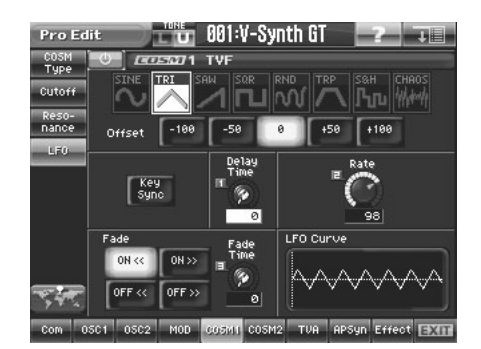

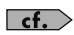

Pour certains effets COSM choisis sous "COSM Type", vous pouvez effectuer des réglages de LFO. Pour en savoir davantage sur les réglages LFO, voyez "Réglages de LFO" (p. 120).

# **TVA**

Cette page permet de régler le volume et la position stéréo.

TVA est le sigle de "Time Variant Amplifier" (amplificateur variant dans le temps). Il détermine le volume global des notes jouées et affecte divers aspects du sons (niveau global, enveloppe, dynamique, position stéréo et trémolo).

## **TVA**

Commutateur TVA

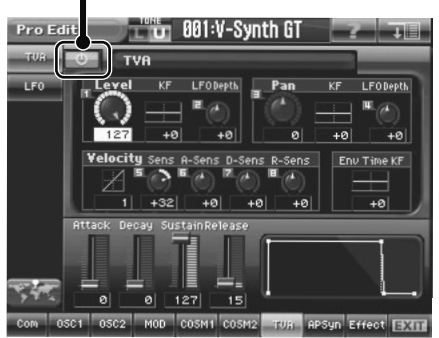

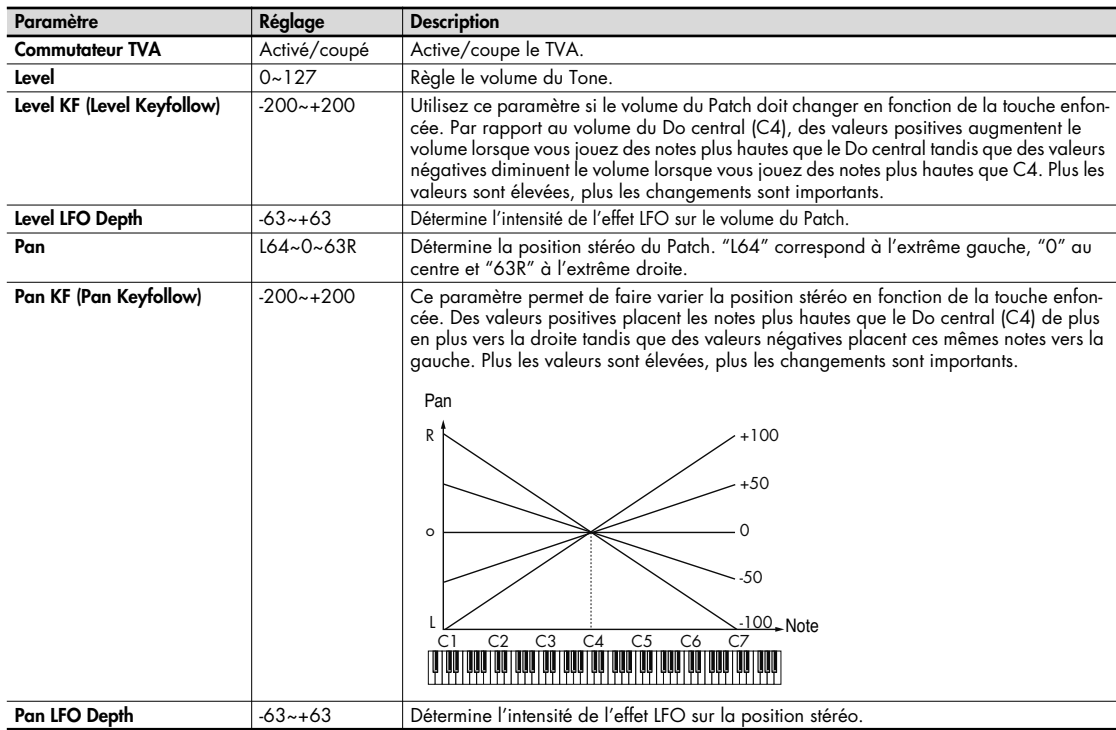

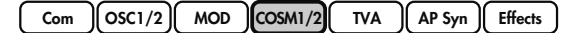

### **LFO**

Commutateur LFO

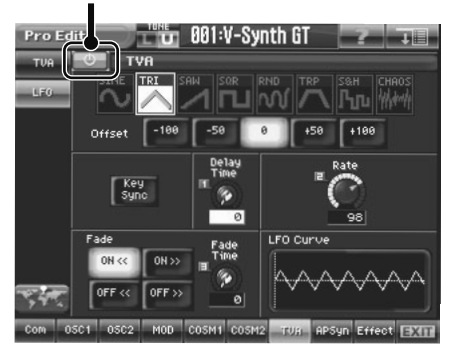

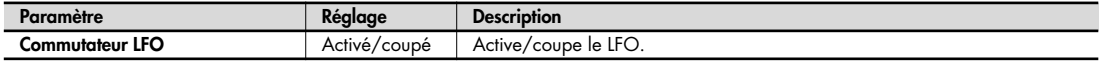

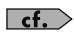

Cette page permet d'effectuer des réglages de LFO modifiant l'enveloppe TVA. Pour en savoir davantage sur les réglages LFO, voyez "Réglages de LFO" (p. 120).

# **Réglages d'enveloppe**

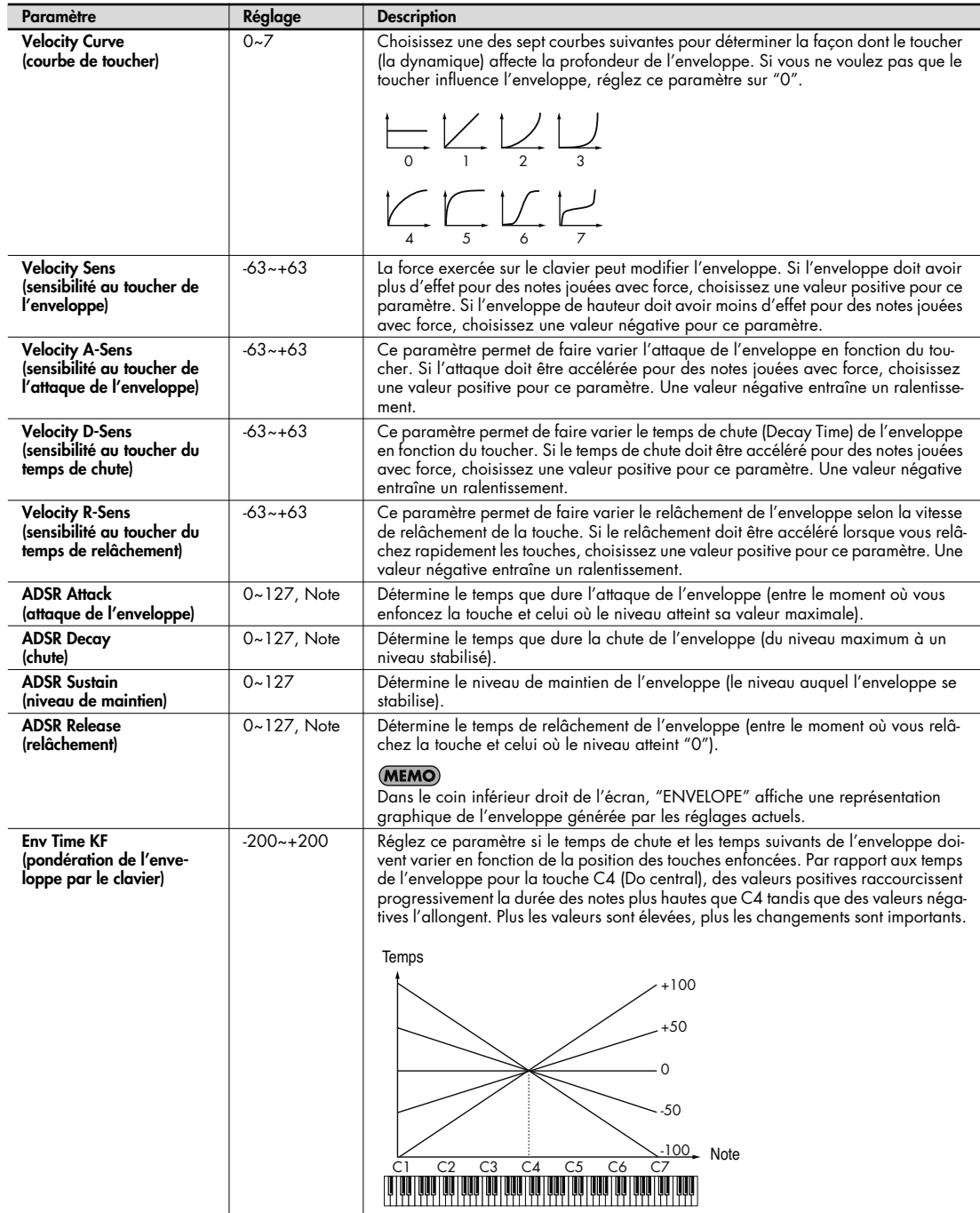

# **Réglages de LFO**

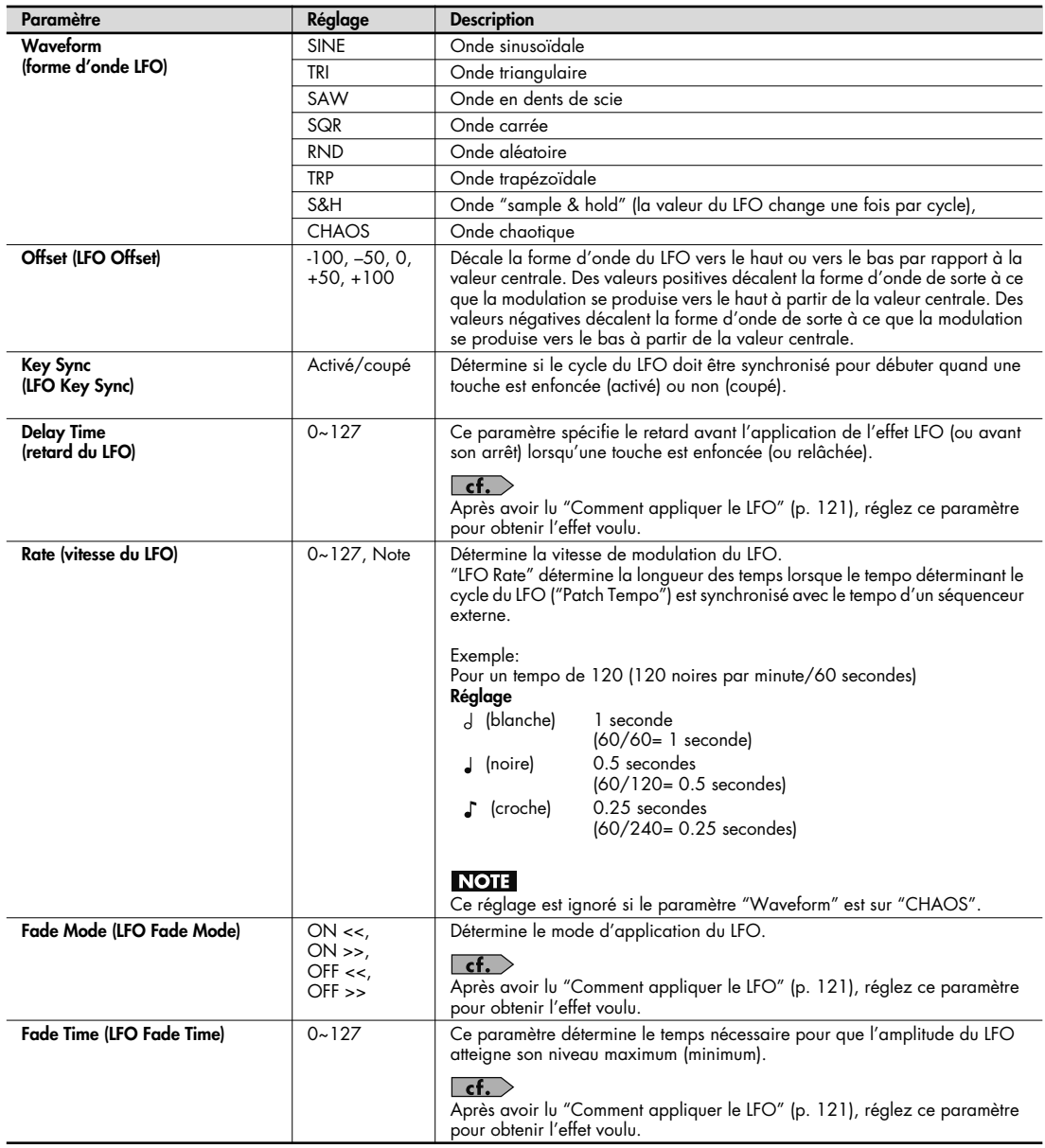

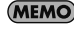

Dans le coin inférieur droit de l'écran, "LFO Curve" affiche une représentation graphique reflétant les réglages actuels.

### **Comment appliquer le LFO**

### Application progressive du LFO une fois la touche enfoncée

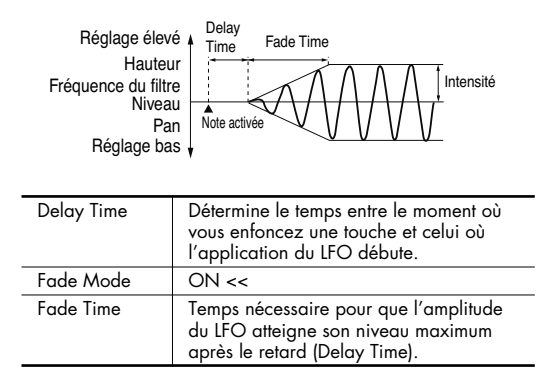

### ● **Application immédiate du LFO lorsque la touche est enfoncée avec diminution progressive de l'effet**

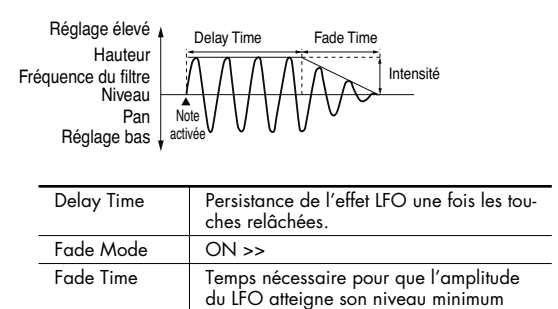

après le retard (Delay Time).

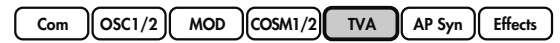

### ● **Application progressive du LFO une fois la touche relâchée**

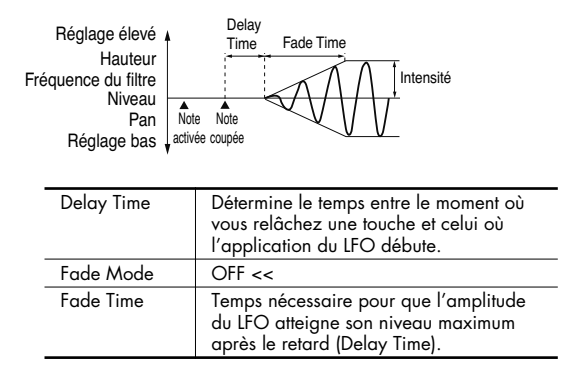

● **Application du LFO entre le moment où la touche est enfoncée et celui où elle est relâchée avec diminution progressive de l'effet à partir du relâchement de la touche**

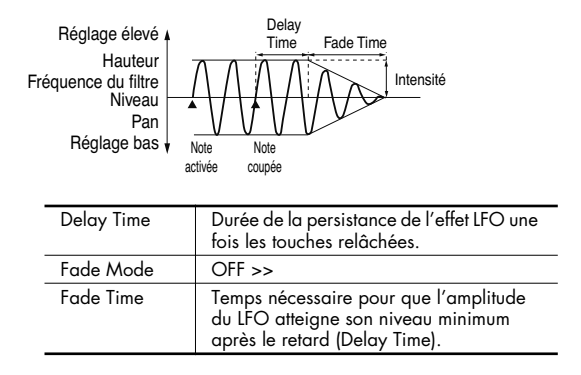

## **AP Syn (AP-Synthesis)**

La synthèse AP est la première technologie de génération de son au monde capable d'appliquer le "modèle comportemental" d'un instrument acoustique spécifique à des sons de synthétiseur afin de créer de nouvelles sonorités de synthé, débordantes de vie et d'expression. Les générateurs de sons à modélisation physique conventionnelle modélisent la "structure" d'un instrument (comme la forme de la caisse de résonance, la longueur du tuyau, les matériaux des parties soumises à des vibrations). La synthèse AP, par contre, modélise la façon dont des instruments spécifiques se comportent en réaction à des techniques de jeu telles que les trilles, le portamento, le vibrato ou des changements de dynamique.

Sur base d'instruments acoustiques considérés comme des instruments solos particulièrement expressifs, la synthèse AP du V-Synth GT propose cinq modèles différents ("Phrase Models"): violon, erhu, saxophone, flûte et "multifade". En appliquant le modèle de phrase sélectionné à une des 38 formes d'onde sources de la synthèse AP, vous pouvez créer de nouveaux sons de synthé vivants, absolument inédits.

Commutateur AP-Synthesis

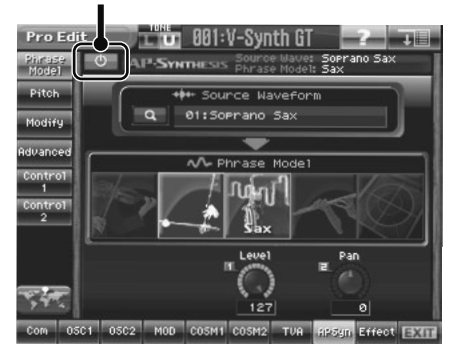

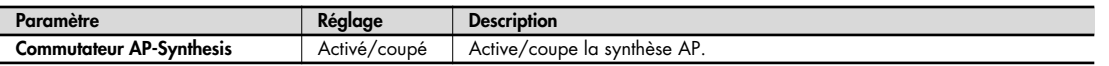

### **Commande MODIFY (en façade)**

Si vous maintenez [SHIFT] enfoncé et touchez une icône de commande à la page "Modify" (ou "Advanced"), vous pouvez utiliser la commande MODIFY en façade du V-Synth GT pour régler directement le paramètre sélectionné. Une indication "MD" apparaît pour le paramètre pouvant être réglé avec la commande MODIFY.

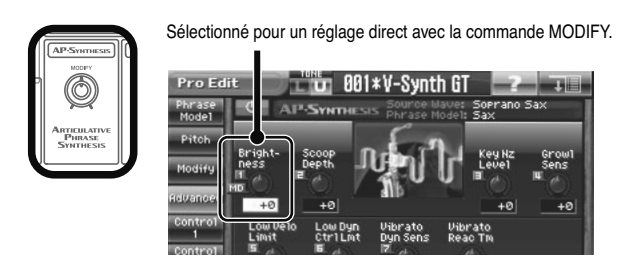

## **Phrase Model**

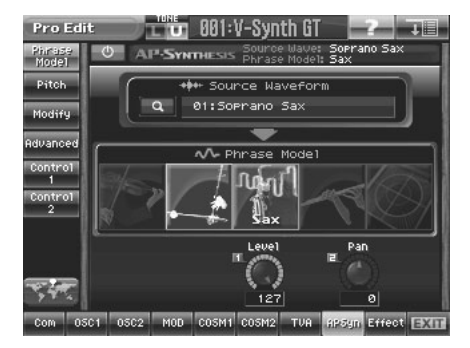

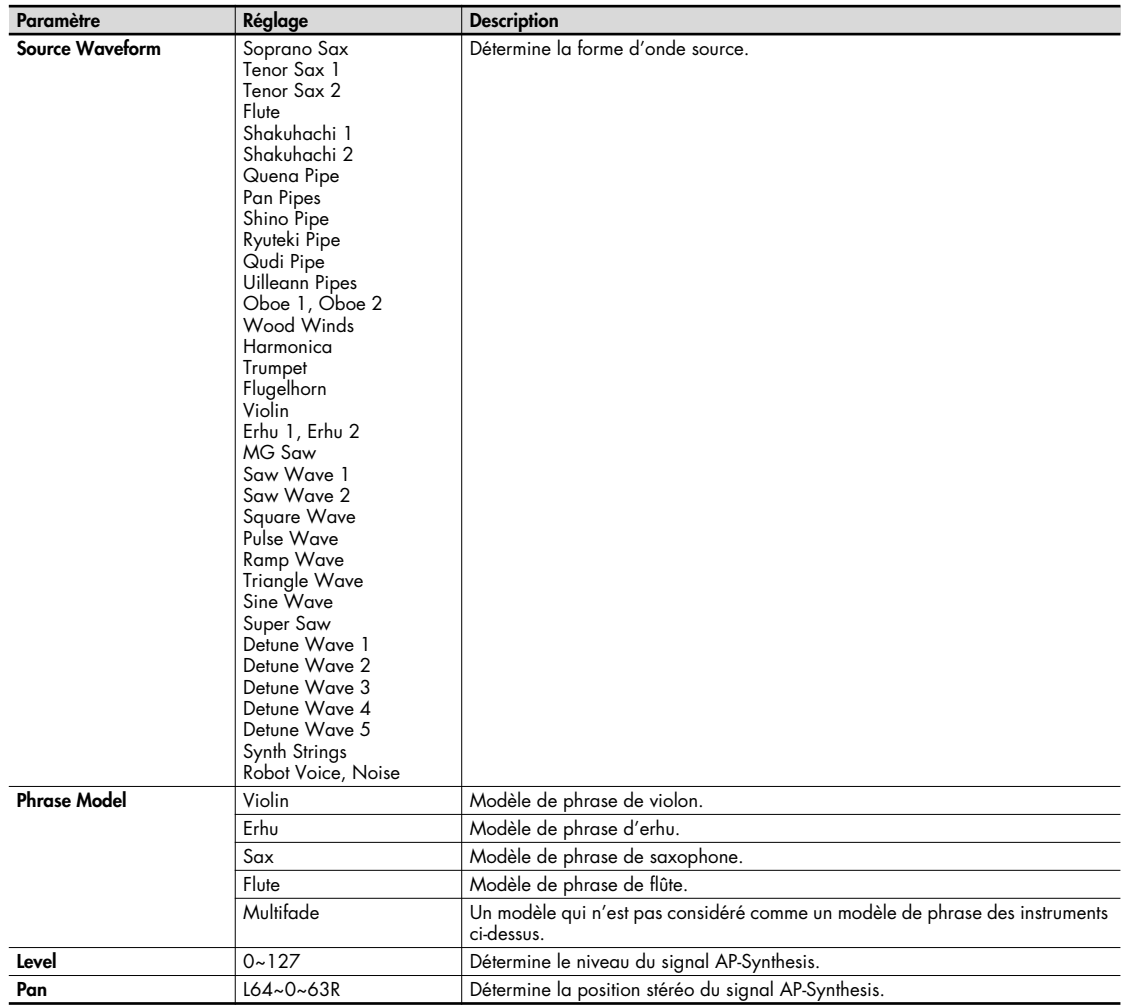
## **Pitch**

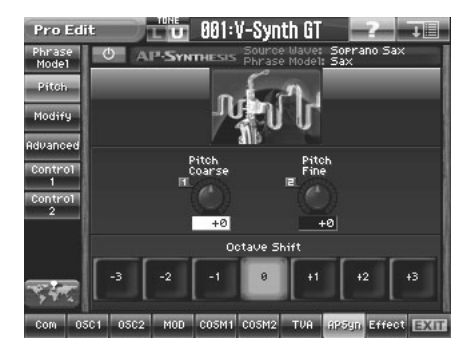

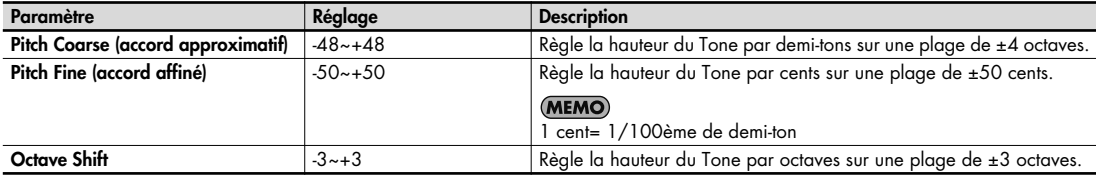

# **Modify ('Phrase Model'= 'Violin')**

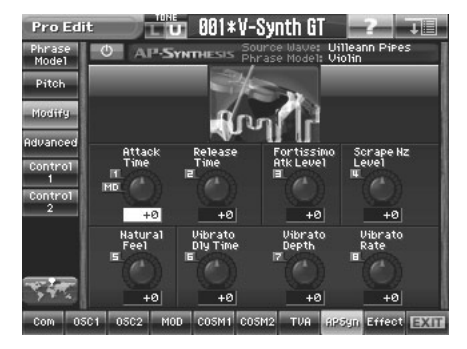

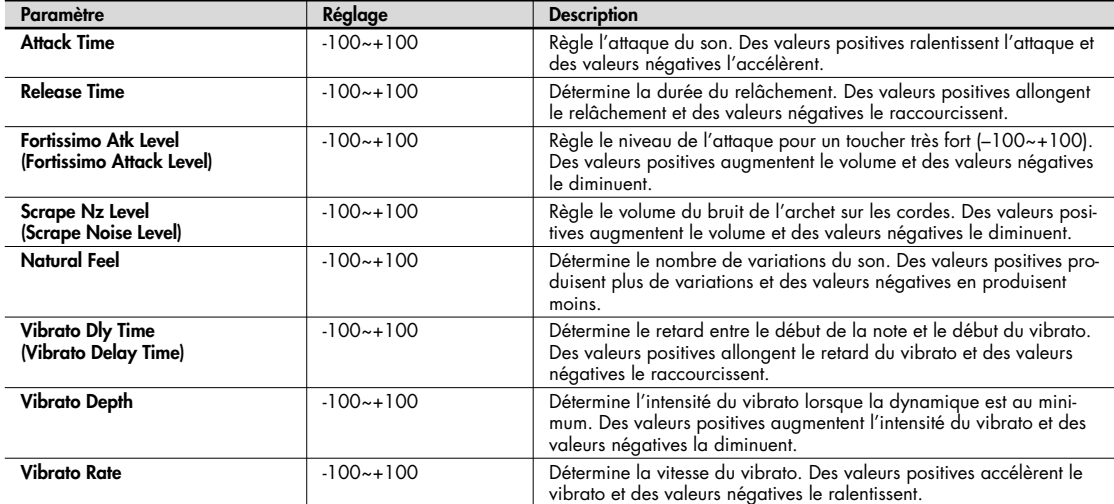

# **Modify ('Phrase Model'= 'Erhu')**

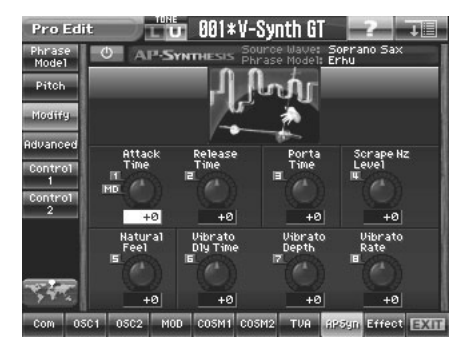

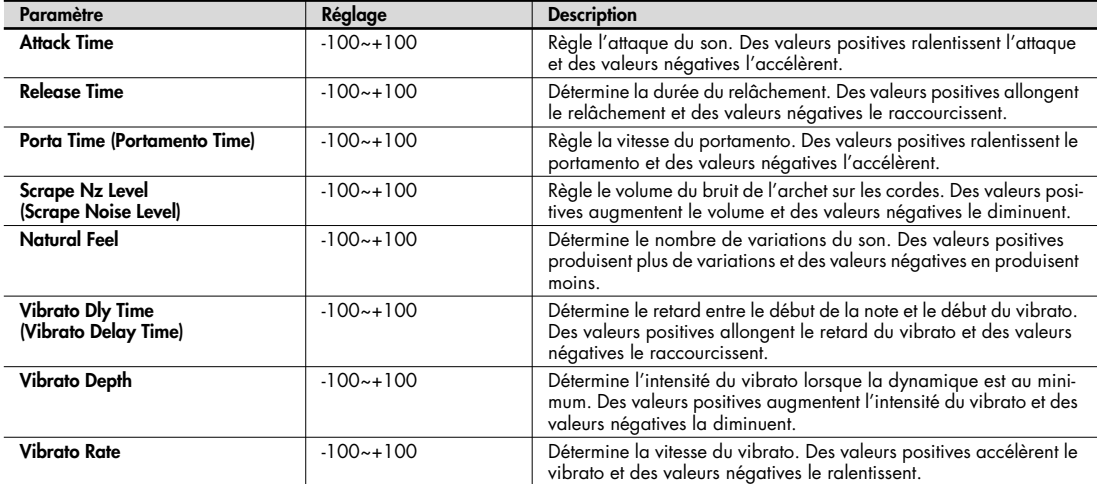

# **Modify ('Phrase Model'= 'Sax')**

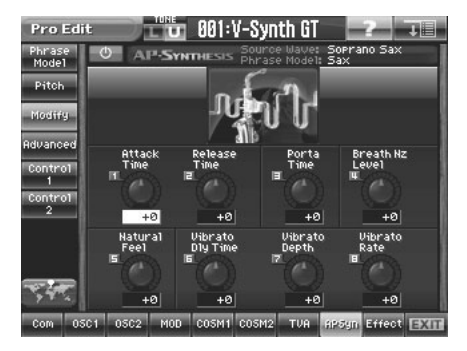

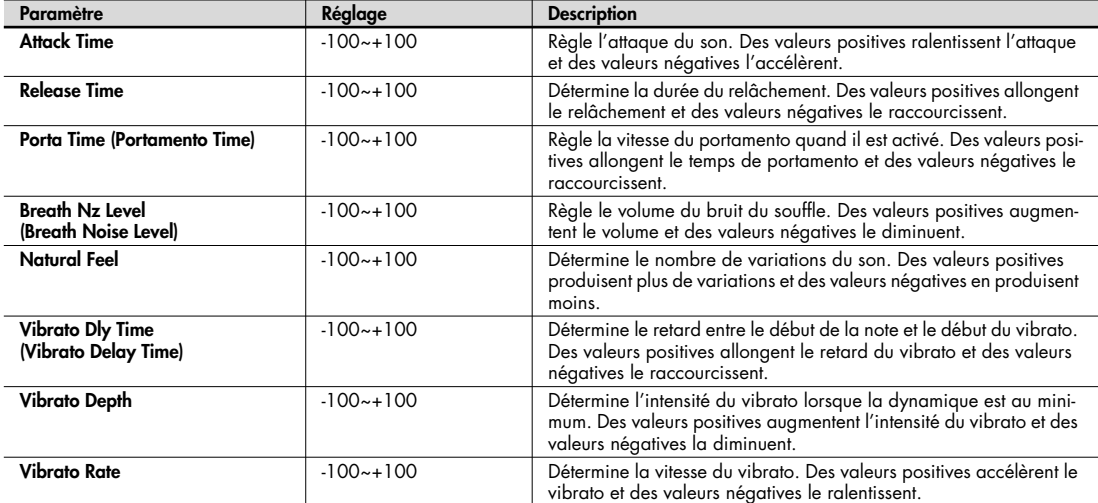

# **Modify ('Phrase Model'= 'Flute')**

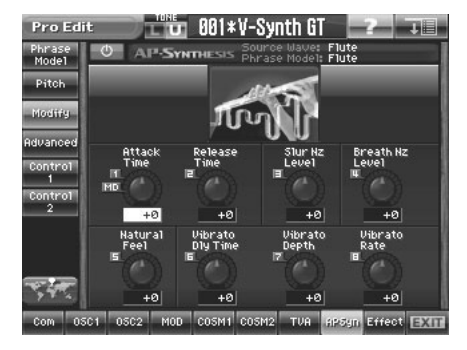

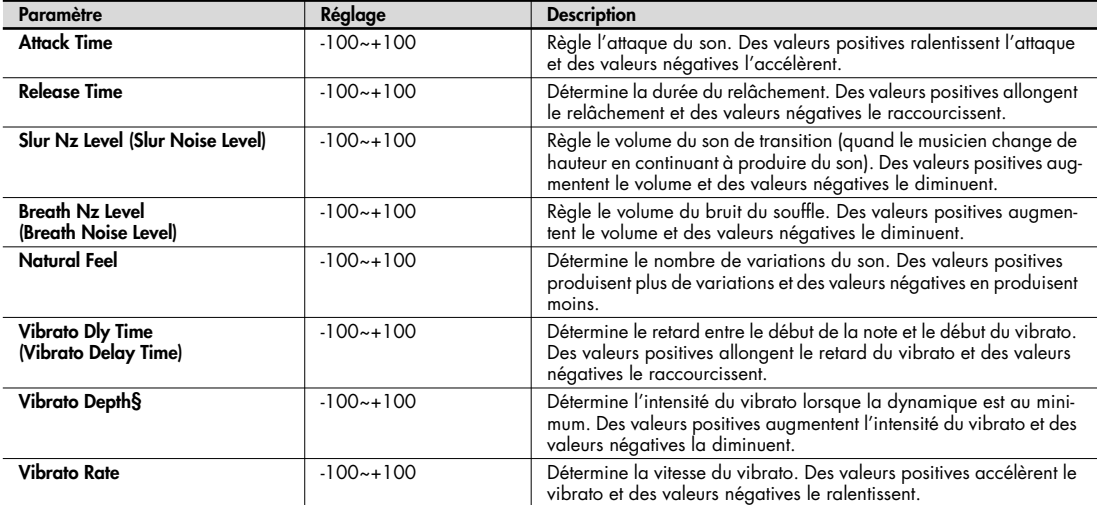

# **Modify ('Phrase Model'= 'Multifade')**

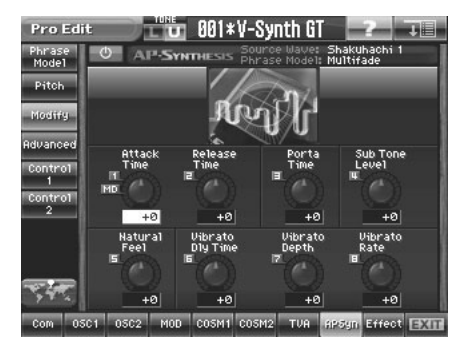

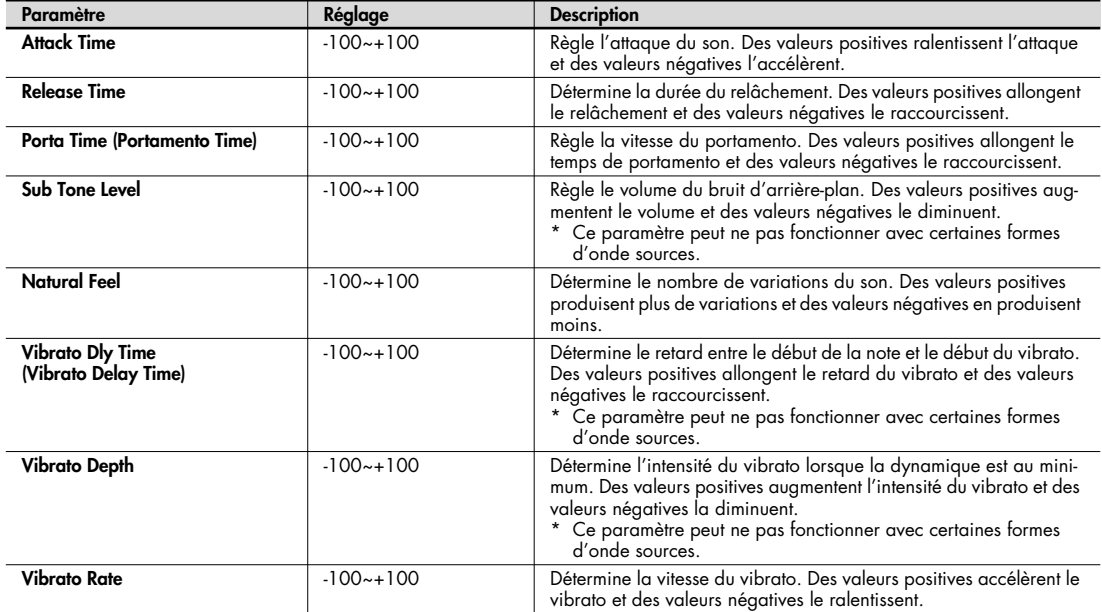

## **Advanced ('Phrase Model'= 'Violin')**

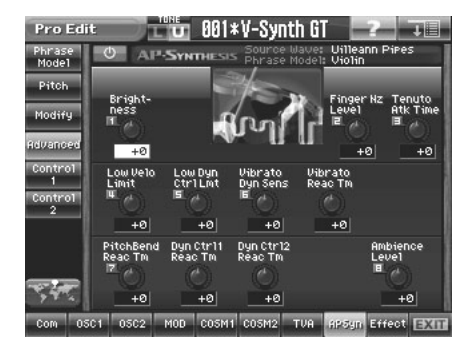

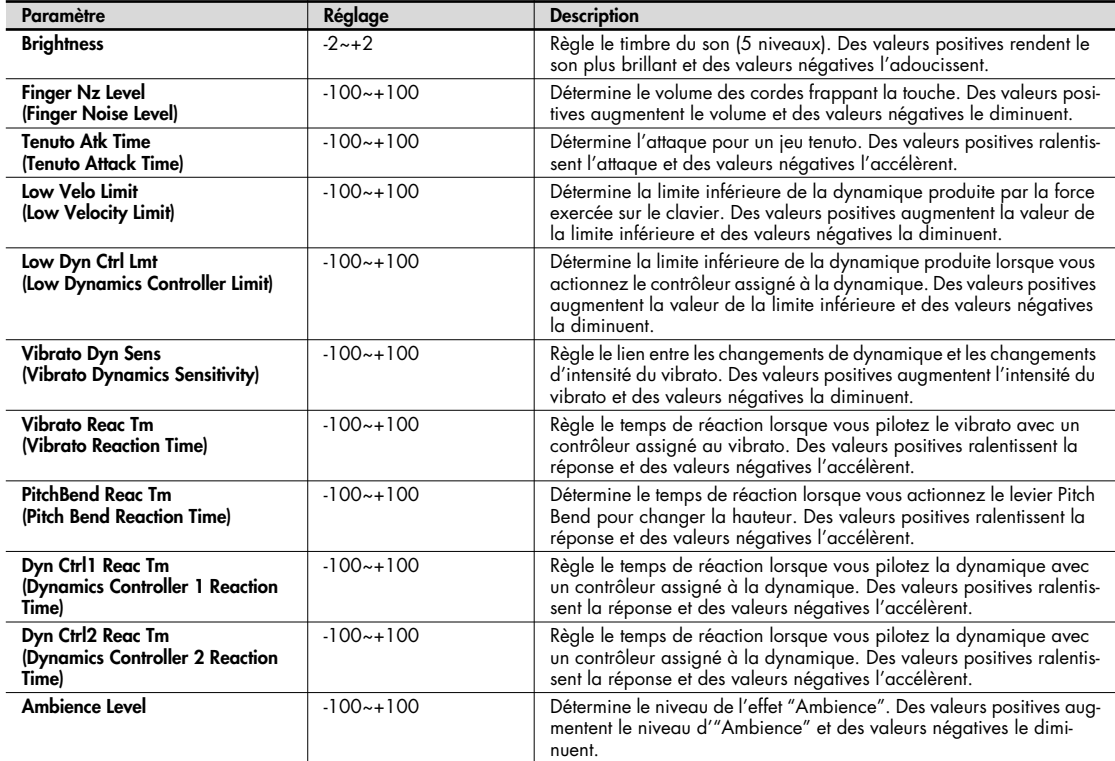

## **Advanced ('Phrase Model'= 'Erhu')**

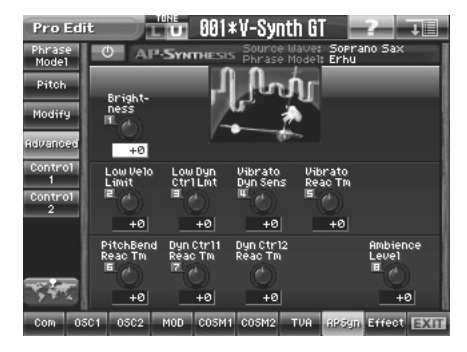

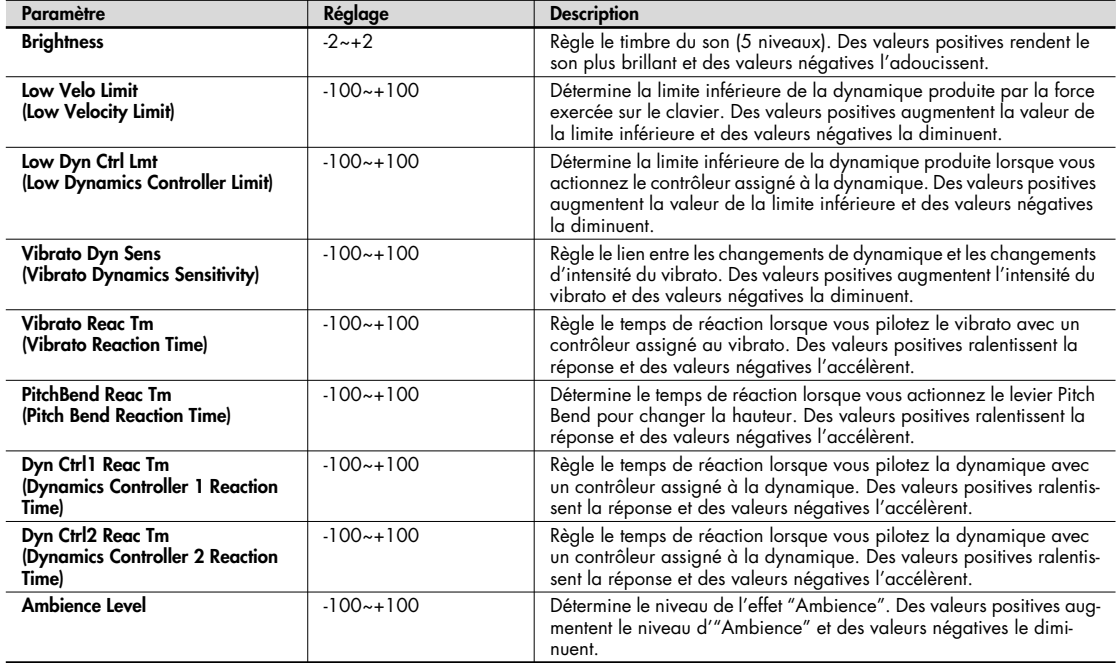

### **Advanced ('Phrase Model'= 'Sax')**

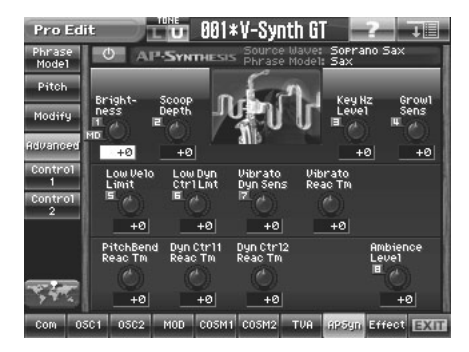

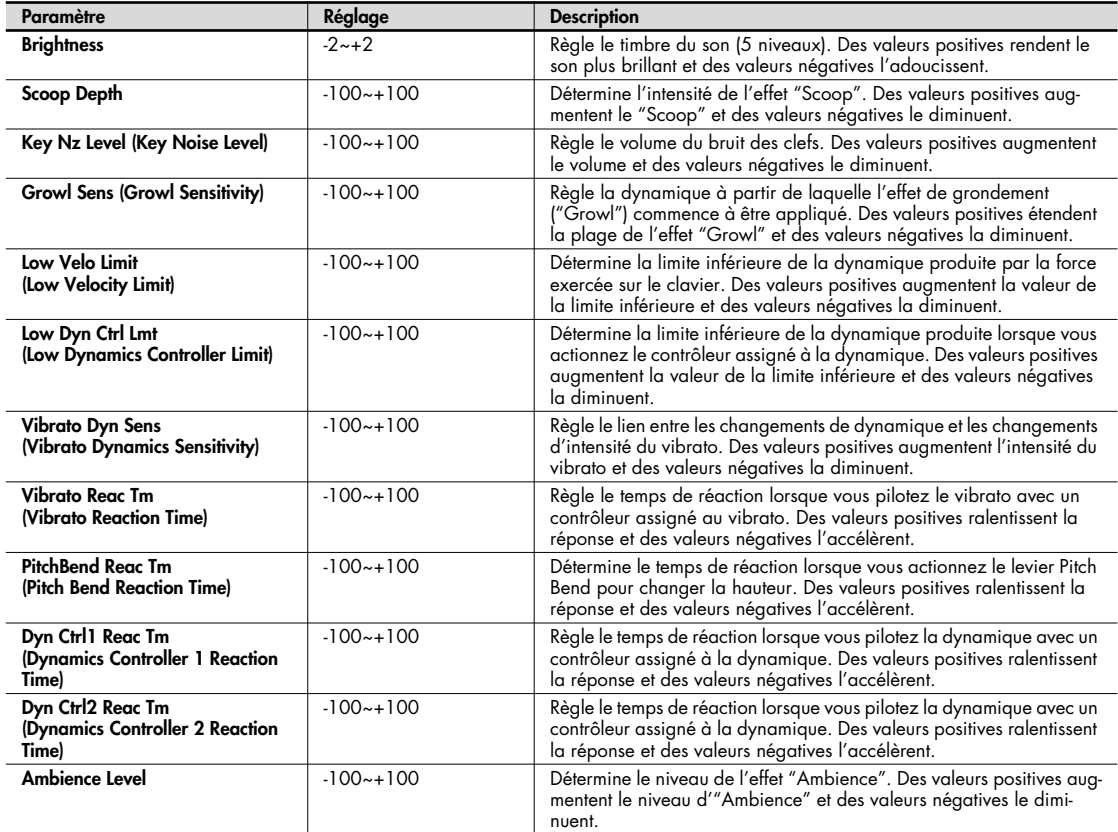

## **Advanced ('Phrase Model'= 'Flute')**

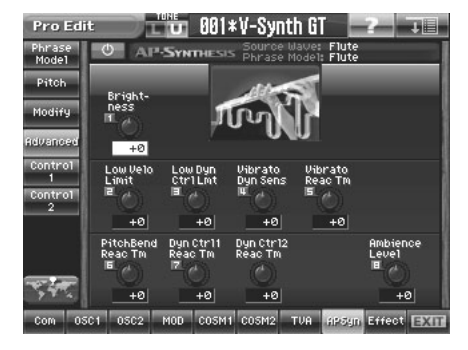

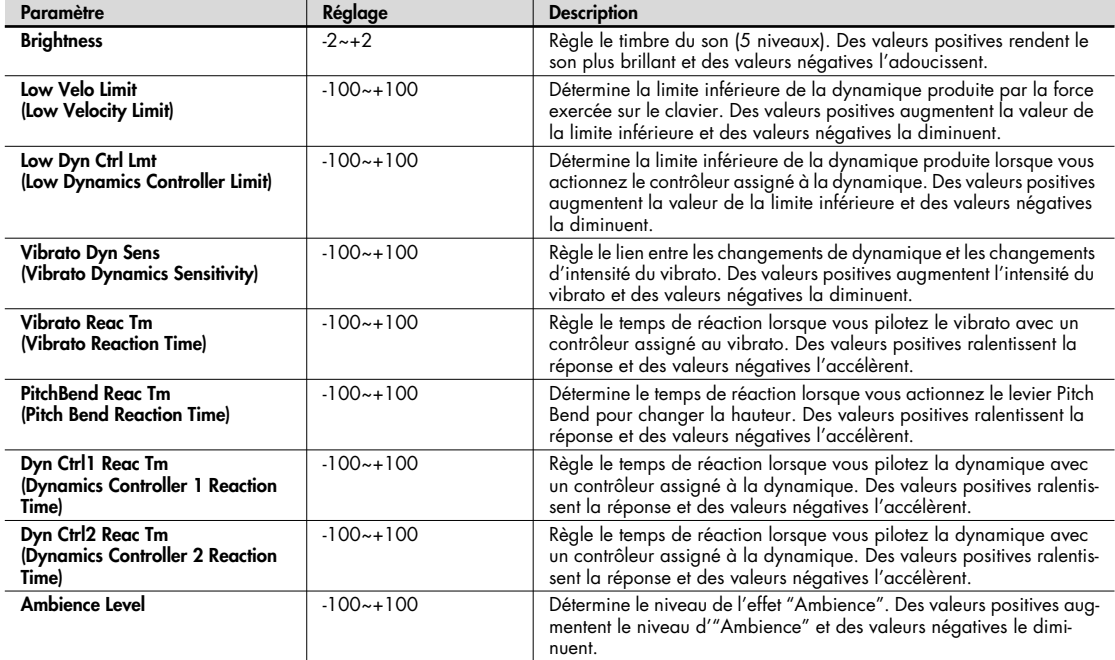

# **Advanced ('Phrase Model'= 'Multifade')**

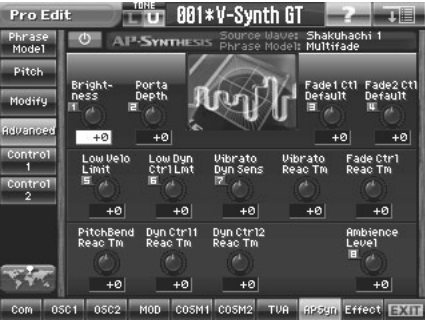

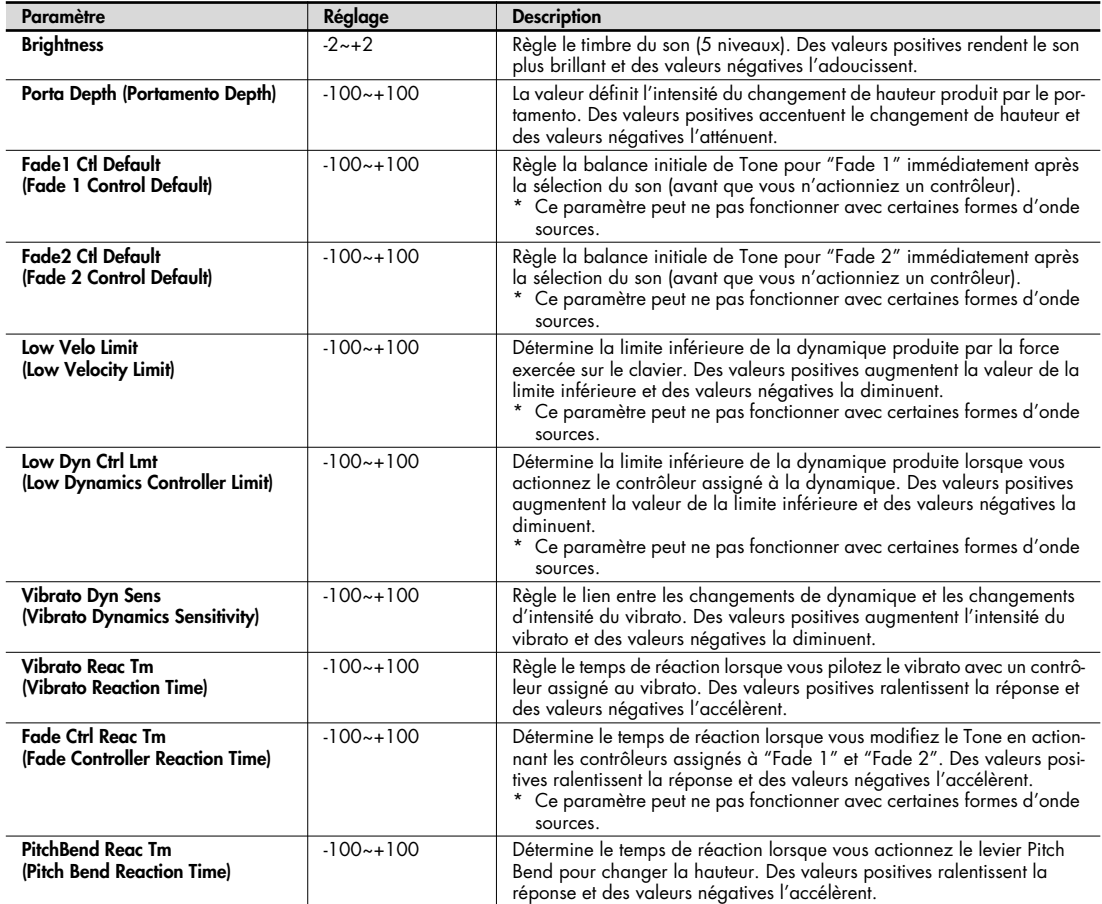

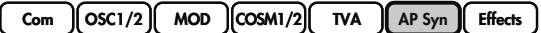

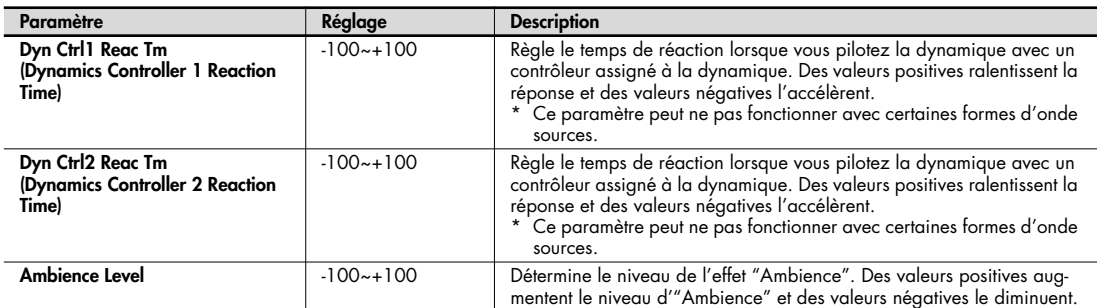

### **Control 1**

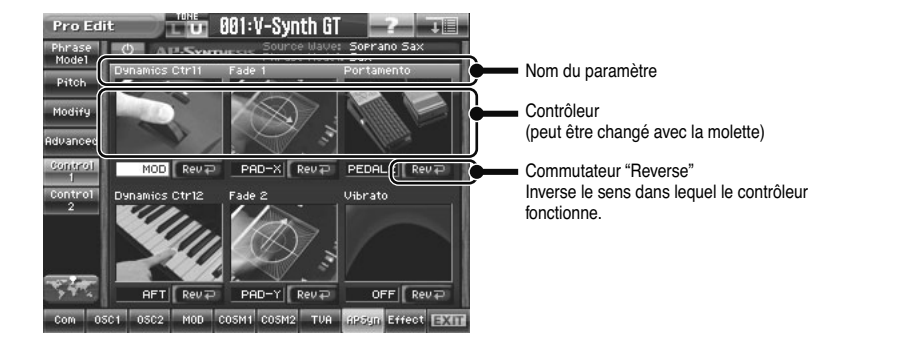

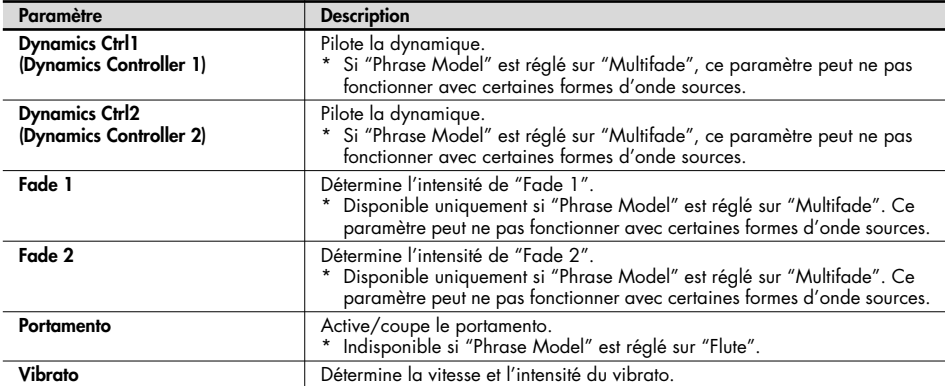

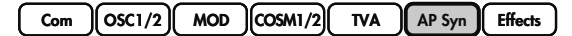

### **Control 2**

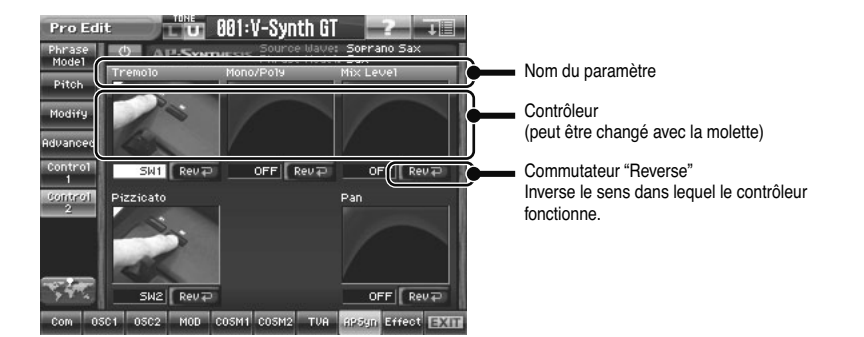

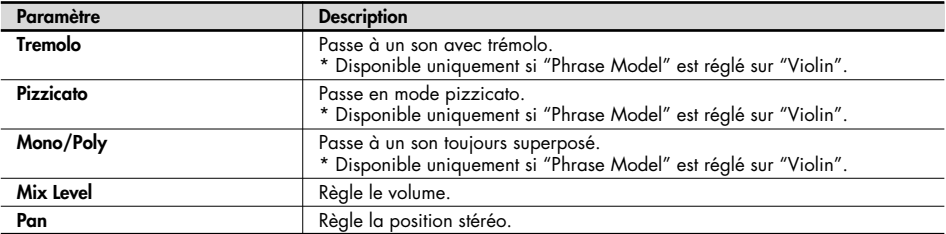

# **Tone-FX (effet de Tone)**

Le V-Synth GT dispose de trois effets de qualité: Tone-FX (effet de Tone), chorus et reverb. L'effet de Tone peut être appliqué individuellement à chaque Tone. Le niveau d'envoi au chorus et à la réverb peut aussi être spécifié individuellement pour chaque Tone.

### **Routing**

Les blocs d'effets sont affichés sous forme de petits processeurs pour rack. Vous pouvez activer/couper chaque effet pour spécifier librement le mode de connexion (le routage du signal).

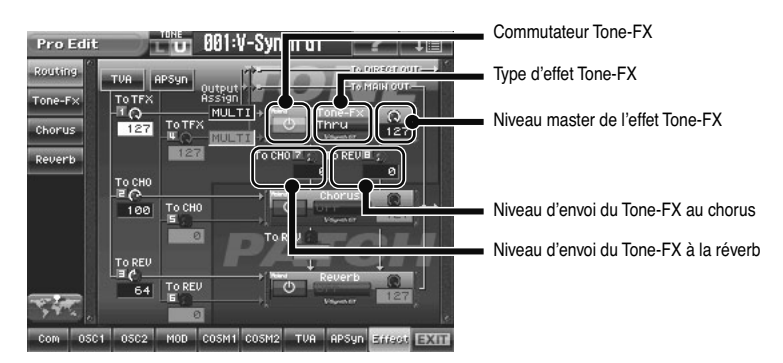

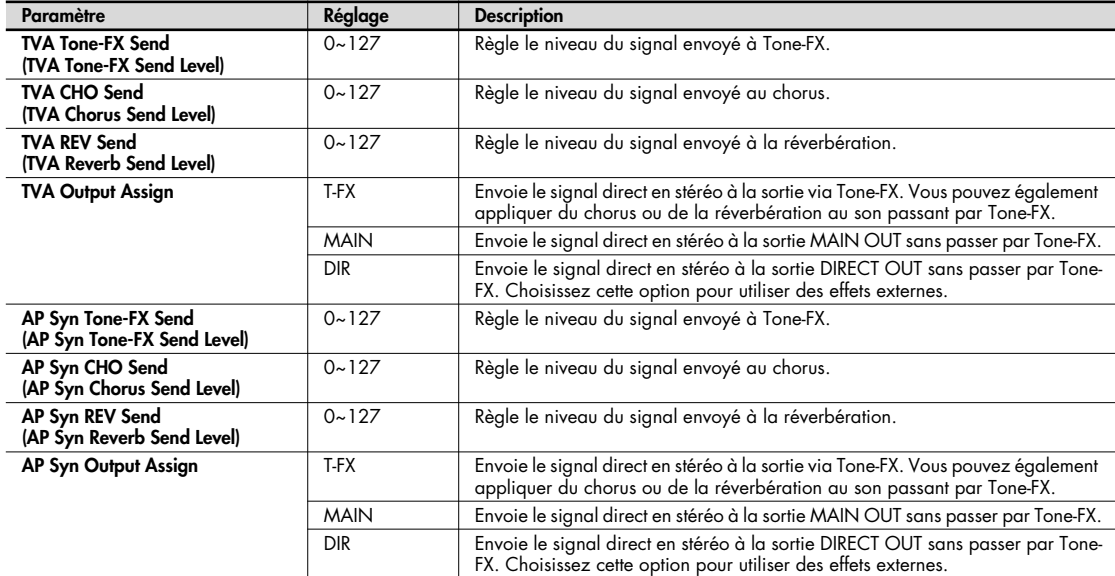

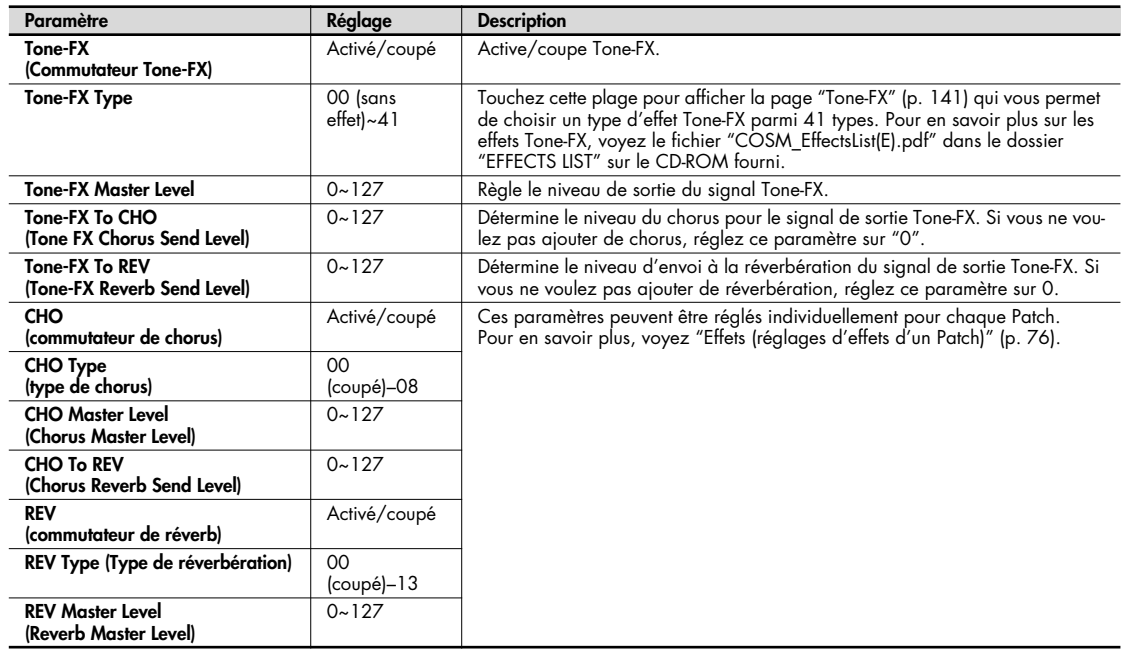

### **Tone-FX**

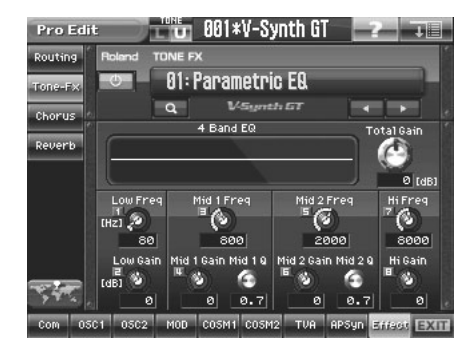

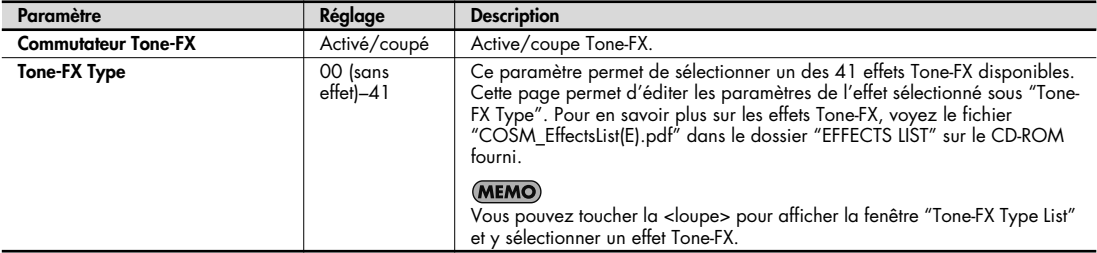

### **Chorus**

Cet effet est appliqué au Patch entier. Pour en savoir plus, voyez "Effets (réglages d'effets d'un Patch)" (p. 76).

### **Réverbération**

Cet effet est appliqué au Patch entier. Pour en savoir plus, voyez "Effets (réglages d'effets d'un Patch)" (p. 76).

## **Variations du son pas à pas (Multi Step Modulator)**

La fonction "Multi Step Modulator" module la valeur de divers paramètres selon une séquence de seize pas. Sur le V-Synth GT, les motifs de cette séquences sont gérés sous forme de "pistes". Vous pouvez utiliser jusqu'à quatre pistes simultanément contenant chacune une séquence différente. Utilisez les commandes en façade pour modifier les motifs des séquences.

- **1. Appuyez sur [PATCH] pour afficher la page "Patch Play".**
- **2. Touchez <Step Mod>.**

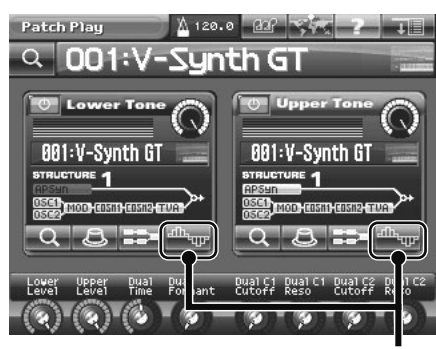

<Step Mod>

La page "Multi Step Modulator" apparaît.

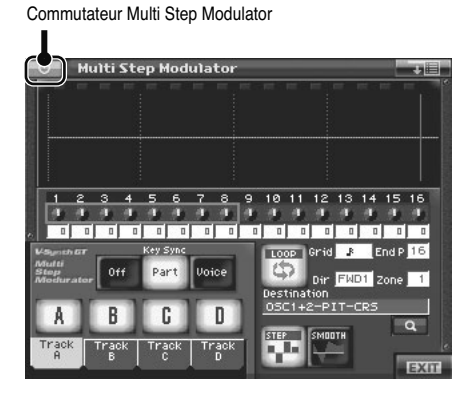

#### **3. Activez le commutateur Multi Step Modulator.**

Le "Multi Step Modulator" s'applique au Patch actuellement choisi.

#### **4. Touchez <A>~<D> pour activer/couper les pistes.**

\* Si vous coupez toutes les pistes, vous n'obtiendrez aucun effet même si le commutateur <Multi Step Modulator> est activé.

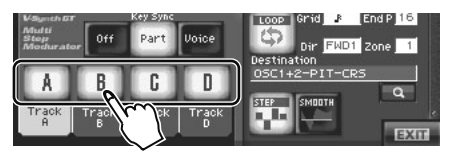

#### **5. Effectuez les réglages pour la piste.**

Touchez un des onglets correspondant à une piste ("Track") activée à l'étape 4.

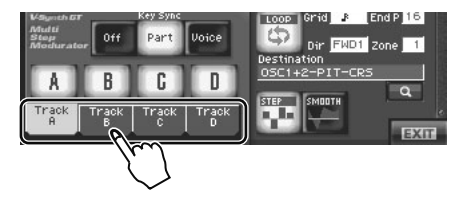

**6. Jouez sur le clavier pour entendre le son et entrez les pas 1~8.**

Les commandes E1–E8 du V-Synth GT correspondent aux commandes 1~8 et 9~16. Pour passer de la série 1~ 8 à la série 9~16, maintenez le bouton [SHIFT] enfoncé et utilisez [  $\blacktriangle$  ] [  $\blacktriangledown$  ] (le cadre se déplace à l'écran). Selon la façon dont vous tournez la commande, l'effet est affiché sous forme graphique de 1~16 pas et la couleur change.

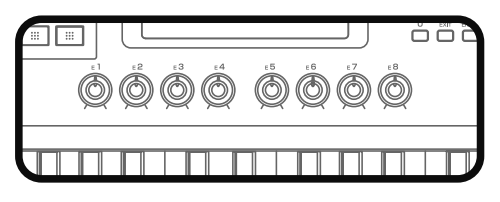

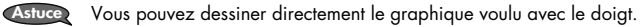

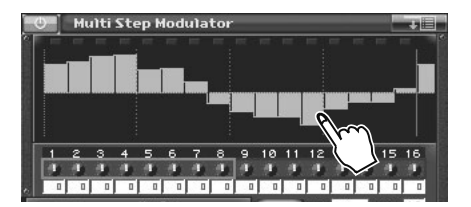

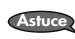

Si vous touchez <SMOOTH>, les changements du graphique sont fluidifiés. Une courbe remplace les escaliers, ce qui produit un effet évoquant un LFO.

**Astuce**

La barre représentant le pas 17 à l'extrême droite est la même que celle représentant le pas 1 à l'extrême gauche.<br>C'est pratique lorsque vous créez une séquence à mettre en boucle.

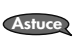

Le paramètre modulé par chaque piste dépend du Tone. Vous pouvez toucher <Destination> à l'écran pour changer le paramètre assigné.

- **7. Effectuez des réglages similaires pour les autres pistes activées à l'étape 4.**
- **8. Pour arrêter la séquence de pas, coupez le commutateur <Multi Step Modulator> à l'écran.**

Pour en savoir plus sur les paramètres, voyez "Multi Step Modulator" (p. 144).  $\vert$  cf.  $>$ 

**9. Appuyez sur le bouton [EXIT] pour quitter la page "Step Modulator".**

# **Multi Step Modulator**

#### Commutateur Multi Step Modulator

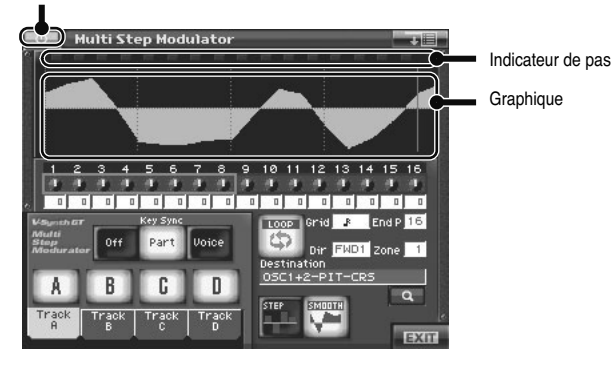

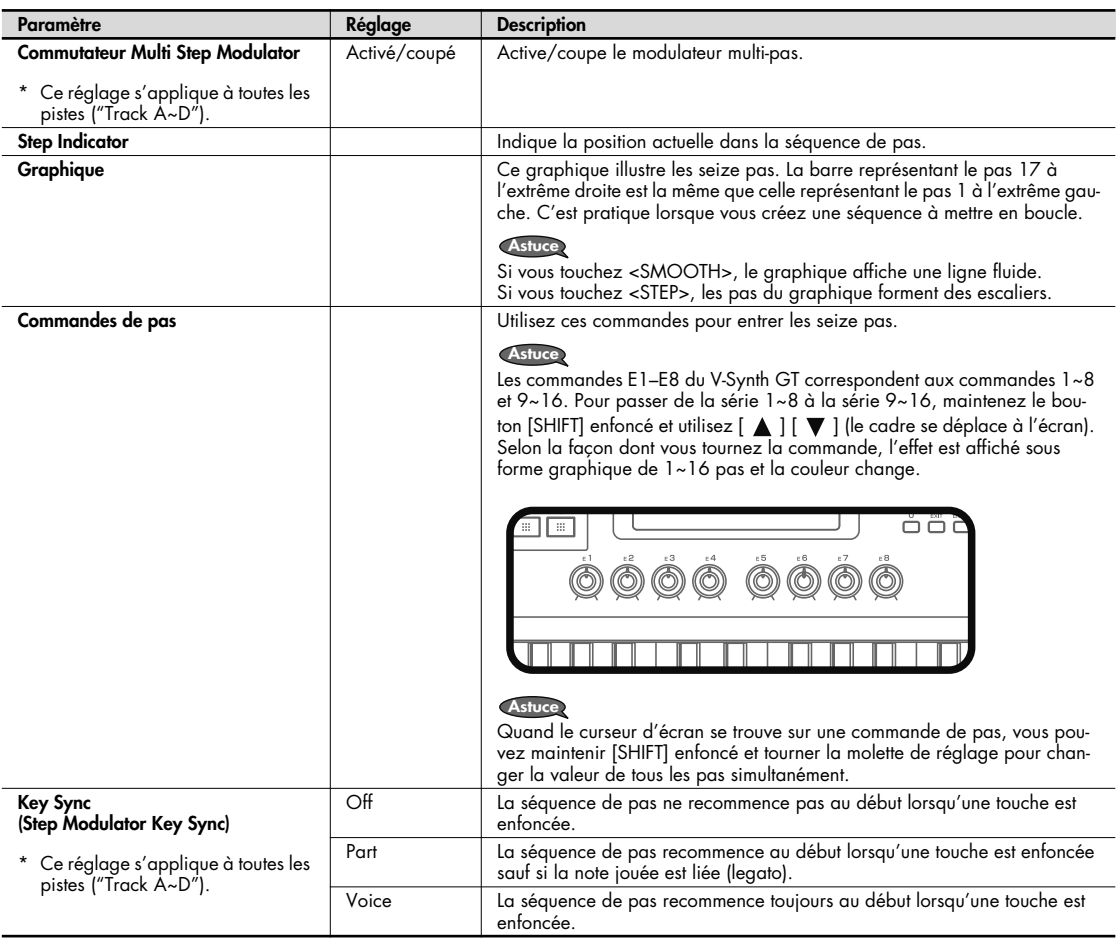

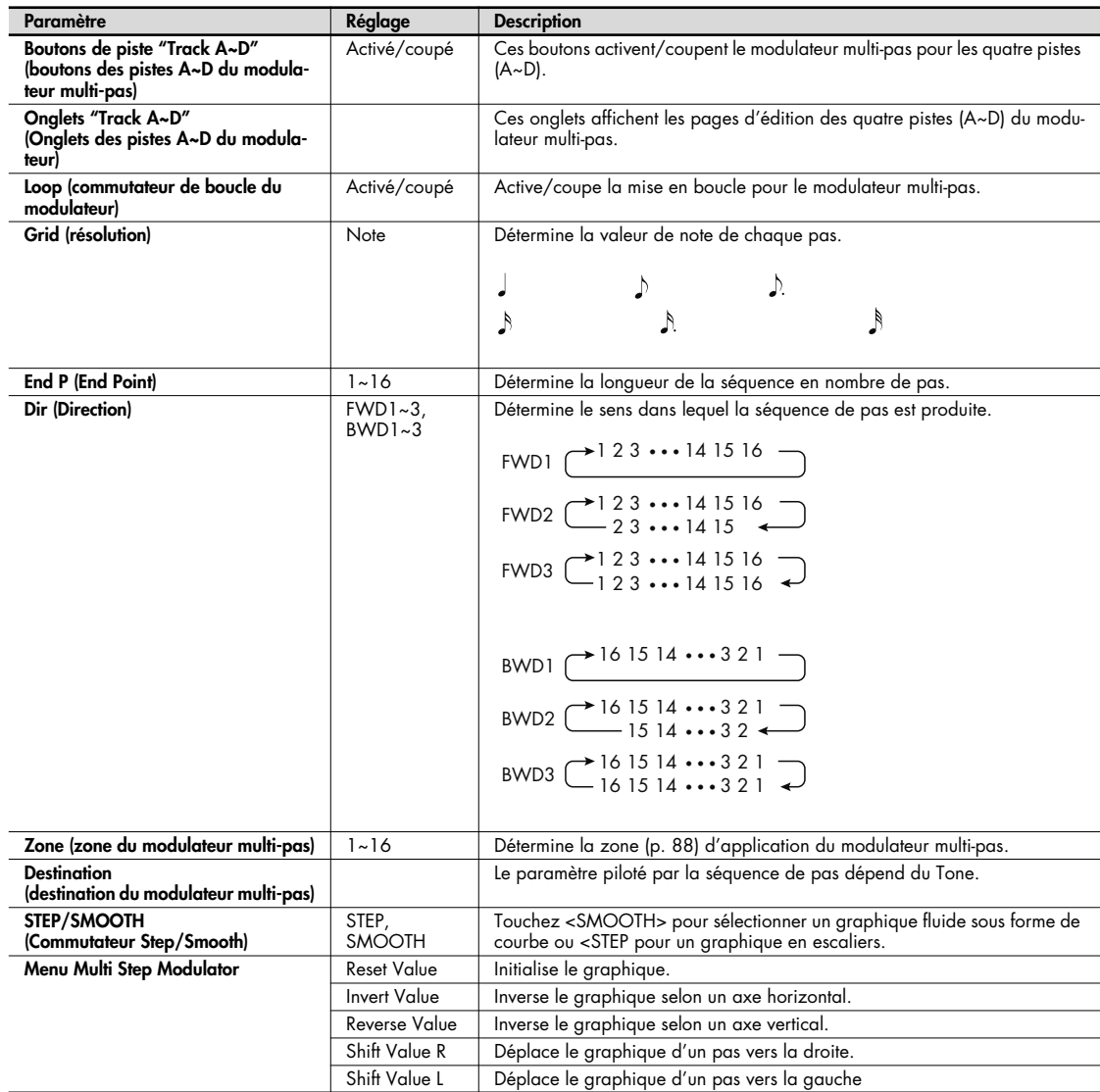

# **Vocal Designer**

Si vous choisissez la structure 5, vous pouvez utiliser le "Vocal Designer".

Le "Vocal Designer" est une fonction exploitant la technologie de pointe en matière de modélisation de la voix humaine. En branchant un micro au V-Synth GT et en jouant sur le clavier tout en chantant, vous pouvez modéliser le chant de façon extrêmement réaliste et naturelle.

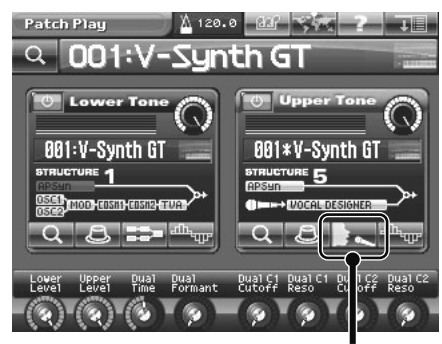

<VOCAL DESIGNER>

# **Structure de 'Vocal Designer'**

"Vocal Designer" est constitué de quatre éléments: le micro, OSC1/2 (porteur), le vocodeur et les effets.

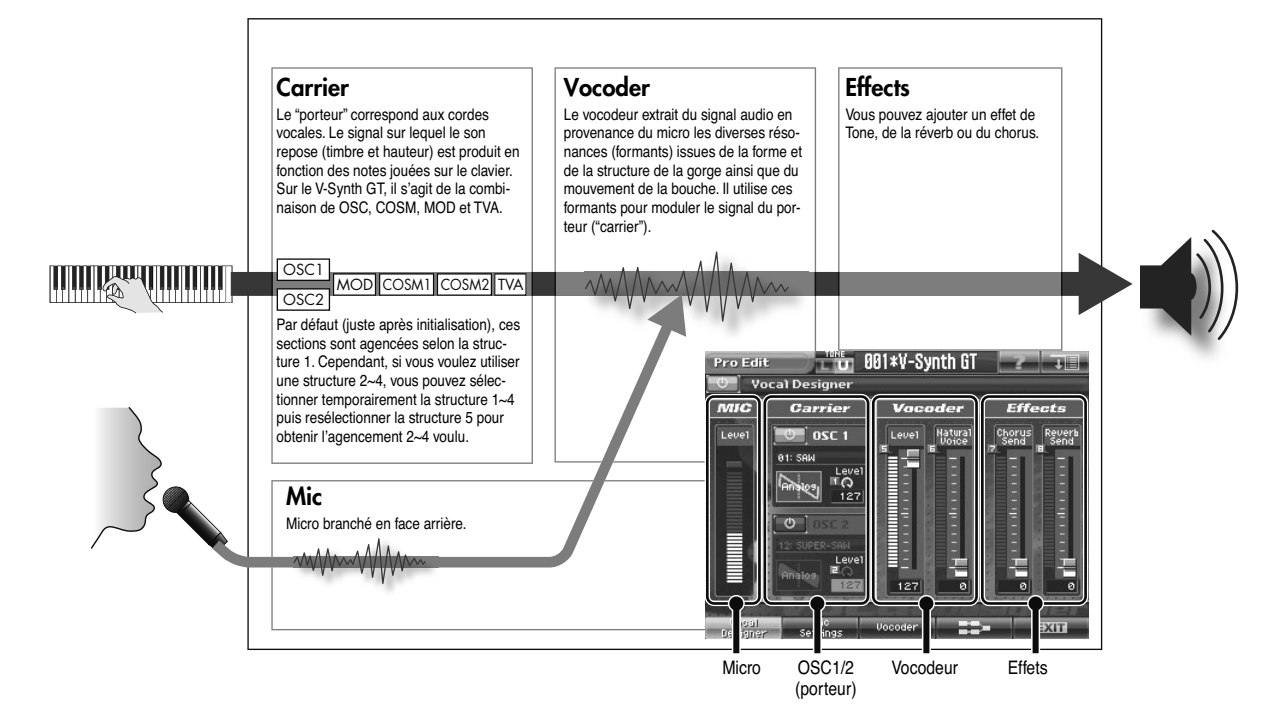

# **Utiliser 'Vocal Designer'**

### **Brancher un microphone**

- **1. Branchez le micro à la prise MIC IN.**
- **2. Appuyez sur INPUT [SETTING] en façade.**

La page "Audio Input Settings" apparaît.

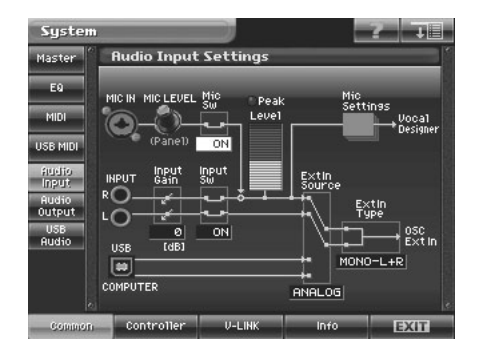

**3. Vérifiez les réglages du micro.**

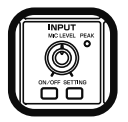

Chantez dans le micro et utilisez la commande INPUT MIC LEVEL en façade pour régler le volume de sorte à ce que l'indicateur de niveau ("Level") ne s'allume juste pas en rouge. Si le témoin "Peak" s'allume, le volume est trop élevé.

**4. Appuyez sur [EXIT] pour revenir à la page précédente.**

### **Réglages pour 'Vocal Designer'**

#### **1. Sélectionnez la structure 5.**

- Sélectionnez la Structure 5 à la page "Pro Edit" (p. 86).
- Appuyez sur STRUCTURE [5] puis touchez <VOCAL DESIGNER> à la page "Patch Play".

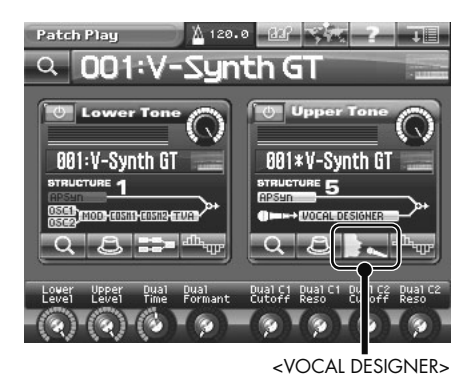

Vérifiez que KEY MODE UPPER ou LOWER est allumé pour le Patch pour lequel "Vocal Designer" est sélectionné.

**2. Jouez sur le clavier.**

#### **3. Maintenez les notes et chantez dans le micro.**

Le son "Vocal Designer" est audible en fonction du volume de votre voix.

Pour que "Vocal Designer" produise du son lorsque vous jouez sur le clavier, il faut que vous chantiez dans le micro. **NOTE** Inversement, pour que "Vocal Designer" produise du son lorsque vous chantez dans le micro, il faut que vous jouiez sur le clavier.

#### **4. Dans la partie inférieure de l'écran, touchez <Vocal Designer>, <Mic Settings> et <Vocoder>.**

A chaque page, réglez les paramètres de micro et de vocodeur.

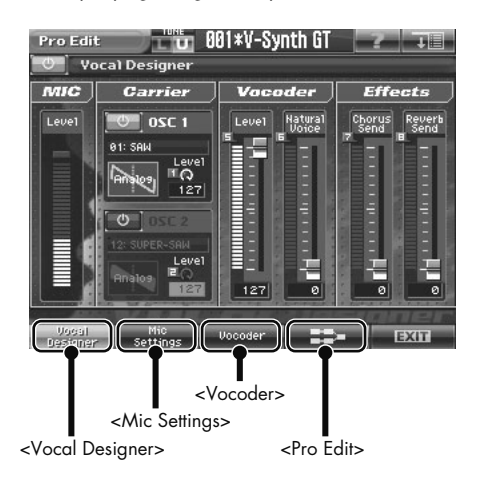

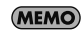

Le son cesse si vous changez la forme d'onde de l'oscillateur (p. 150) en maintenant une touche enfoncée. Dans ce cas, relâchez la touche et actionnez-la de nouveau.

# **Vocal Designer**

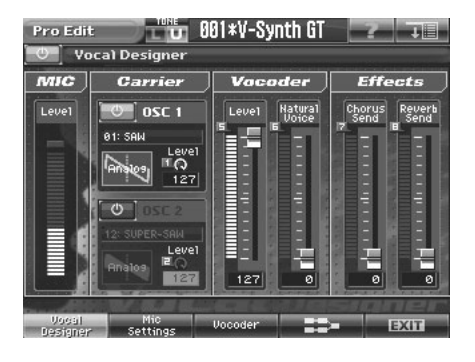

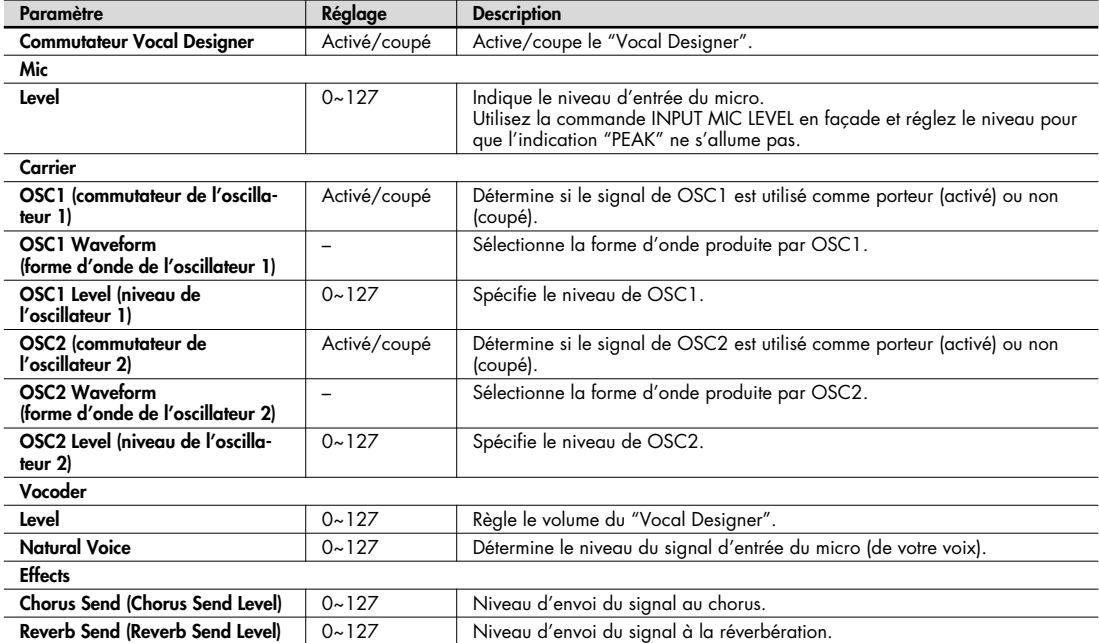

# **Mic Settings**

#### **Vocal Designer**

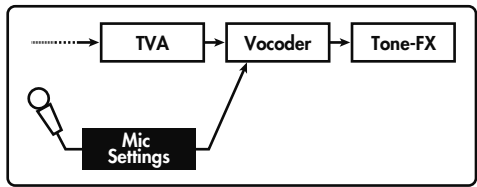

Des effets de micro comme un égaliseur permettent d'améliorer le signal du micro.

Vous pouvez les utiliser pour ajuster le caractère du signal du micro et faciliter ainsi la tâche du chanteur.

Les effets de micro comptent un égaliseur ("EQ"), un suppresseur de bruit ("Noise Sup") et un compresseur ("Comp"). Les réglages d'effets de micro peuvent être sauvegardés et chargés ultérieurement.

Vous pouvez sauvegarder huit séries ("sets") de réglages de micro. Cela vous permet d'utiliser facilement les réglages pour le "Vocal Designer" appropriés à une situation donnée.

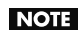

Notez que si vous modifiez les valeurs des paramètres, les réglages de micro changent simultanément (et sont automatiquement sauvegardés).

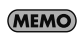

Les réglages "Mic" sont des réglages "System". Ils sont conservés même après la mise hors tension. Pour retrouver les huit sets de réglages "Mic" d'usine, utilisez la fonction "Factory Reset" (p. 235).

### **Mic Type**

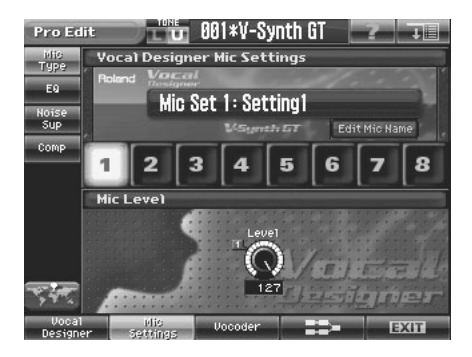

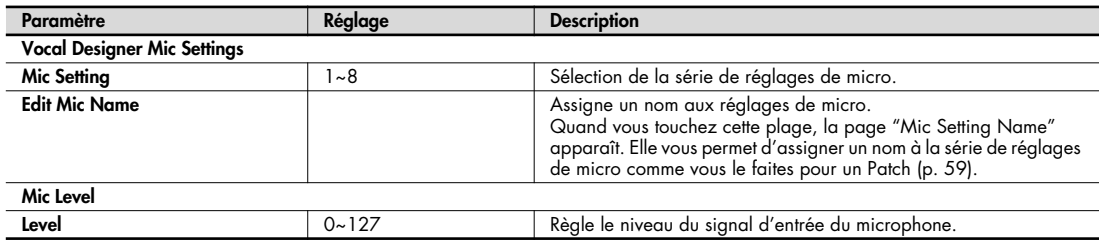

### **EQ**

**Egaliseur:** Réglage du grave, du médium et de l'aigu.

Les réglages d'égaliseur ("EQ") sont illustrés par le graphique au centre de l'écran.

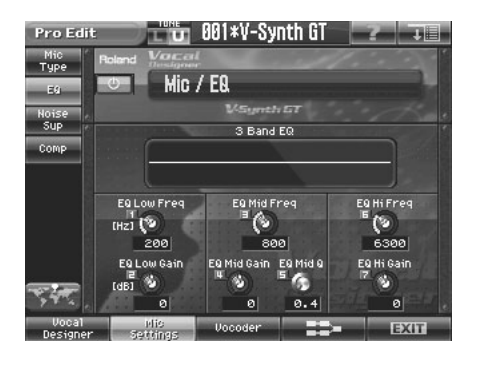

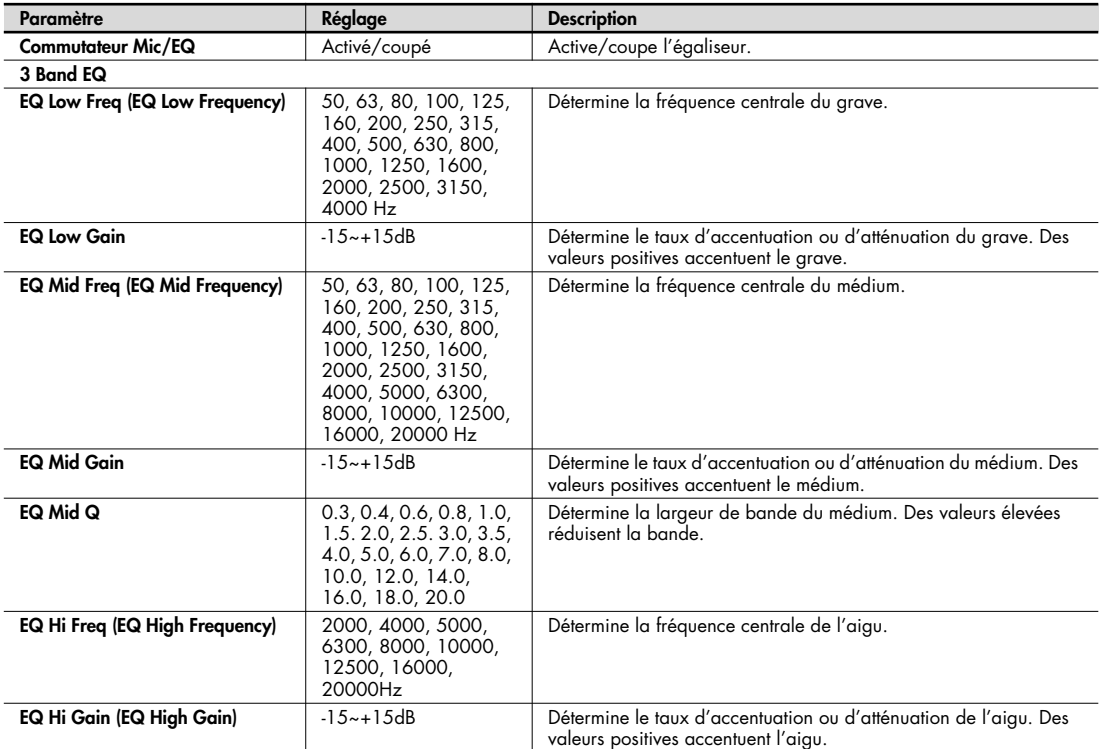

## **Noise Sup**

**Suppresseur de bruit:** Supprime le bruit quand aucun signal n'arrive.

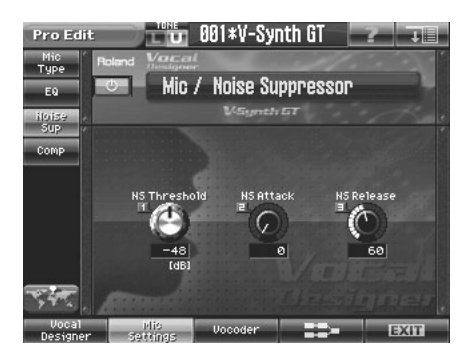

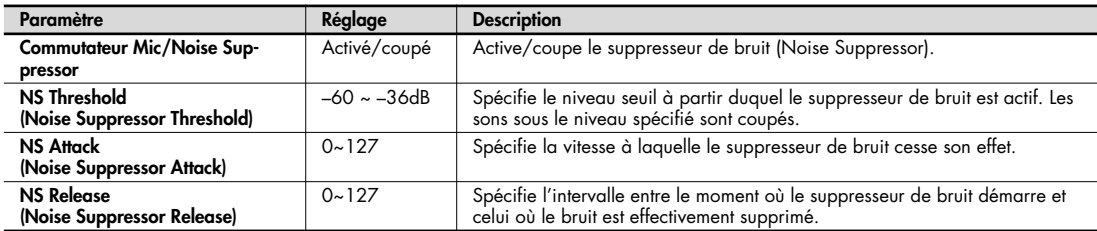

### **Comp**

**Compresseur:** Réduit les signaux de niveau élevé et accentue les signaux de bas niveau. Il améliore ainsi la balance globale du son.

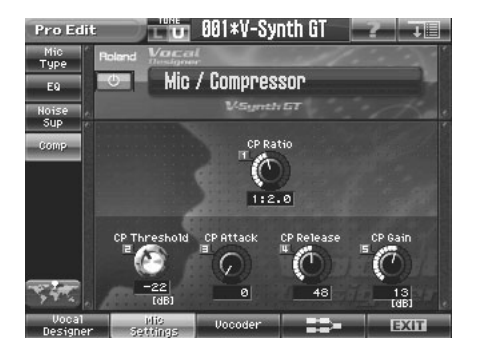

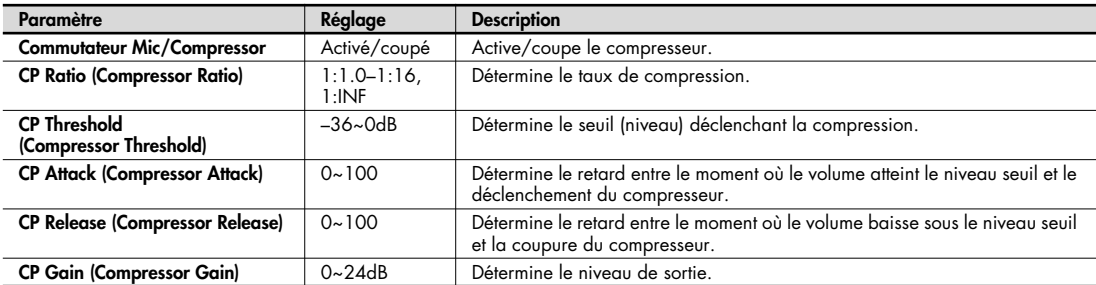

# **Vocoder**

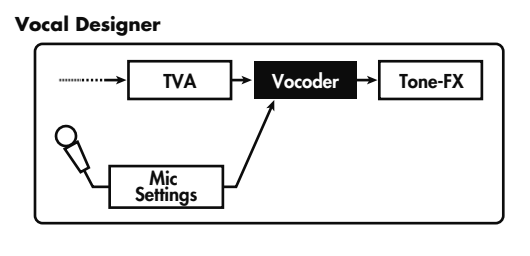

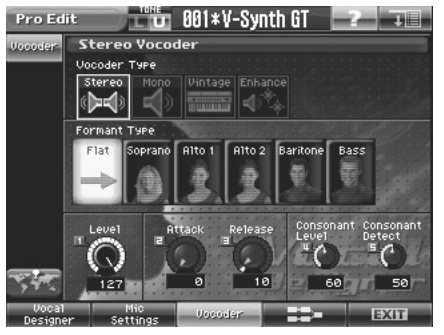

Vous pouvez utiliser ces réglages pour modifier les caractéristiques du son créé par le "Vocal Designer". Choisissez un des quatre types de vocodeur suivants pour déterminer le caractère du son.

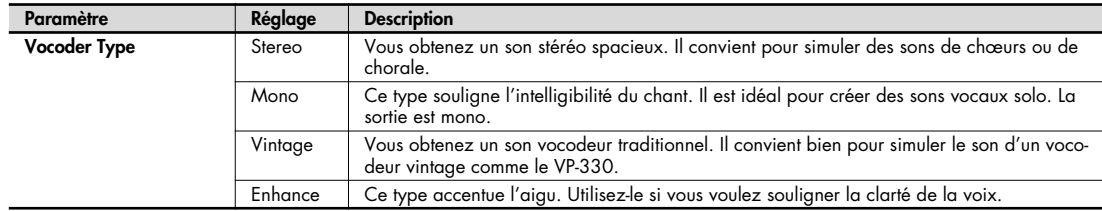

## **Stereo/Mono/Enhance**

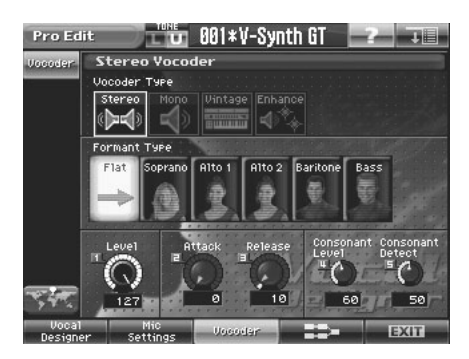

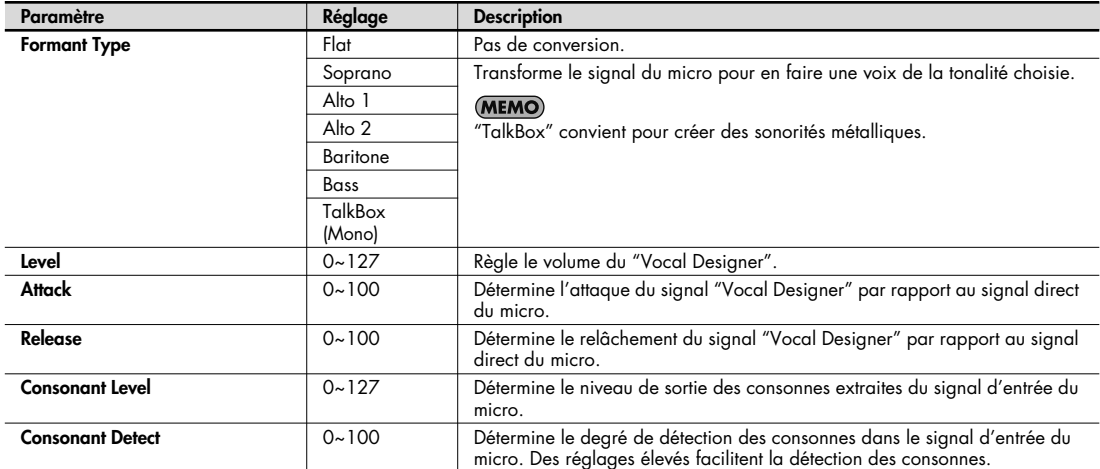

### **Vintage**

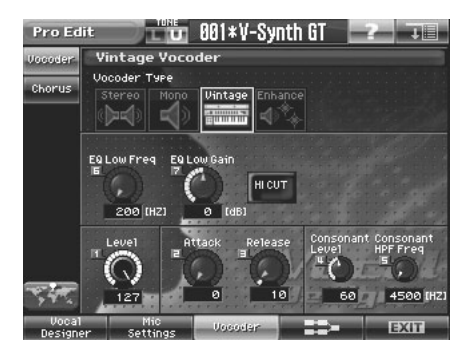

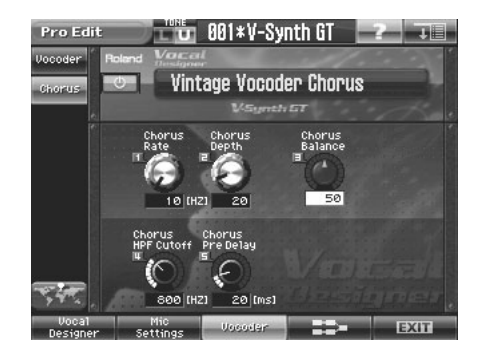

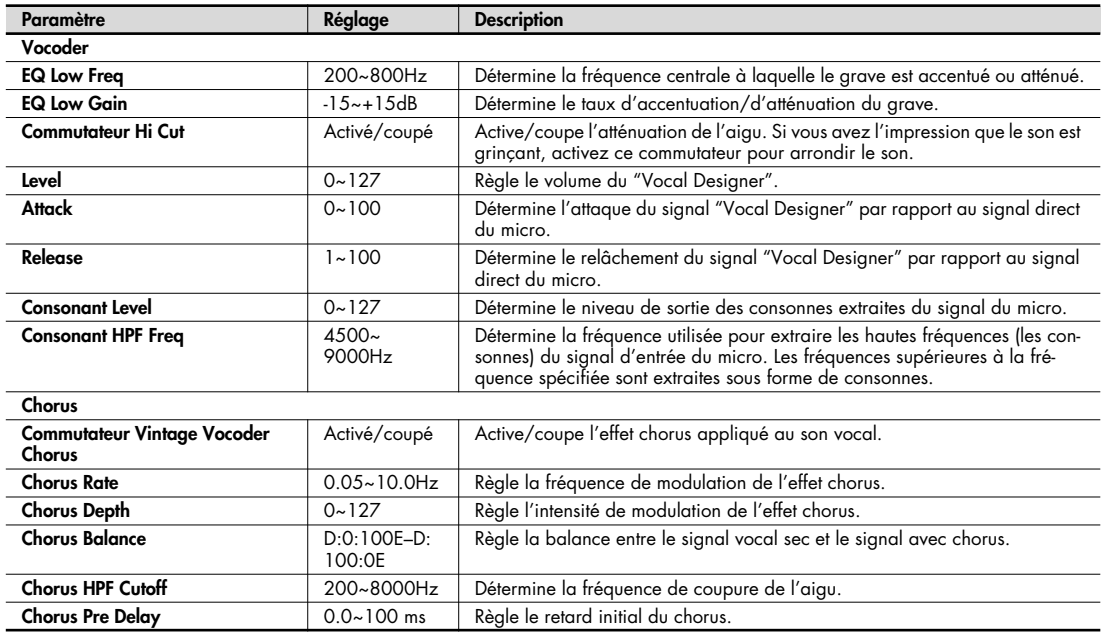

Le chorus du vocodeur "Vintage" est appliqué indépendamment de l'effet chorus de Patch.

# **Edition d'un Tone (SOUND SHAPER II)**

La fonction "Sound Shaper II" permet d'éditer un Tone en actionnant simplement des commandes ou des boutons.

- **1. Affichez la page "Patch Play" et sélectionnez le Tone à modifier.**
- **2. Touchez <SOUND SHAPER II>.**

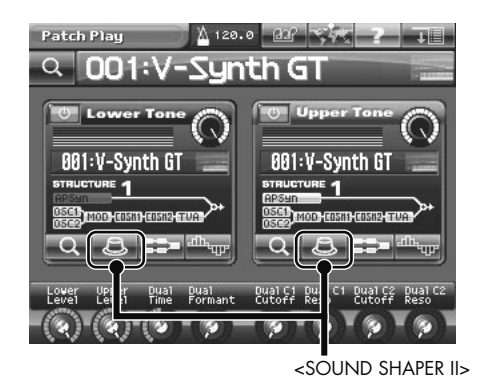

La fenêtre "SOUND SHAPER II" apparaît.

Réglez le son actionnant les boutons et commandes tout en jouant sur le clavier.

#### **Avec les structures 1~4**

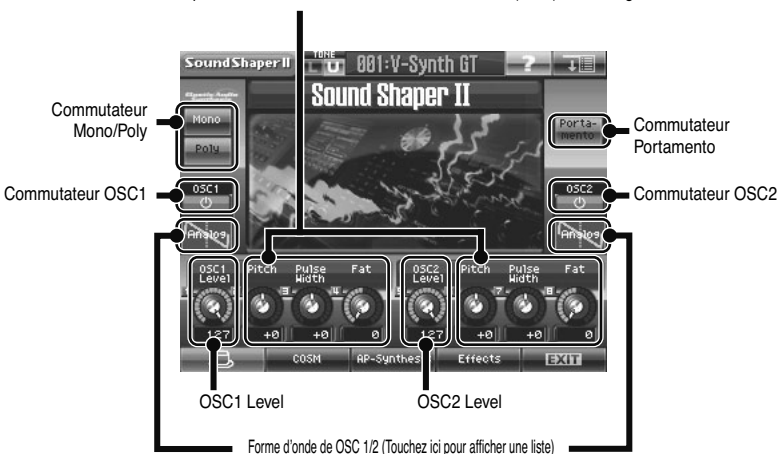

Les paramètres convenant le mieux à l'oscillateur (OSC) sont assignés.

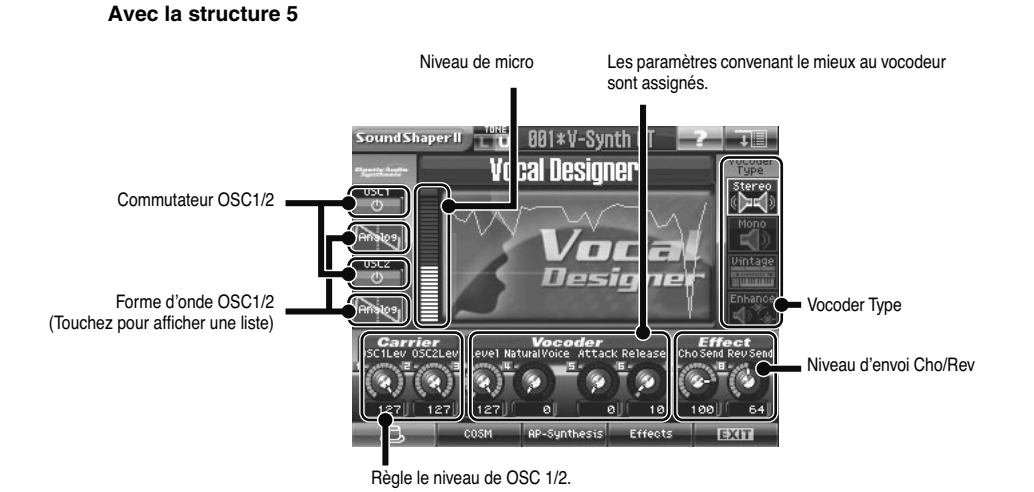

- **3. Touchez <COSM> pour effectuer des réglages COSM (p. 160).**
- **4. Touchez <AP-Synthesis> pour effectuer des réglages AP-Synthesis (p. 161).**
- **5. Touchez <Effects> pour effectuer des réglages d'effet (p. 162).**
- **6. Sauvegardez le Tone créé (p. 81).**

### **COSM**

Vous pouvez utiliser les commandes [E1]~[E8] pour éditer les paramètres COSM les plus importants.

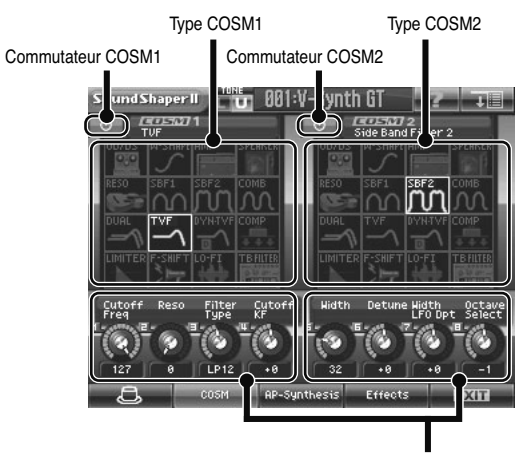

Les paramètres convenant le mieux à COSM sont assignés.

- **1. Utilisez les commutateurs COSM 1/2 pour activer/couper COSM 1/2.**
- **2. Touchez l'écran pour sélectionner les types COSM 1/2.**

Vous pouvez aussi changer de type avec la molette de réglage ou [INC/+] [DEC/-].

#### **3. Utilisez les commandes [E1]~[E8] pour éditer les paramètres COSM 1/2.**

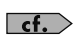

Pour en savoir plus sur les paramètres, voyez "COSM1/COSM2" (p. 115) ou "COSM EffectsList(E).pdf" dans le dossier "EFFECTS LIST" sur le CD-ROM fourni.
### **AP-Synthesis**

Ici, vous pouvez utiliser les commandes [E1]~[E8] pour éditer les paramètres AP-Synthesis les plus importants.

Commutateur AP-Synthesis

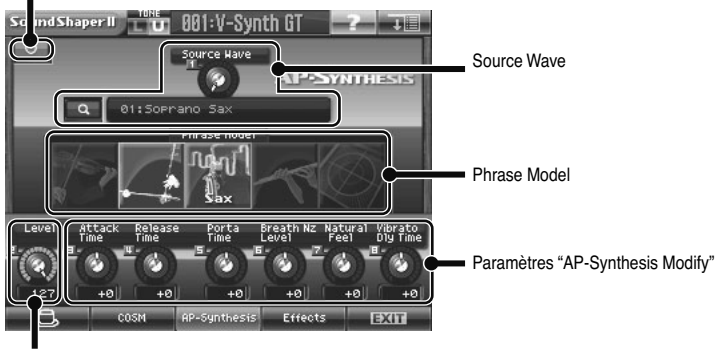

AP-Synthesis Level

- **1. Utilisez le commutateur AP-Synthesis pour activer/couper la fonction "AP-Synthesis".**
- **2. Utilisez la commande [E1] pour sélectionner la forme d'onde source.**

Vous pouvez aussi utiliser la molette de réglage ou [INC/+] [DEC/-].

**3. Touchez l'écran pour sélectionner un modèle de phrase.**

Les modèles de phrases disponibles dépendent de la forme d'onde source sélectionnée.

- **4. Servez-vous de la commande [E2] pour régler le niveau du signal "AP-Synthesis".**
- **5. Utilisez les commandes [E3]~[E8] pour éditer les paramètres "AP-Synthesis".**

 $\sqrt{\epsilon f}$  Pour en savoir plus sur chaque paramètre, voyez "AP Syn (AP-Synthesis)" (p. 123).

## **Effets**

Ici, vous pouvez utiliser les commandes [E1]~[E8] pour éditer les paramètres les plus importants de chaque effet.

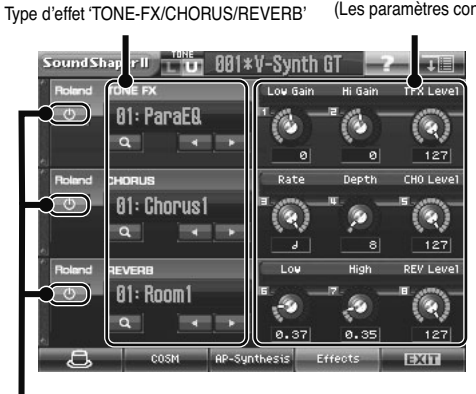

Paramètres ʻTONE-FX/CHORUS/REVERB' (Les paramètres convenant le mieux sont assignés.)

Commutateurs TONE-FX/CHORUS/REVERB

- **1. Vous pouvez activer/couper chaque effet avec son commutateur.**
- **2. Sélectionnez le type voulu pour chaque effet.**
- **3. Vous pouvez utiliser les commandes [E1]~[E8] pour éditer les paramètres de chaque effet.**

Vous pouvez également éditer ces paramètres avec la molette de réglage ou [INC/+] [DEC/-].

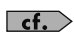

Pour en savoir plus sur les paramètres de chaque effet, voyez "COSM\_EffectsList(E).pdf" dans le dossier "EFFECTS LIST" sur le CD-ROM fourni.

# **Mode Sample**

Ce chapitre explique comment:

- Echantillonner (p. 163)
- Editer des échantillons (p. 178)
- Convertir des échantillons de sorte à pouvoir utiliser la fonction "VariPhrase" (Encodage) (p. 187)

## **Echantillonnage**

## **Qu'est-ce qu'un 'Template'? (Réglages avant échantillonnage)**

Un "Template" ou gabarit d'échantillon est un ensemble de réglages d'échantillonnage (configuration, effets d'entrée et réglages de métronome décrits plus bas).

Vous pouvez sauvegarder jusqu'à 8 gabarits d'échantillonnage différents. Pour échantillonner, il faut choisir un de ces huit gabarits.

A la sortie d'usine, vous disposez de huit gabarits préprogrammés.

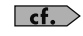

 $\epsilon$   $\epsilon$  Pour en savoir davantage sur les réglages, voyez "Procédure d'échantillonnage" (p. 165).

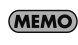

Les gabarits d'échantillonnage ("Sampling Templates") sont des réglages système (à l'exception de certains paramètres du métronome). Ils sont conservés même après la mise hors tension. Si vous souhaitez ramener les 8 gabarits d'échantillonnage à leurs réglages d'usine, faites appel à la fonction "Factory Reset" (p. 235).

## **Description des gabarits (Templates)**

Les gabarits préprogrammés sont conçus pour différents réglages et effets d'entrée (pré-effets).

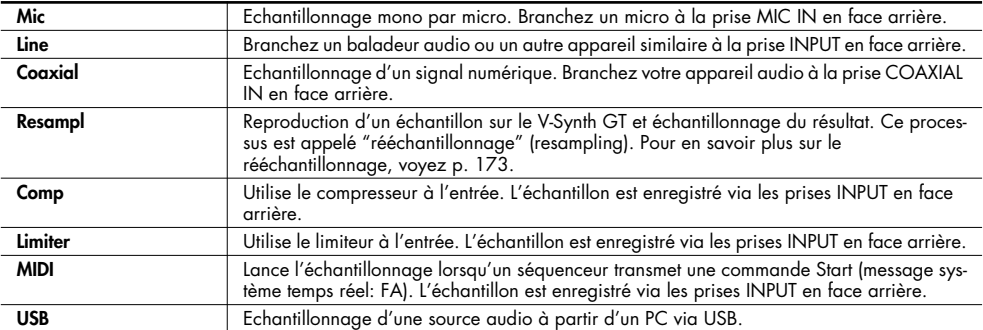

## **Réglages usine de chaque gabarit ('Template')**

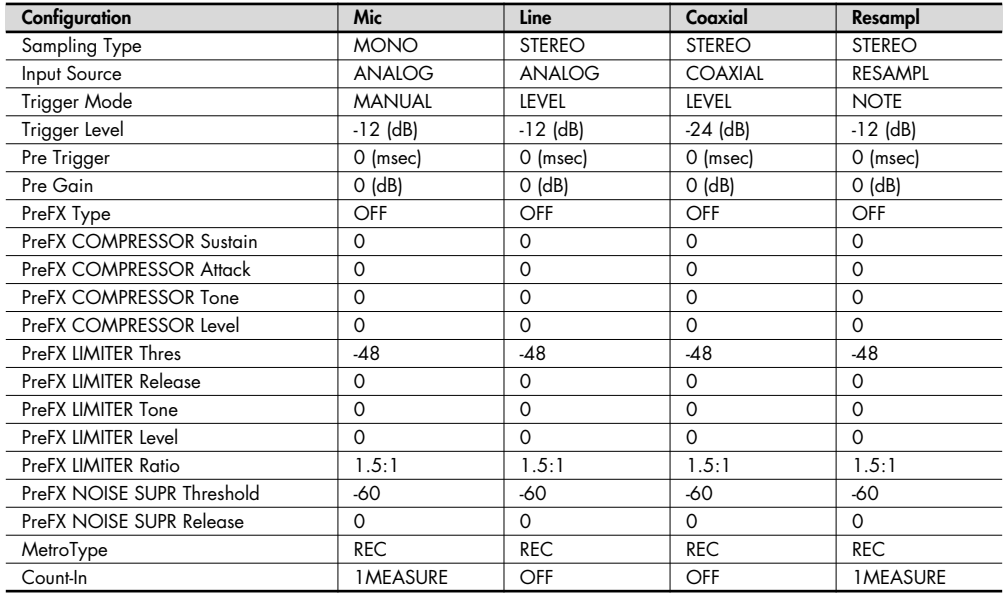

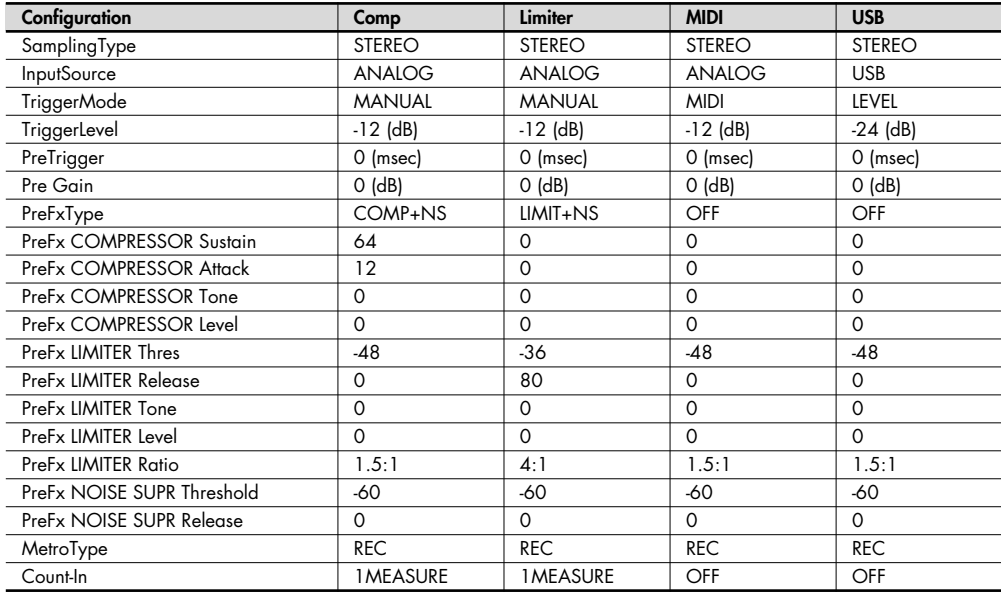

### **Procédure d'échantillonnage**

Voici comment amener un signal aux entrées pour l'échantillonner. Pour le rééchantillonnage, veuillez lire la section suivante.

Le V-Synth GT dispose des entrées suivantes.

- INPUT L, R
- MIC IN (mixé avec INPUT R)
- DIGITAL AUDIO INTERFACE

OPTICAL IN COAXIAL IN

USB (Audio)

Utilisez l'entrée qui correspond à vos besoins.

- Echantillonnage mono d'un signal de micro  $\rightarrow$  MIC IN
- Echantillonnage d'une source analogique  $\rightarrow$  INPUT L, R
- Echantillonnage d'une source numérique  $\rightarrow$  OPTICAL IN ou COAXIAL IN
- Echantillonnage via USB  $\rightarrow$  USB

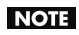

Notez que, selon la position des micros par rapport aux haut-parleurs, vous risquez d'avoir du larsen. Voici comment remédier à ce problème:

- 1. Changez l'orientation du ou des microphones.
- 2. Eloignez le ou les microphones des haut-parleurs.
- 3. Diminuez le volume.

Lors de l'échantillonnage, veillez à régler correctement les deux paramètres suivants. S'ils sont mal réglés, vous risquez d'être surpris par le résultat de l'échantillonnage.

- Quel type d'échantillon enregistrez-vous? (stéréo ou mono)
	- $\rightarrow$  A la page "Sampling General", réglez "Sampling Type".
- De quelle entrée vous servez-vous pour l'échantillonnage? (sélectionnez l'entrée)
	- $\rightarrow$  A la page "Sampling General", réglez "Input Source".

Si vous avez activé le métronome (p. 176), son signal est produit par la sortie DIRECT OUT durant l'échantillonnage. (MEMO) Le signal assigné aux prise DIRECT OUT (p. 139) est inaudible.

#### **1. Appuyez sur [SAMPLE].**

La page "Sample Top" apparaît.

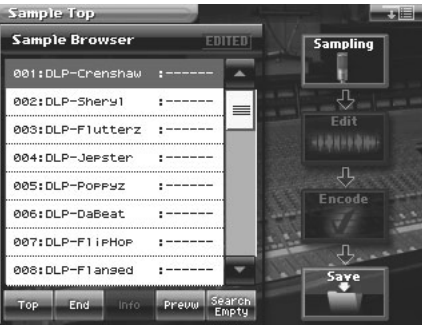

#### **2. Sélectionnez l'endroit (le numéro d'échantillon) d'arrivée.**

Amenez le curseur sur l'échantillon voulu. En principe, vous opterez pour un échantillon vide, dont le nom est encore "NO SAMPLE".

Suivez les instructions suivantes.

- Sélectionnez un échantillon en le touchant directement.
- Changez le numéro par séries de huit en appuyant sur  $\left[ \begin{array}{c} 1 \\ 1 \end{array} \right]$ .
- Changez le numéro par unités en touchant <  $\blacktriangle$  ><  $\blacktriangledown$  > situé à côté de la liste d'échantillons, en appuyant sur  $\lceil \blacktriangle \rceil$   $\lceil \blacktriangledown \rceil$   $\lceil \text{INC}/\rceil$   $\lceil \text{DEC}/\rceil$  ou en tournant la molette de réglage.
- Faites défiler la liste d'échantillons en glissant sur la barre de défilement vers le bas ou vers le haut.
- Allez sur l'échantillon 001 en touchant <Top>.
- Allez sur l'échantillon 999 en touchant <End>.
- Affichez les informations concernant l'échantillon sélectionné en touchant <Info> (p. 192). Ces informations n'apparaissent toutefois pas pour les échantillons usine.
- Ecoutez l'échantillon sélectionné en touchant <Prevw>.
- Si vous touchez <Search Empty>, vous sautez au premier échantillon "NO SAMPLE" suivant l'échantillon actuellement sélectionné.

#### **3. Touchez <Sampling>.**

La page "Sampling Template" apparaît.

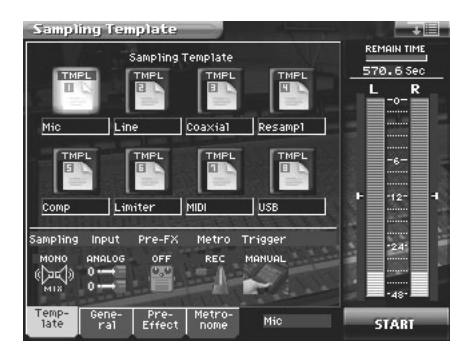

**4. Touchez <TMPL 1>– <TMPL 8> pour sélectionner un gabarit d'échantillonnage.**

Si vous voulez modifier les réglages du gabarit d'échantillonnage sélectionné, effectuez les étapes 5~7.

**5. Touchez un des onglets dans le bas de l'écran pour afficher la page d'édition correspondante.**

<General>: Configuration (p. 174) <Pre-Effect>: Réglages des pré-effets (effets à l'entrée) (p. 175) <Metronome>:Réglages du métronome (p. 176)

Pour en savoir plus sur les différents paramètres, voyez les pages de référence indiquées.  $|$  cf.  $>$ 

#### **6. A chaque page d'édition, il suffit de toucher l'écran tactile pour régler les paramètres.**

Amenez le curseur sur la case de valeur du paramètre à modifier et utilisez une des méthodes suivantes:

- Actionnez la molette de réglage.
- Appuyez sur [INC/+] ou [DEC/-].
- Glissez le doigt sur l'écran tactile.

#### **7. Réglez le niveau d'échantillonnage.**

Réglez le volume sur l'appareil générant le signal.

Lorsque vous échantillonnez avec la prise MIC IN, réglez le niveau en actionnant la commande INPUT MIC LEVEL en façade.

Si vous échantillonnez le signal des prises INPUT, appuyez sur le bouton INPUT [SETTING] en façade et à la page "Audio Input Settings" qui apparaît, utilisez <Input Gain> pour régler le niveau.

Si vous échantillonnez à partir de la prise DIGITAL AUDIO INTERFACE IN, servez-vous des paramètres "Pre gain" (configuration) ou "Output Level" du pré-effet (p. 174) pour régler le niveau.

#### **8. Touchez <START> pour lancer l'échantillonnage.**

La façon dont l'échantillonnage démarre dépend du mode de déclenchement ("Trigger Mode") choisi à la page "Sampling General".

Avec l'option "MANUAL", l'échantillonnage commence après un décompte dont le nombre de mesures est spécifié par le paramètre "Count-In" du métronome.

Avec l'option "MIDI", l'échantillonnage démarre en même temps que le séquenceur (message système en temps réel: FA). L'échantillonnage commence à la réception du message Start.

Avec l'option "LEVEL", l'échantillonnage attend un signal d'entrée. L'échantillonnage démarre lorsque le signal d'entrée excède le niveau spécifié par le paramètre "Trigger Level" (p. 174).

Avec l'option "NOTE", l'échantillonnage démarre quand vous jouez sur le clavier ou à la réception d'un message de note.

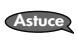

Si vous avez choisi "MIDI" ou "LEVEL", vous pouvez toucher une fois de plus <START> pour lancer l'échantillonnage sans attendre le démarrage du séquenceur ou un signal d'entrée.

(MEMO) Dans la fenêtre Sampling, "Remain Time" indique le temps (en secondes) encore disponible pour l'échantillonnage.

Si la mémoire est pleine, l'échantillonnage s'arrête. Dans ce cas, effacez des échantillons dont vous n'avez plus **NOTE** besoin (p. 172).

#### **9. A la fin de l'échantillonnage, touchez <STOP>.**

L'écran affiche "COMPLETED!". Touchez <PREVIEW> pour écouter votre échantillon et vous assurer que l'enregistrement est conforme à vos attentes.

<Cancel>: Annule l'échantillon que vous venez d'enregistrer et retourne à la page "Sampling Template". <OK>: Finalise l'échantillon que vous venez d'enregistrer et l'entre dans la liste d'échantillons. <RETRY>: Annule l'échantillon que vous venez d'enregistrer et recommence l'échantillonnage.

#### **10. Si l'échantillon vous satisfait, touchez <OK>.**

Le signal échantillonné est enregistré dans la liste d'échantillons.

- Pour annuler l'échantillon que vous venez d'enregistrer et recommencer, touchez <RETRY>. <RETRY> se change en <START> et vous pouvez alors toucher <START> pour recommencer l'échantillonnage.
- Si vous voulez arrêter l'échantillonnage, touchez <Cancel> pour revenir à la page "Sampling Template".

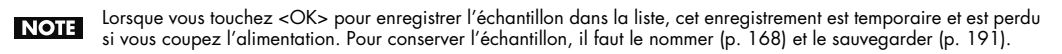

#### **Sample Name (nommer un échantillon)**

Donnez un nom à l'échantillon. Le nom peut contenir jusqu'à 12 caractères.

- **1. Affichez la page "Sample Top" et sélectionnez l'échantillon à nommer (p. 178).**
- **2. Touchez <MENU> dans le coin supérieur droit de l'écran.**

Un menu déroulant apparaît.

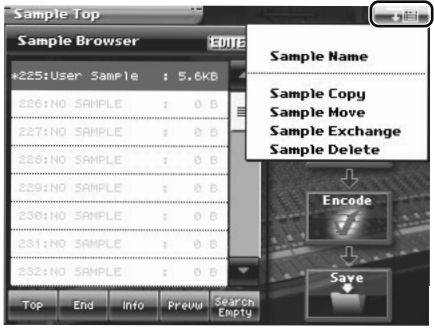

**3. Touchez <Sample Name> dans le menu déroulant.** La fenêtre "Sample Name" apparaît.

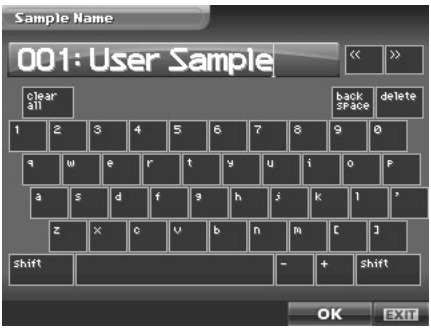

**4. Touchez les touches alphabétiques ou numériques affichées à l'écran pour entrer le nom dans le cadre de texte.** Les boutons affichés à l'écran ont les fonctions suivantes.

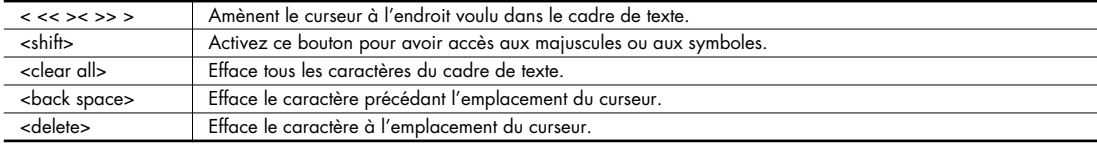

**5. Une fois l'entrée du nom terminée, touchez <OK> pour confirmer le nom de l'échantillon.** Pour retrouver le nom original, touchez <EXIT>.

### **Sample Copy (copier un échantillon)**

- **1. Affichez la page "Sample Top" (p. 165).**
- **2. Touchez <MENU> dans le coin supérieur droit de l'écran.** Un menu déroulant apparaît.

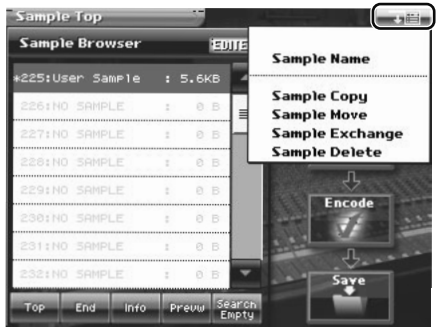

**3. Touchez <Sample Copy> dans le menu déroulant.** La fenêtre "Sample Copy" apparaît.

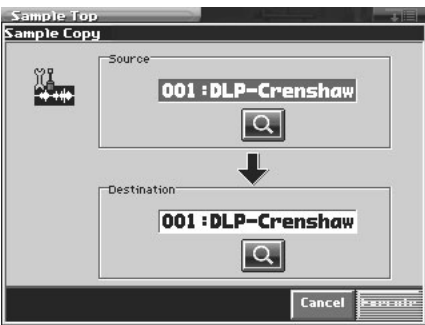

**4. Amenez le curseur sur "Source" et sélectionnez le numéro de l'échantillon source.**

#### **5. Amenez le curseur sur "Destination" et sélectionnez le numéro de l'échantillon d'arrivée.**

Si vous touchez la <loupe>, la page "Sample List" apparaît et vous permet de sélectionner un échantillon dans la **Astuce**liste.

**6. Touchez <Execute> pour effectuer la copie.**

#### **7. Appuyez sur [EXIT].**

La fenêtre "Sample Copy" se referme.

### **Sample Move (déplacer un échantillon)**

- **1. Affichez la page "Sample Top" (p. 165).**
- **2. Touchez <MENU> dans le coin supérieur droit de l'écran.** Un menu déroulant apparaît.

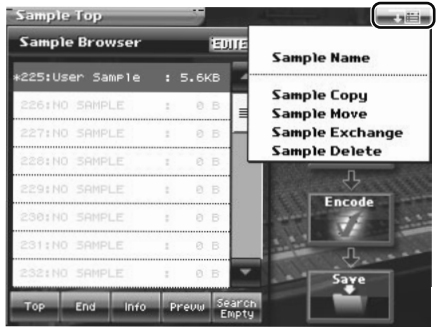

**3. Touchez <Sample Move> dans le menu déroulant.** La fenêtre "Sample Move" apparaît.

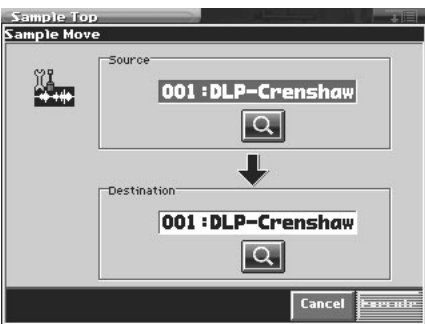

- **4. Amenez le curseur sur "Source" et sélectionnez l'échantillon à déplacer.**
- **5. Amenez le curseur sur "Destination" et sélectionnez le numéro de l'échantillon de destination.**

Si vous touchez la <loupe>, la page "Sample List" apparaît et vous permet de sélectionner un échantillon dans la **Astuce**liste.

**6. Touchez <Execute> pour effectuer le déplacement.**

### **Sample Exchange (echanger des échantillons)**

- **1. Affichez la page "Sample Top" (p. 165).**
- **2. Touchez <MENU> dans le coin supérieur droit de l'écran.** Un menu déroulant apparaît.

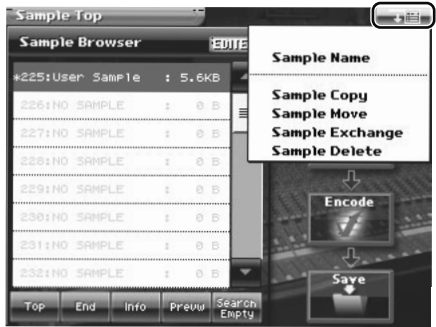

**3. Touchez <Sample Exchange> dans le menu déroulant.** La fenêtre "Sample Exchange" apparaît.

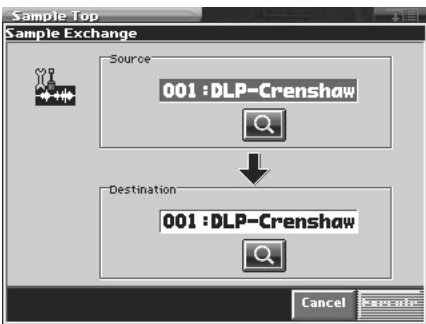

- **4. Amenez le curseur sur "Source" et sélectionnez le premier échantillon à échanger.**
- **5. Amenez le curseur sur "Destination" et sélectionnez le second échantillon de l'échange.**

Si vous touchez la <loupe>, la page "Sample List" apparaît et vous permet de sélectionner un échantillon dans la **Astuce**liste.

**6. Touchez <Execute> pour effectuer l'échange.**

#### **Sample Delete (supprimer un échantillon)**

- **1. Affichez la page "Sample Top" (p. 165).**
- **2. Touchez <MENU> dans le coin supérieur droit de l'écran.** Un menu déroulant apparaît.

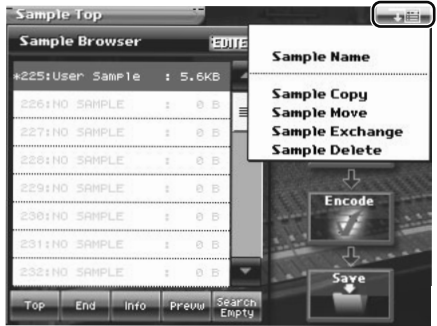

**3. Touchez <Sample Delete> dans le menu déroulant.** La fenêtre "Sample Delete List" apparaît.

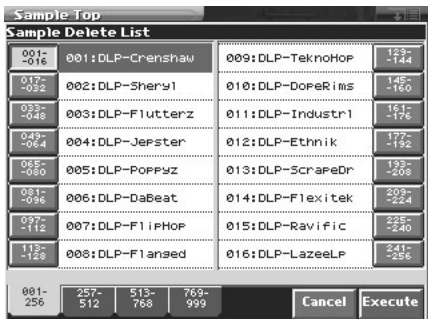

**4. Dans la liste, sélectionnez l'échantillon à effacer.**

Pour sélectionner l'échantillon, utilisez la molette de réglage, [INC/+] [DEC/-] ou [ $\blacktriangle$ ] [ $\nabla$ ]. Vous pouvez également le sélectionner en le touchant directement sur l'écran tactile.

#### **5. Touchez <Execute>.**

L'échantillon sélectionné est effacé.

- **6. Pour effacer d'autres échantillons, répétez les étapes 4 et 5.**
- **7. Appuyez sur [EXIT].**

La fenêtre "Sample Delete List" se referme.

### **Rééchantillonnage**

Le V-Synth GT peut rééchantillonner des échantillons de sa mémoire interne. Ce processus est appelé

"rééchantillonnage" (resampling). En réalité, l'instrument échantillonne les signaux des prises MAIN OUT L/MONO, R en face arrière.

Vous pouvez ainsi échantillonner plusieurs échantillons joués simultanément pour n'en faire qu'un seul échantillon. Cela vous permet d'économiser des voix.

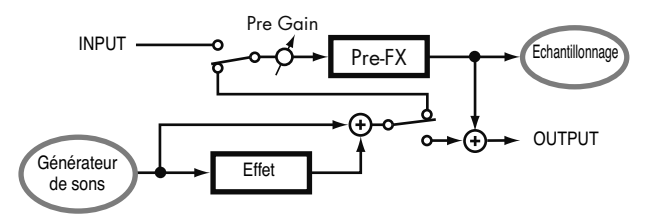

Avant de passer en mode Sample, effectuez les réglages nécessaires pour pouvoir reproduire les échantillons à rééchantillonner.

La procédure de rééchantillonnage est pratiquement identique à celle de l'échantillonnage décrite plus haut. Notez cependant les points suivants.

- Vous devez régler "Input Source" à la page "Sampling General" sur "RESAMPL".
- Pour régler le niveau d'échantillonnage, ajustez le gain d'entrée avec le paramètre "Pre gain" et le niveau de sortie du pré-effet avec le paramètre "Output Level" (p. 174).

## **Sampling General (réglages de configuration)**

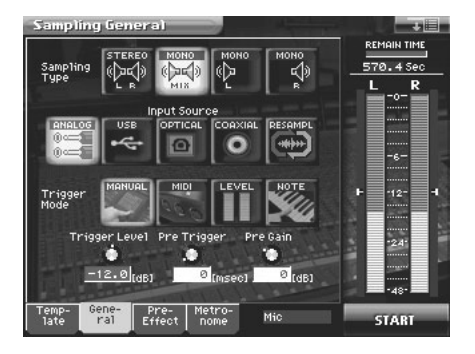

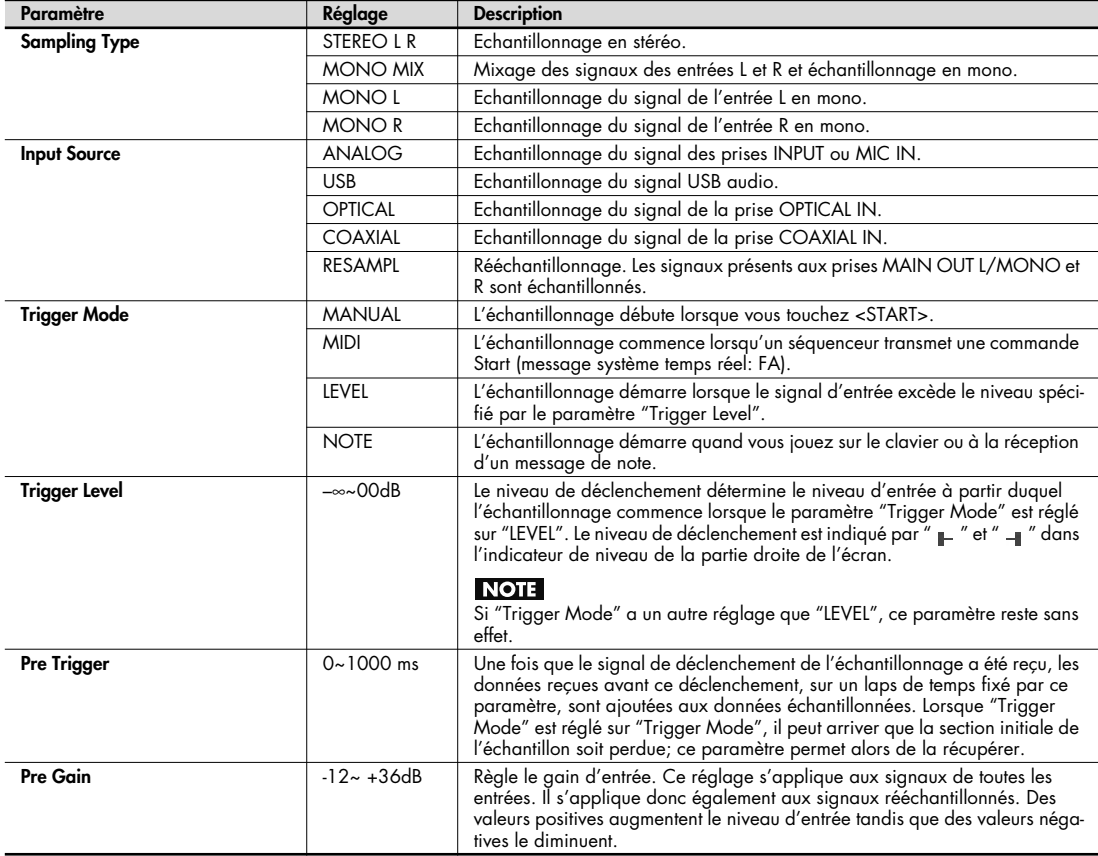

## **Sampling Pre-Effect (réglages de pré-effet)**

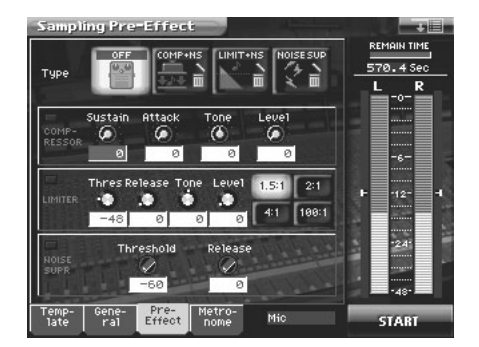

Vous disposez de trois effets à l'entrée (pré-effets): compresseur, limiteur et suppresseur de bruit. Ces effets permettent de régler le niveau du signal échantillonné.

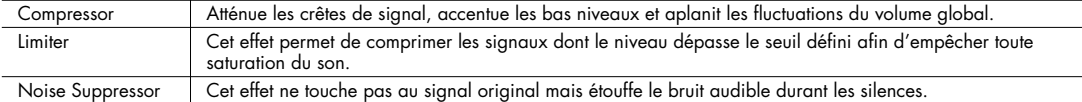

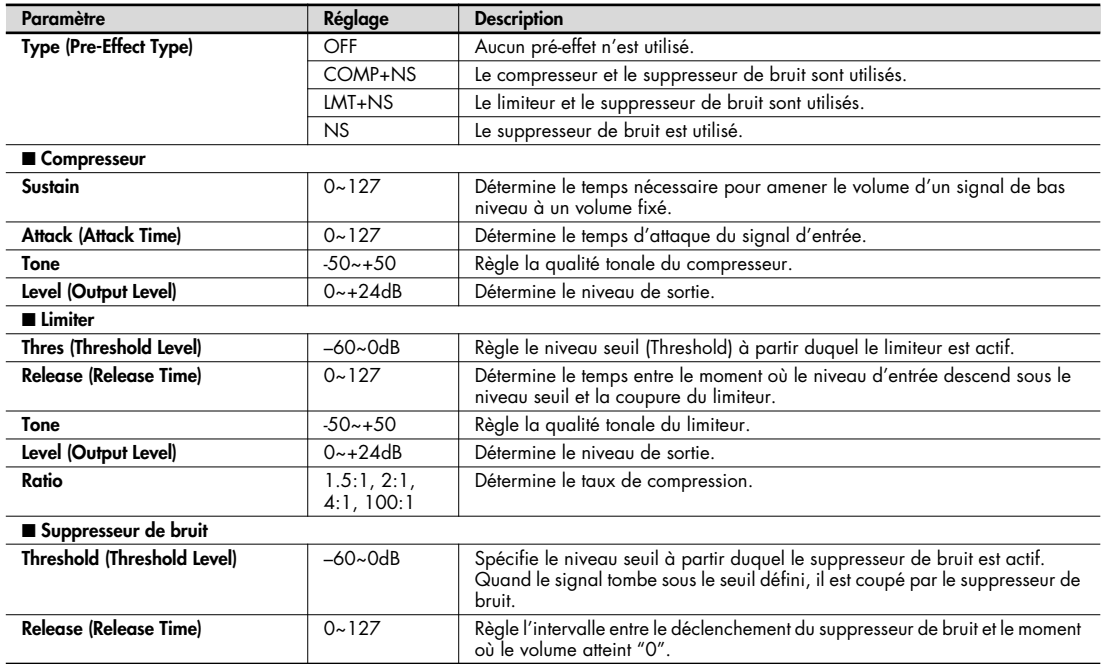

## **Metronome (réglages du métronome)**

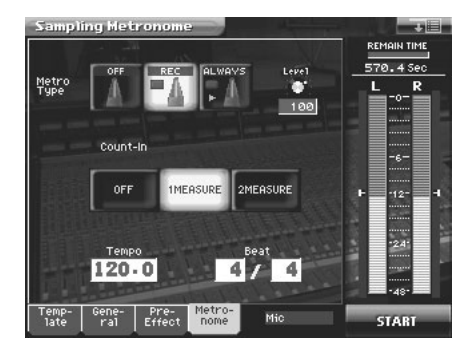

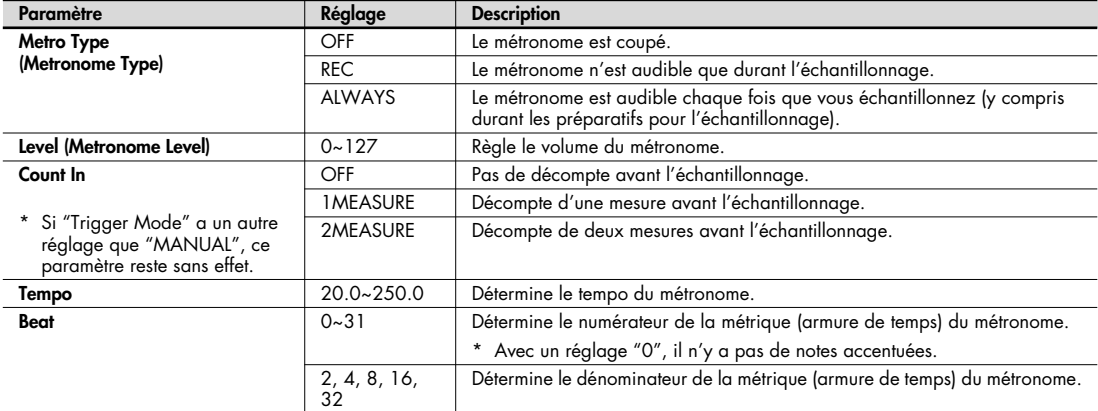

#### **Template Name (nommer un gabarit)**

Vous pouvez attribuer un nom comptant jusqu'à huit caractères au gabarit.

- **1. Affichez la page "Sampling Template" et sélectionnez l'échantillon à nommer (p. 165).**
- **2. Touchez <MENU> dans le coin supérieur droit de l'écran.**

Un menu déroulant apparaît.

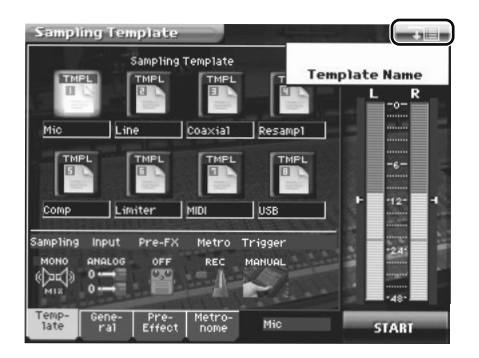

**3. Touchez <Template Name> dans le menu déroulant.** La fenêtre "Sampling Template Name" apparaît.

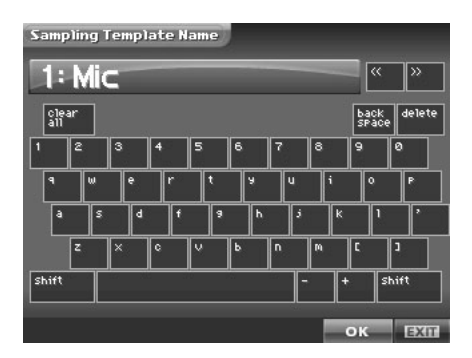

**4. Touchez les touches alphabétiques ou numériques affichées à l'écran pour entrer le nom dans le cadre de texte.** Les boutons affichés à l'écran ont les fonctions suivantes.

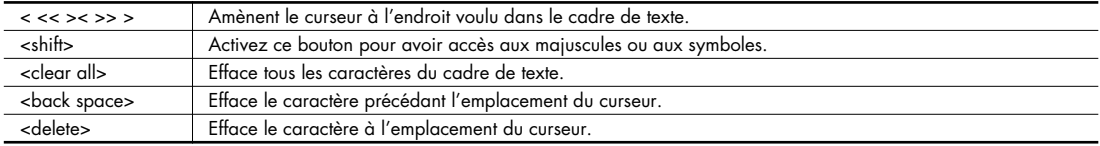

**5. Une fois l'entrée du nom terminée, touchez <OK> pour confirmer le nom du gabarit.** Pour retrouver le nom original, touchez <EXIT>.

## **Editer un échantillon**

Une fois l'échantillonnage terminé, vous pouvez éditer l'échantillon.

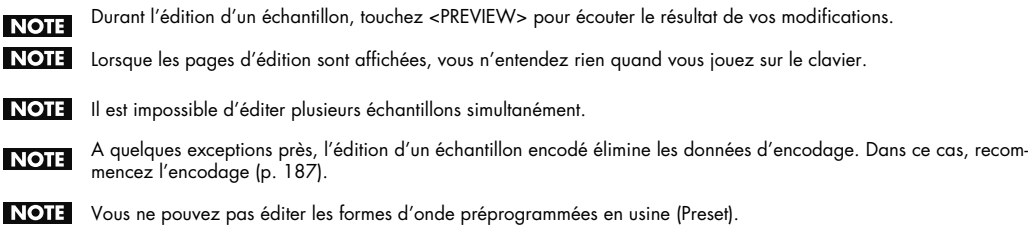

## **Procédure d'édition commune**

## **Afficher la page 'Sample Edit'**

**1. Appuyez sur [SAMPLE].**

La page "Sample Top" apparaît.

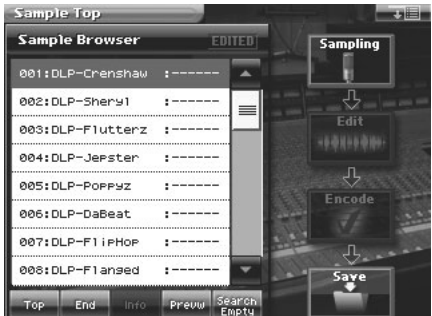

#### **2. Sélectionnez l'échantillon à éditer.**

Pour savoir comment effectuer cette sélection, voyez "Procédure d'échantillonnage" (p. 165).

**3. Touchez <Edit>.**

La page "Sample Edit" apparaît.

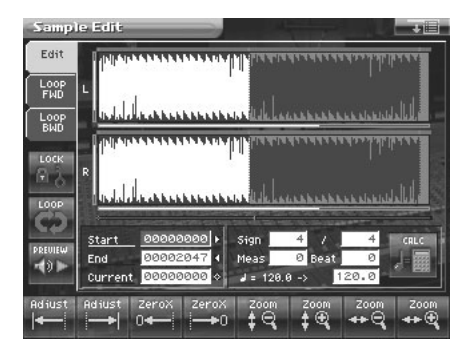

- **4. Touchez un des onglets à gauche de l'écran pour sélectionner l'écran d'édition voulu.** <Edit>: Editer l'échantillon de la région spécifiée (p. 182) <Loop FWD>: Spécifier la plage de boucle pour une reproduction vers l'avant (p. 185) <Loop BWD>: Spécifier la plage de boucle pour une reproduction vers l'arrière (p. 185)  $\sqrt{\epsilon_{\text{f}}}>$  Pour en savoir plus sur chaque opération d'édition, voyez la page correspondante.
- **5. Lorsque l'édition est terminée, appuyez sur [EXIT] pour revenir à la page "Sample Top".**

### **Paramètres communs à toutes les pages d'éditions**

#### **Paramètres "Start", "End" et "Current"**

Le V-Synth GT utilise sept paramètres de localisation au sein d'un échantillon.

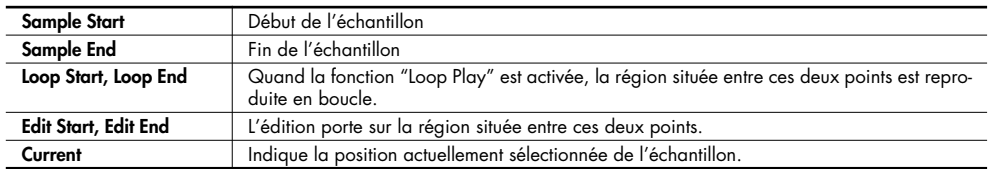

Amenez le curseur sur "Start", "End" ou "Current" pour sélectionner le point à spécifier. Entrez ensuite la position avec la molette de réglage, les boutons [INC/+] [DEC/-] ou en faisant glisser le doigt sur l'échantillon à l'écran.

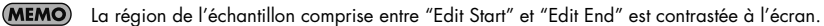

(MEMO) Quand "Current = Loop/Edit Start", le fait de déplacer "Loop/Edit Start" entraîne un changement de "Current".

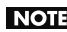

Il est impossible d'amener la position "Loop/Edit Start" à droite de "Loop/Edit End".

### **(Verrouillage de la longueur)**

Cette fonction verrouille la longueur séparant le point "Start" et le point "End" de l'échantillon. C'est pratique pour trouver la bonne région lorsque vous connaissez à l'avance la longueur de l'échantillon dont vous avez besoin. Une fois la longueur verrouillée, vous pouvez actionner la molette [INC/+] [DEC/-], les boutons ou faire glisser le doigt sur l'échantillon à l'écran pour modifier les points "Start" et "End" tout en conservant la distance spécifiée entre ces points.

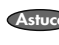

Vous pouvez aussi utiliser la fonction "Adjust" ou "Zero Cross Search" quand la longueur de l'échantillon est ver-**Astuce** rouillée.

## **(Boucle)**

Active/coupe la reproduction en boucle. Activez cette fonction si la boucle spécifiée à la page "Loop FWD/BWD" doit être reproduite de façon répétée.

#### $-10$  **(Préécoute)**

Cette fonction permet d'écouter l'échantillon. Durant la reproduction, vous pouvez toucher à nouveau ce bouton pour arrêter la reproduction.

## **(Ajustement)**

A la page "Loop FWD/BWD", la fonction "Adjust" déplace les points "Loop Start", "Loop End" ou "Current" à la position la plus proche parmi les positions 1~5.

Aux pages d'édition, la fonction "Adjust" déplace les points "Edit Start", "Edit End" ou "Current" à la position la plus proche parmi les positions 1~7.

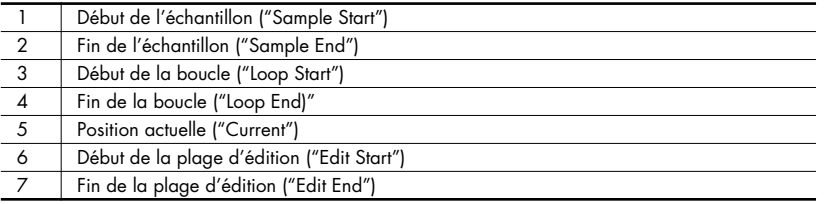

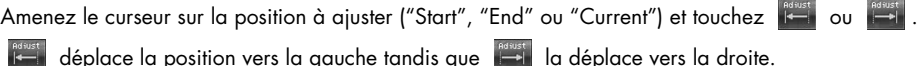

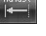

**MEMO** A la page "Sample Encode" (p. 187), vous déplacez la position "Current" vers l'événement le plus proche.

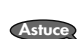

Si vous souhaitez toucher <PREVIEW> pour écouter le résultat de vos modifications, vous pouvez sauter ainsi à la position voulue.

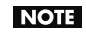

Il peut arriver que rien ne se produise suite à la relation existant entre certains points ou au verrouillage de longueur ("LOCK").

#### **(Recherche de valeur zéro)**

Cette fonction recherche les endroits où l'échantillon a une valeur zéro. Lorsque vous voulez définir des points de boucle ou découper un échantillon, choisissez des endroits où l'échantillon a une valeur zéro pour éviter tout bruit durant la reproduction de l'échantillon.

Amenez le curseur sur le point ("Start", "End" ou "Current") pour lequel vous voulez trouver une valeur zéro et touchez

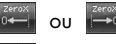

effectue la recherche vers la gauche et le la recherche vers la droite.

#### $+$   $\frac{2000}{100}$   $+$   $\frac{2000}{100}$  $f \odot$

Cette fonction agrandit ou rétrécit l'échantillon affiché.

 **Zoom)**

Dans tout écran affichant l'échantillon, vous pouvez toucher les boutons suivants pour agrandir ou rétrécir l'échantillon.

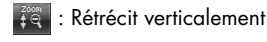

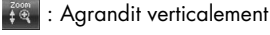

: Rétrécit horizontalement

: Agrandit horizontalement

Barre de zoom

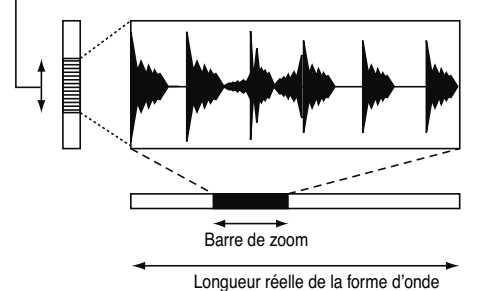

La barre de zoom verticale indique l'agrandissement vertical de l'échantillon. La barre de zoom horizontale indique l'agrandissement horizontal de l'échantillon et montre la position actuelle. Plus l'agrandissement est important, plus la

barre de zoom devient étroite.

#### **Editer la région spécifiée de l'échantillon**

Vous pouvez définir une région de l'échantillon et la modifier en coupant ou en copiant des données.

#### **Opérations élémentaires**

- **1. Affichez la page "Sample Edit" (p. 178).**
- **2. Définissez la plage d'édition ("Edit Start"~"Edit End") ou la position actuelle ("Current") (p. 179).**
- **3. Touchez <MENU> dans le coin supérieur droit de l'écran.** Un menu déroulant apparaît.

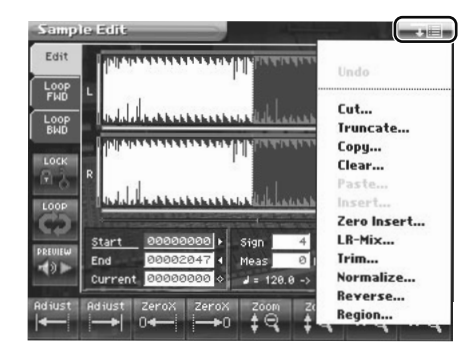

**4. Dans le menu déroulant, touchez la fonction d'édition souhaitée.** Une fenêtre vous demande confirmation.

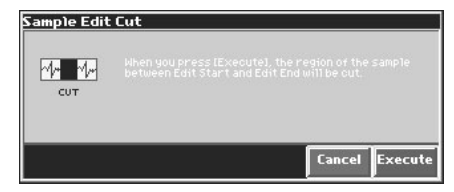

(MEMO)

**Astuce**

Certaines fonctions d'édition nécessitent l'entrée d'une valeur numérique. Pour en savoir plus, voyez les descriptions des différentes fonctions d'édition plus loin.

- **5. Touchez <Execute> pour effectuer l'opération.**
	- Si vous désirez annuler l'opération, touchez <Cancel>.
	- En touchant "Undo" dans le menu déroulant, vous retrouvez l'état antérieur à l'exécution de l'opération. Selon la fonction d'édition que vous utilisez ou l'état de la surface de travail, il peut arriver que la fonction "Undo" ne soit pas disponible. Dans ce cas, il est impossible de sélectionner <Undo>.
- **6. Pour sauvegarder vos changements, faites appel à la fonction "Save" (p. 191).**

## **Fonctions d'édition des échantillons**

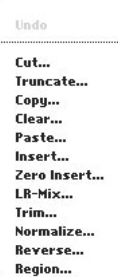

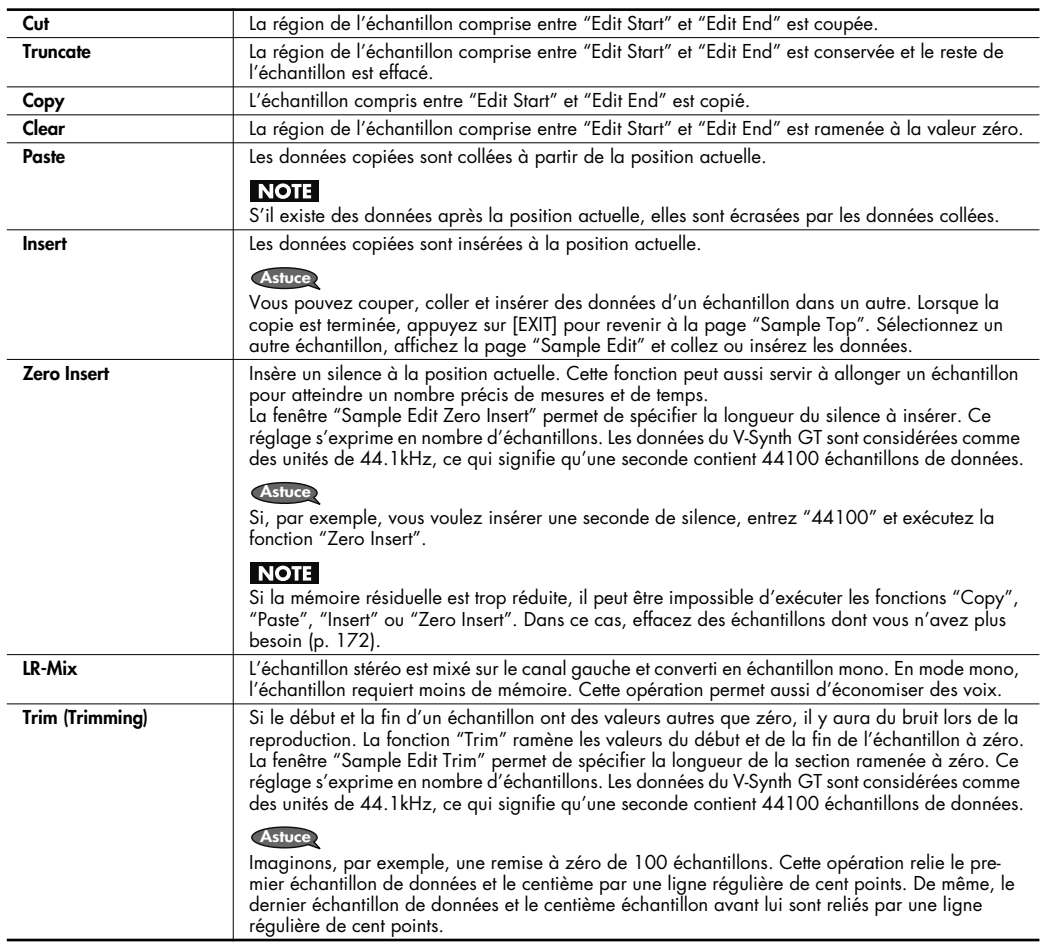

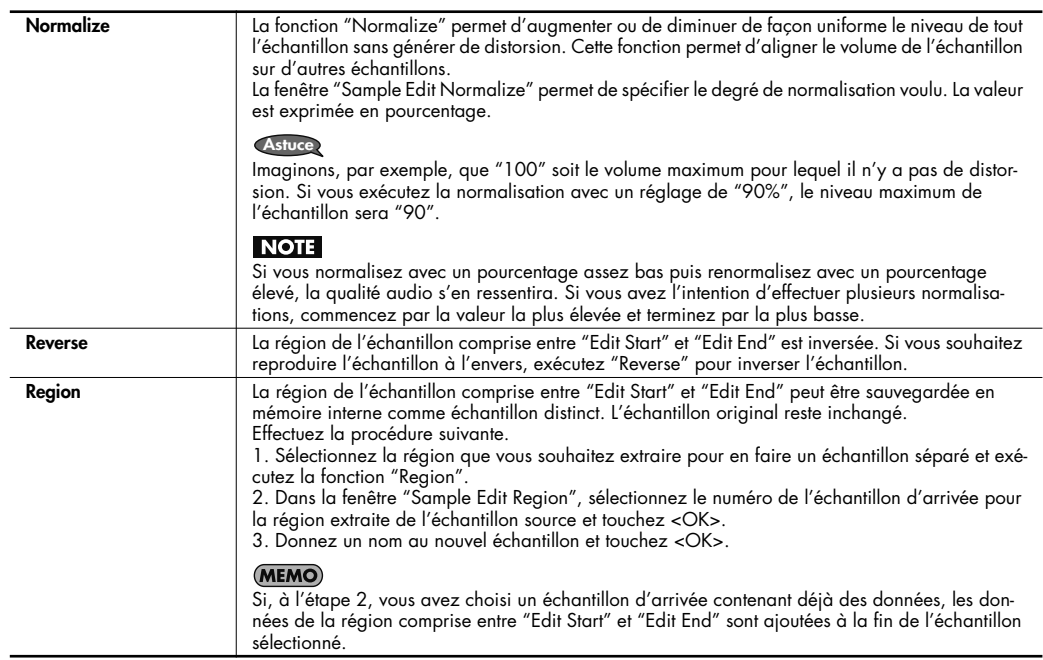

#### **Région à mettre en boucle ('Loop Region')**

Si vous avez activé le commutateur Loop (p. 180), vous pouvez définir la région ou plage reproduite en boucle. La région de l'échantillon comprise entre "Loop Start" et "Loop End" est reproduite en boucle.

A la page "Sample Loop FWD" qui apparaît lorsque vous touchez <Loop FWD>, définissez la plage de boucle pour une reproduction en avant. A la page "Sample Loop BWD" qui apparaît lorsque vous touchez <Loop BWD>, définissez la plage de boucle pour une reproduction en arrière.

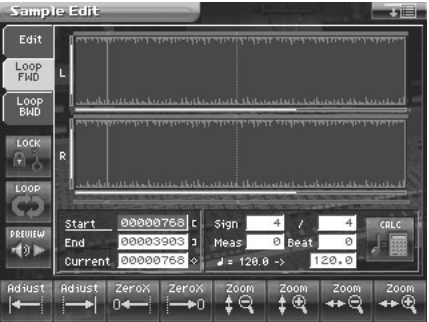

Immédiatement après l'enregistrement ou le chargement d'un échantillon, le point "Loop Start" est placé au début de l'échantillon et "Loop End" à la fin.

Si vous placez les points "Edit Start" et "Edit End" au sein de l'échantillon, l'échantillon est reproduit à partir du début puis la région comprise entre les points "Edit Start" et "Edit End" est reproduite en boucle.

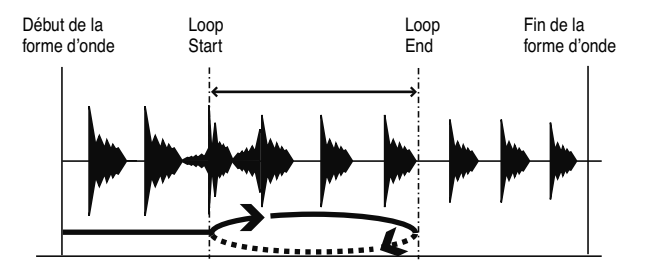

Les données du V-Synth GT sont considérées comme des unités de 44.1kHz, ce qui signifie qu'une seconde contient (MEMO) 44100 échantillons de données. Une boucle doit contenir au moins 16 échantillons de données.

NOTE Les réglages de plage de boucle sont ignorés lorsque le mode Playback (p. 98) est réglé sur "STEP" ou "EVENT".

#### **Tempo original**

Le tempo original est le tempo de référence de l'échantillon utilisé pour la synchronisation avec le tempo maître. Exemple: Echantillon dont le tempo original est "100"

Si l'échantillon est synchronisé sur un tempo maître "200", il sera reproduit à une vitesse double de celle à laquelle il a été enregistré. Si l'échantillon est synchronisé sur un tempo maître "50", il sera reproduit à la moitié de la vitesse à laquelle il a été enregistré.

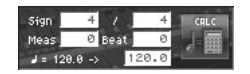

Le tempo original exact peut être calculé à partir de la métrique ("Time signature"), du nombre de mesures et du nombre de temps pour la longueur d'échantillon entre les points "Loop Start" et "Loop End". Vous devez donc d'abord définir la plage de la boucle et puis entrer le tempo original.

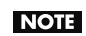

Si vous souhaitez reproduire une boucle tout en synchronisant simultanément un autre échantillon, vous devez donner le tempo original correct. Faute de quoi, la synchronisation ne se fera pas correctement.

- **1. Amenez le curseur sur le paramètre à régler.**
- **2. Tournez la molette de réglage ou appuyez sur [INC/+] [DEC/-] pour entrer les valeurs "Sign" (métrique), "Meas" (mesure) et "Beat" (temps).**
- **3. Touchez .**

Le tempo exact apparaît à droite de "–>". Le tempo affiché ici est le tempo original.

Vous pouvez aussi amener le curseur sur le tempo original et le régler en tournant la molette de réglage ou en utilisant **Astuce**[INC/+] [DEC/-].

## **Encode (convertir l'échantillon en données V-Synth GT)**

Lorsque vous avez terminé d'éditer l'échantillon, encodez-le. En faisant appel à un encodage adéquat pour l'échantillon, vous conserverez une qualité audio optimale tout en contrôlant la hauteur, le temps et le formant.

Vous ne pouvez pas encoder les ondes préprogrammées (Preset).

## **Afficher la page 'Encode'**

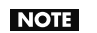

Les échantillons dont la forme d'onde est trop courte (0,1 sec ou moins) ne peuvent pas être encodés et la page "Sample Encode" est inaccessible pour ces échantillons.

#### **1. Appuyez sur [SAMPLE].**

La page "Sample Top" apparaît.

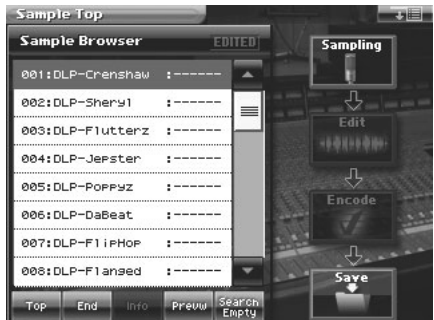

#### **2. Sélectionnez le numéro d'échantillon à encoder.**

Pour en savoir plus sur la sélection d'un échantillon, voyez "Procédure d'échantillonnage" (p. 165).

#### **3. Touchez <Encode>.**

La page "Sample Encode" apparaît.

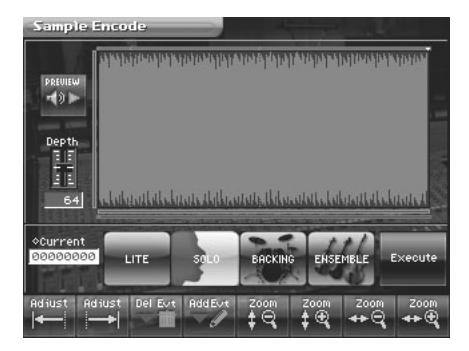

#### **Pour exécuter l'opération 'Encode'**

A la page "Sample Encode", sélectionnez le type d'encodage, réglez la profondeur d'encodage et effacez ou ajoutez des événements. Touchez ensuite <Execute>. Pour renoncer à l'encodage en cours, touchez <Abort>. Lorsque l'encodage est terminé, vous retrouvez la page "Sample Top".

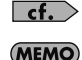

Pour en savoir plus, voyez les pages suivantes.

La durée de l'encodage varie en fonction de l'échantillon. Ce processus peut prendre un certain temps.

## **Sélection du type d'encodage**

Vous avez le choix entre les quatre types suivants. Touchez un des boutons pour sélectionner le type correspondant.

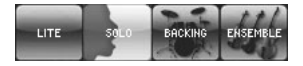

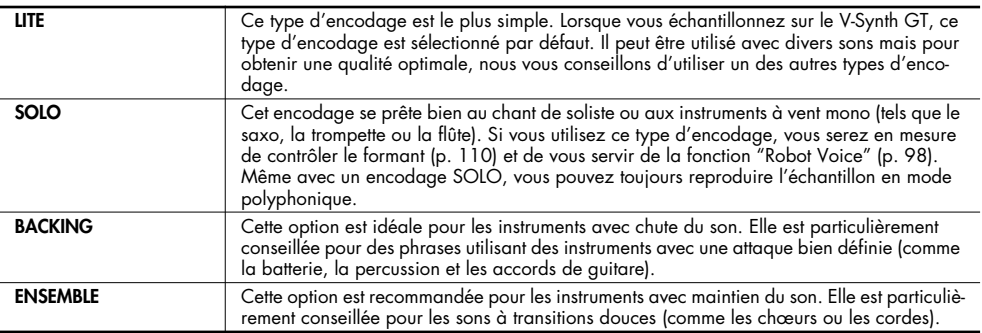

#### **NOTE**

- Lorsque vous utilisez un encodage "BACKING" ou "ENSEMBLE", il est impossible de contrôler le formant ou d'utiliser la fonction "Robot Voice".
- L'édition d'un échantillon encodé (à l'exception de quelques opérations) élimine les données d'encodage. Si vous affichez ensuite la page "Sample Encode", le type d'encodage "LITE" est sélectionné par défaut. Sélectionnez le type d'encodage voulu et recommencez l'encodage de l'échantillon.
- Selon l'échantillon, l'encodage "SOLO" peut produire un son surprenant avec, par exemple, des erreurs de hauteur d'une octave. Dans ce cas, réencodez l'échantillon avec "BACKING" ou "ENSEMBLE".
- Si vous encodez un échantillon contenant beaucoup de réverb ou de delay avec "SOLO", il peut être différent de ce que vous attendiez. Dans ce cas, réencodez l'échantillon avec "BACKING" ou "ENSEMBLE".

## **Détection automatique d'événements**

En spécifiant le paramètre "Depth" (profondeur), vous pouvez détecter et marquer "▼" des positions où il y a une attaque forte (où il y a un brusque changement de volume). Des positions marquées de la sorte sont appelées événements.

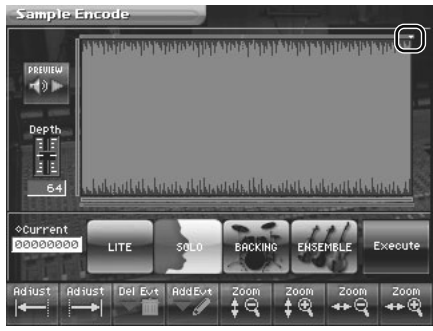

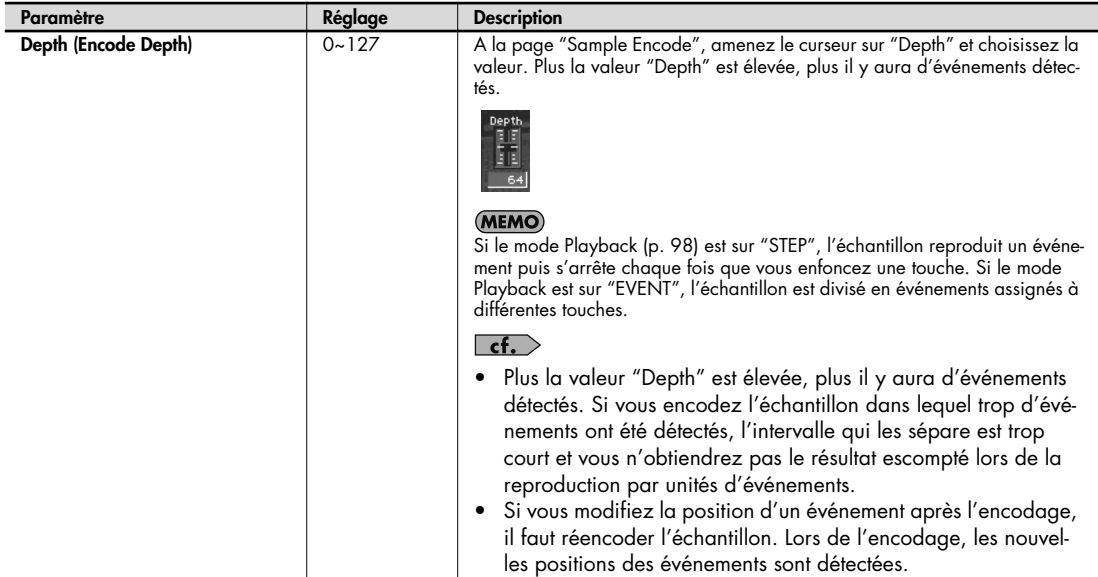

#### **Effacer et ajouter des événements**

Le paramètre Encode Depth et la détection automatique d'événements ne garantit pas que les événements seront ajoutés aux positions que vous souhaitez. Si nécessaire, vous pouvez effacer ou ajouter des événements.

A la page "Sample Encode", vous pouvez toucher <PREVIEW> pour écouter l'échantillon de la position actuelle jusqu'à l'événement suivant.

En touchant <PREVIEW>, vous pouvez écouter l'échantillon pour vous assurer que les événements ont été assignés aux positions voulues.

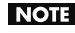

Sachez que si vous modifiez la profondeur ("Depth") d'encodage après avoir effacé ou ajouté des événements, les événements modifiés manuellement sont ignorés et seuls les événements détectés automatiquement sont affichés.

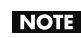

Si vous modifiez la position d'un événement après l'encodage, il faut réencoder l'échantillon. Les nouvelles positions des événements entrent en vigueur lors de l'encodage.

#### **Supprimer un événement**

- **1. Amenez le curseur sur "Current".**
- **2. Réglez ensuite "Current" sur la position de l'événement à effacer avec la molette de réglage, les boutons [INC/+] [DEC/-] ou en faisant glisser le doigt sur l'échantillon dans l'écran.**
- **3. Touchez i u ou i i .**

La position "Current" gagne la position de l'événement suivant vers la gauche ou vers la droite.

- **4. Répétez l'étape 3 pour amener la position "Current" sur la position de l'événement à effacer.**
- **5. Touchez pour effacer l'événement.**

NOTE Les événements du début et de la fin de l'échantillon ne peuvent pas être effacés.

#### **Ajouter un événement**

- **1. Amenez le curseur sur "Current".**
- **2. Amenez ensuite "Current" sur la position où vous voulez ajouter l'événement avec la molette de réglage, les boutons [INC/+] [DEC/-] ou en faisant glisser le doigt sur l'échantillon dans l'écran.**
- **3. Touchez pour ajouter l'événement.**

## **Sauvegarder un échantillon**

Les échantillons enregistrés ou encodés sont perdus lorsque vous mettez l'appareil hors tension. Pour conserver ces échantillons, utilisez la page "Save Project" du menu "Utility".

Quand vous éditez un échantillon, un astérisque (\*) apparaît à gauche du nom de l'échantillon à la page "Sample Browser". Quand vous sauvegardez l'échantillon en mémoire interne ou sur mémoire USB, l'astérisque (\*) disparaît.

#### **1. Affichez la page "Sample Top" (p. 165).**

#### **2. Touchez <Save>.**

Affichez la page "Save Project" du menu "Utility".

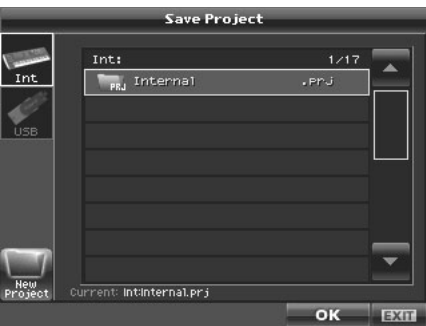

Pour en savoir davantage sur les opérations de cette page, voyez "Save Project (sauvegarder un projet)" (p. 217).

## **Informations sur les échantillons**

**1. Affichez la page "Sample Top" (p. 165).**

#### **2. Touchez <Info>.**

La page "Sample Information" apparaît.

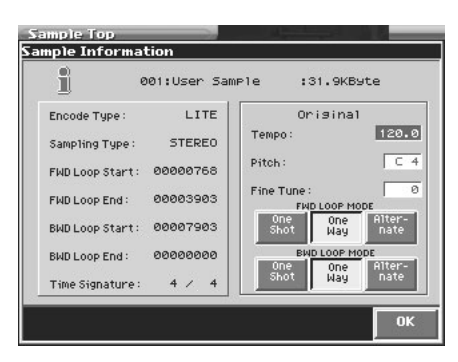

L'écran "Sample Information" affiche les données suivantes concernant l'échantillon.

- Type d'encodage (p. 188)
- Type d'échantillonnage (p. 174)
- Localisation des points de boucle ("Loop Start", "Loop End") (p. 185)
- Métrique (Time Signature) (p. 186)
- Tempo original (p. 186)
- Hauteur (Pitch) originale
- Accord fin (Fine Tune) original

Les paramètres "Original Tempo", "Original Pitch" et "Original Fine Tune" peuvent être modifiés à cet écran.

Si vous souhaitez entrer un tempo original avec précision, effectuez les réglages à l'écran d'édition des échantillons (p. 186).

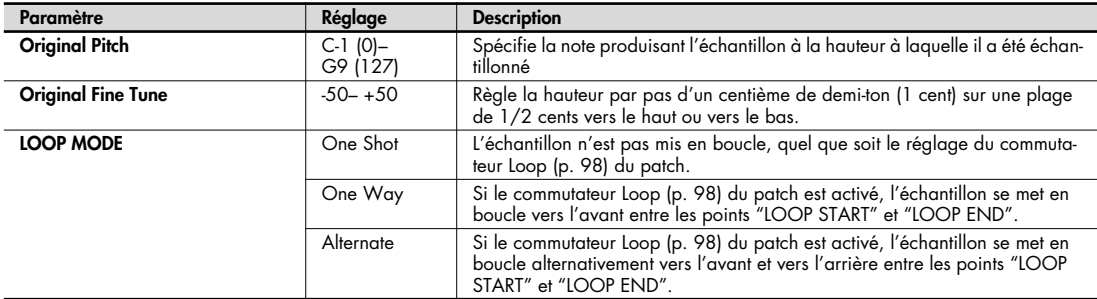

**3. Quand vous avez vérifié toutes les informations voulues, touchez <OK> pour refermer la fenêtre.**

**NOTE** 

# **Mode System (paramètres communs à tous les modes)**

Les paramètres concernant le fonctionnement global du V-Synth GT, tels que l'accord ou la réception des messages MIDI, sont appelés paramètres système. Cette section explique comment régler ces paramètres système et en décrit les fonctions.

## **Réglage des paramètres 'System'**

**1. Appuyez sur [SYSTEM].**

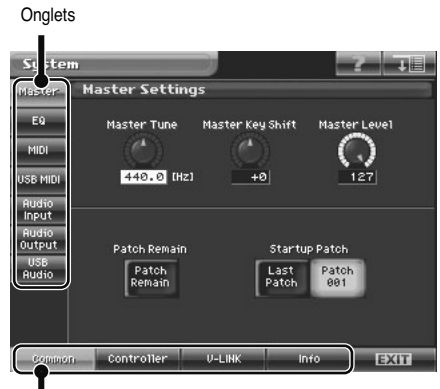

Groupes d'édition

- **2. Les paramètres sont répartis dans plusieurs groupes d'édition. Touchez un des boutons dans le bas de l'écran pour sélectionner le groupe d'édition contenant les paramètres à régler.**
- **3. Touchez un des onglets à gauche de l'écran pour sélectionner la page d'édition voulue.**
- **4. A chaque page d'édition, il suffit de toucher l'écran tactile pour régler les paramètres.**

Amenez le curseur sur la case de valeur du paramètre à modifier et utilisez une des méthodes suivantes:

- Actionnez la molette de réglage.
- Appuyez sur [INC/+] ou [DEC/-].
- Glissez le doigt sur l'écran tactile.
- **5. Les changements de réglages "System" sont temporaires: ils sont perdus dès que vous mettez l'instrument hors tension. Pour conserver ces changements, sauvegardez-les en mémoire interne (p. 194).**

## **Menu System**

### **System Write (sauvegarder les réglages 'System')**

Les changements de réglages "System" sont temporaires: ils sont perdus dès que vous mettez l'instrument hors tension. Pour conserver ces changements, sauvegardez-les en mémoire interne.

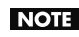

Lors de la sauvegarde, vous remplacez les anciennes données de la mémoire de destination par les nouvelles. Cependant, vous pouvez récupérer les réglages usine en initialisant les paramètres (Init).

**1. Après avoir changé les paramètres "System", touchez <MENU>, dans le coin inférieur droit de l'écran.** Un menu déroulant apparaît.

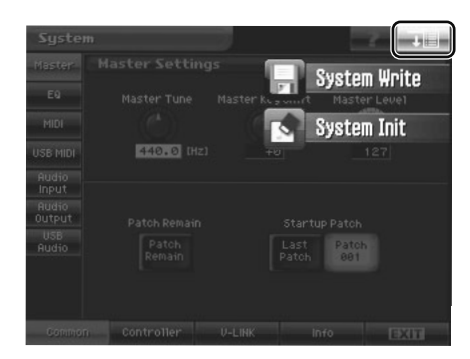

**2. Touchez <System Write> dans le menu déroulant.** Une fenêtre ressemblant à la suivante apparaît.

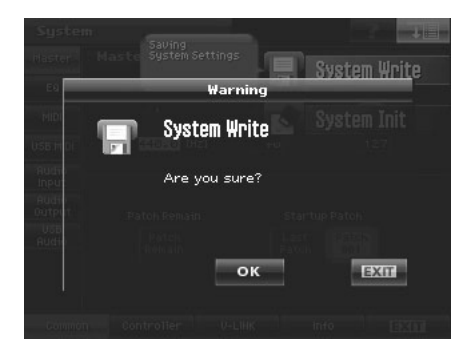

#### **3. Touchez <OK>.**

Les réglages système sont mémorisés et vous retrouvez la page "Patch Edit".

## **System Init (initialiser les réglages 'System')**

Vous pouvez ramener les paramètres système à leurs réglages d'usine.

**1. Touchez <MENU> dans la partie supérieure droite de l'écran.** Un menu déroulant apparaît.

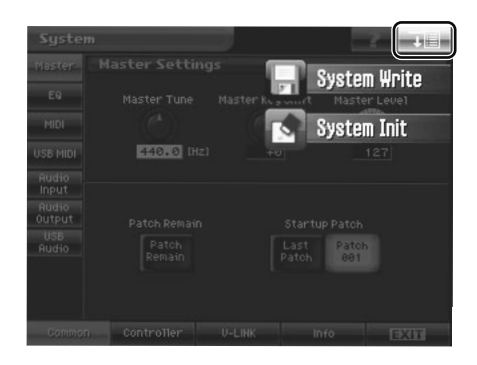

**2. Touchez <System Init> dans le menu déroulant.** Une fenêtre ressemblant à la suivante apparaît.

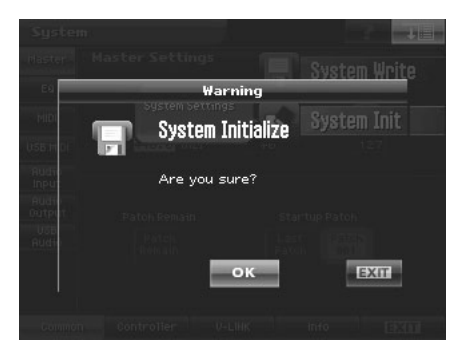

**3. Touchez <OK>.**

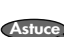

Si vous voulez retrouver les réglages usine la prochaine fois que le V-Synth GT est mis sous tension, touchez <Write> pour sauvegarder les réglages.

## **Common (paramètres communs à tout le système)**

### **Master**

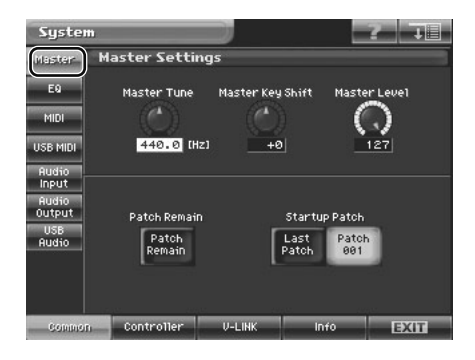

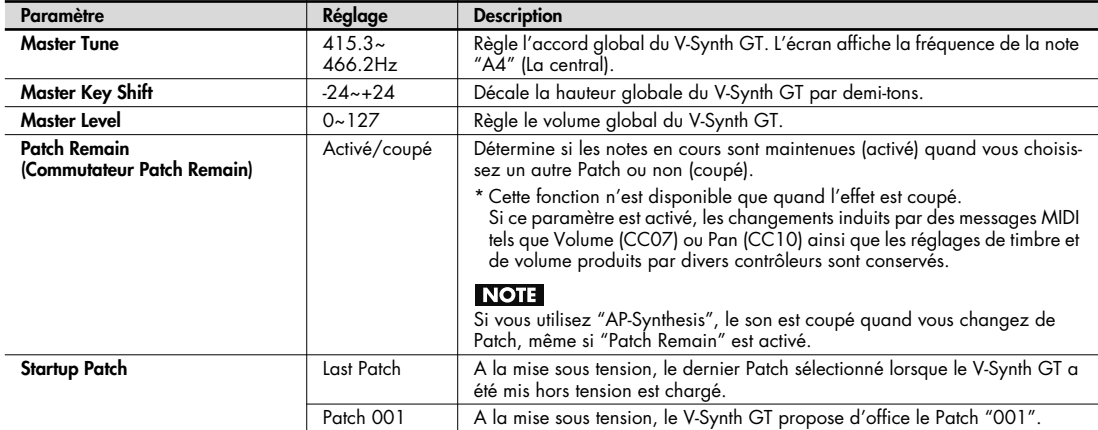
**EQ**

#### Commutateur System EQ

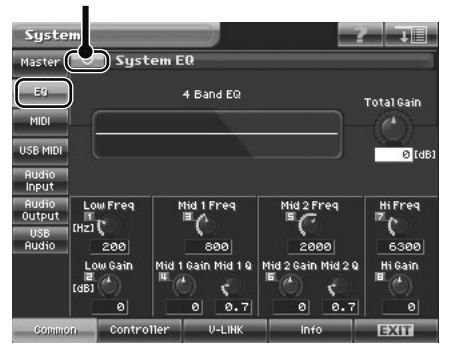

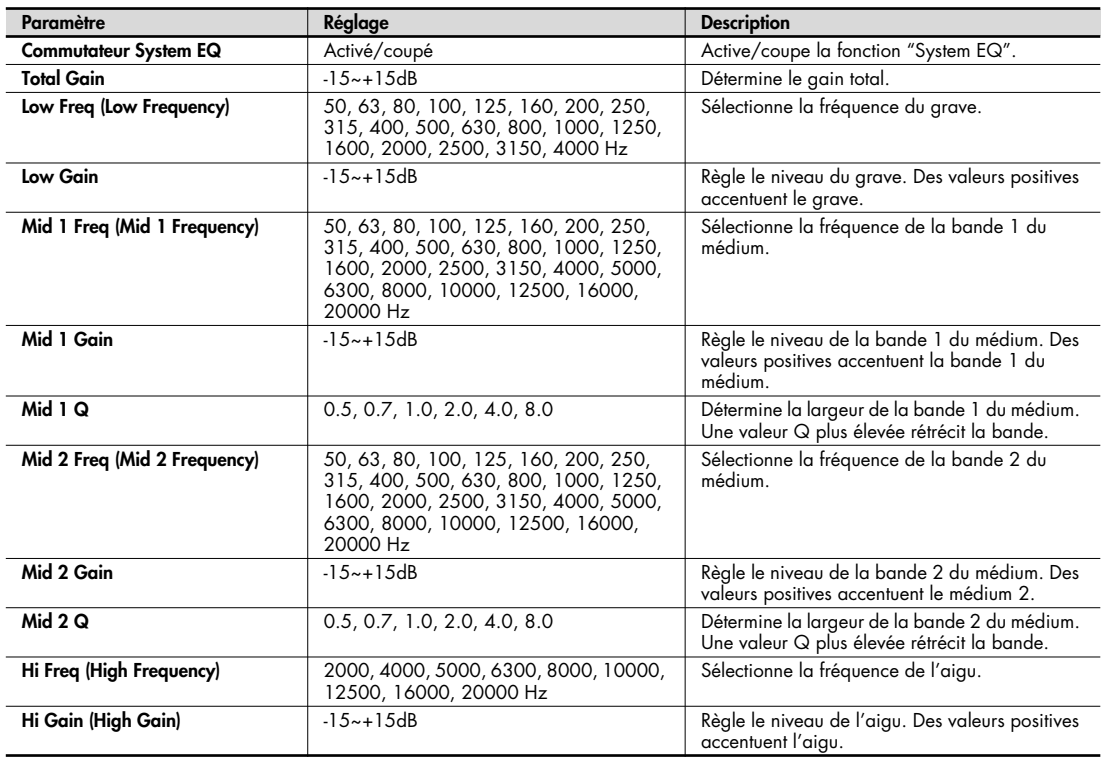

## **MIDI**

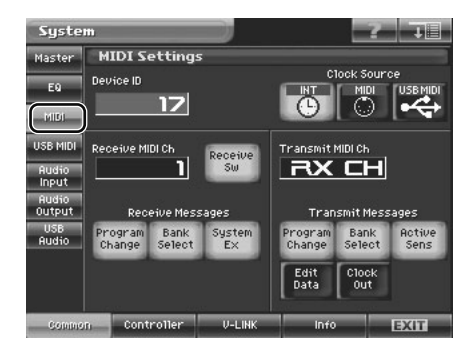

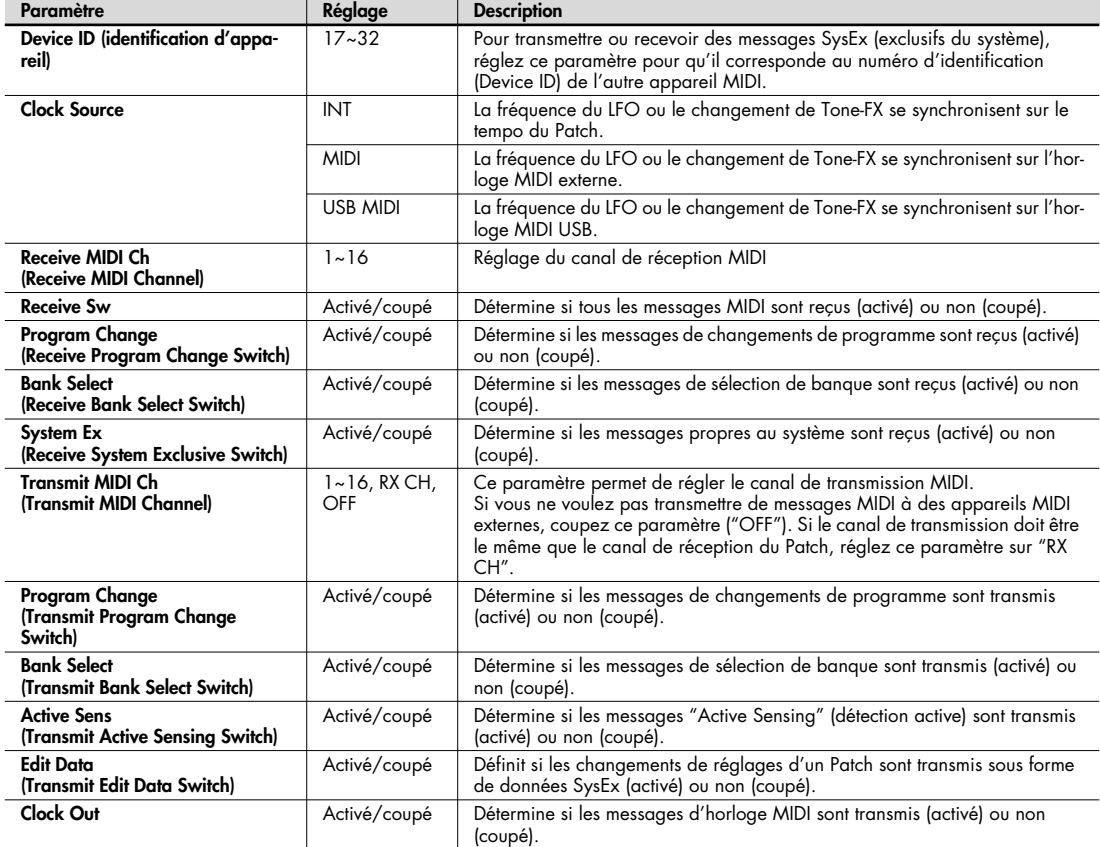

## **USB MIDI**

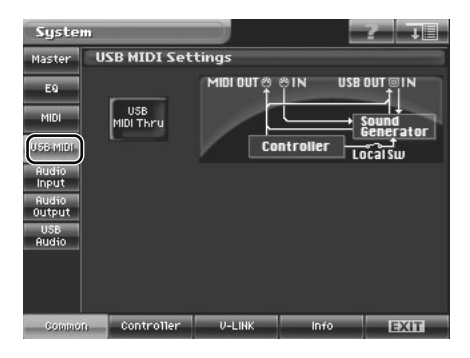

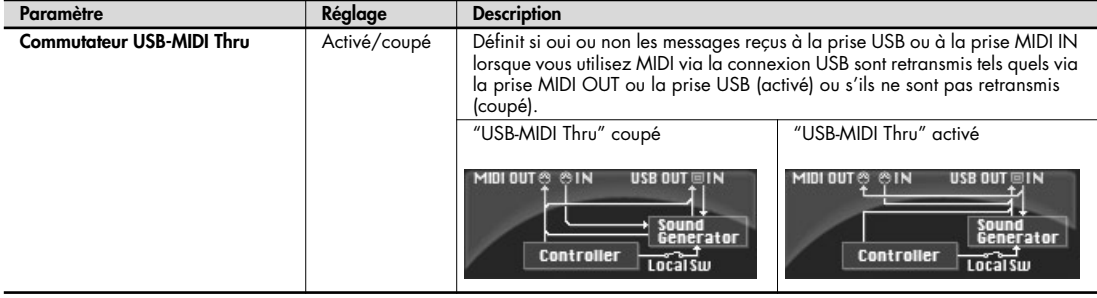

# **Audio Input**

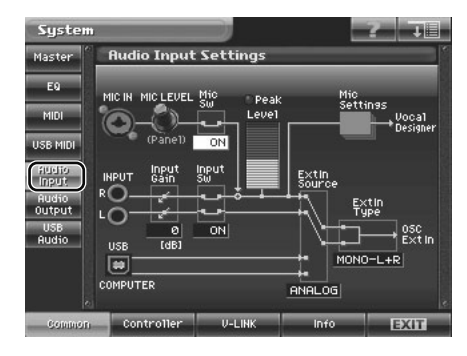

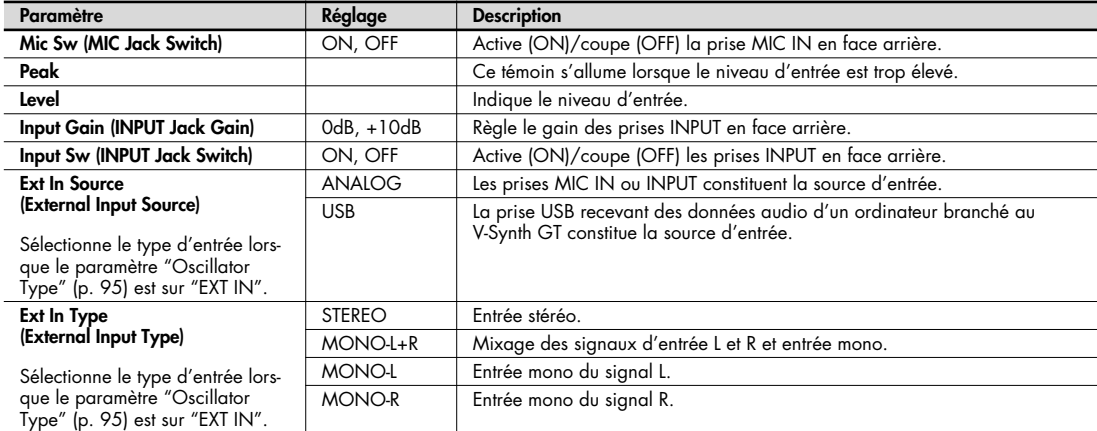

# **Audio Output**

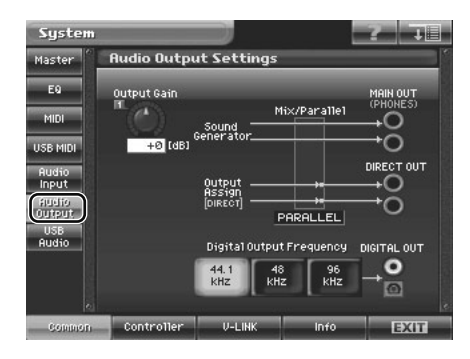

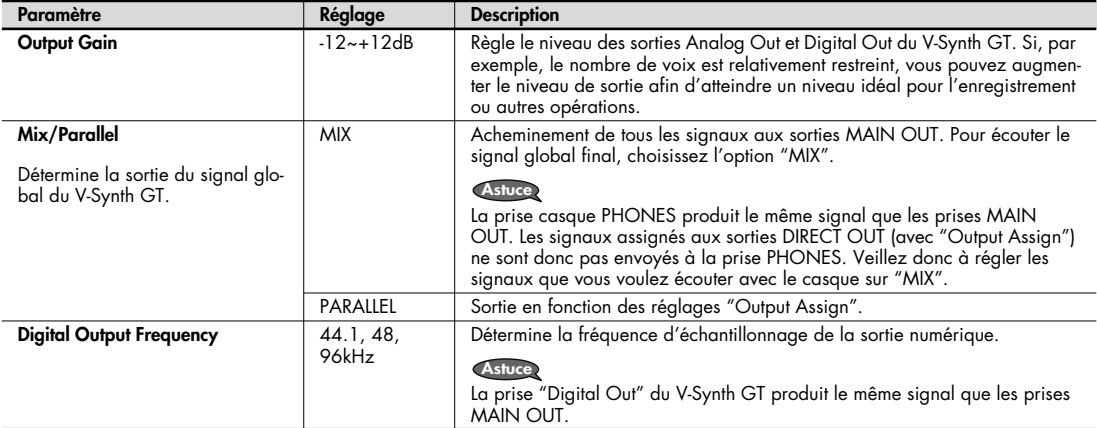

# **USB Audio**

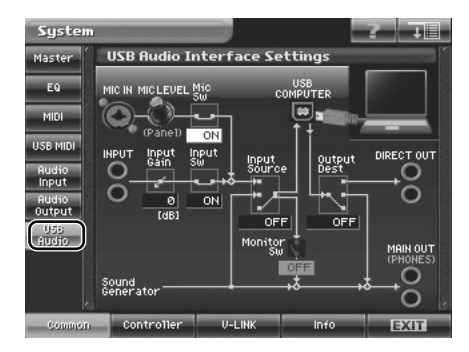

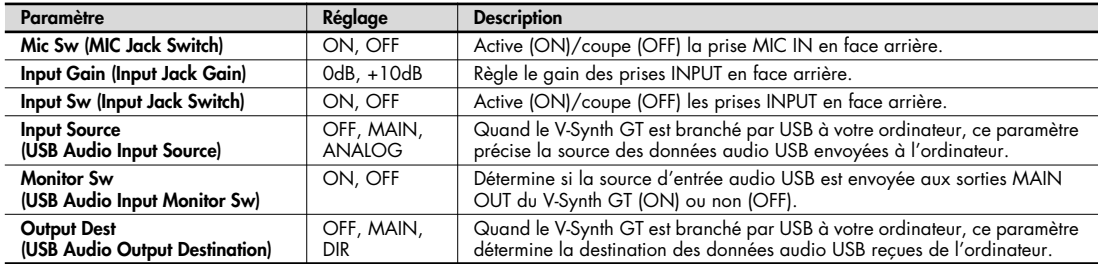

# **Controller (paramètres de contrôleurs)**

# **Keyboard**

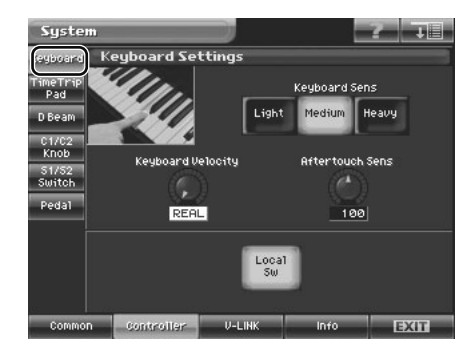

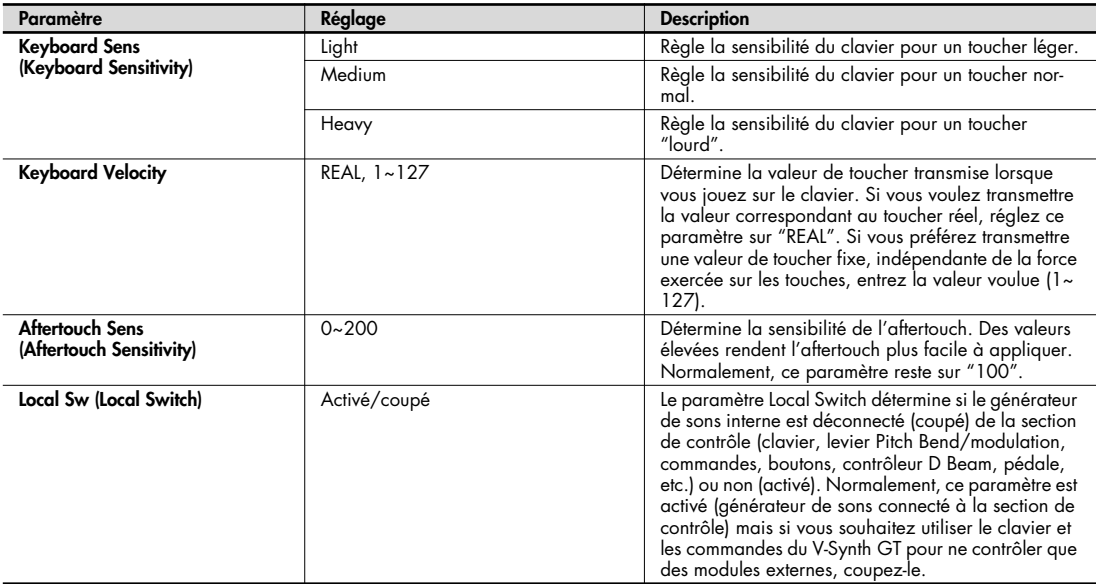

# **Time Trip Pad**

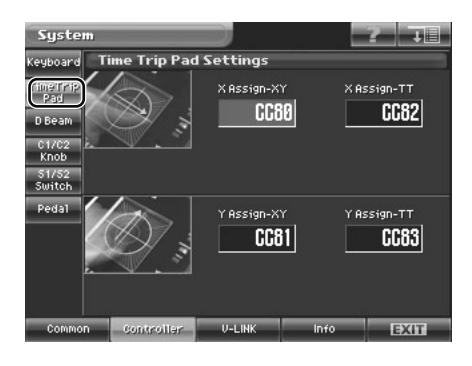

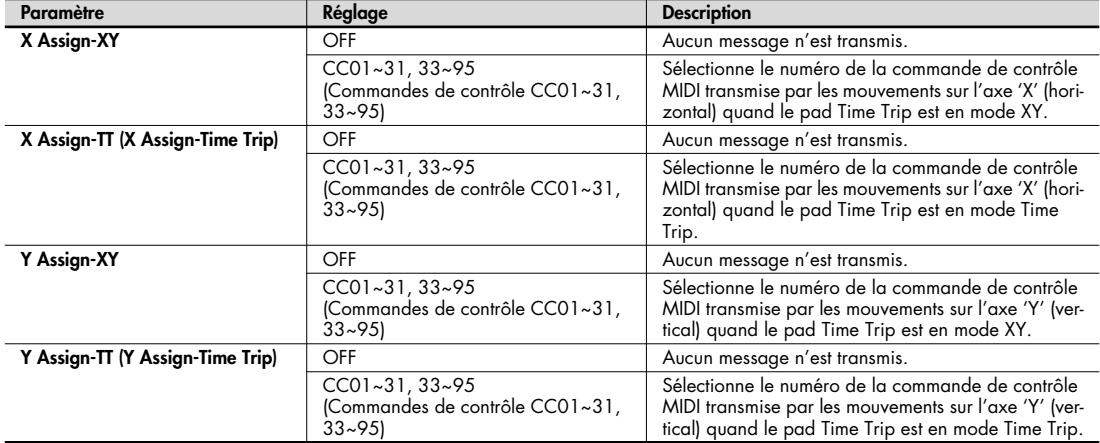

## **D-Beam**

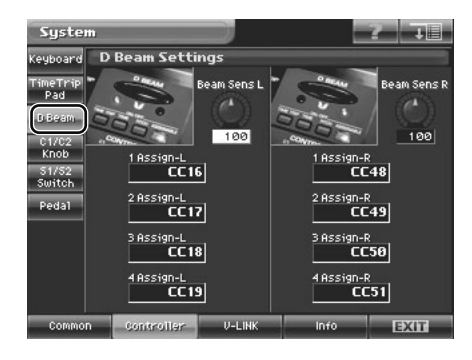

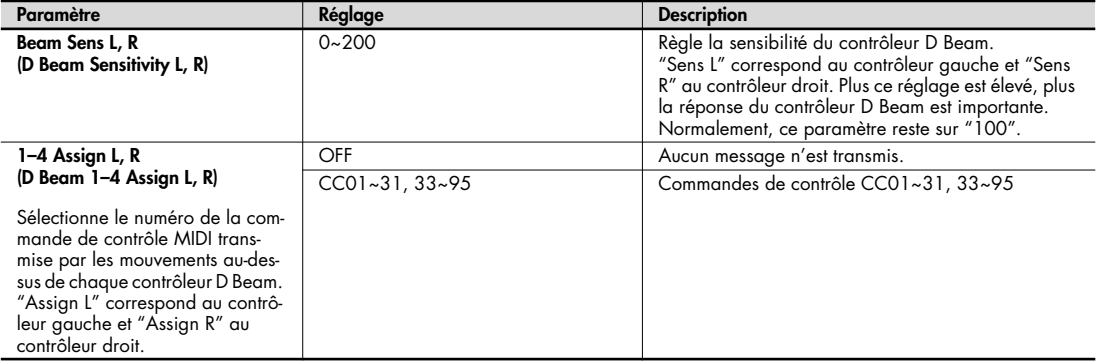

# **C1/C2 Knob**

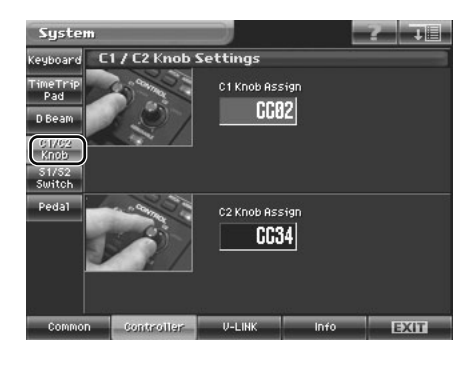

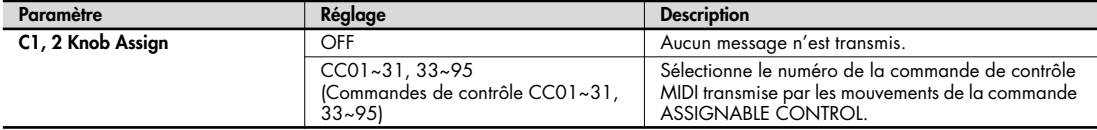

## **S1/S2 Switch**

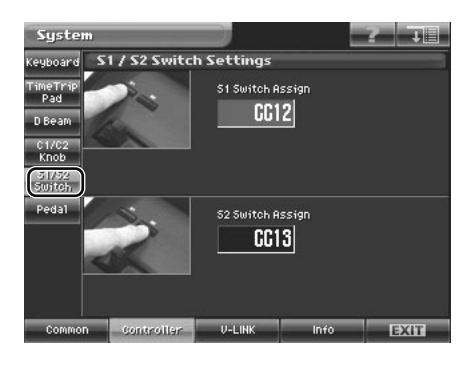

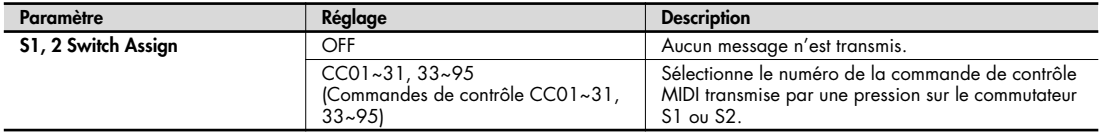

# **Pedal**

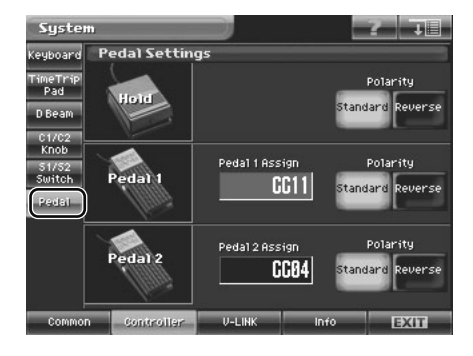

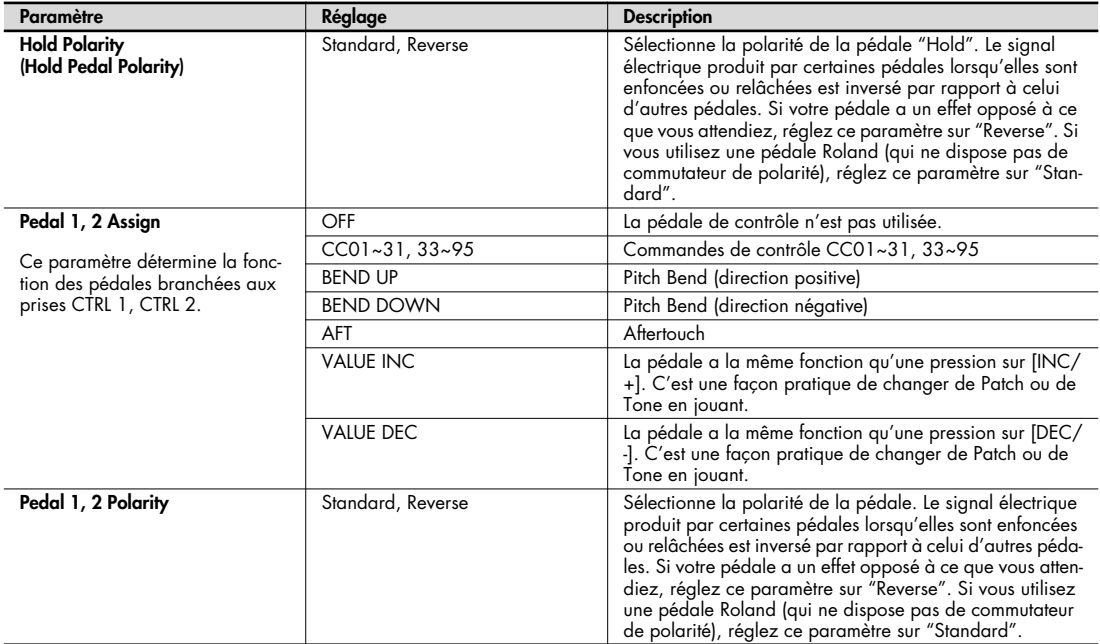

# **Réglages 'V-LINK'**

#### **Tx**

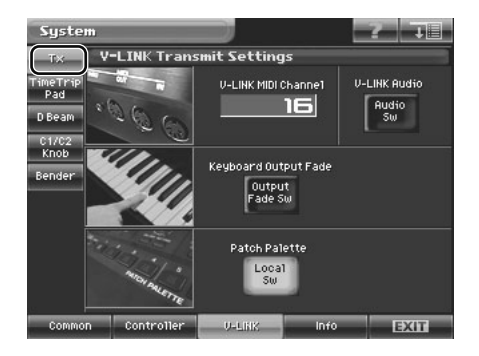

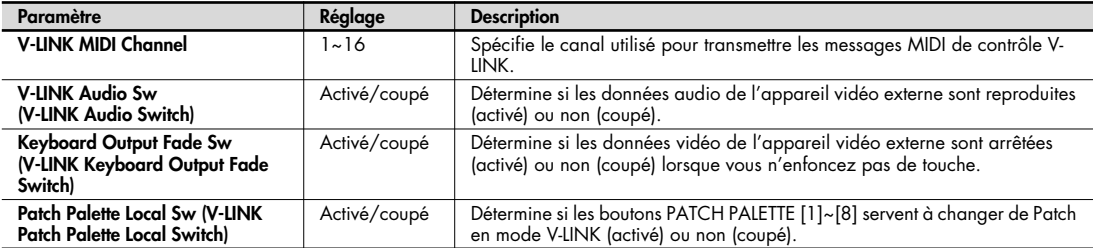

# **Time Trip Pad**

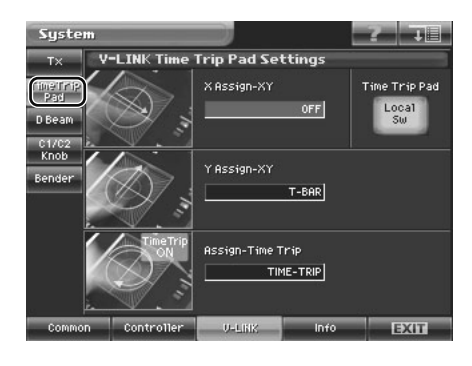

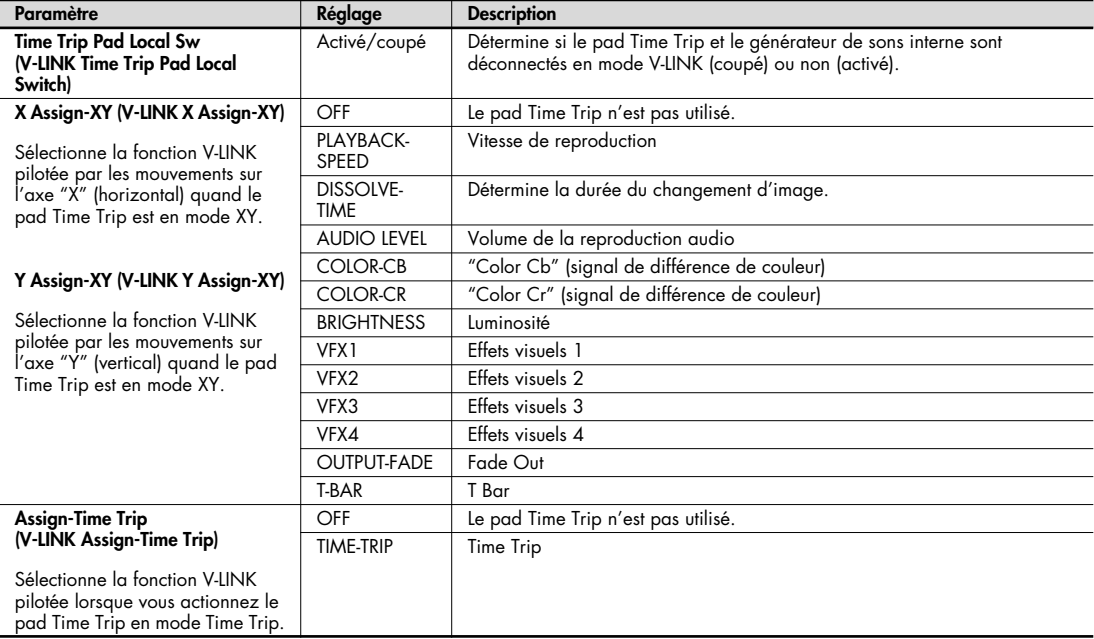

## **D Beam**

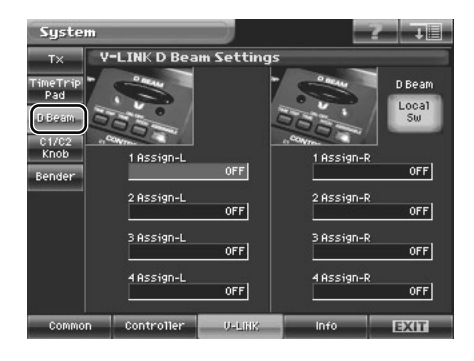

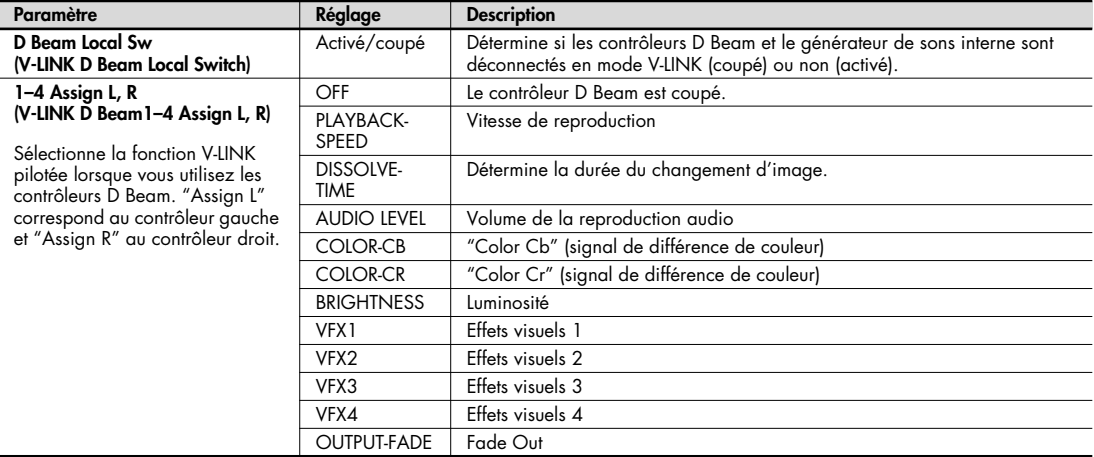

# **C1/C2 Knob**

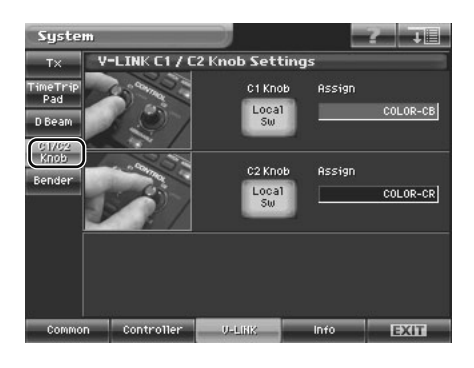

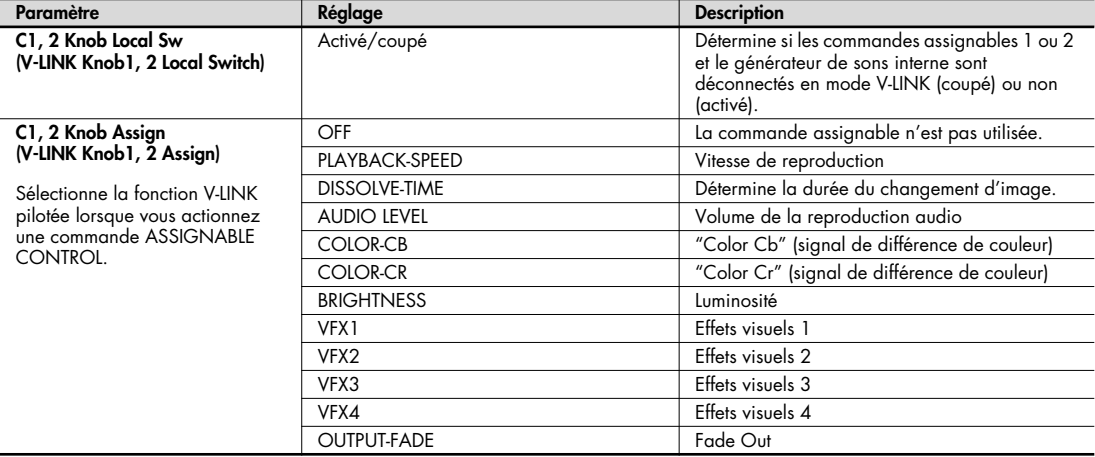

# **Bender**

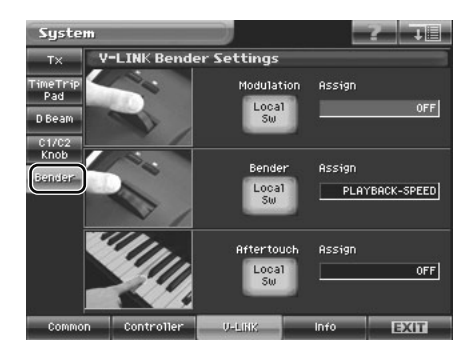

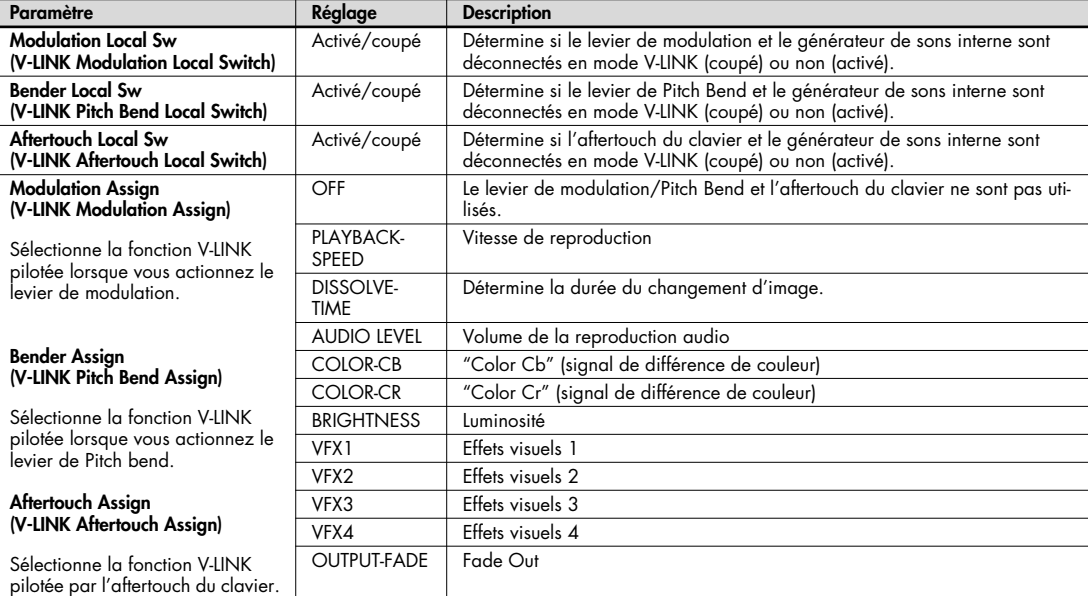

# **Info (affichage d'informations)**

#### **Version (vérifier la version)**

Vous pouvez vérifier ici la version du système du V-Synth GT.

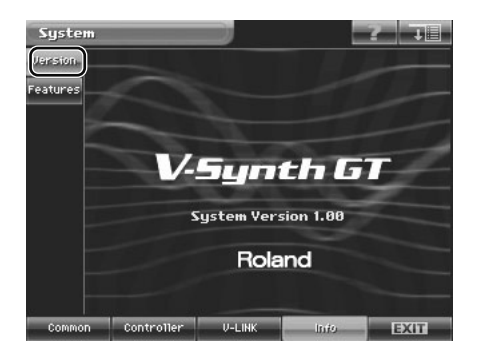

## **Features (vérifier les fonctions)**

La page suivante présente succinctement les possibilités du V-Synth GT.

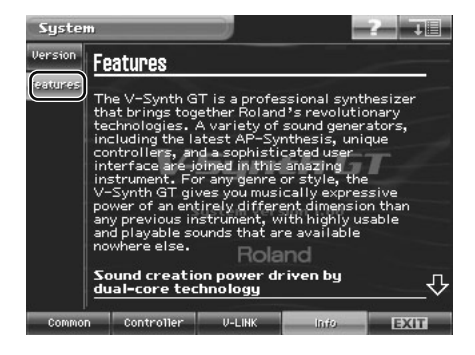

# **Mode Utility**

Le mode Utility propose diverses fonctions utiles lorsque vous utilisez le V-Synth GT. Appuyez sur [UTILITY] ou affichez la page "Utility Menu" pour choisir la fonction voulue.

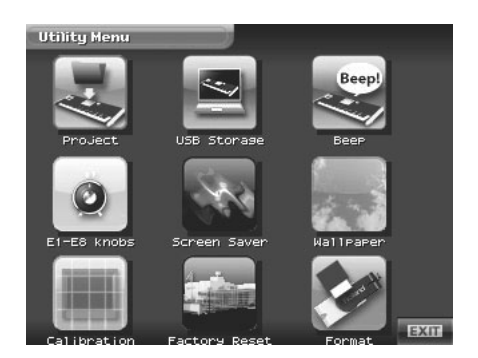

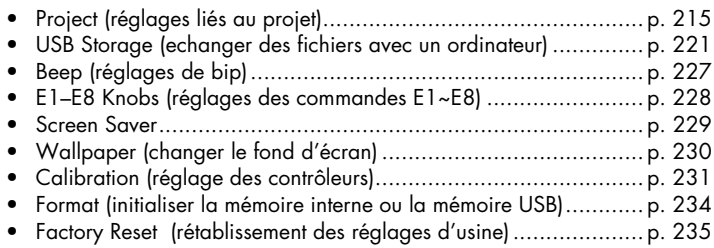

# **Project (réglages liés au projet)**

Vous pouvez charger un projet de la mémoire USB dans la mémoire temporaire ou sauvegarder le projet se trouvant dans la mémoire temporaire.

## **Load Project (charger un projet dans le V-Synth GT)**

Cette opération charge un projet de la mémoire interne ou de la mémoire USB dans la mémoire temporaire du V-Synth GT.

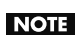

Quand vous chargez un projet, les données de la mémoire temporaire sont écrasées. Si la mémoire temporaire contient des données auxquelles vous tenez, sauvegardez-les sur mémoire USB avant de charger d'autres données.

**1. Appuyez sur [UTILITY] pour afficher la page "Utility Menu".**

#### **2. Touchez <Project>.**

La page "Project Menu" apparaît.

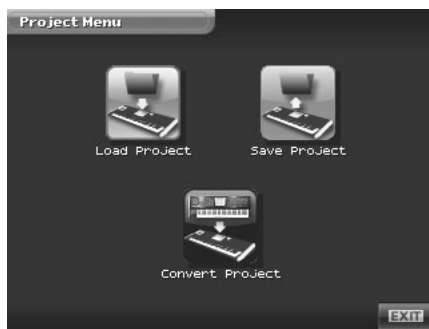

**3. Touchez <Load Project>.**

La page "Load Project" apparaît.

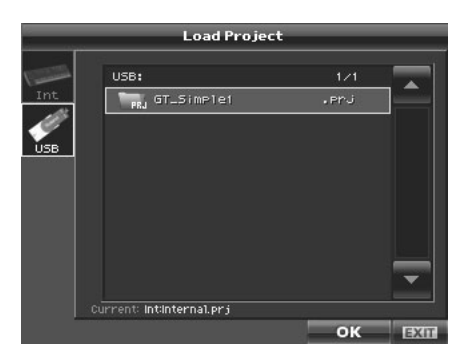

**4. Pour effectuer le chargement à partir de la mémoire interne, touchez <Int>. Pour effectuer le chargement à partir de la mémoire USB, touchez <USB>. Choisissez ensuite le projet voulu.**

#### **5. Touchez <OK>.**

Un avertissement ("Warning") ressemblant à celui-ci apparaît.

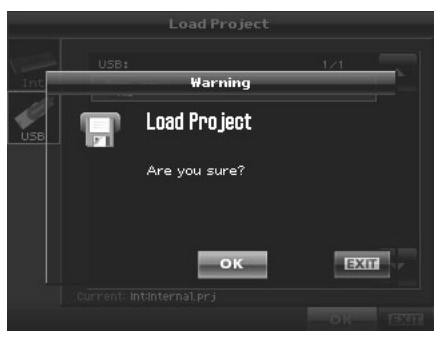

Vous pouvez annuler la procédure à ce stade en touchant <EXIT>. **Astuce**

**6. Touchez <OK> pour exécuter l'opération.**

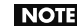

NOTE Il faut quelques minutes pour que le projet soit chargé.

**7. Quand le chargement est terminé, <Completed!> apparaît.** Touchez <OK> pour revenir à la page "Patch Play".

## **Save Project (sauvegarder un projet)**

Cette opération sauvegarde le projet de la mémoire temporaire en mémoire interne ou sur mémoire USB.

- **1. Appuyez sur [UTILITY] pour afficher la page "Utility Menu".**
- **2. Touchez <Project>.**

La page "Project Menu" apparaît.

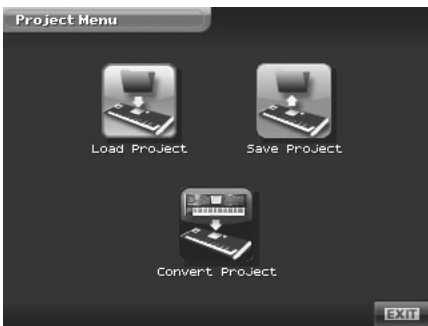

#### **3. Touchez <Save Project>.**

La page "Save Project" apparaît.

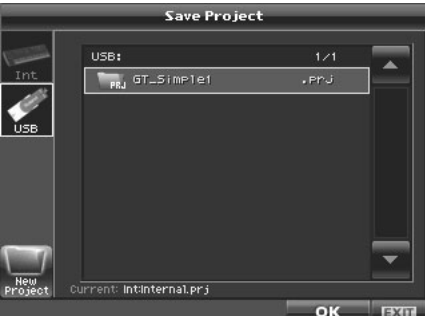

**4. Pour effectuer la sauvegarde en mémoire interne, touchez <Int>. Pour effectuer la sauvegarde sur mémoire USB, touchez <USB>. Choisissez ensuite le projet à sauvegarder.**

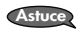

Pour sauvegarder vos données comme nouveau projet, touchez <New Project>. La fenêtre "Project Name" apparaît. Donnez un nom à votre nouveau projet.

#### **5. Touchez <OK>.**

Un avertissement ("Warning") ressemblant à celui-ci apparaît.

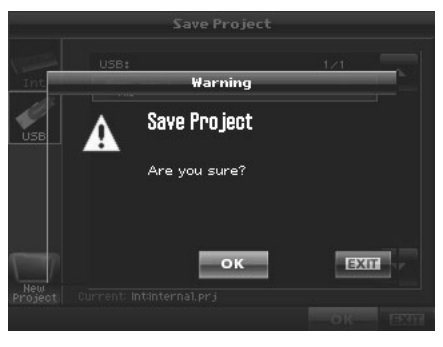

Vous pouvez annuler la procédure à ce stade en touchant <EXIT>. **Astuce**

**6. Touchez <OK> pour exécuter l'opération.**

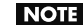

NOTE Il faut quelques minutes pour que le projet soit sauvegardé.

**7. Quand <Completed!> apparaît à l'écran, la sauvegarde est terminée.** Touchez <OK> pour revenir à la page "Patch Play".

## **Convert Project (convertir un projet)**

Cette opération convertit (importe) un projet V-Synth Version 2.0 ou V-Synth XT pour une utilisation avec le V-Synth GT.

- **1. Avec votre ordinateur, créez un dossier nommé "XT" sur la mémoire USB.**
- **2. Copiez le projet du V-Synth version 2.0 ou du V-Synthxt dans le dossier "XT" de la mémoire USB puis branchez cette mémoire à la prise USB MEMORY du V-Synth GT.**
- **3. Appuyez sur [UTILITY] pour afficher la page "Utility Menu".**
- **4. Touchez <Project>.**

La page "Project Menu" apparaît.

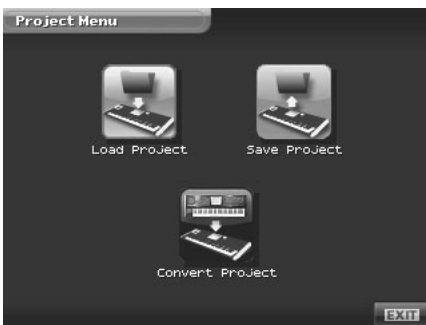

**5. Touchez <Convert Project>.**

La page "Convert Project" apparaît.

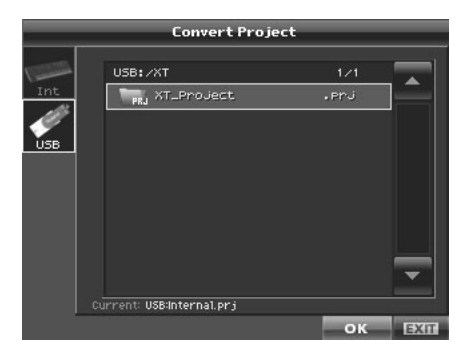

**6. Touchez le projet du V-Synth version 2.0 ou du V-Synthxt dans la mémoire USB pour le sélectionner.**

#### **7. Touchez <OK>.**

Un avertissement ("Warning") ressemblant à celui-ci apparaît.

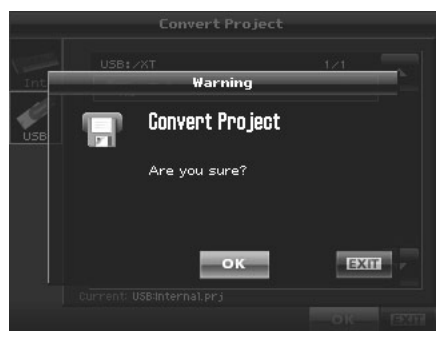

Vous pouvez annuler la procédure à ce stade en touchant <EXIT>. **Astuce**

#### **8. Touchez <OK> pour exécuter l'opération.**

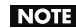

NOTE Il faut quelques minutes pour que le projet soit converti.

# **USB Storage (echanger des fichiers avec un ordinateur)**

La connexion du V-Synth GT à l'ordinateur via un câble USB permet d'archiver des projets et d'autres fichiers comme les Patchs, les formes d'onde et des données de la mémoire interne sur le disque dur de l'ordinateur. Vous pouvez utiliser un logiciel installé sur l'ordinateur pour éditer les formes d'ondes créées avec le V-Synth GT. A l'inverse, les données de formes d'ondes générées sur l'ordinateur peuvent être utilisées par le V-Synth GT.

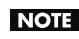

Ne coupez jamais l'alimentation et ne débranchez jamais le câble USB tant que vous utilisez la fonction "USB Storage" pour transférer des données.

Selon votre ordinateur, lisez la section "Utilisateurs Windows" (p. 221) ou "Utilisateurs Mac" (p. 223).

## **Utilisateurs Windows**

## **Connexion du V-Synth GT à l'ordinateur**

- **1. Mettez le V-Synth GT hors tension.**
- **2. Démarrez l'ordinateur.**
- **3. Reliez le V-Synth GT à l'ordinateur avec un câble USB.**

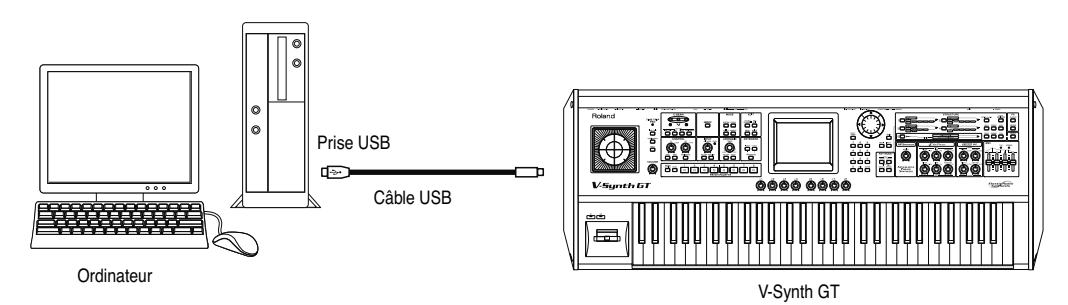

**4. Mettez le V-Synth GT sous tension.**

**5. Touchez <USB Storage> à la page "Utility Menu".**

La page "USB Storage" apparaît.

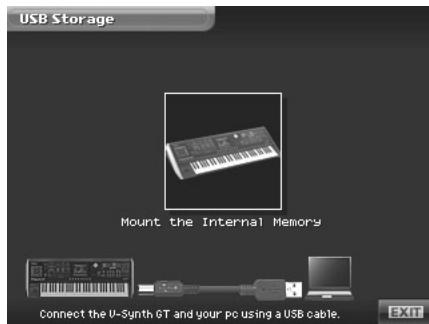

- **6. Touchez <Mount the Internal Memory> pour établir la connexion avec l'ordinateur.**
- **7. L'installation du pilote démarre une fois la connexion USB établie. Une boîte de dialogue affiche "Nouveau matériel détecté" près de la barre des tâches.**

L'installation est entièrement automatique. Attendez qu'elle soit terminée.

- **8. Quand l'installation est terminée, cliquez sur Poste de travail: une nouvelle icône de lecteur est affichée.**
- **9. Une fois la connexion établie entre l'ordinateur et le V-Synth GT, vous pouvez transmettre des fichiers entre les deux appareils.**

#### **Déconnexion 'USB Storage'**

- **1. Pour rompre la connexion avec le V-Synth GT, cliquez sur le bouton d'éjection affiché dans la barre des tâches (en bas à droite de l'écran).**
- **2. Appuyez sur [EXIT].** La connexion "USB Storage" est rompue.

## **Utilisateurs Mac**

## **Connexion du V-Synth GT à l'ordinateur**

- **1. Mettez le V-Synth GT hors tension.**
- **2. Démarrez l'ordinateur.**
- **3. Reliez le V-Synth GT à l'ordinateur avec un câble USB.**

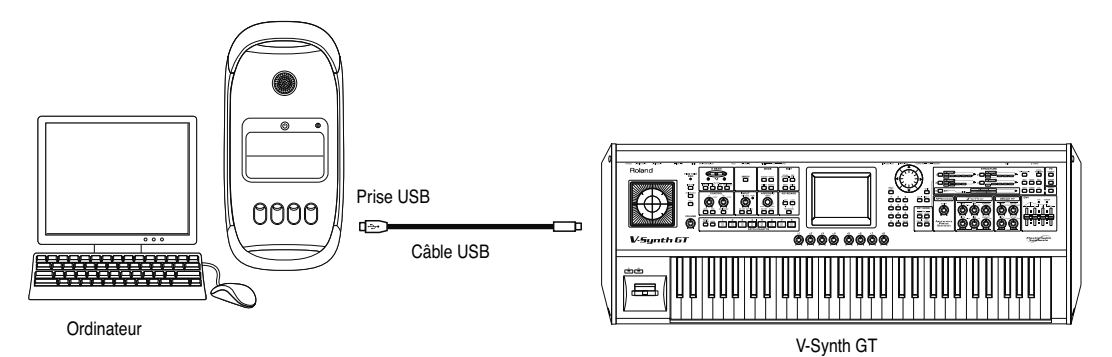

- **4. Mettez le V-Synth GT sous tension.**
- **5. Touchez <USB Storage> à la page "Utility Menu".** La page "USB Storage" apparaît.

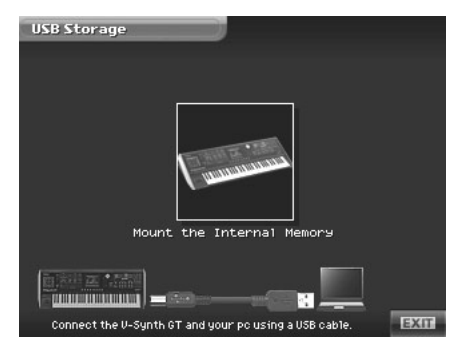

- **6. Touchez <Mount the Internal Memory> pour établir la connexion avec l'ordinateur.**
- **7. Une fois la connexion USB établie, une nouvelle icône de lecteur s'affiche sur le bureau.**
- **8. Une fois la connexion établie entre l'ordinateur et le V-Synth GT, vous pouvez transmettre des fichiers entre les deux appareils.**

## **Déconnexion 'USB Storage'**

**1. Sélectionnez l'icône du lecteur V-Synth GT sur le bureau et faites-la glisser dans la corbeille. Alternativement, sélectionnez "Eject V-Synth GT" dans le menu "Fichiers".**

#### **2. Appuyez sur [EXIT].**

La connexion "USB Storage" est rompue.

### **Exemples d'utilisation de la fonction 'Storage'**

## **Archiver les Patchs et les formes d'onde (projet) du V-Synth GT**

Si vous utilisez l'USB avec la fonction "Storage", une manipulation incorrecte ou un plantage de l'ordinateur peut endommager les données internes du V-Synth GT. Aussi, pour vous prémunir contre ces risques, nous vous conseillons vivement d'archiver les données en procédant comme suit.

#### **Archiver les données internes du V-Synth GT sur l'ordinateur**

- **1. Branchez le V-Synth GT à l'ordinateur avec un câble USB comme décrit sous "Connexion du V-Synth GT à l'ordinateur" (p. 221, p. 223).**
- **2. Servez-vous de l'ordinateur pour copier les dossiers et fichiers V-Synth GT sur un lecteur (le disque dur, par exemple) de l'ordinateur.**
- **3. Coupez la connexion USB (p. 222, p. 224).**

#### **Charger des données archivées dans le V-Synth GT**

- **1. Branchez le V-Synth GT à l'ordinateur avec un câble USB comme décrit sous "Connexion du V-Synth GT à l'ordinateur" (p. 221, p. 223).**
- **2. Servez-vous de l'ordinateur pour copier les fichiers et dossiers que vous avez archivés précédemment sur l'ordinateur dans le dossier V-Synth GT.**
- **3. Coupez la connexion USB (p. 222, p. 224).**

#### **Remarque relative à la connexion du V-Synth GT à l'ordinateur**

N'effectuez pas d'opération de formatage, d'optimisation ou de vérification de disque sur la mémoire utilisateur du V-Synth GT à partir de l'ordinateur.

## **Organisation des fichiers du V-Synth GT**

Voici l'organisation des fichiers du V-Synth GT, telle qu'elle est représentée par l'ordinateur.

Ne tentez jamais d'effacer (formater) ou de renommer ces dossiers ou fichiers sur l'ordinateur.

Si le V-Synth GT se comporte de façon anormale, rompez la connexion USB avec l'ordinateur (p. 222, p. 224) et exécutez la commande "Factory Reset" (p. 235).

Cette commande initialise toutes les données sauvegardées sur le V-Synth GT. Aussi, pour vous protéger contre toute perte de données, nous vous conseillons d'archiver systématiquement vos données (p. 225).

#### **Mémoire interne** Mémoire USB

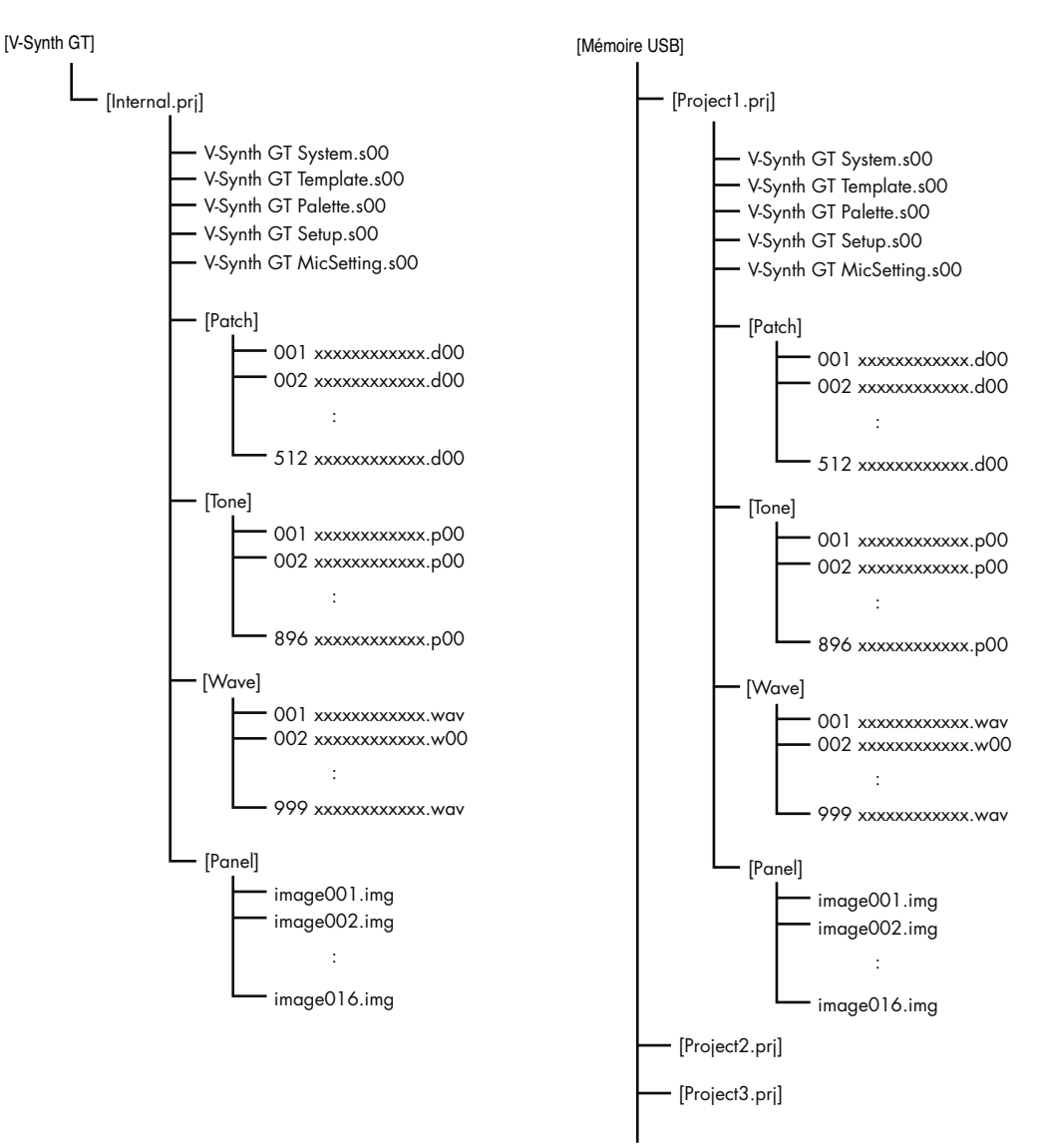

# **Beep (réglages de bip)**

Vous pouvez activer ou couper le bip audible lorsque vous touchez un point valide de l'écran.

EXTE

- \* Avec les réglages d'usine, un bip est audible.
- **1. Appuyez sur [UTILITY] pour afficher la page "Utility Menu".**

#### **2. Touchez <Beep>.**

Vous activez/coupez ainsi alternativement le bip.

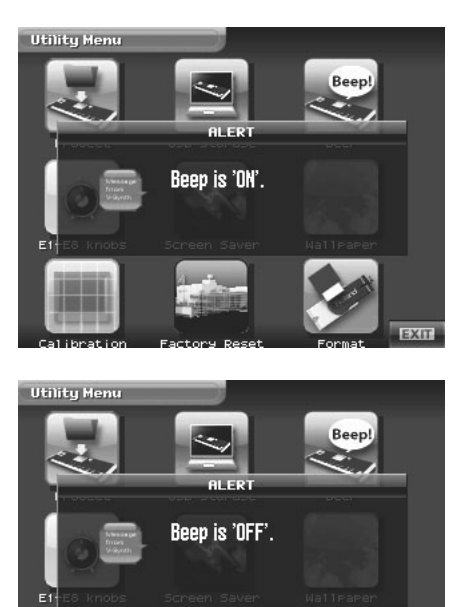

# **E1–E8 Knobs (réglages des commandes E1~E8)**

**1. Appuyez sur [UTILITY] pour afficher la page "Utility Menu".**

#### **2. Touchez <E1–E8 knobs>.**

La page "E1–E8 Knob Settings" apparaît.

**3. Spécifiez les paramètres que vous voulez assigner aux commandes E1–E8.**

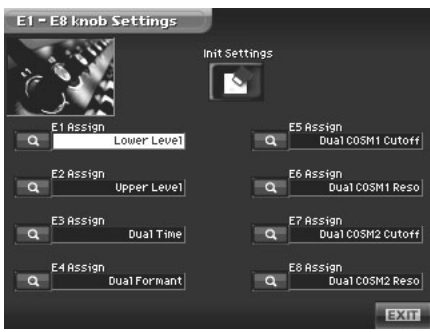

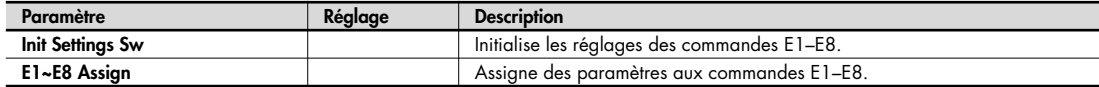

## **Screen Saver**

Cette fonction affiche une animation simple quand le V-Synth GT n'est pas utilisé durant un certain temps. Un écran à cristaux liquides TFT, comme celui du V-Synth GT, présente la caractéristique suivante: si vous affichez longtemps une même page, cette page risque d'être gravée sur l'écran. Pour l'éviter, nous vous conseillons d'utiliser l'économiseur d'écran ("Screen Saver").

#### **1. Appuyez sur [UTILITY] pour afficher la page "Utility Menu".**

#### **2. Touchez <Screen Saver>.**

La page "Screen Saver" apparaît.

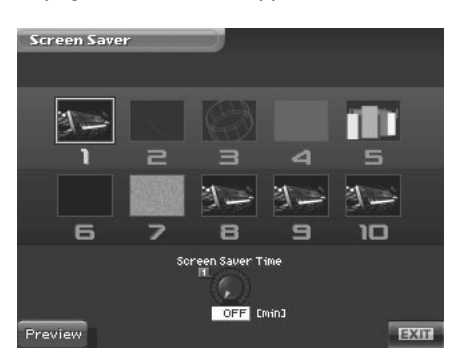

#### **3. Touchez l'image voulue pour l'économiseur d'écran afin de la sélectionner.**

Vous pouvez toucher <Preview> pour voir l'image à la taille de l'écran.

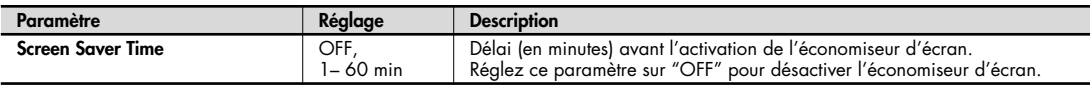

# **Wallpaper (changer le fond d'écran)**

Vous pouvez changer l'image d'arrière-plan de l'écran tactile. En utilisant la mémoire USB, vous pouvez utiliser vos propres images ou photos comme fond d'écran.

- **1. Appuyez sur [UTILITY] pour afficher la page "Utility Menu".**
- **2. Touchez <Wallpaper>.**

La page "Wallpaper" apparaît.

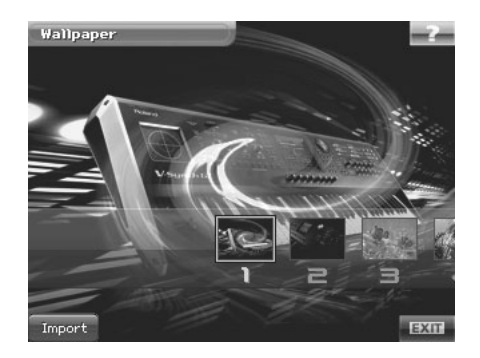

**3. Touchez l'image que vous voulez utiliser comme fond d'écran.** L'image sélectionnée apparaît en arrière-plan.

#### **Import (importer une image comme fond d'écran)**

Vous pouvez importer un fichier BMP en vous servant la mémoire USB et l'utiliser comme fond d'écran pour le V-Synth GT.

- **1. Copiez le fichier bitmap que vous voulez utiliser comme fond d'écran (format Windows BMP, 24 bits, 320 x 240 pixels) sur la mémoire USB (au niveau racine) et branchez la mémoire USB à la prise USB MEMORY du V-Synth GT.**
- **2. Touchez <Import> à la page "Wallpaper".**
- **3. Touchez le fichier bitmap dans la mémoire USB pour le sélectionner.**
- **4. Touchez <OK>.**

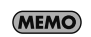

Le V-Synth GT propose seize images que vous pouvez utiliser comme fond d'écran. Le fichier importé écrase celui contenu dans la mémoire actuellement choisie.

# **Calibration (réglage des contrôleurs)**

## **Calibrage de l'écran tactile**

Effectuez ce réglage si la réponse de l'écran tactile ne vous convient plus.

**1. Touchez <Calibration> à la page "Utility Menu".**

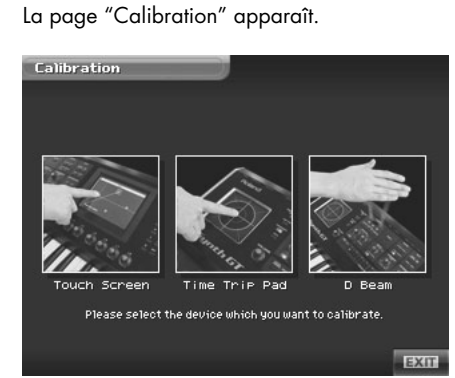

#### **2. Touchez <Touch Screen>.**

La page "Touch Screen Calibration" apparaît.

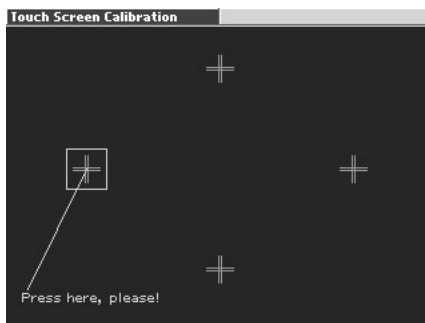

**3. Touchez le centre du symbole "+" encadré à l'écran, dans l'ordre suivant: Gauche** → **Haut** → **Droite** → **Bas.** Une fois que vous avez touché les quatre points, cette page disparaît. La sensibilité de l'écran est alors réglée.

## **Calibrage du pad Time Trip**

Effectuez ce réglage si la sensibilité du pad Time Trip ne vous convient plus.

**1. Touchez <Calibration> à la page "Utility Menu".** La page "Calibration" apparaît.

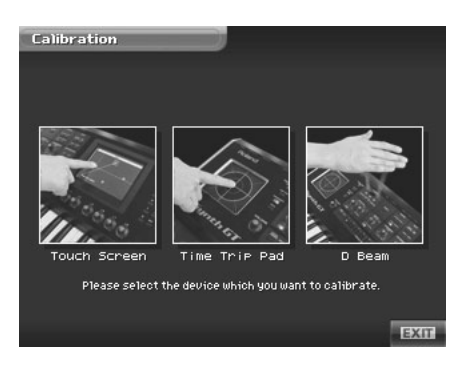

**2. Touchez <Time Trip Pad>.**

La page "TT Pad Calibration" apparaît.

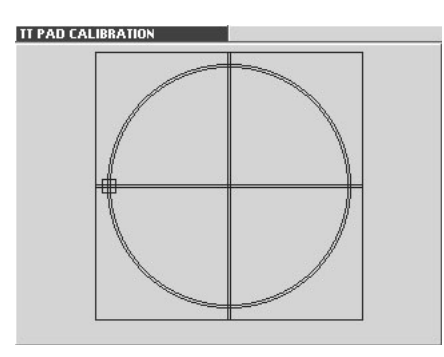

**3. Sur le pad Time Trip, touchez les points indiqués par un carré à l'écran, dans l'ordre suivant: Gauche** → **Haut** → **Droite** → **Bas.**

Une fois que vous avez touché les quatre points, cette page disparaît. La sensibilité du pad Time Trip est alors réglée.

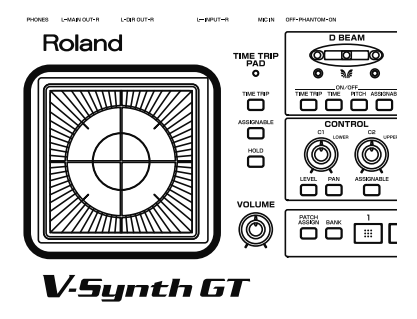
## **Réglage de la sensibilité du contrôleur D Beam**

Effectuez ce réglage si le contrôleur D Beam ne fonctionne plus correctement (lorsqu'il réagit en l'absence de "stimulus", par exemple).

**1. Touchez <Calibration> à la page "Utility Menu".**

La page "Calibration" apparaît.

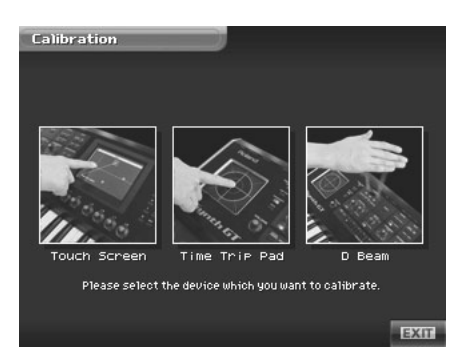

#### **2. Touchez <D Beam>.**

La page "D Beam Calibration" apparaît.

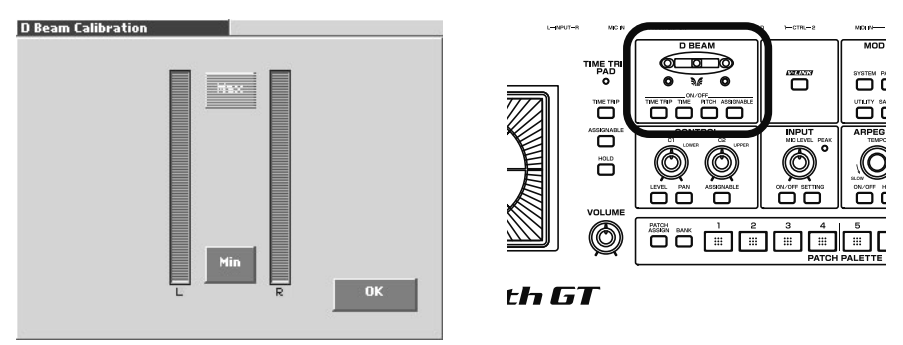

Quand vous placez la main au-dessus du contrôleur D Beam, l'indicateur "L" ou "R" réagit à l'écran (il augmente ou diminue).

**3. Définissez d'abord le point où le contrôleur D Beam doit réagir (la valeur minimum donc).**

Descendez la main vers le contrôleur D Beam et touchez <Min> au point de déclenchement voulu pour le contrôleur.

- **4. Réglez ensuite le point où le contrôleur D Beam atteint sa valeur maximum.** Levez la main au-dessus du contrôleur D Beam et touchez <Max> au point de réponse maximum voulu pour le contrôleur.
- **5. Vérifiez la réponse du contrôleur D Beam en levant et en abaissant la main au-dessus du contrôleur, tout en surveillant les indicateurs "L" et "R" à l'écran.**
- **6. Si le réglage de sensibilité vous convient, touchez <OK>.** La sensibilité du contrôleur D Beam est réglée.

## **Format (initialiser la mémoire interne ou la mémoire USB)**

Vous pouvez initialiser (formater) la mémoire interne ou USB pour effacer toutes les données.

- **1. Appuyez sur [UTILITY] pour afficher la page "Utility Menu".**
- **2. Touchez <Format>.**

La page "Format" apparaît.

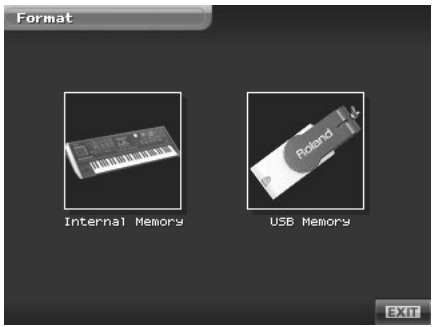

- **3. Si vous voulez formater la mémoire interne, touchez <Internal Memory>. Si vous voulez formater une mémoire USB, touchez <USB Memory>.**
- **4. Lorsque vous formatez une mémoire USB, la fenêtre "Volume Name" apparaît et vous permet d'assigner un nouveau nom de volume.**
- **5. Touchez <OK>.**

Un avertissement ("Warning") ressemblant à celui-ci apparaît.

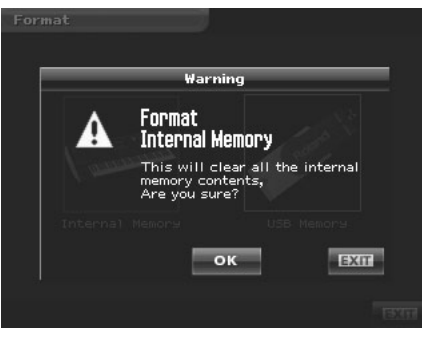

Vous pouvez annuler la procédure à ce stade en touchant <EXIT>. **Astuce**

**6. Touchez <OK> pour exécuter l'opération.**

## **Factory Reset (rétablissement des réglages d'usine)**

Vous pouvez retrouver tous les réglages d'usine du V-Synth GT (Factory Reset).

- Si la mémoire interne du V-Synth GT contient des données que vous avez programmées, celles-ci sont supprimées au **NOTE** profit des réglages usine quand vous faites appel à la fonction "Factory Reset". Si vous voulez conserver vos réglages, il est donc primordial de les archiver sur une mémoire USB (p. 217) ou sur un ordinateur via USB (p. 221).
- **1. Appuyez sur [UTILITY] pour afficher la page "Utility Menu".**

#### **2. Touchez <Factory Reset>.**

La page "Factory Reset" apparaît.

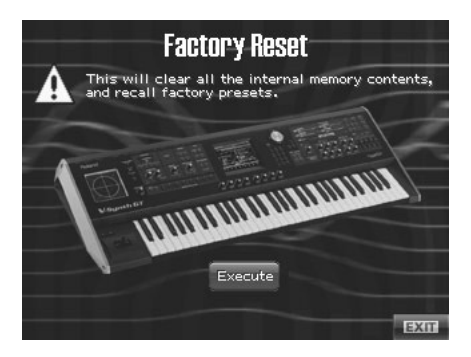

**3. Touchez <Execute> pour exécuter la fonction "Factory Reset".**

NOTE L'initialisation prend quelques minutes.

**4. Une fois l'initialisation terminée, "<Completed!>" apparaît.** Touchez <OK> pour revenir à la page "Patch Play".

# **Tableau d'équipement MIDI**

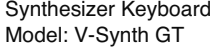

## **MIDI Implementation Chart** Version: 1.00

Date: April 1, 2007

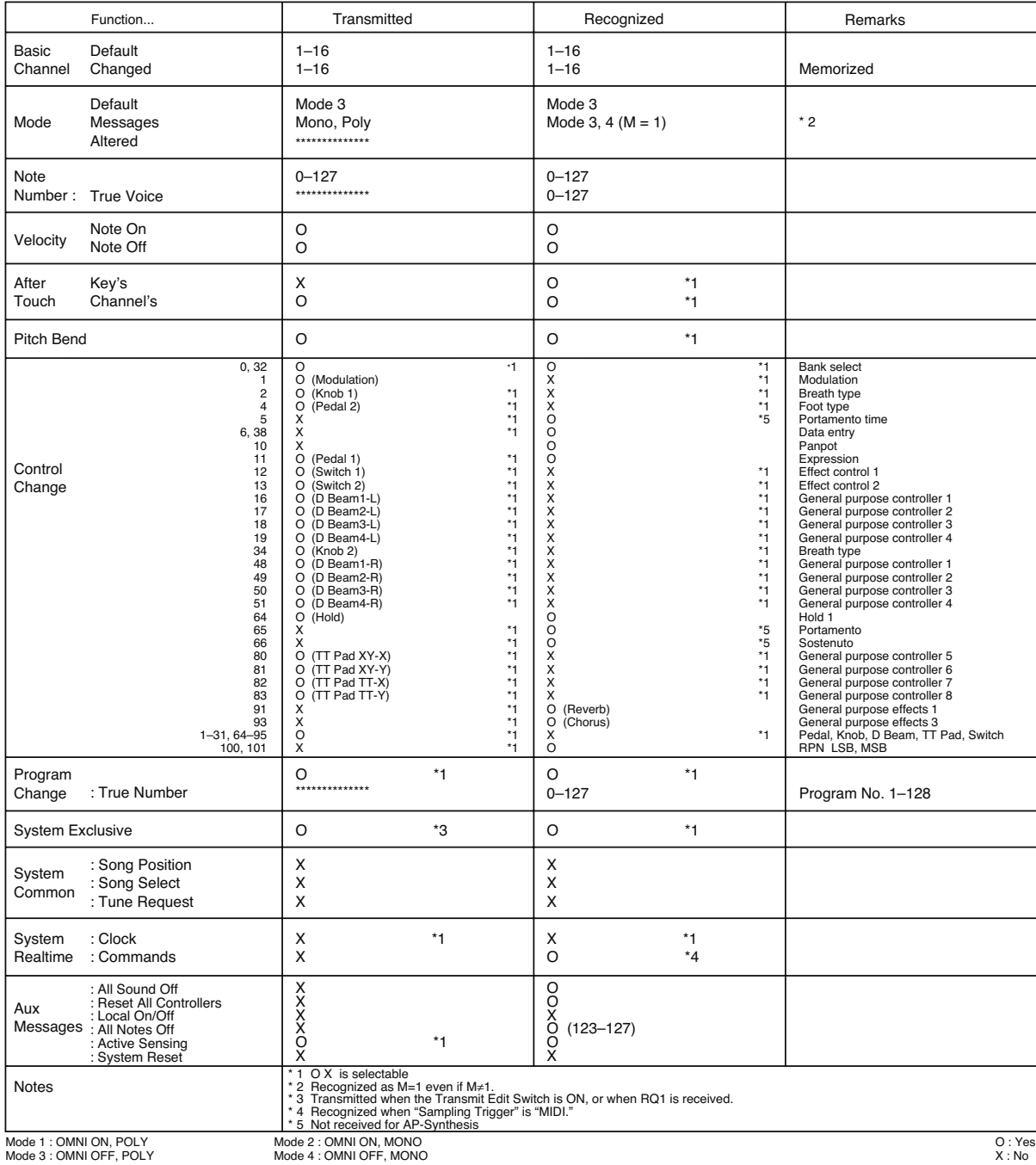

# **Fiche technique**

V-Synth GT: Synthétiseur

#### ● **Clavier**

61 touches (dynamiques avec aftertouch de canal)

#### ● **Configuration du générateur de sons**

Double générateur (2 Tones par Patch: Upper, Lower) Sections par Tone:

Oscillateurs (enveloppes x4 + LFO x1) x2 Modulateur x1 COSM (enveloppes  $x 2 + LFO x 1$ )  $x 2$ TVA (enveloppes  $x 1 +$  LFO  $x 1$ )  $x 1$ Multi Step Modulator x 1 Tone-FX x 1 AP-Synthesis (Articulative Phrase Synthesis) x 1 (\*) Vocal Designer x 1 (\*)

\* Disponible soit pour Upper, soit pour Lower (pas pour les 2 Tones simultanément)

#### ● **OSC1/OSC2 (Oscillateur 1, 2)**

Modélisation analogique: 14 formes d'onde (SAW, SQUARE, TRIANGLE, SINE, RAMP, JUNO, HQ-SAW, HQ-SQUARE, NOISE, LA-SAW, LA-SQUARE, SUPER-SAW, FEEDBACK-OSC, XMOD-OSC) PCM/VariPhrase (formes d'onde d'usine + échantillons)

Source externe

#### ● **MOD (Modulateur)**

4 types (RING, FM, ENV-RING, OSC-SYNC)

#### ● **COSM**

16 types

(OD/DS, W-SHAPE, AMP, SPEAKER, RESONATOR, SBF1, SBF2, COMB, DUAL, TVF, DYN-TVF, COMP, LIMITER, F-SHIFT, LO-FI, TB FILTER)

#### ● **Multi Step Modulator**

Disponible indépendamment pour le Tone Upper et le Tone Lower Pistes par Tone: 4 Nombre de pas maximum: 16 Tempo: 20~250 BPM

#### ● **AP-Synthesis**

Formes d'onde sources: 38 types Phrase Models: Violin, Erhu, Sax, Flute, Multifade

#### ● **Vocal Designer**

Porteur: Oscillateurs x 2, Modulateur x1, COSM x 2, TVA x 1, Multi Step Modulator x 1 Vocoder: 4 types (Stereo, Mono, Vintage, Enhance) Formant: 7 types (Maximum)

#### ● **Zones**

Tone Upper: 16 Tone Lower: 16

#### ● **Arpégiateur**

Motifs: Programmables par l'utilisateur (permettent l'utilisation de commandes de contrôle) Motifs: 8 types Tempo: 20~250 BPM

#### ● **Partie MIDI**

1

#### ● **Polyphonie**

28 voix (elle varie en fonction de la charge du générateur de sons)

#### ● **Mémoire interne**

Projet: 1 Patchs: 512 Tones: 896 Mémoire de formes d'onde (RAM): 64Mo

#### ● **Stockage interne**

Mémoire Flash interne: 49.5Mo

● **Support d'archivage externe** Mémoire Flash USB

#### ● **Effets**

Tone-FX: 41 types Chorus: 8 types Reverb: 13 types Egaliseur système à 4 bandes Effets d'entrée (Micro/échantillonnage)

#### ● **Fréquence d'échantillonnage**

Interne: 44.1kHz DIGITAL IN/OUT: 96, 48, 44.1kHz

#### ● **Traitement des signaux**

Traitement interne Section générateur de sons: 32 bits (à virgule flottante) Section des effets: 32 bits (à virgule fixe) Conversion N/A: 24 bits Conversion A/N: 24 bits

#### ● **Niveau de sortie nominal** MAIN OUT: +4dBu DIRECT OUT: +4dBu

● **Niveau d'entrée nominal** INPUT (L, R): –10/-20dBu

#### **Fiche technique**

MIC IN: –50~ –10dBu

#### ● **Ecran**

Ecran tactile TFT rétroéclairé de 320 x 240 pixels (couleur)

#### ● **Prises**

Prise PHONES (jack stéréo 6,35mm") Prises MAIN OUT (L/MONO, R) (jack TRS 6,35mm) Prises DIRECT OUT (L, R) (jack 6,35mm) Prises INPUT (L, R) (jack 6,35mm) Prise MIC (6,35mm) (jack 6,35mm/ XLR, alimentation fantôme) Prise HOLD Prises CTRL (1, 2) Prises MIDI (IN, OUT, THRU) Prises USB Port COMPUTER (transfert de fichiers USB 2.0, USB 1.1 USB MIDI et USB Audio) Port MEMORY (compatible avec mémoire flash USB 2.0) Interface audio numérique (24 bits, IEC60958) COAXIAL (IN, OUT) OPTICAL (IN, OUT) Prise d'alimentation

#### ● **Alimentation**

AC 115V, AC 117V, AC 220V, AC 230V, AC 240V (50/ 60Hz)

● **Consommation** 30W

#### ● **Dimensions**

1066 (L) x 411 (P) x 125 (H) mm

#### ● **Poids**

13,8kg

#### ● **Accessoires**

Mode d'emploi Guide rapide Guide d'installation du pilote CD-ROM (pilote USB) Cordon d'alimentation

#### ● **Options**

Support de clavier: KS-12 Pédale (commutateur): série DP Commutateur au pied: BOSS FS-5U Pédale d'expression: EV-5 Mémoire USB: M-UF128 Microphone: série DR

(0dBu= 0.775 Vrms)

<sup>\*</sup> En vue d'améliorer le produit, ses caractéristiques techniques et/ou son aspect peuvent être modifiés sans avis préalable.

# Index

## Symboles

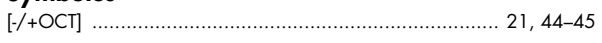

## **Chiffres**

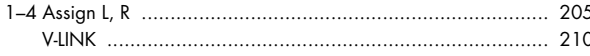

## $\mathbf{A}$

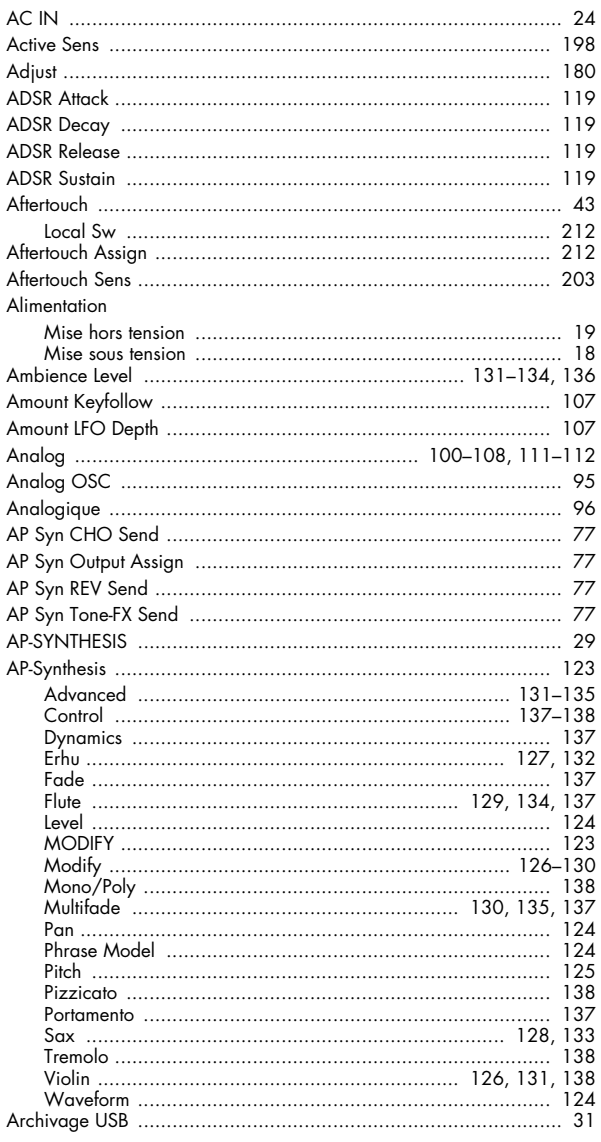

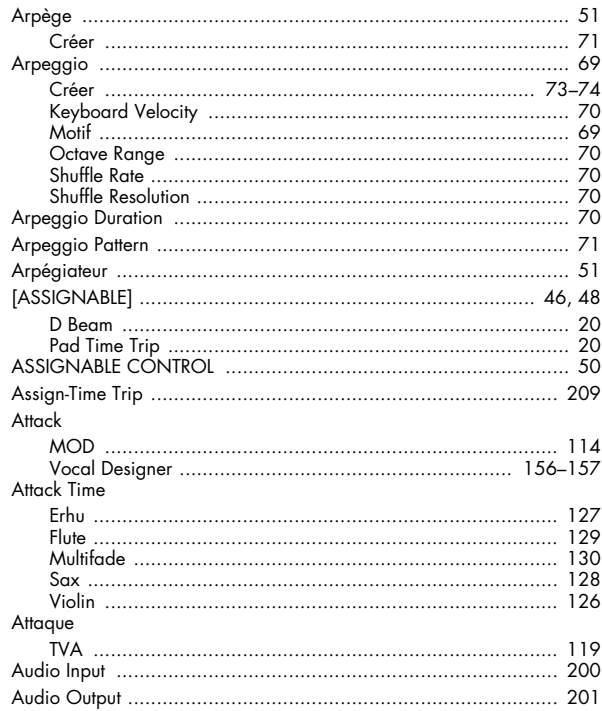

## $\, {\bf B}$

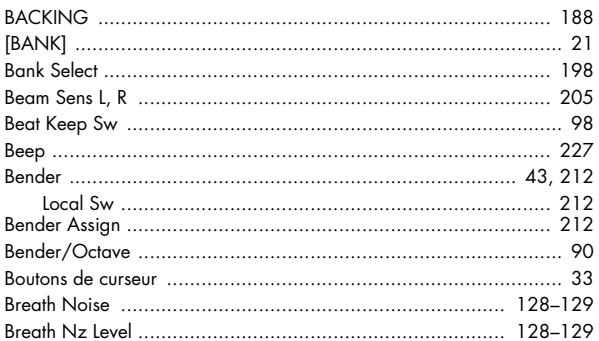

## $\mathsf{C}$

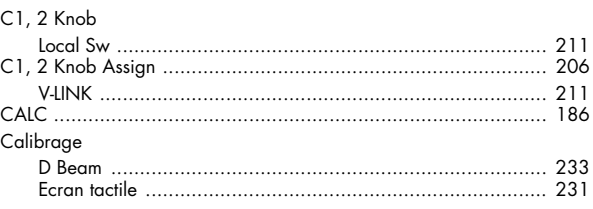

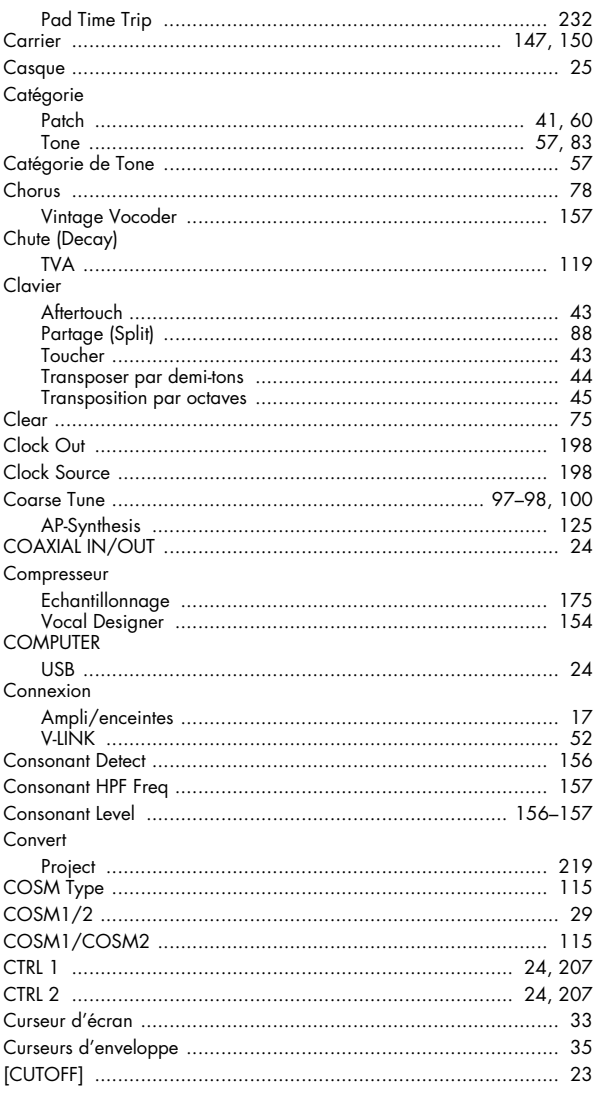

## D

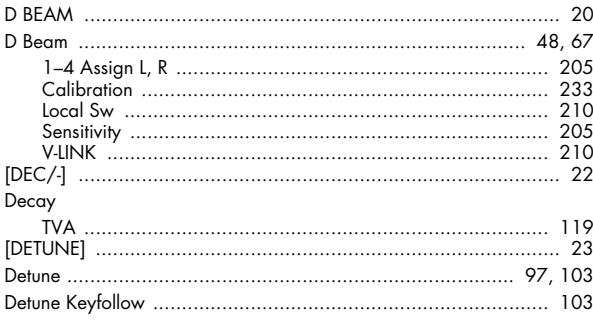

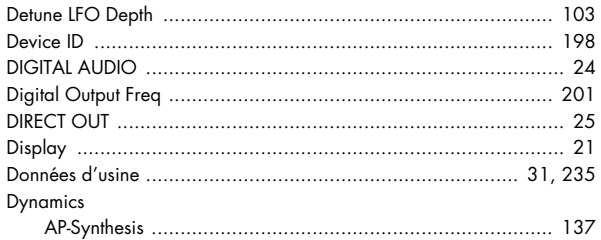

## $\mathsf E$

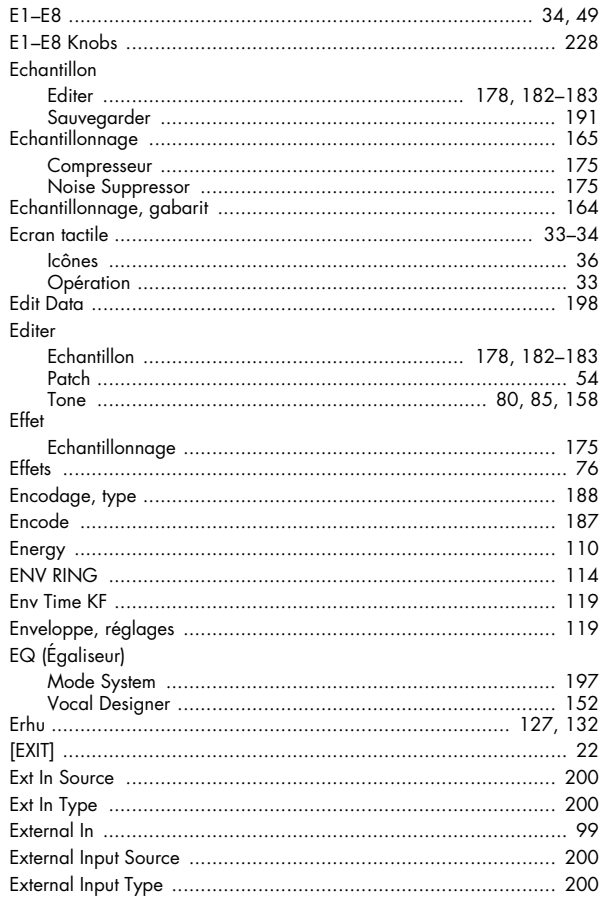

## $\overline{F}$

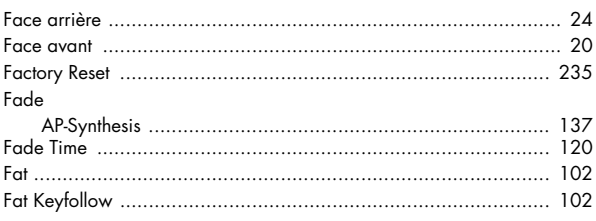

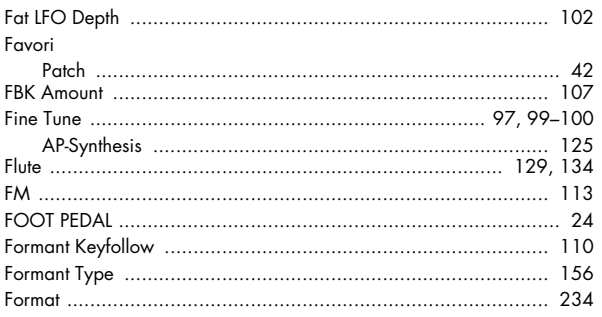

## G

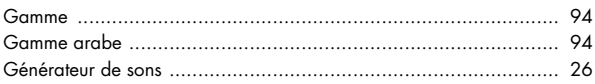

## $H$

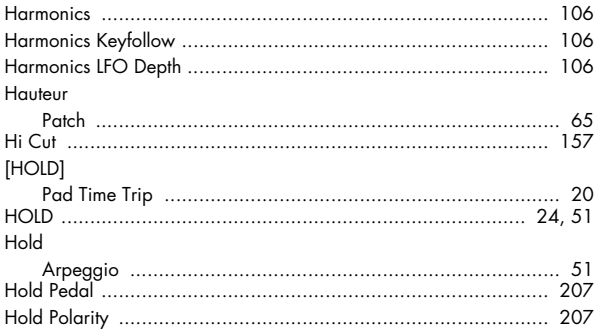

## $\overline{1}$

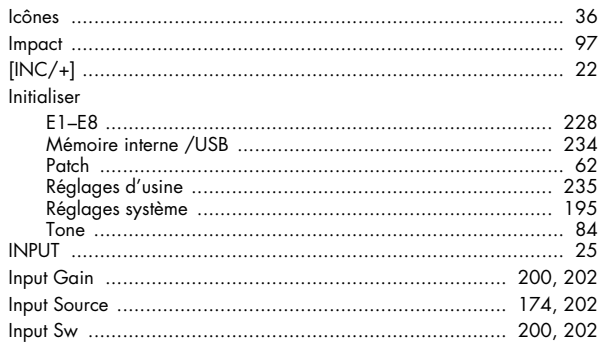

## $\mathsf{K}$

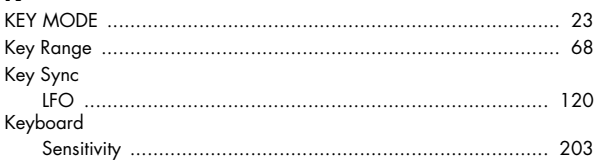

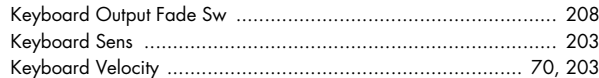

## $\mathbf{L}$ level

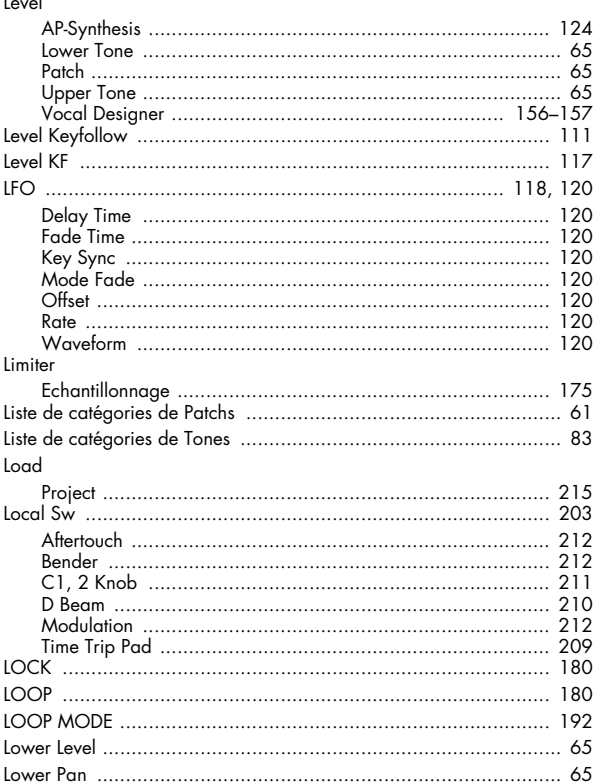

## $\mathsf{M}$

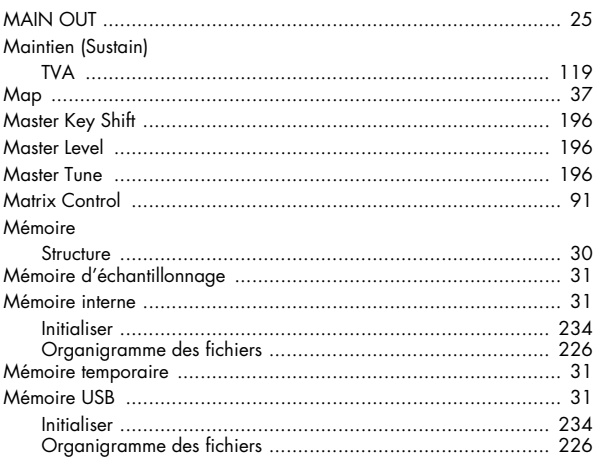

**MEMORY** 

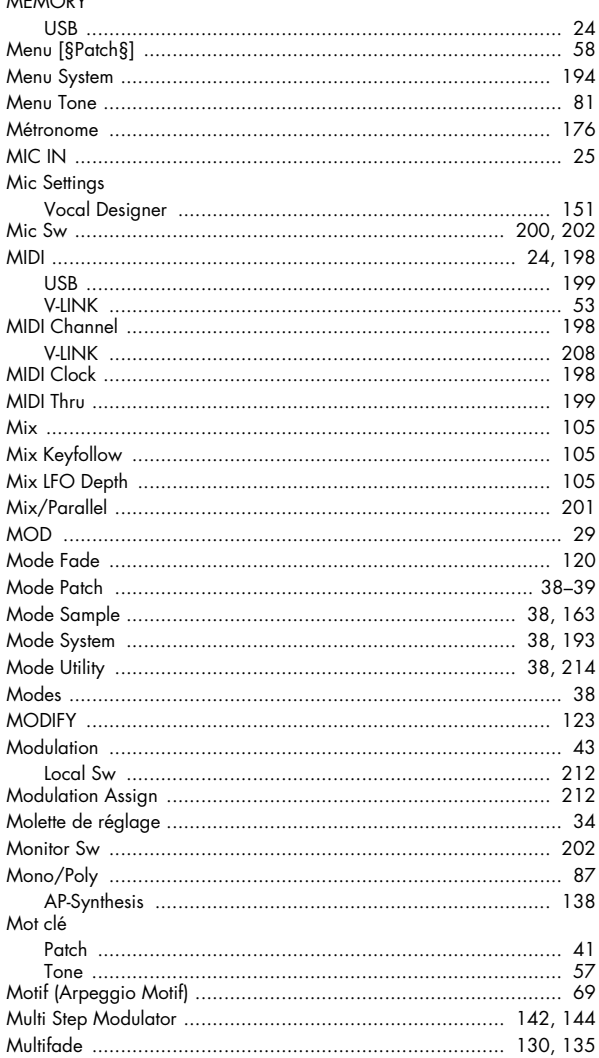

## **N**<br>Name

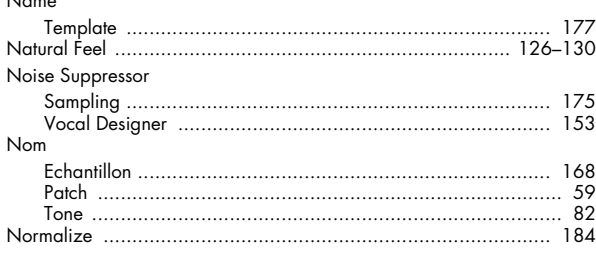

## $\circ$

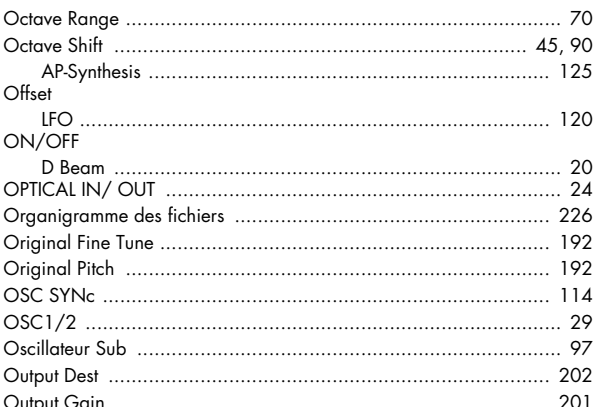

## $\mathsf{P}$

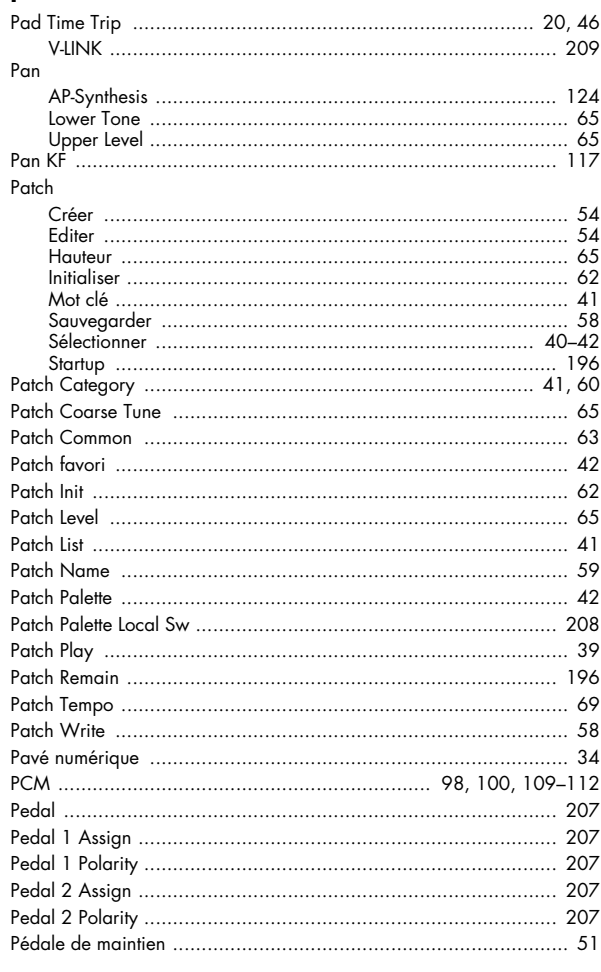

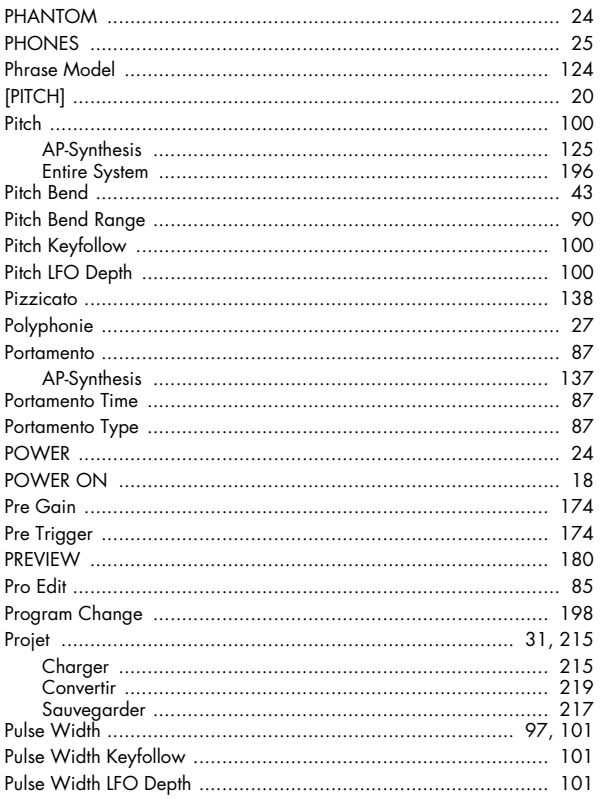

## $\pmb{\mathsf{R}}$

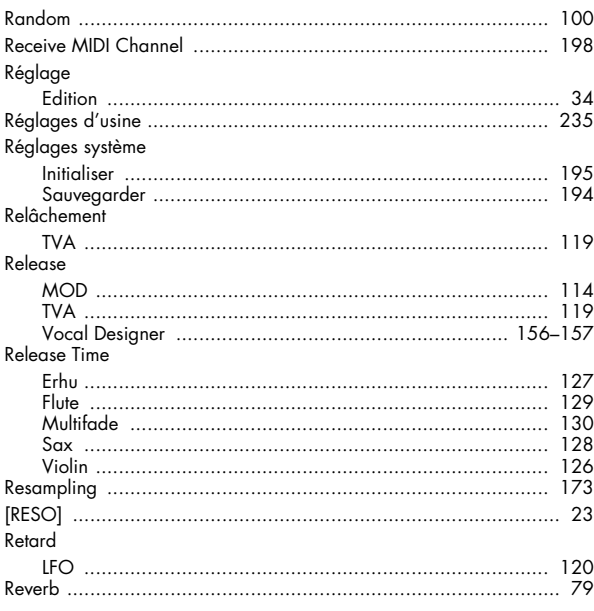

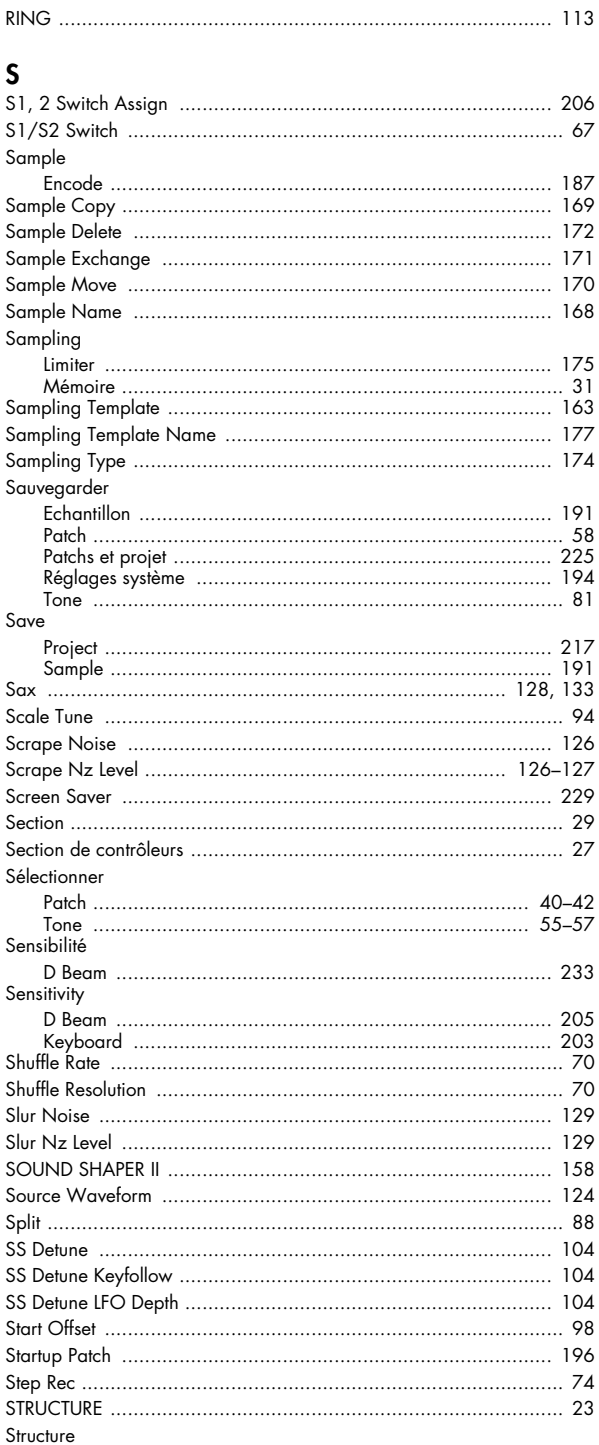

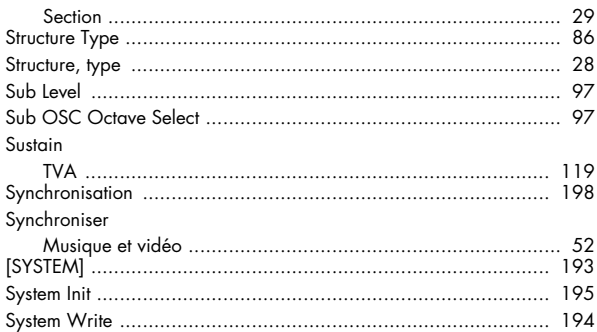

### T

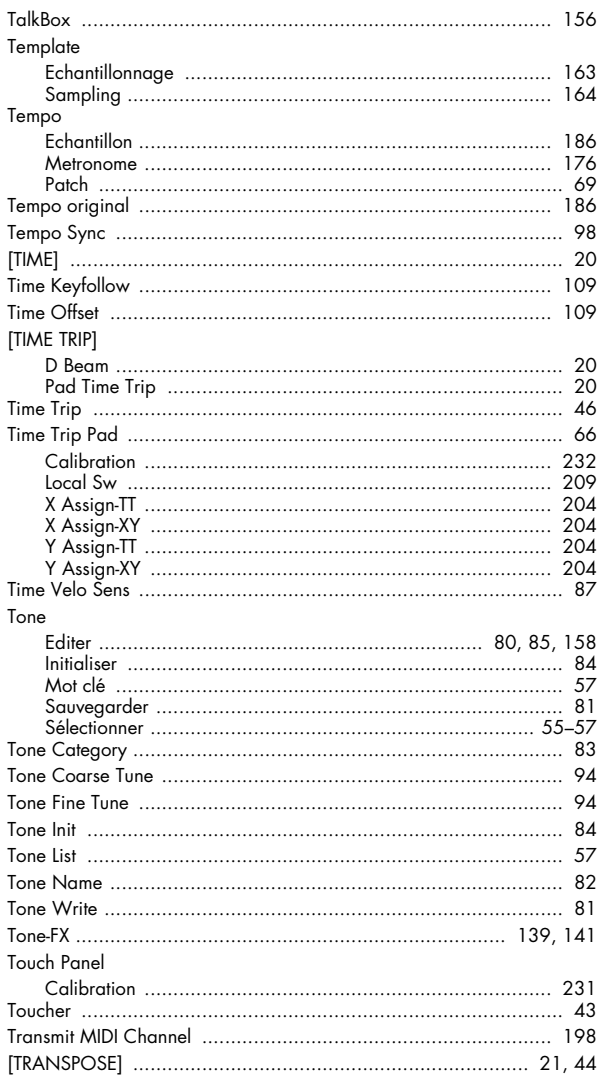

#### 

### $\mathbf U$

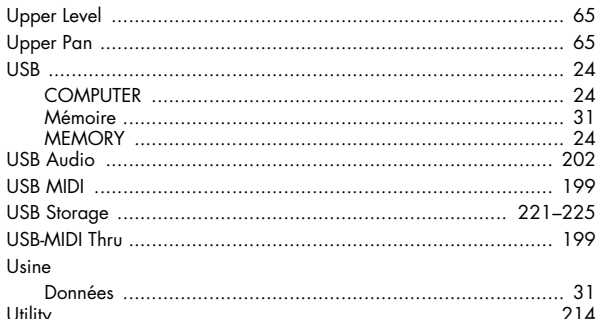

## V

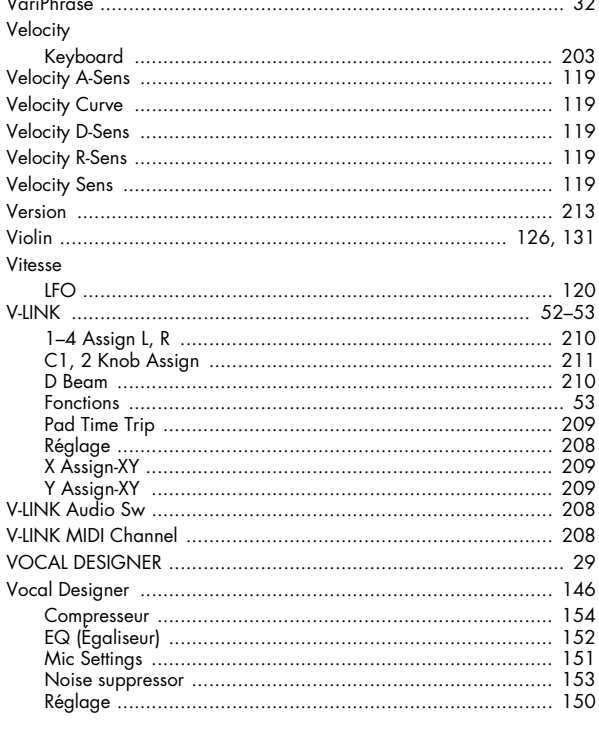

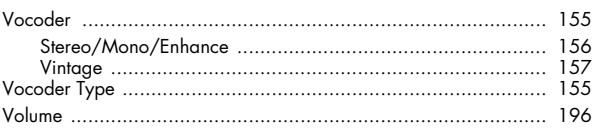

## W

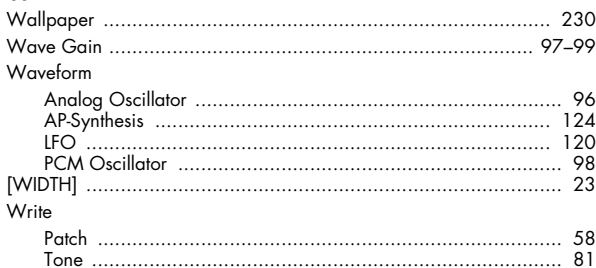

## $\mathbf x$

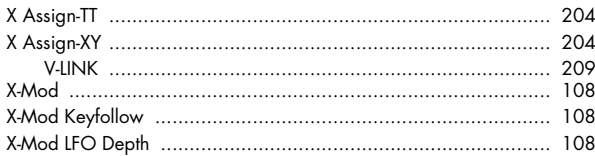

## $\mathbf{Y}$

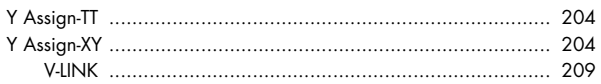

## $\mathbf{Z}$

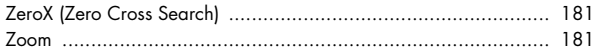

#### **Pour les pays de l'UE**

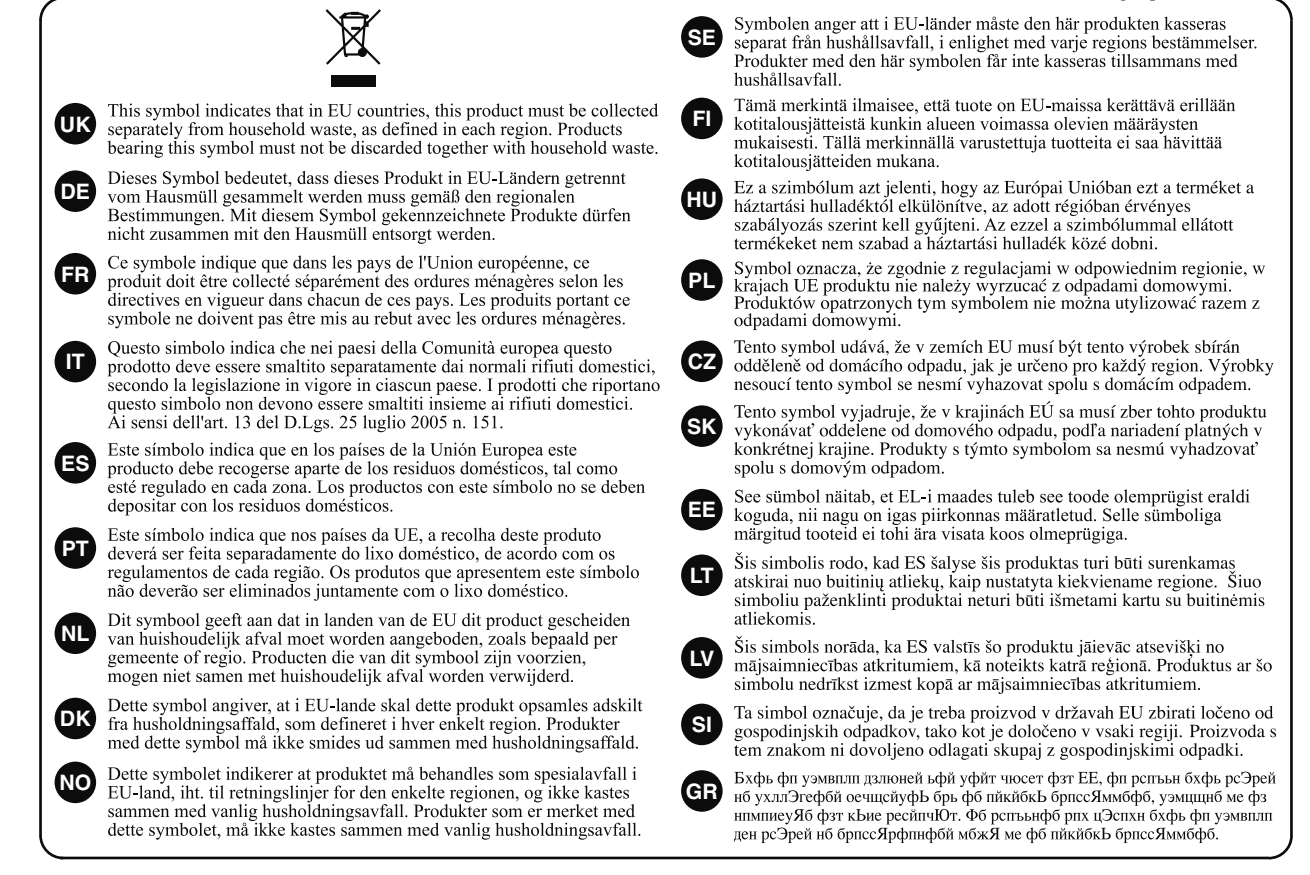

**Pour les Etats-Unis**

## **DECLARATION OF CONFORMITY Compliance Information Statement**

Model Name : V-Synth GT

Type of Equipment : Synthesizer Keyboard Responsible Party : Roland Corporation U.S. Address : 5100 S. Eastern Avenue, Los Angeles, CA 90040-2938 Telephone : (323) 890-3700

**Pour les pays de l'UE**

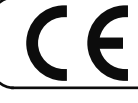

Ce produit répond aux normes de la directive européenne 89/336/EEC.

**Pour les Etats-Unis**

## **FEDERAL COMMUNICATIONS COMMISSION RADIO FREQUENCY INTERFERENCE STATEMENT**

This equipment has been tested and found to comply with the limits for a Class B digital device, pursuant to Part 15 of the FCC Rules. These limits are designed to provide reasonable protection against harmful interference in a residential installation. This equipment generates, uses, and can radiate radio frequency energy and, if not installed and used in accordance with the instructions, may cause harmful interference to radio communications. However, there is no guarantee that interference will not occur in a particular installation. If this equipment does cause harmful interference to radio or television reception, which can be determined by turning the equipment off and on, the user is encouraged to try to correct the interference by one or more of the following measures:

- Reorient or relocate the receiving antenna.
- Increase the separation between the equipment and receiver.
- Connect the equipment into an outlet on a circuit different from that to which the receiver is connected.
- Consult the dealer or an experienced radio/TV technician for help.

This device complies with Part 15 of the FCC Rules. Operation is subject to the following two conditions:

(1) this device may not cause harmful interference, and

(2) this device must accept any interference received, including interference that may cause undesired operation.

Unauthorized changes or modification to this system can void the users authority to operate this equipment. This equipment requires shielded interface cables in order to meet FCC class B Limit.

#### **Pour le Canada**

## **NOTICE**

This Class B digital apparatus meets all requirements of the Canadian Interference-Causing Equipment Regulations.

## **AVIS**

Cet appareil num rique de la classe B respecte toutes les exigences du R glement sur le mat riel brouilleur du Canada.

#### **Informations**

**Information** When you need repair service, call your nearest Roland Service Center or authorized Roland En cas de problème, adressez-vous au service après-vente EDIROL/Roland le plus proche ou au distributeur EDIROL/Roland agréé de distributor in your country as shown below. votre pays; voyez ci-dessous.

#### **AFRICA**

#### **EGYPT**

**Al Fanny Trading Office** 9, EBN Hagar A1 Askalany Street, ARD E1 Golf, Heliopolis, Cairo 11341, EGYPT TEL: 20-2-417-1828

**REUNION Maison FO - YAM Marcel** 25 Rue Jules Hermann, Chaudron - BP79 97 491 Ste Clotilde Cedex,

REUNION ISLAND TEL: (0262) 218-429 **SOUTH AFRICA T.O.M.S. Sound & Music (Pty)Ltd.** 2 ASTRON ROAD DENVER

JOHANNESBURG ZA 2195,<br>SOUTH AFRICA TEL: (011)417 3400 FAX: (011)417 3462

**Paul Bothner(PTY)Ltd.** Royal Cape Park, Unit 24 Londonderry Road, Ottery 7800 Cape Town, SOUTH AFRICA TEL: (021) 799 4900

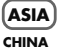

**Roland Shanghai Electronics Co.,Ltd.** 5F. No.1500 Pingliang Road Shanghai 200090, CHINA TEL: (021) 5580-0800

**Roland Shanghai Electronics Co.,Ltd. (BEIJING OFFICE)** 10F. No.18 3 Section Anhuaxili Chaoyang District Beijing 100011 CHINA TEL: (010) 6426-5050

**HONG KONG Tom Lee Music Co., Ltd. Service Division** 22-32 Pun Shan Street, Tsuen Wan, New Territories<br>HONG KONG HONG KONG TEL: 2415 0911

**Parsons Music Ltd.**  8th Floor, Railway Plaza, 39 Chatham Road South, T.S.T, Kowloon, HONG KONG TEL: 2333 1863 **INDIA**

**Rivera Digitec (India) Pvt. Ltd.** 409, Nirman Kendra Mahalaxmi Flats Compound Off. Dr. Edwin Moses Road, Mumbai-400011, INDIA TEL: (022) 2493 9051

**INDONESIA PT Citra IntiRama** J1. Cideng Timur No. 15J-150 Jakarta Pusat INDONESIA TEL: (021) 6324170

**KOREA Cosmos Corporation<br>1461-9, Seocho-Dong,<br>Seocho Ku, Seoul, KOREA<br>TEL: (02) 3486-8855** 

**MALAYSIA Roland Asia Pacific Sdn. Bhd.** 45-1, Block C2, Jalan PJU 1/39, Dataran Prima, 47301 Petaling Jaya, Selangor, MALAYSIA TEL: (03) 7805-3263

\*04566667-01\*

#### **PHILIPPINES**

**G.A. Yupangco & Co. Inc.** 339 Gil J. Puyat Avenue Makati, Metro Manila 1200, PHILIPPINES TEL: (02) 899 9801

**SINGAPORE SWEE LEE MUSIC COMPANY PTE. LTD.** 150 Sims Drive, SINGAPORE 387381 TEL: 6846-3676

**TAIWAN ROLAND TAIWAN ENTERPRISE CO., LTD.** Room 5, 9fl. No. 112 Chung Shan N.Road Sec.2, Taipei, TAIWAN, ROC TEL: (02) 2561 3339

**THAILAND Theera Music Co. , Ltd.** 330 Soi Verng NakornKasem, New Road, Sumpantawongse, Bangkok 10100, THAILAND TEL: (02) 224-8821

#### **AUSTRALIA/ NEW ZEALAND**

**AUSTRALIA/ NEW ZEALAND Roland Corporation Australia Pty.,Ltd.**  38 Campbell Avenue Dee Why West. NSW 2099

AUSTRALIA For Australia Tel: (02) 9982 8266 For New Zealand Tel: (09) 3098 715

#### **CENTRAL/LATIN AMERICA**

**ARGENTINA Instrumentos Musicales S.A.** Av.Santa Fe 2055 (1123) Buenos Aires ARGENTINA TEL: (011) 4508-2700

**BARBADOS A&B Music Supplies LTD** 12 Webster Industrial Park Wildey, St.Michael, Barbados TEL: (246)430-1100

**BRAZIL Roland Brasil Ltda.** Rua San Jose, 780 Sala B Parque Industrial San Jose Cotia - Sao Paulo - SP, BRAZIL TEL: (011) 4615 5666

**CHILE Comercial Fancy II S.A.** Rut.: 96.919.420-1 Nataniel Cox #739, 4th Floor Santiago - Centro, CHILE TEL: (02) 688-9540

**COLOMBIA Centro Musical Ltda.** Cra 43 B No 25 A 41 Bododega 9 Medellin, Colombia TEL: (574)3812529

**COSTA RICA JUAN Bansbach Instrumentos Musicales** Ave.1. Calle 11, Apartado 10237, San Jose, COSTA RICA TEL: 258-0211

**TRINIDAD AMR Ltd** Ground Floor Maritime Plaza

Lima - Peru

**Zeelandia Music Center Inc.** Orionweg 30 Curacao, Netherland Antilles TEL:(305)5926866 **DOMINICAN REPUBLIC** 1771 C.P.: 11.800

**Instrumentos Fernando Giraldez** Calle Proyecto Central No.3 Ens.La Esperilla Santo Domingo, Dominican Republic TEL:(809) 683 0305

**CURACAO**

**ECUADOR Mas Musika** Rumichaca 822 y Zaruma Guayaquil - Ecuador TEL:(593-4)2302364

**EL SALVADOR OMNI MUSIC** 75 Avenida Norte y Final Alameda Juan Pablo II, Edificio No.4010 San Salvador, EL SALVADOR TEL: 262-0788

**GUATEMALA Casa Instrumental** Calzada Roosevelt 34-01,zona 11 Ciudad de Guatemala uatemala TEL:(502) 599-2888

**HONDURAS**

**Almacen Pajaro Azul S.A. de C.V.** BO.Paz Barahona 3 Ave.11 Calle S.O San Pedro Sula, Honduras TEL: (504) 553-2029 **MARTINIQUE**

**Musique & Son** Z.I.Les Mangle 97232 Le Lamantin Martinique F.W.I. TEL: 596 596 426860 **Gigamusic SARL** 10 Rte De La Folie

97200 Fort De France Martinique F.W.I. TEL: 596 596 715222 **MEXICO Casa Veerkamp, s.a. de c.v.** Av. Toluca No. 323, Col. Olivar de los Padres 01780 Mexico D.F. MEXICO

TEL: (55) 5668-6699 **NICARAGUA Bansbach Instrumentos Musicales Nicaragua** Altamira D'Este Calle Principal de la Farmacia 5ta.Avenida 1 Cuadra al Lago.#503 Managua, Nicaragua TEL: (505)277-2557

**PANAMA SUPRO MUNDIAL, S.A.** Boulevard Andrews, Albrook, Panama City, REP. DE PANAMA TEL: 315-0101

**PARAGUAY Distribuidora De Instrumentos Musicales** J.E. Olear y ESQ. Manduvira Asuncion PARAGUAY

TEL: (595) 21 492147 **PERU Audionet** Distribuciones Musicales SAC Juan Fanning 530 Miraflores

TEL: (511) 4461388 Barataria Trinidad W.I. TEL: (868) 638 6385 **URUGUAY Todo Musica S.A.**

Francisco Acuna de Figueroa Montevideo, URUCUAY TEL: (02) 924-2335

**VENEZUELA Instrumentos Musicales Allegro,C.A.** Av.las industrias edf.Guitar

import #7 zona Industrial de Turumo Caracas, Venezuela TEL: (212) 244-1122

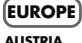

**Roland Elektronische Musikinstrumente HmbH. Austrian Office** Eduard-Bodem-Gasse 8, A-6020 Innsbruck, AUSTRIA TEL: (0512) 26 44 260

**BELGIUM/FRANCE/ HOLLAND/ LUXEMBOURG Roland Central Europe N.V.** Houtstraat 3, B-2260, Oevel

(Westerlo) BELGIUM TEL: (014) 575811 **CROATIA ART-CENTAR**

Degenova 3. HR - 10000 Zagreb TEL: (1) 466 8493 **CZECH REP. CZECH REPUBLIC DISTRIBUTOR s.r.o** Voctárova 247/16 CZ - 180 00 PRAHA 8,

CZECH REP. TEL: (2) 830 20270 **DENMARK Roland Scandinavia A/S** Nordhavnsvej 7, Postbox 880, DK-2100 Copenhagen DENMARK

TEL: 3916 6200 **FINLAND Roland Scandinavia As, Filial Finland**

Elannontie 5 FIN-01510 Vantaa, FINLAND TEL: (0)9 68 24 020 **GERMANY** 

**Roland Elektronische Musikinstrumente HmbH.** Oststrasse 96, 22844 Norderstedt, GERMANY TEL: (040) 52 60090

**GREECE/CYPRUS STOLLAS S.A. Music Sound Light**

155, New National Road Patras 26442, GREECE TEL: 2610 435400 **HUNGARY Roland East Europe Ltd.**

Warehouse Area 'DEPO' Pf.83 H-2046 Torokbalint, **HUNGARY** TEL: (23) 511011

**IRELAND Roland Ireland** G2 Calmount Park, Calmount Avenue, Dublin 12 Republic of IRELAND TEL: (01) 4294444

**ITALY Roland Italy S. p. A.**  Viale delle Industrie 8, 20020 Arese, Milano, ITALY TEL: (02) 937-78300 **NORWAY Roland Scandinavia Avd. Kontor Norge** Lilleakerveien 2 Postboks 95 Lilleaker N-0216 Oslo NORWAY TEL: 2273 0074

**POLAND ROLAND POLSKA SP. Z O.O.** UL. Gibraltarska 4. PL-03 664 Warszawa POLAND TEL: (022) 679 4419

**PORTUGAL Roland Iberia, S.L. Portugal Office** Cais das Pedras, 8/9-1 Dto 4050-465, Porto, PORTUGAL TEL: 22 608 00 60

**ROMANIA FBS LINES** Piata Libertatii 1, 535500 Gheorgheni, ROMANIA TEL: (266) 364 609

**RUSSIA MuTek** Dorozhnaya ul.3,korp.6 117 545 Moscow, RUSSIA TEL: (095) 981-4967

**SLOVAKIA DAN Acoustic s.r.o.**  Povazská 18. SK - 940 01 Nové Zámky TEL: (035) 6424 330

**SPAIN Roland Iberia, S.L.**  Paseo García Faria, 33-35 08005 Barcelona SPAIN TEL: 93 493 91 00

**SWEDEN Roland Scandinavia A/S SWEDISH SALES OFFICE** Danvik Center 28, 2 tr. S-131 30 Nacka SWEDEN TEL: (0)8 702 00 20

**SWITZERLAND Roland (Switzerland) AG**  Landstrasse 5, Postfach, CH-4452 Itingen, SWITZERLAND TEL: (061) 927-8383

**UKRAINE EURHYTHMICS Ltd.** P.O.Box: 37-a. Nedecey Str. 30 UA - 89600 Mukachevo, UKRAINE TEL: (03131) 414-40

**UNITED KINGDOM Roland (U.K.) Ltd.** Atlantic Close, Swansea Enterprise Park, SWANSEA<br>SA7 OFI SA7 9FJ,<br>UNITED KINGDOM

TEL: (01792) 702701

#### **MIDDLE EAST**

**BAHRAIN Moon Stores** No.16, Bab Al Bahrain Avenue, P.O.Box 247, Manama 304, State of BAHRAIN TEL: 17 211 005

**IRAN MOCO INC.** No.41 Nike St., Dr.Shariyati Ave., Roberoye Cerahe Mirdamad Tehran, IRAN TEL: (021) 285-4169

**ISRAEL Halilit P. Greenspoon & Sons Ltd.** 8 Retzif Ha'aliya Hashnya St. Tel-Aviv-Yafo ISRAEL TEL: (03) 6823666

**JORDAN MUSIC HOUSE CO. LTD.** 

**FREDDY FOR MUSIC**  P. O. Box 922846 Amman 11192 JORDAN TEL: (06) 5692 **KUWAIT**

**EASA HUSAIN AL-YOUSIFI & SONS CO.** Abdullah Salem Street, Safat, KUWAIT TEL: 243-6399

**LEBANON Chahine S.A.L.** Gerge Zeidan St., Chahine Bldg., Achrafieh, P.O.Box: 16- 5857 Beirut, LEBANON TEL: (01) 20-1441

**OMAN TALENTZ CENTRE L.L.C.** Malatan House No.1 Al Noor Street, Ruwi SULTANATE OF OMAN TEL: 2478 3443

**QATAR Al Emadi Co. (Badie Studio & Stores)** P.O. Box 62, Doha, QATAR TEL: 4423-554

**SAUDI ARABIA aDawliah Universal** 

**Electronics APL** Corniche Road, Aldossary Bldg., 1st Floor, Alkhobar, SAUDI ARABIA P.O.Box 2154, Alkhobar 31952

SAUDI ARABIA TEL: (03) 898 2081

**SYRIA Technical Light & Sound Center** Rawda, Abdul Qader Jazairi St.

Bldg. No. 21, P.O.BOX 13520, Damascus, SYRIA TEL: (011) 223-5384 **TURKEY** 

**ZUHAL DIS TICARET A.S.** Galip Dede Cad. No.37 Beyoglu - Istanbul / TURKEY TEL: (0212) 249 85 10

**U.A.E. Zak Electronics & Musical Instruments Co. L.L.C.** Zabeel Road, Al Sherooq Bldg., No. 14, Grand Floor, Dubai, U.A.E. TEL: (04) 3360715

#### **NORTH AMERICA**

**CANADA Roland Canada Ltd. (Head Office)** 5480 Parkwood Way Richmond B. C., V6V 2M4 CANADA TEL: (604) 270 6626

**Roland Canada Ltd. (Toronto Office)** 170 Admiral Boulevard Mississauga On L5T 2N6 **CANADA** TEL: (905) 362 9707

**U. S. A. Roland Corporation U.S.** 5100 S. Eastern Avenue Los Angeles, CA 90040-2938, U. S. A. TEL: (323) 890 3700

As of November 1, 2006 (ROLAND)

04566667 07-04-1N X

## Copyright © 2007 ROLAND CORPORATION<br>No part of this publication may be reproduced in any form without the written permission of ROLAND CORPORATION.

## Patch List

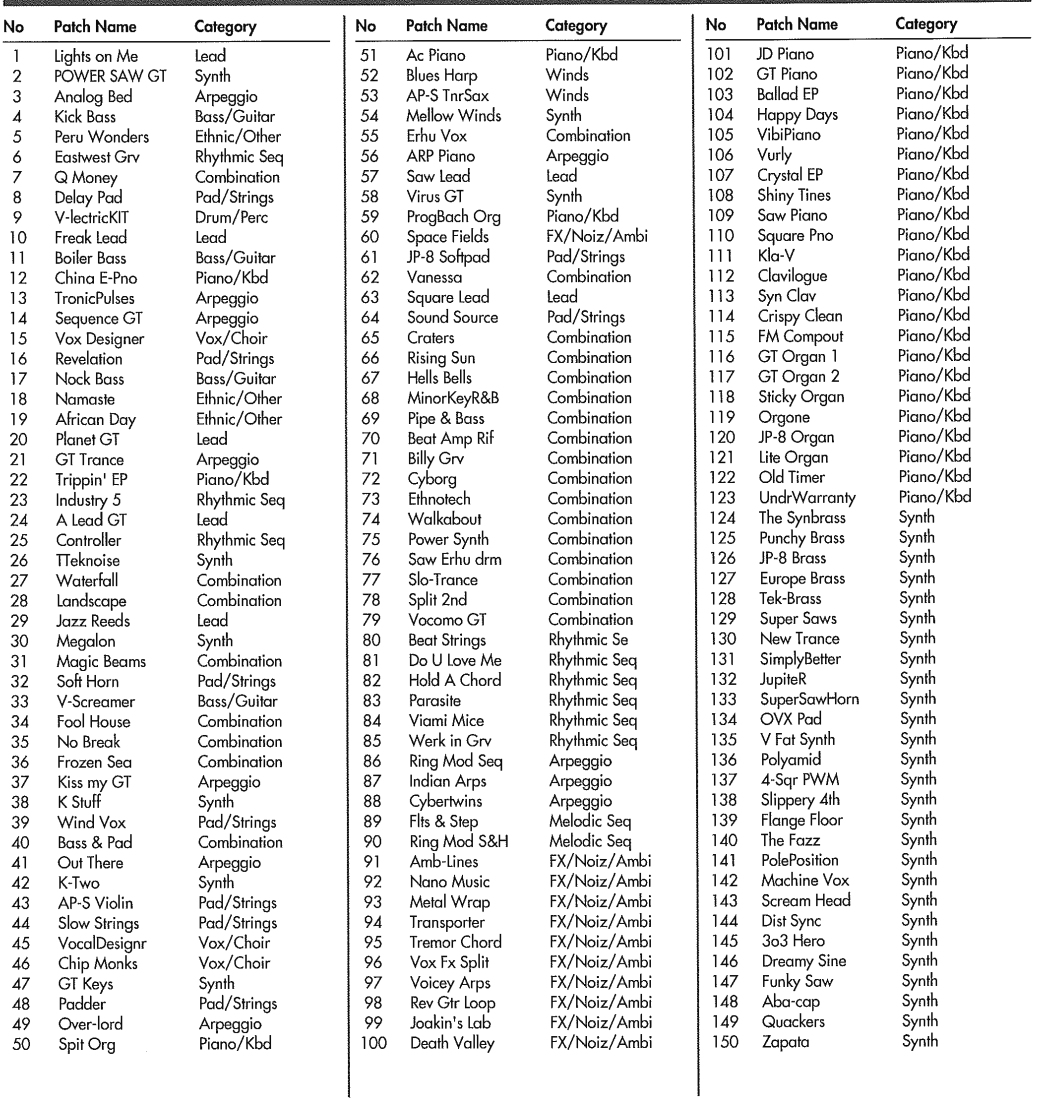

÷,

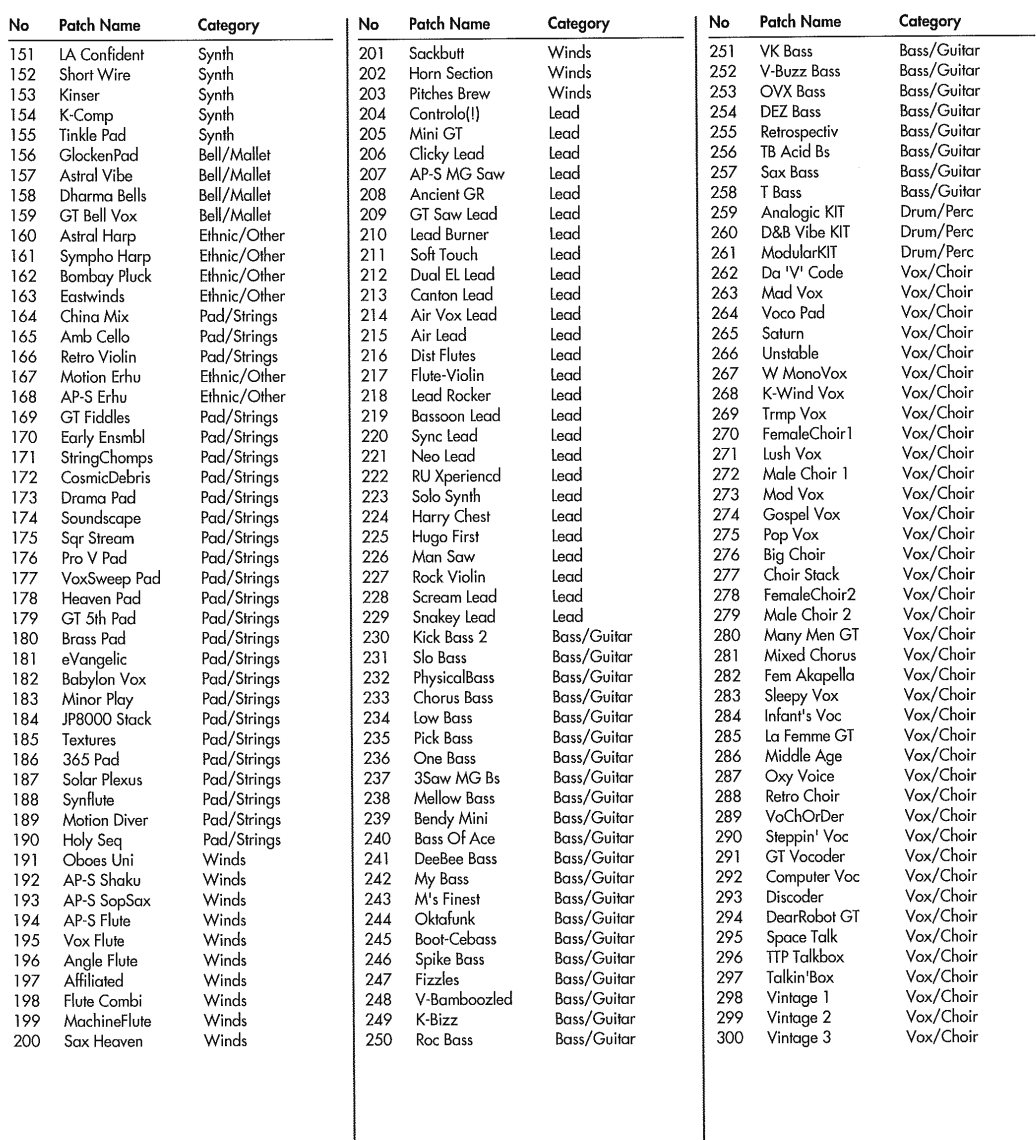

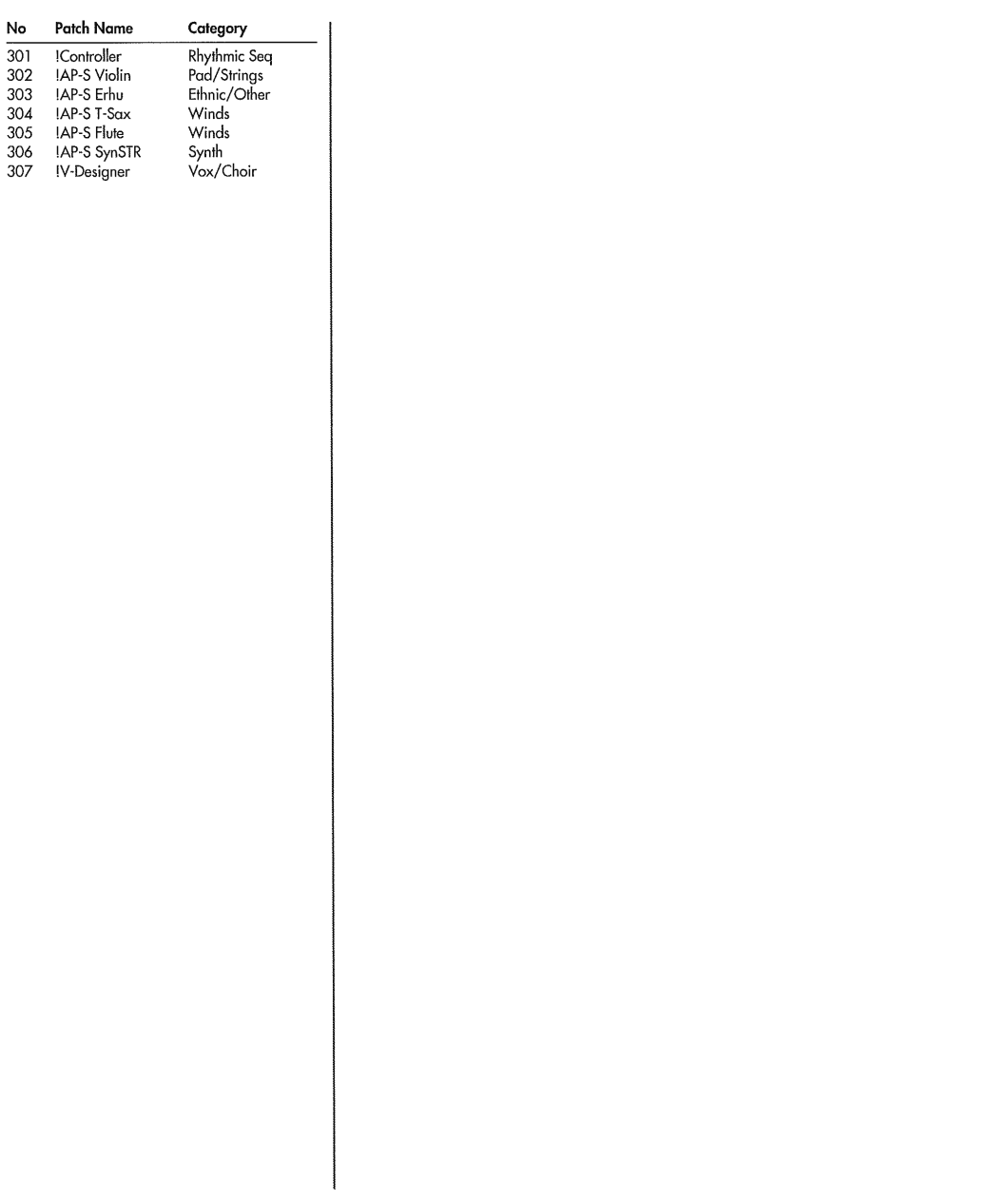

## Tone List

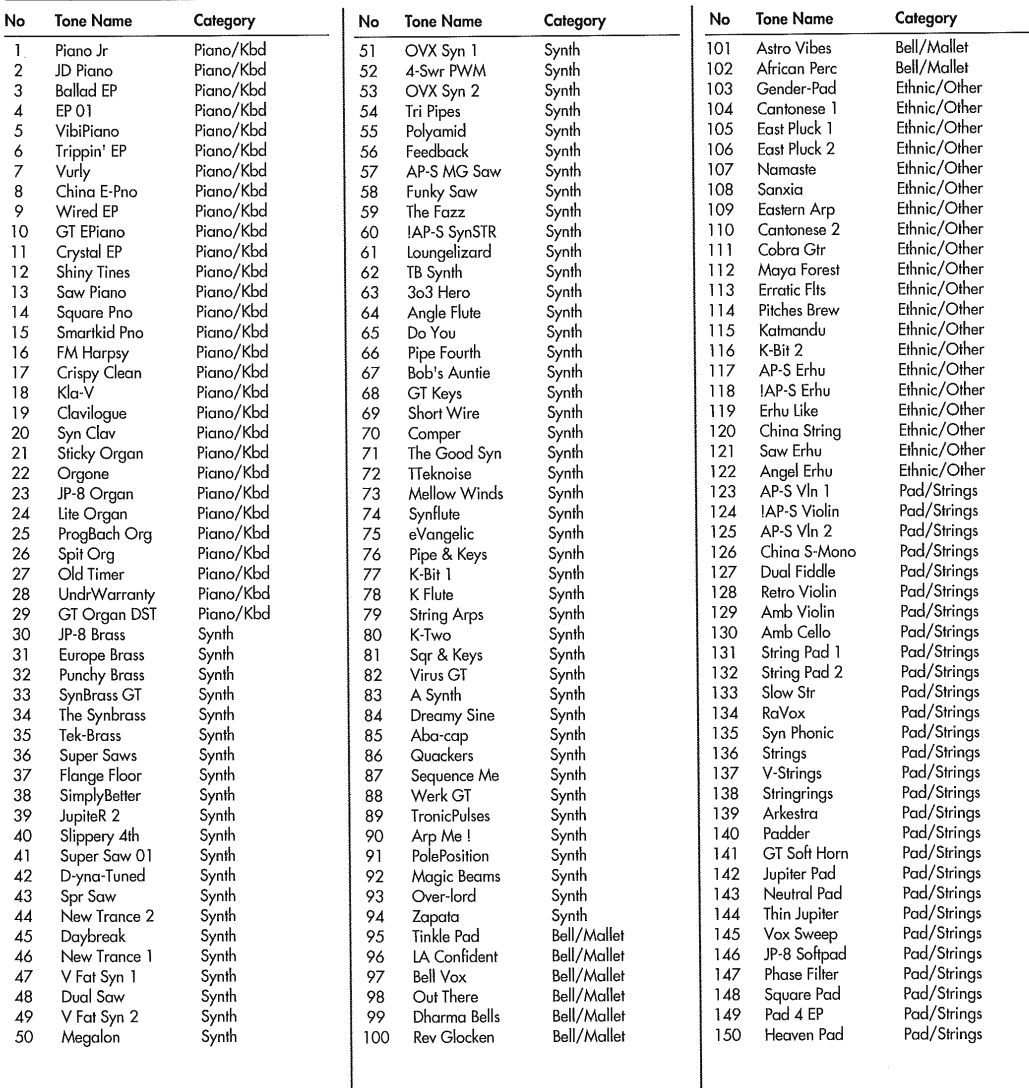

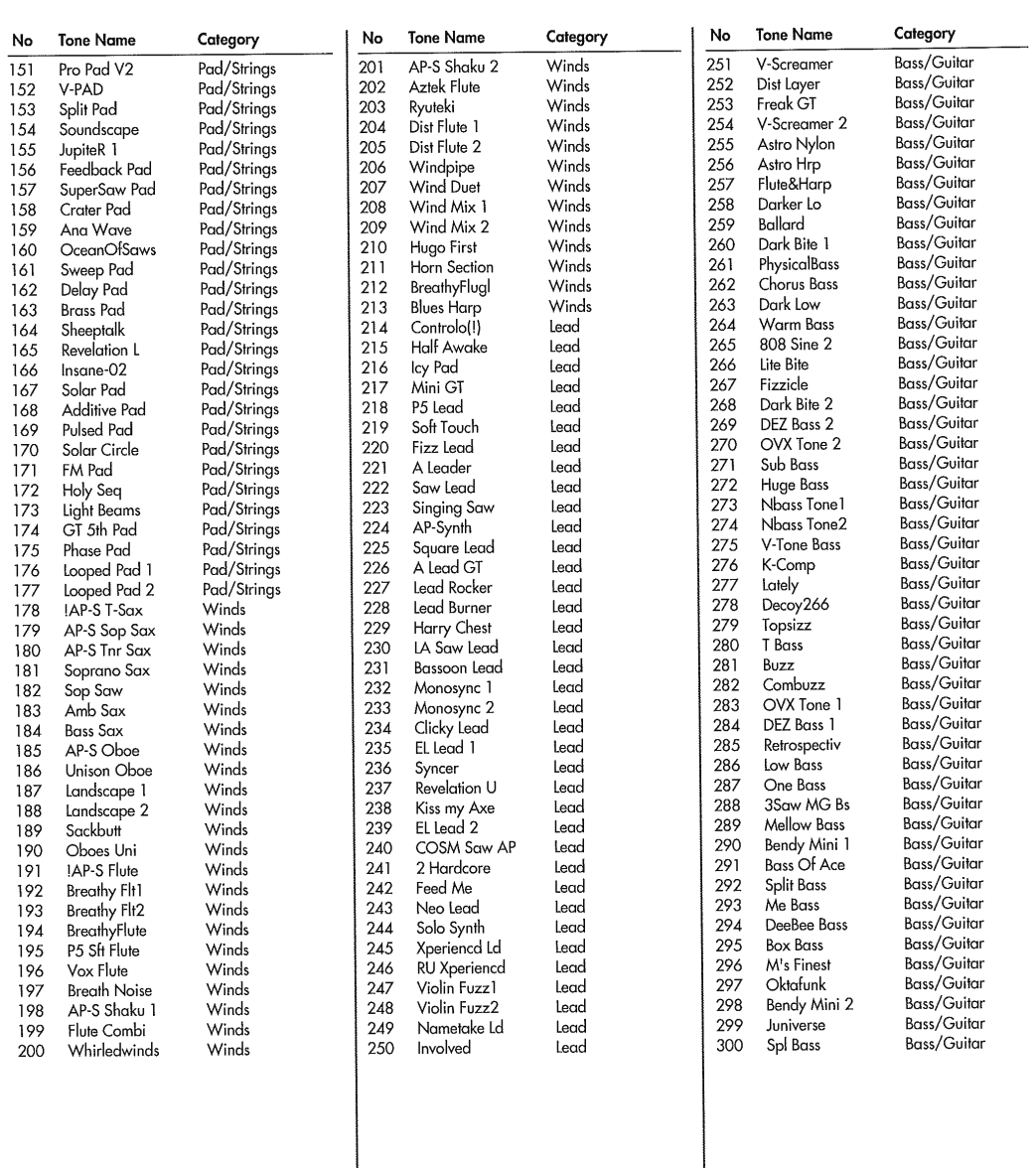

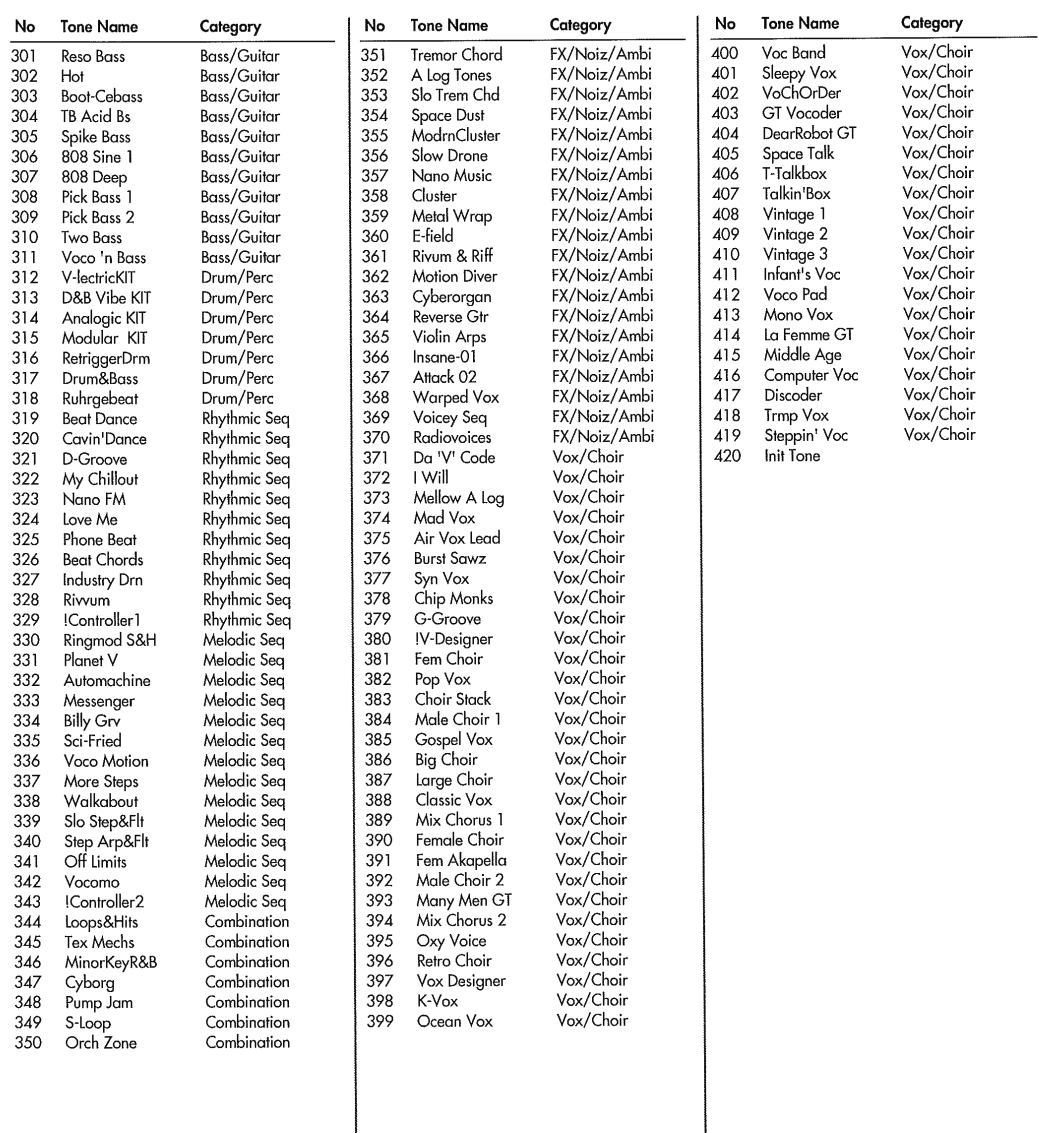

Si une opération incorrecte est effectuée ou si le traitement demandé est impossible, un message d'erreur apparaît. Voyez alors les explications pour le message d'erreur qui apparaît et agissez selon les conseils donnés.

## **Messages d'erreur**

Vous pouvez faire disparaître le message d'erreur (ERROR) affiché en touchant <EXIT>.

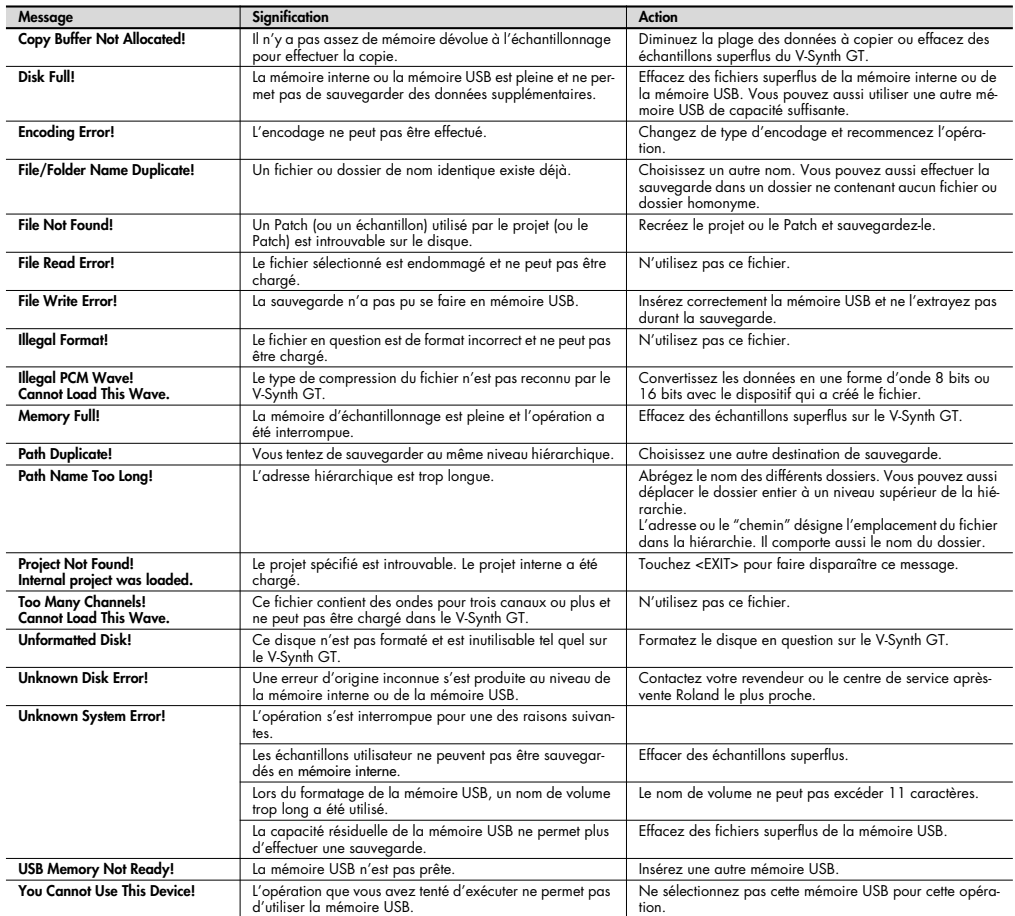

## **Messages d'information**

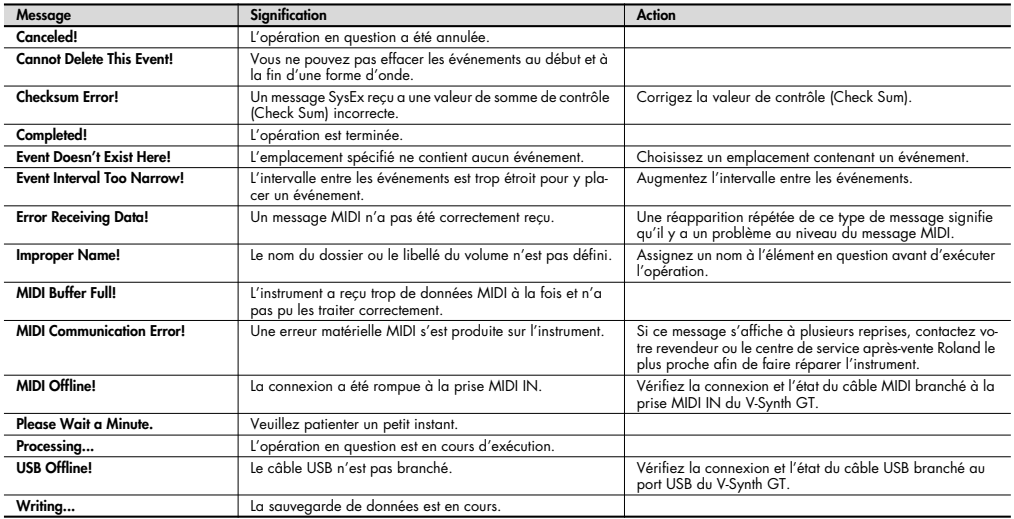

Ces messages restent affichés un bref instant et disparaissent automatiquement.

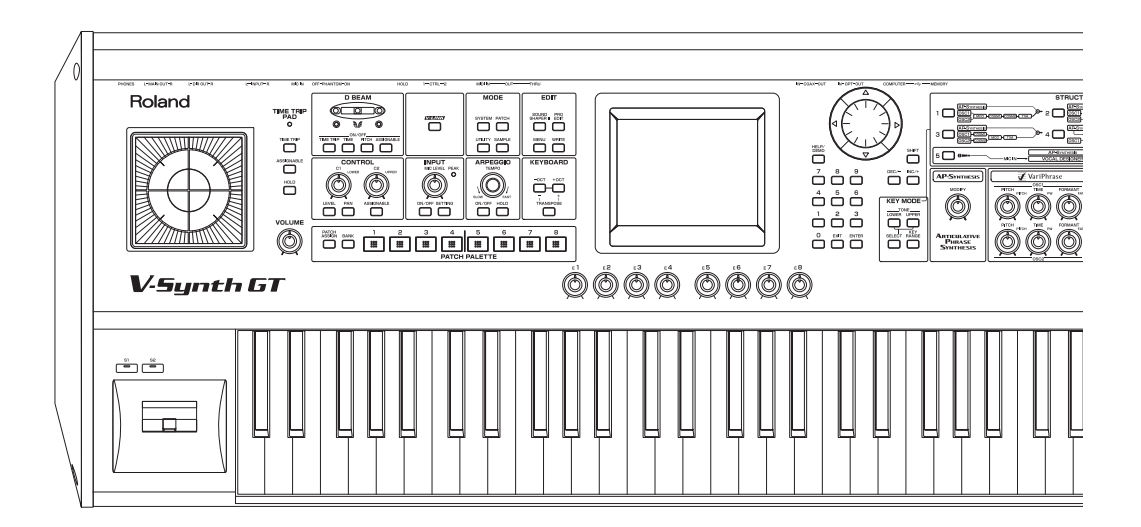

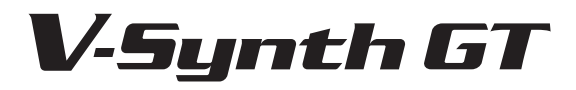

Manuel complémentaire pour la version 2

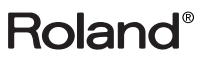

Ce manuel décrit les nouvelles fonctions de la version 2 du V-Synth GT. Lisez ce manuel en complément du mode d'emploi du V-Synth GT.

#### **NOTE**

**Les noms de Patchs et de Tones ainsi que les saisies d'écran de ce manuel peuvent différer des noms et réglages d'usine définitifs.**

## Nouveaux sons à la pointe de la technologie

De tout nouveaux sons ont été ajoutés aux Patchs internes, aux Tones et aux formes d'onde. Vous pouvez choisir entre les sons de la version 2 ou 1 lorsque vous initialisez l'instrument ("Factory Reset", p. 18).

 $|$  cf.  $>$ 

Pour en savoir plus sur ces sons (Patchs, Tones, formes d'onde), voyez la liste de sons "**V-Synth GT Version 2 Sound List**" (fichier PDF) disponible sur le site Roland (**http://www.roland.com/**).

## Encore plus d'effets

De nouveaux effets ont été ajoutés aux effets Tone-FX et Reverb.

#### **Effets Tone-FX supplémentaires (p. 6)**

22 effets ont été ajoutés aux effets Tone-FX.

#### **Nouveaux effets de réverbération (p. 16)**

La version 2 propose cinq types de réverbération qui ont remporté un vif succès depuis leur sortie sur le Fantom-G.

#### **Réglage supplémentaire pour effets Tone-FX (p. 17)**

Certains effets de Tone disposent désormais d'un réglage supplémentaire.

## Importation de fichiers

#### **Fonction 'Import Files' (p. 20)**

Vous pouvez désormais importer des fichiers de Patch, Tone ou de forme d'onde (Wave) dans le V-Synth GT.

## Pitch Bend chromatique

#### **Fonction 'Chromatic Bend' (p. 22)**

La nouvelle fonction de Pitch Bend chromatique vous permet de changer la hauteur par demi-tons avec le levier Pitch Bend. Cela permet de recréer facilement divers effets de changement de hauteur comme les glissements sur les cordes d'une guitare. Si vous l'utilisez avec le Vocal Designer, cette fonction simule l'effet d'un correcteur de hauteur sur le chant.

### Tap Tempo

#### **Fonction 'Tap Tempo' (p. 19)**

La fonction "Tap Tempo" vous permet de régler le tempo en le tapant.

## Fonctions d'édition de Patch/Tone

Vous pouvez désormais copier ou effacer des Patchs/Tones.

#### **Fonction 'Patch Copy' (p. 23)**

Permet de copier un Patch.

#### **Fonction 'Tone Copy' (p. 24)**

Permet de copier un Tone.

#### **Fonction 'Patch Delete' (p. 26)**

Permet d'effacer un Patch.

#### **Fonction 'Tone Delete' (p. 27)**

Permet d'effacer un Tone.

## Nouveautés pour les arpèges

#### **Fonction 'Arpeggio Template' (p. 28)**

La nouvelle fonction "Arpeggio Template" vous laisse le choix parmi 16 modèles d'arpèges.

#### **Extension de la résolution (p. 29)**

La résolution des arpèges peut désormais être définie selon une grille de rondes et de blanches.

## Nouveautés pour le 'Multi Step Modulator'

Une fonction de copie de graphique a été ajoutée aux fonctions "Template" du "Multi Step Modulator". Vous disposez désormais d'un raccourci vous permettant de sauter d'une page d'édition à la page "Multi Step Modulator".

#### **Raccourcis pour afficher la page 'Multi Step Modulator' (p. 30).**

Une icône permettant d'aller à la page "Multi Step Modulator" a été ajoutée dans le coin inférieur gauche des pages "Pro Edit" et "Sound Shaper".

#### **Fonction 'Multi Step Modulator Template' (p. 31)**

La nouvelle fonction "Multi Step Modulator Template" vous laisse le choix parmi 16 modèles de modulateur multipas.

#### **Fonction 'Copy Graph' du 'Multi Step Modulator' (p. 32)**

Vous pouvez désormais copier un graphique que vous avez créé pour le "Multi Step Modulator".

#### **Extension de la résolution (p. 32)**

La résolution du "Multi Step Modulator" peut désormais être définie selon une grille de rondes et de blanches.

## Autres nouveautés

#### Page 'Patch Write'

#### **Choix du numéro de Tone lors de la sauvegarde à la page "Patch Write" (p. 33)**

Lorsque vous sauvegardez un Patch, vous pouvez désormais choisir le numéro de Tone.

#### **Fonction 'Search Empty' (p. 33)**

Lors de la sauvegarde d'un Patch, cette nouvelle fonction recherche le premier numéro de mémoire vide après le numéro de la mémoire de destination.

#### Menu 'Utility'

#### **Page 'Wallpaper' (p. 34)**

Vous pouvez désormais effacer un fond d'écran à la page "Wallpaper".

#### **Initialisation ('Factory Reset', p. 18)**

Lorsque vous initialisez l'instrument en rechargeant les réglages d'usine, vous pouvez choisir entre les sons de la version 2 ou 1.

#### **Page 'USB Storage' (p. 39)**

Le bouton <Mount the USB Memory> a été ajouté à la page "USB Storage".

#### Menu 'Project'

#### **Fonction 'Clean Project' (p. 35)**

La nouvelle fonction "Clean Project" efface les fichiers qui ne sont pas exploitables par le V-Synth GT et les formes d'onde qui ne sont utilisées par aucun Tone.

#### 'System Common'

#### **Commutateur 'Arpeggio MIDI Out' (p. 37)**

Ce nouveau commutateur permet d'envoyer les données d'arpèges aux sorties MIDI OUT et USB MIDI OUT.

'Patch Common'

#### **'Receive Switch' (p. 36)**

Un commutateur "Receive" a été ajouté pour chaque Tone.

#### **Réglage de Pitch Bend (p. 22)**

Une option "Chromatic Bend" a été ajoutée pour chaque Tone.

#### 'Tone Common'

#### **Nouveaux contrôleurs pour le contrôle matriciel (p. 38)**

"SW1" et "SW2" (commutateurs S1 et S2) ont été ajoutés à la section de contrôle matriciel.

## Sommaire

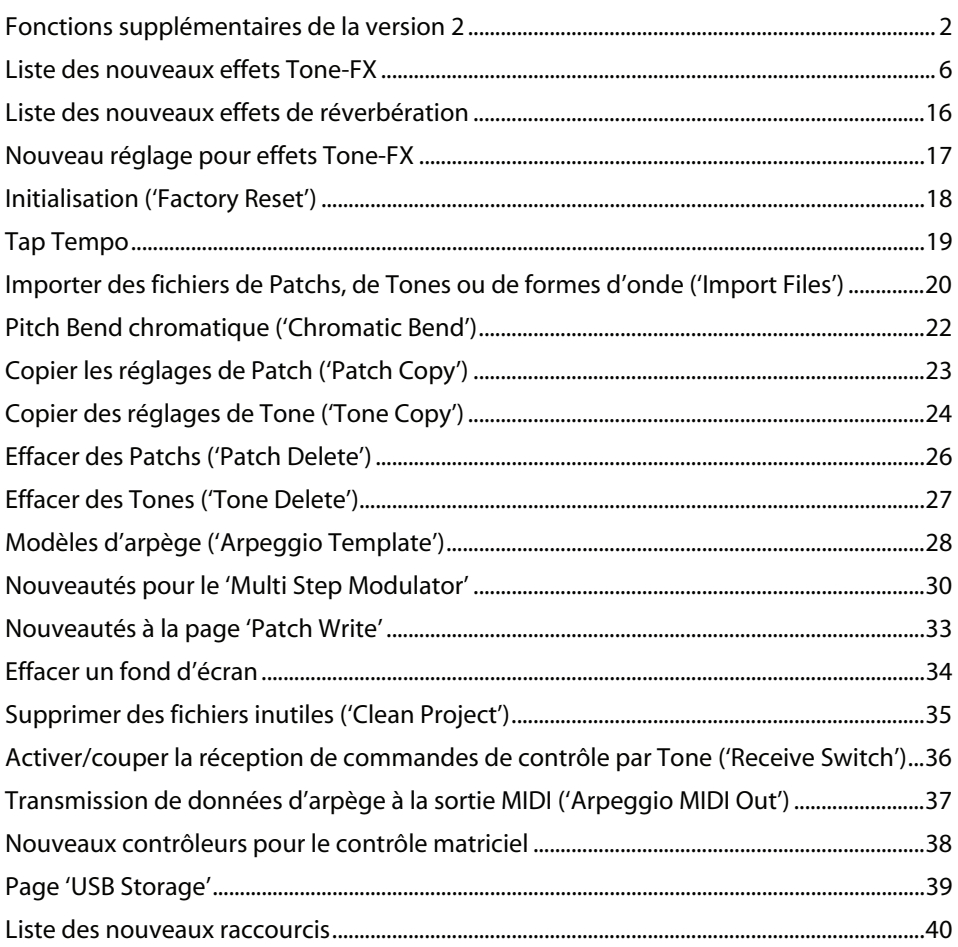

## Liste des nouveaux effets Tone-FX

#### **42: Low Boost**

Accentue le niveau des basses fréquences et produit des graves puissants.

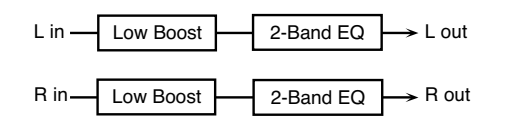

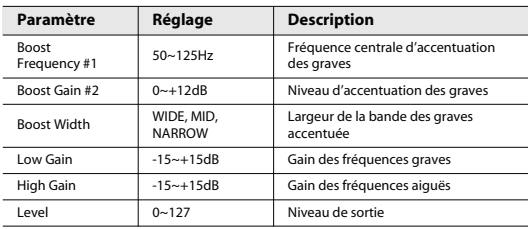

#### **43: Super Filter**

Voici un filtre à pente très raide. La fréquence de coupure peut être modulée.

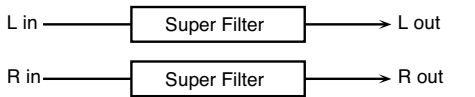

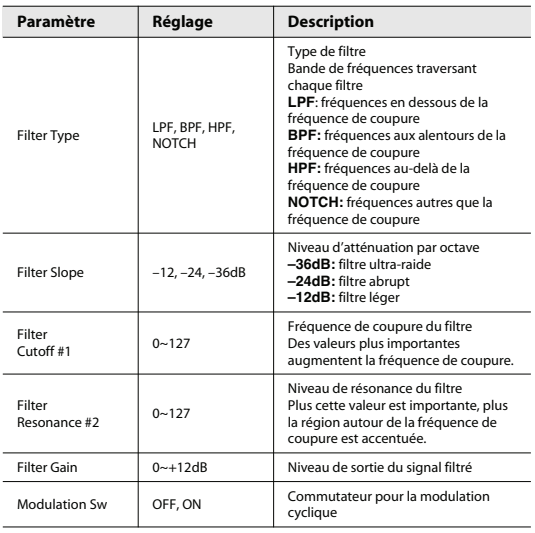

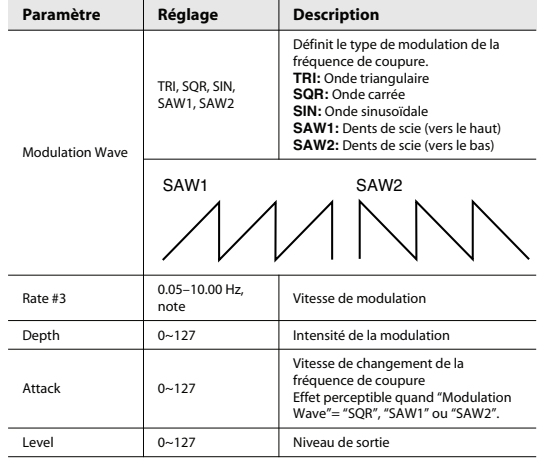

#### **44: Step Filter**

Filtre avec fréquence de coupure modulable par paliers. Vous pouvez définir le motif de changement de la fréquence de coupure.

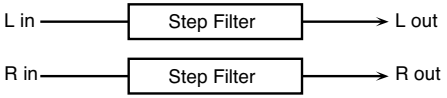

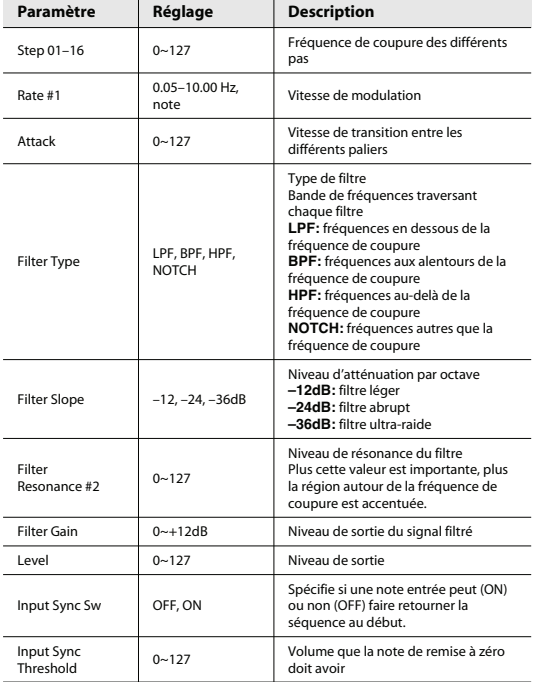

#### **45: Step Phaser**

Phaser modulé de façon progressive.

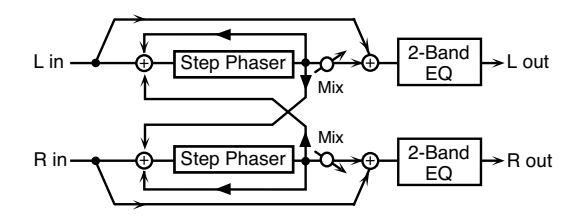

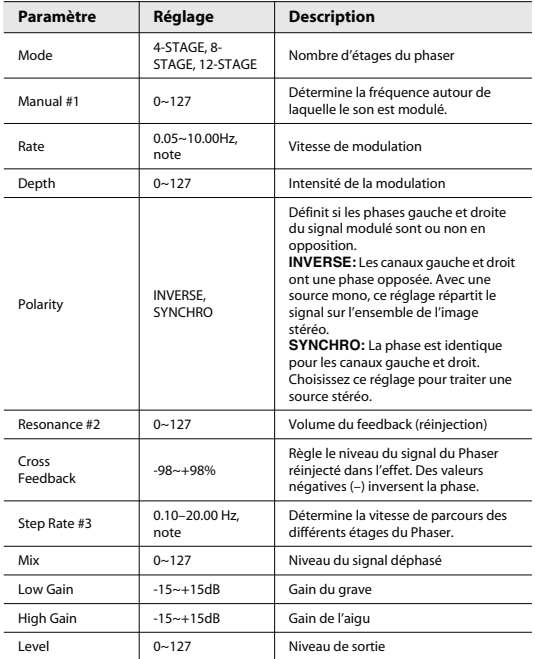

#### **46: Multi Stage Phaser**

Des déphasages extrêmes produisent un effet plus marqué.

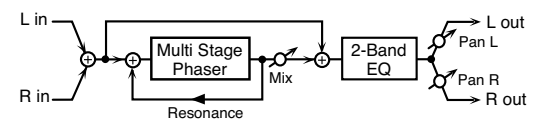

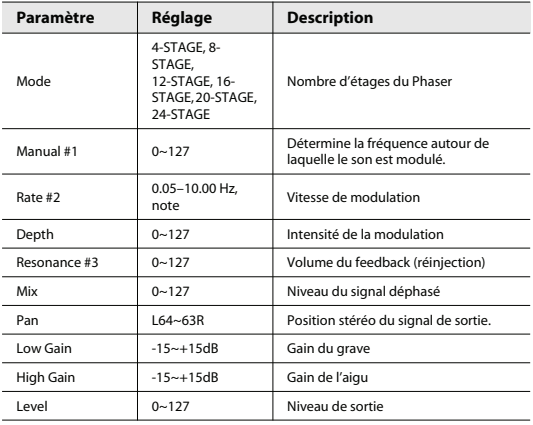

#### **47: Infinite Phaser**

Phaser qui continue à augmenter/diminuer la fréquence à laquelle le signal entrant est modulé.

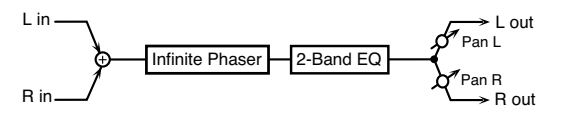

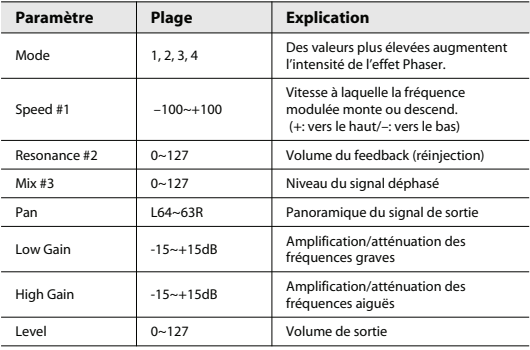

#### **48: Slicer**

Cet effet applique une suite de coupures au signal et permet ainsi de transformer un son conventionnel en un signal plus rythmé pouvant servir d'accompagnement. Surtout efficace pour des sons maintenus (orgue, par exemple).

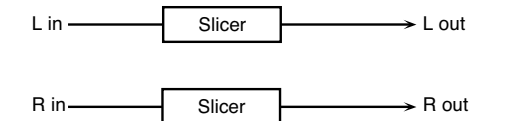

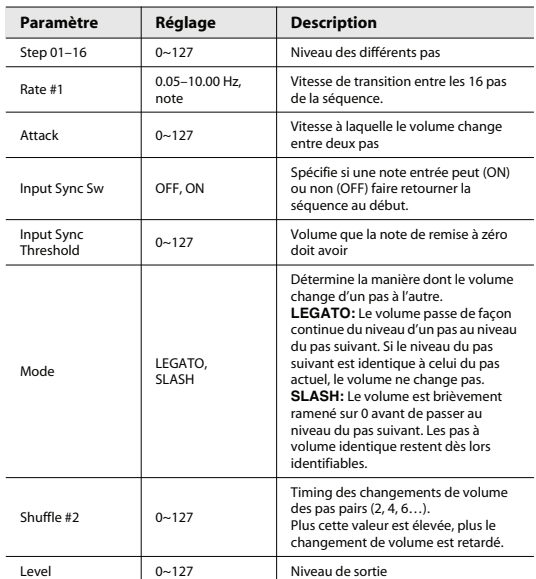

#### **49: VK Rotary**

Cet effet présente une autre réponse du haut-parleur rotatif et accentue davantage le grave.

L'effet est identique à celui de l'orgue VK-7.

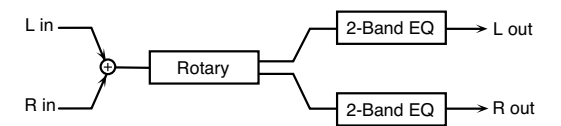

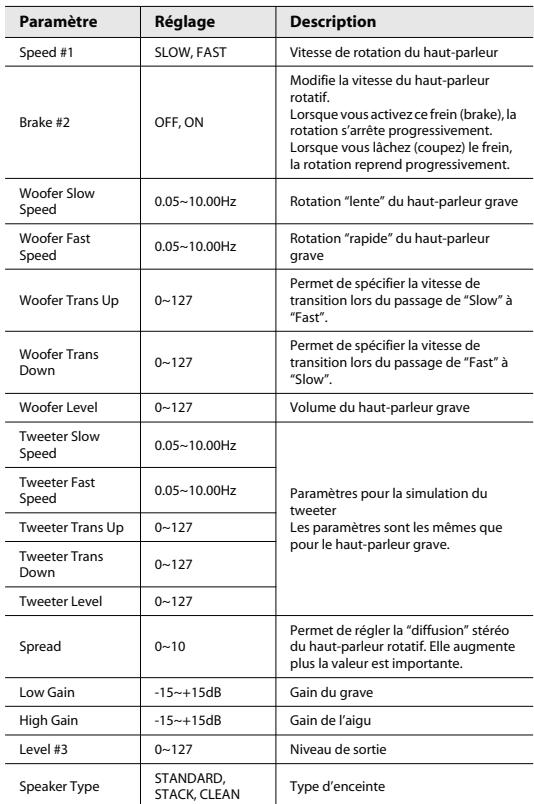

#### **50: Space-D**

Chorus multiple appliquant une modulation à deux phases en stéréo. Comme la modulation se remarque à peine, le chorus paraît très transparent (un parfait "faiseur de stéréo").

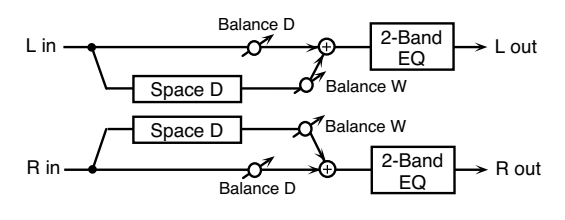

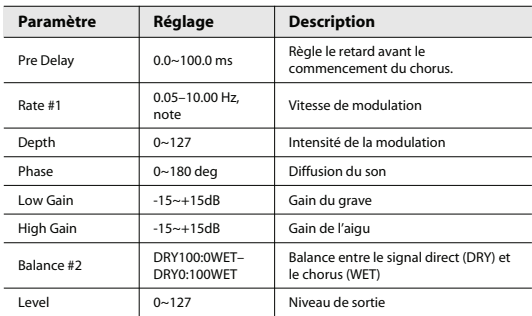

#### **51: 2 Band Chorus**

Effet de chorus permettant de moduler le grave et l'aigu de façon indépendante.

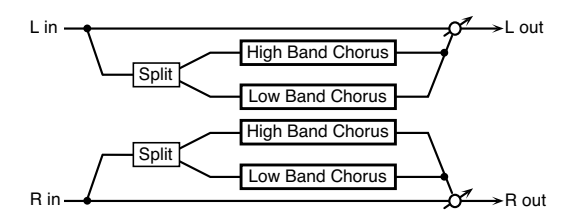

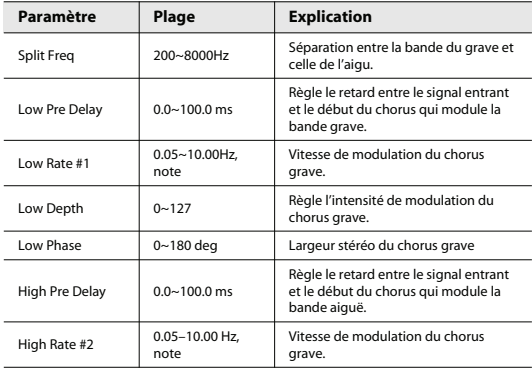

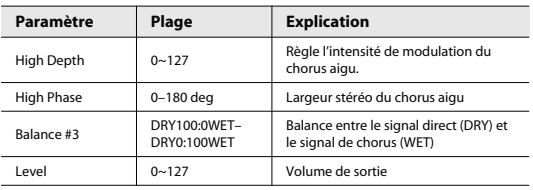

#### **52: 2 Band Flanger**

Effet de flanger permettant de traiter le grave et l'aigu de façon indépendante.

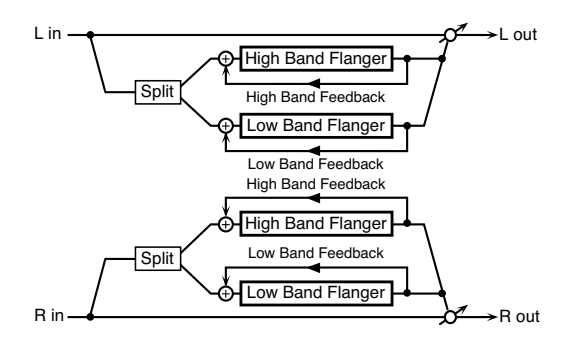

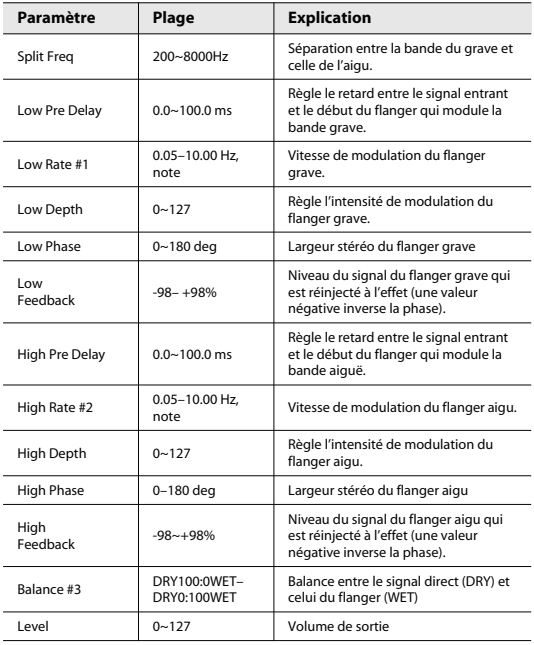

#### **53: 2 Band Step Flanger**

Effet de flanger à étages permettant de moduler les fréquences graves et aiguës de façon indépendante.

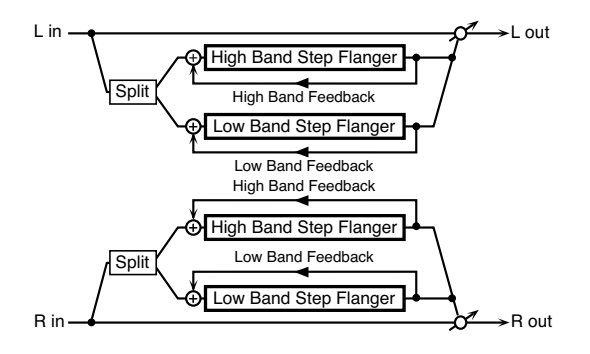

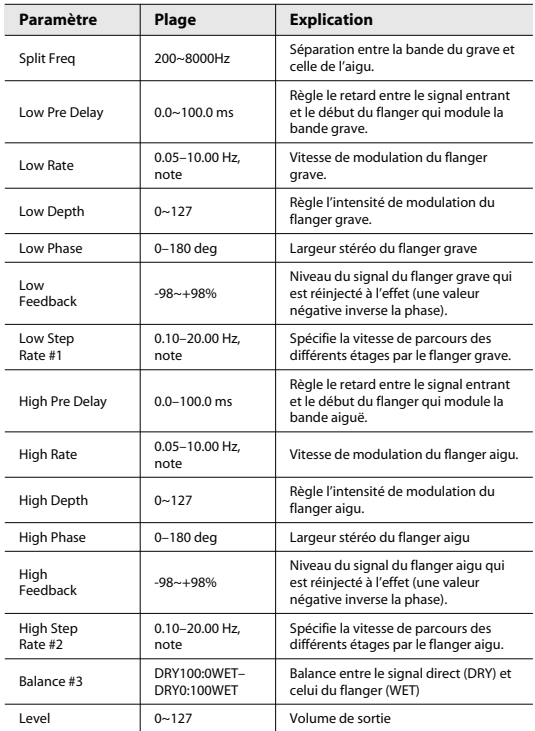

#### **54: Serial Delay**

Effet delay avec deux lignes de retard connectées en série. Chaque ligne dispose de son propre Feedback, ce qui permet la création d'effets complexes.

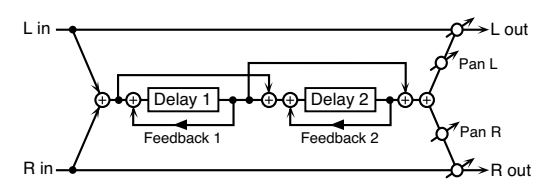

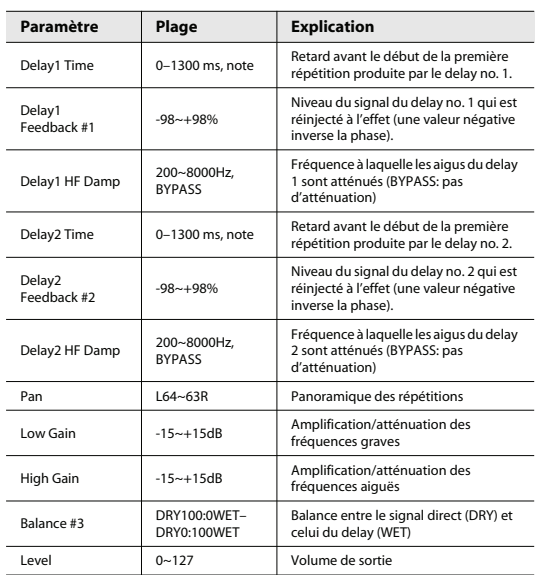

#### **55: Modulation Delay**

Ajoute de la modulation au son retardé.

Lorsque "Feedback Mode"= "NORMAL":

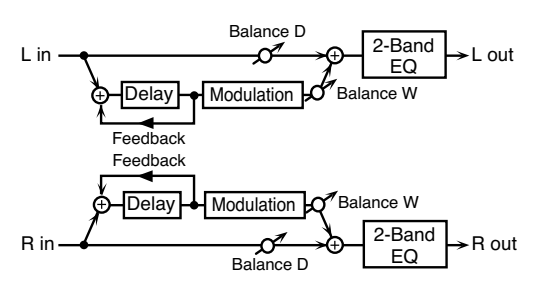

Lorsque "Feedback Mode"= "CROSS":

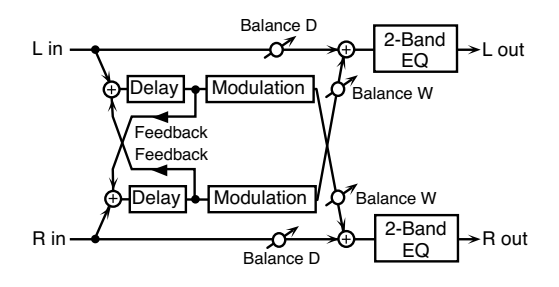

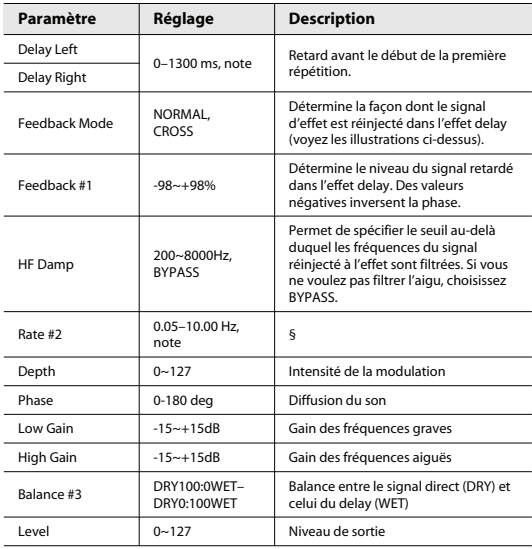

#### **56: Long Time Ctrl Delay**

Voici un autre delay dont le temps de retard peut être modifié sans heurts et permettant d'allonger le temps de retard.

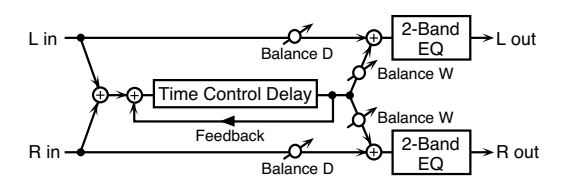

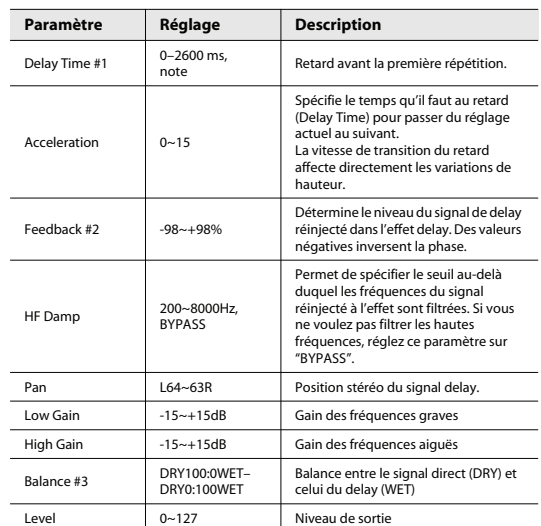

#### **57: Telephone**

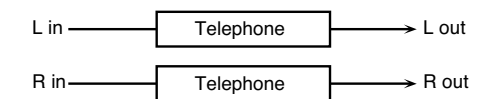

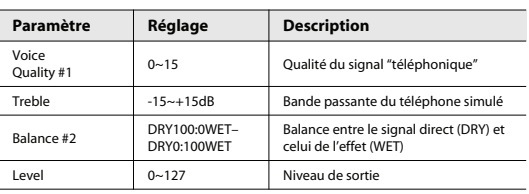

#### **58: Sympathetic Resonance**

Lorsque vous actionnez la pédale forte d'un piano acoustique, les cordes des autres touches sont libérées et vibrent sous l'effet des touches actionnées sur le clavier, rendant ainsi le son plus riche et plus vaste. Cet effet simule cette "résonance sympathique".

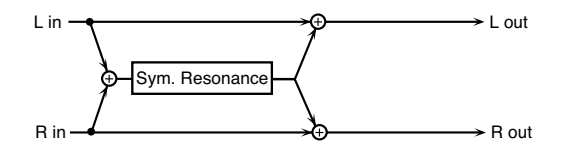

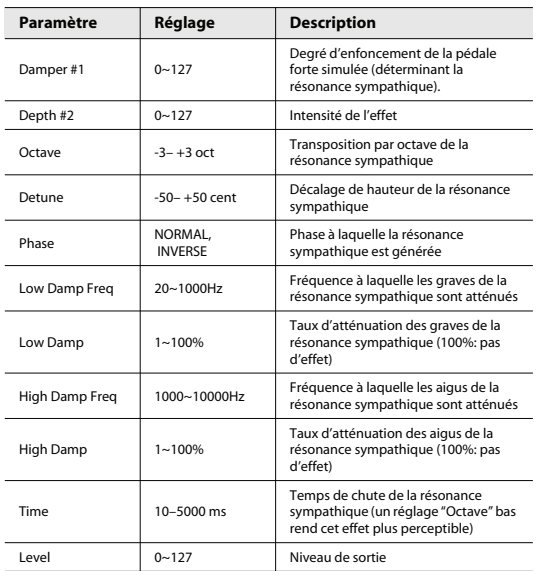

#### **59: Reverb**

Ajoute de la réverbération au son, simulant ainsi un environnement acoustique donné.

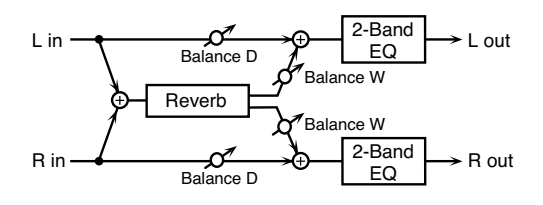

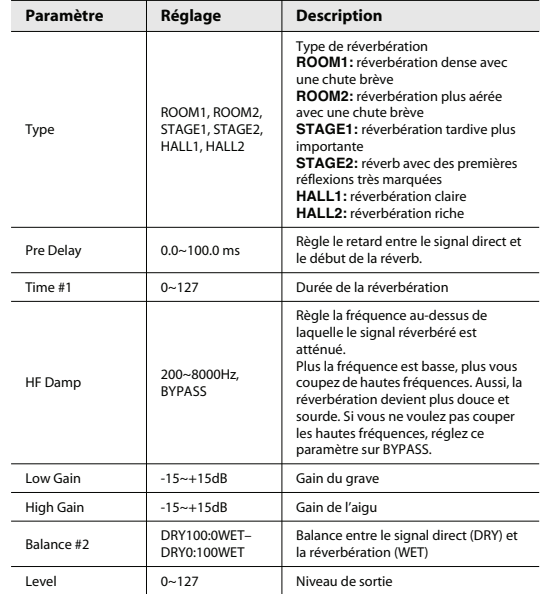

#### **60: Gated Reverb**

Effet qui coupe brutalement le son réverbéré (au lieu de le laisser s'estomper progressivement).

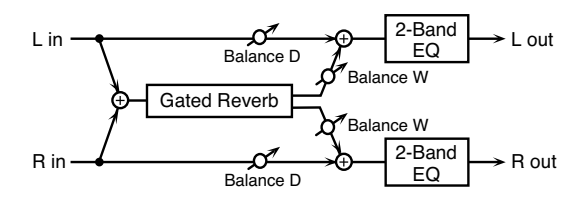

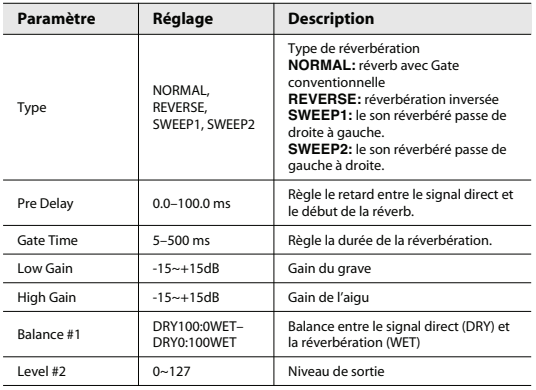
#### **61: OD/DS -> Stereo Delay (Overdrive/Distortion->Stereo Delay)**

Cet effet relie en série un overdrive ou une distorsion avec un delay.

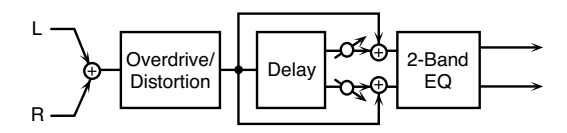

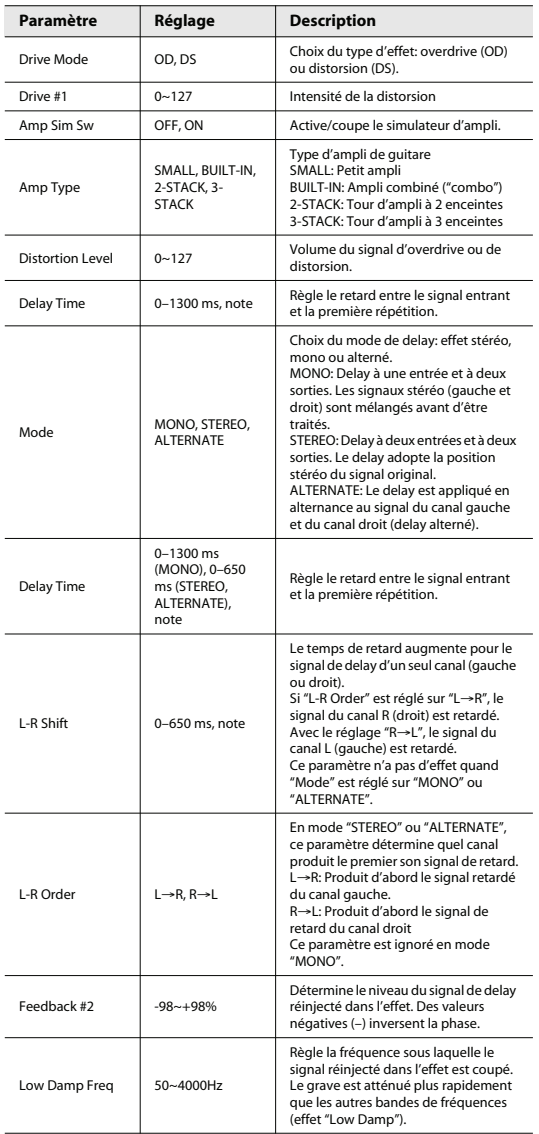

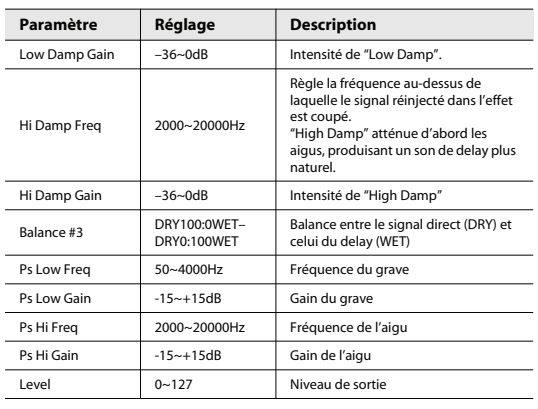

#### **62: Cho/Flg->Stereo Delay (Chorus/Flanger->Stereo Delay)**

Cet effet relie en série un chorus ou un flanger avec un delay.

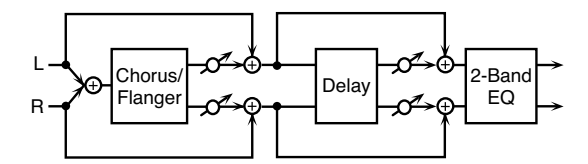

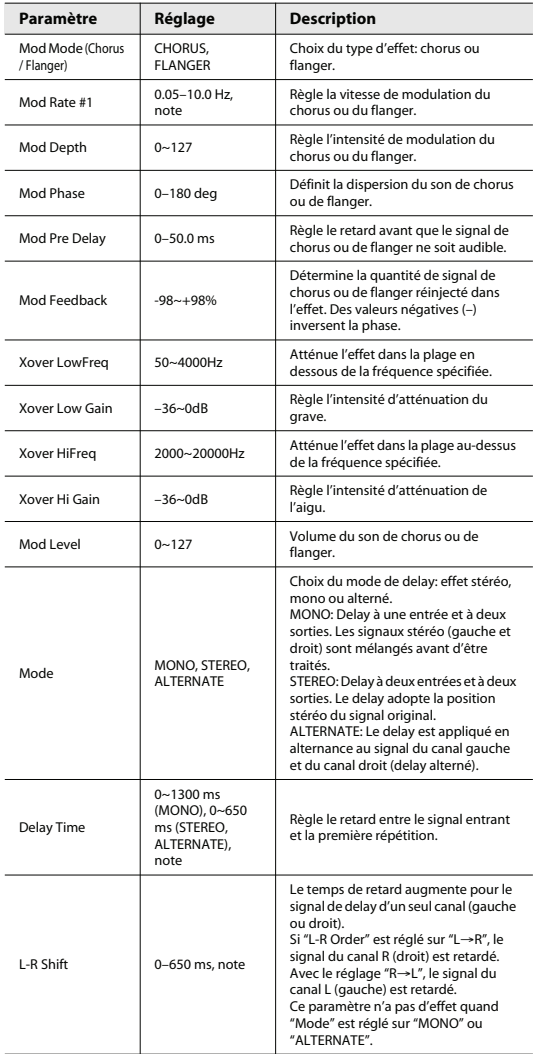

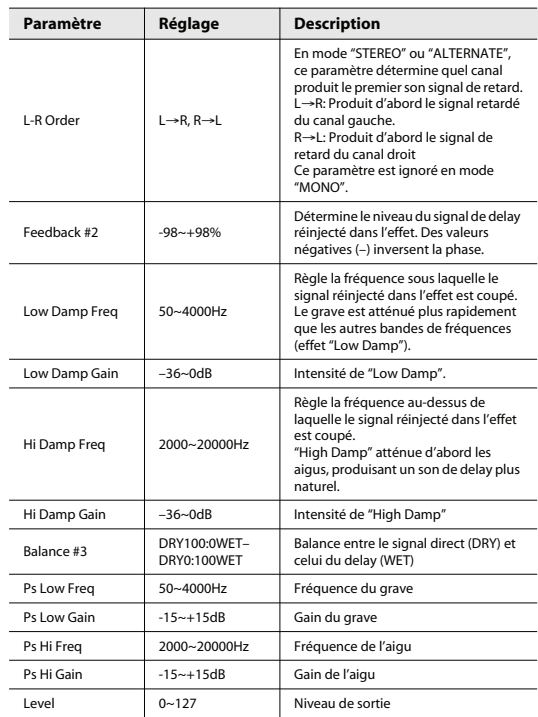

#### **63: Enh->Stereo Delay (Enhancer->Stereo Delay)**

Voici un enhancer et un delay branchés en série.

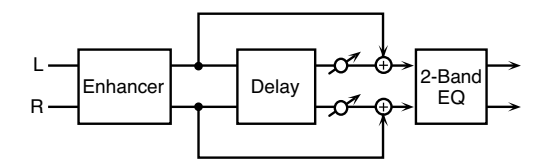

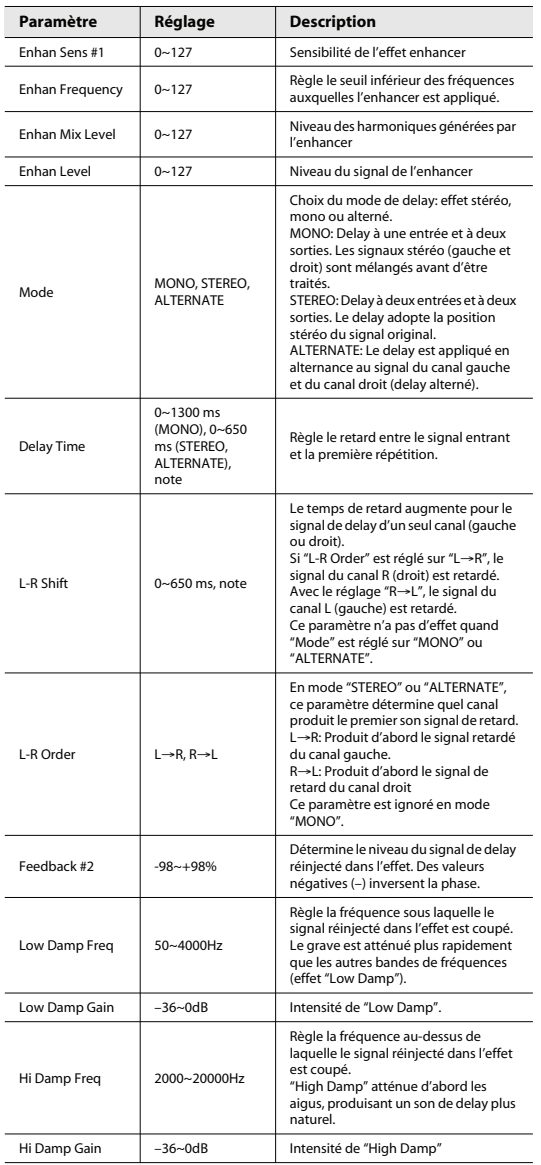

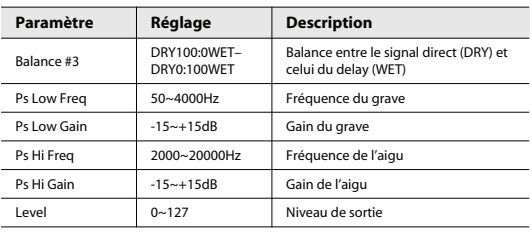

#### **14: FG ROOM**

Cet effet de réverbération vient du Fantom-G. Il simule la réverbération d'une pièce.

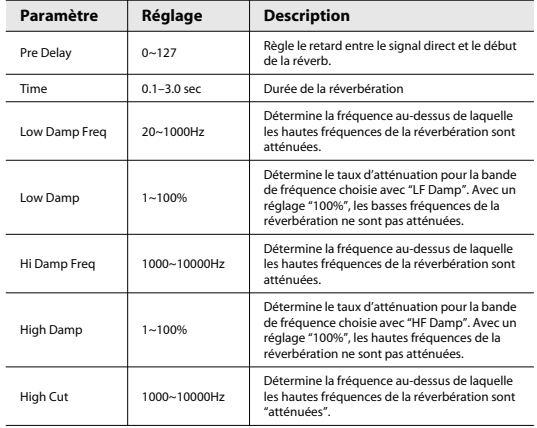

#### **15: FG HALL**

Cet effet de réverbération vient du Fantom-G. Il simule la réverbération d'une salle de concert.

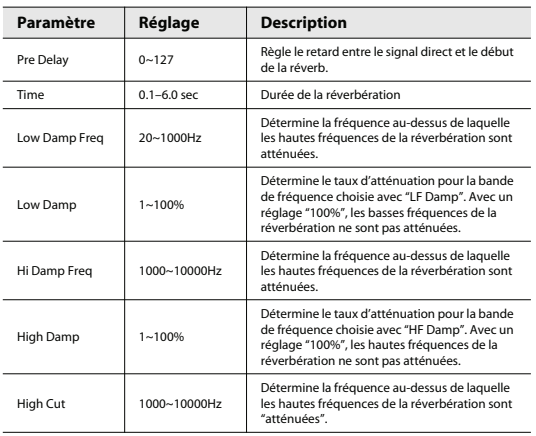

#### **16: FG PLATE**

Cet effet de réverbération vient du Fantom-G. Il simule une réverbération à plaque (système de réverbération utilisant les vibrations d'une plaque métallique).

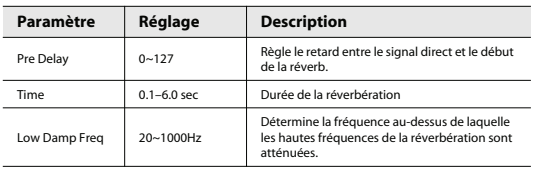

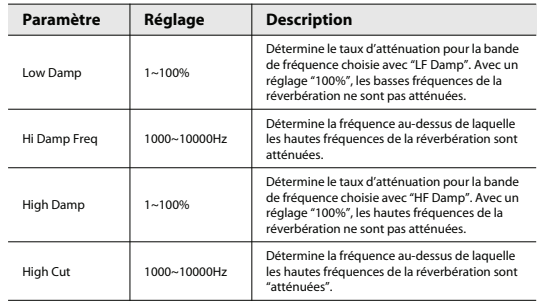

#### **17: FG STUDIO**

Cet effet de réverbération vient du Fantom-G. Il simule la réverbération d'un studio.

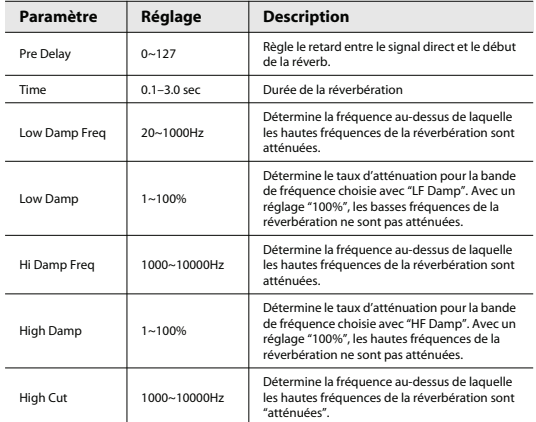

#### **18: FG CHURCH**

Cet effet de réverbération vient du Fantom-G. Il simule la réverbération d'une église.

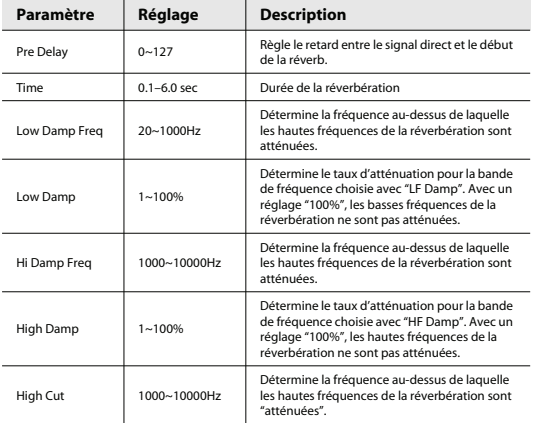

Le réglage "Shift Mode: 4STAGE" décrit ci-dessous a été ajouté pour les effets Tone-FX suivants:

- 15: Band Pass Delay
- 36: EP Multi
- 37: Keyboard Multi

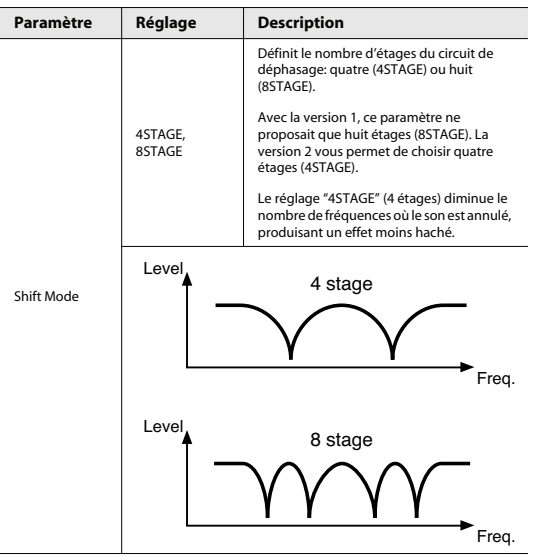

"Factory Reset" permet d'initialiser le V-Synth GT et de retrouver tous ses réglages usine.

Lorsque vous initialisez l'instrument en rechargeant les réglages d'usine, vous avez le choix entre les sons de la version 2 ou 1.

#### **NOTE**

Si la mémoire interne du V-Synth GT contient des données que vous avez programmées, celles-ci sont supprimées au profit des réglages usine quand vous faites appel à la fonction "Factory Reset". Si vous voulez conserver vos données, il faut les archiver sur une mémoire USB ou sur ordinateur via USB.

#### **1. Appuyez sur le bouton [UTILITY] pour sauter à la page "Utility Menu".**

#### **2. Touchez <Factory Reset>.**

La page "Factory Reset" apparaît.

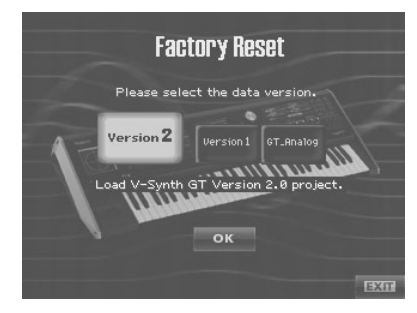

#### **3. Sélectionnez les sons chargés lors de l'initialisation.**

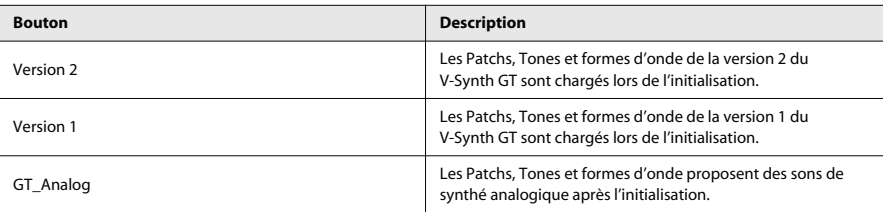

#### **4. Touchez <OK> pour exécuter la fonction "Factory Reset".**

#### **NOTE**

L'initialisation prend quelques minutes.

#### **5. Une fois l'initialisation terminée, "Completed!" apparaît.**

Touchez <OK> pour revenir à la page "Patch Play".

# Tap Tempo

Les pages "Patch Play", "Arpeggio" et "Sampling Metronome" vous permettent de régler le tempo en le tapant.

- **1. Tapez au moins quatre fois sur la zone de tempo de la page en question selon le rythme voulu.**
	- Page 'Patch Play'

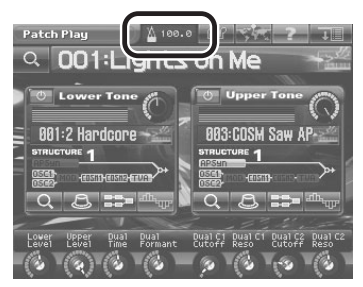

• Page 'Arpeggio'

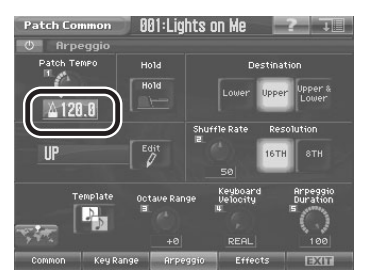

• Page 'Sampling Metronome'

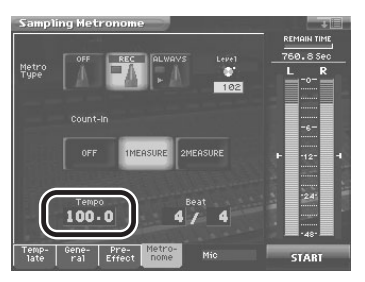

## Importer des fichiers de Patchs, de Tones ou de formes d'onde ('Import Files')

Vous pouvez importer des Patchs, des Tones ou des formes d'onde individuelles d'un Projet dans un autre en passant par la mémoire temporaire.

#### **NOTE**

Les données sont importées dans une mémoire de Patch, de Tone ou de forme d'onde inutilisée. L'importation est impossible si aucune mémoire de Patch, Tone ou forme d'onde n'est disponible.

#### **NOTE**

Pour sauvegarder le projet de la mémoire temporaire, utilisez la fonction "Save Project" (voyez le mode d'emploi du V-Synth GT, p. 217).

#### **1. Appuyez sur le bouton [UTILITY].**

#### **2. Touchez <Import Files>.**

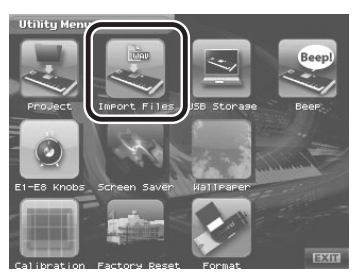

La page "Import Files" apparaît.

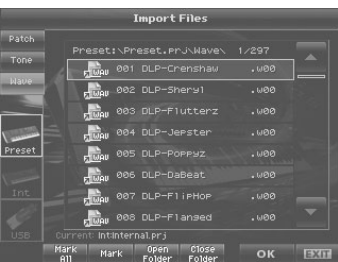

#### (MEMO)

Vous pouvez aussi afficher la page "Import Files" en touchant <Import> à la page "Sample Top" qui apparaît lorsque vous appuyez sur le bouton [SAMPLE].

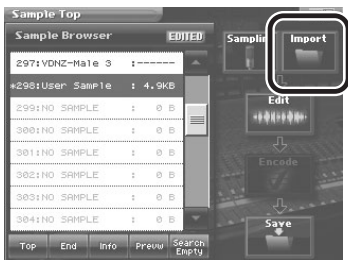

**3. Touchez <Patch> pour importer un Patch, touchez <Tone> pour importer un Tone ou touchez <Wave> pour importer une forme d'onde.**

**4. Touchez <Preset> si vous importez les données de la mémoire Preset, touchez <Int> si l'importation se fait de la mémoire interne ou touchez <USB> si vous importez les données d'une mémoire USB.**

#### **5. Sélectionnez le fichier/dossier à importer dans la liste.**

Vous pouvez vous servir des fonctions suivantes. Touchez le bouton adéquat pour exécuter l'opération.

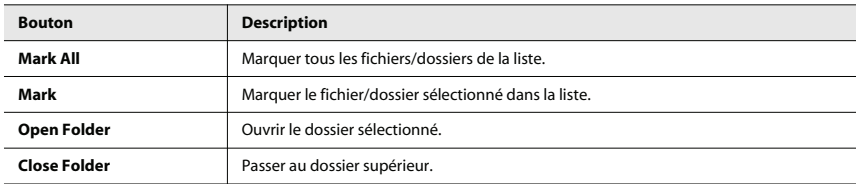

#### (MEMO)

Si vous avez sélectionné un Patch dont le type d'oscillateur est "PCM", la forme d'onde utilisée par ce Patch est également importée.

#### **6. Touchez <OK>.**

Une fenêtre d'avertissement apparaît.

#### (MEMO)

Vous pouvez annuler la procédure à ce stade en touchant <EXIT>.

#### **7. Touchez <OK> pour exécuter l'opération.**

La nouvelle fonction "Chromatic Bend" permet d'utiliser le levier Pitch Bend pour changer la hauteur par demi-tons. Vous pouvez ainsi recréer facilement diverses techniques de changement de hauteur comme le glissement sur les cordes d'une guitare. Si vous l'utilisez avec le Vocal Designer, cette fonction simule l'effet d'un correcteur de hauteur sur le chant.

**1. Touchez <MENU> dans la partie supérieure droite de la page "Patch Play".**

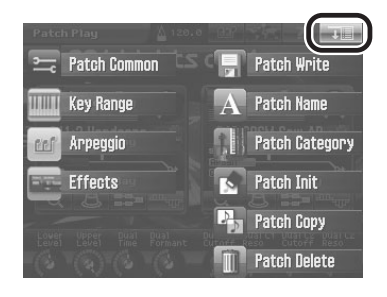

- **2. Dans le menu déroulant, touchez <Patch Common> pour afficher la page "Patch Common".**
- **3. Touchez l'onglet <Bender> pour afficher la page "Bender Setting".**

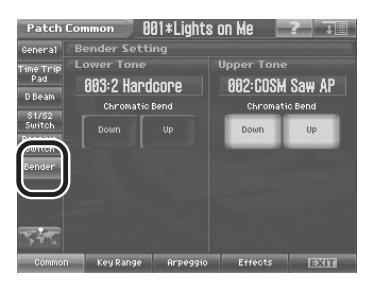

**4. Réglez le paramètre "Chromatic Bend" pour les Tones Lower et Upper.**

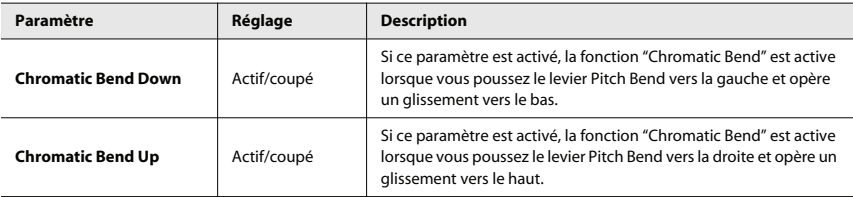

Cette opération copie les réglages de n'importe quel Patch dans le Patch actuellement sélectionné. Cette fonction permet de simplifier et d'accélérer le processus d'édition.

**1. Affichez la page "Patch Play" et sélectionnez le Patch de destination (Dest Patch).**

#### **2. Touchez <MENU> dans le coin supérieur droit de l'écran.**

Un menu déroulant apparaît.

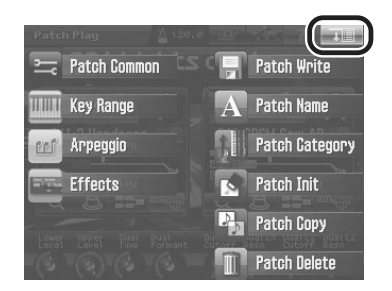

#### **3. Touchez <Patch Copy> dans le menu déroulant.**

La page "Patch Copy" apparaît.

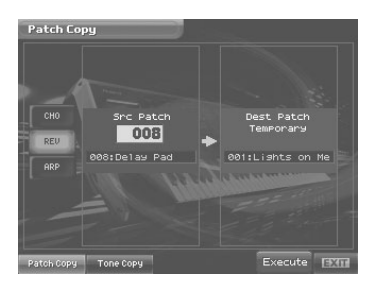

**4. Touchez un bouton dans la partie gauche de l'écran pour sélectionner ce que vous voulez copier.**

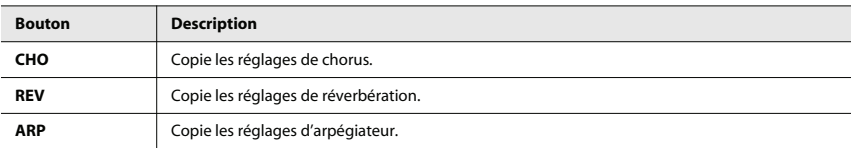

- **5. Amenez le curseur sur "Src Patch" et sélectionnez le numéro du Patch source.**
- **6. Touchez <Execute> pour effectuer la copie.**

Cette opération copie les réglages de n'importe quel Tone dans le Tone actuellement sélectionné. Cette fonction permet de simplifier et d'accélérer le processus d'édition.

- **1. Sélectionnez le Tone de destination (Dest Tone) et appuyez sur le bouton [PRO EDIT] pour ouvrir la page "Pro Edit".**
- **2. Touchez <MENU> dans le coin supérieur droit de l'écran.**

Un menu déroulant apparaît.

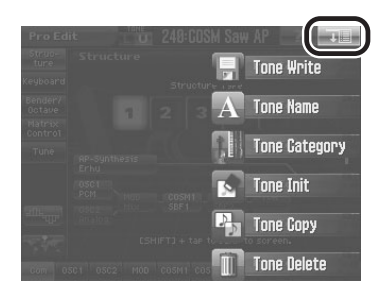

#### **3. Touchez <Tone Copy> dans le menu déroulant.**

La page "Tone Copy" apparaît.

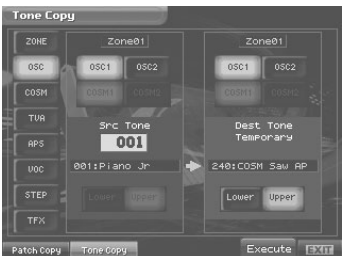

**4. Touchez un bouton dans la partie gauche de l'écran pour sélectionner ce que vous voulez copier.**

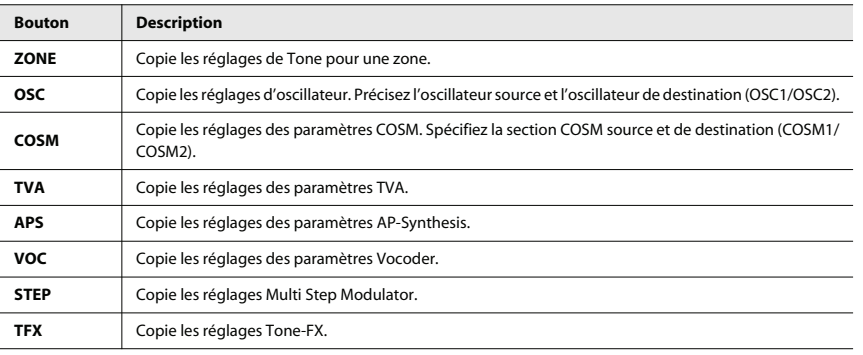

**5. Précisez la zone source et la zone de destination (01~16) de la copie. Amenez le curseur sur "Zone\*\*" et effectuez votre choix.**

#### **6. Amenez le curseur sur "Src Tone" et sélectionnez le numéro du Tone source.**

### $\mathbb{R}$

Pour la copie des paramètres de zone, d'oscillateur, d'effet COSM et TVA, vous pouvez sélectionner le Tone en vigueur (dans la mémoire temporaire) comme source en réglant "SrcTone" sur "TEMP".

**7. Touchez <Execute> pour effectuer la copie.**

Vous pouvez effacer des Patchs inutiles.

#### **1. Affichez la page "Patch Play" et touchez <MENU> dans la partie supérieure droite de la page.**

Un menu déroulant apparaît.

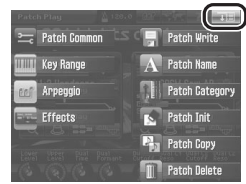

#### **2. Touchez <Patch Delete> dans le menu déroulant.**

La page "Patch Delete List" apparaît.

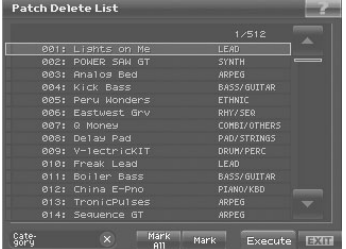

#### **3. Dans cette liste, sélectionnez le Patch à effacer.**

Tournez la molette VALUE ou servez-vous de [INC][DEC] pour sélectionner un Patch. Vous pouvez aussi sélectionner un Patch en le touchant à l'écran.

#### TIP

En touchant <Mark> ou <Mark All>, vous pouvez cocher plusieurs Patchs dans la liste et effacer ainsi plusieurs Patchs à la fois.

- Pour sélectionner plusieurs Patchs, appuyez sur <Mark> afin de cocher tous les Patchs voulus.
- Si vous touchez <Mark All>, tous les Patchs de la liste sont cochés.

#### (MEMO)

La version 2 ajoute également les boutons <Mark> et <Mark All> à la page "Sample Delete List" (voyez le mode d'emploi du V-Synth GT, p. 172), ce qui vous permet aussi d'effacer plusieurs échantillons à la fois.

#### **4. Touchez <Execute>.**

Une demande de confirmation apparaît.

#### **5. Touchez <OK>.**

\* Pour annuler l'opération, appuyez sur <EXIT>.

Le Patch choisi est effacé.

#### **6. Pour effacer d'autres Patchs, répétez les étapes 3~5.**

#### **7. Touchez <EXIT>.**

La fenêtre "Patch Delete List" se referme.

# Effacer des Tones ('Tone Delete')

Vous pouvez effacer des Tones inutiles.

**1. Affichez la page "Pro Edit" et touchez <MENU> dans la partie supérieure droite de la page.**

Un menu déroulant apparaît.

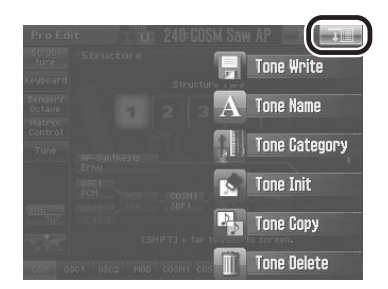

#### **2. Touchez <Tone Delete> dans le menu déroulant.**

La page "Tone Delete List" apparaît.

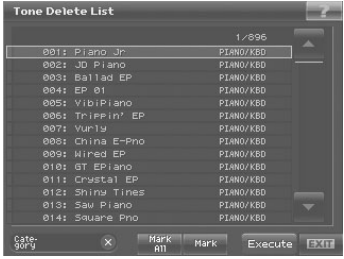

#### **3. Dans cette liste, sélectionnez le Tone à effacer.**

Tournez la molette VALUE ou servez-vous de [INC][DEC] pour sélectionner un Tone. Vous pouvez aussi sélectionner un Tone en le touchant à l'écran.

#### **TIP**

En touchant <Mark> ou <Mark All>, vous pouvez cocher des Tones dans la liste, ce qui vous permet d'effacer plusieurs Tones à la fois.

- Pour sélectionner plusieurs Tones, appuyez sur <Mark> afin de cocher tous les Tones voulus.
- Si vous touchez <Mark All>, tous les Tones de la liste sont cochés.

#### **4. Touchez <Execute>.**

Une demande de confirmation apparaît.

#### **5. Touchez <OK>.**

\* Pour annuler l'opération, appuyez sur <EXIT>.

Le Tone sélectionné est effacé.

#### **6. Pour effacer d'autres Tones, répétez les étapes 3~5.**

**7. Touchez <EXIT>.**

La fenêtre "Tone Delete List" se referme.

La page "Arpeggio" vous permet de choisir un modèle d'arpège parmi 16 modèles d'usine.

#### **1. Touchez <Template> dans la partie inférieure gauche de la page "Arpeggio".**

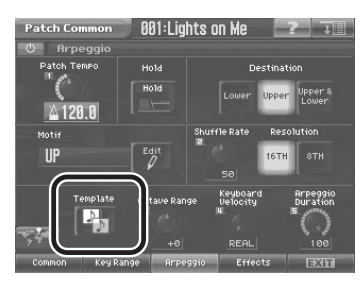

La page "Arpeggio Template" apparaît.

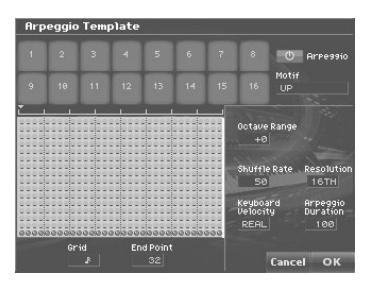

#### (MEMO)

Vous pouvez aussi afficher la page "Arpeggio Template" en touchant <MENU> dans le coin supérieur droit de la page "Pattern Edit" et en sélectionnant "Template…" dans le menu déroulant.

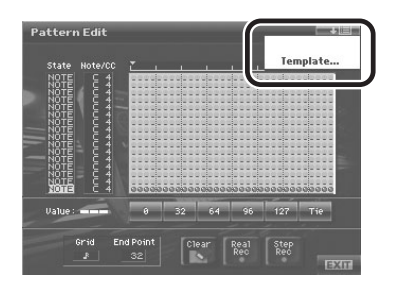

**2. Sélectionnez le modèle en touchant <1>~<16>.**

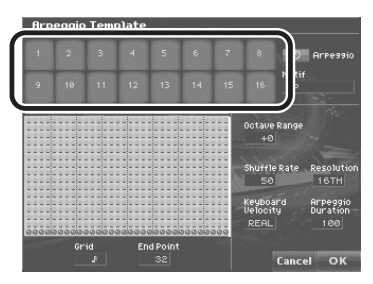

**MEMO** 

Vous pouvez l'écouter en jouant sur le clavier.

#### **3. Touchez <OK> pour assigner le modèle d'arpège sélectionné au Patch.**

Pour renoncer à utiliser un modèle d'arpège, touchez <Cancel>.

\* Lorsque vous touchez <OK>, les données d'arpège que vous éditiez sont remplacées par le modèle d'arpège.

(MEMO)

Les modèles d'arpèges sont des données préprogrammées. Il est impossible d'éditer le modèle même.

## Extension de la grille d'arpège

La résolution des arpèges peut désormais être définie selon une grille de rondes et de blanches.

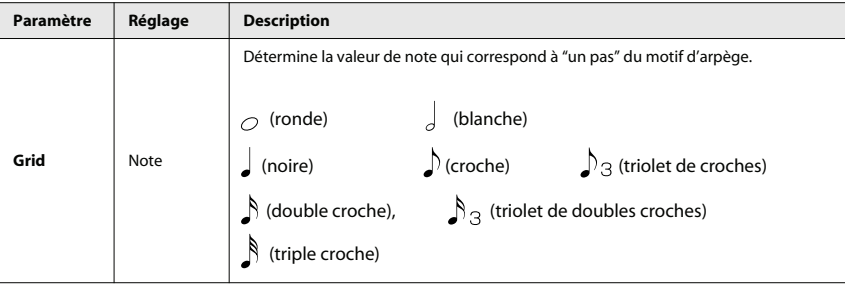

# Nouveautés pour le 'Multi Step Modulator'

Les fonctions "Template" et "Copy Graph" ont été ajoutées au "Multi Step Modulator". Un raccourci a également été ajouté pour vous permettre de sauter d'une page d'édition à la page "Multi Step Modulator".

## Raccourci vers la page 'Multi Step Modulator'

Une icône permettant d'aller à la page "Multi Step Modulator" a été ajoutée dans le coin inférieur gauche des pages "Pro Edit" et "Sound Shaper II".

•

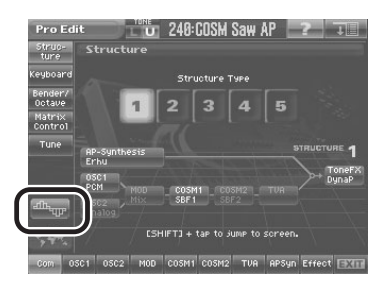

Page 'Pro Edit' Page 'Sound Shaper II'

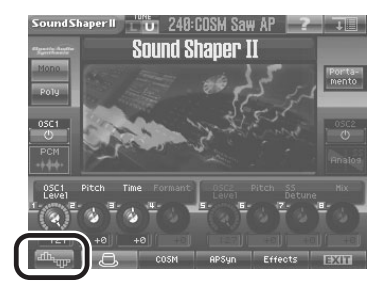

## Ajouts au menu de la page 'Multi Step Modulator'

Les éléments suivants ont été ajoutés au menu qui apparaît lorsque vous touchez <MENU> à la page "Multi Step Modulator".

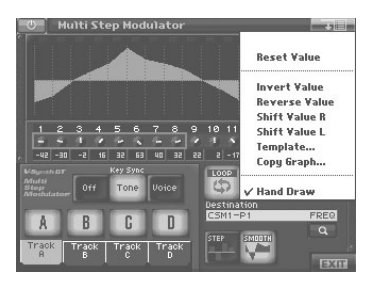

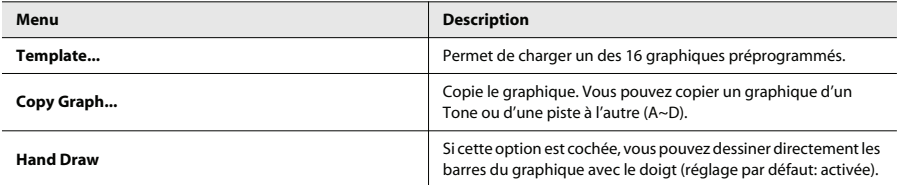

## Modèles ('Template') pour le Multi Step Modulator

Cette fonction permet de charger un des 16 modèles de graphiques préprogrammés.

**1. A la page "Multi Step Modulator", touchez <MENU> puis sélectionnez "Template…" dans le menu déroulant.**

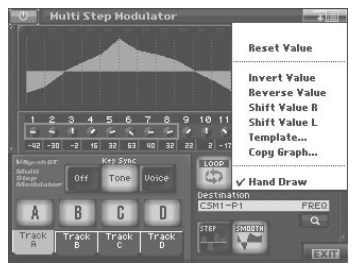

La fenêtre "Template Graph Pattern" apparaît.

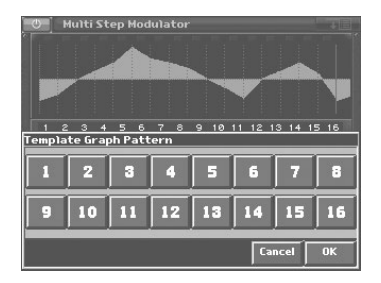

#### **2. Sélectionnez le modèle ("template") en touchant <1>~<16>.**

#### **3. Touchez <OK> pour confirmer le choix du modèle.**

Pour renoncer à utiliser le modèle, touchez <Cancel>.

\* Lorsque vous touchez <OK>, le graphique que vous éditiez est remplacé par le modèle sélectionné.

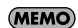

Les modèles du Multi Step Modulator sont des données préprogrammées. Il est impossible d'éditer les modèles mêmes.

### Copie de graphique du Multi Step Modulator (Copy Graph)

Cette fonction permet de copier un graphique créé avec le modulateur multi-pas.

**1. A la page "Multi Step Modulator", touchez <MENU> puis sélectionnez "Copy Graph…" dans le menu déroulant.**

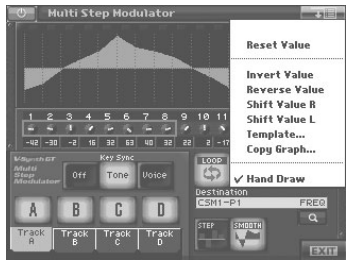

La fenêtre "Copy Graph Pattern" apparaît.

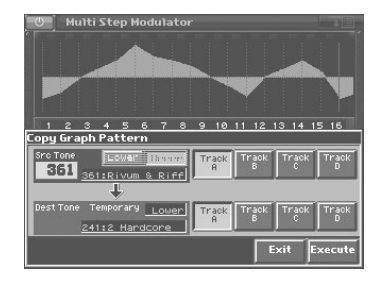

#### **2. Sélectionnez le numéro du Tone source pour la copie.**

#### (MEMO)

Si vous choisissez "TEMP" pour "Src Tone", il faut sélectionner <Upper> ou <Lower>.

- **3. Touchez <Track A>~<Track D> puis sélectionnez la piste source (Src) et la piste de destination (Dest).**
- **4. Touchez <Execute> pour effectuer la copie.**

## Extension de la grille

La résolution du Multi Step Modulator peut désormais être définie selon une grille de rondes et de blanches.

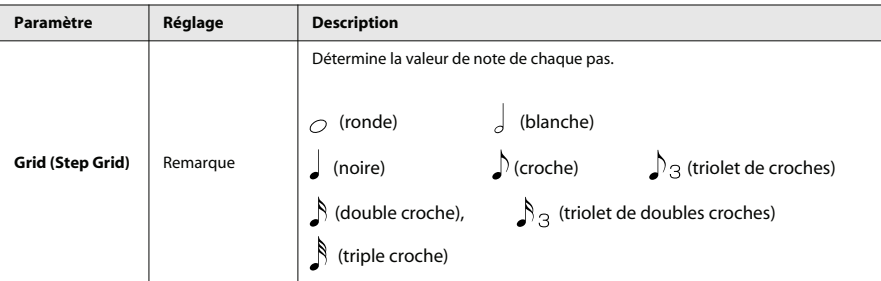

## Nouveautés à la page 'Patch Write'

### Sélection du numéro du Tone lors de la sauvegarde d'un Patch

Vous pouvez désormais sélectionner le numéro du Tone lorsque vous sauvegardez un Patch.

**1. Touchez <MENU> dans la partie supérieure droite de la page "Patch Play".**

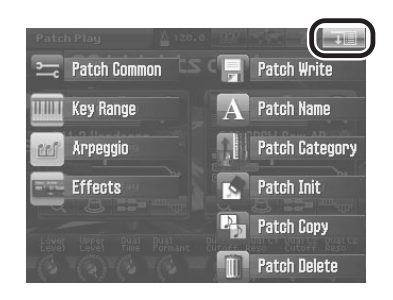

#### **2. Dans le menu déroulant, touchez <Patch Write> pour afficher la page "Patch Write".**

Outre le numéro de Patch, vous pouvez dorénavant aussi toucher le symbole **illustré ici puis sélectionner** dans une liste le Tone Upper ou Lower à sauvegarder.

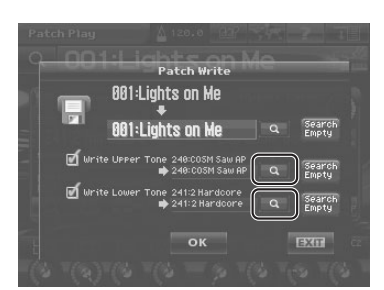

### Fonction 'Search Empty'

Lorsque vous touchez <Search Empty> (voyez l'illustration), la première mémoire de Patch (ou de Tone) vide suivant la mémoire de destination actuelle est automatiquement recherchée. Si la recherche ne donne rien, elle recommence à partir de la première mémoire.

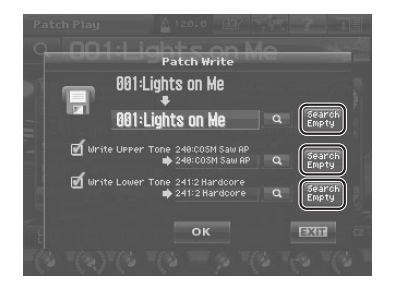

Les fonds d'écran importés par l'utilisateur peuvent dorénavant être effacés.

- **1. Appuyez sur le bouton [UTILITY].**
- **2. Touchez <Wallpaper>.**
- **3. Touchez l'image à effacer. Touchez <Delete>.**

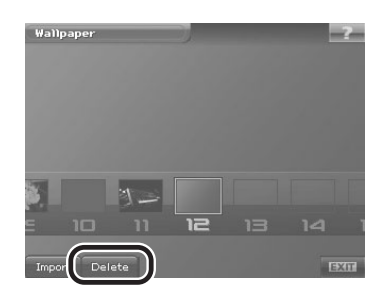

Une demande de confirmation apparaît.

#### **4. Touchez <OK>.**

\* Pour annuler l'opération, appuyez sur <EXIT>.

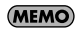

Il est impossible d'effacer un fond d'écran d'usine.

Cette opération permet de "nettoyer" le projet en effaçant des fichiers inutilisables par le V-Synth GT ou des formes d'onde qui ne sont exploitées par aucun Tone. Cela permet de récupérer de la mémoire. Cette opération peut aussi servir à renuméroter les Patchs, Tones ou formes d'ondes afin d'exploiter les numéros non utilisés et de rationaliser l'espace.

- **1. Appuyez sur le bouton [UTILITY].**
- **2. Touchez <Project>.**
- **3. Touchez <Clean Project>.**

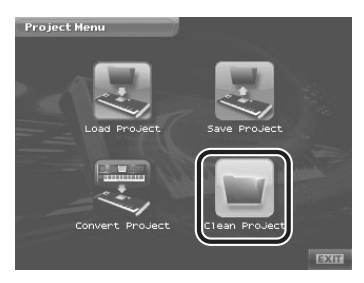

La page "Clean Project" apparaît.

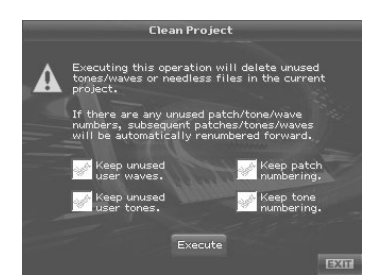

**4. Touchez (et cochez) les cases d'option pour préciser ce que la commande "Clean Project" doit faire.**

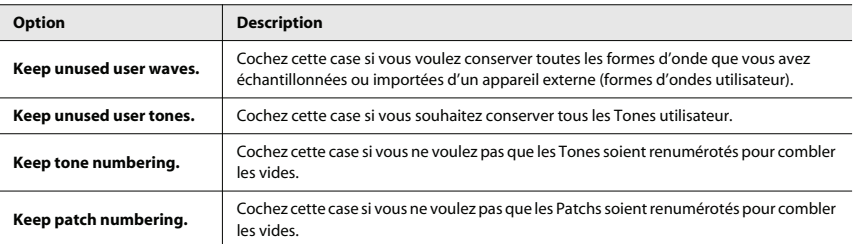

**5. Touchez <EXECUTE> pour exécuter l'opération.**

## Activer/couper la réception de commandes de contrôle par Tone ('Receive Switch')

A la page "Patch Common", le paramètre "Receive Switch" a été ajouté: il permet d'activer ou de couper la réception de commandes de contrôle pour chaque Tone.

**1. Touchez <MENU> dans la partie supérieure droite de la page "Patch Play".**

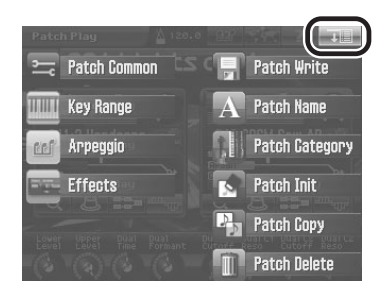

- **2. Dans le menu déroulant, touchez <Patch Common> pour afficher la page "Patch Common".**
- **3. Touchez l'onglet <Receive Switch> pour afficher la page "Receive Switch".**

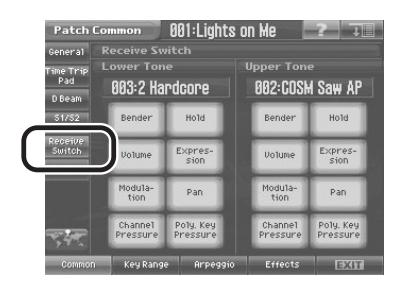

**4. Choisissez le réglage "Receive Switch" pour les Tones Lower et Upper.**

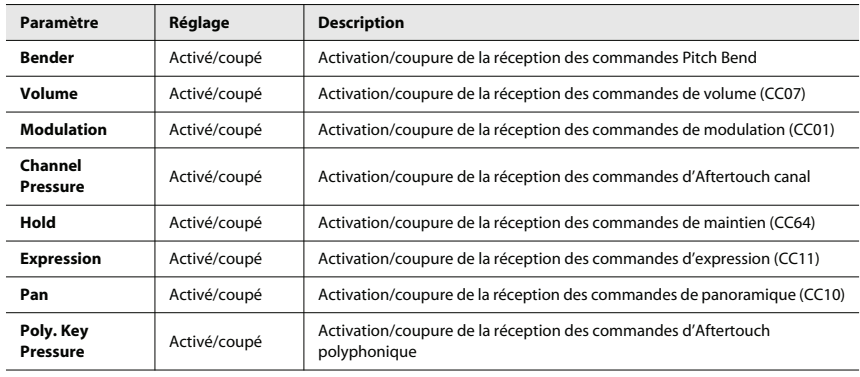

## Transmission de données d'arpège à la sortie MIDI ('Arpeggio MIDI Out')

Vous pouvez envoyer les données d'arpège aux sorties MIDI OUT et USB MIDI OUT.

- **1. Appuyez sur le bouton [SYSTEM].**
- **2. Touchez l'onglet <Arpeggio>.**

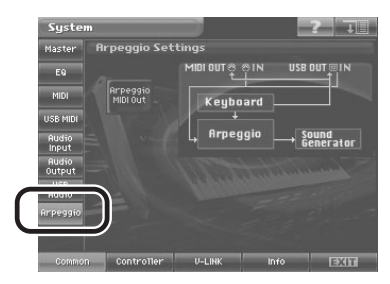

La page "Arpeggio Settings" apparaît.

**3. Si vous activez le bouton d'écran <Arpeggio MIDI Out>, les données d'arpège sont transmises via MIDI OUT.**

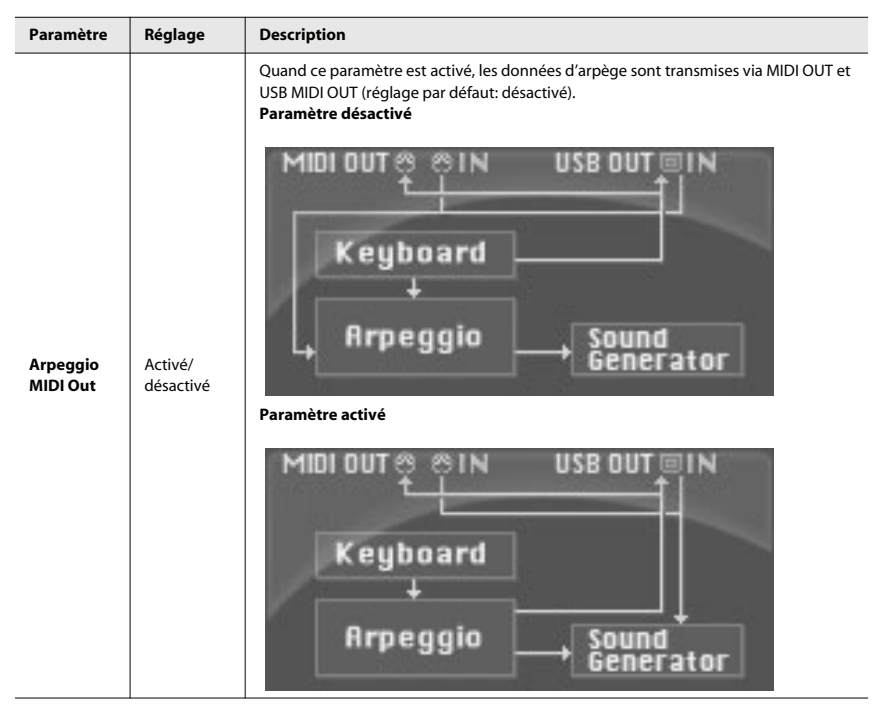

#### **NOTE**

Quand vous activez le commutateur "Arpeggio MIDI Out", les arpèges ne sont plus pilotés par les messages de note arrivant via MIDI IN ou USB MIDI IN.

#### **NOTE**

La façon dont les arpèges réagissent aux messages MIDI peut varier en fonction des réglages "Layer", "Split" et "Arpeggio".

Les contrôleurs SW1 et SW2 (correspondant aux commutateurs S1 et S2) ont été ajoutés comme Source 1 et 2 du contrôle matriciel (voyez le mode d'emploi du V-Synth GT, p. 92).

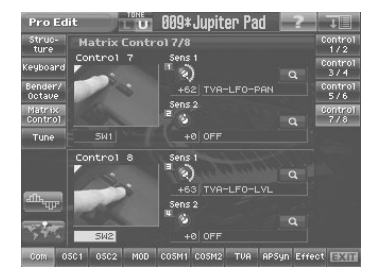

Ī

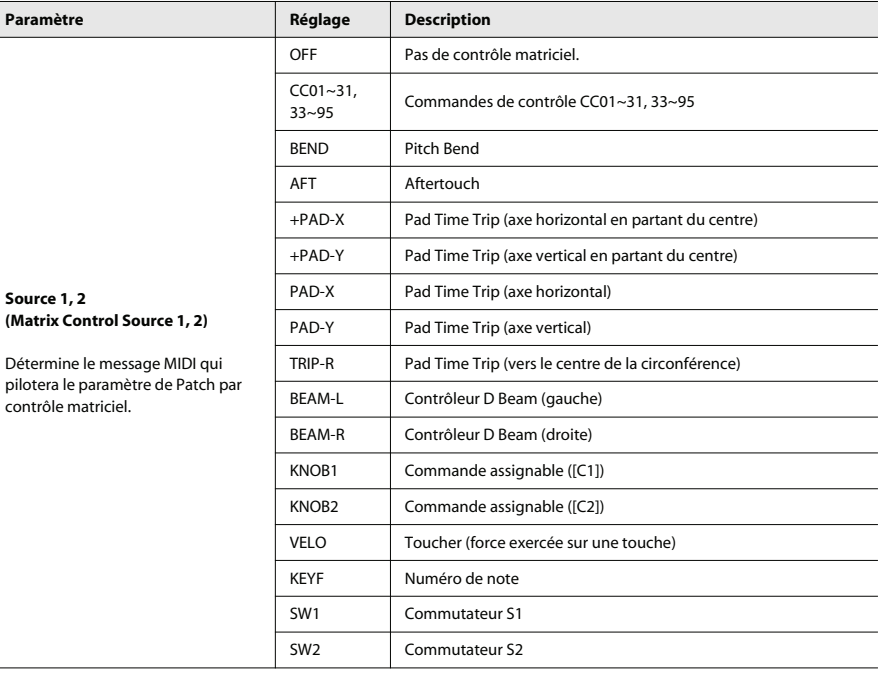

# Page 'USB Storage'

Le bouton <Mount the USB Memory> a été ajouté à la page "USB Storage" (voyez le mode d'emploi du V-Synth GT, p. 221).

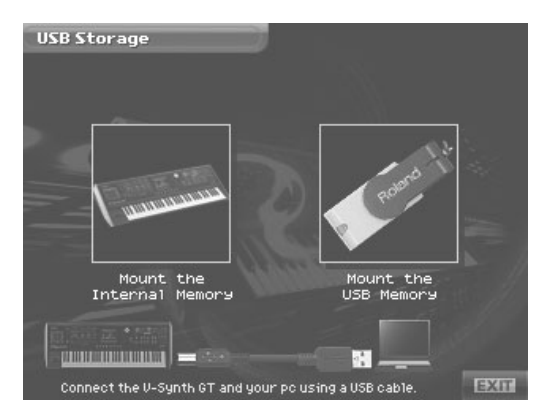

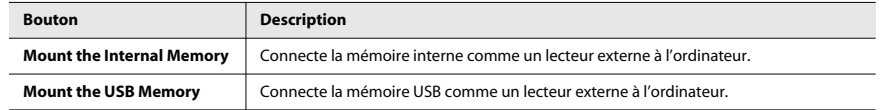

# Liste des nouveaux raccourcis

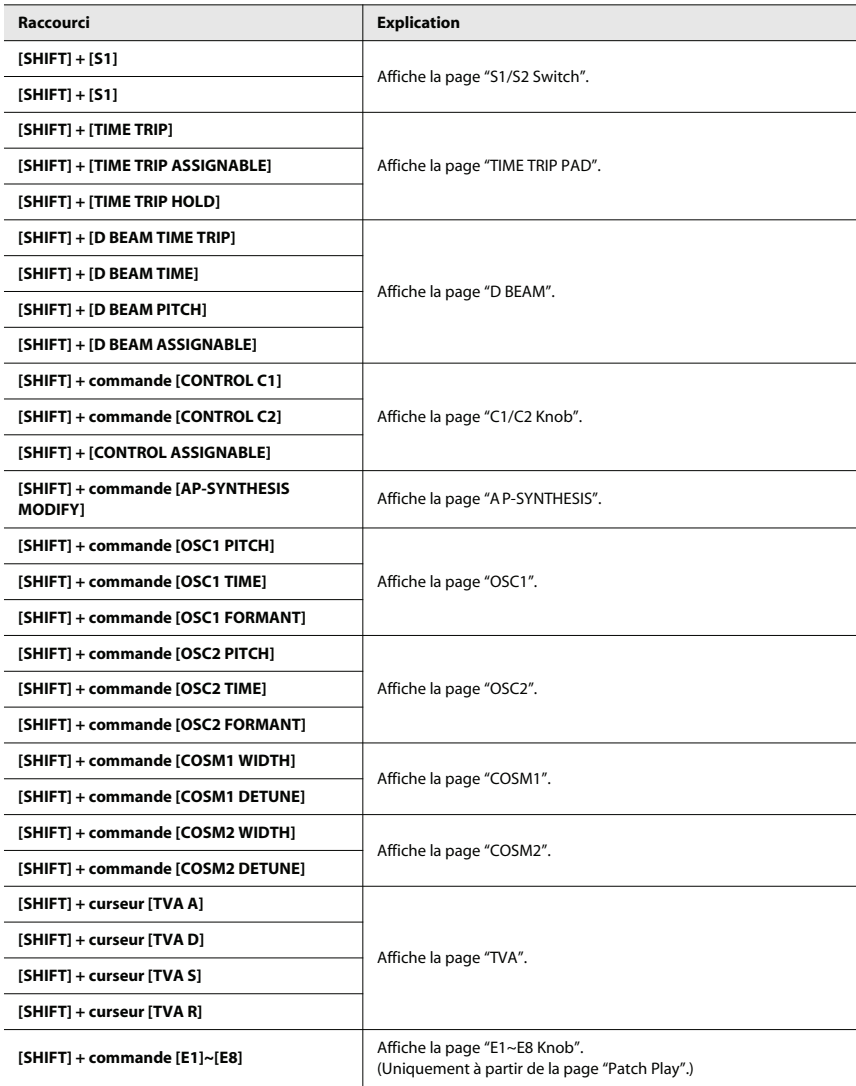

#### Copyright ©2009 ROLAND CORPORATION

Tous droits réservés. Toute reproduction intégrale ou partielle de ce document est interdite sous quelque forme que ce soit sans l'autorisation écrite de ROLAND CORPORATION.